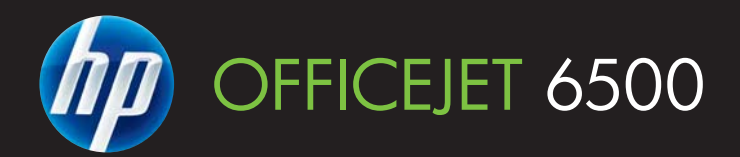

# Podręcznik użytkownika

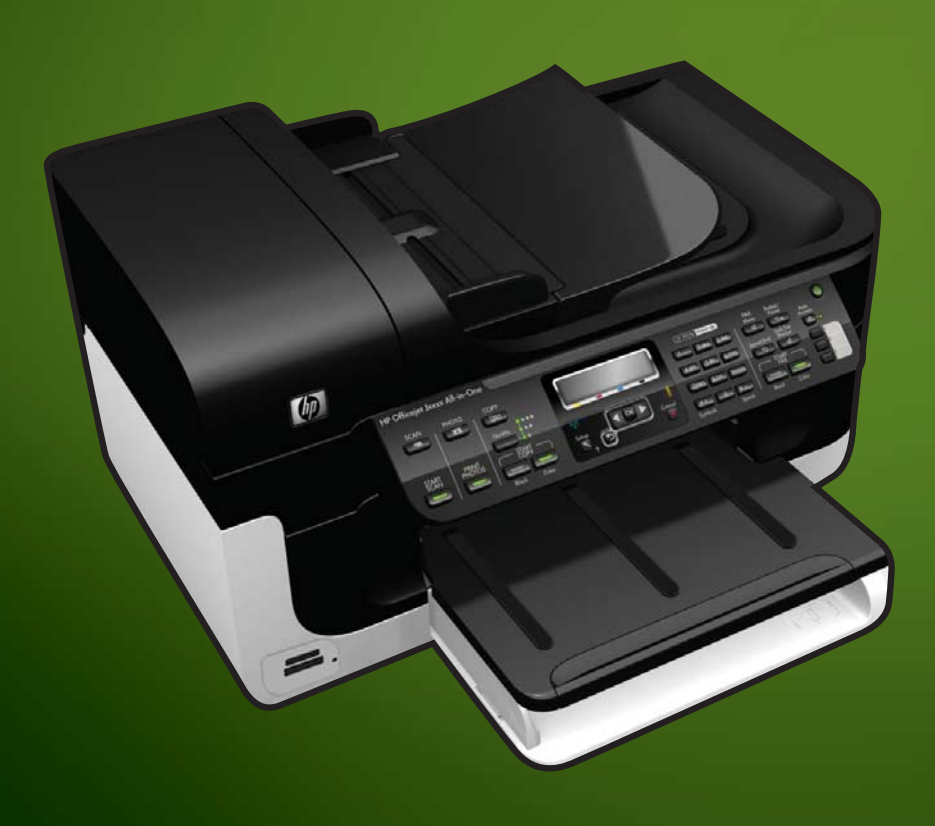

E709

WHAT DOYOU HAVE TOSAY?

# HP Officejet 6500 (E709) All-in-One Series

Podręcznik użytkownika

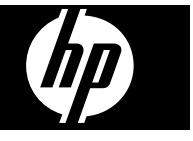

## **Informacje dotyczące praw autorskich**

© 2009 Copyright Hewlett-Packard Development Company, L.P.

## **Oświadczenia firmy Hewlett-Packard**

Informacje zawarte w niniejszym dokumencie mogą ulec zmianie bez powiadomienia.

Wszelkie prawa zastrzeżone. Kopiowanie, adaptacja lub tłumaczenie tych materiałów nie jest dozwolone bez uprzedniej pisemnej zgody firmy Hewlett-Packard, z wyjątkiem przypadków dozwolonych w ramach praw autorskich.

Jedyne gwarancje, jakich HP udziela na produkty i usługi, są określone w oświadczeniach gwarancyjnych dostarczanych wraz z takimi produktami i usługami. Żadne informacje tu zawarte nie mogą być rozumiane jako zawierające dodatkowe gwarancje. HP nie będzie odpowiedzialne za błędy techniczne czy edytorskie lub pominięcia zawarte w dokumencie.

#### **Znaki towarowe**

Microsoft i Windows XP są zarejestrowanymi w USA znakami towarowymi firmy Microsoft Corporation. Windows Vista jest zarejestrowanym znakiem towarowym lub znakiem towarowym firmy Microsoft Corporation w USA i/lub innych krajach.

Urządzenie obsługuje karty pamięci Secure Digital. Logo SD jest znakiem towarowym należącym do jego właściciela.

## **Informacje dotyczące bezpieczeństwa**

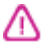

Podczas korzystania z produktu zawsze należy przestrzegać podstawowych zasad bezpieczeństwa w celu zmniejszenia ryzyka doznania obrażeń na skutek działania ognia lub porażenia elektrycznego.

1. Należy przeczytać i przyswoić sobie wszystkie instrukcje zawarte w dokumentacji dostarczonej wraz z urządzeniem.

2. Należy przestrzegać wszystkich ostrzeżeń i zaleceń umieszczonych na produkcie.

3. Przed czyszczeniem należy odłączyć urządzenie od gniazda sieciowego.

4. Nie należy umieszczać produktu w pobliżu wody ani dotykać go mokrymi rękoma, w mokrej odzieży.

5. Należy umieścić produkt na stabilnej powierzchni.

6. Produkt należy zainstalować w bezpiecznym miejscu, w którym przewód zasilania nie będzie narażony na uszkodzenie ani nadepnięcie i w którym nie będzie się można o niego potknąć.

7. Jeśli produkt nie działa prawidłowo, zobacz [Konserwacja i rozwi](#page-162-0)ązywanie [problemów](#page-162-0).

8. Wewnątrz nie ma żadnych elementów wymagających obsługi ze strony użytkownika. Wykonywanie czynności serwisowych należy zlecać wykwalifikowanemu personelowi.

9. Korzystaj wyłącznie z zewnętrznych zasilaczy i baterii dostarczonych wraz z urządzeniem.

# **Spis treści**

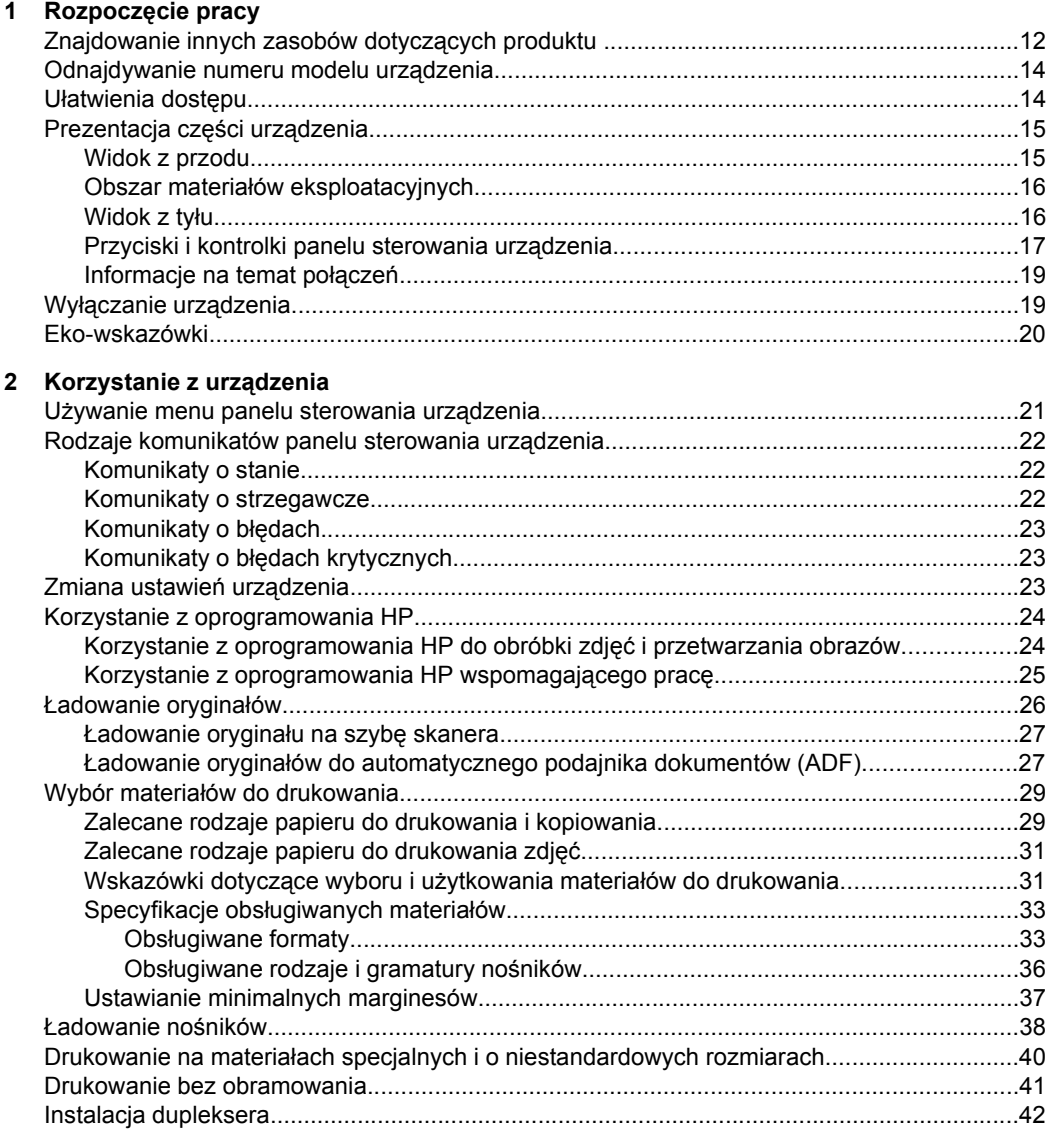

## **[3 Drukowanie](#page-46-0)**

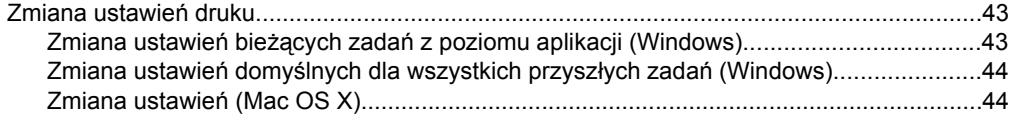

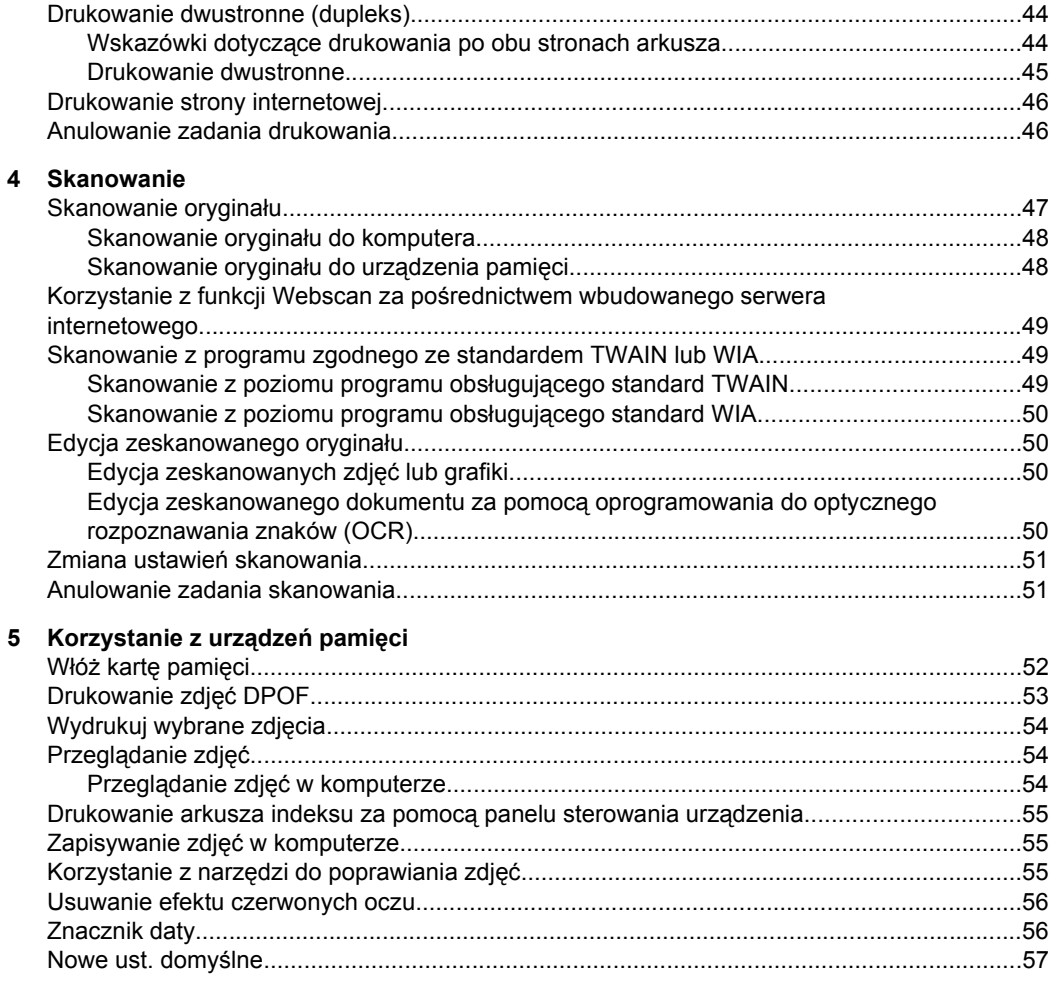

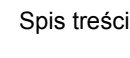

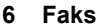

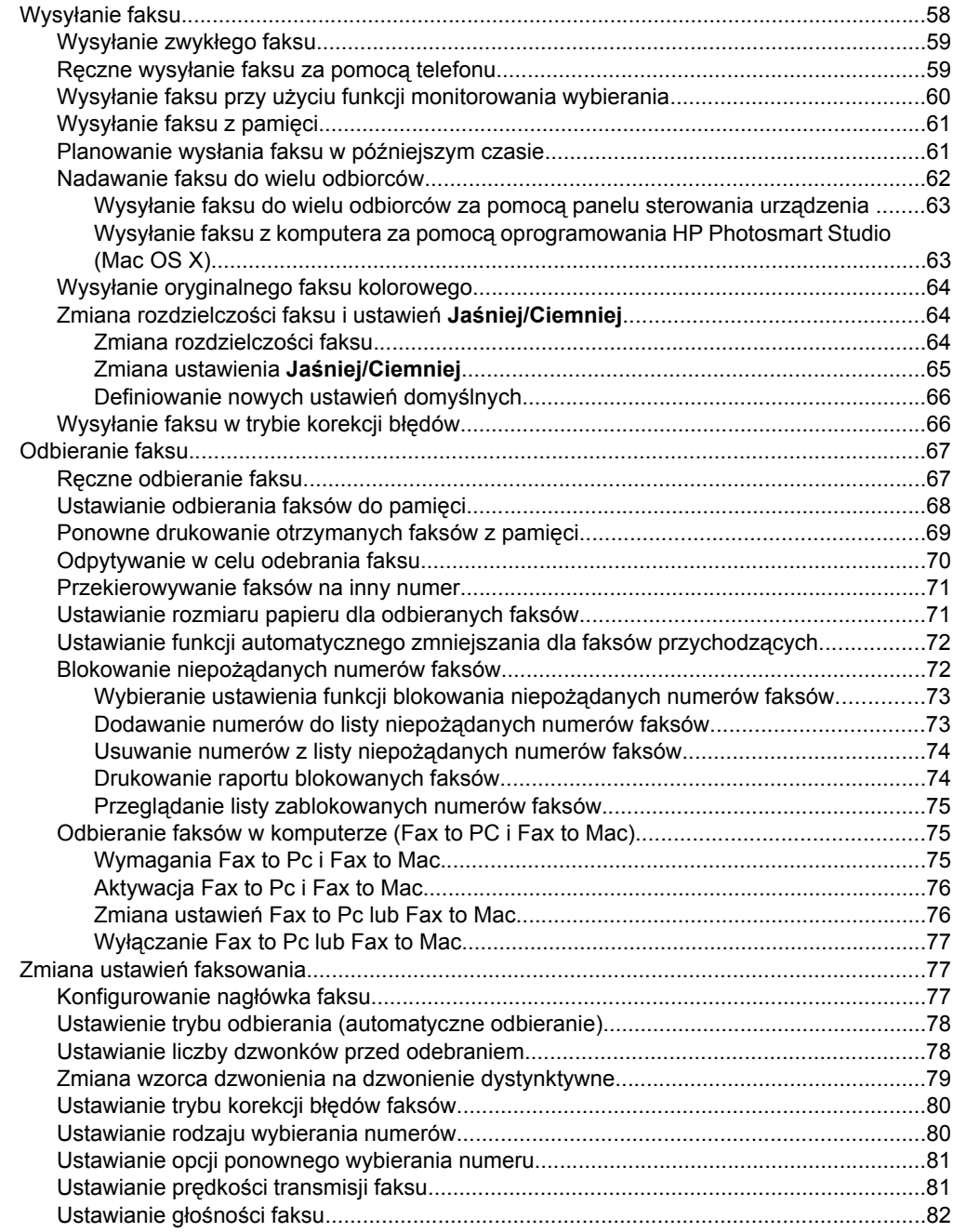

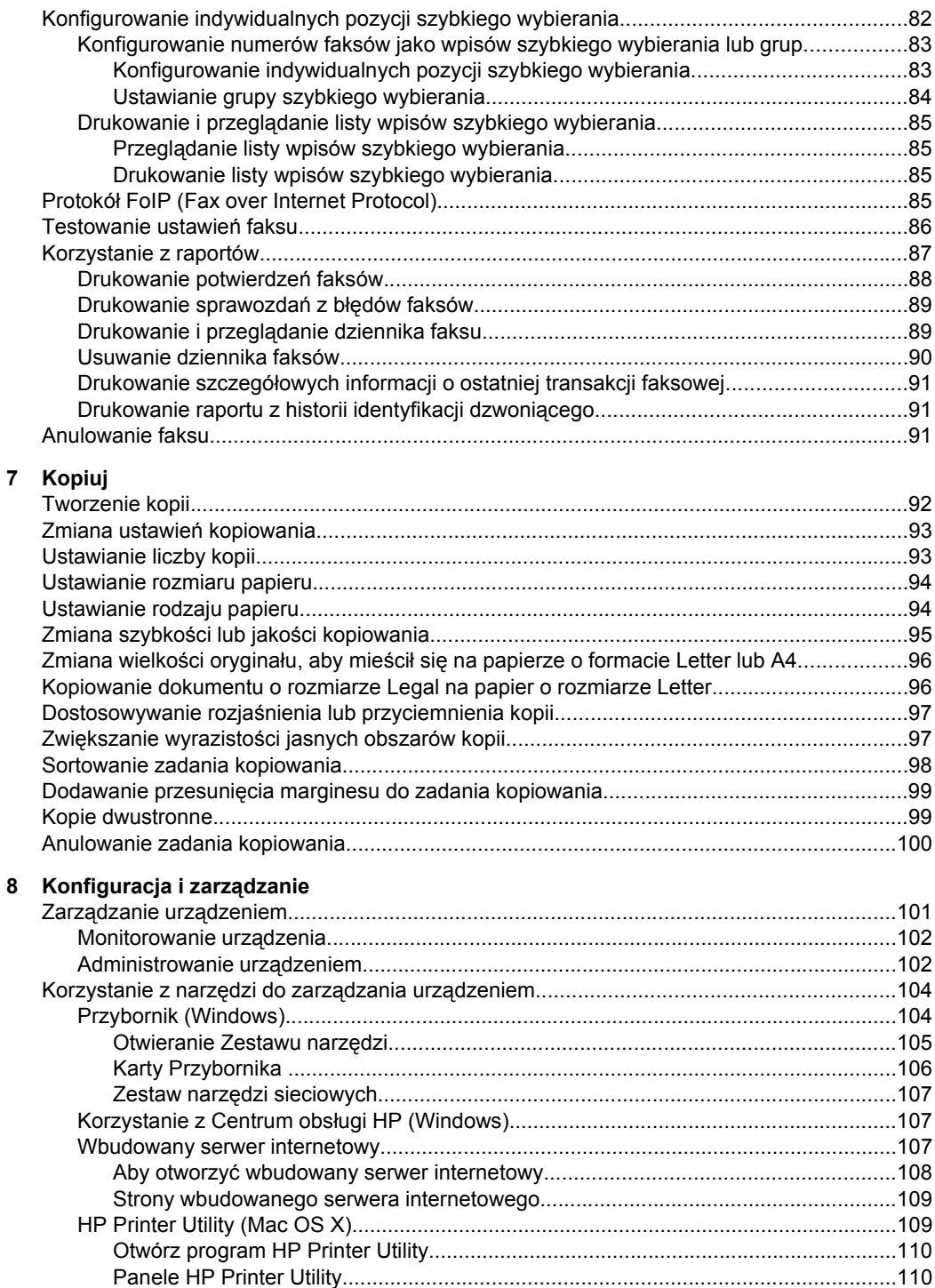

[Korzystanie z HP Device Manager \(Mac OS X\)...............................................................111](#page-114-0)

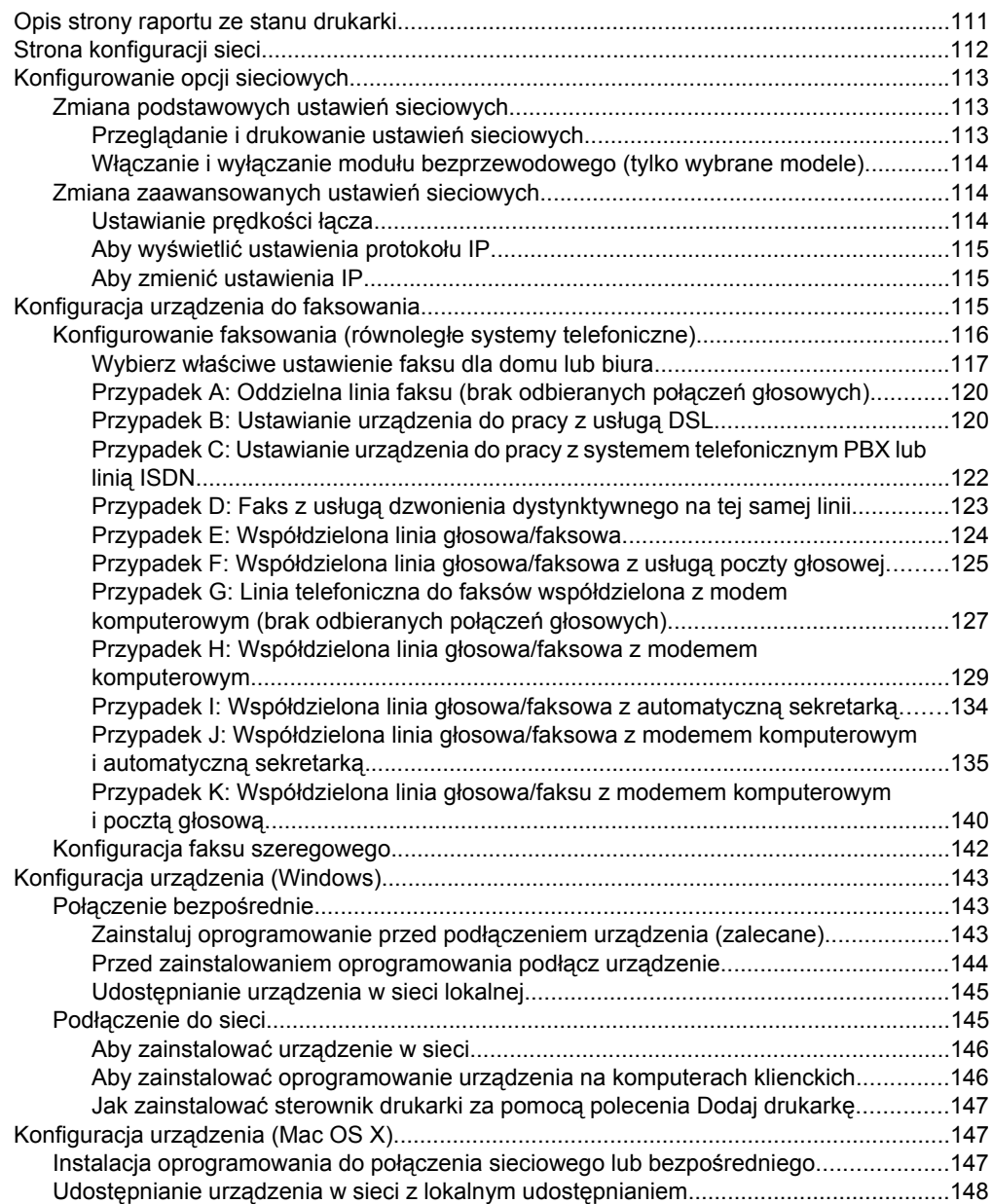

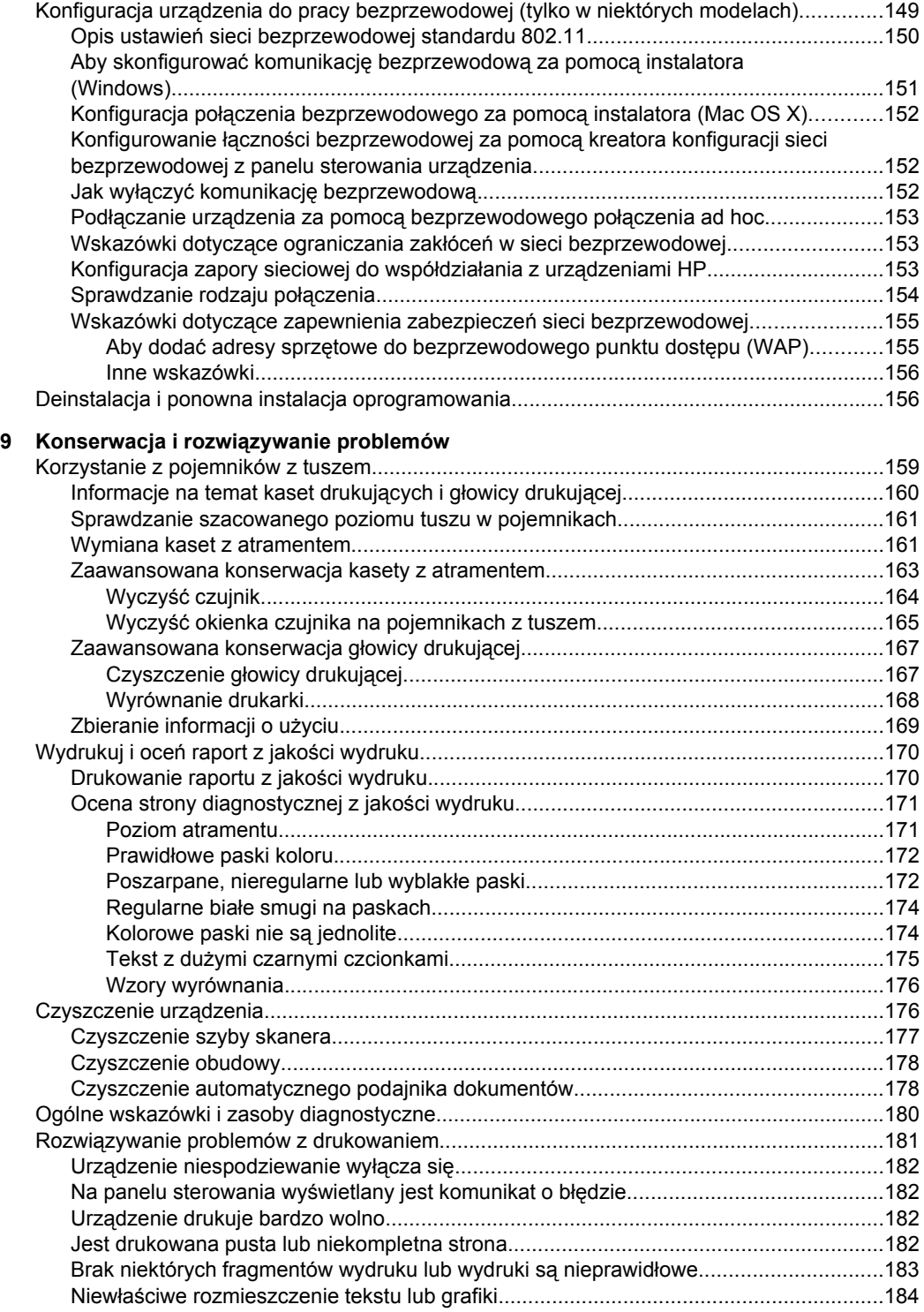

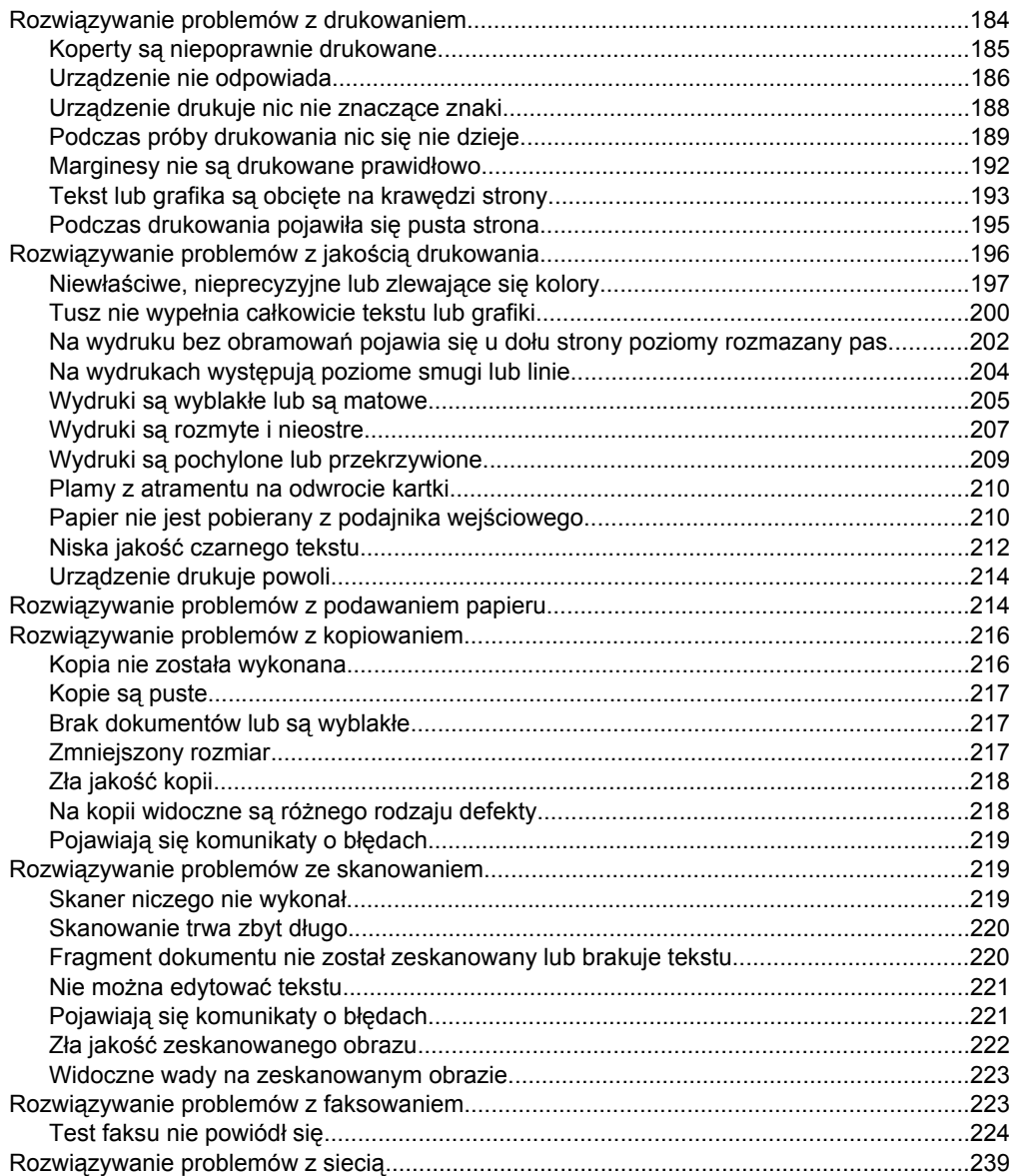

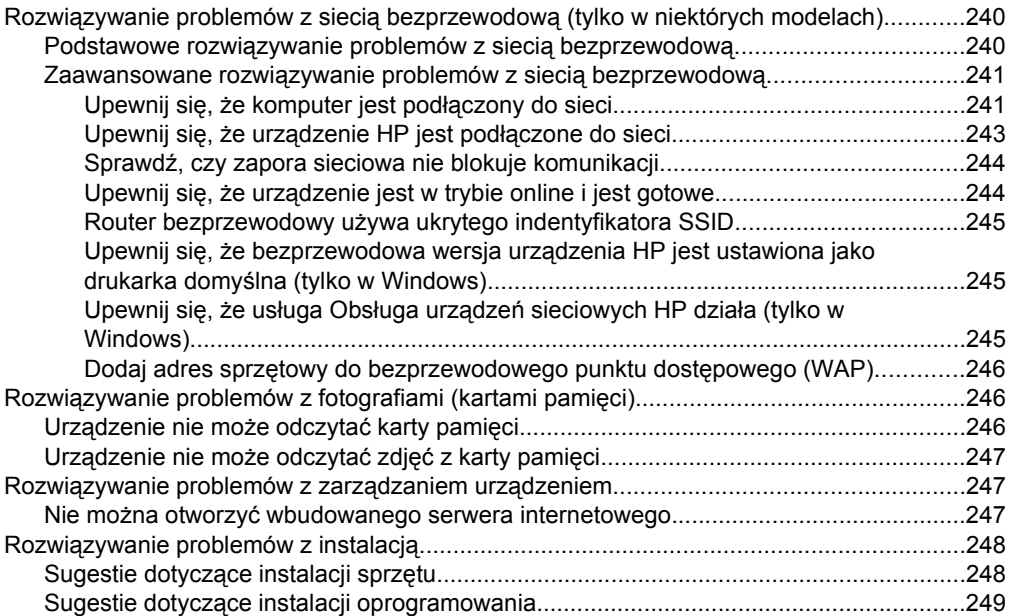

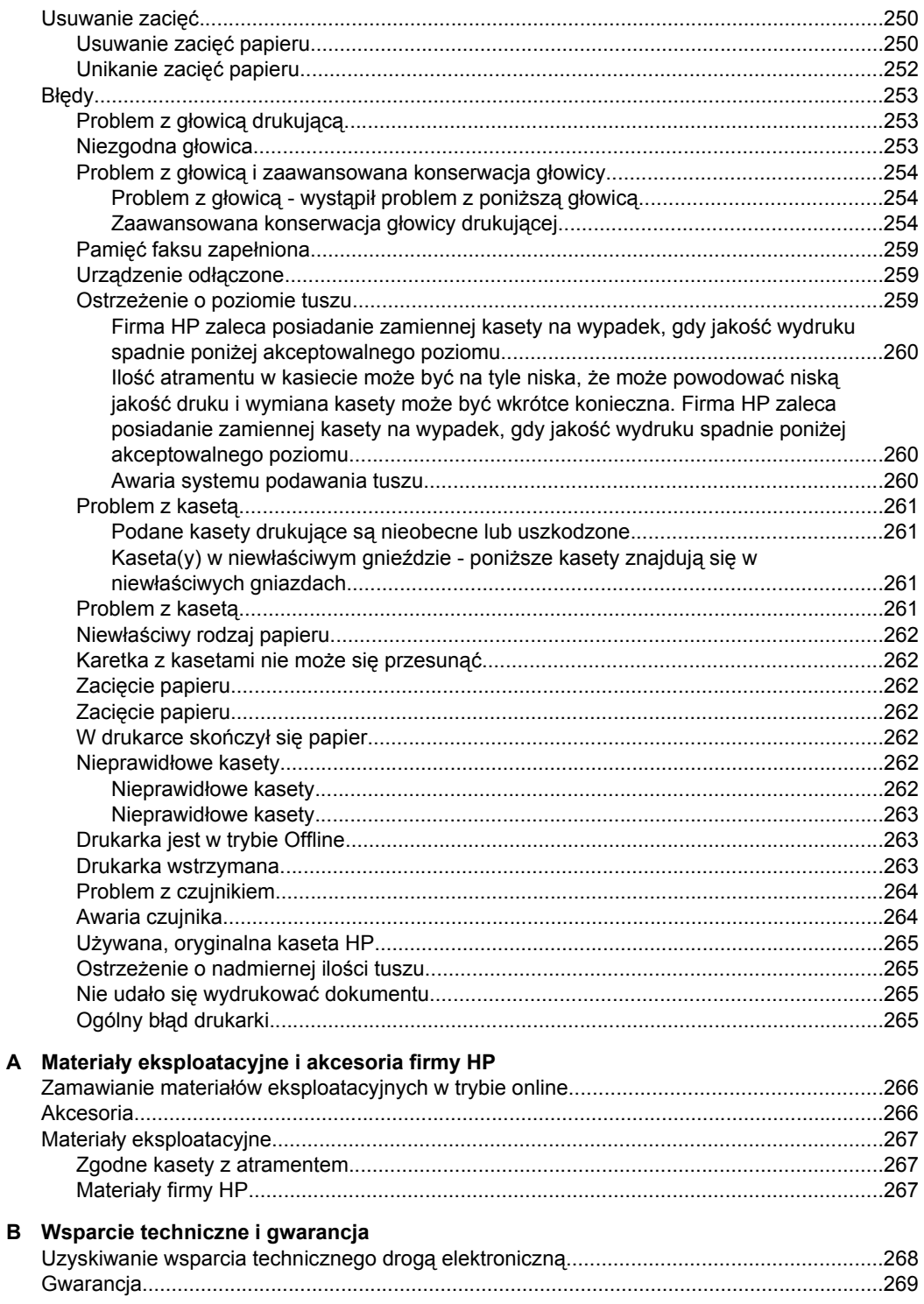

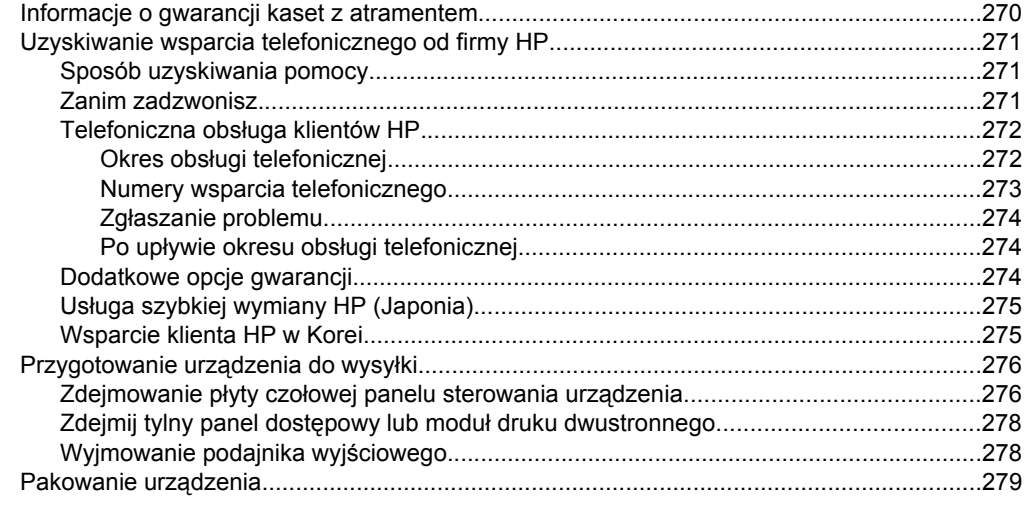

## **[C Charakterystyka techniczna urz](#page-283-0)ądzenia**

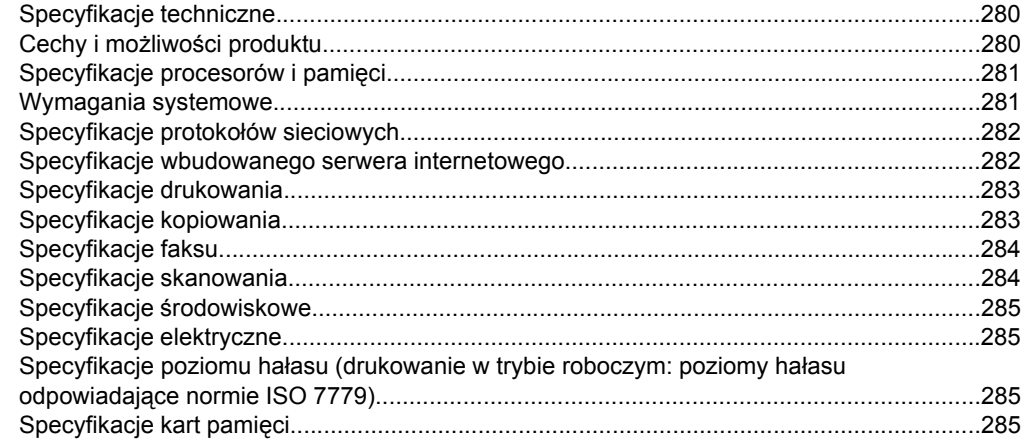

## **[D Informacje wymagane prawem](#page-290-0)**

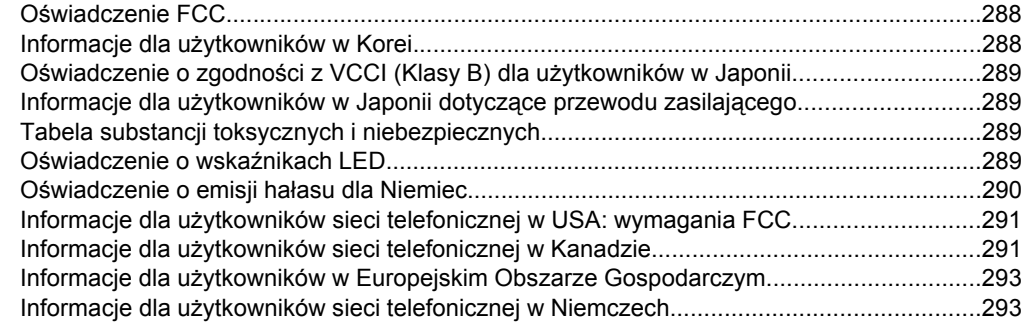

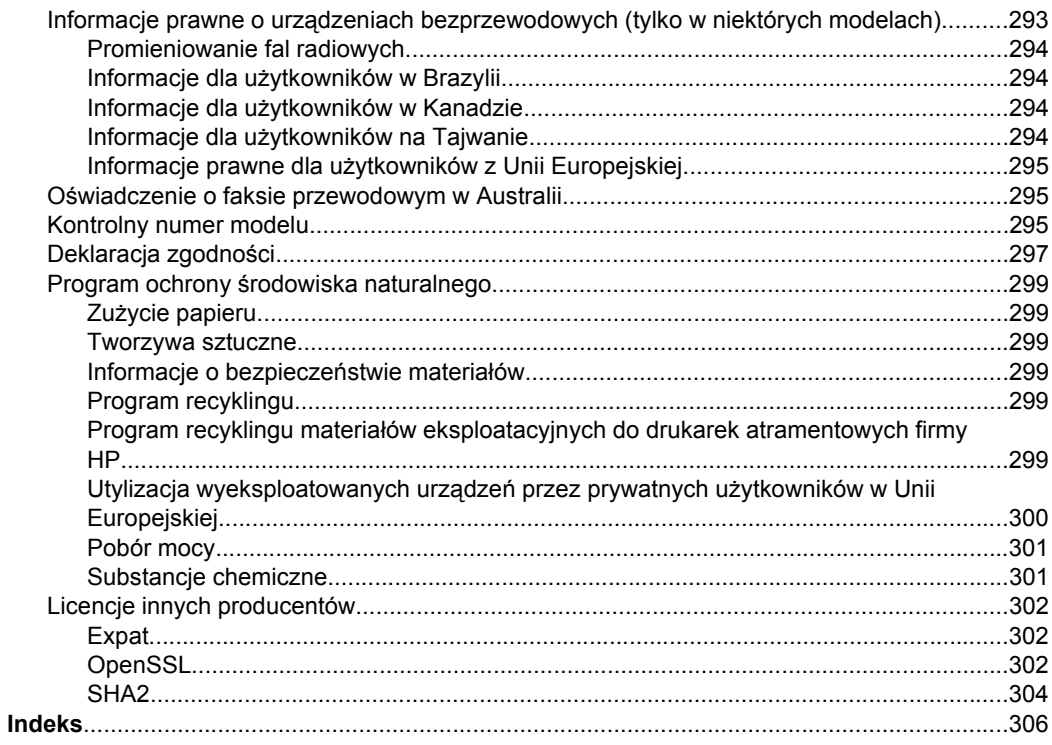

# <span id="page-15-0"></span>**1 Rozpoczęcie pracy**

W niniejszej instrukcji podano szczegółowe informacje dotyczące korzystania z urządzenia oraz rozwiązywania problemów.

- Znajdowanie innych zasobów dotyczących produktu
- [Odnajdywanie numeru modelu urz](#page-17-0)ądzenia
- Uł[atwienia dost](#page-17-0)ępu
- [Prezentacja cz](#page-18-0)ęści urządzenia
- Wyłą[czanie urz](#page-22-0)ądzenia
- [Eko-wskazówki](#page-23-0)
- **Wwaga** Jeżeli korzystasz z urządzenia podłączonego do komputera pracującego pod kontrolą systemu Windows 2000, Windows XP x64, Windows XP Starter Edition, lub Windows Vista Starter Edition niektóre funkcje nie będą dostępne. Więcej informacji znajdziesz w Zgodność [z systemami operacyjnymi.](#page-284-0)

# **Znajdowanie innych zasobów dotyczących produktu**

Informacje o produkcie (i dalsze zasoby umożliwiające rozwiązywanie problemów), których nie ma w tej instrukcji, można uzyskać z następujących zasobów:

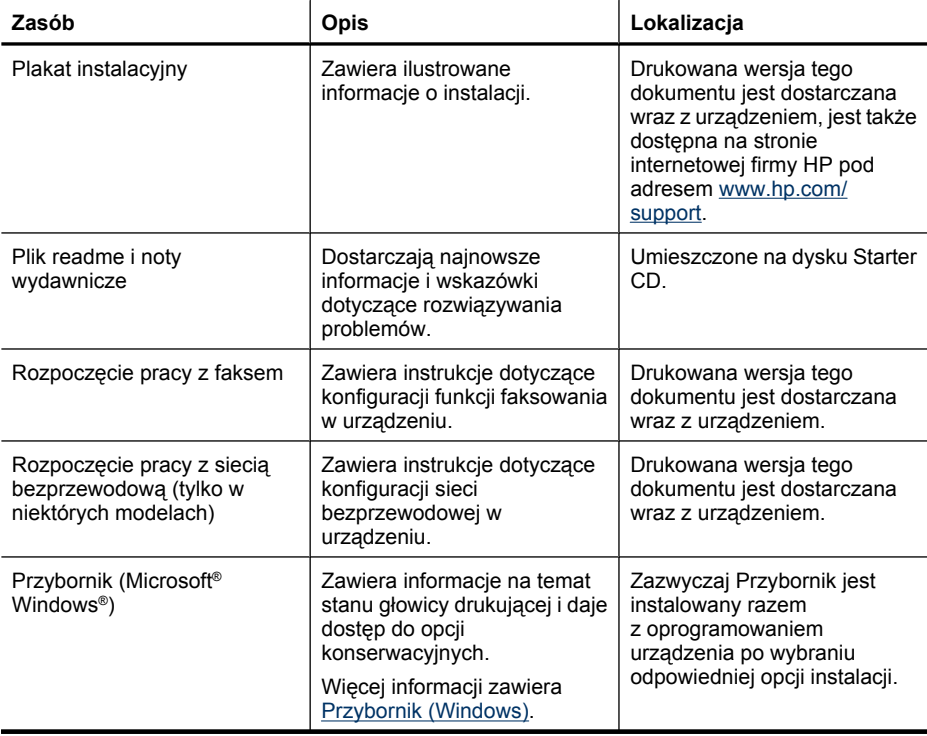

(ciąg dalszy)

| Zasób                           | <b>Opis</b>                                                                                                    | Lokalizacja                                                                                        |
|---------------------------------|----------------------------------------------------------------------------------------------------|----------------------------------------------------------------------------------------------------|
| Centrum obsługi HP<br>(Windows) | Umożliwia zmianę ustawień<br>urządzenia, zamawianie<br>materiałów eksploatacyjnych,<br>uruchamianie i uzyskiwanie<br>dostępu do pomocy<br>ekranowej. W zależności od<br>zainstalowanych urządzeń<br>Centrum obsługi HP zapewnia<br>dodatkowe funkcje, takie jak<br>dostęp do oprogramowania<br>HP do obróbki fotografii<br>i obrazowania oraz do<br>Kreatora konfiguracji faksu.<br>Więcej informacji zawiera<br>Korzystanie z Centrum obsługi<br>HP (Windows). | Zazwyczaj instalowane razem<br>z oprogramowaniem<br>urządzenia.                                    |
| HP Printer Utility (Mac OS X)   | Udostępnia narzędzia<br>umożliwiające konfigurowanie<br>ustawień druku, kalibrację<br>urządzenia, czyszczenie<br>głowicy, drukowanie strony<br>konfiguracji, zamawianie<br>materiałów eksploatacyjnych<br>przez Internet i wyszukiwanie<br>informacji pomocy technicznej<br>w Internecie.<br>Więcej informacji zawiera HP<br>Printer Utility (Mac OS X).                                                                                                    | Zazwyczaj program HP Printer<br>Utility jest instalowany razem<br>z oprogramowaniem<br>urządzenia. |
| Panel sterowania urządzenia     | Dostarcza informacje o stanie<br>urządzenia oraz o błędach<br>i ostrzeżeniach związanych<br>z jego działaniem.                                                                                                    | Więcej informacji zawiera<br>Przyciski i kontrolki panelu<br>sterowania urządzenia.                |
| Dzienniki i raporty             | Dostarczają informacje<br>o zdarzeniach, które miały<br>miejsce.                                                                                                    | Więcej informacji zawiera<br>Monitorowanie urządzenia.                                             |
| Raport ze stanu drukarki        | Informacje o urządzeniu:<br>$\bullet$<br>Nazwa wyrobu<br>$\circ$<br>Numer modelu<br>$\circ$<br>Numer seryiny<br>$\circ$<br>Wersja<br>$\circ$<br>oprogramowania<br>sprzętowego<br>Liczba stron<br>۰<br>wydrukowanych za<br>pomoca podajników<br>i akcesoriów                                                                                                    | Więcej informacji zawiera Opis<br>strony raportu ze stanu<br>drukarki.                             |
| Witryny HP w sieci Web          | Udostępniają najnowsze<br>oprogramowanie drukarki oraz<br>informacje o produkcie<br>i pomocy technicznej.                                                                                                    | www.hp.com/support<br>www.hp.com                                                                   |
| Wsparcie telefoniczne HP        | Informacje, jak skontaktować<br>się z firmą HP. Podczas okresu                                                                                                    | Aby uzyskać więcej informacji,<br>zob. część Uzyskiwanie                                           |

#### <span id="page-17-0"></span>Rozdział 1

(ciąg dalszy)

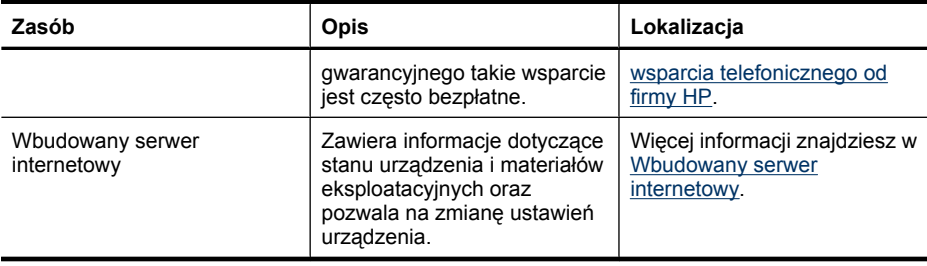

# **Odnajdywanie numeru modelu urządzenia**

Poza nazwą modelu znajdującą się z przodu urządzenia, posiada ono także numer modelu. Numeru tego można użyć do określenia, które materiały eksploatacyjne i akcesoria są dostępne dla danego produktu a także uzyskać pomoc techniczną.

Numer modelu jest wydrukowany na etykiecie znajdującej się wewnątrz urządzenia, obok obszaru pojemników z tuszem.

# **Ułatwienia dostępu**

Urządzenie ma kilka funkcji, które sprawiają, że mogą z niego korzystać osoby niepełnosprawne.

## **Wzrokowe**

Oprogramowanie jest dostępne dla użytkowników z wadami wzroku dzięki zastosowaniu opcji i funkcji ułatwień dostępu systemu operacyjnego. Oprogramowanie obsługuje także większość technologii pomocniczych, m.in. czytniki ekranu, czytniki braille'a i aplikacje zamieniające głos na tekst. Dla użytkowników, którzy nie odróżniają kolorów, wszystkie kolorowe przyciski i karty na panelu sterowania urządzenia i w oprogramowaniu opatrzono prostym tekstem lub ikonami, które wskazują odpowiednią czynność.

## **Zdolność poruszania się**

Użytkownicy niesprawni ruchowo mogą korzystać z funkcji oprogramowania urządzenia przy użyciu poleceń klawiaturowych. Ponadto oprogramowanie obsługuje opcje ułatwień dostępu systemu Windows, takie jak KlawiszeTrwałe, KlawiszePrzełączające, KlawiszeFiltru i KlawiszeMyszy. Drzwiczki, przyciski, podajniki i prowadnice papieru w urządzeniu mogą być obsługiwane przez użytkowników o ograniczonej sile rąk i ograniczonym zasięgu.

#### **Pomoc techniczna**

Aby uzyskać szczegółowe informacje na temat ułatwień dostępu wprowadzonych w tym produkcie i zaangażowania firmy HP w produkcję urządzeń z ułatwionym dostępem, odwiedź witrynę HP w sieci Web pod adresem [www.hp.com/accessibility](http://www.hp.com/accessibility).

Aby uzyskać informacje o ułatwieniach dostępu w systemach operacyjnych Macintosh, należy odwiedzić stronę firmy Apple pod adresem [www.apple.com/accessibility](http://www.apple.com/accessibility/).

# <span id="page-18-0"></span>**Prezentacja części urządzenia**

W tym rozdziale opisano następujące zagadnienia:

- Widok z przodu
- Obszar materiał[ów eksploatacyjnych](#page-19-0)
- [Widok z ty](#page-19-0)łu
- [Przyciski i kontrolki panelu sterowania urz](#page-20-0)ądzenia
- [Informacje na temat po](#page-22-0)łączeń

## **Widok z przodu**

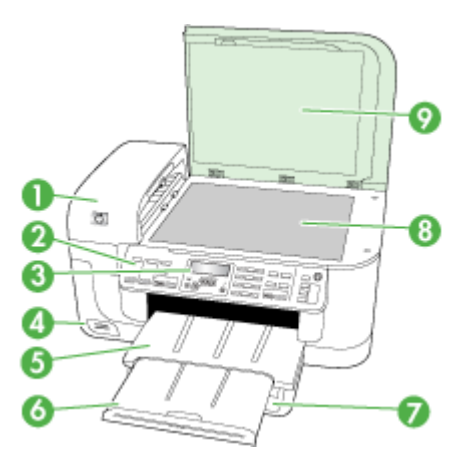

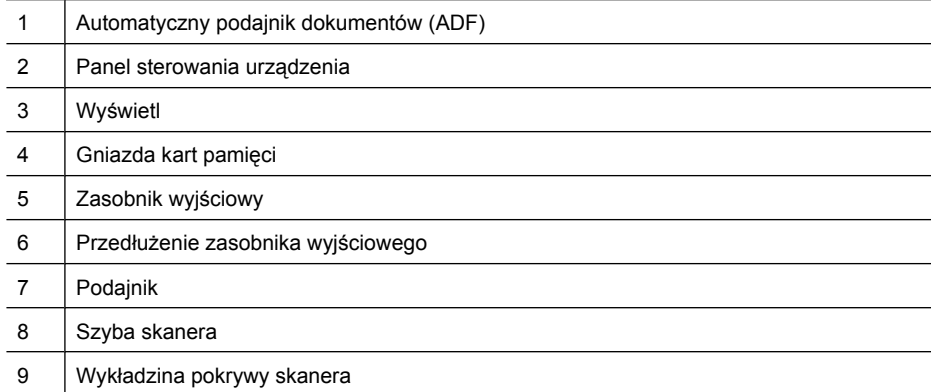

<span id="page-19-0"></span>Rozdział 1

## **Obszar materiałów eksploatacyjnych**

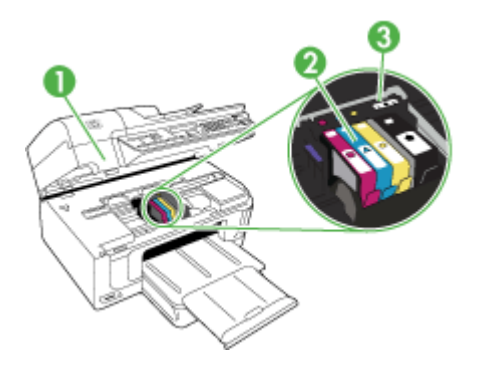

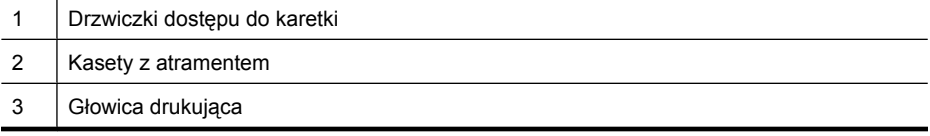

## **Widok z tyłu**

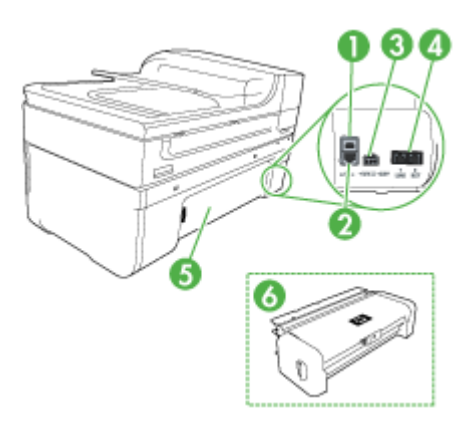

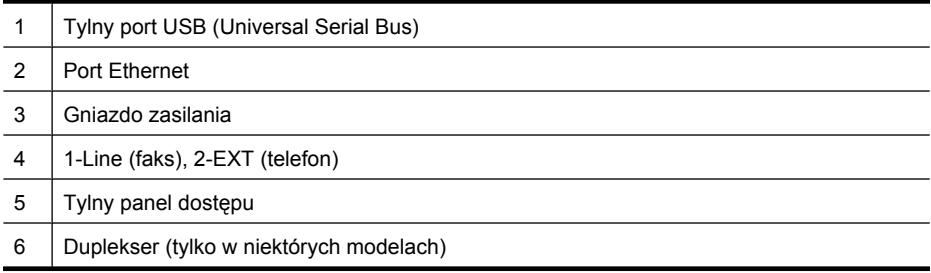

## <span id="page-20-0"></span>**Przyciski i kontrolki panelu sterowania urządzenia**

Poniższy schemat wraz z towarzyszącą mu tabelą stanowi skrócony przewodnik po funkcjach panelu sterowania urządzenia.

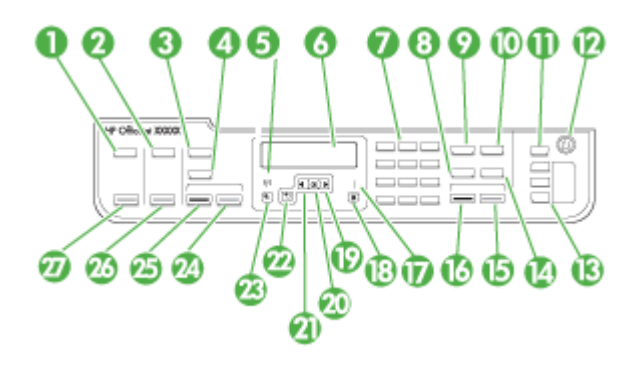

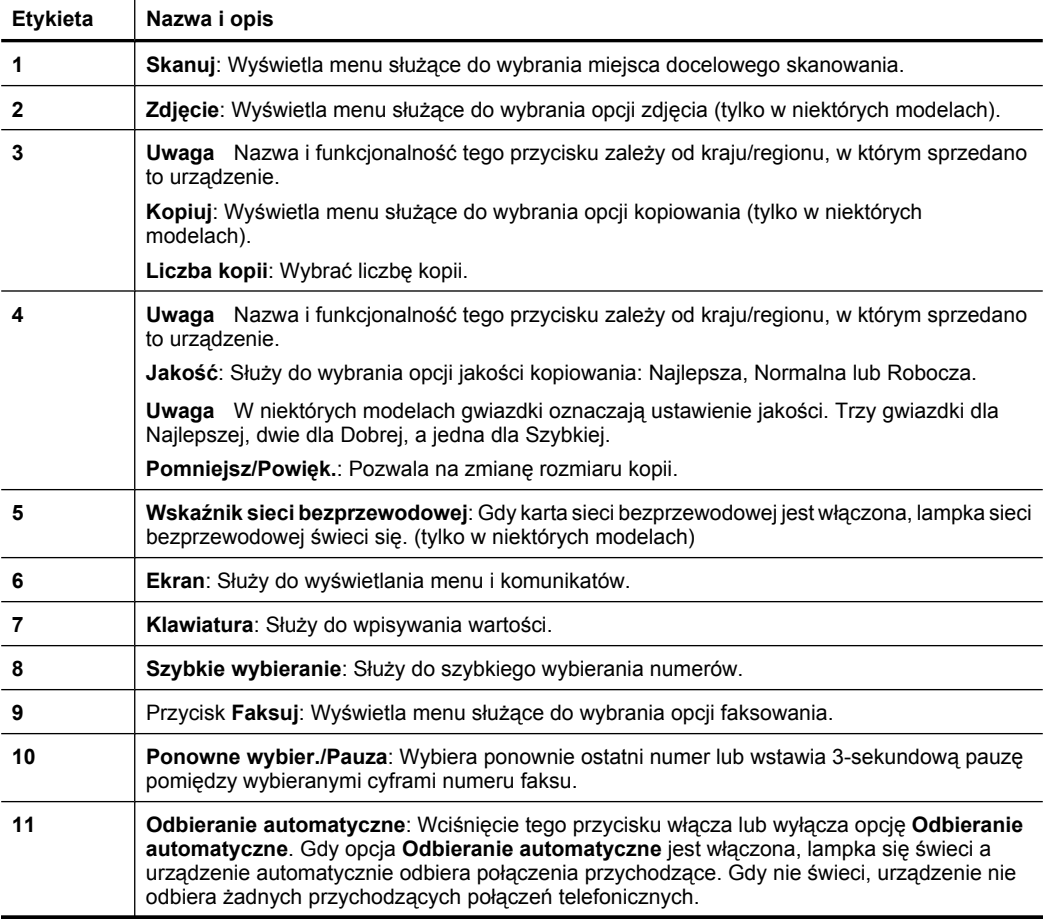

Rozdział 1 (ciąg dalszy)

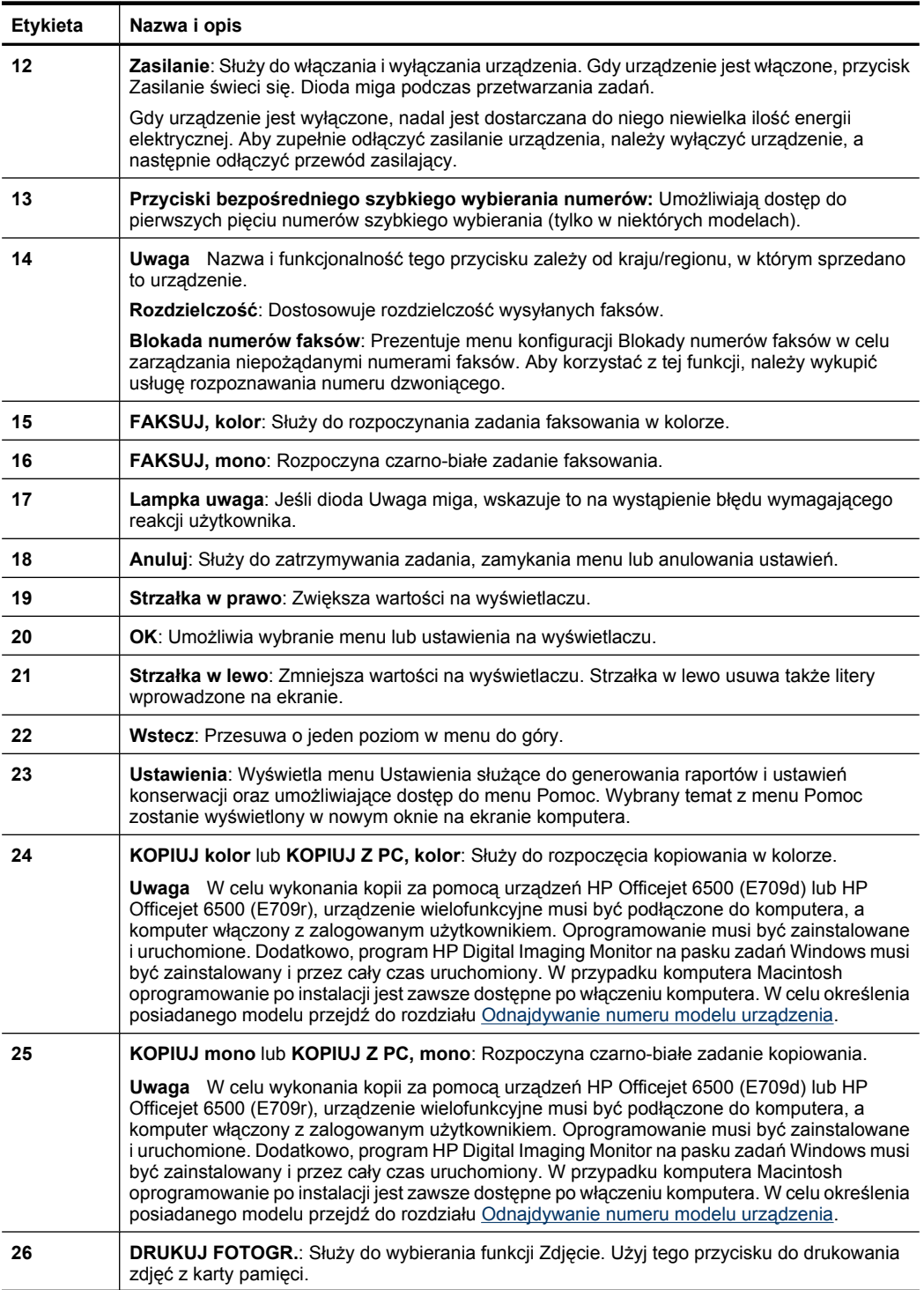

<span id="page-22-0"></span>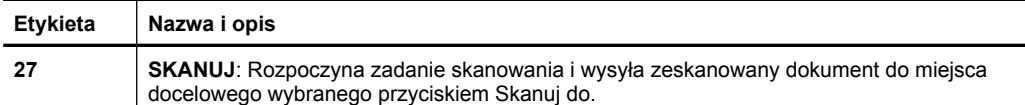

## **Informacje na temat połączeń**

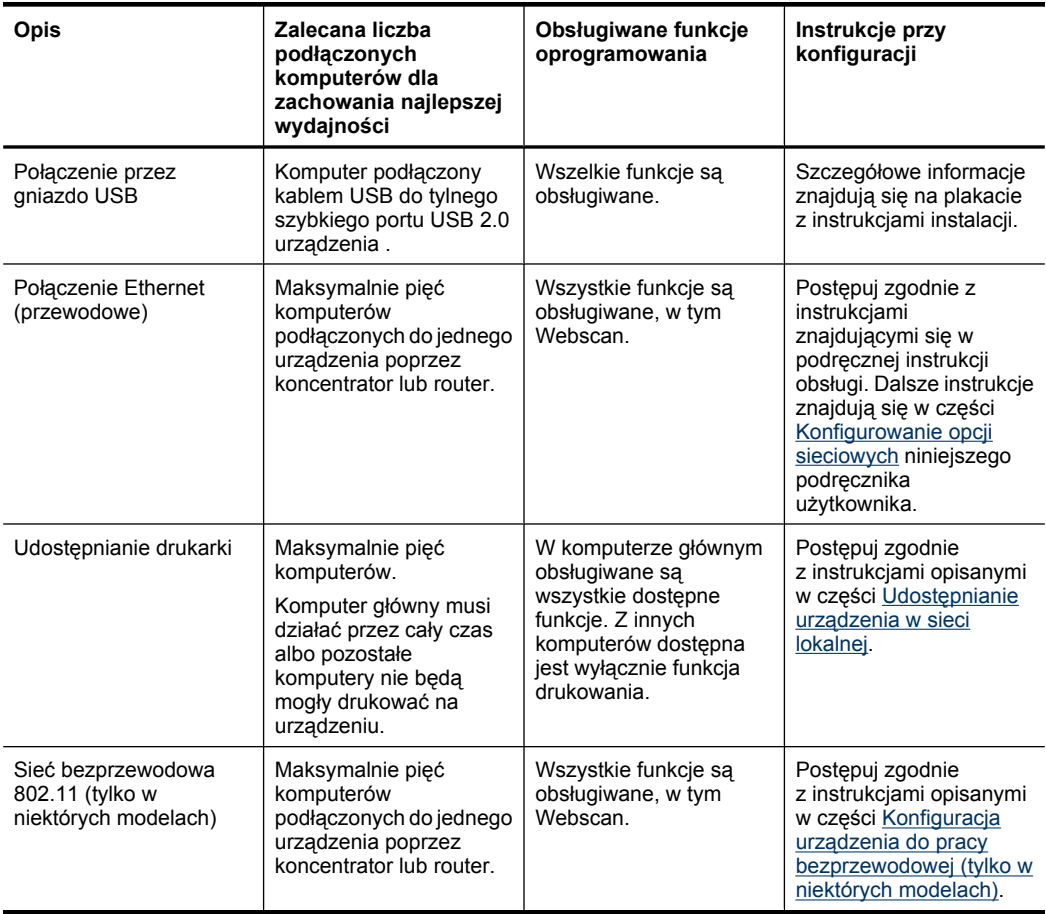

# **Wyłączanie urządzenia**

Wyłącz urządzenie Urządzenie wielofunkcyjne HP naciskając przycisk **Zasilanie** znajdujący się na urządzeniu. Zaczekaj aż wskaźnik **Zasilanie** zgaśnie zanim odłączysz przewód zasilający lub wyłączysz listwę zasilającą. W przypadku nieprawidłowego odłączenia urządzenia Urządzenie wielofunkcyjne HP, karetka może nie wrócić do prawidłowego położenia, powodując problemy z pojemnikami z tuszem i jakością druku.

# <span id="page-23-0"></span>**Eko-wskazówki**

Firma HP pomaga swoim klientom w ograniczeniu ich wpływu na środowisko. Firma HP przekazuje poniższe Eko-wskazówki, które pomocne są w określeniu i ograniczeniu wpływu na środowisko podczas dokonywania wyborów dotyczących drukowania. W dodatku do specjalnych funkcji tego urządzenia prosimy o odwiedzenie strony Rozwiązań ekologicznych HP w celu uzyskania informacji na temat inicjatyw firmy HP w zakresie ochrony środowiska.

[www.hp.com/hpinfo/globalcitizenship/environment/](http://www.hp.com/hpinfo/globalcitizenship/environment/index.html)

- **Drukowanie dwustronne**: Użyj funkcji **Drukowanie oszczędne** by drukować wielostronicowe, dwustronne dokumenty na tej samej kartce papieru w celu ograniczenia zużycia papieru. Więcej informacji znajdziesz w [Drukowanie](#page-47-0) [dwustronne \(dupleks\)](#page-47-0).
- **Inteligentne drukowanie z Internetu**: Interfejs Inteligentnego drukowania z Internetu zawiera okno **Album z wycinkami** i **Edytuj wycinki**, w którym można przechowywać, zarządzać i drukować wycinki zebrane z Internetu. Więcej informacji znajdziesz w [Drukowanie strony internetowej.](#page-49-0)
- **Informacja o oszczędzaniu energii**: Jeżeli chcesz ustalić aktualny status kwalifikacji ENERGY STAR® dla tego produktu, patrz [Pobór mocy](#page-304-0).
- **Recykling materiałów**: Więcej informacji na temat recyklingu produktów firmy HP znajduje się pod adresem: [www.hp.com/hpinfo/globalcitizenship/environment/recycle/](http://www.hp.com/hpinfo/globalcitizenship/environment/recycle//)

# <span id="page-24-0"></span>**2 Korzystanie z urządzenia**

**Uwaga** Jeśli korzystasz z urządzenia HP Officejet 6500 E709a/E709d nie możesz jednocześnie skanować i drukować. Urządzenie musi zakończyć jedno zadanie przed rozpoczęciem kolejnego.

W tym rozdziale opisano następujące zagadnienia:

- Używanie menu panelu sterowania urządzenia
- [Rodzaje komunikatów panelu sterowania urz](#page-25-0)ądzenia
- [Zmiana ustawie](#page-26-0)ń urządzenia
- [Korzystanie z oprogramowania HP](#page-27-0)
- Ł[adowanie orygina](#page-29-0)łów
- Wybór materiał[ów do drukowania](#page-32-0)
- Ł[adowanie no](#page-41-0)śników
- Drukowanie na materiał[ach specjalnych i o niestandardowych rozmiarach](#page-43-0)
- [Drukowanie bez obramowania](#page-44-0)
- [Instalacja dupleksera](#page-45-0)

# **Używanie menu panelu sterowania urządzenia**

Poniższe rozdziały stanowią dobrą ściągawkę przypominającą podstawowe polecenia menu widoczne na wyświetlaczu panelu sterowania. Aby wyświetlić menu, naciśnij przycisk menu obsługujący funkcję, której chcesz użyć.

- **Skanuj:** Prezentuje listę miejsc docelowych. Niektóre z miejsc docelowych wymagają uruchomienia Centrum obsługi HP.
- **Faks:** Pozwala na wprowadzenie numeru faksu lub numeru szybkiego wybierania, albo wyświetlenie menu Faks. Opcje menu zawierają:
	- Modyfikowanie rozdzielczości
	- Rozjaśnianie/przyciemnianie
	- Wysyłanie opóźnionych faksów
	- Konfigurowanie nowych ustawień domyślnych
	- Odpytywanie w celu odebrania faksu
- **Foto:** Opcje menu zawierają:
	- Wybieranie opcji drukowania
	- Edytowanie
	- Transferowanie na komputer
	- Wybór liczby kopii do wydrukowania
	- Wybór układu strony
- <span id="page-25-0"></span>◦ Wybór rozmiaru papieru
- Wybór rodzaju papieru
- **Uwaga** Lista nie będzie dostępna bez włożonej karty pamięci.
- **Kopiowanie:** Opcje menu zawierają:
	- Wybieranie liczby kopii
	- Zmniejszanie/powiększanie
	- Wybieranie rodzaju i rozmiaru materiału
	- Rozjaśnianie/przyciemnianie kopii
	- Sortowanie zadań kopiowania (tylko w niektórych modelach)
	- Przesuwanie marginesu kopii
	- Poprawę rozmytych lub jasnych obszarów w zadaniach kopiowania
	- Drukowanie dwustronne (tylko w niektórych modelach)

**Uwaga** Menu **Kopiuj** nie jest dostępne w urządzeniach HP Officejet 6500 (E709d) i HP Officejet 6500 (E709r). W celu wykonania kopii za pomocą tych modeli, urządzenie wielofunkcyjne musi być podłączone do komputera, a komputer włączony z zalogowanym użytkownikiem. Oprogramowanie musi być zainstalowane i uruchomione. Dodatkowo, program **HP Digital Imaging Monitor** na pasku zadań Windows musi być zainstalowany i przez cały czas uruchomiony. W przypadku komputera Macintosh oprogramowanie po instalacji jest zawsze dostępne po włączeniu komputera.

W celu określenia posiadanego modelu przejdź do rozdziału [Odnajdywanie](#page-17-0) [numeru modelu urz](#page-17-0)ądzenia.

# **Rodzaje komunikatów panelu sterowania urządzenia**

W tym rozdziale opisano następujące zagadnienia:

- Komunikaty o stanie
- Komunikaty o strzegawcze
- [Komunikaty o b](#page-26-0)łędach
- Komunikaty o błę[dach krytycznych](#page-26-0)

## **Komunikaty o stanie**

Komunikaty o stanie odzwierciedlają bieżący stan urządzenia. Informują o normalnym działaniu urządzenia i nie wymagają żadnych czynności, aby je usunąć. Ulegają one zmianie wraz ze zmianą stanu urządzenia. Kiedy urządzenie jest gotowe do pracy, nie jest zajęte i nie wyświetla komunikatów ostrzegawczych, wyświetlany jest komunikat **GOTOWE**, jeżeli urządzenie jest włączone.

#### **Komunikaty o strzegawcze**

Komunikaty o strzegawcze informują o zdarzeniach, które wymagają zwrócenia uwagi użytkownika, lecz nie uniemożliwiają działania urządzenia. Przykładem takiego komunikatu jest ostrzeżenie o niskim poziomie tuszu. Komunikaty te są wyświetlane dopóty, dopóki nie zostanie usunięta ich przyczyna.

## <span id="page-26-0"></span>**Komunikaty o błędach**

Komunikaty o błędzie informują o konieczności wykonania jakiejś czynności, takich jak dołożenie lub usunięcie zaciętych materiałów. Komunikatom tym zazwyczaj towarzyszy migająca czerwona kontrolka Uwaga. Podejmij odpowiednie czynności, aby kontynuować drukowanie.

Jeśli komunikat o błędzie pokazuje kod błędu, naciśnij przycisk zasilania, aby wyłączyć urządzenie, a następnie włącz je ponownie. W większości sytuacji rozwiązuje to problem. Jeżeli komunikat w dalszym ciągu jest wyświetlany, urządzenie może wymagać naprawy. Aby uzyskać więcej informacji, zobacz część [Wsparcie techniczne i gwarancja](#page-271-0).

## **Komunikaty o błędach krytycznych**

Komunikaty o błędach krytycznych informują użytkownika o awariach sprzętowych. Niektóre z tych komunikatów można usunąć poprzez naciśnięcie przycisku zasilania, aby wyłączyć urządzenie, a następnie włączyć je ponownie. Jeżeli błąd krytyczny nadal występuje, skontaktuj się z zakładem serwisowym. Więcej informacji zawiera [Wsparcie](#page-271-0) [techniczne i gwarancja](#page-271-0).

# **Zmiana ustawień urządzenia**

Ustawienia urządzenia można zmienić z dwóch miejsc:

- Z panelu sterowania urządzenia.
- W programie Centrum obsługi HP (Windows) lub HP Device Manager (Mac OS X).
- Wbudowany serwer internetowy, więcej informacji znajdziesz w [Wbudowany serwer](#page-110-0) [internetowy](#page-110-0).
- **Uwaga** Podczas konfigurowania ustawień za pomocą oprogramowania Centrum obsługi HP lub HP Device Manager użytkownik nie widzi ustawień skonfigurowanych za pomocą panelu sterowania urządzenia (takich jak ustawienia skanowania).

#### **Aby zmienić ustawienia za pomocą panelu sterowania urządzenia**

- **1.** Na panelu sterowania urządzenia naciśnij przycisk funkcji, z której korzystasz (np. Faks).
- **2.** Aby uzyskać dostęp do opcji wymagającej zmiany, użyj jednej z następujących metod:
	- Naciśnij przycisk na panelu sterowania, a następnie dopasuj wartość za pomocą klawiszy strzałka w lewo lub strzałka w prawo.
	- Wybierz opcję w menu na wyświetlaczu panelu sterowania.
- **3.** Wybierz żądaną wartość, a następnie naciśnij przycisk **OK**.

#### **Aby zmienić ustawienia za pomocą Centrum obsługi HP (Windows)**

▲ Kliknij dwukrotnie ikonę Centrum obsługi HP na pulpicie. -lub-

Kliknij dwukrotnie przyciskiem myszy ikonę HP Digital Imaging Monitor na pasku zadań.

## <span id="page-27-0"></span>**Zmiana ustawień za pomocą HP Device Manager (Mac OS X)**

**1.** Kliknij ikonę **HP Device Manager** (Menedżer urządzeń HP) w programie Dock.

**Uwaga** Jeśli nie widać ikony w Doku, kliknij ikonę Spotlight z prawej strony paska menu, wpisz w polu HP Device Manager i kliknij wpis HP Device Manager.

- **2.** Wybierz urządzenie w menu rozwijanym **Devices** (Urządzenia).
- **3.** W menu **Information and Settings** (Informacje i ustawienia) kliknij opcję, którą chcesz zmienić.

#### **Aby zmienić ustawienia za pomocą wbudowanego serwera internetowego**

- **1.** Otwórz wbudowany serwer internetowy.
- **2.** Wybierz stronę z ustawieniami, które chcesz zmienić.
- **3.** Zmień żądane ustawienia, a następnie kliknij przycisk **Zastosuj**.

# **Korzystanie z oprogramowania HP**

W tej sekcji opisano następujące zagadnienia:

- Korzystanie z oprogramowania HP do obróbki zdjęć i przetwarzania obrazów
- [Korzystanie z oprogramowania HP wspomagaj](#page-28-0)ącego pracę

## **Korzystanie z oprogramowania HP do obróbki zdjęć i przetwarzania obrazów**

Oprogramowanie HP do obróbki fotografii i obrazowania służy do uzyskiwania dostępu do wielu funkcji, które są niedostępne na panelu sterowania.

Instalacja oprogramowania w komputerze jest jedną z opcji w trakcie konfiguracji.

W zależności od systemu operacyjnego dostęp do oprogramowania do obróbki zdjęć i przetwarzania obrazu uzyskuje się w różny sposób. Na przykład dla komputerów z systemem Windows punktem wejściowym oprogramowania jest okno Oprogramowanie HP Photosmart. W komputerach Macintosh punktem wejściowym oprogramowania jest

<span id="page-28-0"></span>okno HP Photosmart Studio. Niezależnie od miejsca uruchamiania oprogramowania, służy ono jako panel uruchamiania oprogramowania i usług.

## **Uruchamianie Oprogramowanie HP Photosmart w komputerze z Windows**

- **1.** Wykonaj jedną z następujących czynności:
	- Na pulpicie systemu Windows, kliknij dwukrotnie ikonę Oprogramowanie HP Photosmart.
	- Kliknij przycisk **Start** na pasku zadań, przejdź do pozycji **Programy** lub **Wszystkie programy**, wybierz pozycję **HP**, a następnie kliknij **Oprogramowanie HP Photosmart**.
- **2.** Jeśli zainstalowane jest więcej niż jedno urządzenie HP, kliknij kartę z właściwą nazwą urządzenia.
	- **Uwaga** Funkcje dostępne w oprogramowaniu Oprogramowanie HP Photosmart zależą od zainstalowanego urządzenia. Oprogramowanie jest dostosowywane by pokazywać wyłącznie te ikony, które są związane z wybranym urządzeniem. Jeśli wybrane urządzenie nie oferuje danej cechy lub funkcji, odpowiadająca jej ikona nie jest wyświetlana w programie.
	- **Wskazówka** Jeśli znajdujący się na komputerze program Oprogramowanie HP Photosmart nie zawiera żadnych ikon, podczas instalacji oprogramowania mógł wystąpić błąd. Aby go wyeliminować, skorzystaj z Panelu sterowania systemu Windows i wykonaj pełną deinstalację oprogramowania Oprogramowanie HP Photosmart. Następnie ponownie zainstaluj program. Więcej informacji można znaleźć w plakacie instalacyjnym dołączonym do urządzenia.

#### **Uruchamianie oprogramowania HP Photosmart Studio na komputerze Macintosh**

- ▲ Kliknij ikonę HP Photosmart Studio w obszarze dokowania. Zostanie wyświetlone okno HP Photosmart Studio. Można stąd skanować, importować dokumenty i sortować oraz udostępniać zdjęcia.
	- **Uwaga** Jeśli nie widać ikony w Doku, kliknij ikonę Spotlight z prawej strony paska menu, wpisz w polu HP Device Manager i kliknij wpis **HP Device Manager**.
	- **Wskazówka** Gdy oprogramowanie HP Photosmart Studio jest uruchomione, możesz uzyskać dostęp do skrótów menu obszaru dokowania wybierając i przytrzymując przycisk myszy nad ikoną HP Photosmart Studio w obszarze dokowania.

## **Korzystanie z oprogramowania HP wspomagającego pracę**

Menedżer dokumentów HP (tylko dla Windows) pozwala na zarządzanie i opisywanie wybranych plików w komputerze. Możesz skanować dokumenty za pomocą technologii optycznego rozpoznawania znaków (OCR) i zapisywać je jako pliki tekstowe, które potem można przetwarzać w edytorach tekstu. Oprogramowanie pozwala też na monitorowanie zainstalowanego urządzenia HP. Niektóre z programów, jak Menedżer dokumentów HP, są instalowane opcjonalnie. Centrum obsługi HP jest instalowane automatycznie. Aby

<span id="page-29-0"></span>uzyskać więcej informacji na temat Centrum obsługi HP, patrz [Korzystanie z Centrum](#page-110-0) obsł[ugi HP \(Windows\).](#page-110-0)

#### **Menedżer dokumentów HP pozwala na:**

- **Przeglądanie i zarządzanie dokumentami**: Możesz przeglądać dokumenty jako miniatury, listę z opcjonalnymi szczegółami, lub przeglądać faksy wraz z informacjami typowymi dla faksu, takimi jak nazwa nadawcy, tak by można było szybko rozpoznać potrzebny dokument. Oprogramowanie ułatwia otwieranie dokumentów w celu obejrzenia ich zawartości. Możesz sortować dokumenty w różne zestawy i podzestawy przez umieszczenie ich w innych folderach za pomocą zwyczajnego przeciągania do wybranego miejsca. Możesz nawet stworzyć ulubione foldery dostępne w każdej chwili w specjalnym okienku i otwierać je jednym kliknięciem myszy.
- **Opisywanie i edycja dokumentów**: Jeśli dokument jest obrazem, możesz go opisać w wiele sposobów, dodając tekst i rysunki, zaznaczając części dokumentu itd. Jeśli dokument jest plikiem tekstowym, możesz go otworzyć i pracować na nim za pomocą oprogramowania do zarządzania dokumentami.
- **Łatwe udostępnianie dokumentów**: Udostępniaj, drukuj, faksuj i przesyłaj pocztą e-mail dokumenty w różnych formatach.
- **Łatwe przetwarzanie z formatu graficznego na format tekstowy**: Za pomocą oprogramowania do zarządzania dokumentami można utworzyć dokument nadający się do edycji z zeskanowanego dokumentu, a następnie otworzyć go i edytować za pomocą wybranego edytora.

#### **Otwieranie Menedżera dokumentów HP**

▲ Kliknij dwukrotnie ikonę Menedżer dokumentów HP na pulpicie.

# **Ładowanie oryginałów**

Oryginał do kopiowania lub skanowania można umieścić na szybie skanera lub załadować do automatycznego podajnika dokumentów (ADF). Aby uzyskać więcej informacji dotyczących ładowania materiałów do podajnika głównego, zobacz część Ł[adowanie no](#page-41-0)śników.

W tym rozdziale opisano następujące zagadnienia:

- Ł[adowanie orygina](#page-30-0)łu na szybę skanera
- Ładowanie oryginał[ów do automatycznego podajnika dokumentów \(ADF\)](#page-30-0)
- **Uwaga** W celu wykonania kopii za pomocą urządzeń HP Officejet 6500 (E709d) lub HP Officejet 6500 (E709r), urządzenie wielofunkcyjne musi być podłączone do komputera, a komputer włączony z zalogowanym użytkownikiem. Oprogramowanie musi być zainstalowane i uruchomione. Dodatkowo, program **HP Digital Imaging Monitor** na pasku zadań Windows musi być zainstalowany i przez cały czas uruchomiony. W przypadku komputera Macintosh oprogramowanie po instalacji jest zawsze dostępne po włączeniu komputera.

W celu określenia posiadanego modelu przejdź do rozdziału [Odnajdywanie numeru](#page-17-0) [modelu urz](#page-17-0)ądzenia.

## <span id="page-30-0"></span>**Ładowanie oryginału na szybę skanera**

Oryginały rozmiaru Letter lub A4 można kopiować, skanować lub faksować, umieszczając je na szybie.

**Uwaga** Wiele funkcji specjalnych nie będzie działało poprawnie, jeśli szyba i wewnętrzna część pokrywy będą zabrudzone. Więcej informacji zawiera [Czyszczenie urz](#page-179-0)ądzenia.

**Uwaga** W celu wykonania kopii za pomocą urządzeń HP Officejet 6500 (E709d) lub HP Officejet 6500 (E709r), urządzenie wielofunkcyjne musi być podłączone do komputera, a komputer włączony z zalogowanym użytkownikiem. Oprogramowanie musi być zainstalowane i uruchomione. Dodatkowo, program **HP Digital Imaging Monitor** na pasku zadań Windows musi być zainstalowany i przez cały czas uruchomiony. W przypadku komputera Macintosh oprogramowanie po instalacji jest zawsze dostępne po włączeniu komputera.

W celu określenia posiadanego modelu przejdź do rozdziału [Odnajdywanie numeru](#page-17-0) [modelu urz](#page-17-0)ądzenia.

## **Aby umieścić oryginał na szybie skanera**

- **1.** Unieś pokrywę skanera.
- **2.** Umieść oryginał w prawym dolnym rogu szyby skanera, stroną zadrukowaną do dołu.
	- **Wskazówka** Przy ładowaniu oryginału pomocne są prowadnice widoczne wzdłuż szyby urządzenia.

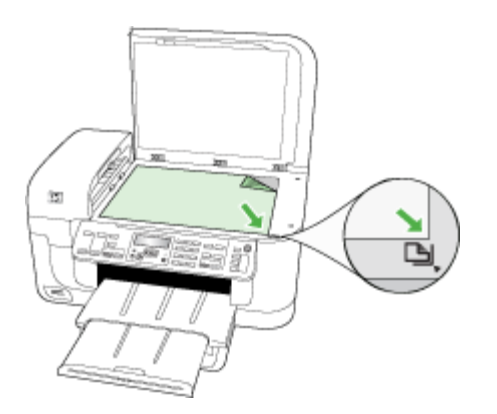

**3.** Zamknij pokrywę.

## **Ładowanie oryginałów do automatycznego podajnika dokumentów (ADF)**

Jedno, dwu i wielostronne dokumenty rozmiaru A4 lub Letter można skanować, kopiować lub faksować, umieszczając je w zasobniku podajnika dokumentów.

**Uwaga** Nie można skanować, kopiować ani faksować dokumentów dwustronnych za pomocą podajnika ADF. Niektóre funkcje, na przykład funkcja kopiowania **Dopasuj do strony**, nie działają, gdy oryginały zostaną załadowane do podajnika ADF.

**Uwaga** W celu wykonania kopii za pomocą urządzeń HP Officejet 6500 (E709d) lub HP Officejet 6500 (E709r), urządzenie wielofunkcyjne musi być podłączone do komputera, a komputer włączony z zalogowanym użytkownikiem. Oprogramowanie musi być zainstalowane i uruchomione. Dodatkowo, program **HP Digital Imaging Monitor** na pasku zadań Windows musi być zainstalowany i przez cały czas uruchomiony. W przypadku komputera Macintosh oprogramowanie po instalacji jest zawsze dostępne po włączeniu komputera.

W celu określenia posiadanego modelu przejdź do rozdziału [Odnajdywanie numeru](#page-17-0) [modelu urz](#page-17-0)ądzenia.

**Przestroga** W automatycznym podajniku dokumentów nie należy umieszczać zdjęć. Mogłoby to spowodować ich uszkodzenie.

Zasobnik podajnika dokumentów mieści maksymalnie 35 arkuszy zwykłego papieru.

## **Aby załadować oryginał do zasobnika podajnika dokumentów**

- **1.** Załaduj oryginał do zasobnika podajnika dokumentów zadrukowaną stroną ku górze. Umieść strony tak, aby najpierw pobierana była górna krawędź dokumentu. Wsuwaj papier do automatycznego podajnika dokumentów, aż usłyszysz brzęczyk lub zobaczysz na wyświetlaczu komunikat z informacją, że urządzenie wykryło załadowane strony.
	- **Wskazówka** Dodatkowe instrukcje ładowania oryginałów do automatycznego podajnika dokumentów zamieszczono na schemacie wytłoczonym w zasobniku podajnika dokumentów.

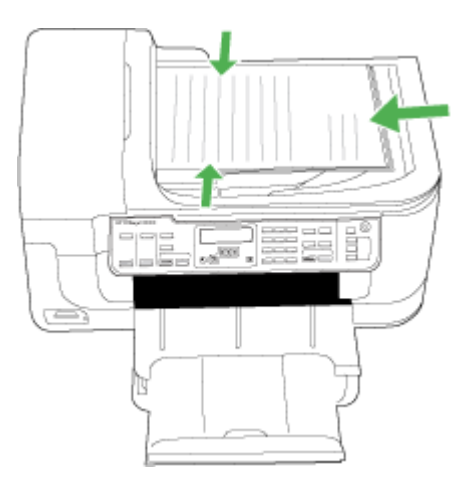

**2.** Dosuń prowadnice szerokości do wewnątrz, aby przylegały do lewej i prawej krawędzi stosu materiałów.

**Wwaga** Przed podniesieniem pokrywy urządzenia wyjmij wszystkie oryginały z zasobnika podajnika dokumentów.

# <span id="page-32-0"></span>**Wybór materiałów do drukowania**

Urządzenie jest tak zaprojektowane, aby dobrze współpracowało z większością rodzajów materiałów biurowych. Najlepiej przetestować różne rodzaje materiału do drukowania przed zakupem jego większej ilości. Aby uzyskać optymalną jakość wydruku, należy stosować materiały HP. Odwiedź witrynę HP pod adresem [www.hp.com](http://www.hp.com), aby uzyskać więcej informacji o materiałach HP.

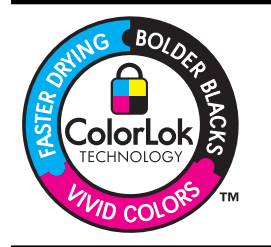

Firma HP zaleca papiery z logo ColorLok do drukowania i kopiowania codziennych dokumentów. Wszystkie papiery z logo ColorLok są niezależnie testowane, by spełnić najwyższe standardy niezawodności i jakości druku oraz zapewnić czystsze, żywsze kolory, wyraźniejsze czernie i szybsze schnięcie niż zwyczajne papiery. Najważniejsi producenci papieru oferują papiery z logo ColorLok w wielu gramaturach i rozmiarach.

W tym rozdziale opisano następujące zagadnienia:

- Zalecane rodzaje papieru do drukowania i kopiowania
- [Zalecane rodzaje papieru do drukowania zdj](#page-34-0)ęć
- [Wskazówki dotycz](#page-34-0)ące wyboru i użytkowania materiałów do drukowania
- Specyfikacje obsł[ugiwanych materia](#page-36-0)łów
- [Ustawianie minimalnych marginesów](#page-40-0)

## **Zalecane rodzaje papieru do drukowania i kopiowania**

W celu osiągnięcia najwyższej jakości druku zaleca się korzystanie z papieru firmy HP przeznaczonego specjalnie do danego rodzaju projektu.

W zależności od kraju/regionu niektóre rodzaje papieru mogą być niedostępne.

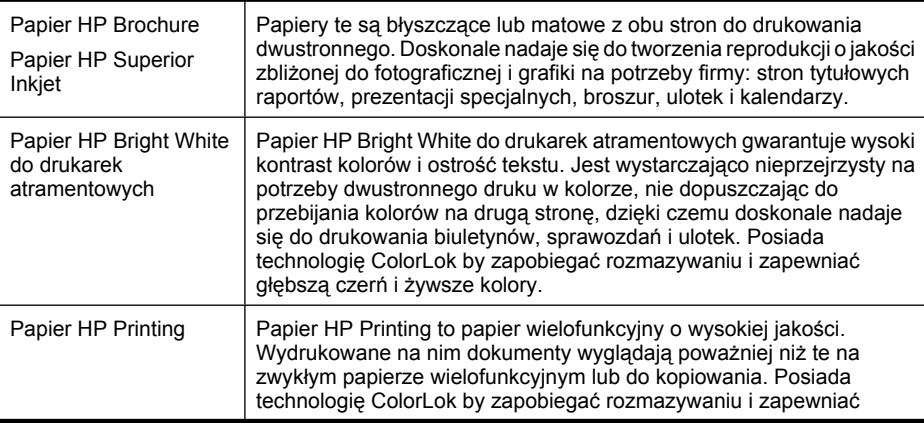

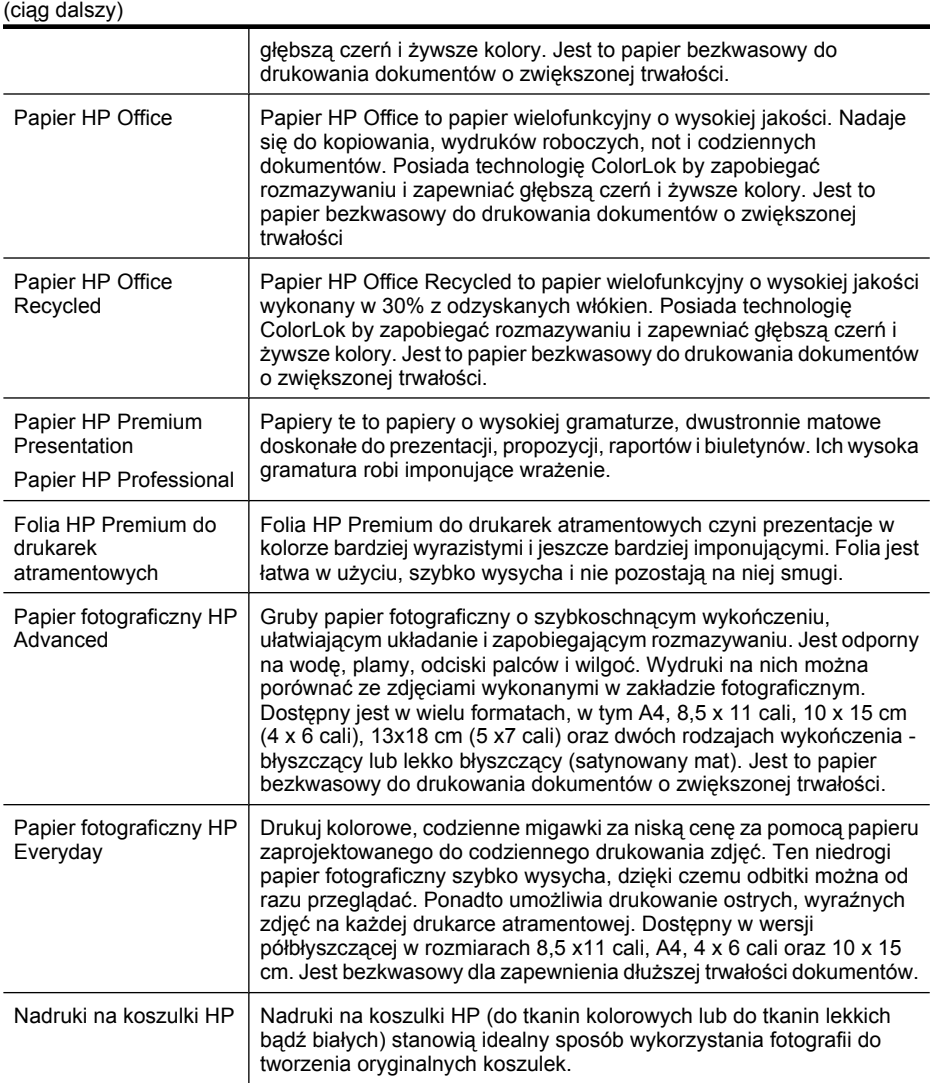

W celu zamówienia papierów HP i innych materiałów eksploatacyjnych przejdź na stronę [www.hp.com/buy/supplies](http://www.hp.com/buy/supplies). Jeśli pojawi się pytanie, wybierz swój kraj/region i postępując według komunikatów wybierz produkt, a następnie kliknij w jedno z łączy do zakupów na stronie.

**Wwaga** Obecnie części strony internetowej firmy HP są dostępne tylko w języku angielskim.

## **Zestawy HP Photo Value Pack:**

Zestawy HP Photo Value Pack łączą oryginalne pojemniki z tuszem HP z papierem fotograficznym HP Advanced, by oszczędzić czas i umożliwić bezproblemowe drukowanie przystępnych cenowo profesjonalnych zdjęć za pomocą drukarki HP. Oryginalne atramenty HP i papier fotograficzny HP Advanced zostały zaprojektowane z myślą o wspólnym wykorzystaniu, tak by zdjęcia były trwałe i żywe, wydruk po wydruku. Doskonałe do drukowania zdjęć wakacyjnych lub wielu odbitek do podziału.

## <span id="page-34-0"></span>**Zalecane rodzaje papieru do drukowania zdjęć**

W celu osiągnięcia najwyższej jakości druku zaleca się korzystanie z papieru firmy HP przeznaczonego specjalnie do danego rodzaju projektu.

W zależności od kraju/regionu niektóre rodzaje papieru mogą być niedostępne.

## **Papier fotograficzny HP Advanced**

Gruby papier fotograficzny o szybkoschnącym wykończeniu, ułatwiającym układanie i zapobiegającym rozmazywaniu. Jest odporny na wodę, plamy, odciski palców i wilgoć. Wydruki na nich można porównać ze zdjęciami wykonanymi w zakładzie fotograficznym. Dostępny jest w wielu formatach, w tym A4, 8,5 x 11 cali, 10 x 15 cm (4 x 6 cali), 13 x 18 cm (5 x 7 cali) oraz dwóch rodzajach wykończenia - błyszczący lub lekko błyszczący (satynowany mat). Jest to papier bezkwasowy do drukowania dokumentów o zwiększonej trwałości.

## **Papier fotograficzny HP Everyday**

Drukuj kolorowe, codzienne migawki za niską cenę za pomocą papieru zaprojektowanego do codziennego drukowania zdjęć. Ten niedrogi papier fotograficzny szybko wysycha, dzięki czemu odbitki można od razu przeglądać. Ponadto umożliwia drukowanie ostrych, wyraźnych zdjęć na każdej drukarce atramentowej. Dostępny w wersji półbłyszczącej w rozmiarach 8,5 x 11 cali, A4, 4 x 6 cali oraz 10 x 15 cm. Jest bezkwasowy dla zapewnienia dłuższej trwałości dokumentów.

## **Zestawy HP Photo Value Pack:**

Zestawy HP Photo Value Pack łączą oryginalne pojemniki z tuszem HP z papierem fotograficznym HP Advanced, by oszczędzić czas i umożliwić bezproblemowe drukowanie przystępnych cenowo profesjonalnych zdjęć za pomocą drukarki HP. Oryginalne atramenty HP i papier fotograficzny HP Advanced zostały zaprojektowane z myślą o wspólnym wykorzystaniu, tak by zdjęcia były trwałe i żywe, wydruk po wydruku. Doskonałe do drukowania zdjęć wakacyjnych lub wielu odbitek do podziału.

W celu zamówienia papierów HP i innych materiałów eksploatacyjnych przejdź na stronę [www.hp.com/buy/supplies](http://www.hp.com/supplies). Jeśli pojawi się pytanie, wybierz swój kraj/region i postępując według komunikatów wybierz produkt, a następnie kliknij w jedno z łączy do zakupów na stronie.

**Uwaga** Obecnie części strony internetowej firmy HP są dostępne tylko w języku angielskim.

## **Wskazówki dotyczące wyboru i użytkowania materiałów do drukowania**

Aby uzyskać najlepsze wyniki, należy przestrzegać następujących zaleceń:

- Należy zawsze używać materiałów zgodnych ze specyfikacją urządzenia. Więcej informacji zawiera Specyfikacje obsł[ugiwanych materia](#page-36-0)łów.
- Do podajnika należy ładować tylko jeden rodzaj materiałów.
- Nośniki należy ładować zwrócone w dół stroną przeznaczoną do druku oraz wyrównane do prawej i tylnej krawędzi podajnika. Aby uzyskać więcej informacji, zob. część Ł[adowanie no](#page-41-0)śników.
- Nie należy przepełniać podajników. Aby uzyskać więcej informacji, zob. część Specyfikacje obsł[ugiwanych materia](#page-36-0)łów.
- Aby zapobiec zacięciom, słabej jakości druku i innym problemom z drukowaniem, należy unikać następujących materiałów:
	- Formularze wieloczęściowe
	- Materiały uszkodzone, pogięte lub pomarszczone
	- Materiały z wycięciami i perforacją
	- Materiały o głębokiej teksturze, wypukłościach i takie, które nie przyjmują dobrze atramentu
	- Materiały o za małej gramaturze lub łatwo się rozciągające

## **Karty i koperty**

- Należy unikać kopert o bardzo gładkim wykończeniu, samoprzylepnych, z klamerkami lub okienkami. Należy także unikać kart i kopert o grubych, nieregularnych lub zawiniętych krawędziach bądź o obszarach pomarszczonych, zgniecionych lub uszkodzonych w inny sposób.
- Należy używać kopert ciasno złożonych i o dobrze zagiętych skrzydełkach.
- Załaduj koperty skrzydełkami skierowanymi w prawą stronę lub w kierunku tyłu podajnika.

#### **Materiały fotograficzne**

- Do drukowania fotografii należy stosować tryb jakości wydruku **Najlepsza**. Należy pamiętać, że w tym trybie drukowanie trwa dłużej, a w komputerze jest zajmowana większa ilość pamięci.
- Po wydrukowaniu każdego arkusza wyjmuj go i odkładaj na bok, aby wysechł. Pozostawianie wilgotnych materiałów, aby były układane w stos, może powodować rozmazywanie druku.

#### **Folie**

- Folie należy wkładać szorstką stroną w dół i przylepnym paskiem skierowanym w głąb urządzenia.
- Do drukowania na foliach należy stosować tryb jakości wydruku **Normalny**. Tryb ten zapewnia dłuższy czas schnięcia, dzięki czemu atrament wysycha całkowicie, zanim na tacę odbiorczą zostanie wysunięta kolejna strona.
- Po wydrukowaniu każdego arkusza wyjmuj go i odkładaj na bok, aby wysechł. Pozostawianie wilgotnych materiałów, aby były układane w stos, może powodować rozmazywanie druku.
#### <span id="page-36-0"></span>**Materiały o niestandardowych rozmiarach**

- Należy używać tylko takich materiałów o niestandardowych rozmiarach, które są obsługiwane przez urządzenie.
- Jeśli aplikacja obsługuje materiały o niestandardowych rozmiarach, przed wydrukowaniem dokumentu należy ustawić rozmiar materiału w aplikacji. W przeciwnym razie należy ustawić rozmiar w sterowniku drukarki. Aby istniejące dokumenty dało się poprawnie wydrukować na materiałach o niestandardowych rozmiarach, może być konieczna zmiana formatu dokumentów.

### **Specyfikacje obsługiwanych materiałów**

Tabele Obsługiwane formaty i Obsł[ugiwane rodzaje i gramatury no](#page-39-0)śników umożliwiają określenie materiałów odpowiednich dla tego urządzenia i określenie funkcji, które będą działać z danymi materiałami.

Zawsze używaj odpowiednich ustawień rodzaju nośnika w sterowniku drukarki i konfiguruj podajniki dla odpowiednich rodzajów materiałów. Firma HP zaleca przetestowanie papieru przed kupieniem większych jego ilości.

- Obsługiwane formaty
- Obsł[ugiwane rodzaje i gramatury no](#page-39-0)śników

#### **Obsługiwane formaty**

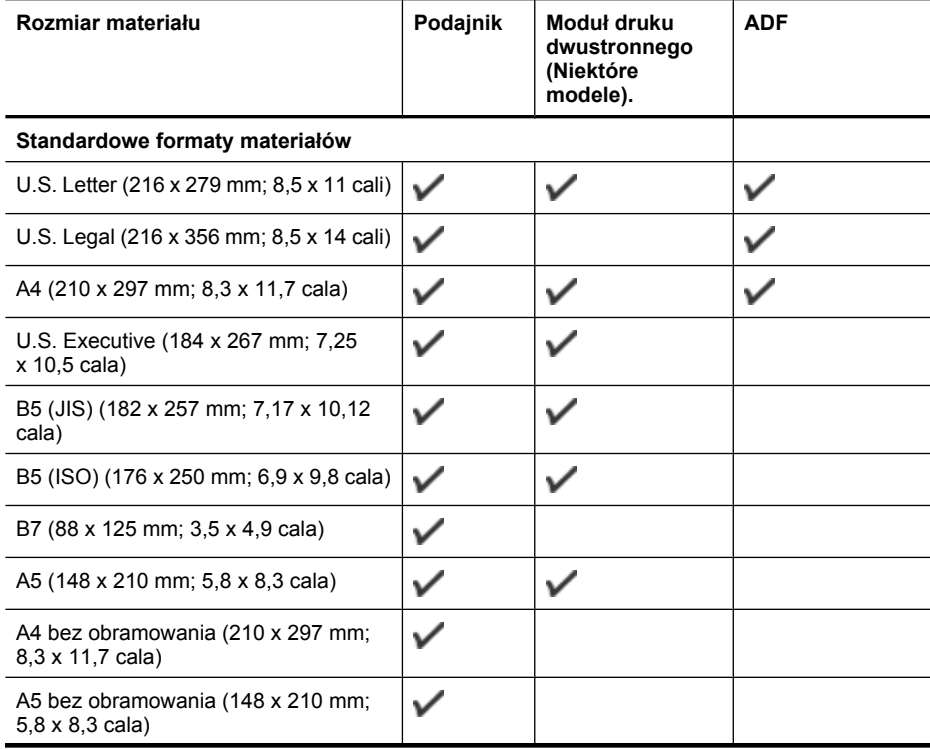

### Rozdział 2

(ciąg dalszy)

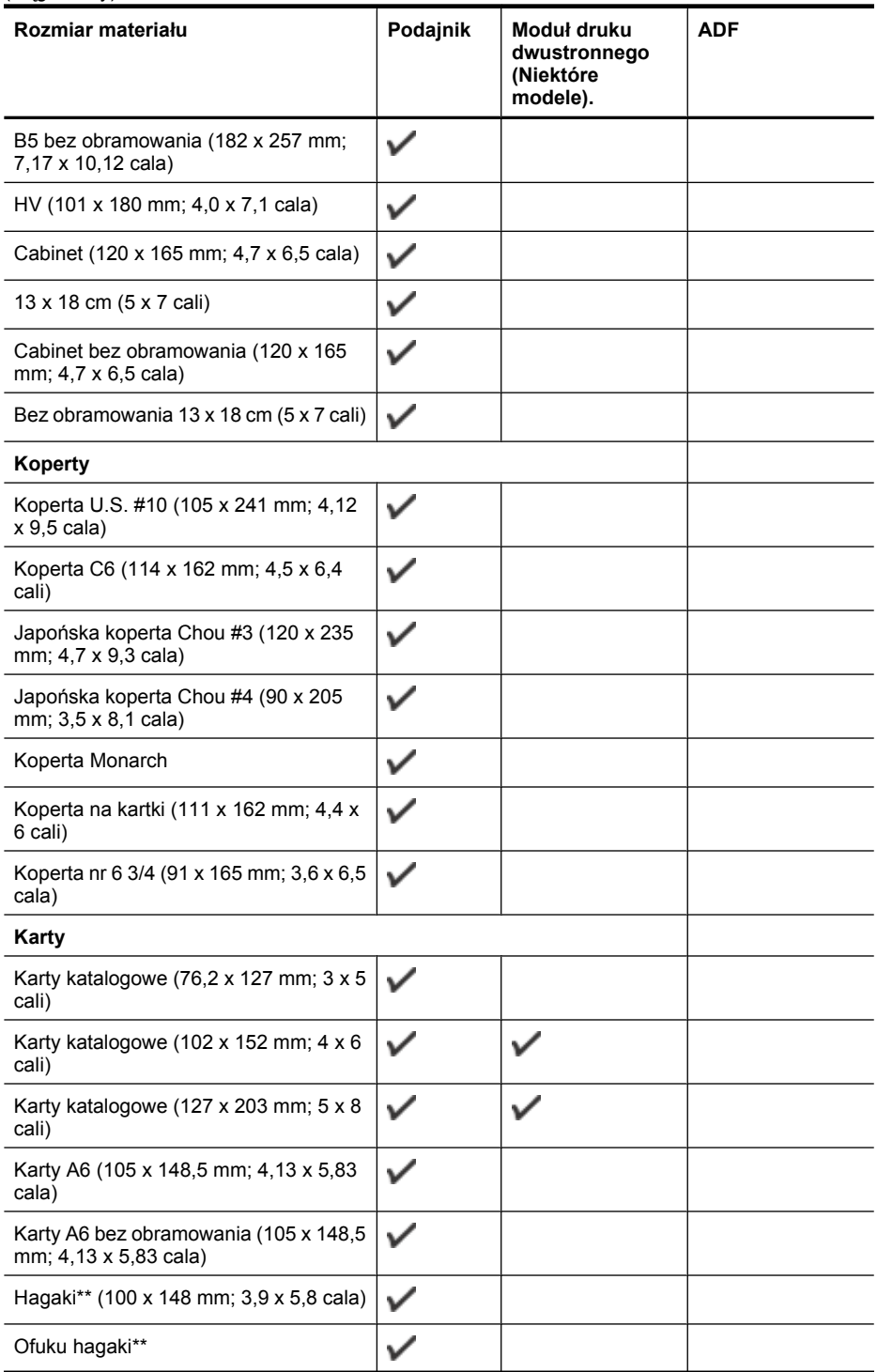

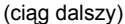

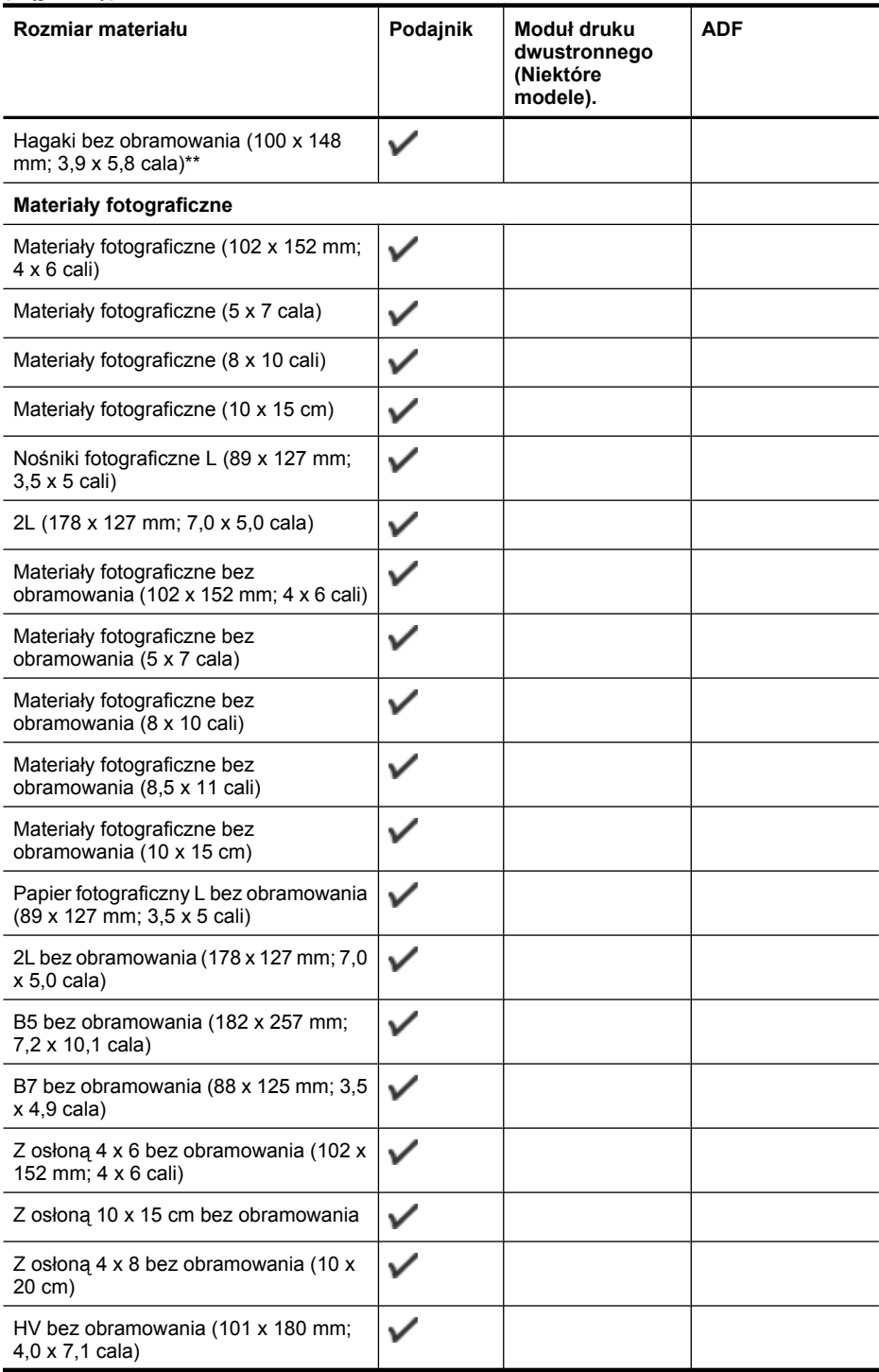

#### <span id="page-39-0"></span>Rozdział 2

(ciąg dalszy)

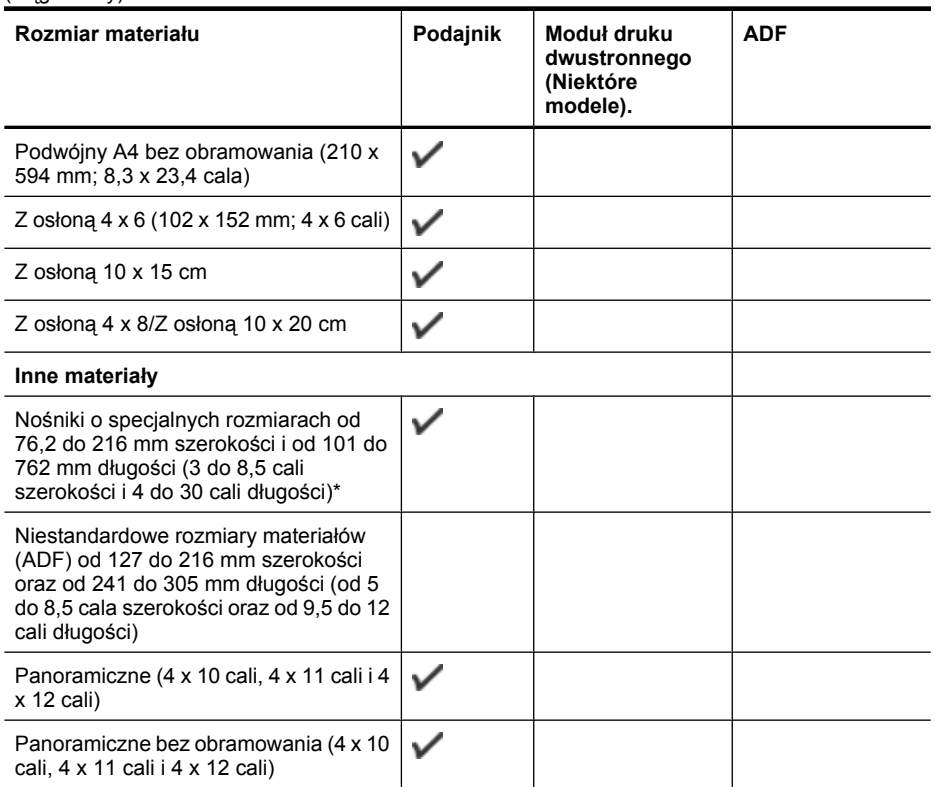

\*\* Urządzenie jest zgodne tylko z kartami Hagaki zwykłymi i do drukarek atramentowych wydanymi przez pocztę Japonii. Nie jest zgodne z fotograficznymi kartami Hagaki wydanymi przez pocztę Japonii.

## **Obsługiwane rodzaje i gramatury nośników**

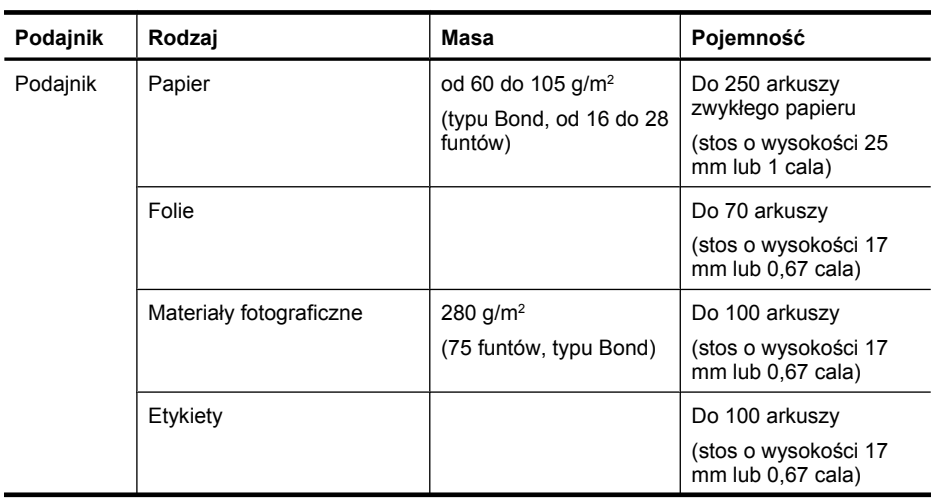

Ĭ.

(ciąg dalszy)

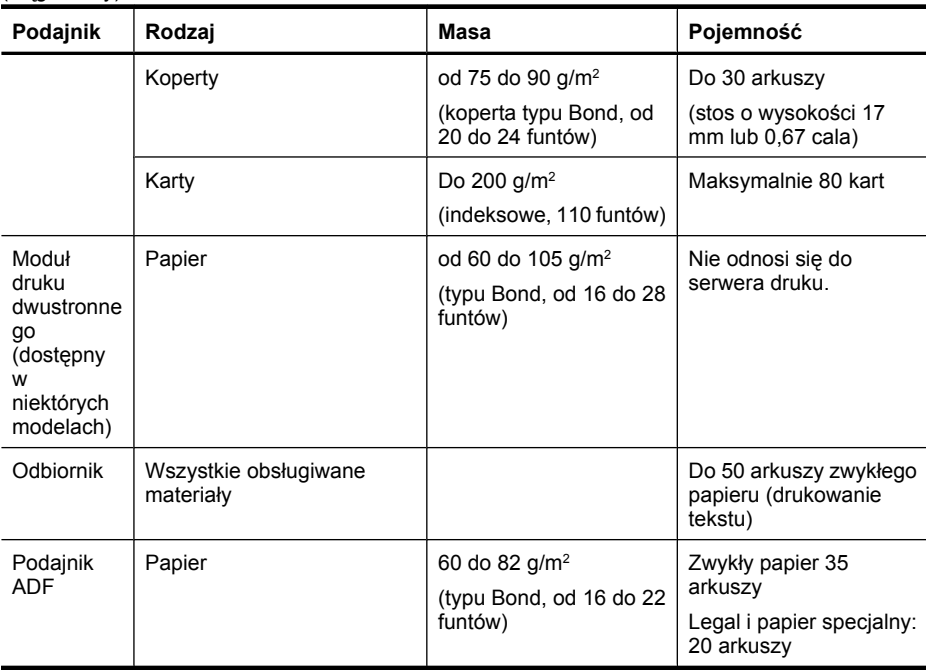

# **Ustawianie minimalnych marginesów**

Marginesy dokumentu muszą być zgodne z ustawieniami marginesów w orientacji pionowej (lub większe).

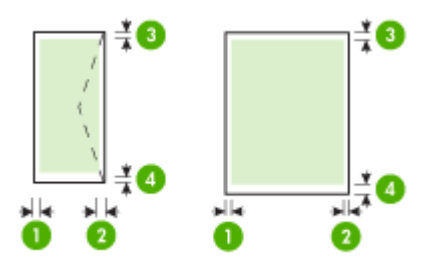

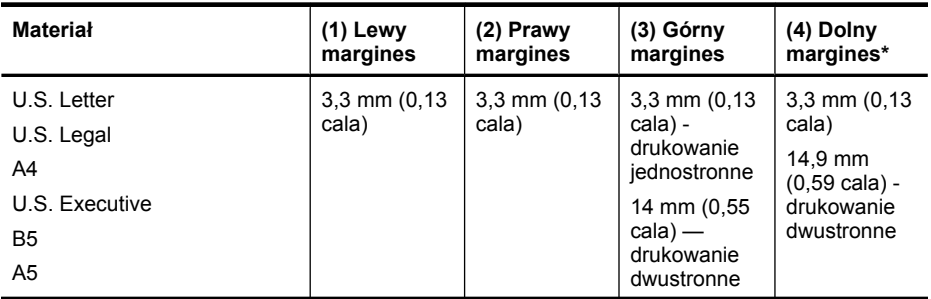

#### <span id="page-41-0"></span>Rozdział 2

(ciąg dalszy)

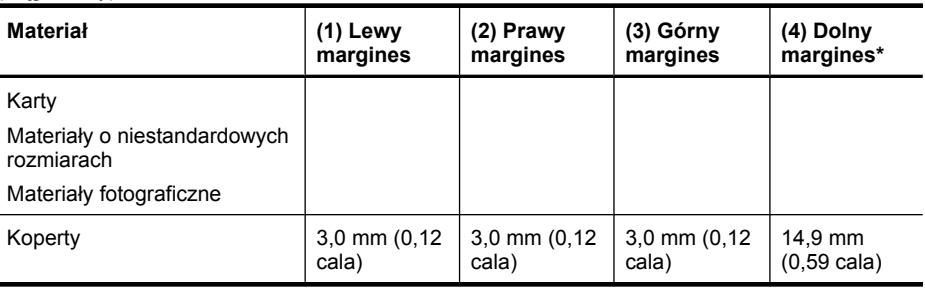

**Wwaga** Jeżeli korzystasz z modułu druku dwustronnego w celu drukowania po obu stronach papieru, minimalne górne i dolne marginesy muszą wynosić co najmniej 12 mm (0,47 cala).

# **Ładowanie nośników**

W tej części zamieszczono instrukcje dotyczące ładowania materiałów do urządzenia.

## **Aby załadować podajnik 1 (główny)**

**1.** Podnieś zasobnik wyjściowy.

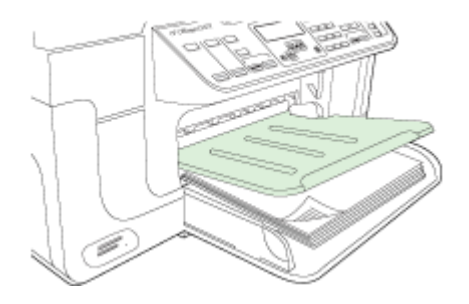

**2.** Włóż materiały, zwrócone w dół stroną przeznaczoną do druku, prowadząc je wzdłuż prawej ścianki podajnika. Upewnij się, że stos materiałów jest wyrównany do prawej i tylnej ścianki podajnika i nie wystaje ponad znak linii w podajniku.

**Wwaga** Nie należy ładować papieru, kiedy urządzenie drukuje.

**3.** Przesuń prowadnicę materiałów w podajniku stosownie do rozmiaru załadowanego papieru, a następnie opuść podajnik wyjściowy.

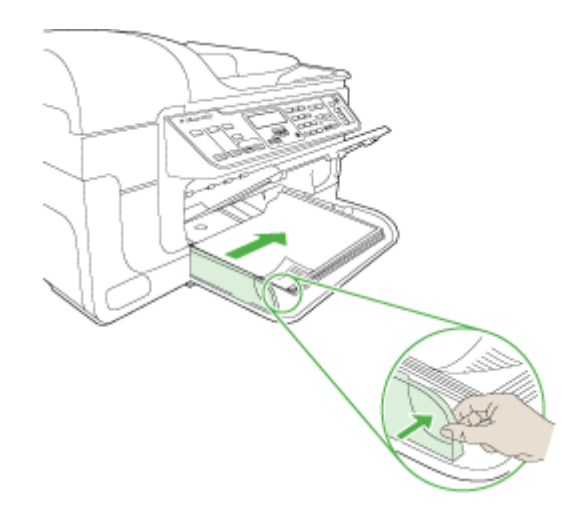

**4.** Wyciągnij przedłużenie zasobnika wyjściowego.

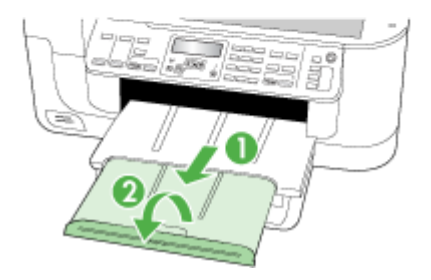

# **Drukowanie na materiałach specjalnych i o niestandardowych rozmiarach**

## **Jak drukować na materiałach specjalnych lub materiałach o niestandardowych rozmiarach (Windows)**

- **1.** Załaduj odpowiednie materiały. Więcej informacji zawiera Ł[adowanie no](#page-41-0)śników.
- **2.** Przy otwartym dokumencie w menu **Plik** kliknij polecenie **Drukuj**, a następnie kliknij przycisk **Ustawienia**, **Właściwości** lub **Preferencje**.
- **3.** Kliknij kartę **Papier/Funkcje**.
- **4.** Wybierz rozmiar materiału z listy rozwijanej **Format**.

### **Aby ustawić niestandardowy rozmiar materiałów:**

- **a**. Kliknij przycisk **Niestandardowe**.
- **b**. Wpisz nazwę nowego niestandardowego rozmiaru.
- **c**. W polach **Szerokość** i **Wysokość** wpisz wymiary, a następnie kliknij przycisk **Zapisz**.
- **d**. Kliknij przycisk **OK** dwa razy, aby zamknąć okno dialogowe Właściwości lub Preferencje. Ponownie otwórz to okno dialogowe.
- **e**. Wybierz nowy niestandardowy rozmiar.
- **5.** Aby wybrać rodzaj materiału:
	- **a**. Kliknij opcję **Więcej** na liście rozwijanej **Rodzaj**.
	- **b**. Kliknij żądany rodzaj materiałów i kliknij przycisk **OK**.
- **6.** Wybierz źródło papieru z listy rozwijanej **Źródło**.
- **7.** Zmień inne ustawienia i kliknij przycisk **OK**.
- **8.** Wydrukuj dokument.

## **Drukowanie na materiałach specjalnych lub materiałach o niestandardowych rozmiarach (Mac OS X)**

- **1.** Załaduj odpowiednie materiały. Więcej informacji zawiera Ł[adowanie no](#page-41-0)śników.
- **2.** W menu **File** (Plik) kliknij polecenie **Page Setup** (Ustawienia strony).
- **3.** Wybierz urządzenie HP z listy rozwijanej.
- **4.** Wybierz rozmiar materiału.
- **5.** Aby ustawić niestandardowy rozmiar materiałów:
	- **a**. Kliknij polecenie **Manage Custom Sizes** (Zarządzaj niestandardowymi rozmiarami) w menu rozwijanym **Settings** (Ustawienia).
	- **b**. Kliknij opcję **New** (Nowy), a następnie wpisz nazwę w polu **Paper Size Name** (Nazwa formatu papieru).
	- **c**. W polach **Szerokość** i **Wysokość** wpisz wymiary i, jeśli to konieczne, ustaw marginesy.
	- **d**. Kliknij przycisk **Done** (Gotowe) lub **OK**, a następnie kliknij przycisk **Save** (Zapisz).
- **6.** W menu **File** (Plik) kliknij polecenie **Page Setup** (Ustawienia strony) i wybierz nowy niestandardowy rozmiar.
- **7.** Kliknij **OK.**
- **8.** W menu **File** (Plik) wybierz polecenie **Print** (Drukuj).
- **9.** Otwórz okienko **Paper Handling** (Obsługa papieru).
- **10.** W obszarze **Destination Paper Size** (Docelowy rozmiar papieru) kliknij kartę **Scale to fit paper size** (Skalowanie dopasowujące rozmiar papieru), a następnie wybierz niestandardowy rozmiar papieru.
- **11.** Zmień inne żądane ustawienia i kliknij przycisk **OK** lub **Print** (Drukuj).

# **Drukowanie bez obramowania**

Drukowanie bez obramowania umożliwia drukowanie na krawędziach niektórych rodzajów materiałów i w zakresie rozmiarów standardowych.

**Uwaga** Otwórz plik w oprogramowaniu i określ rozmiar obrazu. Upewnij się, że ten rozmiar odpowiada rozmiarowi materiałów wybranych do drukowania obrazu.

W systemie Windows dostęp do tej funkcji zapewnia również karta **Klawisze skrótów drukowania**. Otwórz sterownik drukarki, wybierz kartę **Klawisze skrótów drukowania** i klawisz skrótu dla tego zadania drukowania na liście rozwijanej.

**Uwaga** Drukowanie bez obramowania nie jest obsługiwane w przypadku zwykłego papieru.

**Uwaga** Drukowanie zdjęć bez obramowania spowoduje przeskalowanie obrazu i pozostawi małą część obrazu z każdej strony materiału. Drukowanie broszury bez obramowania nie przeskaluje obrazu, a obraz zostanie wydrukowany do krawędzi materiału.

### **Drukowanie dokumentu bez obramowania (Windows)**

- **1.** Załaduj odpowiednie materiały. Więcej informacji zawiera Ł[adowanie no](#page-41-0)śników.
- **2.** Otwórz plik przeznaczony do wydrukowania.
- **3.** W oknie aplikacji otwórz sterownik drukarki:
	- **a**. Kliknij **File** (Plik), a następnie kliknij **Print** (Drukuj).
	- **b**. Wybierz skrót drukowania których chcesz użyć.
- **4.** W razie potrzeby zmień również inne ustawienia druku, a następnie kliknij przycisk **OK**.
- **5.** Wydrukuj dokument.
- **6.** W przypadku drukowania na materiałach fotograficznych z odrywanymi brzegami, należy oderwać brzegi, aby dokument był całkowicie pozbawiony obramowania.

## **Drukowanie dokumentu bez obramowania (Mac OS X)**

- **1.** Załaduj odpowiednie materiały. Więcej informacji zawiera Ł[adowanie no](#page-41-0)śników.
- **2.** Otwórz plik przeznaczony do wydrukowania.
- **3.** Kliknij menu **File** (Plik) i kliknij polecenie **Page Setup** (Ustawienia strony).
- **4.** Wybierz urządzenie HP z listy rozwijanej.
- **5.** Wybierz rozmiar materiałów bez obramowania, a następnie kliknij przycisk **OK**.
- **6.** Kliknij **File** (Plik), a następnie kliknij **Print** (Drukuj).
- **7.** Otwórz panel **Paper Type/Quality** (Rodzaj papieru/Jakość).
- <span id="page-45-0"></span>**8.** Kliknij kartę **Paper** (Papier), a następnie wybierz rodzaj materiału z listy rozwijanej **Paper type** (Rodzaj papieru).
	- **Waga** Drukowanie bez obramowania nie jest obsługiwane w przypadku zwykłego papieru.
- **9.** Jeśli drukujesz zdjęcia, wybierz opcję **Best** (Najlepsza) na liście rozwijanej **Quality** (Jakość). Innym rozwiązaniem jest wybranie opcji **Maximum** (Maksymalna rozdzielczość), która zapewnia optymalizowaną rozdzielczością maksymalną 4800 x 1200 dpi\*.

\*Maksymalna optymalizowana rozdzielczość 4800 x 1200 dpi przy druku kolorowym i rozdzielczości wejściowej 1200 dpi. Przy takim ustawieniu wydruk potrwa dłużej i może czasowo zajmować wiele miejsca na dysku (400 MB lub więcej).

- **10.** Wybierz źródło materiału.
- **11.** Zmień inne ustawienia i kliknij przycisk **Print** (Drukuj).
- **12.** W przypadku drukowania na materiałach fotograficznych z odrywanymi brzegami, należy oderwać brzegi, aby dokument był całkowicie pozbawiony obramowania.

# **Instalacja dupleksera**

**Uwaga** Ta funkcja ta jest dostępna tylko w niektórych modelach urządzenia.

Po zainstalowaniu opcjonalnej jednostki automatycznego drukowania dwustronnego (dupleksera) można drukować po obu stronach arkusza papieru. Więcej informacji na temat korzystania z dupleksera znajduje się w [Drukowanie dwustronne \(dupleks\)](#page-47-0).

## **Instalowanie dupleksera**

- **1.** Naciśnij przyciski tylnego panelu dostępu i zdejmij panel z urządzenia.
- **2.** Wsuń duplekser do urządzenia, tak aby nastąpiło jego zatrzaśnięcie. Podczas instalowania nie należy naciskać przycisków znajdujących się na bokach dupleksera, które służą tylko do zdejmowania tego modułu z urządzenia.

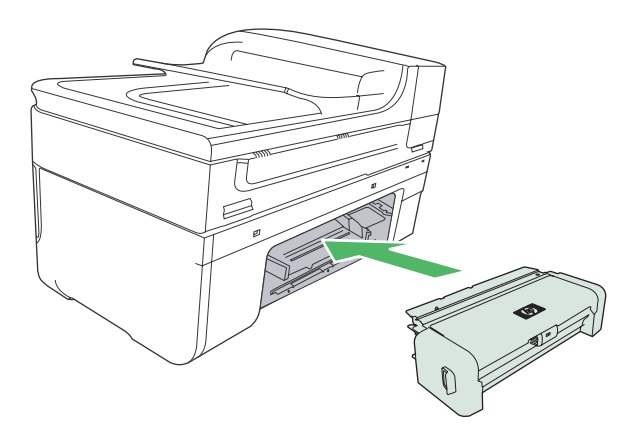

# **3 Drukowanie**

W tym rozdziale opisano następujące zagadnienia:

- Zmiana ustawień druku
- [Drukowanie dwustronne \(dupleks\)](#page-47-0)
- [Drukowanie strony internetowej](#page-49-0)
- [Anulowanie zadania drukowania](#page-49-0)

# **Zmiana ustawień druku**

Ustawienia druku (takie jak rozmiar lub rodzaj papieru) można zmienić podczas pracy z aplikacją lub w sterowniku drukarki. Zmiany dokonane przy użyciu aplikacji mają pierwszeństwo przed zmianami wprowadzonymi w sterowniku drukarki. Jednak po zamknięciu aplikacji ustawienia powracają do wartości domyślnych skonfigurowanych w sterowniku.

**Uwaga** Aby określić ustawienia druku dla wszystkich zadań drukowania, należy dokonać zmian w sterowniku drukarki.

Aby uzyskać więcej informacji o funkcjach sterownika drukarki w systemie Windows, zobacz Pomoc ekranową sterownika. Aby uzyskać więcej informacji o drukowaniu z określonej aplikacji, zobacz dokumentację tej aplikacji.

W tym rozdziale opisano następujące zagadnienia:

- Zmiana ustawień bieżących zadań z poziomu aplikacji (Windows)
- Zmiana ustawień domyś[lnych dla wszystkich przysz](#page-47-0)łych zadań (Windows)
- [Zmiana ustawie](#page-47-0)ń (Mac OS X)

## **Zmiana ustawień bieżących zadań z poziomu aplikacji (Windows)**

### **Aby zmienić ustawienia**

- **1.** Otwórz dokument, który chcesz wydrukować.
- **2.** W menu **Plik** kliknij polecenie **Drukuj**, a następnie kliknij przycisk **Ustawienia**, **Właściwości** lub **Preferencje**. (Określone opcje mogą się różnić w zależności od używanej aplikacji).
- **3.** Zmień żądane ustawienia i kliknij przycisk **OK**, **Drukuj** lub podobne polecenie.

# <span id="page-47-0"></span>**Zmiana ustawień domyślnych dla wszystkich przyszłych zadań (Windows)**

### **Aby zmienić ustawienia**

- **1.** Kliknij przycisk **Start**, wskaż polecenie **Ustawienia**, a następnie kliknij polecenie **Drukarki** lub **Drukarki i faksy**.
	- -lub-

Kliknij przycisk **Start**, kliknij polecenie **Panel sterowania**, a następnie kliknij dwukrotnie ikonę **Drukarki**.

- **2.** Kliknij prawym przyciskiem myszy ikonę drukarki, a następnie wybierz polecenie **Właściwości**, **Karta Ogólne** lub **Preferencje drukowania**.
- **3.** Zmień żądane ustawienia, a następnie kliknij przycisk **OK**.

# **Zmiana ustawień (Mac OS X)**

### **Aby zmienić ustawienia**

- **1.** W menu **File** (Plik) kliknij polecenie **Page Setup** (Ustawienia strony).
- **2.** Zmień żądane ustawienia (np. rozmiar papieru), a następnie kliknij przycisk **OK**.
- **3.** W menu **File** (Plik) kliknij polecenie **Print** (Drukuj), aby otworzyć sterownik drukarki.
- **4.** Zmień żądane ustawienia (np. rodzaj materiału) i kliknij przycisk **OK** lub **Print** (Drukuj).

# **Drukowanie dwustronne (dupleks)**

Można drukować na obu stronach arkusza ręcznie lub automatycznie, korzystając z dupleksera.

**Uwaga** Sterownik drukarki nie obsługuje ręcznego drukowania dwustronnego. Aby drukować dwustronnie, należy zainstalować w urządzeniu moduł dodatkowy do drukowania dwustronnego HP.

W tym rozdziale opisano następujące zagadnienia:

- Wskazówki dotyczące drukowania po obu stronach arkusza
- [Drukowanie dwustronne](#page-48-0)

## **Wskazówki dotyczące drukowania po obu stronach arkusza**

- Należy zawsze używać materiałów zgodnych ze specyfikacją urządzenia. Więcej informacji zawiera Specyfikacje obsł[ugiwanych materia](#page-36-0)łów.
- Określ opcje drukowania dwustronnego w aplikacji lub sterowniku drukarki.
- Nie należy drukować dwustronnie na folii, kopertach, papierze fotograficznym, materiałach błyszczących lub papierze typu Bond o gramaturze mniejszej niż 16 funtów (60 g/m<sup>2</sup>) lub większej niż 28 funtów (105 g/m<sup>2</sup>). Materiały tego rodzaju mogą się zacinać.
- <span id="page-48-0"></span>Niektóre rodzaje nośników, takie jak papier firmowy, papier z nadrukiem, papier ze znakami wodnymi i perforowany, wymagają zachowania określonej orientacji podczas drukowania na obu stronach arkusza. Jeśli wydruk odbywa się z komputera z systemem Windows, to urządzenie najpierw drukuje na pierwszej stronie nośnika. Nośniki należy ładować zadrukowaną stroną w dół.
- W przypadku drukowania dwustronnego w trybie automatycznym, gdy drukowanie po jednej stronie materiału zostanie zakończone, urządzenie zatrzyma materiał i wstrzyma pracę, aż do wyschnięcia atramentu. Po wyschnięciu atramentu urządzenie wciągnie materiał i zadrukuje jego drugą stronę. Po zakończeniu drukowania materiał zostanie umieszczony w odbiorniku papieru. Nie należy wyciągać materiału przed ukończeniem drukowania.
- Można drukować po obu stronach obsługiwanych materiałów o niestandardowych rozmiarach, obracając materiały na drugą stronę i ponownie wkładając je do podajnika. Więcej informacji zawiera Specyfikacje obsł[ugiwanych materia](#page-36-0)łów.

## **Drukowanie dwustronne**

**Uwaga** Ręczny wydruk dwustronny można wykonać, drukując najpierw tylko strony nieparzyste, a następnie, po ich odwróceniu, tylko strony parzyste.

### **Automatyczne drukowanie dwustronne (Windows)**

- **1.** Załaduj odpowiednie materiały. Więcej informacji znajduje się w [Wskazówki](#page-47-0) dotyczą[ce drukowania po obu stronach arkusza](#page-47-0) oraz Ł[adowanie no](#page-41-0)śników.
- **2.** Upewnij się, że duplekser został poprawnie zainstalowany. Aby uzyskać więcej informacji, zob. część [Instalacja dupleksera.](#page-45-0)
- **3.** Po otwarciu dokumentu kliknij opcję **Drukuj**, w menu **Plik**, a następnie wybierz skrót drukowania.
- **4.** Zmień inne ustawienia i kliknij przycisk **OK**.
- **5.** Wydrukuj dokument.

### **Automatyczne drukowanie dwustronne (Mac OS X)**

- **1.** Załaduj odpowiednie materiały. Więcej informacji znajduje się w [Wskazówki](#page-47-0) dotyczą[ce drukowania po obu stronach arkusza](#page-47-0) oraz Ł[adowanie no](#page-41-0)śników.
- **2.** Upewnij się, że duplekser został poprawnie zainstalowany. Więcej informacji zawiera [Instalacja dupleksera.](#page-45-0)
- **3.** Sprawdź, czy korzystasz z właściwej drukarki i formatu papieru w **Ustawienia strony**.
- **4.** W menu **File** (Plik) wybierz polecenie **Print** (Drukuj).
- **5.** Z listy rozwijanej wybierz opcję **Kopie i strony**.
- **6.** Wybierz kartę **Two-sided printing** (Drukowanie dwustronne) i zaznacz by drukować po obu stronach kartki.
- **7.** Wybierz **Layout** (Układ strony) a następnie wybierz położenie strony klikając we właściwą ikonę.
- **8.** Zmień odpowiednie ustawienia i kliknij przycisk **Drukuj**.

# <span id="page-49-0"></span>**Drukowanie strony internetowej**

Urządzenie Urządzenie wielofunkcyjne HP umożliwia drukowanie stron internetowych za pomocą przeglądarki.

Jeśli korzystasz z przeglądarki Internet Explorer 6.0 lub nowszej, możesz skorzystać z funkcji **Drukowanie HP Smart Web** by zapewnić proste i przewidywalne drukowanie stron internetowych z pełną kontrolą tego, co i jak ma być wydrukowane. Opcja **Drukowanie HP Smart Web** dostępna jest z paska narzędzi programu Internet Explorer. Więcej informacji na temat **Drukowanie HP Smart Web** znajduje się w dołączonej pomocy.

### **Drukowanie strony internetowej**

- **1.** Upewnij się, że do głównego zasobnika wejściowego załadowano papier.
- **2.** W menu **Plik** przeglądarki internetowej kliknij polecenie **Drukuj**.
	- **Wskazówka** W celu osiągnięcia najlepszych rezultatów, wybierz **Drukowanie HP Smart Web** z menu **Plik** Opcja zostanie zaznaczona po wybraniu.

Pojawi się okno dialogowe **Drukuj**.

- **3.** Upewnij się, czy jako drukarkę wybrano to urządzenie.
- **4.** Jeśli przeglądarka internetowa obsługuje taką funkcję, wybierz elementy, które mają zostać uwzględnione na wydruku. W przeglądarce Internet Explorer kliknij kartę **Opcje** by zaznaczyć takie opcje jak **Tak jak na ekranie**, **Tylko zaznaczoną ramkę** czy **Drukuj wszystkie połączone dokumenty**.
- **5.** Kliknij przycisk **Drukuj** lub **OK**, aby wydrukować stronę internetową.
- **Wskazówka** Aby poprawnie wydrukować stronę internetową, konieczna może okazać się zmiana ustawienia orientacji strony na **Poziomą**.

# **Anulowanie zadania drukowania**

Zadanie drukowania można anulować, korzystając z jednego następujących sposobów.

**Panel sterowania urządzenia:** Naciśnij **X** (przycisk **Anuluj**). Nastąpi usunięcie zadania, które urządzenie właśnie przetwarza. Nie wpływa to na zlecenia oczekujące na przetworzenie.

**System Windows:** Kliknij dwukrotnie ikonę drukarki, która jest wyświetlana w prawym dolnym rogu ekranu komputera. Zaznacz zadanie drukowania, a następnie naciśnij na klawiaturze klawisz **Delete**.

**Mac OS X:** Otwórz **Preferencje systemowe**, wybierz **Printer & Fax** (Drukarka i faks), wybierz drukarkę i kliknij **Otwórz kolejkę drukarki**. Wybierz zadanie drukowania i kliknij **Delete** (Usuń).

# **4 Skanowanie**

Możesz skanować oryginały i wysyłać je do wielu miejsc docelowych, takich jak folder w sieci czy określony komputer. Możesz użyć panelu sterowania urządzenia, oprogramowania HP, oraz programów zgodnych z TWAIN i WIA.

**Uwaga** Jeśli nie zainstalujesz opcjonalnego oprogramowania HP, możesz skanować jedynie za pomocą funkcji Webscan. Webscan dostępny jest przez wbudowany serwer www.

**Uwaga** Jeśli korzystasz z urządzenia HP Officejet 6500 E709a/E709d nie możesz jednocześnie skanować i drukować. Urządzenie musi zakończyć jedno zadanie przed rozpoczęciem kolejnego.

W tym rozdziale opisano następujące zagadnienia:

- Skanowanie oryginału
- [Korzystanie z funkcji Webscan za po](#page-52-0)średnictwem wbudowanego serwera [internetowego](#page-52-0)
- [Skanowanie z programu zgodnego ze standardem TWAIN lub WIA](#page-52-0)
- [Edycja zeskanowanego orygina](#page-53-0)łu
- [Zmiana ustawie](#page-54-0)ń skanowania
- [Anulowanie zadania skanowania](#page-54-0)

# **Skanowanie oryginału**

Skanowanie można rozpocząć za pomocą komputera lub panelu sterowania urządzenia. Poniższe informacje dotyczą wyłącznie skanowania za pomocą panelu sterowania urządzenia.

**Uwaga** Do skanowania obrazów, włączając obrazy panoramiczne, możesz także użyć oprogramowania Centrum obsługi HP. Za pomocą oprogramowania można edytować skanowane obrazy lub tworzyć specjalne projekty, korzystając z zeskanowanego obrazu. Aby uzyskać więcej informacji na temat skanowania z komputera, dostosowania zeskanowanych materiałów, zmiany ich rozmiaru, obracania, przycinania oraz poprawy ostrości, zajrzyj do pomocy dołączonej do oprogramowania.

Aby można było korzystać z funkcji skanowania, urządzenie oraz komputer muszą być ze sobą połączone i włączone. Przed przystąpieniem do skanowania w komputerze powinno zostać zainstalowane i uruchomione oprogramowanie urządzenia. W celu sprawdzenia, czy oprogramowanie zostało uruchomione w komputerze PC z systemem Windows, należy w pasku zadań poszukać ikony urządzenia — znajduje się ona w prawej dolnej części ekranu, obok zegara. By sprawdzić to w komputerze Macintosh, otwórz program HP Device Manager i kliknij **Skanuj obraz**. Jeśli skaner jest dostępny, uruchomi aplikację HP ScanPro. Jeśli nie jest dostępny, pojawi się komunikat informujący, że nie odnaleziono skanera.

**Wwaga** Zamknięcie ikony HP Digital Imaging Monitor w zasobniku systemowym Windows może spowodować utratę niektórych funkcji skanowania w urządzeniu i wyświetlenie komunikatu **Brak połączenia**. W takim przypadku można przywrócić pełną funkcjonalność, ponownie uruchamiając komputer lub uruchamiając HP Digital Imaging Monitor.

W tym rozdziale opisano następujące zagadnienia:

- Skanowanie oryginału do komputera
- Skanowanie oryginału do urządzenia pamięci

### **Skanowanie oryginału do komputera**

Możesz wysłać skan do komputera podłączonego bezpośrednio do urządzenia lub komputera w sieci. Możesz także wysłać skan do programu zainstalowanego w komputerze.

#### **Wysyłanie skanu do komputera z Centrum obsługi HP**

- **1.** W komputerze otwórz Centrum obsługi HP.
- **2.** Aby uzyskać dalsze instrukcje, zobacz Pomoc ekranową.

#### **Wysyłanie zeskanowanego obrazu do komputera z panelu sterowania (połączenie bezpośrednie)**

- **1.** Połóż oryginał na szybie skanera. Aby uzyskać więcej informacji, zob. część Ł[adowanie orygina](#page-29-0)łów.
- **2.** Naciśnij przycisk **Skanowanie**.
- **3.** Naciskaj przyciski strzałek, aby wybrać komputer do którego chcesz wysłać dokument, a następnie naciśnij przycisk **OK**.
- **4.** Naciśnij przycisk **SKANUJ**.
- **Uwaga** Gdy skanowanie zostanie zakończone, wybrany program otworzy i wyświetli zeskanowany dokument.

## **Skanowanie oryginału do urządzenia pamięci**

Możesz wysłać zeskanowany obraz jako plik JPEG, PDF lub TIFF na obecnie włożoną kartę pamięci. Możesz także wybrać inne opcje skanowania, w tym opcje jakości i rozmiaru papieru.

#### **Aby skanować do urządzenia pamięci**

- **1.** Włóż urządzenie pamięci zewnętrznej.
- **2.** Umieść oryginał w prawym dolnym rogu szyby skanera, stroną zadrukowaną do dołu lub do podajnika ADF.
- <span id="page-52-0"></span>**3.** Naciśnij przycisk **SKANUJ**.
	- Zostanie wyświetlone **Skanowanie**, zawierające listę opcji i miejsc docelowych. Domyślnym miejscem docelowym jest to, które wybrano podczas ostatniego korzystania z urządzenia.
	- Jeśli urządzenie jest podłączone bezpośrednio do komputera, pojawi się menu **Skanowanie**.
- **4.** Naciśnij przyciski strzałek, aby wyróżnić opcję **Urządzenie pamięci**, a następnie naciśnij przycisk **OK**.
- **5.** Zmień dowolne opcje skanowania i naciśnij **SKANUJ**.

Urządzenie zeskanuje obraz i zapisze plik na karcie pamięci.

# **Korzystanie z funkcji Webscan za pośrednictwem wbudowanego serwera internetowego**

Webscan jest funkcją wbudowanego serwera internetowego, która umożliwia skanowanie zdjęć i dokumentów z urządzenia do komputera za pomocą przeglądarki sieci Web. Ta funkcja jest dostępna nawet w przypadku, gdy oprogramowanie urządzenia nie zostało zainstalowane na tym komputerze.

▲ Kliknij kartę **Informacje**, kliknij opcję **Webscan** w lewym okienku, wybierz opcje w polach **Typ obrazu** i **Format dokumentu**, a następnie kliknij przycisk **Skanuj** lub **Podgląd**.

Aby znaleźć więcej informacji na temat wbudowanego serwera internetowego, zobacz [Wbudowany serwer internetowy.](#page-110-0)

# **Skanowanie z programu zgodnego ze standardem TWAIN lub WIA**

Urządzenie jest zgodne ze standardami TWAIN oraz WIA i współpracuje z programami obsługującymi urządzenia skanujące zgodne ze standardami TWAIN oraz WIA. W czasie pracy w programie zgodnym ze standardem TWAIN lub WIA można uzyskać dostęp do funkcji skanowania i skanować obraz bezpośrednio do programu.

Standard TWAIN jest obsługiwany we wszystkich systemach operacyjnych Windows oraz Mac OS X.

W systemach operacyjnych Windows standard WIA jest obsługiwany jedynie w przypadku połączeń bezpośrednich w systemie Windows XP i Vista. Standard WIA nie jest obsługiwany w systemie Mac OS X.

W tym rozdziale opisano następujące zagadnienia:

- Skanowanie z poziomu programu obsługującego standard TWAIN
- [Skanowanie z poziomu programu obs](#page-53-0)ługującego standard WIA

## **Skanowanie z poziomu programu obsługującego standard TWAIN**

Z reguły program jest zgodny ze standardem TWAIN, jeśli udostępnia takie polecenie jak: **Acquire (Pobierz)**, **File Acquire (Pobierz plik)**, **Scan (Skanuj)**, **Import New Obiekt (Importuj nowy obiekt)**, **Insert from (Wstaw z)** lub **Scanner (Skaner)**. Jeśli nie

<span id="page-53-0"></span>wiadomo, czy program jest zgodny ze standardem albo jaka jest nazwa polecenia, należy zapoznać się z pomocą programu lub jego dokumentacją.

Należy uruchomić skanowanie za pomocą programu zgodnego ze standardem TWAIN. Aby uzyskać informacje na temat poleceń i niezbędnych kroków, zobacz pomoc lub dokumentację programu.

### **Skanowanie z poziomu programu obsługującego standard WIA**

Z reguły program jest zgodny ze standardem WIA, jeśli w menu **Insert (Wstaw)** lub w menu **File (Plik)** ma takie polecenie jak **Picture/From Scanner or Camera (Obraz/Ze skanera lub z kamery)**. Jeśli nie wiadomo, czy program jest zgodny ze standardem albo jaka jest nazwa polecenia, należy zapoznać się z pomocą programu lub jego dokumentacją.

Należy uruchomić skanowanie za pomocą programu zgodnego ze standardem WIA. Aby uzyskać informacje na temat poleceń i niezbędnych kroków, zobacz pomoc lub dokumentację programu.

# **Edycja zeskanowanego oryginału**

Za pomocą Centrum obsługi HP możesz edytować zeskanowany dokument i możesz skanować dokumenty tekstowe do tekstu za pomocą oprogramowania do optycznego rozpoznawania znaków (OCR). Możesz użyć aplikacje do edycji innych firm, które już mogą znajdować się w komputerze.

W tym rozdziale opisano następujące zagadnienia:

- Edycja zeskanowanych zdjęć lub grafiki
- Edycja zeskanowanego dokumentu za pomocą oprogramowania do optycznego rozpoznawania znaków (OCR)

## **Edycja zeskanowanych zdjęć lub grafiki**

Zeskanowane fotografie można edytować przy użyciu oprogramowania do skanowania w Centrum obsługi HP. Korzystając z oprogramowania, można zmienić jasność, kontrast, nasycenie koloru i inne parametry obrazu. Możesz także obracać obrazy za pomocą Centrum obsługi HP.

Aby uzyskać więcej informacji, zajrzyj do pomocy ekranowej, dołączonej do oprogramowania do skanowania.

## **Edycja zeskanowanego dokumentu za pomocą oprogramowania do optycznego rozpoznawania znaków (OCR)**

Oprogramowania OCR można używać do zaimportowania zeskanowanego tekstu do preferowanego edytora w celu poddania tekstu dalszej edycji. Dzięki temu można edytować listy, wycinki z gazet i wiele innych dokumentów.

Możesz określić edytor tekstu, którego chcesz użyć do edycji. Jeśli ikona edytora tekstu jest niedostępna lub nieaktywna, edytor może nie być zainstalowany w komputerze, lub oprogramowanie skanera nie rozpoznało edytora w trakcie instalacji. Skorzystaj z pomocy ekranowej Centrum obsługi HP by uzyskać informacje na temat tworzenia skrótów do edytora tekstu.

<span id="page-54-0"></span>Oprogramowanie OCR nie obsługuje tekstu zeskanowanego w kolorze. Tekst kolorowy jest zawsze konwertowany na czarno-biały przed wysłaniem do programu OCR. Dlatego tekst w ostatecznym dokumencie jest zawsze czarno-biały, niezależnie od oryginalnego koloru.

Ze względu na złożoność niektórych edytorów tekstu i sposób ich współpracy z urządzeniem, czasem lepiej zeskanować tekst do edytora, takiego jak Wordpad (Windows), lub TextEdit (Mac OS X), a następnie skopiować go do preferowanego edytora tekstu.

# **Zmiana ustawień skanowania**

**Zmienianie ustawień skanowania**

- **Windows**: Otwórz Centrum obsługi HP, wybierz opcję **Ustawienia**, **Ustawienia i opcje skanowania**, a następnie wybierz dostępne opcje.
- **HP Device Manager (Mac OS X)**: Uruchom program **HP Device Manager**, kliknij opcję **Information and Settings** (Informacje i ustawienia), a następnie wybierz opcję **Scan Preferences** (Preferencje skanowania) na liście rozwijanej.

# **Anulowanie zadania skanowania**

Aby anulować skanowanie, naciśnij przycisk **Anuluj** na panelu sterowania urządzenia.

# **5 Korzystanie z urządzeń pamięci**

Urządzenie jest wyposażone w czytnik kart pamięci, który może odczytywać kilka rodzajów kart pamięci do aparatów cyfrowych. Można wydrukować arkusz indeksu przedstawiający miniatury fotografii zapisanych na karcie pamięci.

W tym rozdziale opisano następujące zagadnienia:

- Włóż kartę pamięci
- [Drukowanie zdj](#page-56-0)ęć DPOF
- [Wydrukuj wybrane zdj](#page-57-0)ęcia
- Przeglą[danie zdj](#page-57-0)ęć
- [Drukowanie arkusza indeksu za pomoc](#page-58-0)ą panelu sterowania urządzenia
- [Zapisywanie zdj](#page-58-0)ęć w komputerze
- Korzystanie z narzę[dzi do poprawiania zdj](#page-58-0)ęć
- [Usuwanie efektu czerwonych oczu](#page-59-0)
- [Znacznik daty](#page-59-0)
- [Nowe ust. domy](#page-60-0)ślne

# **Włóż kartę pamięci**

Jeśli na karcie pamięci aparatu cyfrowego znajdują się zdjęcia, można ją włożyć do urządzenia w celu wydrukowania lub zapisania zdjęć.

- $\triangle$  **Przestroga** Próba wyjęcia karty pamięci podczas uzyskiwania do niej dostępu może spowodować uszkodzenie plików na karcie. Kartę można bezpiecznie wyjąć tylko wtedy, gdy kontrolka zdjęcia nie miga. Ponadto nie należy wkładać jednocześnie kilku kart pamięci, ponieważ może to również spowodować uszkodzenie plików na kartach pamięci.
- **WWAGA** Urządzenie nie obsługuje zaszyfrowanych kart pamięci.

Urządzenie obsługuje karty pamięci wymienione poniżej. Karty pamięci należy umieszczać w odpowiednich gniazdach.

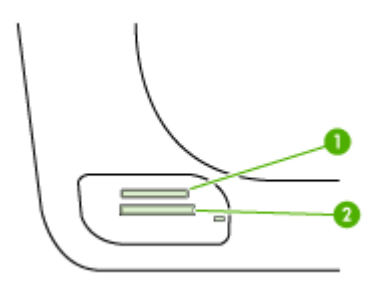

<span id="page-56-0"></span>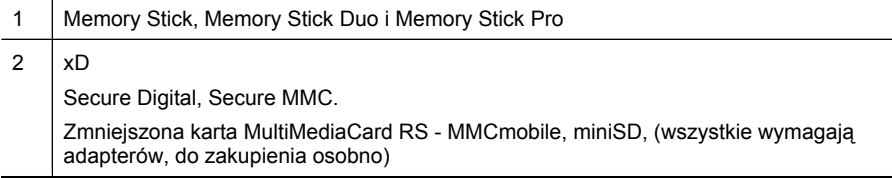

### **Aby włożyć kartę pamięci**

- **1.** Odwróć kartę pamięci tak, aby etykieta znalazła się u góry, a styki od strony urządzenia.
- **2.** Włóż kartę pamięci do odpowiedniego gniazda kart pamięci.
- **Uwaga** Nie można wkładać kilku kart pamięci do urządzenia .

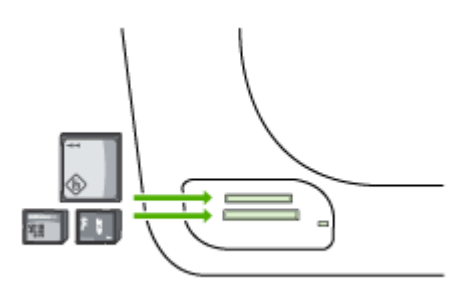

# **Drukowanie zdjęć DPOF**

Zdjęcia wybrane w aparacie to zdjęcia zaznaczone w celu wydrukowania za pomocą aparatu cyfrowego. Niektóre rodzaje kamer mogą rozpoznać układ strony, liczbę kopii, obrót i inne ustawienia drukowania.

Urządzenie obsługuje format plików Digital Print Order Format (DPOF) 1.1, więc nie trzeba ponownie wybierać zdjęć do drukowania.

Podczas drukowania wybranych zdjęć z aparatu ustawienia drukowania urządzenia nie są stosowane; zastępują je ustawienia DPOF dotyczące układu strony i liczby kopii.

**Uwaga** Funkcja zaznaczania zdjęć do wydrukowania nie jest dostępna we wszystkich aparatach cyfrowych. Zapoznaj się z dokumentacją dołączoną do aparatu, aby sprawdzić, czy obsługuje on format plików DPOF 1.1.

## <span id="page-57-0"></span>**Aby wydrukować zdjęcia wybrane w aparacie cyfrowym z wykorzystaniem standardu DPOF**

- **1.** Włóż kartę pamięci do odpowiedniego gniazda urządzenia.
- **2.** Gdy pojawi się takie pytanie, wykonaj jedną z poniższych czynności:
	- Naciśnij **OK**, aby wydrukować wszystkie zdjęcia oznaczone za pomocą DPOF. Urządzenie drukuje wszystkie zdjęcia oznaczone za pomocą DPOF.
	- Naciskaj przyciski strzałek, aby wyróżnić opcję **Port USB z przodu drukarki oprogramowanie drukarki niezainstalowane**, a następnie naciśnij przycisk **OK**.

Powoduje to pominięcie drukowania DPOF.

# **Wydrukuj wybrane zdjęcia**

Funkcja **Wybierz zdjęcia** jest dostępna tylko wtedy, gdy karta pamięci nie zawiera informacji DPOF.

## **Drukowanie zaznaczonych zdjęć**

- **1.** Włóż kartę pamięci do odpowiedniego gniazda urządzenia.
- **2.** Gdy pojawi się komunikat, naciskaj przycisk **Zdjęcie** aż pojawi się opcja **Wybrane zdjęcia**.
- **3.** Wykonaj jedną z następujących czynności:
	- ▲ Naciśnij by wybrać **Wszystkie**, a następnie naciśnij **OK** by wydrukować wszystkie zdjęcia na karcie pamięci.
	- **a**. Naciśnij by wybrać **Własne**, a następnie naciśnij **OK** by zaznaczyć i wydrukować wybrane zdjęcia na karcie pamięci.
	- **b**. Naciskaj przyciski strzałek, aby przewinąć zdjęcia i naciśnij przycisk **OK** by wybrać zdjęcia.
	- **c**. Naciśnij przycisk **DRUKUJ FOTOGR.** by rozpocząć drukowanie.

# **Przeglądanie zdjęć**

Możesz także przeglądać zdjęcia za pomocą Centrum obsługi HP.

W tym rozdziale opisano następujące zagadnienia:

• Przeglądanie zdjęć w komputerze

## **Przeglądanie zdjęć w komputerze**

Możesz przeglądać i edytować zdjęcia za pomocą oprogramowania dołączonego do urządzenia.

Aby uzyskać więcej informacji, zajrzyj do pomocy ekranowej, dołączonej do oprogramowania.

# <span id="page-58-0"></span>**Drukowanie arkusza indeksu za pomocą panelu sterowania urządzenia**

**Uwaga** Za pośrednictwem urządzenia są dostępne jedynie pliki obrazów w formacie JPEG i TIFF. Aby wydrukować inne typy plików, należy przenieść pliki z karty pamięci do komputera oraz użyć Centrum obsługi HP.

### **Aby wydrukować arkusz indeksu**

- **1.** Włóż kartę pamięci do odpowiedniego gniazda urządzenia.
- **2.** Naciśnij przycisk **Zdjęcie**.
- **3.** Naciśnij strzałkę w prawo by wybrać **Arkusz indeksu**.
- **4.** Naciśnij przycisk **OK**.

# **Zapisywanie zdjęć w komputerze**

Po wykonaniu zdjęć aparatem cyfrowym można je od razu wydrukować lub zapisać w komputerze. Aby zapisać zdjęcia w komputerze, wyjmij kartę pamięci z aparatu cyfrowego i umieść ją w odpowiednim gnieździe kart pamięci w urządzeniu.

## **Aby zapisać zdjęcia**

- **Wwaga** Te instrukcje należy stosować tylko w przypadku korzystania z połączenia sieciowego. Jeśli korzystasz z połączenia USB, po włożeniu karty pamięci do urządzenia na komputerze automatycznie wyświetli się okno dialogowe.
- **1.** Włóż kartę pamięci do odpowiedniego gniazda w urządzeniu. Menu **Zdjęcie** otworzy się automatycznie.
- **2.** Naciskaj przyciski strzałek, aby wybrać opcję **Port USB z przodu drukarki oprogramowanie drukarki zainstalowane**, a następnie naciśnij przycisk **OK** by ją wybrać.
- **3.** Naciskaj przyciski strzałek, aby wybrać opcję **Prześlij do:**, a następnie wybierz nazwę komputera.
- **4.** Aby zapisać zdjęcia na komputerze, postępuj zgodnie z komunikatami wyświetlanymi na ekranie.

# **Korzystanie z narzędzi do poprawiania zdjęć**

Po włączeniu funkcja Poprawa zdjęć stosuje następujące technologie do wszystkich zdjęć drukowanych z karty pamięci.

**Uwaga** Domyślnym stanem tej funkcji jest **Włącz**

- Rozjaśnianie zdjęć
- Dostosowanie oświetlenia zwiększa kontrast by drukowane zdjęcia wyglądały lepiej. Funkcja ta powoduje, że ciemne obrazy wyglądają jaśniej.
- Smart Focus wyostrza obraz, by wyglądał na ostrzejszy.

### <span id="page-59-0"></span>**Wyłączanie funkcji poprawiania zdjęć**

- **1.** Włóż kartę pamięci do odpowiedniego gniazda urządzenia.
- **2.** Gdy pojawi się komunikat, naciskaj przycisk **Zdjęcie** aż pojawi się opcja **Poprawa zdjęć**.
- **3.** Naciskaj przycisk  $\blacktriangleright$ , aby zaznaczyć opcję **Włączone**, a następnie naciśnij przycisk **OK**.

# **Usuwanie efektu czerwonych oczu**

Użyj tej funkcji do usuwania efektu czerwonych oczu ze zdjęć z karty pamięci.

**Uwaga** Domyślnym stanem tej funkcji jest **Włącz**

#### **Włączanie usuwania efektu czerwonych oczu**

- **1.** Włóż kartę pamięci do odpowiedniego gniazda urządzenia.
- **2.** Gdy pojawi się komunikat, naciskaj przycisk **Zdjęcie** aż pojawi się opcja **Usuwanie efektu czerwonych oczu**.
- **3.** Naciskaj przycisk , aby zaznaczyć opcję **Włączone**, a następnie naciśnij przycisk **OK**.

# **Znacznik daty**

Użyj tej funkcji by dodać znacznik czasu i/lub daty na górze zdjęć drukowanych z karty pamięci. Data oparta jest o oznaczenia EXIF przechowywane w zdjęciach. Funkcja ta nie zmienia zdjęcia.

**Uwaga** Domyślnym stanem tej funkcji jest **Wył.**

### **Włączanie funkcji znacznika daty**

- **1.** Włóż kartę pamięci do odpowiedniego gniazda urządzenia.
- **2.** Gdy pojawi się komunikat, naciskaj przycisk **Zdjęcie** aż pojawi się opcja **Znacznik daty**.
- **3.** Naciśnij przycisk  $\blacktriangleright$ , aby wybrać jedno z poniższych ustawień, a następnie naciśnij przycisk **OK**.
	- **Tylko data** drukuje tylko datę
	- **Data i czas** drukuje czas w formacie 24-godzinnym oraz datę.

# <span id="page-60-0"></span>**Nowe ust. domyślne**

Jeśli dokonasz zmian w ustawieniach drukowania i chcesz je zastosować do przyszłych zadań drukowania, użyj funkcji Nowe ustawienia domyślne.

# **Nowe ustawienia domyślne**

- **1.** Zmień opcje ustawień.
- **2.** Naciskaj przycisk **Zdjęcie** aż pojawi się opcja **Nowe ustawienia domyślne**.
- **3.** Naciskaj przycisk , aby zaznaczyć opcję **Tak**, a następnie naciśnij przycisk **OK**.

# **6 Faks**

Za pomocą urządzenia można wysyłać i odbierać faksy, w tym faksy kolorowe. Można zaplanować wysłanie faksu później oraz ustawić szybkie wybieranie, aby szybko i łatwo wysyłać faksy pod często używane numery. Za pomocą panelu sterowania urządzenia można także skonfigurować wiele opcji faksu, takich jak rozdzielczość i kontrast między jasnymi i ciemnymi obszarami wysyłanych faksów.

Jeśli urządzenie jest podłączone bezpośrednio do komputera, wówczas można użyć Centrum obsługi HP do obróbki fotografii i obrazowania w celu wykonania operacji faksowania niedostępnych z panelu sterowania urządzenia. Więcej informacji znajdziesz w [Korzystanie z Centrum obs](#page-110-0)ługi HP (Windows).

**Waga** Przed rozpoczęciem faksowania upewnij się, że urządzenie zostało prawidłowo skonfigurowane. Być może urządzenie zostało już skonfigurowane w ramach konfiguracji początkowej, za pomocą panelu sterowania urządzenia lub oprogramowania dostarczonego wraz z urządzeniem. Prawidłowość konfiguracji faksu można sprawdzić, uruchamiając test konfiguracji faksu na panelu sterowania urządzenia. Aby uruchomić test faksu, naciśnij przycisk **Ustawienia**, wybierz opcję **Narzędzia**, wybierz opcję **Uruchom test faksu**, a następnie naciśnij przycisk **OK**.

Wiele ustawień faksowania można zmienić za pomocą wbudowanego serwera www. Więcej informacji znajdziesz w [Wbudowany serwer internetowy](#page-110-0).

W tym rozdziale opisano następujące zagadnienia:

- Wysyłanie faksu
- [Odbieranie faksu](#page-70-0)
- [Zmiana ustawie](#page-80-0)ń faksowania
- [Konfigurowanie indywidualnych pozycji szybkiego wybierania](#page-85-0)
- Protokół [FoIP \(Fax over Internet Protocol\)](#page-88-0)
- [Testowanie ustawie](#page-89-0)ń faksu
- [Korzystanie z raportów](#page-90-0)
- [Anulowanie faksu](#page-94-0)

# **Wysyłanie faksu**

Faks można wysłać na wiele sposobów. Za pomocą panelu sterowania urządzenia można wysłać faks w czerni lub w kolorze. Można również wysłać faks ręcznie za pomocą podłączonego telefonu. Umożliwia to rozmowę z odbiorcą przed wysłaniem faksu.

W tym rozdziale opisano następujące zagadnienia:

- Wysył[anie zwyk](#page-62-0)łego faksu
- Ręczne wysył[anie faksu za pomoc](#page-62-0)ą telefonu
- Wysyłanie faksu przy uż[yciu funkcji monitorowania wybierania](#page-63-0)
- Wysył[anie faksu z pami](#page-64-0)ęci
- [Planowanie wys](#page-64-0)łania faksu w późniejszym czasie
- [Nadawanie faksu do wielu odbiorców](#page-65-0)
- <span id="page-62-0"></span>• Wysył[anie oryginalnego faksu kolorowego](#page-67-0)
- [Zmiana rozdzielczo](#page-67-0)ści faksu i ustawień Jaśniej/Ciemniej
- Wysył[anie faksu w trybie korekcji b](#page-69-0)łędów

# **Wysyłanie zwykłego faksu**

Za pomocą panelu sterowania urządzenia możesz łatwo wysyłać jedno- lub wielostronicowe faksy w czerni.

- **Uwaga** Jeśli potrzebny jest wydruk potwierdzenia wysłania faksu, **przed** przystąpieniem do wysyłania faksu włącz funkcję potwierdzania faksów. Więcej informacji znajdziesz w [Drukowanie potwierdze](#page-91-0)ń faksów.
- **Wskazówka** Faks można również wysłać ręcznie za pomocą telefonu lub funkcji monitorowania wybierania. Funkcje te pozwalają na kontrolę tempa wybierania numeru. Są również przydatne, gdy połączenie jest opłacane za pomocą karty telefonicznej, a podczas wybierania numeru istnieje konieczność odpowiadania na monity dotyczące sygnału.

### **Wysyłanie zwykłego faksu za pomocą panelu sterowania**

- **1.** Załaduj oryginały. Więcej informacji zawiera Ł[adowanie orygina](#page-29-0)łów.
- **2.** Wprowadź numer faksu za pomocą klawiatury, naciśnij przycisk **Szybkie wybieranie** lub przycisk bezpośredniego szybkiego wybierania (tylko wybrane modele), aby wybrać pozycję szybkiego wybierania, albo naciśnij przycisk **Ponów/ Pauza**, aby ponownie wybrać ostatnio wybierany numer.
	- **Wskazówka** Aby dodać pauzę we wprowadzanym numerze faksu, naciśnij przycisk **Ponów/Pauza** lub naciskaj przycisk **Symbole (\*)**, aż na wyświetlaczu pojawi się myślnik (**-**).
- **3.** Naciśnij przycisk **FAKSUJ mono**. **Jeśli urządzenie wykryje oryginał załadowany do automatycznego podajnika dokumentów**, dokument zostanie wysłany pod wprowadzony numer.
	- **Wskazówka** Jeśli odbiorca zgłasza problemy z jakością wysłanego faksu, można zmienić rozdzielczość lub kontrast faksu.

## **Ręczne wysyłanie faksu za pomocą telefonu**

Ręczne wysyłanie faksu umożliwia przeprowadzanie rozmowy z odbiorcą przed wysłaniem faksu. Jest to przydatne, gdy przed wysłaniem faksu należy powiadomić o tym adresata. Przy ręcznym wysyłaniu faksu w słuchawce telefonu słychać sygnały wybierania, monity telefonu i inne dźwięki. Dzięki temu do wysyłania faksów można łatwo wykorzystać kartę telefoniczną.

Zależnie od tego, jak jest skonfigurowany faks odbiorcy, odbiorca może odebrać telefon lub może odebrać go faks. Jeśli telefon odbierze osoba, możesz z nią porozmawiać przed <span id="page-63-0"></span>wysłaniem faksu. Jeśli odbierze faks, możesz wysłać faks bezpośrednio do urządzenia faksowego gdy usłyszysz sygnał faksu od urządzenia faksowego odbiorcy.

### **Aby ręcznie wysłać faks za pomocą telefonu**

- **1.** Załaduj oryginały. Więcej informacji zawiera Ł[adowanie orygina](#page-29-0)łów.
- **2.** Wybierz numer przy użyciu klawiatury telefonu podłączonego do urządzenia.
	- **Uwaga** Podczas ręcznego wysyłania faksu nie należy używać klawiatury na panelu sterowania urządzenia. Aby wybrać numer odbiorcy, należy użyć klawiatury telefonu.
- **3.** Jeśli telefon obierze osoba, możesz rozpocząć rozmowę przed wysłaniem faksu.
	- **Uwaga** Jeśli odbierze faks, usłyszysz sygnał faksu od urządzenia faksowego odbiorcy. Przejdź do następnego kroku by wysłać faks.
- **4.** Gdy faks będzie gotowy do wysłania, naciśnij przycisk **FAKSUJ mono** lub **FAKSUJ kolor**.

Jeśli przed wysłaniem faksu rozmawiałeś z odbiorcą, poinformuj go, że po usłyszeniu sygnału faksu powinien nacisnąć przycisk **Start** na swoim urządzeniu faksującym. Podczas transmisji faksu linia telefoniczna pozostaje wyciszona. W tym momencie możesz odłożyć słuchawkę telefoniczną. Aby kontynuować rozmowę z odbiorcą, pozostań na linii do zakończenia transmisji faksu.

## **Wysyłanie faksu przy użyciu funkcji monitorowania wybierania**

Funkcja monitorowania wybierania pozwala na wybranie numeru na panelu sterowania urządzenia, tak jak na zwykłym telefonie. Przy wysyłaniu faksu z użyciem funkcji monitorowania wybierania w głośniku urządzenia słychać sygnały wybierania, zgłoszenia telefoniczne i inne dźwięki. Dzięki temu można odpowiadać na zgłoszenia podczas wybierania, a także kontrolować jego tempo.

- **Wskazówka** Jeśli kod PIN karty telefonicznej nie zostanie wprowadzony wystarczająco szybko, urządzenie może rozpocząć wysyłanie tonów faksu zbyt wcześnie, w wyniku czego kod PIN nie zostanie rozpoznany przez usługę kart telefonicznych. W takim przypadku można utworzyć pozycję szybkiego wybierania, aby zapisać kod PIN karty telefonicznej.
- **Uwaga** Upewnij się, że głośnik jest wyłączony, w przeciwnym razie nie będzie słychać sygnału wybierania.

### **Wysyłanie faksu za pomocą panelu sterowania urządzenia z wykorzystaniem monitorowania wybierania**

- **1.** Załaduj oryginały. Więcej informacji zawiera Ł[adowanie orygina](#page-29-0)łów.
- **2.** Naciśnij przycisk **FAKSUJ mono** lub **FAKSUJ kolor**. Jeśli urządzenie wykryje oryginał załadowany do automatycznego podajnika dokumentów, usłyszysz sygnał wybierania.

**Uwaga** Po wyświetleniu monitu wybierz **Wysyłanie faksu**, a następnie naciśnij przycisk **FAKSUJ mono** lub ponownie **FAKSUJ kolor**.

- <span id="page-64-0"></span>**3.** Po usłyszeniu sygnału wybierania wprowadź numer za pomocą klawiatury na panelu sterowania urządzenia.
- **4.** Postępuj zgodnie z wyświetlanymi komunikatami.
	- **Wskazówka** Jeśli do wysłania faksu używana jest karta telefoniczna, a kod PIN został zapisany jako pozycja szybkiego wybierania, po wyświetleniu monitu o wprowadzenie kodu PIN należy nacisnąć przycisk **Szybkie wybieranie** lub przycisk bezpośredniego szybkiego wybierania (tylko wybrane modele), aby wybrać pozycję szybkiego wybierania, w której zapisano kod PIN.

Faks zostanie wysłany, gdy urządzenie faksujące odbiorcy odpowie.

## **Wysyłanie faksu z pamięci**

Czarno-biały faks można zeskanować do pamięci, a następnie wysłać zapamiętany faks w późniejszym terminie. Ta funkcja jest przydatna, jeśli numer faksu odbiorcy jest zajęty lub tymczasowo niedostępny. Urządzenie zeskanuje oryginały do pamięci i wyśle, gdy będzie możliwe nawiązanie połączenia z faksem odbiorcy. Gdy tylko urządzenie zeskanuje strony i zapisze ich obraz w pamięci, można wyjąć oryginały z podajnika dokumentów.

**Wwaga** Z pamięci można wysyłać tylko faksy czarno-białe.

### **Aby wysłać faks z pamięci**

- **1.** Załaduj oryginały. Więcej informacji zawiera Ł[adowanie orygina](#page-29-0)łów.
- **2.** W obszarze Faks naciśnij przycisk **Faks**. Zostanie wyświetlony monit **Wprowadź numer**.
- **3.** Wprowadź numer faksu za pomocą klawiatury, naciśnij przycisk **Szybkie wybieranie** lub przycisk bezpośredniego szybkiego wybierania (tylko wybrane modele), aby wybrać pozycję szybkiego wybierania, albo naciśnij przycisk **Ponów/ Pauza**, aby ponownie wybrać ostatnio wybierany numer.
- **4.** W obszarze Faks naciskaj przycisk **Faks**, aż zostanie wyświetlona opcja **Jak przesłać faks**.
- **5.** Naciskaj przycisk ► aż zostanie wyświetlona opcja Skanuj i faksuj, a następnie naciśnij przycisk **OK**.
- **6.** Naciśnij przycisk **FAKSUJ mono**. Urządzenie zeskanuje oryginały do pamięci, a następnie wyśle je, gdy faks odbiorcy będzie dostępny.

## **Planowanie wysłania faksu w późniejszym czasie**

Wysłanie faksu czarno-białego można zaplanować w ciągu następnych 24 godzin. Umożliwia to wysłanie faksu czarno-białego późnym wieczorem, kiedy na przykład linie telefoniczne nie są zajęte lub opłaty za połączenie są niższe. Urządzenie automatycznie wysyła faks o ustalonej porze.

Można zaplanować wysłanie tylko jednego faksu naraz. Nic jednak nie stoi na przeszkodzie, by wysyłać faksy w zwykły sposób, podczas gdy zaplanowany faks oczekuje na wysłanie.

<span id="page-65-0"></span>**Uwaga** Ze względu na ograniczenie pamięci, można wysyłać zaplanowane faksy tylko w wersji czarno-białej.

**Uwaga** Możesz także wysłać zaplanowany faks z podajnika ADF.

#### **Planowanie wysłania faksu za pomocą panelu sterowania urządzenia**

- **1.** Załaduj oryginały. Więcej informacji zawiera Ł[adowanie orygina](#page-29-0)łów.
- **2.** W obszarze Faks naciskaj przycisk **Faks**, aż zostanie wyświetlona opcja **Jak przesłać faks**.
- **3.** Naciskaj przycisk aż zostanie wyświetlona opcja **Wysyłanie faksu później**, a następnie naciśnij przycisk **OK**.
- **4.** Przy użyciu klawiatury numerycznej wprowadź godzinę wysłania, a następnie naciśnij przycisk **OK**. Po wyświetleniu monitu naciśnij przycisk **1**, aby wybrać opcję **AM**, lub przycisk **2**, aby wybrać opcję **PM**.
- **5.** Wprowadź numer faksu za pomocą klawiatury, naciśnij przycisk **Szybkie wybieranie** lub przycisk bezpośredniego szybkiego wybierania (tylko wybrane modele), aby wybrać pozycję szybkiego wybierania, albo naciśnij przycisk **Ponów/ Pauza**, aby ponownie wybrać ostatnio wybierany numer.
- **6.** Naciśnij przycisk **FAKSUJ mono**. Urządzenie zeskanuje wszystkie strony, a na wyświetlaczu pojawi się zaplanowana godzina. Urządzenie wyśle faks o zaplanowanej godzinie.

### **Aby anulować zaplanowany faks**

- **1.** W obszarze Faks naciskaj przycisk **Faks**, aż zostanie wyświetlona opcja **Jak przesłać faks**.
- **2.** Naciskaj przycisk aż zostanie wyświetlona opcja **Wysyłanie faksu później**, a następnie naciśnij przycisk **OK**. Jeśli zaplanowano już wysłanie faksu, na wyświetlaczu pojawi się monit **Anuluj**.
- **3.** Naciśnij przycisk **1**, aby wybrać opcję **Port USB z przodu drukarki oprogramowanie drukarki zainstalowane**.
	- **Uwaga** Zaplanowane zadanie faksowania można także anulować, naciskając przycisk **Anuluj** na panelu sterowania urządzenia, gdy na wyświetlaczu widoczna jest planowana godzina wysłania.

### **Nadawanie faksu do wielu odbiorców**

W tym rozdziale opisano następujące zagadnienia:

- Wysył[anie faksu do wielu odbiorców za pomoc](#page-66-0)ą panelu sterowania urządzenia
- Wysyłanie faksu z komputera za pomocą [oprogramowania HP Photosmart Studio](#page-66-0) [\(Mac OS X\)](#page-66-0)

## <span id="page-66-0"></span>**Wysyłanie faksu do wielu odbiorców za pomocą panelu sterowania urządzenia**

Łącząc indywidualne pozycje szybkiego wybierania w grupowe pozycje szybkiego wybierania, można nadać faks do wielu odbiorców jednocześnie.

## **Aby wysłać faks do wielu odbiorców używając grupy szybkiego wybierania**

- **1.** Załaduj oryginały. Więcej informacji zawiera Ł[adowanie orygina](#page-29-0)łów.
- **2.** Naciskaj przycisk **Szybkie wybieranie**, aż zostanie wyświetlona odpowiednia grupowa pozycja szybkiego wybierania.
	- **Wskazówka** Pozycje szybkiego wybierania można także przewijać, naciskając przycisk I lub . Można również wybrać pozycję szybkiego wybierania, wprowadzając jej kod za pomocą klawiatury na panelu sterowania urządzenia.

# **3.** Naciśnij przycisk **FAKSUJ mono**.

Jeśli urządzenie wykryje oryginał załadowany do automatycznego podajnika dokumentów, dokument zostanie wysłany pod każdy numer należący do grupowej pozycji szybkiego wybierania.

**Uwaga** Ze względu na ograniczenia pamięci grupowych pozycji szybkiego wybierania można używać tylko do wysyłania faksów czarno-białych. Urządzenie skanuje faks do pamięci, a następnie wybiera pierwszy numer. Po nawiązaniu połączenia urządzenie wysyła faks i wybiera następny numer. Jeśli numer jest zajęty lub nie odpowiada, urządzenie działa zgodnie z ustawieniami opcji **Ponowne wyb. — sygn. zajętości** i **Ponowne wyb. — brak odp.**. Jeśli nie można nawiązać połączenia, urządzenie wybiera kolejny numer i generuje raport błędów.

## **Wysyłanie faksu z komputera za pomocą oprogramowania HP Photosmart Studio (Mac OS X)**

## **Aby wysłać faks do wielu odbiorców za pomocą oprogramowania**

- **1.** Załaduj oryginały. Więcej informacji zawiera Ł[adowanie orygina](#page-29-0)łów.
- **2.** Wybierz **HP Device Manager** (Menedżer urządzeń HP) na **Doku**. Zostanie wyświetlone okno **Menedżer urządzeń HP**.
- **3.** W menu Otwórz kontekstowym **Devices** (Urządzenia) wybierz HP All-in-One, a następnie kliknij dwukrotnie **Send Fax** (Wyślij faks). Zostanie wyświetlone okno dialogowe **Print** (Drukuj).
- **4.** W menu kontekstowym **Printer** (Drukarka) wybierz HP All-in-One (Fax).
- **5.** W menu rozwijanym wybierz opcję **Fax Recipients** (Odbiorcy faksów).
- **6.** Wprowadź informację o odbiorcy, a następnie kliknij przycisk **Add to Recipients** (Dodaj do odbiorców).
	- **Uwaga** Odbiorców można także dodać z **Phone Book** (Książki telefonicznej) oraz **Address Book** (Książki adresowej). Jeżeli chcesz dodać odbiorcę z **Address Book** (Książki telefonicznej), kliknij **Open Address Book** (Otwórz książkę adresową), a następnie przeciągnij odbiorcę do obszaru **Fax Recipients** (Odbiorcy faksu).
- <span id="page-67-0"></span>**7.** Kolejnych odbiorców można dodawać klikając po jednym **Add to Recipients** (Dodaj do listy odbiorców), aż w polu **Recipient List** (Lista odbiorców) znajdą się wszyscy, do których chcesz wysłać faks.
- **8.** Kliknij **Send Fax Now** (Wyślij faks teraz).

## **Wysyłanie oryginalnego faksu kolorowego**

Z urządzenia można wysyłać faksem dokumenty kolorowe. Jeśli urządzenie stwierdzi, że urządzenie faksujące odbiorcy obsługuje wyłącznie faksy czarno-białe, automatycznie zostanie wysłany faks czarno-biały.

Firma HP zaleca korzystanie z faksowania w kolorze jedynie w przypadku kolorowych oryginałów.

### **Wysyłanie faksem dokumentów kolorowych za pomocą panelu sterowania**

- **1.** Załaduj oryginały. Więcej informacji zawiera Ł[adowanie orygina](#page-29-0)łów.
- **2.** W obszarze Faks naciśnij przycisk **Faks**. Zostanie wyświetlony monit **Wprowadź numer**.
- **3.** Wprowadź numer faksu za pomocą klawiatury, naciśnij przycisk **Szybkie wybieranie** lub przycisk bezpośredniego szybkiego wybierania (tylko wybrane modele), aby wybrać pozycję szybkiego wybierania, albo naciśnij przycisk **Ponów/ Pauza**, aby ponownie wybrać ostatnio wybierany numer.
- **4.** Naciśnij przycisk **FAKSUJ kolor**. Jeśli urządzenie wykryje oryginał załadowany do automatycznego podajnika dokumentów, dokument zostanie wysłany pod wprowadzony numer.
	- **Waga** Jeśli urządzenie faksujące odbiorcy obsługuje wyłącznie faksy czarnobiałe, urządzenie HP All-in-One automatycznie wysyła faks czarno-biały. W takim przypadku wyświetlany jest komunikat z informacją, że faks został wysłany jako czarno-biały. Naciśnij przycisk **OK**, aby usunąć komunikat.

## **Zmiana rozdzielczości faksu i ustawień Jaśniej/Ciemniej**

W przypadku faksowanych dokumentów można zmienić ustawienia **Rozdzielczość** i **Jaśniej/Ciemniej**.

**Uwaga** Ustawienia te nie wpływają na ustawienia kopiowania. Rozdzielczość i rozjaśnienie/przyciemnienie kopii są ustawianie niezależnie od ustawień rozdzielczości i rozjaśnienia/przyciemnienia faksu. Ustawienia zmienione za pomocą panelu sterowania urządzenia nie mają także wpływu na faksy wysyłane z komputera.

W tej części zawarte są następujące tematy:

- Zmiana rozdzielczości faksu
- [Zmiana ustawienia Ja](#page-68-0)śniej/Ciemniej
- [Definiowanie nowych ustawie](#page-69-0)ń domyślnych

### **Zmiana rozdzielczości faksu**

Ustawienie **Rozdzielczość** wpływa na szybkość transmisji i jakość faksowanych dokumentów czarno-białych. Jeśli faks odbiorcy nie obsługuje wybranej przez

<span id="page-68-0"></span>użytkownika rozdzielczości, urządzenie HP All-in-One będzie wysyłać faksy z najwyższą rozdzielczością obsługiwaną przez faks odbiorcy.

**Wwaga** Rozdzielczość można zmienić tylko w przypadku faksów wysyłanych jako czarno-białe. Urządzenie wysyła wszystkie faksy kolorowe z rozdzielczością **Fine**.

Dostępne są następujące opcje rozdzielczości przy wysyłaniu faksów: **Fine**, **Bardzo wys.**, **Zdjęcie** i **Standard**. Domyślnie ustawiona jest opcja **Fine**.

- **Fine**: zapewnia uzyskanie tekstu o wysokiej jakości odpowiedniej do wysyłania faksem większości dokumentów. Jest to ustawienie domyślne. Podczas wysyłania faksów w kolorze urządzenie zawsze korzysta z ustawienia **Fine**.
- **Bardzo wys.**: zapewnia najwyższą jakość faksów sporządzonych z dokumentów zawierających bardzo drobne szczegóły. Należy pamiętać, że w przypadku wybrania rozdzielczości **Bardzo wys.** przesyłanie faksu trwa dłużej i można wysyłać wyłącznie faksy czarno-białe. Jeśli wysyłasz kolorowy faks lub wysyłasz faks za pomocą funkcji Skanuj i faksuj lub Wyślij faks później, faks zostanie wysłany w rozdzielczości **Fine**.
- **Zdjęcie**: zapewnia najlepszą jakość faksu czarno-białego w czasie wysyłania zdjęć. Wybierając opcję **Zdjęcie**, pamiętaj, że wtedy faksowanie trwa dłużej. Podczas faksowania zdjęć w czerni i bieli firma HP zaleca wybór ustawienia **Zdjęcie**.
- **Standard**: zapewnia najszybszą możliwą transmisję przy najniższej jakości faksu.

Po opuszczeniu menu Faks przywracana jest opcja domyślna, chyba że wprowadzone zmiany zostały zapisane jako domyślne.

### **Zmiana rozdzielczości za pomocą panelu sterowania**

- **1.** Załaduj oryginały. Więcej informacji zawiera Ł[adowanie orygina](#page-29-0)łów.
- **2.** W obszarze Faks naciśnij przycisk **Faks**. Zostanie wyświetlony monit **Wprowadź numer**.
- **3.** Wprowadź numer faksu za pomocą klawiatury, naciśnij przycisk **Szybkie wybieranie** lub przycisk bezpośredniego szybkiego wybierania (tylko wybrane modele), aby wybrać pozycję szybkiego wybierania, albo naciśnij przycisk **Ponów/ Pauza**, aby ponownie wybrać ostatnio wybierany numer.
- **4.** W obszarze Faks naciskaj przycisk **Faks**, aż zostanie wyświetlona opcja **Rozdzielczość**.
- **5.** Naciskaj przycisk aby wybrać ustawienie rozdzielczości, a następnie naciśnij przycisk **OK**.
- **6.** Naciśnij przycisk **FAKSUJ mono**.

Jeśli urządzenie wykryje oryginał załadowany do automatycznego podajnika dokumentów, dokument zostanie wysłany pod wprowadzony numer.

### **Zmiana ustawienia Jaśniej/Ciemniej**

Można zmienić kontrast faksu, aby faks był jaśniejszy lub ciemniejszy od oryginału. Opcja ta jest przydatna przy faksowaniu wyblakłych lub wypłowiałych dokumentów oraz pisma odręcznego. Zmieniając wartość kontrastu, można przyciemnić oryginał.

**Uwaga** Ustawienie **Jaśniej/Ciemniej** dotyczy tylko faksów czarno-białych, nie kolorowych.

Po opuszczeniu menu Faks przywracana jest opcja domyślna, chyba że wprowadzone zmiany zostały zapisane jako domyślne.

### <span id="page-69-0"></span>**Zmiana ustawienia Jaśniej/Ciemniej za pomocą panelu sterowania urządzenia**

- **1.** Załaduj oryginały. Więcej informacji zawiera Ł[adowanie orygina](#page-29-0)łów.
- **2.** W obszarze Faks naciśnij przycisk **Faks**. Zostanie wyświetlony monit **Wprowadź numer**.
- **3.** Wprowadź numer faksu za pomocą klawiatury, naciśnij przycisk **Szybkie wybieranie** lub przycisk bezpośredniego szybkiego wybierania (tylko wybrane modele), aby wybrać pozycję szybkiego wybierania, albo naciśnij przycisk **Ponów/ Pauza**, aby ponownie wybrać ostatnio wybierany numer.
- **4.** W obszarze Faks naciskaj przycisk **Faks**, aż zostanie wyświetlona opcja **Jaśniej/ Ciemniej**.
- **5.** Naciskaj przycisk aby rozjaśnić faks, lub przycisk aby go przyciemnić, a następnie naciśnij przycisk **OK**. W miarę naciskania przycisków strzałek wskaźnik przesuwa się w lewo lub w prawo.
- **6.** Naciśnij przycisk **FAKSUJ mono**. Jeśli urządzenie wykryje oryginał załadowany do automatycznego podajnika dokumentów, dokument zostanie wysłany pod wprowadzony numer.

#### **Definiowanie nowych ustawień domyślnych**

Za pomocą panelu sterowania urządzenia można zmieniać domyślne wartości ustawień **Rozdzielczość** i **Jaśniej/Ciemniej**.

### **Definiowanie nowych ustawień domyślnych za pomocą panelu sterowania urządzenia**

- **1.** Wprowadź zmiany w ustawieniach **Rozdzielczość** i **Jaśniej/Ciemniej**.
- **2.** W obszarze Faks naciskaj przycisk **Faks**, aż zostanie wyświetlona opcja **Nowe ust. domyślne**.
- **3.** Naciskaj przycisk **⊯** aż zostanie wyświetlona opcja **Port USB z przodu drukarki oprogramowanie drukarki zainstalowane**, a następnie naciśnij przycisk **OK**.

### **Wysyłanie faksu w trybie korekcji błędów**

**Tryb korekcji błędów** (ECM) zapobiega utracie danych z powodu słabej jakości połączenia dzięki wykrywaniu błędów pojawiających się podczas transmisji i automatycznemu żądaniu retransmisji błędnego pakietu danych. Nie ma to wpływu na opłaty telekomunikacyjne; mogą one nawet zmaleć, jeśli połączenie jest dobrej jakości. W przypadku słabego połączenia tryb korekcji błędów spowoduje wydłużenie czasu transmisji i zwiększenie opłat, ale przesyłanie danych jest o wiele pewniejsze. Domyślnie ustawiona jest opcja **Włącz**. Tryb ECM należy wyłączyć tylko wtedy, jeśli jego włączenie znacznie podwyższa opłaty telekomunikacyjne, a uzyskana oszczędność rekompensuje obniżenie jakości.

Jeśli ustawienie ECM jest **WYŁ.**:

- Zmieni się jakość i szybkość transmisji faksów odbieranych i wysyłanych.
- Ustawienie **Szybkość faksu** jest automatycznie ustawiane na **średniej długości**.
- Nie można odbierać ani wysyłać faksów w kolorze.

### <span id="page-70-0"></span>**Zmiana ustawienia ECM za pomocą panelu sterowania urządzenia**

- **1.** Naciśnij przycisk **Ustawienia**.
- **2.** Naciśnij przycisk **5**, a następnie **6**. Spowoduje to wybranie opcji **Zaawansowane ustawienia faksu**, a następnie opcji **Tryb korekcji błędów**.
- **3.** Naciśnij przycisk aby wybrać opcję **Włącz** lub **Wył.**.
- **4.** Naciśnij przycisk **OK**.

# **Odbieranie faksu**

Urządzenie umożliwia odbieranie faksów automatycznie lub ręcznie. Jeśli opcja **Odbieranie automatyczne** zostanie wyłączona, faksy muszą być odbierane ręcznie. Jeśli opcja **Odbieranie automatyczne** zostanie włączona (ustawienie domyślne), urządzenie automatycznie odpowiada na połączenia przychodzące i odbiera faksy po takiej liczbie dzwonków, jaką określono w ustawieniu **Dzwon. do odebr.**. (Domyślną wartością ustawienia **Dzwon. do odebr.** jest pięć dzwonków).

Jeśli odebrany faks ma rozmiar Legal, a urządzenie nie jest w danym momencie skonfigurowane na potrzeby korzystania z papieru tego rozmiaru, nastąpi automatyczne zmniejszenie rozmiaru faksu, aby zmieścił się na papierze załadowanym do urządzenia . Jeśli zablokowano funkcję **Automatyczne zmniejszanie**, urządzenie wydrukuje faks na dwóch stronach.

**Uwaga** Faks odebrany podczas kopiowania dokumentu jest przechowywany w pamięci urządzenia do czasu zakończenia kopiowania. Może to spowodować zmniejszenie liczby stron faksu zapisanych w pamięci.

W tej części zawarte są następujące tematy:

- Reczne odbieranie faksu
- [Ustawianie odbierania faksów do pami](#page-71-0)ęci
- [Ponowne drukowanie otrzymanych faksów z pami](#page-72-0)ęci
- [Odpytywanie w celu odebrania faksu](#page-73-0)
- [Przekierowywanie faksów na inny numer](#page-74-0)
- [Ustawianie rozmiaru papieru dla odbieranych faksów](#page-74-0)
- [Ustawianie funkcji automatycznego zmniejszania dla faksów przychodz](#page-75-0)ących
- Blokowanie niepożą[danych numerów faksów](#page-75-0)
- [Odbieranie faksów w komputerze \(Fax to PC i Fax to Mac\)](#page-78-0)

### **Ręczne odbieranie faksu**

Podczas rozmowy telefonicznej rozmówca może wysłać użytkownikowi faks w ramach tego samego połączenia. Jest to tzw. ręczne wysyłanie faksów. Aby otrzymać faks wysłany ręcznie, należy stosować się do instrukcji zawartych w tej sekcji.

**Uwaga** Można podnieść słuchawkę, aby rozmawiać, lub posłuchać dźwięków faksu.

Faksy można odbierać ręcznie przy użyciu telefonu, który jest:

- Bezpośrednio podłączony do urządzenia (do portu 2-EXT).
- Podłączony do tej samej linii telefonicznej, ale nie bezpośrednio do urządzenia.

<span id="page-71-0"></span>**Uwaga** Automatyczny podajnik dokumentów musi być pusty by otrzymać faks. Jeśli w podajniku ADF znajdują się dokumenty, urządzenie nie będzie mogło odbierać przychodzących faksów.

#### **Aby ręcznie odebrać faks**

- **1.** Upewnij się, że urządzenie jest włączone i w zasobniku wejściowym został umieszczony papier.
- **2.** Usuń wszystkie oryginały z podajnika dokumentów.
	- **Uwaga** Aby urządzenie mogło odebrać faks, automatyczny podajnik dokumentów musi być pusty. Jeśli w podajniku dokumentów znajduje się papier, faks nie zostanie odebrany.
- **3.** Wykonaj jedną z następujących czynności by odebrać faks ręcznie:
	- Ustaw dużą liczbę w opcji **Dzwon. do odebr.**, aby umożliwić odebranie połączenia przychodzącego, zanim zrobi to urządzenie.
	- Wyłącz ustawienie **Odbieranie automatyczne**, w wyniku czego urządzenie Urządzenie wielofunkcyjne HP nie będzie automatycznie odbierało połączeń przychodzących.
- **4.** Jeśli prowadzisz rozmowę z nadawcą, poleć mu, aby nacisnął przycisk **Start** na swoim urządzeniu faksującym.
- **5.** Po usłyszeniu tonów emitowanych przez faks nadający wykonaj następujące czynności:
	- **a**. Naciśnij przycisk **FAKSUJ mono** lub **FAKSUJ kolor** na panelu sterowania urządzenia.
	- **b**. Po wyświetleniu monitu wybierz opcję **Odbieranie faksu**.
	- **Uwaga** Zależnie od kraju/regionu urządzenie może odbierać faksy automatycznie po usłyszeniu sygnału faksu z urządzenia nadawcy.
- **6.** Gdy urządzenie zacznie odbierać faks, możesz odłożyć słuchawkę lub pozostać na linii. Podczas transmisji faksu linia telefoniczna jest wyciszona.

### **Ustawianie odbierania faksów do pamięci**

W zależności od preferencji i wymagań bezpieczeństwa można wybrać zachowanie w urządzeniu wszystkich odebranych faksów, tylko faksów odebranych, gdy wystąpił błąd lub żadnych.

Dostępne są następujące ustawienia trybu **Rezerwowy odbiór faksów**:

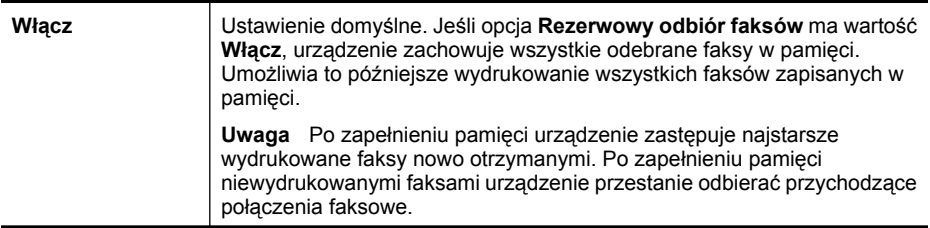
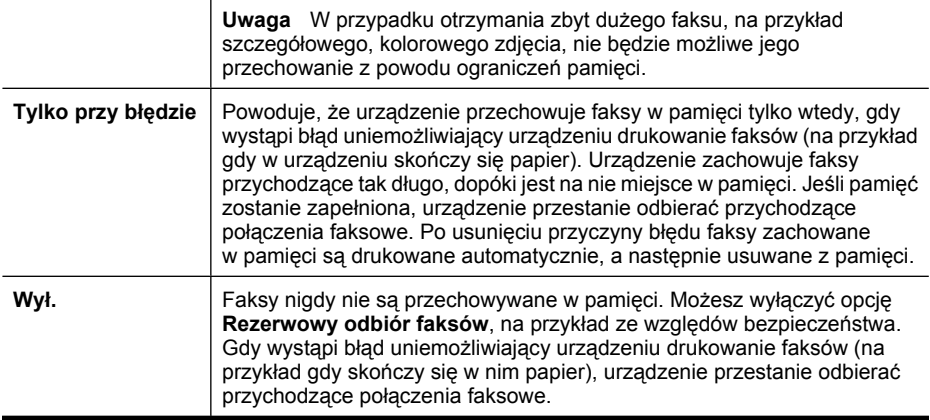

**Uwaga** Jeśli opcja **Rezerwowy odbiór faksów** jest włączona, po wyłączeniu urządzenia wszystkie faksy zapisane w pamięci zostaną usunięte (łącznie ze wszystkimi niewydrukowanymi faksami odebranymi po wystąpieniu błędu urządzenia). W takim przypadku należy skontaktować się z nadawcami i poprosić ich o ponowne wysłanie niewydrukowanych faksów. Aby uzyskać listę odebranych faksów, należy wydrukować **Dziennik faksów**. Po wyłączeniu urządzenia **Dziennik faksów** nie jest usuwany.

**Uwaga** Jeśli włączysz funkcję **Faks do PC**, ustaw **Kopia zapasowa odebranego faksu** na **Włącz**. Jeśli ustawisz **Kopia zapasowa odebranego faksu** na **Tylko w razie błędu** lub **Wył.**, wówczas kopia zapasowa odebranego faksu spróbuje zapisać faksy kolorowe.

#### **Ustawianie rezerwowego odbierania faksów za pomocą panelu sterowania urządzenia**

- **1.** Naciśnij przycisk **Ustawienia**.
- **2.** Wybierz opcję **Zaawansowane ustawienia faksu**, a następnie wybierz opcję **Kopia zapasowa odebranego faksu**.
- **3.** Naciśnij przycisk strzałki w prawo, aby wybrać opcję **Włącz**, **Tylko przy błędzie** lub **Wył.**.
- **4.** Naciśnij przycisk **OK**.

#### **Ponowne drukowanie otrzymanych faksów z pamięci**

Jeśli opcja **Rezerwowy odbiór faksów** ma wartość **Włącz**, urządzenie zachowuje odebrane faksy w pamięci, niezależnie od tego, czy wystąpił błąd urządzenia czy nie.

**Wigga** Po zapełnieniu pamięci urządzenie zastępuje najstarsze wydrukowane faksy, gdy odbierze nowe. Jeśli wszystkie zapisane faksy są niewydrukowane, urządzenie przestanie odbierać połączenia do czasu wydrukowania lub usunięcia faksów z pamięci. Faksy znajdujące się w pamięci można także usuwać na przykład ze względów bezpieczeństwa lub w celu zachowania poufności.

Zależnie od rozmiaru faksów w pamięci, możesz ponownie wydrukować do ośmiu ostatnio drukowanych faksów, jeśli nadal znajdują się w pamięci. Przykładowo, możesz chcieć wydrukować swoje faksy po utracie ostatnich wydruków.

#### **Ponowne drukowanie faksów znajdujących się w pamięci za pomocą panelu sterowania urządzenia**

- **1.** Upewnij się, że do zasobnika wejściowego załadowano papier.
- **2.** Naciśnij przycisk **Ustawienia**.
- **3.** Wybierz opcję **Narzędzia**, a następnie wybierz opcję **Drukuj faksy z pamięci**. Faksy są drukowane w kolejności odwrotnej niż ta, w jakiej zostały odebrane, np. ostatni odebrany faks jest drukowany jako pierwszy itd.
- **4.** Jeśli chcesz zatrzymać ponowne drukowanie faksów z pamięci, naciśnij przycisk **Anuluj**.

#### **Usuwanie wszystkich faksów znajdujących się w pamięci za pomocą panelu sterowania urządzenia**

▲ Wyłącz urządzenie, naciskając przycisk **Zasilanie**. Po wyłączeniu zasilania wszystkie faksy przechowywane w pamięci zostaną usunięte.

#### **Odpytywanie w celu odebrania faksu**

Odpytywanie to metoda odbierania faksów polegająca na tym, że urządzenie prosi inny telefaks o przesłanie faksu oczekującego w kolejce. Podczas korzystania z funkcji **Wypytywanie przy odbieraniu** urządzenie dzwoni do wybranego urządzenia faksującego i żąda od niego faksu. Wyznaczony telefaks musi być skonfigurowany do pracy w trybie odpytywania i musi mieć faks gotowy do wysłania.

**Uwaga** Urządzenie nie obsługuje kodów dostępu wypytywania. Hasła odpytywania to funkcja zabezpieczająca, która wymaga, aby w celu odebrania faksu urządzenie faksujące odbiorcy przedstawiło hasło urządzeniu odpytującemu. Upewnij się, ze urządzenie które wypytujesz nie ma ustawionego kodu dostępu (lub nie zmieniony został domyślny kod dostępu), gdyż w przeciwnym wypadku urządzenie nie będzie wstanie odebrać faksu.

#### **Konfigurowanie odpytywania w celu odebrania faksu za pomocą panelu sterowania urządzenia**

- **1.** W obszarze Faks naciskaj przycisk **Faks**, aż zostanie wyświetlona opcja **Jak przesłać faks**.
- 2. Naciskaj przycisk aż zostanie wyświetlona opcja Wypytywanie przy odbieraniu, a następnie naciśnij przycisk **OK**.
- **3.** Wprowadź numer drugiego telefaksu.
- **4.** Naciśnij przycisk **FAKSUJ mono** lub **FAKSUJ kolor**.
	- **Uwaga** Jeśli został naciśnięty przycisk **FAKSUJ kolor**, ale nadawca wysłał faks czarno-biały, urządzenie wydrukuje faks czarno-biały.

#### **Przekierowywanie faksów na inny numer**

Urządzenie można tak skonfigurować, aby przekierowywało faksy na inny numer. Odebrany kolorowy faks jest przekierowywany jako czarno-biały.

Firma HP zaleca sprawdzenie działania numeru, pod który będą przekierowywane faksy. Należy wysłać testowy faks, aby upewnić się, że telefaks odbierający może odbierać przekierowywane faksy.

#### **Konfigurowanie przekierowywania faksów za pomocą panelu sterowania urządzenia**

- **1.** Naciśnij przycisk **Ustawienia**.
- **2.** Wybierz opcję **Zaawansowane ustawienia faksu**, a następnie wybierz opcję **Przekazywanie faksu**.
- **3.** Naciskaj przycisk strzałki w prawo, aż zostanie wyświetlona opcja **Wł. przekazywanie** lub **Wł. - drukowanie i przekazywanie**, a następnie naciśnij przycisk **OK**.
	- Wybierz opcję **Wł. przekazywanie**, jeśli faks ma zostać przekierowany na inny numer bez drukowania kopii zapasowej na urządzeniu.
		- **Uwaga** Jeśli urządzenie nie może przekierować faksu do innego wyznaczonego urządzenia (np. gdy jest ono wyłączone), urządzenie wydrukuje faks. Jeśli urządzenie skonfigurowano tak, aby drukowało raporty o błędach w odebranych faksach, zostanie także wydrukowany raport błędów.
	- Wybierz opcję **Wł. drukowanie i przekazywanie**, aby wydrukować kopię zapasową odebranego faksu podczas przekierowywania faksu na inny numer.
- **4.** Po monicie wprowadź numer telefaksu, który ma odbierać przekierowywane faksy.
- **5.** Po wyświetleniu monitu wprowadź datę i godzinę rozpoczęcia oraz datę i godzinę zakończenia.
- **6.** Naciśnij przycisk **OK**.

Na panelu sterowania wyświetlany jest komunikat **Przek. faksów**. Jeśli podczas konfigurowania opcji **Przek. faksów** nastąpi przerwa w dopływie zasilania do urządzenia, urządzenie zapisze ustawienie **Przek. faksów** i numer telefonu. Po przywróceniu zasilania ustawieniem opcji **Przek. faksów** będzie wciąż **Włącz**.

**Uwaga** Przekierowywanie faksów można anulować, naciskając przycisk **Anuluj** na panelu sterowania urządzenia, gdy na wyświetlaczu widoczny jest komunikat **Przek. faksów**. Można również wybrać opcję **Wył.** w menu **Przesył. faksu tylko mono**.

#### **Ustawianie rozmiaru papieru dla odbieranych faksów**

Istnieje możliwość wybrania rozmiaru papieru dla przychodzących faksów. Wybrany rozmiar papieru powinien być zgodny z rozmiarem arkuszy załadowanych do zasobnika wejściowego. Faksy można drukować wyłącznie na papierze o rozmiarach Letter, A4 lub Legal.

**Wwaga** Jeśli do podajnika zostanie załadowany papier o nieprawidłowym rozmiarze, odbierane faksy nie będą drukowane, a na wyświetlaczu pojawi się komunikat o błędzie. Aby wydrukować faks, należy załadować papier o rozmiarze Letter, A4 lub Legal i nacisnąć przycisk **OK**.

#### **Ustawianie rozmiaru papieru dla odbieranych faksów za pomocą panelu sterowania urządzenia**

- **1.** Naciśnij przycisk **Ustawienia**.
- **2.** Wybierz opcję **Podstawowe ustawienia faksu**, a następnie opcję **Rozmiar papieru faksu**.
- **3.** Naciskaj przycisk aby wybrać odpowiednią opcję, a następnie naciśnij przycisk **OK**.

#### **Ustawianie funkcji automatycznego zmniejszania dla faksów przychodzących**

Ustawienie **Automatyczne zmniejszanie** określa, jak sposób postępowania w przypadku odebrania faksu o wymiarach przekraczających domyślny rozmiar papieru. Ustawienie to jest włączone domyślnie, tak więc obraz faksu przychodzącego zostanie zmniejszony, aby w miarę możliwości zmieścił się na jednej stronie. Jeśli funkcja ta jest wyłączona, dane niemieszczące się na pierwszej stronie zostaną wydrukowane na drugiej stronie. Opcja **Automatyczne zmniejszanie** jest przydatna wówczas, gdy otrzymany faks ma format Legal, a w zasobniku wejściowym znajduje się papier o formacie Letter.

#### **Ustawianie funkcji automatycznego zmniejszania za pomocą panelu sterowania urządzenia**

- **1.** Naciśnij przycisk **Ustawienia**.
- **2.** Wybierz opcję **Zaawansowane ustawienia faksu**, a następnie opcję **Automatyczne zmniejszanie**.
- **3.** Naciśnij przycisk aby wybrać opcję **Wył.** lub **Włącz**.
- **4.** Naciśnij przycisk **OK**.

#### **Blokowanie niepożądanych numerów faksów**

Jeśli korzystasz z usługi identyfikacji numeru u swojego operatora, możesz zablokować niektóre numery faksu, tak by urządzenie nie drukowało faksów odebranych z tych numerów. Gdy odebrany zostaje faks przychodzący, urządzenie szuka danego numeru na liście numerów niepożądanych, aby określić, czy połączenie powinno zostać zablokowane. Jeśli numer znajduje się na liście numerów niepożądanych, faks nie zostanie wydrukowany. (Maksymalna liczba numerów faksu, które można zablokować, zależy od modelu.)

**Uwaga** Funkcja ta nie jest dostępna we wszystkich krajach/regionach. Jeśli nie jest dostępna w danym kraju/regionie, opcja **Ustawienia blokady faksów** nie będzie widoczna w menu **Podstawowe ustawienia faksu**.

**Uwaga** Jeżeli do listy identyfikacji numerów nie dodano żadnych pozycji, zakłada się, że użytkownik korzysta z linii, która nie oferuje usługi identyfikacji rozmówcy (Caller ID). Sprawdź u lokalnego operatora, czy są dostępne powyższe usługi przed skorzystaniem z tej funkcji.

W tej części zawarte są następujące tematy:

- Wybieranie ustawienia funkcji blokowania niepożądanych numerów faksów
- Dodawanie numerów do listy niepożądanych numerów faksów
- [Usuwanie numerów z listy niepo](#page-77-0)żądanych numerów faksów
- [Drukowanie raportu blokowanych faksów](#page-77-0)
- Przeglą[danie listy zablokowanych numerów faksów](#page-78-0)

#### **Wybieranie ustawienia funkcji blokowania niepożądanych numerów faksów**

Domyślnie dla trybu **Włącz blokadę faksów** jest ustawiona wartość **Włącz**. Tryb może zostać wyłączony, jeśli usługa identyfikacji numeru nie jest wykupiona u operatora lub nie jest potrzebna.

#### **Aby wybrać ustawienie funkcji blokowania niepożądanych numerów faksów**

▲ Naciśnij przycisk **Blokada numerów faksów**, wybierz opcję **Włącz blokadę faksów**, a następnie wybierz opcję **Włącz** lub **Wyłącz**.

#### **Dodawanie numerów do listy niepożądanych numerów faksów**

Są dwa sposoby na dodanie pozycji do listy blokowanych numerów. Można wybrać numery z historii identyfikacji numeru lub wpisać nowe numery. Faks wysyłane z numerów znajdujących się na liście będą blokowane, jeśli dla trybu **Włącz blokadę faksów** jest ustawiona wartość **Włącz**.

#### **Aby wybrać numer z listy identyfikatorów rozmówców**

- **1.** Naciśnij przycisk **Ustawienia**.
- **2.** Wybierz **Podstawowe ustawienia faksu**, a następnie wybierz opcję **Konfiguracja blokady numerów faksów**.
- **3.** Wybierz opcję **Dodaj numer do blokowanych**, a następnie naciśnij opcję **Wybierz numer**.
- **4.** Naciskaj przycisk strzałki w prawo, aby przejrzeć numery odebranych faksów. Po wyświetleniu numeru, który ma zostać zablokowany, naciśnij przycisk **OK**, aby wybrać ten numer.
- **5.** Gdy pojawi się monit **Wybrać następny?**, wykonaj jedną z następujących czynności:
	- **Jeśli chcesz dodać kolejny numer do listy numerów blokowanych faksów**, naciśnij przycisk **Tak**, a następnie powtórz czynności opisane w punkcie 4 dla każdego numeru, który chcesz zablokować.
	- **Po zakończeniu** naciśnij opcję **Nie**.

#### **Aby ręcznie dodać numer do zablokowania**

- **1.** Naciśnij przycisk **Ustawienia**.
- **2.** Wybierz **Podstawowe ustawienia faksu**, a następnie wybierz opcję **Konfiguracja blokady numerów faksów**.
- <span id="page-77-0"></span>**3.** Wybierz opcję **Dodaj numer do blokowanych**, a następnie naciśnij opcję **Wprowadź numer**.
- **4.** Za pomocą klawiatury wprowadź numer faksu do zablokowania i naciśnij przycisk **OK**.

Numer należy wprowadzić w takiej postaci, w jakiej pojawia się on na wyświetlaczu panelu sterowania, a nie w nagłówku odebranego faksu, ponieważ numery te mogą się różnić.

- **5.** Gdy pojawi się monit **Wprow. kolejny?**, wykonaj jedną z następujących czynności:
	- **Jeśli chcesz dodać kolejny numer do listy numerów blokowanych faksów**, naciśnij przycisk **Tak**, a następnie powtórz czynności opisane w punkcie 4 dla każdego numeru, który chcesz zablokować.
	- **Po zakończeniu** naciśnij opcję **Nie**.

#### **Usuwanie numerów z listy niepożądanych numerów faksów**

Jeśli numer nie ma już być blokowany, można go usunąć z listy numerów blokowanych.

#### **Aby usunąć numery z listy numerów blokowanych faksów**

- **1.** Naciśnij przycisk **Ustawienia**.
- **2.** Naciśnij opcję **Podstawowe ustawienia faksu**, a następnie naciśnij opcję **Konfiguracja blokady numerów faksów**.
- **3.** Naciśnij opcję **Usuń numer z blokowanych**
- **4.** Naciskaj przycisk strzałki w prawo, aby przejrzeć zablokowane numery. Po wyświetleniu numeru, który ma zostać usunięty, naciśnij przycisk **OK**, aby wybrać ten numer.
- **5.** Gdy pojawi się monit **Usunąć następny?**, wykonaj jedną z następujących czynności:
	- **Jeśli chcesz usunąć kolejny numer z listy numerów blokowanych faksów**, naciśnij przycisk **Tak**, a następnie powtórz czynności opisane w punkcie 4 dla każdego numeru, który chcesz zablokować.
	- **Po zakończeniu** naciśnij opcję **Nie**.

#### **Drukowanie raportu blokowanych faksów**

Użyj poniższej procedury by wydrukować listę zablokowanych numerów faksów.

#### **Drukowanie raportu blokowanych faksów**

- **1.** Naciśnij opcję **Ustawienia**, wybierz **Podstawowe ustawienia faksu**, wybierz opcję **Konfiguracja blokady numerów faksów**, wybierz **Raporty**, a następnie **Lista blokowanych faksów**.
- **2.** Naciśnij przycisk **OK**.

#### <span id="page-78-0"></span>**Przeglądanie listy zablokowanych numerów faksów**

Możesz przeglądać listę zablokowanych numerów faksów za pomocą wbudowanego serwera www, co wymaga połączenia sieciowego albo też poprzez wydrukowanie raportu z panelu sterowania urządzenia.

#### **Przeglądanie listy zablokowanych numerów z panelu sterowania**

- **1.** Naciśnij przycisk **Ustawienia**.
- **2.** Wybierz opcję **Drukuj sprawozdanie**, a następnie opcję **Lista faksów blokowanych**.

#### **Aby przeglądać listę numerów blokowanych faksów za pośrednictwem wbudowanego serwera internetowego**

▲ Otwórz wbudowany serwer www. Więcej informacji znajdziesz w [Aby otworzy](#page-111-0)ć [wbudowany serwer internetowy.](#page-111-0) Kliknij kartę **Ustawienia**, wybierz **Blokada faksów** z lewego okienka.

#### **Odbieranie faksów w komputerze (Fax to PC i Fax to Mac)**

Fax to PC i Fax to Mac umożliwiają automatyczne odbieranie i zapisywanie faksów bezpośrednio w komputerze. Można także łatwo zapisywać cyfrowe kopie faksów oraz unika się problemów związanych z obsługą obszernych archiwów papierowych.

Odebrane faksy zapisywane są w formacie TIFF (Tagged Image File Format). Po odebraniu faksu pojawia się komunikat z odnośnikiem do folderu, w którym zapisany został faks.

Nazwy plików są tworzone według następującego schematu: XXXX YYYYYYYY ZZZZZZ.tif, gdzie X oznacza dane nadawcy, Y datę, a Z czas odebrania faksu.

**Uwaga** Fax to PC i Fax to Mac obsługują tylko faksy czarno-białe. Faksy kolorowe nie są przesyłane do komputera, a tylko drukowane w urządzeniu.

W tym rozdziale opisano następujące zagadnienia:

- Wymagania Fax to Pc i Fax to Mac
- [Aktywacja Fax to Pc i Fax to Mac](#page-79-0)
- Zmiana ustawień [Fax to Pc lub Fax to Mac](#page-79-0)
- Wyłą[czanie Fax to Pc lub Fax to Mac](#page-80-0)

#### **Wymagania Fax to Pc i Fax to Mac**

- Komputer administratora, czyli komputer który aktywował funkcję Fax to PC lub Fax to Mac, musi być cały czas włączony. Tyko jeden komputer może być komputerem administratora Fax to PC lub Fax to Mac
- Komputer z folderem docelowym lub serwer muszą być cały czas włączone. Komputer docelowy nie może być uśpiony, gdyż faksy nie zostaną zapisane w uśpionym lub zahibernowanym komputerze.
- Dodatkowo, program HP Digital Imaging Monitor na pasku zadań Windows musi być przez cały czas uruchomiony.
- Papier musi być załadowany do zasobnika wejściowego.

#### <span id="page-79-0"></span>**Aktywacja Fax to Pc i Fax to Mac**

Użyj kreatora instalacji Fax to PC by aktywować Fax to PC. Kreator instalacji Fax to PC może być uruchomiony z Centrum obsługi lub Kreatora Fax to PC w panelu sterowania. W celu konfiguracji Fax to Mac w Mac OS X, użyj programu HP Setup Assistant, części HP Device Manager.

#### **Konfiguracja Fax to PC z Centrum obsługi (Windows)**

- **1.** Otwórz Centrum obsługi. Aby uzyskać więcej informacji, zob. część [Korzystanie](#page-110-0) z Centrum obsł[ugi HP \(Windows\).](#page-110-0)
- **2.** Wybierz opcję **Ustawienia**, a następnie opcję **Kreator konfiguracji funkcji odbierania faksów przez komputer**.
- **3.** Aby skonfigurować funkcję odbierania faksów przez komputer, postępuj zgodnie z instrukcjami wyświetlanymi na ekranie.

#### **Konfiguracja Fax to Mac**

- **1.** Kliknij ikonę HP Device Manager w programie Dock.
	- **Uwaga** Jeśli nie widać ikony HP Device Manager w Doku, kliknij ikonę Spotlight z prawej strony paska menu, wpisz w polu "HP Device Manager" i kliknij wpis HP Device Manager.
- **2.** Postępuj według instrukcji na ekranie kreatora instalacji by utworzyć i udostępnić folder sieciowy.

Asystent instalacji automatycznie zapisuje konfiguracje urządzenia HP. Możesz także skonfigurować do 10 folderów docelowych dla każdego urządzenia HP.

#### **Zmiana ustawień Fax to Pc lub Fax to Mac**

Ustawienia funkcji odbierania faksów przez komputer można w dowolnym momencie zaktualizować na komputerze ze strony Ustawienia faksu w Centrum obsługi. Funkcję odbierania faksów przez komputer i drukowanie faksów można wyłączyć za pomocą panelu sterowania urządzenia.

#### **Zmiana ustawień za pomocą panelu sterowania**

- **1.** Naciśnij przycisk **Ustawienia**, wybierz **Podstawowe ustawienia faksu**, a następnie **Fax to PC**.
- **2.** Wybierz ustawienia, które chcesz zmienić. Można zmienić następujące ustawienia:
	- **Wyświetl nazwę hosta**: Wyświetla nazwę komputera, który służy do administrowania funkcją odbierania faksów przez komputer.
		- **Wyłącz**: Wyłącza funkcję odbierania faksów przez komputer.
			- **Wwaga** Aby włączyć funkcję odbierania faksów przez komputer, należy skorzystać z Centrum obsługi.
	- **Wyłącz drukowanie faksów**: Wybranie tej opcji powoduje drukowanie faksów wtedy, kiedy są odbierane. Nawet jeśli drukowanie zostanie wyłączone, faksy w kolorze nadal będą drukowane.

#### <span id="page-80-0"></span>**Zmiana ustawień Fax to PC z Centrum obsługi (Windows)**

- **1.** Otwórz Centrum obsługi. Aby uzyskać więcej informacji, zob. część [Korzystanie](#page-110-0) z Centrum obsł[ugi HP \(Windows\).](#page-110-0)
- **2.** Wybierz opcję **Ustawienia**, a następnie opcję **Ustawienia faksu**.
- **3.** Wybierz kartę **Ustawienia funkcji odbierania faksów przez komputer**.
- **4.** Wprowadź żądane zmiany ustawień. Naciśnij przycisk **OK**.

**Uwaga** Wprowadzone zmiany zastąpią pierwotne ustawienia.

#### **Zmiana ustawień Fax to Mac za pomocą asystenta konfiguracji HP**

- **1.** Kliknij ikonę HP Device Manager w programie Dock.
	- **Uwaga** Jeśli nie widać ikony HP Device Manager w Doku, kliknij ikonę Spotlight z prawej strony paska menu, wpisz w polu "HP Device Manager" i kliknij wpis HP Device Manager.
- **2.** Postępuj według instrukcji na ekranie kreatora instalacji by utworzyć i udostępnić folder sieciowy.

Asystent instalacji automatycznie zapisuje konfiguracje urządzenia HP. Możesz także skonfigurować do 10 folderów docelowych dla każdego urządzenia HP.

#### **Wyłączanie Fax to Pc lub Fax to Mac**

- **1.** Naciśnij przycisk **Ustawienia**, wybierz **Podstawowe ustawienia faksu**, a następnie **Fax to PC**.
- **2.** Wybierz **Wyłącz drukowanie faksu**.

### **Zmiana ustawień faksowania**

Po wykonaniu procedur z podręcznej instrukcji obsługi dołączonej do urządzenia, należy

- jeśli trzeba zmienić początkowe ustawienia lub skonfigurować inne opcje faksowania
- wykonać poniższe instrukcje.

W tym rozdziale opisano następujące zagadnienia:

- Konfigurowanie nagłówka faksu
- [Ustawienie trybu odbierania \(automatyczne odbieranie\)](#page-81-0)
- [Ustawianie liczby dzwonków przed odebraniem](#page-81-0)
- [Zmiana wzorca dzwonienia na dzwonienie dystynktywne](#page-82-0)
- [Ustawianie trybu korekcji b](#page-83-0)łędów faksów
- [Ustawianie rodzaju wybierania numerów](#page-83-0)
- [Ustawianie opcji ponownego wybierania numeru](#page-84-0)
- Ustawianie prędkoś[ci transmisji faksu](#page-84-0)
- [Ustawianie g](#page-85-0)łośności faksu

#### **Konfigurowanie nagłówka faksu**

Nagłówek faksu jest drukowany w górnej części każdego wysyłanego faksu; zawiera nazwę oraz numer faksu użytkownika. Firma HP zaleca, aby konfigurować nagłówek faksu przy użyciu oprogramowania zainstalowanego razem z urządzeniem. Zgodnie z <span id="page-81-0"></span>poniższym opisem, nagłówek faksu można także zdefiniować przy użyciu panelu sterowania urządzenia.

**Uwaga** W niektórych krajach/regionach nagłówek faksu jest wymagany przez prawo.

#### **Ustawianie lub zmiana nagłówka faksu za pomocą panelu sterowania**

- **1.** Naciśnij przycisk **Ustawienia**.
- **2.** Wybierz opcję **Podstawowe ustawienia faksu**, a następnie **Nagłówek faksu**.
- **3.** Wprowadź swoje nazwisko lub nazwę firmy za pomocą klawiatury numerycznej, następnie naciśnij przycisk **OK**.
- **4.** Wprowadź numer faksu, używając klawiatury numerycznej, następnie naciśnij przycisk **OK**.

#### **Ustawianie lub zmiana nagłówka faksu za pomocą wbudowanego serwera www**

- **1.** Otwórz wbudowany serwer www, kartę **Ustawienia**, a następnie **Podstawowe ustawienia faksu** z lewego okienka.
- **2.** Wprowadź **Nazwę nagłówka faksu** i **Numer faksu**.
- **3.** Kliknij przycisk **Zastosuj**.

#### **Ustawienie trybu odbierania (automatyczne odbieranie)**

Tryb odbierania określa, czy urządzenie odbiera połączenia przychodzące.

- Aby urządzenie odpowiadało na faksy **automatycznie**, należy włączyć ustawienie **Odbieranie automatyczne**. Urządzenie będzie odbierało wszystkie przychodzące połączenia i faksy.
- Aby odpowiadać na faksy **ręcznie**, należy wyłączyć ustawienie **Odbieranie automatyczne**. Aby urządzenie odbierało faksy, użytkownik musi odbierać przychodzące faksy osobiście.

#### **Ustawianie trybu odbierania na ręczny lub automatyczny za pomocą panelu sterowania urządzenia**

▲ Naciśnij przycisk **Odbieranie automatyczne**, aby włączyć lub wyłączyć kontrolkę, w zależności od wybranych ustawień. Jeśli wskaźnik **Odbieranie automatyczne** świeci, urządzenie odbiera połączenia automatycznie. Jeśli wskaźnik nie świeci, urządzenie nie odbiera połączeń.

#### **Ustawianie trybu odbierania na ręczny lub automatyczny za pomocą wbudowanego serwera www**

- **1.** Otwórz wbudowany serwer www, kartę **Ustawienia**, a następnie **Podstawowe ustawienia faksu** z lewego okienka.
- **2.** Wybierz **Włączone** lub **Wyłączone** w menu rozwijanym **Automatyczne odbieranie** w części **Inne podstawowe ustawienia faksu**.

#### **Ustawianie liczby dzwonków przed odebraniem**

Po włączeniu opcji **Odbieranie automatyczne** można określić liczbę dzwonków, po których urządzenie automatycznie odbierze połączenie przychodzące.

<span id="page-82-0"></span>Opcja **Dzwon. do odebr.** jest ważna, jeżeli na tej samej linii co urządzenie znajduje się automatyczna sekretarka, ponieważ powinna ona odbierać połączenie przed urządzeniem. Liczba dzwonków do odebrania dla urządzenia powinna być większa niż liczba dzwonków do odebrania dla automatycznej sekretarki, dzięki czemu sekretarka może odebrać połączenie przed urządzeniem.

Na przykład można ustawić liczbę dzwonków dla automatycznej sekretarki na niską wartość, a dla urządzenia na maksymalną. (Maksymalna liczba dzwonków zależy od kraju/regionu.) Przy tym ustawieniu automatyczna sekretarka odbierze połączenie, a urządzenie będzie monitorować linię. Jeśli urządzenie wykryje sygnał faksu, odbierze faks. Jeśli dane połączenie jest połączeniem głosowym, automatyczna sekretarka nagra wiadomość głosową.

#### **Ustawianie liczby dzwonków przed odebraniem za pośrednictwem panelu sterowania**

- **1.** Dotknij opcji **Ustawienia**.
- **2.** Wybierz opcję **Podstawowe ustawienia faksu** i **Dzwonków do odebrania**.
- **3.** Wprowadź odpowiednią liczbę dzwonków za pomocą klawiatury lub naciskaj przyciski strzałek w lewo i w prawo, aby zmienić liczbę dzwonków.
- **4.** Dotknij przycisk **OK**, aby zaakceptować ustawienie.

#### **Ustawianie liczby dzwonków przed odebraniem za pośrednictwem wbudowanego serwera internetowego**

- **1.** Otwórz wbudowany serwer www, kliknij kartę **Ustawienia**, a następnie **Podstawowe ustawienia faksu** z lewego okienka.
- **2.** Wybierz liczbę w menu rozwijanym **Liczba sygnałów przed odpowiedzią** w sekcji **Inne podstawowe ustawienia faksu**.

#### **Zmiana wzorca dzwonienia na dzwonienie dystynktywne**

**Uwaga** Sprawdź u lokalnego operatora, czy są dostępne powyższe usługi przed skorzystaniem z tej funkcji.

Wielu operatorów telekomunikacyjnych oferuje usługę dzwonienia dystynktywnego, umożliwiającą korzystanie z kilku numerów telefonu na jednej linii telefonicznej. Po wykupieniu tej usługi każdy numer będzie miał przypisany inny wzorzec dzwonienia. Można tak skonfigurować urządzenie, aby odbierało połączenia przychodzące, które są zgodne z wybranym wzorcem dzwonienia.

Podłączając urządzenie do linii z funkcją dzwonienia dystynktywnego, operator sieci telefonicznej musi przypisać osobne wzorce dzwonka do rozmów i do faksów. Firma HP zaleca korzystanie z dzwonków podwójnych lub potrójnych dla numeru faksu. Gdy urządzenie wykryje określony wzorzec dzwonienia, odpowie na połączenie i odbierze faks.

Jeśli ta usługa jest niedostępna, należy zastosować domyślny wzorzec dzwonienia, czyli opcję **Wszystkie dzwonki**.

**Uwaga** Faks HP nie może odbierać faksów przy podniesionej słuchawce telefonu głównego.

#### <span id="page-83-0"></span>**Zmiana wzorca dzwonienia na dzwonienie dystynktywne za pomocą panelu sterowania urządzenia**

- **1.** Sprawdź, czy urządzenie zostało ustawione tak, aby odbierało faksy automatycznie.
- **2.** Naciśnij przycisk **Ustawienia**.
- **3.** Wybierz opcję **Zaawansowane ustawienia faksu**, a następnie naciśnij opcję **Dzwonienie dystynktywne**.
- **4.** Naciskaj przycisk strzałki w prawo, aby wybrać odpowiednią opcję, a następnie naciśnij przycisk **OK**.

Gdy połączenie przychodzące używa wzorca dzwonienia przypisanego do linii faksu, urządzenie odpowiada na połączenie i odbiera faks.

#### **Zmiana wzorca dzwonienia na dzwonienie dystynktywne za pomocą wbudowanego serwera www**

- **1.** Kliknij kartę **Ustawienia**, kliknij **Zaawansowana konfiguracja faksu** z lewego okienka.
- **2.** Wybierz wzorzec dzwonka z menu rozwijanego **Dzwonienie dystynktywne**, a następnie kliknij przycisk **Zastosuj**.

#### **Ustawianie trybu korekcji błędów faksów**

Standardowo urządzenie monitoruje sygnały na linii telefonicznej podczas wysyłania i odbierania faksu. Jeśli urządzenie wykryje błędny sygnał podczas transmisji, to przy włączonej korekcji błędów może zażądać ponownego wysłania części faksu.

Korekcję błędów należy wyłączyć tylko wtedy, gdy występują problemy z wysyłaniem lub odbieraniem faksów, a błędy transmisji są akceptowane. Wyłączenie korekcji błędów może być także przydatne podczas próby wysłania faksu do innego kraju/regionu lub próby odebrania faksu z innego kraju/regionu, a także, gdy korzysta się z satelitarnego łącza telefonicznego.

#### **Ustawianie trybu korekcji błędów faksu za pomocą panelu sterowania**

▲ Naciśnij **Faks**, otwórz menu **Zaawansowane ustawienia faksu**, a następnie wybierz opcję **Tryb korekcji błędów**.

#### **Ustawianie trybu korekcji błędów faksu za pomocą wbudowanego serwera www**

- **1.** Kliknij kartę **Ustawienia**, kliknij **Zaawansowana konfiguracja faksu** z lewego okienka.
- **2.** Wybierz opcję **Włączone** lub **Wyłączone** w menu rozwijanym **Tryb korekcji błędów**.
- **3.** Kliknij przycisk **Zastosuj**.

#### **Ustawianie rodzaju wybierania numerów**

Poniższa procedura umożliwia przestawienie urządzenia na tonowy lub impulsowy tryb wybierania. Fabrycznie jest ustawione wybieranie **Tonowe**. Nie należy zmieniać tego ustawienia, o ile nie wiadomo, że dla danej linii telefonicznej wybieranie tonowe nie jest obsługiwane.

<span id="page-84-0"></span>**Wwaga** Opcja wybierania impulsowego nie jest dostępna we wszystkich krajach/ regionach.

#### **Ustawianie rodzaju wybierania za pomocą panelu sterowania**

▲ Naciśnij przycisk **Ustawienia**, naciśnij **Podstawowe ustawienia faksu**, a następnie wybierz opcję **Wybieranie tonowe lub impulsowe**.

#### **Ustawianie rodzaju wybierania za pomocą wbudowanego serwera www**

- **1.** Kliknij kartę **Ustawienia**, kliknij **Podstawowa konfiguracja faksu** z lewego okienka.
- **2.** Dokonaj wyboru w menu rozwijanym **Wybieranie tonowe lub impulsowe**.
- **3.** Kliknij przycisk **Zastosuj**.

#### **Ustawianie opcji ponownego wybierania numeru**

Jeśli urządzenie nie może wysłać faksu, gdyż faks odbiorczy nie odpowiada lub jest zajęty, podejmie ono próby ponownego wyboru numeru, zgodnie z opcjami Ponowne wybieranie przy zajętości oraz Ponowne wybieranie gdy brak odpowiedzi. Opcje te można włączyć i wyłączyć za pomocą następującej procedury.

- **Ponowne wybieranie zajętych numerów**: Po włączeniu tej opcji urządzenie automatycznie wybiera numer ponownie w przypadku otrzymania sygnału zajętości. Domyślne, fabryczne ustawienie tej opcji to **WŁĄCZ**.
- **Ponowne wybieranie w przypadku braku odpowiedzi**: Po włączeniu tej opcji urządzenie automatycznie wybiera numer ponownie w przypadku braku odpowiedzi od urządzenia odbierającego faks. Fabrycznym ustawieniem tej opcji jest **WYŁĄCZONA**.

#### **Ustawianie opcji ponownego wybierania za pomocą panelu sterowania**

▲ Naciśnij przycisk **Ustawienia**, naciśnij **Zaawansowane ustawienia faksu**, a następnie wybierz opcję **Ponowne wybieranie zajętych numerów** lub **Ponowne wybieranie w przypadku braku odpowiedzi**.

#### **Ustawianie opcji ponownego wybierania za pomocą wbudowanego serwera www**

- **1.** Kliknij kartę **Ustawienia**, kliknij **Zaawansowana konfiguracja faksu** z lewego okienka.
- **2.** Dokonaj wyboru w menu rozwijanych **Ponowne wybieranie zajętych numerów** lub **Ponowne wybieranie w przypadku braku odpowiedzi**.
- **3.** Kliknij przycisk **Zastosuj**.

#### **Ustawianie prędkości transmisji faksu**

Można ustawić prędkość transmisji faksu używaną podczas wysyłania i odbierania faksów w komunikacji pomiędzy urządzeniem a innymi urządzeniami faksującymi. Domyślne ustawienie prędkości transmisji faksu to **Szybka**.

<span id="page-85-0"></span>W przypadku używania jednego z następujących elementów może być konieczne ustawienie niższej szybkości transmisji faksu:

- Internetowa usługa telefoniczna
- System PBX
- Protokół FoIP (Fax over Internet Protocol)
- Usługa ISDN (Integrated Services Digital Network)

Jeśli podczas wysyłania i odbierania faksów występują problemy, warto sprawdzić, czy nie rozwiąże ich ustawienie dla opcji **Prędkość transmisji faksu** wartości **Średnia** lub **Wolna**. Poniższa tabela zawiera dostępne ustawienia prędkości faksowania.

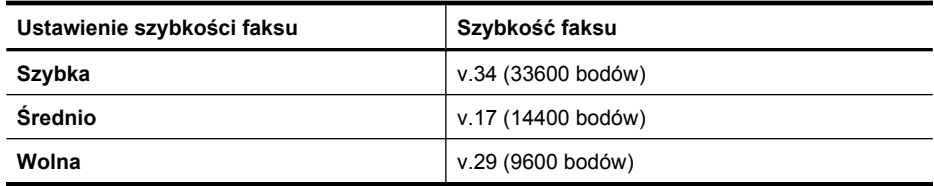

#### **Ustawianie szybkości faksu za pomocą panelu sterowania**

- **1.** Naciśnij przycisk **Ustawienia**.
- **2.** Wybierz opcję **Zaawansowane ustawienia faksu**, a następnie naciśnij opcję **Prędkość faksowania**.
- **3.** Wybierz opcję za pomocą przycisków strzałek i naciśnij przycisk **OK**.

#### **Ustawianie opcji prędkości faksu za pomocą wbudowanego serwera www**

- **1.** Kliknij kartę **Ustawienia**, kliknij **Podstawowa konfiguracja faksu** z lewego okienka.
- **2.** Dokonaj wyboru w menu rozwijanym **Prędkość faksu**.
- **3.** Kliknij przycisk **Zastosuj**.

#### **Ustawianie głośności faksu**

Użyj tej procedury by pogłośnić lub przyciszyć dźwięki faksu.

#### **Ustawianie głośności dźwięków za pomocą panelu sterowania**

▲ Naciśnij **Ustawienia**, wybierz **Głośność faksu**, a następnie za pomocą klawiszy strzałek zwiększ lub zmniejsz głośność. Naciśnij przycisk **OK**, aby wybrać głośność.

#### **Ustawianie głośności faksu za pomocą wbudowanego serwera www**

- **1.** Kliknij kartę **Ustawienia**, kliknij **Podstawowa konfiguracja faksu** z lewego okienka.
- **2.** Dokonaj wyboru w menu rozwijanym **Głośność faksu**.
- **3.** Kliknij przycisk **Zastosuj**.

### **Konfigurowanie indywidualnych pozycji szybkiego wybierania**

Często używane numery faksów można konfigurować jako wpisy szybkiego wybierania. Dzięki temu będzie można je szybko wybierać za pomocą panelu sterowania. Pierwsze trzy wpisy każdego typu są związane z trzema przyciskami szybkiego wybierania na panelu sterowania.

W tym rozdziale opisano następujące zagadnienia:

- Konfigurowanie numerów faksów jako wpisów szybkiego wybierania lub grup
- Drukowanie i przeglą[danie listy wpisów szybkiego wybierania](#page-88-0)

#### **Konfigurowanie numerów faksów jako wpisów szybkiego wybierania lub grup**

Możesz przechowywać numery faksu lub grupy numerów faksu jako pozycje szybkiego wybierania. Wpisy szybkiego wybierania od 1 do 3 są związane z przyciskami szybkiego wybierania na panelu sterowania.

Aby uzyskać informacje na temat drukowania listy skonfigurowanych wpisów szybkiego wybierania, zobacz Drukowanie i przeglą[danie listy wpisów szybkiego wybierania.](#page-88-0)

W tym rozdziale opisano następujące zagadnienia:

- Konfigurowanie indywidualnych pozycji szybkiego wybierania
- [Ustawianie grupy szybkiego wybierania](#page-87-0)

#### **Konfigurowanie indywidualnych pozycji szybkiego wybierania**

- **Wbudowany serwer internetowy (połączenie sieciowe)**: Otwórz wbudowany serwer internetowy, kliknij kartę **Ustawienia**, a następnie w lewej ramce kliknij łącze **Szybkie wybieranie numerów faksów**.
	- Dodawanie wpisu: Wpisz wymagane informacje w polach w części **Szybkie wybieranie numeru faksu**.
	- Edycja wpisu: Kliknij łącze **Edytuj** obok wpisu w części **Lista szybkiego wybierania numeru faksu**.
	- Usuwanie wpisu: Wybierz jeden lub kilka wpisów w części **Lista szybkiego wybierania numeru faksu**, a następnie kliknij ikonę **Usuń**.
- **Oprogramowanie Centrum obsługi HP (Windows)**: Otwórz Centrum obsługi i postępuj zgodnie z instrukcjami zamieszczonymi w pomocy ekranowej.
- **HP Device Manager (Mac OS X)**: Uruchom program **HP Device Manager**, kliknij opcję **Information and Settings** (Informacje i ustawienia), a następnie wybierz opcję **Fax Speed Dial Settings** (Ustawienia szybkiego wybierania faksu) na liście rozwijanej.
- **Panel sterowania urządzenia**: Naciśnij przycisk **Ustawienia**, a następnie wybierz opcję **Ustawienia szybkiego wybierania**.
	- Aby dodać lub zmienić wpis: Wybierz opcję **Osoba szybkie wyb.** lub **Grupa szybkiego wybierania** i za pomocą przycisków strzałek wybierz niewykorzystany numer pozycji lub wpisz ten numer na klawiaturze. Wprowadź nowy numer faksu, a następnie naciśnij przycisk **OK**. Dołącz wszelkie pauzy i inne żądane numery, takie jak numer kierunkowy, kod dostępu do linii zewnętrznej w systemie PBX (zazwyczaj 9 lub 0) lub prefiks operatora. Wpisz nazwę, a następnie naciśnij przycisk **OK**.
	- Aby usunąć jeden wpis lub wszystkie wpisy: Wybierz polecenie **Usuń szybkie wybieranie**, wybierz wpisy szybkiego wybierania za pomocą przycisków strzałek, a następnie naciśnij **OK**.

#### <span id="page-87-0"></span>**Ustawianie grupy szybkiego wybierania**

Jeśli do grupy numerów faksów są regularnie wysyłane informacje, można określić wpis szybkiego wybierania grupy, aby uprościć to zadanie. Wpis szybkiego wybierania dla grupy może być związany z przyciskiem szybkiego wybierania na panelu sterowania urządzenia.

Członek grupy musi być numerem z listy szybkiego wybierania zanim będzie możliwe dodanie go do grupy szybkiego wybierania. Możesz dodać do 48 numerów faksu do każdej z grup (do 55 znaków dla każdego z numerów faksu).

- **Oprogramowanie Centrum obsługi HP (Windows)**: Otwórz Centrum obsługi i postępuj zgodnie z instrukcjami zamieszczonymi w pomocy ekranowej.
- **HP Device Manager (Mac OS X)**: Uruchom program **HP Device Manager**, kliknij opcję **Information and Settings** (Informacje i ustawienia), a następnie wybierz opcję **Fax Speed Dial Settings** (Ustawienia szybkiego wybierania faksu) na liście rozwijanej.
- **Panel sterowania urządzenia**: Naciśnij przycisk **Ustawienia**, a następnie wybierz opcję **Konfiguracja szybkiego wybierania**.
	- Aby dodać grupę: Wybierz **Grupowe szybkie wybieranie**, a następnie nieprzypisany wpis szybkiego wybierania i naciśnij **OK**. Naciskając przyciski strzałek, wyróżnij żądaną pozycję szybkiego wybierania, a następnie naciśnij przycisk **OK**, aby ją wybrać. Powtórz ten krok, aby dodać do grupy kolejne wpisy szybkiego wybierania. Po zakończeniu, wybierz opcję **Zakończono wybieranie**, a następnie naciśnij **OK**. Użyj klawiatury na ekranie, aby nazwę grupy szybkiego wybierania, a następnie wybierz polecenie **Zakończono**.
	- Aby dodać pozycje do grupy: Wybierz **Grupowe szybkie wybieranie**, a następnie grupę szybkiego wybierania, która ma zostać zmieniona i naciśnij **OK**. Wybierz wpis szybkiego wybierania za pomocą przycisków strzałek, a następnie naciśnij **OK**, aby go wybrać (obok wpisu pojawi się znacznik wyboru). Powtórz ten krok, aby dodać do grupy kolejne wpisy szybkiego wybierania. Po zakończeniu, wybierz opcję **Zakończono wybieranie**, a następnie naciśnij **OK**. Wybierz polecenie **Zakończono** na ekranie **Group Name** (Nazwa grupy).
	- Aby usunąć grupę: Wybierz polecenie **Usuń szybkie wybieranie**, wybierz wpisy szybkiego wybierania za pomocą przycisków strzałek, a następnie naciśnij **OK**.
- **Wbudowany serwer www (połączenie sieciowe):** Otwórz wbudowany serwer www, kliknij kartę **Ustawienia**, a następnie **Szybkie wybieranie faksu** z lewego okienka. Kliknij łącze zawierające numer dla wpisu (np. **26-50**) w części **Lista szybkiego wybierania numeru faksu**.
	- W celu dodania grupy, w opcji **Lista szybkiego wybierania numeru faksu** kliknij przycisk **Nowa grupa**, a następnie kliknij wpisy z wyboru. Wprowadź odpowiednie informacje o grupie i kliknij **Zastosuj**.
	- Edycja grupy: Kliknij łącze **Edytuj** obok grupy w części **Lista szybkiego wybierania numeru faksu**.
	- Usuwanie grupy: Wybierz jedną lub kilka grup w części **Lista szybkiego wybierania numeru faksu**, a następnie kliknij ikonę **Usuń**.
	- Gdy skończysz, kliknij przycisk **Zastosuj**.

#### <span id="page-88-0"></span>**Drukowanie i przeglądanie listy wpisów szybkiego wybierania**

Można drukować i przeglądać listę wszystkich ustawionych wpisów szybkiego wybierania. Każda pozycja na liście zawiera następujące informacje:

- Numer szybkiego wybierania (pierwszych pięć wpisów odpowiada pięciu przyciskom szybkiego wybierania na panelu sterowania urządzenia)
- Nazwa związana z numerem faksu lub grupą numerów faksu
- W wypadku listy szybkiego wybierania numerów faksów numer faksu (lub wszystkie numery faksów w grupie)

W tym rozdziale opisano następujące zagadnienia:

- Przeglądanie listy wpisów szybkiego wybierania
- Drukowanie listy wpisów szybkiego wybierania

#### **Przeglądanie listy wpisów szybkiego wybierania**

- **Wbudowany serwer www (połączenie sieciowe):** Otwórz wbudowany serwer www, kliknij kartę **Ustawienia**, a następnie **Szybkie wybieranie faksu** z lewego okienka. Kliknij łącze zawierające numer dla wpisu (np. **26-50**) w części **Lista szybkiego wybierania numeru faksu**.
	- W celu dodania grupy, w opcji **Lista szybkiego wybierania numeru faksu** kliknij przycisk **Nowa grupa**, a następnie kliknij wpisy z wyboru. Wprowadź odpowiednie informacje o grupie i kliknij **Zastosuj**.
	- W celu edycji lub usunięcia wpisu, w części **Lista szybkiego wybierania numeru faksu**, wybierz wpis i kliknij łącze **Edytuj** lub ikonę **Usuń**.
	- Usuwanie grupy: Wybierz wpisy i kliknij **Usuń**.
	- Gdy skończysz, kliknij przycisk **Zastosuj**.
- **HP Device Manager (Mac OS X)**: Uruchom program **HP Device Manager**, kliknij opcję **Information and Settings** (Informacje i ustawienia), a następnie wybierz opcję **Fax Speed Dial Settings** (Ustawienia szybkiego wybierania faksu) na liście rozwijanej.
- **Centrum obsługi HP (Windows)**: Otwórz Centrum obsługi i postępuj zgodnie z instrukcjami zamieszczonymi w pomocy ekranowej.
- **Panel sterowania**: Naciśnij przycisk **Ustawienia**, wybierz opcję **Ustawienia szybkiego wybierania**, a następnie wybierz opcję **Drukuj listę szyb. wybier.**.

#### **Drukowanie listy wpisów szybkiego wybierania**

**Wbudowany serwer www (połączenie sieciowe):** Otwórz wbudowany serwer www, kliknij kartę **Ustawienia**, a następnie **Szybkie wybieranie faksu** z lewego okienka. Kliknij łącze zawierające numer dla wpisu (np. **26-50**) w części **Lista szybkiego wybierania numeru faksu**. Kliknij przycisk **Drukuj**.

# **Protokół FoIP (Fax over Internet Protocol)**

Możesz skorzystać z niedrogiej usługi telefonicznej, pozwalającej na wysyłanie i odbieranie faksów w urządzeniu za pomocą Internetu. Metoda ta nazywana jest Usługą przesyłania faksów przez Internet (FoIP). Usługa FoIP jest najprawdopodobniej stosowana (za pośrednictwem operatora sieci telefonicznej), jeśli:

- Należy wybierać specjalny kod dostępu wraz z numerem faksu lub
- Jest używany moduł konwertera IP do łączenia z Internetem, który jest wyposażony w analogowe porty telefoniczne do podłączenia faksu.
- **Waga** Faksy możesz wysyłać i odbierać tylko poprzez podłączenie przewodu telefonicznego do gniazda "1-LINE" urządzenia. Oznacza to, że połączenie z Internetem musi być realizowane przez konwerter (wyposażony w zwykłe analogowe gniazda telefoniczne do połączeń faksowych) lub za pośrednictwem operatora sieci telefonicznej.

Niektóre usługi faksowania internetowego mogą nie działać prawidłowo, jeżeli urządzenie będzie wysyłać i odbierać faksy z dużą prędkością (33 600 b/s). Jeżeli pojawiają się problemy z wysyłaniem i odbieraniem faksów podczas korzystania z usługi faksowania za pomocą Internetu, należy użyć mniejszej szybkości faksowania. Można to zrobić zmieniając ustawienie opcji **Szybkość transmisji faksu** z **Wysoka** (wartość domyślna) na **Średnia**. Informacje na temat zmiany tych ustawień znajdują się w Ustawianie predkości transmisii faksu.

**Uwaga** Jeśli masz jakieś pytania odnośnie faksowania przez Internet, skontaktuj się z działem pomocy w faksowaniu przez Internet lub ze swoim lokalnym operatorem by uzyskać dodatkowe informacje.

### **Testowanie ustawień faksu**

Ustawienia faksu można przetestować, aby sprawdzić stan urządzenia i upewnić się, że jest ono odpowiednio skonfigurowane do faksowania. Test należy uruchomić po zakończeniu konfiguracji urządzenia do faksowania. Podczas testu wykonywane są następujące operacje:

- Sprawdzenie sprzętu.
- Sprawdzenie, czy do urządzenia podłączony jest prawidłowy rodzaj kabla telefonicznego.
- Sprawdzenie, czy kabel telefoniczny jest podłączony do właściwego portu.
- Sprawdzenie sygnału wybierania.
- Sprawdzenie aktywnej linii telefonicznej.
- Sprawdzenie stanu połączenia linii telefonicznej.

Urządzenie drukuje raport z wynikami testu. Jeśli test się nie powiedzie, przejrzyj raport w poszukiwaniu informacji o sposobie rozwiązania problemu i ponownie uruchom test.

#### **Testowanie konfiguracji faksu za pomocą panelu sterowania**

- **1.** Skonfiguruj urządzenie na potrzeby faksowania, zgodnie z instrukcjami konfiguracji dotyczącymi konkretnego domu lub biura.
- **2.** Przed rozpoczęciem testu sprawdź, czy zainstalowano pojemniki z tuszem i czy załadowano papier o właściwym formacie do podajnika wejściowego.
- **3.** Z panelu sterowania urządzenia naciśnij **Ustawienia**.
- **4.** Wybierz opcję **Narzędzia**, a następnie wybierz opcję **Uruchom test faksu**. Urządzenie wyświetli stan testu na wyświetlaczu i wydrukuje raport.
- **5.** Przejrzyj raport.
	- Jeżeli test zakończył się powodzeniem, a problemy z faksowaniem nadal występują, sprawdź, czy ustawienia faksowania wymienione w raporcie są poprawne. Niewypełnione lub nieprawidłowe ustawienie faksu może powodować problemy z faksowaniem.
	- Jeśli test się nie powiedzie, przejrzyj raport w celu uzyskania dalszych informacji o sposobie rozwiązania wykrytych problemów.

#### **Ustawianie rodzaju wybierania za pomocą wbudowanego serwera www**

- **1.** Skonfiguruj urządzenie na potrzeby faksowania, zgodnie z instrukcjami konfiguracji dotyczącymi konkretnego domu lub biura.
- **2.** Przed rozpoczęciem testu sprawdź, czy zainstalowano pojemniki z tuszem i czy załadowano papier o właściwym formacie do podajnika wejściowego.
- **3. Wbudowany serwer www** (połączenie sieciowe): Kliknij kartę **Ustawienia**, kliknij **Usługi urządzenia** z lewego okienka.
- **4.** Wybierz opcję **Uruchom test faksu** w menu rozwijanym **Testowanie funkcji urządzenia**.
- **5.** Kliknij przycisk **Uruchom test**.

### **Korzystanie z raportów**

Urządzenie można skonfigurować w taki sposób, aby raporty błędów i raporty potwierdzeń były drukowane automatycznie dla każdego wysłanego i odebranego faksu. Raporty systemowe można także drukować ręcznie, gdy są potrzebne; raporty te zawierają przydatne informacje systemowe na temat urządzenia.

Urządzenie jest domyślnie ustawione tak, aby raport był drukowany tylko w przypadku wystąpienia problemu z wysyłaniem lub odbieraniem faksu. Po zakończeniu każdej transmisji na wyświetlaczu pojawia się na krótko komunikat potwierdzający, że faks został wysłany pomyślnie.

**Wwaga** Jeśli raport jest nieczytelny, możesz sprawdzić szacowany poziom tuszu z panelu sterowania, Centrum Obsługi HP (Windows), lub HP Device Manager (Mac OS X).

**Uwaga** Ostrzeżenia o poziomie atramentu i diody podają przybliżone dane wyłącznie w celu planowania. Gdy pojawi się ostrzeżenie o niskim poziomie atramentu postaraj się zaopatrzyć w zamienną kasetę, by uniknąć opóźnień w drukowaniu. Nie potrzeba wymieniać kaset z atramentem do czasu spadku jakości druku.

**Uwaga** Upewnij się, że głowica drukująca i pojemniki z atramentem są w dobrym stanie i są prawidłowo zainstalowane.

W tym rozdziale opisano następujące zagadnienia:

- [Drukowanie potwierdze](#page-91-0)ń faksów
- [Drukowanie sprawozda](#page-92-0)ń z błędów faksów
- Drukowanie i przeglą[danie dziennika faksu](#page-92-0)
- <span id="page-91-0"></span>• [Usuwanie dziennika faksów](#page-93-0)
- Drukowanie szczegół[owych informacji o ostatniej transakcji faksowej](#page-94-0)
- [Drukowanie raportu z historii identyfikacji dzwoni](#page-94-0)ącego

#### **Drukowanie potwierdzeń faksów**

Jeśli trzeba wydrukować potwierdzenie wysłania, należy wykonać poniższe czynności, aby włączyć potwierdzenie faksu, **zanim** przystąpi się do wysyłania faksu. Wybierz opcję **Faksy wysłane** lub **Wysyłanie i odbieranie**.

Domyślne ustawienie funkcji potwierdzenia faksu to **Wył.**. Oznacza to, że urządzenie nie drukuje potwierdzenia faksu po wysłaniu lub odebraniu każdego faksu. Po każdej transakcji na wyświetlaczu panelu sterowania na krótko pojawia się komunikat potwierdzający pomyślne wysłanie faksu.

#### **Włączanie funkcji potwierdzenia wysłania faksu za pomocą panelu sterowania**

- **1.** Naciśnij przycisk **Ustawienia**.
- **2.** Naciśnij przycisk **Drukuj raport**, a następnie opcję **Potwierdzenie faksu**.
- **3.** Naciskaj przycisk strzałki w prawo, aby wybrać jedno z poniższych ustawień, a następnie naciśnij przycisk **OK**.

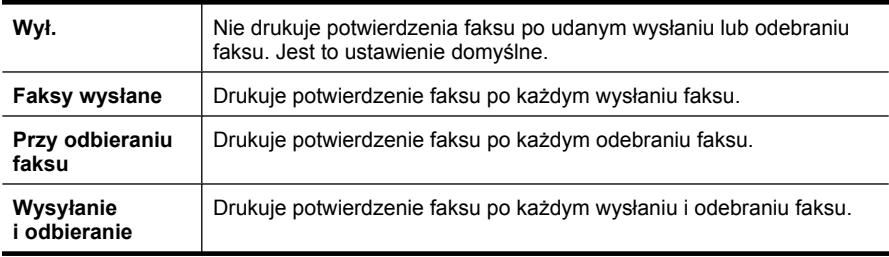

**Wskazówka** Jeśli wybrano opcję **Faksy wysłane** lub **Wysyłanie i odbieranie** i zeskanowano faks, aby wysłać go z pamięci, można dołączyć obraz pierwszej przesyłanej strony do raportu **Potwierdzenie faksu**. Naciśnij przycisk **Ustawienia** i wybierz **Obraz na raporcie z wysłania faksu**. Wybierz opcję **Włącz**, a następnie naciśnij **OK**.

#### **Włączanie potwierdzenia faksu za pomocą wbudowanego serwera www**

- **1.** Kliknij kartę **Ustawienia**, kliknij **Zaawansowana konfiguracja faksu** z lewego okienka.
- **2.** Dokonaj wyboru w menu rozwijanym **Potwierdzenie faksu**.
- **3.** Kliknij przycisk **Zastosuj**.

#### <span id="page-92-0"></span>**Drukowanie sprawozdań z błędów faksów**

Można skonfigurować urządzenie tak, aby automatycznie drukowało raport po wystąpieniu błędu w czasie transmisji.

#### **Ustawienie urządzenia do drukowania raportów o błędzie wysyłania faksu za pomocą panelu sterowania**

- **1.** Naciśnij przycisk **Ustawienia**.
- **2.** Naciśnij opcję **Drukuj raport**, a następnie naciśnij przycisk **Raport błędów faksu**.
- **3.** Naciskaj przycisk strzałki w prawo, aby wybrać jedno z poniższych ustawień, a następnie naciśnij przycisk **OK**.

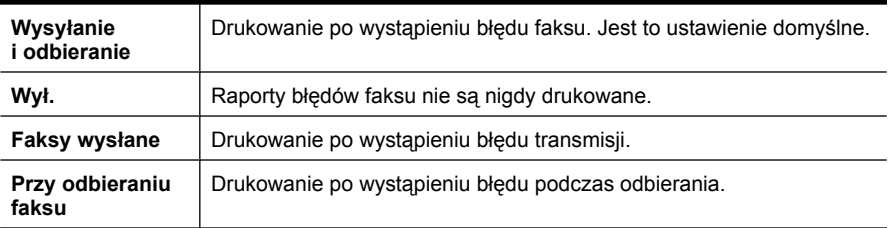

#### **Ustawienie urządzenia do drukowania raportów o błędzie wysyłania faksu za pomocą wbudowanego serwera www**

- **1.** Kliknij kartę **Ustawienia**, kliknij **Zaawansowana konfiguracja faksu** z lewego okienka.
- **2.** Dokonaj wyboru w menu rozwijanym **Raport o błędzie faksu**.
- **3.** Kliknij przycisk **Zastosuj**.

#### **Drukowanie i przeglądanie dziennika faksu**

Dzienniki zawierają listę faksów wysłanych za pomocą panelu sterowania urządzenia i wszystkich odebranych faksów.

Można wydrukować dziennik faksów wysłanych lub odebranych przez urządzenie. Każdy wpis w dzienniku zawiera następujące informacje:

- Data i godzina transmisji;
- Typ (otrzymany czy wysłany);
- Numer faksu;
- Czas trwania operacji;
- Liczba stron;
- Wynik (stan) transmisji.

#### <span id="page-93-0"></span>**Aby przejrzeć dziennik faksów za pomocą oprogramowania firmy HP do obróbki fotografii i obrazowania**

- **1.** Na komputerze otwórz oprogramowanie HP do obróbki fotografii i obrazowania. Więcej informacji zawiera [Korzystanie z oprogramowania HP do obróbki zdj](#page-27-0)ęć i [przetwarzania obrazów.](#page-27-0)
- **2.** Aby uzyskać dalsze instrukcje, zobacz Pomoc ekranową oprogramowania HP do obróbki fotografii i obrazowania. Dziennik zawiera listę faksów wysłanych za pomocą panelu sterowania urządzenia oraz oprogramowania HP do obróbki fotografii i przetwarzania obrazów oraz wszystkich faksów odebranych.

#### **Drukowanie dziennika faksów za pomocą panelu sterowania urządzenia**

- **1.** Na panelu sterowania urządzenia naciśnij przycisk **Ustawienia**.
- **2.** Naciskaj przycisk strzałki, aby wybrać opcję **Drukuj raport**, a następnie naciśnij przycisk **OK**.
- **3.** Naciskaj przyciski strzałek, aby wybrać opcję **Dziennik faksu**, a następnie naciśnij przycisk **OK**.
- **4.** Naciśnij ponownie przycisk **OK**, aby wydrukować dziennik.

#### **Aby przejrzeć dziennik faksów za pomocą wbudowanego serwera internetowego**

▲ Na karcie **Informacje**, kliknij w lewym okienku opcję **Faks**, a następnie kliknij kartę podrzędną **Dziennik faksu**.

#### **Usuwanie dziennika faksów**

Aby wyczyścić dziennik faksu, należy wykonać następujące kroki:

#### **Czyszczenie dziennika faksu za pomocą panelu sterowania**

- **1.** Na panelu sterowania naciśnij przycisk **Ustawienia**.
- **2.** Naciskaj przyciski strzałek, aby wybrać opcję **Narzędzia**, a następnie naciśnij przycisk **OK**.
- **3.** Naciskaj przyciski strzałek, aby wybrać opcję **Wyczyść dziennik faksu**, a następnie naciśnij przycisk **OK**.

#### **Czyszczenie dziennika faksu za pomocą wbudowanego serwera www**

- **1. Wbudowany serwer www** (połączenie sieciowe): Kliknij kartę **Ustawienia**, a następnie kliknij **Opcje faksu** z lewego okienka.
- **2.** Kliknij przycisk **Wyczyść** w części **Wyczyść dzienniki faksu**.

#### <span id="page-94-0"></span>**Drukowanie szczegółowych informacji o ostatniej transakcji faksowej**

Raport o ostatniej transakcji faksowej zawiera szczegółowe informacje o ostatniej transakcji faksowej. Szczegółowe informacje obejmują numer faksu, liczbę stron i stan faksu.

#### **Drukowanie raportu o ostatniej transakcji faksowej**

- **1.** Na panelu sterowania naciśnij przycisk **Ustawienia**.
- **2.** Naciskaj przycisk strzałki, aby wybrać opcję **Drukuj raport**, a następnie naciśnij przycisk **OK**.
- **3.** Naciskaj przyciski strzałek, aby wybrać opcję **Ostatnia transakcja**, a następnie naciśnij przycisk **OK**.

#### **Drukowanie raportu z historii identyfikacji dzwoniącego**

Użyj poniższej procedury by wydrukować listę dzwoniących numerów faksów.

#### **Drukowanie raportu z historii identyfikacji dzwoniącego**

- **1.** Naciśnij **Ustawienia**, wybierz **Raport drukarki**, wybierz **Raport z historii identyfikacji dzwoniącego**.
- **2.** Naciśnij przycisk **OK**.

### **Anulowanie faksu**

Wysyłanie lub odbieranie faksu można anulować w dowolnym momencie. Urządzenie dokończy drukowanie rozpoczętych stron, a następnie anuluje pozostałe strony faksu. Może to potrwać kilka minut.

#### **Aby anulować faks**

▲ Aby zatrzymać wysyłanie lub odbieranie faksu, na panelu sterowania urządzenia naciśnij przycisk **Anuluj**. Jeśli wysyłanie lub odbieranie faksu przez urządzenie nie zostanie zatrzymane, naciśnij ponownie przycisk **Anuluj**. Urządzenie dokończy drukowanie rozpoczętych stron, a następnie anuluje pozostałe strony faksu. Może to potrwać kilka minut.

#### **Anulowanie aktualnie wybieranego numeru**

▲ Naciśnij przycisk **Anuluj**, aby anulować aktualnie wybierany numer.

# **7 Kopiuj**

Urządzenie może być używane do sporządzania wysokiej jakości kopii (zarówno kolorowych, jak i w skali szarości) na papierach różnego rodzaju i formatu.

**Uwaga** W celu wykonania kopii za pomocą urządzeń HP Officejet 6500 (E709d) lub HP Officejet 6500 (E709r), urządzenie wielofunkcyjne musi być podłączone do komputera, a komputer włączony z zalogowanym użytkownikiem. Oprogramowanie musi być zainstalowane i uruchomione. Dodatkowo, program **HP Digital Imaging Monitor** na pasku zadań Windows musi być zainstalowany i przez cały czas uruchomiony. W przypadku komputera Macintosh oprogramowanie po instalacji jest zawsze dostępne po włączeniu komputera.

W celu określenia posiadanego modelu przejdź do rozdziału [Odnajdywanie numeru](#page-17-0) [modelu urz](#page-17-0)ądzenia.

**Uwaga** Faks odebrany podczas kopiowania dokumentu jest przechowywany w pamięci urządzenia do czasu zakończenia kopiowania. Może to spowodować zmniejszenie liczby stron faksu zapisanych w pamięci.

W tym rozdziale opisano następujące zagadnienia:

- Tworzenie kopii
- [Zmiana ustawie](#page-96-0)ń kopiowania
- [Ustawianie liczby kopii](#page-96-0)
- [Ustawianie rozmiaru papieru](#page-97-0)
- [Ustawianie rodzaju papieru](#page-97-0)
- [Zmiana szybko](#page-98-0)ści lub jakości kopiowania
- Zmiana wielkości oryginału, aby mieścił się [na papierze o formacie Letter lub A4](#page-99-0)
- [Kopiowanie dokumentu o rozmiarze Legal na papier o rozmiarze Letter](#page-99-0)
- Dostosowywanie rozjaś[nienia lub przyciemnienia kopii](#page-100-0)
- Zwiększanie wyrazistoś[ci jasnych obszarów kopii](#page-100-0)
- [Sortowanie zadania kopiowania](#page-101-0)
- Dodawanie przesunię[cia marginesu do zadania kopiowania](#page-102-0)
- [Kopie dwustronne](#page-102-0)
- [Anulowanie zadania kopiowania](#page-103-0)

# **Tworzenie kopii**

Możesz tworzyć wysokiej jakości kopie wybranych zdjęć za pomocą panelu sterowania urządzenia.

<span id="page-96-0"></span>**Uwaga** W celu wykonania kopii za pomocą urządzeń HP Officejet 6500 (E709d) lub HP Officejet 6500 (E709r), urządzenie wielofunkcyjne musi być podłączone do komputera, a komputer włączony z zalogowanym użytkownikiem. Oprogramowanie musi być zainstalowane i uruchomione. Dodatkowo, program **HP Digital Imaging Monitor** na pasku zadań Windows musi być zainstalowany i przez cały czas uruchomiony. W przypadku komputera Macintosh oprogramowanie po instalacji jest zawsze dostępne po włączeniu komputera.

W celu określenia posiadanego modelu przejdź do rozdziału [Odnajdywanie numeru](#page-17-0) [modelu urz](#page-17-0)ądzenia.

#### **Wykonywanie kopii**

- **1.** Upewnij się, że do zasobnika wejściowego załadowano papier.
- **2.** Umieść oryginał kopiowaną strona do dołu na szybę skanera, lub załaduj oryginały do automatycznego podajnika dokumentów. Więcej informacji znajdziesz w Ł[adowanie orygina](#page-29-0)łów.
- **3.** Wykonaj jedną z następujących czynności:
	- Naciśnij przycisk **KOPIUJ mono** lub **KOPIUJ Z PC, mono**, aby rozpocząć kopiowanie czarno-białe.
	- Naciśnij przycisk **KOPIUJ kolor** lub **KOPIUJ Z PC, kolor**, aby rozpocząć kopiowanie kolorowe.
	- **Uwaga** Jeśli masz kolorowy oryginał, przycisk **KOPIUJ mono** lub **KOPIUJ Z PC, mono** tworzy kopię czarno-białą, natomiast **KOPIUJ kolor** lub **KOPIUJ Z PC, kolor** tworzy kolorową kopię.

**Uwaga** Jeżeli korzystasz z komputera Macintosh, na komputerze zobaczysz podgląd kopii. W razie potrzeby podgląd można modyfikować, a następnie kliknąć **Accept** (Akceptuję) i wydrukować kopie.

# **Zmiana ustawień kopiowania**

Ustawienia kopiowania można dostosować do wykonania niemal każdego zadania.

Zmiany ustawień kopiowania dotyczą tylko obecnego zadania drukowania. Musisz ustawić zmiany jako wartości domyślne by ustawienia te dotyczyły wszystkich przyszłych zadań kopiowania.

#### **Aby zapisać ustawienia bieżące jako domyślne dla przyszłych zadań kopiowania**

- **1.** Naciśnij **Kopiuj**, a następnie dokonaj zmian wybranych opcji w menu.
- **2.** Naciśnij przycisk **Kopiuj**, a następnie naciśnij przyciski strzałek, aby wyświetlić opcję **Nowe ustawienia domyślne**.
- **3.** Naciskaj przyciski strzałek, aby wybrać opcję **Tak**, a następnie naciśnij przycisk **OK**.

# **Ustawianie liczby kopii**

Korzystając z opcji **Liczba kopii** na panelu sterowania urządzenia, można ustawić żądaną liczbę kopii.

#### <span id="page-97-0"></span>**Ustawianie liczby kopii za pomocą panelu sterowania urządzenia**

- **1.** Upewnij się, że do zasobnika wejściowego załadowano papier.
- **2.** Umieść oryginał kopiowaną strona do dołu na szybę skanera, lub załaduj oryginały do automatycznego podajnika dokumentów. Więcej informacji znajdziesz w Ł[adowanie orygina](#page-29-0)łów.
- **3.** Naciskaj przycisk **Kopiuj**, aż pojawi się opcja **Liczba kopii**. -lub- naciśnij **Liczba kopii**.
- **4.** Wprowadź liczbę kopii nieprzekraczającą liczby maksymalnej, naciskając przycisk lub korzystając z klawiatury urządzenia.
	- **Wskazówka** Przytrzymanie przycisku strzałki powoduje, że wybrana liczba kopii będzie się zmieniała skokowo o 5, co ułatwia ustawienie dużej liczby kopii.
- **5.** Naciśnij przycisk **KOPIUJ mono** lub **KOPIUJ Z PC, mono** albo **KOPIUJ kolor** lub **KOPIUJ Z PC, kolor**.

# **Ustawianie rozmiaru papieru**

Można wybrać format papieru w urządzeniu. Wybrany format papieru powinien być zgodny z formatem arkuszy załadowanych do podajnika.

**Uwaga** Opcja ta nie jest dostępna w urządzeniach HP Officejet 6500 (E709d) i HP Officejet 6500 (E709r). W celu określenia posiadanego modelu przejdź do rozdziału [Odnajdywanie numeru modelu urz](#page-17-0)ądzenia.

#### **Ustawianie rozmiaru papieru za pomocą panelu sterowania urządzenia**

- **1.** Naciskaj przycisk **Kopiuj**, aż pojawi się opcja **Rozm.pap.kop.**.
- **2.** Naciskaj przycisk <u>⊯</u>, dopóki nie zostanie wyświetlony odpowiedni rozmiar papieru, a następnie naciśnij przycisk **OK**.
- **3.** Naciśnij przycisk **KOPIUJ mono** lub **KOPIUJ kolor**.

# **Ustawianie rodzaju papieru**

Można wybrać rodzaj papieru w urządzeniu.

**Uwaga** Opcja ta nie jest dostępna w urządzeniach HP Officejet 6500 (E709d) i HP Officejet 6500 (E709r). W celu określenia posiadanego modelu przejdź do rozdziału [Odnajdywanie numeru modelu urz](#page-17-0)ądzenia.

#### **Ustawianie rodzaju papieru za pomocą panelu sterowania urządzenia**

- **1.** Naciskaj przycisk **Kopiuj**, aż pojawi się opcja **Rodzaj papieru**.
- 2. Naciskaj przycisk , dopóki nie zostanie wyświetlony odpowiedni rodzaj papieru, a następnie naciśnij przycisk **OK**.
- **3.** Naciśnij przycisk **KOPIUJ mono** lub **KOPIUJ kolor**.

Poniższa tabela służy do określenia ustawień rodzaju papieru na podstawie papieru załadowanego do zasobnika wejściowego.

<span id="page-98-0"></span>**Uwaga** Jeżeli wybrany rodzaj papieru nie jest obsługiwany dla wybranego rozmiaru, nie pojawi się on na liście. Zmień rozmiar papieru, aby uaktualnić listę rodzajów papieru.

# **Zmiana szybkości lub jakości kopiowania**

Trzy opcje urządzenia wpływają na szybkość i jakość kopiowania:

- **Najl.** (3 gwiazdki) zapewnia wydruki najlepszej jakości na każdym rodzaju papieru i eliminuje pasma (paski), które występują czasem na obszarach o jednolitym wypełnieniu. **Najl.** powoduje, że kopiowanie jest wolniejsze, niż w przypadku innych ustawień jakości.
- **Norm.** (2 gwiazdki) zapewnia wysoką jakość i jest zalecana dla większości kopii. **Norm.** Kopiowanie jest szybsze, niż w przypadku opcji **Najl.**, i jest to ustawienie domyślne.
- Opcja **Szybka** (1 gwiazdka) działa szybciej od opcji **Norm.**. Jakość tekstu jest porównywalna z ustawieniem **Norm.**, natomiast grafika może być niższej jakości. Opcja **Szybka** powoduje mniejsze zużycie atramentu i przedłuża okres wykorzystania kaset drukujących.
- **Uwaga** Opcja ta nie jest dostępna w urządzeniach HP Officejet 6500 (E709d) i HP Officejet 6500 (E709r). W celu określenia posiadanego modelu przejdź do rozdziału [Odnajdywanie numeru modelu urz](#page-17-0)ądzenia.

#### **Zmiana jakości kopiowania za pomocą panelu sterowania urządzenia**

- **1.** Upewnij się, że do zasobnika wejściowego załadowano papier.
- **2.** Umieść oryginał kopiowaną strona do dołu na szybie skanera, lub załaduj oryginały do automatycznego podajnika dokumentów.
- **3.** W obszarze Kopiuj naciskaj przycisk **Jakość**, aż zostanie podświetlone odpowiednie ustawienie jakości.
- **4.** Naciśnij przycisk **KOPIUJ mono** lub **KOPIUJ kolor**.
- **Uwaga** W niektórych modelach wybranie najwyższej jakości i wybranie papieru fotograficznego spowoduje wykonanie najwyższej jakości kopii.

# <span id="page-99-0"></span>**Zmiana wielkości oryginału, aby mieścił się na papierze o formacie Letter lub A4**

Jeżeli obraz lub tekst oryginału wypełnia cały arkusz bez marginesów, skorzystaj z opcji **Dopasuj do strony** lub **Cała strona 91%**. Pozwala to uniknąć niezamierzonego przycięcia tekstu lub obrazu przy krawędziach arkusza.

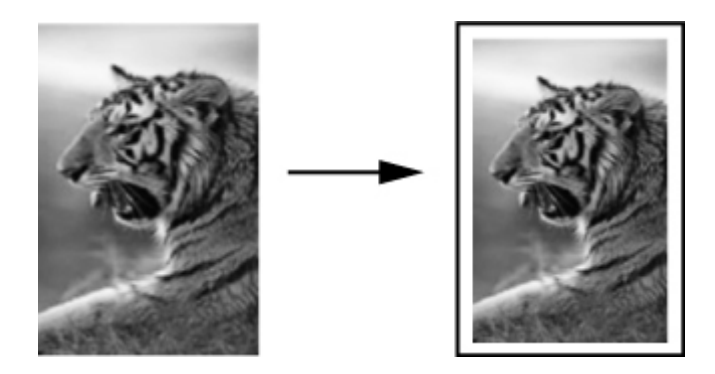

- **Uwaga** Opcja ta nie jest dostępna w urządzeniach HP Officejet 6500 (E709d) i HP Officejet 6500 (E709r). W celu określenia posiadanego modelu przejdź do rozdziału [Odnajdywanie numeru modelu urz](#page-17-0)ądzenia.
- **Wskazówka** Korzystając z funkcji **Dopasuj do strony**, można także powiększyć małe zdjęcie do rozmiaru obszaru zadruku pełnowymiarowej strony. W celu zachowania proporcji oryginału i uniknięcia sytuacji, w której zostałyby obcięte krawędzie oryginału, urządzenie może pozostawić nierówną ilość pustego miejsca wokół krawędzi arkusza papieru.

#### **Zmiana rozmiaru dokumentu za pomocą panelu sterowania urządzenia**

- **1.** Upewnij się, że do zasobnika wejściowego załadowano papier.
- **2.** Umieść oryginał kopiowaną strona do dołu na szybę skanera, lub załaduj oryginały do automatycznego podajnika dokumentów.
- **3.** Naciskaj przycisk **Kopiuj**, aż zostanie wyświetlona opcja **Zmniejsz/Powięk**.
- **4.** Naciskaj przycisk , aż zostanie wyświetlona opcja **Cała strona 91%**, a następnie naciśnij przycisk **OK**.
- **5.** Naciśnij przycisk **KOPIUJ mono** lub **KOPIUJ Z PC, mono** albo **KOPIUJ kolor** lub **KOPIUJ Z PC, kolor**.

# **Kopiowanie dokumentu o rozmiarze Legal na papier o rozmiarze Letter**

Ustawienie **Legal > Ltr 72%** umożliwia pomniejszenie kopii dokumentu o rozmiarze Legal do takiego rozmiaru, który zmieści się na papierze o rozmiarze Letter.

<span id="page-100-0"></span>**Uwaga** Wartość procentowa podana w przykładzie **Legal > Ltr 72%** może różnić się od pokazywanej na wyświetlaczu.

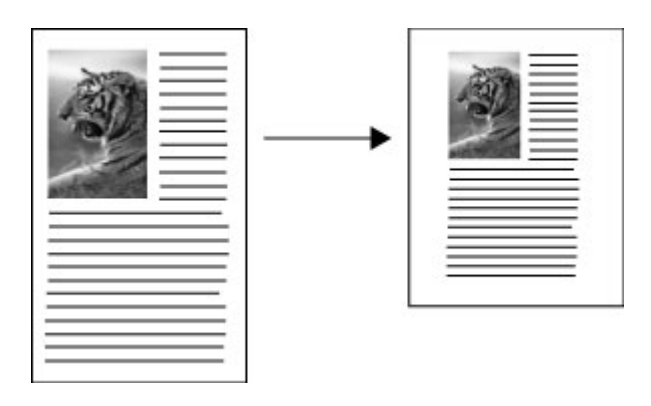

#### **Aby skopiować dokument formatu Legal na papier Letter**

- **1.** Upewnij się, że do zasobnika wejściowego załadowano papier.
- **2.** Umieść oryginały w automatycznym podajniku dokumentów.
- **3.** Naciskaj przycisk **Kopiuj**, aż zostanie wyświetlona opcja **Zmniejsz/Powięk**.
- **4.** Naciskaj przycisk , aż zostanie wyświetlona opcja Legal > Ltr 72%, a następnie naciśnij przycisk **OK**.
- **5.** Naciśnij przycisk **KOPIUJ mono** lub **KOPIUJ Z PC, mono** albo **KOPIUJ kolor** lub **KOPIUJ Z PC, kolor**.

# **Dostosowywanie rozjaśnienia lub przyciemnienia kopii**

Do ustawienia kontrastu wykonywanych kopii służy opcja **Jaśniej/Ciemniej**.

**Uwaga** Opcja ta nie jest dostępna w urządzeniach HP Officejet 6500 (E709d) i HP Officejet 6500 (E709r). W celu określenia posiadanego modelu przejdź do rozdziału [Odnajdywanie numeru modelu urz](#page-17-0)ądzenia.

#### **Dostosowanie kontrastu kopii za pomocą panelu sterowania urządzenia**

- **1.** Upewnij się, że do zasobnika wejściowego załadowano papier.
- **2.** Umieść oryginał kopiowaną strona do dołu na szybę skanera, lub załaduj oryginały do automatycznego podajnika dokumentów.
- **3.** Naciskaj przycisk **Kopiuj**, aż pojawi się opcja **Jaśniej/Ciemniej**.
- **4.** Wykonaj jedną z poniższych czynności:
	- Naciśnij przycisk aby przyciemnić kopie.
	- Naciśnij przycisk a aby rozjaśnić kopię.
- **5.** Naciśnij przycisk **KOPIUJ mono** lub **KOPIUJ kolor**.

# **Zwiększanie wyrazistości jasnych obszarów kopii**

Za pomocą opcji **Zdjęcie** funkcji zwiększania jakości można uwydatnić jasne kolory, które inaczej mogłyby zostać skopiowane jako białe. Opcja **Zdjęcie** funkcji zwiększania jakości <span id="page-101-0"></span>umożliwia wyeliminowanie lub zredukowanie opisanych poniżej problemów, które mogą wystąpić podczas korzystania z opcji **Tekst**:

- Rozproszone kolorowe kropki wokół fragmentów tekstu na kopiach.
- Duże, czarne litery wyglądają jak poplamione (nie są jednolite).
- Cienkie kolorowe figury lub linie są częściowo zaczernione.
- Na obszarach jasnych lub średnioszarych widoczne są poziome ziarniste lub białe pasma.
- **Uwaga** Opcja ta nie jest dostępna w urządzeniach HP Officejet 6500 (E709d) i HP Officejet 6500 (E709r). W celu określenia posiadanego modelu przejdź do rozdziału [Odnajdywanie numeru modelu urz](#page-17-0)ądzenia.

#### **Kopiowanie prześwietlonego zdjęcia za pomocą panelu sterowania urządzenia**

- **1.** Upewnij się, że do zasobnika wejściowego załadowano papier.
- **2.** Umieść oryginał kopiowaną stroną do dołu na szybie skanera. Umieść oryginał kopiowaną stroną do dołu na szybę skanera, lub załaduj oryginały do automatycznego podajnika dokumentów.
- **3.** Naciskaj przycisk **Kopiuj**, aż pojawi się opcja **Poprawa jakości**.
- **4.** Naciskaj przycisk , aż zostanie wyświetlona opcja poprawy jakości **Zdjęcie**, a następnie naciśnij przycisk **OK**.
- **5.** Naciśnij przycisk **KOPIUJ kolor**.

### **Sortowanie zadania kopiowania**

**Wwaga** Sortowanie kopii jest dostępne tylko w niektórych modelach.

**Uwaga** Opcja ta nie jest dostępna w urządzeniach HP Officejet 6500 (E709d) i HP Officejet 6500 (E709r). W celu określenia posiadanego modelu przejdź do rozdziału [Odnajdywanie numeru modelu urz](#page-17-0)ądzenia.

Sortowanie umożliwia utworzenie szeregu kopii o takiej samej kolejności stron, jak w dokumencie w automatycznym podajniku dokumentów. Wszystkie strony przed wydrukowaniem zostaną najpierw zeskanowane do pamięci urządzenia.

**Uwaga** Maksymalna liczba stron, którą można zeskanować do posortowania zależy od modelu urządzenia. Jeżeli dokument jest zbyt duży, podziel zadanie na mniejsze.

**Uwaga** Jeżeli rozmiar papieru jest Auto, rozmiar kopii zostanie automatycznie ustawiony na Letter lub A4 w zależności od lokalizacji ustawionej w panelu sterowania. Jeżeli nie korzystasz z papieru Letter ani A4, ustawienie rozmiaru papieru należy zmienić ręcznie. Jeżeli rodzaj papieru jest Auto, rodzaj kopii zostanie automatycznie ustawiony na zwykły. Jeżeli nie chcesz korzystać ze zwykłego papieru, ustawienie rodzaju papieru należy zmienić ręcznie.

#### <span id="page-102-0"></span>**Sortowanie kopii za pomocą panelu sterowania**

- **1.** Załaduj oryginały do podajnika ADF. Więcej informacji znajdziesz w Ł[adowanie](#page-29-0) [orygina](#page-29-0)łów.
- **2.** Naciskaj przycisk **Kopiuj**, aż pojawi się opcja **Sortuj**.
- **3.** Naciskaj przycisk , aż zostanie wyświetlona opcja **Włącz**, a następnie naciśnij przycisk **OK**.

# **Dodawanie przesunięcia marginesu do zadania kopiowania**

Przesunięcie marginesu pozwana na przemieszczenie obrazu kopii tak, aby umożliwić zszycie lub użycie dziurkacza. Obraz jest przesuwany w prawo o 3/8 cala.

**Uwaga** Obraz może ulec przycięciu po prawej stronie, ponieważ przy przesunięciu nie jest wykonywane zmniejszenie przy użyciu tej funkcji.

**Uwaga** Opcja ta nie jest dostępna w urządzeniach HP Officejet 6500 (E709d) i HP Officejet 6500 (E709r). W celu określenia posiadanego modelu przejdź do rozdziału [Odnajdywanie numeru modelu urz](#page-17-0)ądzenia.

#### **Przesuwanie marginesu za pomocą panelu sterowania**

- **1.** Umieść oryginał kopiowaną stroną do dołu na szybę skanera, lub załaduj oryginały do automatycznego podajnika dokumentów. Więcej informacji znajdziesz w Ł[adowanie orygina](#page-29-0)łów.
- **2.** Naciskaj przycisk **Kopiuj**, aż pojawi się opcja **Przesunięcie marginesu**.
- **3.** Naciskaj przycisk , aż zostanie wyświetlona opcja **Włącz**, a następnie naciśnij przycisk **OK**.

### **Kopie dwustronne**

**E** $^{\prime\prime}$  Uwaga Kopiowanie dwustronne jest dostępne tylko w niektórych modelach. Jeżeli kopiowanie dwustronne nie jest dostępne, opcja nie będzie wyświetlana.

Kopiowanie dwustronne umożliwia wydrukowanie kopii na obu stronach papieru. Można to zrobić zarówno za pomocą skanera, jak i podajnika ADF.

**Uwaga** W przypadku kopiowania ze skanera, na wyświetlaczu pojawi się prośba o załadowanie drugiej strony.

Kopiowanie dwustronne nie jest dostępne na papierze o małym formacie.

**Uwaga** Opcja ta nie jest dostępna w urządzeniach HP Officejet 6500 (E709d) i HP Officejet 6500 (E709r). W celu określenia posiadanego modelu przejdź do rozdziału [Odnajdywanie numeru modelu urz](#page-17-0)ądzenia.

#### <span id="page-103-0"></span>**Kopiowanie dwustronne za pomocą panelu sterowania**

- **1.** Umieść oryginał kopiowaną stroną do dołu na szybę skanera, lub załaduj oryginały do automatycznego podajnika dokumentów. Więcej informacji znajdziesz w Ł[adowanie orygina](#page-29-0)łów.
- **2.** Naciskaj przycisk **Kopiuj**, aż pojawi się opcja **Dwustronne**.
- **3.** Naciskaj przycisk , aby zaznaczyć opcję **1-str1** lub **1-str1**, a następnie naciśnij przycisk **OK**.

# **Anulowanie zadania kopiowania**

Aby zatrzymać kopiowanie, naciśnij przycisk **Anuluj** na panelu sterowania urządzenia.

# **8 Konfiguracja i zarządzanie**

Ten rozdział jest przeznaczony dla administratora urządzenia lub dla osoby, która jest odpowiedzialna za zarządzanie urządzeniem. W tej sekcji podano informacje dotyczące następujących zagadnień.

W tym rozdziale opisano następujące zagadnienia:

- Zarządzanie urządzeniem
- [Korzystanie z narz](#page-107-0)ędzi do zarządzania urządzeniem
- [Opis strony raportu ze stanu drukarki](#page-114-0)
- [Strona konfiguracji sieci](#page-115-0)
- [Konfigurowanie opcji sieciowych](#page-116-0)
- Konfiguracja urzą[dzenia do faksowania](#page-118-0)
- Konfiguracja urzą[dzenia \(Windows\)](#page-146-0)
- Konfiguracja urzą[dzenia \(Mac OS X\)](#page-150-0)
- Konfiguracja urzą[dzenia do pracy bezprzewodowej \(tylko w niektórych modelach\)](#page-152-0)
- [Deinstalacja i ponowna instalacja oprogramowania](#page-159-0)

### **Zarządzanie urządzeniem**

Poniżej wyszczególniono typowe narzędzia, za pomocą których można zarządzać urządzeniem. Aby uzyskać informacje dotyczące dostępu do tych narzędzi i posługiwania się nimi, zob. część [Korzystanie z narz](#page-107-0)ędzi do zarządzania urządzeniem.

**EX** Uwaga Szczególne procedury mogą wymagać stosowania innych metod.

#### **Windows**

- Panel sterowania urządzenia
- Sterownik drukarki
- **Przybornik**
- Zestaw narzędzi sieciowych
- Wbudowany serwer internetowy

#### **Mac OS X**

- Panel sterowania urządzenia
- Menedżer urządzeń HP
- HP Printer Utility
- Wbudowany serwer internetowy

W tym rozdziale opisano następujące zagadnienia:

- [Monitorowanie urz](#page-105-0)ądzenia
- [Administrowanie urz](#page-105-0)ądzeniem

#### <span id="page-105-0"></span>**Monitorowanie urządzenia**

W tej sekcji zamieszczono instrukcje odnoszące się do monitorowania urządzenia.

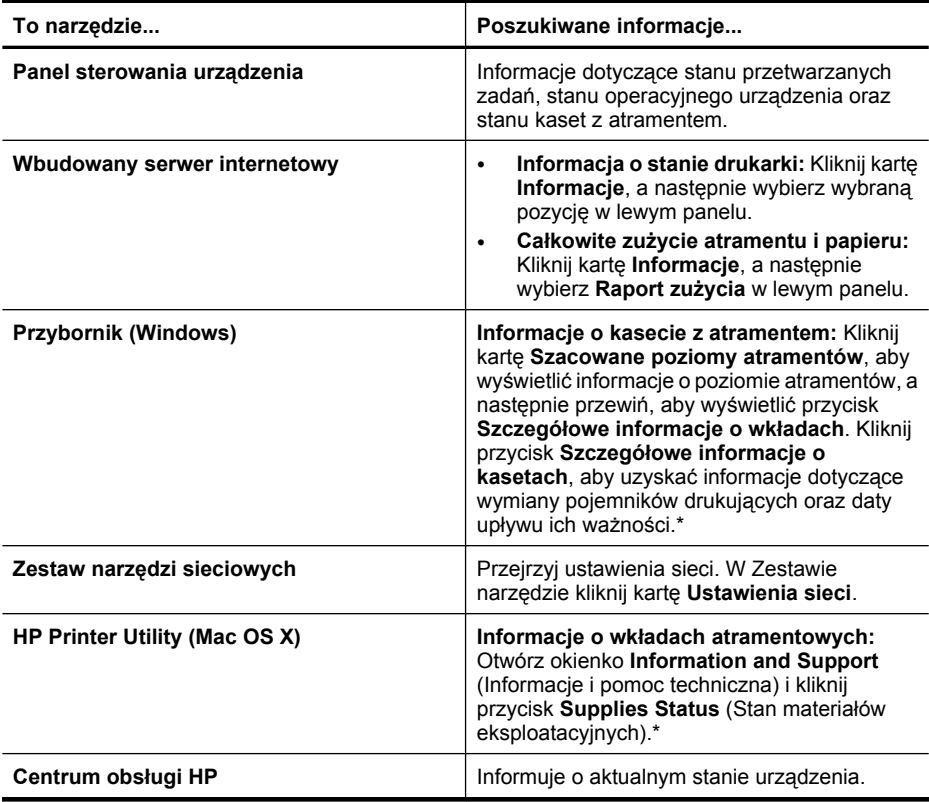

\* Ostrzeżenia o poziomie atramentu i diody podają przybliżone dane wyłącznie w celu planowania. Gdy pojawi się komunikat o niskim poziomie atramentu postaraj się zaopatrzyć w zamienną kasetę, by uniknąć opóźnień w drukowaniu. Nie potrzeba wymieniać kaset z atramentem do czasu spadku jakości druku.

#### **Administrowanie urządzeniem**

W tej części omówiono administrowanie urządzeniem i modyfikowanie jego ustawień.

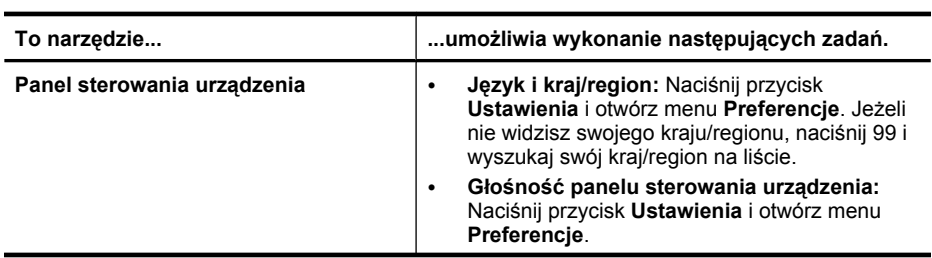

(ciąg dalszy)

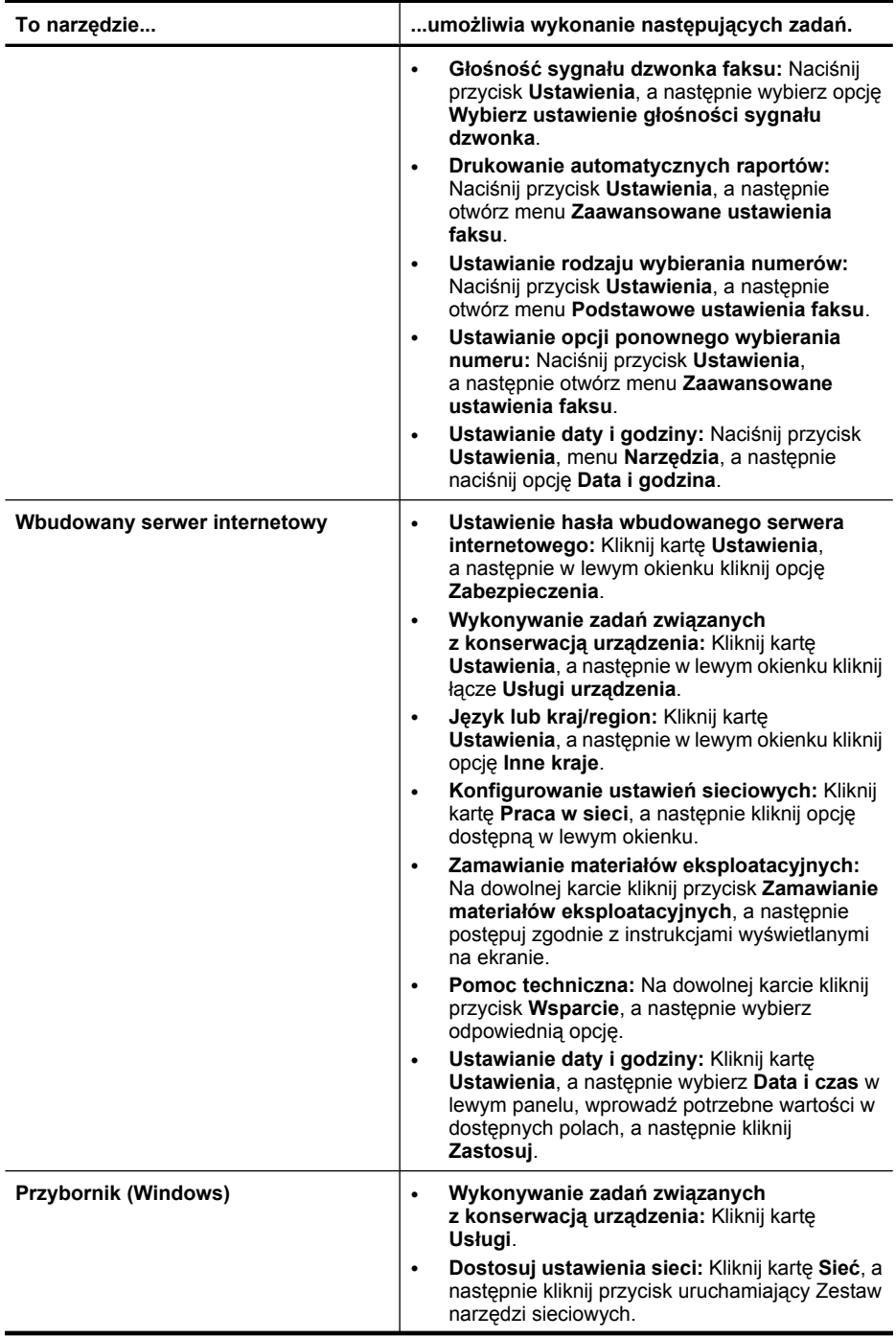

#### <span id="page-107-0"></span>Rozdział 8

(ciąg dalszy)

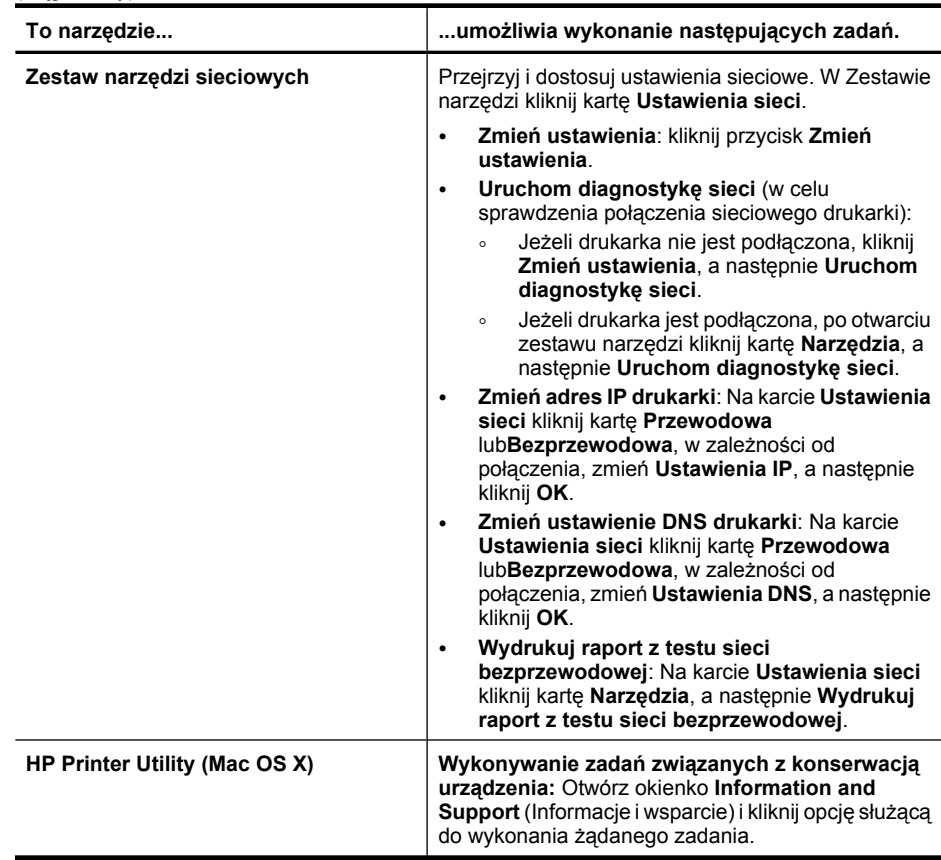

### **Korzystanie z narzędzi do zarządzania urządzeniem**

W tym rozdziale opisano następujące zagadnienia:

- Przybornik (Windows)
- [Korzystanie z Centrum obs](#page-110-0)ługi HP (Windows)
- [Wbudowany serwer internetowy](#page-110-0)
- [HP Printer Utility \(Mac OS X\)](#page-112-0)
- [Korzystanie z HP Device Manager \(Mac OS X\)](#page-114-0)

#### **Przybornik (Windows)**

Przybornik udostępnia informacje dotyczące konserwacji urządzenia.

**Wwaga** Przybornik można zainstalować z dysku Starter CD po wybraniu opcji pełnej instalacji, jeżeli komputer spełnia wymagania systemowe.
W tym rozdziale opisano następujące zagadnienia:

- Otwieranie Zestawu narzędzi
- [Karty Przybornika](#page-109-0)
- Zestaw narzę[dzi sieciowych](#page-110-0)

#### **Otwieranie Zestawu narzędzi**

- W programie Centrum obsługi HP kliknij menu **Ustawienia**, wskaż polecenie **Ustawienia drukowania**, a następnie kliknij opcję **Zestaw narzędzi do drukowania**.
- Kliknij prawym przyciskiem myszy ikonę HP Digital Imaging Monitor na pasku zadań, wskaż **nazwę modelu drukarki**, a następnie kliknij polecenie **Wyświetl zestaw narzędzi drukarki**.
- W oknie dialogowym właściwości drukowania kliknij kartę **Features** (Funkcje), a następnie **Printer Services** (Usługi drukarki).

# <span id="page-109-0"></span>**Karty Przybornika**

Przybornik udostępnia następujące karty.

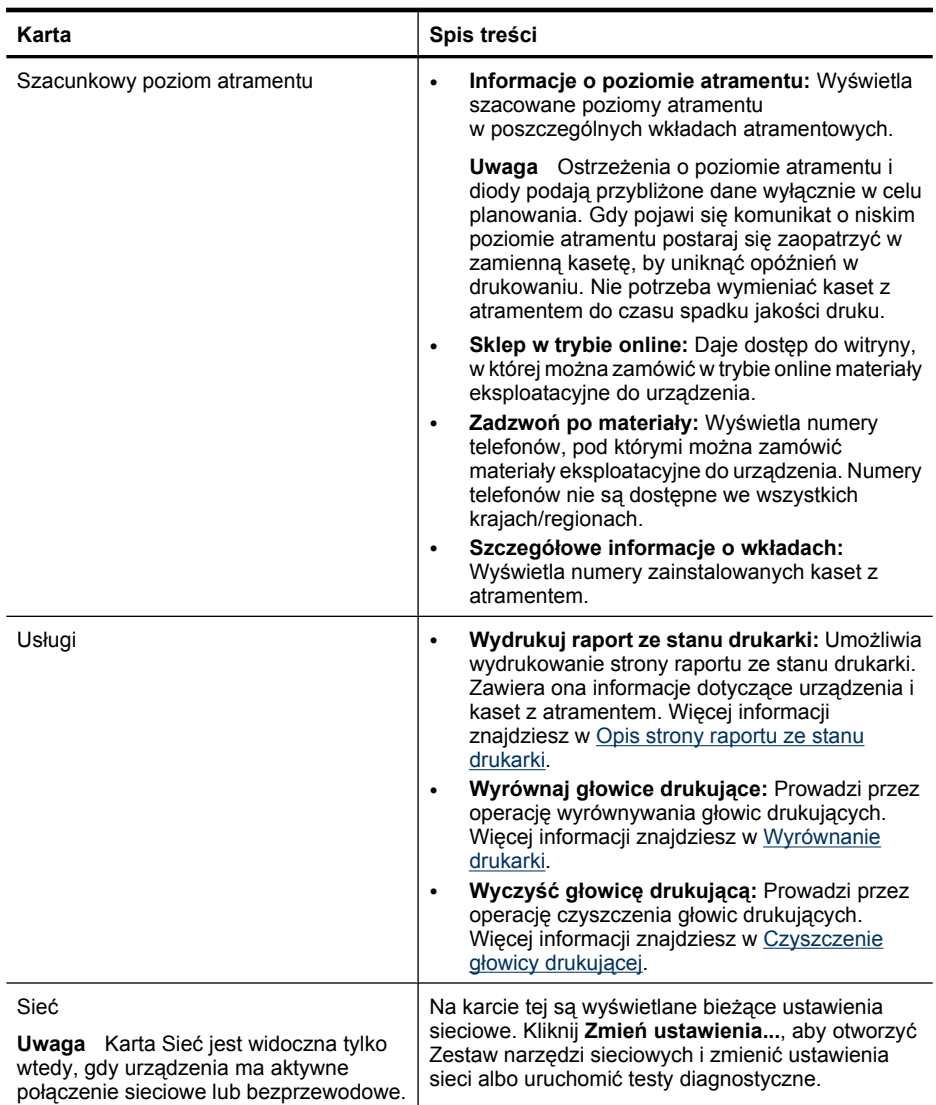

# <span id="page-110-0"></span>**Zestaw narzędzi sieciowych**

Zestaw narzędzi sieciowych umożliwia przejrzenie i zmianę niektórych ustawień sieci. Można tutaj zmienić adres IP, włączyć i wyłączyć nadajnik bezprzewodowych, wykonać testy i wydrukować raporty.

# **Aby otworzyć program Zestaw narzędzi sieciowych**

- **1.** Otwórz Zestaw narzędzi
- **2.** Kliknij kartę **Ustawienia sieci**.
- **3.** Kliknij przycisk **Zmień ustawienia...**.

#### **Karta Zestaw narzędzi sieciowych**

- **1. Ogólne**: Zawiera ustawienia sieciowe aktualnego połączenia sieciowego drukarki
- **2.** Ustawienia sieci **Przewodowej**: Umożliwia zmianę ustawień IP i DNS połączenia przewodowego
- **3.** Ustawienia połączenia **Bezprzewodowego** (tylko dla drukarek obsługujących takie połączenie): Umożliwia włączanie i wyłączanie nadajnika oraz zmianę ustawień IP i DNS.
- **4. Narzędzia**:
	- **a**. **Uruchom diagnostykę sieci** w celu rozwiązywania problemów z siecią
	- **b**. **Wydrukuj raport z testu sieci bezprzewodowej** tylko dla drukarek z modułem bezprzewodowym:
	- **c**. **Wyświetl przewodnik po sieciach bezprzewodowych** tylko dla drukarek z modułem bezprzewodowym:
	- **d**. **Wyświetl pytania i odpowiedzi o sieciach bezprzewodowych** tylko dla drukarek z modułem bezprzewodowym:

# **Korzystanie z Centrum obsługi HP (Windows)**

W komputerze z systemem Windows Centrum obsługi HP jest punktem startowym uruchamiania oprogramowania HP. Centrum obsługi HP umożliwia zmianę ustawień drukowania, zamawiania materiałów eksploatacyjnych i zapewnia dostęp do pomocy ekranowe.

Funkcje dostępne w Centrum obsługi HP różnią się w zależności od zainstalowanych urządzeń. Program Centrum obsługi HP jest dostosowany do wyświetlania ikon skojarzonych z wybranym urządzeniem. Jeśli wybrane urządzenie nie oferuje danej funkcji, odpowiadająca jej ikona nie jest wyświetlana w programie Centrum obsługi HP.

**Uruchom Centym Rozwiązań** w jeden z następujących sposobów:

Kliknij dwukrotnie ikonę Centrum obsługi HP na pulpicie. -lub-

Kliknij dwukrotnie przyciskiem myszy ikonę HP Digital Imaging Monitor na pasku zadań.

# **Wbudowany serwer internetowy**

Jeśli urządzenie jest podłączone do sieci, można używać wbudowanego serwera internetowego do wyświetlania informacji o stanie, zmiany ustawień i zarządzania urządzeniem na komputerze.

**Uwaga** Aby uzyskać listę wymagań systemowych, które muszą być spełnione, aby można było korzystać z wbudowanego serwera internetowego, zobacz [Specyfikacje](#page-285-0) [wbudowanego serwera internetowego](#page-285-0).

Dostęp do niektórych ustawień może być ograniczony i możliwy po podaniu hasła.

Można otworzyć wbudowany serwer internetowy i korzystać z niego bez połączenia z Internetem, ale niektóre funkcje będą niedostępne.

Może pojawić się informacja o tym, że wbudowany serwer nie jest zaufaną stroną internetową. Zaakceptuj ten komunikat, aby połączyć się z wbudowanym serwerem internetowym.

Wbudowany serwer internetowy (EWS) umieszcza na dysku twardym komputera niewielkie pliki tekstowe (tzw. cookie) podczas korzystania z niego. Pliki te umożliwiają rozpoznanie komputera przy następnym korzystaniu z serwera. Na przykład po ustawieniu języka interfejsy, plik cookie pomaga w zapamiętaniu wybranego języka tak, aby przy następnym skorzystaniu z serwera pokazana została strona w wybranym języku. Niektóre z plików cookie są usuwane po zakończeniu każdej sesji (takie, jak pliki zawierające wybrany język), inne (np. zawierające preferencje danego użytkownika) są przechowywane w komputerze do czasu ręcznego ich usunięcia.

Można tak ustawić przeglądarkę internetową, aby akceptowała wszystkie pliki cookie, ale można kazać jej ostrzegać przy akceptowaniu każdego pliku, co umożliwia akceptowanie bądź odrzucanie poszczególnych plików. Można także usunąć wszystkie niechciane pliki cookie.

- **Uwaga** Wyłączenie plików cookie powoduje także wyłączenie jednej lub kilku następujących funkcji:
- Pamiętanie języka serwera EWS
- Automatyczne odświeżanie otwartej strony
- Powrót do ostatnio otwartej strony (przydatne zwłaszcza w przypadku kreatorów konfiguracji)
- Zapobieganie edytowaniu zmienianych właśnie opcji przez innych użytkowników

Informacje na temat sposobu zmiany ustawień związanych z prywatnością i plikami cookie oraz przeglądania i kasowania plików cookie można znaleźć w dokumentacji przeglądarki internetowej.

W tym rozdziale opisano następujące zagadnienia:

- Aby otworzyć wbudowany serwer internetowy
- [Strony wbudowanego serwera internetowego](#page-112-0)

#### **Aby otworzyć wbudowany serwer internetowy**

Wbudowany serwer internetowy można otworzyć w dowolny z następujących sposobów:

**E** Uwaga W celu uruchomienia wbudowanego serwera internetowego z poziomu sterownika (Windows) lub programu HP Printer Utility (Mac OS X), urządzenie musi być podłączone do sieci i posiadać adres IP.

- <span id="page-112-0"></span>• **Przeglądarka internetowa:** W uruchomionej na komputerze zgodnej przeglądarce internetowej wpisz adres IP lub nazwę hosta, która została przypisana do urządzenia. Na przykład jeśli adresem IP jest 123.123.123.123, wpisz w przeglądarce następujący adres: http://123.123.123.123 http://123.123.123.123. Adres IP i nazwa hosta urządzenia są widoczne na raporcie ze stanu sieci bezprzewodowej. Więcej informacji znajdziesz w [Strona konfiguracji sieci.](#page-115-0) Po otwarciu wbudowanego serwera internetowego można go oznaczyć zakładką (lub dodać do Ulubionych), tak aby w przyszłości móc szybko do niego powrócić.
- **Pasek zadań Windows**: Kliknij prawym przyciskiem myszy ikonę HP Digital Imaging Monitor, wskaż urządzenie, które chcesz przeglądać, a następnie kliknij opcję **Ustawienia sieciowe (EWS)**.
- **Windows Vista**: Kliknij prawym klawiszem ikonę drukarki i wybierz **Strona internetową urządzenia**.
- **HP Printer Utility (Mac OS X):** Na panelu**Printer Settings** (Ustawienia drukarki), kliknij **Additional Settings** (Ustawienia dodatkowe), a następnie kliknij przycisk **Open Embedded Web Server** (Otwórz wbudowany serwer internetowy).

#### **Strony wbudowanego serwera internetowego**

Wbudowany serwer internetowy udostępnia strony, za pomocą których można wyświetlić informacje o produkcie i zmienić ustawienia urządzenia. Na stronach tych występują także łącza do innych usług elektronicznych.

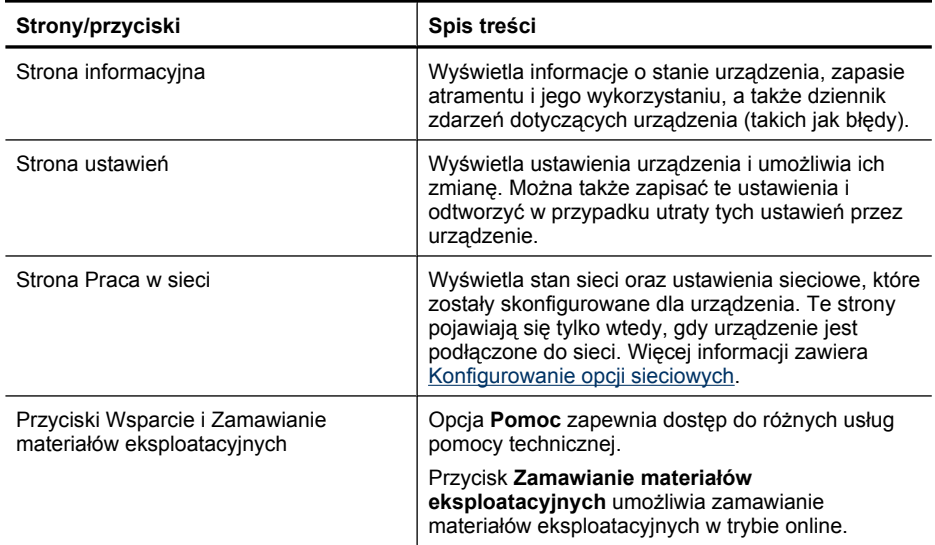

# **HP Printer Utility (Mac OS X)**

Program HP Printer Utility udostępnia narzędzia umożliwiające konfigurowanie ustawień druku, kalibrowanie urządzenia, zamawianie materiałów eksploatacyjnych w trybie online i wyszukiwanie informacji pomocy technicznej w sieci Web.

W tym rozdziale opisano następujące zagadnienia:

- Otwórz program HP Printer Utility
- Panele HP Printer Utility

#### **Otwórz program HP Printer Utility**

#### **Aby otworzyć program HP Printer Utility z programu HP Device Manager**

- **1.** Kliknij ikonę HP Device Manager na Docku.
	- **Uwaga** Jeśli nie widać ikony w Doku, kliknij ikonę Spotlight z prawej strony paska menu, wpisz w polu HP Device Manager i kliknij wpis **HP Device Manager**.
- **2.** Z menu **Information and Settings** (Informacje i ustawienia) wybierz opcję **Maintain Printer** (Konserwacja drukarki).
- **3.** Wybierz urządzenie HP i kliknij **Select** (Wybierz).

#### **Panele HP Printer Utility**

#### **Okienko Information and Support (Informacje i pomoc techniczna)**

- **Supplies Status (Stan materiałów eksploatacyjnych):** Umożliwia wyświetlenie informacji dotyczących aktualnie zainstalowanych kaset z atramentem.
- **Device Information (Informacje o urządzeniu):** Umożliwia wyświetlenie informacji dotyczących modelu i numeru seryjnego urządzenia. Zawiera ona informacje dotyczące urządzenia i materiałów eksploatacyjnych.
- **Clean (Czyszczenie):** Prowadzi przez operację czyszczenia głowic drukujących.
- **Align (Wyrównywanie):** Prowadzi przez operację wyrównywania głowic drukujących.
- **HP Support (Pomoc techniczna HP):** Umożliwia uzyskanie dostępu do witryny firmy HP w sieci Web, w której można znaleźć informacje o pomocy technicznej dotyczącej urządzenia, zarejestrować urządzenie i wyszukać informacje na temat zwrotu i utylizacji zużytych materiałów eksploatacyjnych.

# <span id="page-114-0"></span>**Korzystanie z HP Device Manager (Mac OS X)**

#### **Uruchamianie oprogramowania HP Device Manager na komputerze Macintosh**

- **1.** Kliknij ikonę HP Device Manager na Docku.
	- **Uwaga** Jeśli nie widać ikony w Doku, kliknij ikonę Spotlight z prawej strony paska menu, wpisz w polu HP Device Manager i kliknij wpis **HP Device Manager**.
- **2.** Wybierz urządzenie w menu rozwijanym **Devices** (Urządzenia). Z tego miejsca można sprawdzać dostępność uaktualnień, konfigurować opcje oprogramowania oraz przeprowadzać procedury konserwacji, takie jak sprawdzanie poziomu atramentu w kasetach z atramentem.
	- **Uwaga** Na komputerze Macintosh funkcje dostępne w HP Device Manager zależą od wybranego urządzenia.

Ostrzeżenia o poziomie atramentu i diody podają przybliżone dane wyłącznie w celu planowania. Gdy pojawi się ostrzeżenie o niskim poziomie atramentu postaraj się zaopatrzyć w zamienną kasetę z atramentem, by uniknąć opóźnień w drukowaniu. Nie potrzeba wymieniać kaset z atramentem do czasu spadku jakości druku.

**Wskazówka** Gdy oprogramowanie HP Device Manager jest uruchomione, możesz uzyskać dostęp do skrótów menu Docka wybierając i przytrzymując przycisk myszy nad ikoną HP Device Manager w Docku.

# **Opis strony raportu ze stanu drukarki**

Strona raportu ze stanu drukarki służy do:

- Wyświetlenia aktualnych informacji urządzenia o stanie kaset z atramentem
- Rozwiązywanie problemów.

Strona zawiera także dziennik ostatnich zdarzeń.

W przypadku konieczności skontaktowania się z HP, wydrukuj stronę raportu ze stanu drukarki przed skontaktowaniem się z HP.

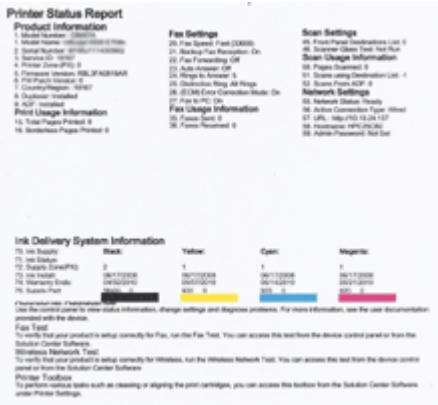

- <span id="page-115-0"></span>• **Informacja drukarce:** Wyświetla informacje o urządzeniu (takie, jak nazwa produktu, numer modelu, numer seryjny, wersja firmware), zainstalowane akcesoria (np. moduł druku dwustronnego), oraz liczbę wydrukowanych stron przez poszczególne podajniki i akcesoria.
- **Informacje o kasecie z atramentem:** Wyświetla szacunkowe poziomy atramentu (w postaci wskaźników graficznych), numery oraz daty ważności kaset z atramentem.

#### **Drukowanie strony raportu ze stanu drukarki**

- **Panel sterowania urządzenia:** Naciśnij **Ustawienia**, wybierz **Drukuj raport**, wybierz **Status drukarki**, a następnie naciśnij **OK**.
- **Przybornik (Windows):** Kliknij kartę **Usługi**, a następnie opcję **Wydrukuj stronę testową**.
- **HP Printer Utility (Mac OS X):** Kliknij **Device Information** (Informacje o urządzeniu) na panelu **Information and Support** (Informacje i pomoc techniczna), a następnie kliknij **Print Configuration Page** (Wydrukuj stronę konfiguracji).

# **Strona konfiguracji sieci**

Jeśli urządzenie jest podłączone do sieci, można wydrukować stronę konfiguracji sieci, aby przejrzeć sieciowe ustawienia urządzenia. Strona konfiguracji sieci może być pomocna w rozwiązywaniu problemów z połączeniami sieciowymi. Stronę konfiguracji warto wydrukować zawsze przed zatelefonowaniem do firmy HP.

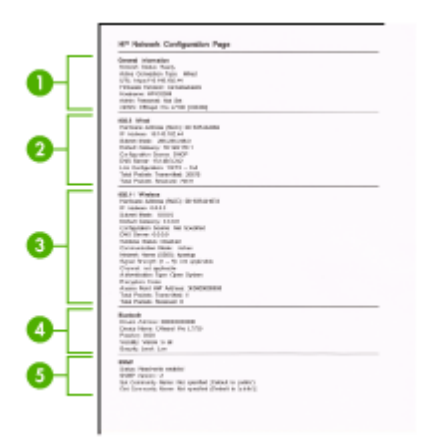

#### **Strona konfiguracji sieci**

- **1. General Information (Informacje ogólne):** Zawiera informacje dotyczące bieżącego stanu i typu połączenia sieciowego, a także inne informacje, takie jak adres URL wbudowanego serwera internetowego.
- **2. 802.3 Wired (Przewodowa 802.3):** Zawiera informacje dotyczące bieżącego stanu przewodowego połączenia sieciowego, takie jak adres IP, maska podsieci, brama domyślna oraz adres sprzętowy urządzenia.
- <span id="page-116-0"></span>**3. 802.11 Wireless (Bezprzewodowa 802.11):** Zawiera informacje dotyczące bieżącego stanu bezprzewodowego połączenia sieciowego, takie jak adres IP, tryb komunikacji, nazwa sieci, typ uwierzytelniania i moc sygnału.
- **4. mDNS:** Pokazuje informacje o aktywnym połączeniu Multicast Domain Name System (mDNS). Usługi mDNS są zazwyczaj stosowane w małych sieciach bez standardowego serwera DNS w celu rozpoznawania adresów IP i nazw (za pomocą portu UDP 5353).
- **5. SLP:** Pokazuje informacje o bieżącym połączeniu protokołu lokalizacji usługi (SLP). Za pomocą protokołu SLP aplikacje zarządzające siecią zarządzają urządzeniami. Urządzenie obsługuje protokół SNMPv1 w sieciach IP.

# **Drukowanie strony konfiguracji sieciowej za pomocą panelu sterowania urządzenia**

Naciśnij przycisk **Ustawienia**, wybierz **Konfiguracja sieci**, wybierz **Wydrukuj stronę konfiguracji sieci**, a następnie naciśnij **OK**.

W tym rozdziale opisano następujące zagadnienia:

# **Konfigurowanie opcji sieciowych**

Możesz zarządzać ustawieniami sieciowymi urządzenia poprzez panel sterowania zgodnie z opisem w następnym rozdziale. Dodatkowe, zaawansowane ustawienia dostępne są we wbudowanym serwerze internetowym, narzędziu konfiguracji i sprawdzania stanu, które jest dostępne poprzez przeglądarkę internetową za pomocą istniejącego połączenia sieciowego z urządzeniem. Więcej informacji znajdziesz w [Wbudowany serwer internetowy.](#page-110-0)

W tym rozdziale opisano następujące zagadnienia:

- Zmiana podstawowych ustawień sieciowych
- [Zmiana zaawansowanych ustawie](#page-117-0)ń sieciowych

# **Zmiana podstawowych ustawień sieciowych**

Panel sterowania umożliwia ustawienie i zarządzanie połączeniem bezprzewodowym oraz wykonanie szeregu zadań zarządzania siecią. Obejmuje to przeglądanie ustawień sieciowych, przywracanie ustawień domyślnych, włączanie i wyłączanie nadajnika radiowego oraz zmianę ustawień sieciowych.

W tym rozdziale opisano następujące zagadnienia:

- Przeglądanie i drukowanie ustawień sieciowych
- Włączanie i wyłączanie moduł[u bezprzewodowego \(tylko wybrane modele\)](#page-117-0)

# **Przeglądanie i drukowanie ustawień sieciowych**

Możesz wyświetlić podsumowanie ustawień sieciowych na panelu sterowania urządzenia lub w Zestawie narzędzi sieciowych. Można wydrukować bardziej szczegółową stronę konfiguracji sieci. Strona konfiguracji sieci zawiera listę wszystkich <span id="page-117-0"></span>ważnych ustawień sieciowych, takich jak adres IP, szybkość połączenia, DNS i mDNS. Więcej informacji na temat ustawień sieciowych znajduje się w [Strona konfiguracji sieci](#page-115-0).

- **1.** Naciśnij przycisk **Ustawienia**.
- **2.** Naciska przyciski strzałek, aż zostanie zaznaczona opcja **Wydrukuj raport**, a następnie naciśnij przycisk **OK**.
- **3.** Naciska przyciski strzałek, aż zostanie zaznaczona opcja **Konfiguracja sieci**, a następnie naciśnij przycisk **OK**.

#### **Włączanie i wyłączanie modułu bezprzewodowego (tylko wybrane modele)**

Nadajnik sieci bezprzewodowej jest domyślnie włączony, co jest wskazywane przez niebieską lampkę na przednim panelu urządzenia. Aby urządzenie było podłączone do sieci bezprzewodowej, nadajnik musi być włączony. Jeżeli jednak urządzenie jest podłączone do sieci przewodowej albo korzystasz tylko z połączenia USB, nadajnik nie jest wykorzystywany. W takim wypadku można wyłączyć nadajnik.

- **1.** Naciśnij przycisk **Ustawienia**.
- **2.** Naciskaj przyciski strzałek dopóki nie zostanie wyróżniona opcja **Sieć**, a następnie naciśnij przycisk **OK**.
- **3.** Naciśnij opcję **Komunikacja bezprzewodowa**, a następnie wybierz opcję **Tak**, aby włączyć nadajnik, lub **Nie**, aby go wyłączyć.

#### **Zmiana zaawansowanych ustawień sieciowych**

Dla wygody użytkownika udostępniono zaawansowane ustawienia sieciowe. Ustawienia te powinny być jednak zmieniane wyłącznie przez użytkowników zaawansowanych. Ustawienia zaawansowane obejmują **Prędkość łącza**, **Ustawienia IP** i **Brama domyślna**.

W tym rozdziale opisano następujące zagadnienia:

- Ustawianie prędkości łącza
- Aby wyświetlić [ustawienia protoko](#page-118-0)łu IP
- Aby zmienić [ustawienia IP](#page-118-0)

#### **Ustawianie prędkości łącza**

Można zmienić szybkość, z jaką dane są przesyłane w sieci. Domyślnym ustawieniem jest **Automat.**

- **1.** Naciśnij przycisk **Ustawienia**.
- **2.** Naciskaj przyciski strzałek, dopóki nie zostanie wyróżniona opcja **Sieć**, a następnie naciśnij przycisk **OK**.
- **3.** Wybierz opcję **Konfiguracja zaawansowana**, a następnie **Szybkość łącza**.
- **4.** Naciśnij cyfrę obok prędkości łącza odpowiadającą posiadanemu sprzętowi sieciowemu:
	- **1. Automatyczna**
	- **2. 10-Pełny dupl.**
	- **3. 10-Półdupleks**
	- **4. 100-Pełny dupl.**
	- **5. 100-Półdupleks**

# <span id="page-118-0"></span>**Aby wyświetlić ustawienia protokołu IP**

Sprawdzanie adresu IP urządzenia:

- Wydrukuj stronę konfiguracji sieci. Więcej informacji znajdziesz w [Strona konfiguracji](#page-115-0) [sieci](#page-115-0).
- Można także uruchomić Zestaw narzędzi sieciowych (Windows), na karcie **Ustawienia sieci** kliknąć kartę **Przewodowa** lub **Bezprzewodowa** (w zależności od połączenia) a następnie kliknąć **Ustawienia IP**.

# **Aby zmienić ustawienia IP**

Domyślnym ustawieniem IP jest **Automatycznie**, ustawiające automatycznie adres IP. Jeżeli jednak jesteś użytkownikiem zaawansowanym, możesz ręcznie ustawić adres IP, maskę podsieci lub bramę domyślną.

- **Przestroga** Postępuj ostrożnie podczas przypisywania adresu IP. Jeśli w czasie instalacji podasz nieprawidłowy adres IP, urządzenia sieciowe nie będą mogły połączyć się z urządzeniem.
- **1.** Naciśnij przycisk **Ustawienia**.
- **2.** Naciskaj przyciski strzałek, dopóki nie zostanie wyróżniona opcja **Sieć**, a następnie naciśnij przycisk **OK**.
- **3.** Wybierz menu **Ustawienia zaawansowane**, wybierz opcję **Ustawienia IP** i **Ręczne ustawienia IP**.
- **4.** Wybierz cyfrę obok wybranego ustawienia IP:
	- **1. Adres IP**
	- **2. Maska podsieci**
	- **3. Brama domyślna**
- **5.** Wprowadź zmiany, a następnie naciśnij przycisk **OK**.

# **Konfiguracja urządzenia do faksowania**

Po wykonaniu wszystkich czynności opisanych w podręcznej instrukcji obsługi skorzystaj z instrukcji w tym rozdziale, aby zakończyć konfigurację faksu. Zachowaj podręczną instrukcję obsługi do późniejszego używania.

W tej części można znaleźć informacje o koniecznej w celu bezbłędnego przeprowadzania operacji faksowania konfiguracji urządzenia zależnie od posiadanego sprzętu oraz innych usług używanych na tej samej linii telefonicznej.

**Wskazówka** Możesz także użyć Kreatora instalacji faksu (Windows) lub HP Fax Setup Utility (Narzędzia konfiguracji faksu - Mac) aby szybko skonfigurować ważne ustawienia faksu, jak tryb odbierania czy informacje nagłówka faksu. Dostęp do Kreatora konfiguracji faksu (Windows) lub HP Fax Setup Utility (Narzędzia konfiguracji faksu) (Macintosh) można uzyskać z poziomu oprogramowania urządzenia. Po uruchomieniu Kreatora konfiguracji faksu (Windows) lub HP Fax Setup Utility (Narzędzia konfiguracji faksu) (Mac OS X), postępuj zgodnie z procedurami opisanymi w tej części, aby dokończyć konfigurację faksu.

<span id="page-119-0"></span>W tym rozdziale opisano następujące zagadnienia:

- Konfigurowanie faksowania (równoległe systemy telefoniczne)
- [Konfiguracja faksu szeregowego](#page-145-0)

#### **Konfigurowanie faksowania (równoległe systemy telefoniczne)**

Przed rozpoczęciem konfiguracji urządzenia do faksowania należy sprawdzić, jaki rodzaj systemu telefonicznego jest wykorzystywany w danym kraju/regionie. Instrukcje dotyczące konfiguracji faksowania różnią się w zależności od tego, czy posiadasz szeregowy czy równoległy system telefoniczny.

- Jeśli kraj/region nie znajduje się w poniższej tabeli, prawdopodobnie posiadasz szeregowy system telefoniczny. W systemie szeregowym typ złącza we współdzielonych urządzeniach telefonicznych (modemy, telefony, automatyczne sekretarki) nie pozwala na fizyczne podłączenie go do portu 2-EXT w urządzeniu. Wszystkie urządzenia muszą być podłączone do ściennego gniazdka telefonicznego.
	- **Waga** W krajach/regionach, w których wykorzystuje się szeregowy system telefoniczny, kabel telefoniczny dostarczony z urządzeniem może mieć dodatkową wtyczkę. Umożliwia ona podłączenie innych urządzeń telefonicznych do gniazda, do którego podłączono urządzenie.

Konieczne może być podłączenie dołączonego przewodu telefonicznego do dostarczonego adaptera dla danego kraju/regionu.

- Jeśli Twój kraj/region znajduje się w poniższej tabeli, prawdopodobnie posiadasz równoległy system telefoniczny. W przypadku systemu równoległego, możliwe jest podłączenie współdzielonego sprzętu telefonicznego do linii za pomocą gniazda 2- EXT z tyłu urządzenia.
	- **Uwaga** W przypadku posiadania równoległego systemu telefonicznego firma HP zaleca użycie kabla dwużyłowego dostarczonego z urządzeniem do podłączenia go do ściennego gniazdka telefonicznego.

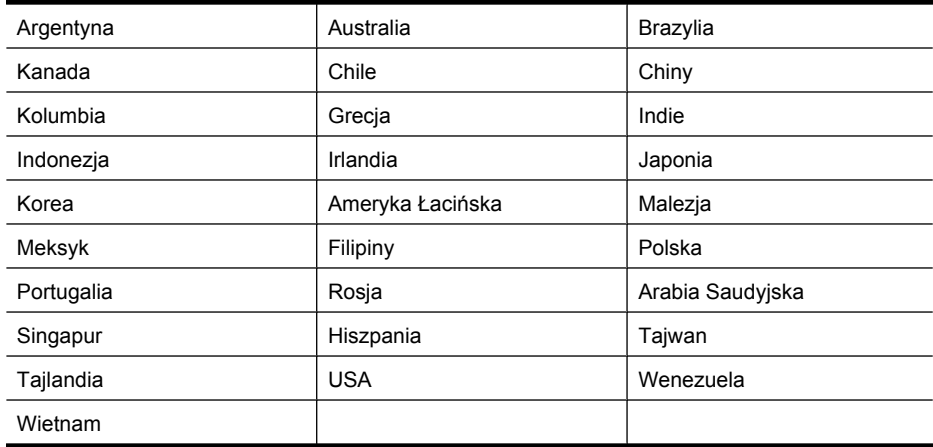

#### **Tabela 8-1 Kraje/regiony z równoległym systemem telefonicznym**

Jeżeli nie nie masz pewności, z którego rodzaju systemu telefonicznego korzystasz (równoległego czy szeregowego), zasięgnij informacji u operatora telekomunikacyjnego.

W tym rozdziale opisano następujące zagadnienia:

- Wybierz właściwe ustawienie faksu dla domu lub biura
- [Przypadek A: Oddzielna linia faksu \(brak odbieranych po](#page-123-0)łączeń głosowych)
- [Przypadek B: Ustawianie urz](#page-123-0)ądzenia do pracy z usługą DSL
- Przypadek C: Ustawianie urzą[dzenia do pracy z systemem telefonicznym PBX lub](#page-125-0) linią [ISDN](#page-125-0)
- Przypadek D: Faks z usługą [dzwonienia dystynktywnego na tej samej linii](#page-126-0)
- [Przypadek E: Wspó](#page-127-0)łdzielona linia głosowa/faksowa
- Przypadek F: Współdzielona linia gł[osowa/faksowa z us](#page-128-0)ługą poczty głosowej
- [Przypadek G: Linia telefoniczna do faksów wspó](#page-130-0)łdzielona z modem komputerowym [\(brak odbieranych po](#page-130-0)łączeń głosowych)
- Przypadek H: Współdzielona linia gł[osowa/faksowa z modemem komputerowym](#page-132-0)
- Przypadek I: Współdzielona linia gł[osowa/faksowa z automatyczn](#page-137-0)ą sekretarką
- Przypadek J: Współdzielona linia gł[osowa/faksowa z modemem komputerowym](#page-138-0) [i automatyczn](#page-138-0)ą sekretarką
- Przypadek K: Współdzielona linia gł[osowa/faksu z modemem komputerowym](#page-143-0) [i poczt](#page-143-0)ą głosową

# **Wybierz właściwe ustawienie faksu dla domu lub biura**

Aby móc korzystać z faksu, musisz wiedzieć, jaki sprzęt i usługi (jeżeli są dostępne) są współdzielone na tej samej linii telefonicznej, do której podłączono urządzenie. Jest to ważne, ponieważ może być konieczne podłączenie części istniejącego sprzętu biurowego bezpośrednio do urządzenia, a także zmiana niektórych ustawień faksu, zanim będzie możliwe skuteczne wykonywanie transmisji faksu.

- **1.** Ustal, czy system telefoniczny jest szeregowy, czy równoległy (patrz [Konfigurowanie](#page-119-0) faksowania (równoległ[e systemy telefoniczne\)](#page-119-0)).
	- **a**. Szeregowy system telefoniczny patrz [Konfiguracja faksu szeregowego.](#page-145-0)
	- **b**. Równoległy system telefoniczny przejdź do kroku 2.
- **2.** Wybierz pozostały sprzęt/usługi korzystające wspólnie z linii faksu.
	- DSL: Usługa DSL (Digital Subscriber Line) od operatora telekomunikacyjnego. (W niektórych krajach/regionach usługa DSL może być zwana ADSL ).
	- PBX: Osobista centralka telefoniczna (PBX) lub linia telefoniczna ISDN (Integrated Services Digital Network).
	- Usługa dzwonienia dystynktywnego: Usługa dzwonienia dystynktywnego operatora telefonicznego umożliwia identyfikację wielu linii telefonicznych za pomocą różnych wzorców dzwonienia.
	- Połączenia głosowe: Połączenia głosowe są odbierane pod tym samym numerem telefonu co połączenia faksowe w urządzeniu.
- Modem komputerowy: Modem jest podłączony do tej samej linii telefonicznej co urządzenie. Jeżeli na którekolwiek z poniższych pytań odpowiesz Tak, korzystasz z modemu komputerowego:
	- Czy wysyłasz faksy bezpośrednio do aplikacji w komputerze i je z niej odbierasz, korzystając z połączenia telefonicznego?
	- Czy wysyłasz i odbierasz wiadomości e-mail na komputerze z wykorzystaniem połączenia dial-up?
	- Czy łączysz się z Internetem za pomocą komputera z wykorzystaniem połączenia dial-up?
- Automatyczna sekretarka: Odbiera połączenia głosowe pod tym samym numerem telefonu, co połączenia faksowe odbierane przez urządzenie.
- Usługa poczty głosowej: Poczta głosowa odbiera połączenia głosowe u operatora telefonicznego pod tym samym numerem telefonu, co połączenia faksowe odbierane przez urządzenie.
- **3.** Z poniższej tabeli wybierz właściwą dla danego domu lub biura kombinację sprzętu i usług. Następnie sprawdź zalecaną konfigurację faksu. W dalszych częściach znajdują się instrukcje krok po kroku dla każdego przypadku.
- **Uwaga** Jeśli dane ustawienie środowiska domowego lub biurowego nie jest opisane w tej części, ustaw urządzenie jak zwykły analogowy telefon. Sprawdź, czy jeden koniec kabla telefonicznego dostarczonego wraz z urządzeniem jest podłączony do gniazdka telefonicznego w ścianie, a drugi koniec do portu 1-LINE z tyłu urządzenia. W przypadku użycia innego kabla mogą się pojawić problemy przy odbieraniu i wysyłaniu faksów.

Konieczne może być podłączenie dołączonego przewodu telefonicznego do dostarczonego adaptera dla danego kraju/regionu.

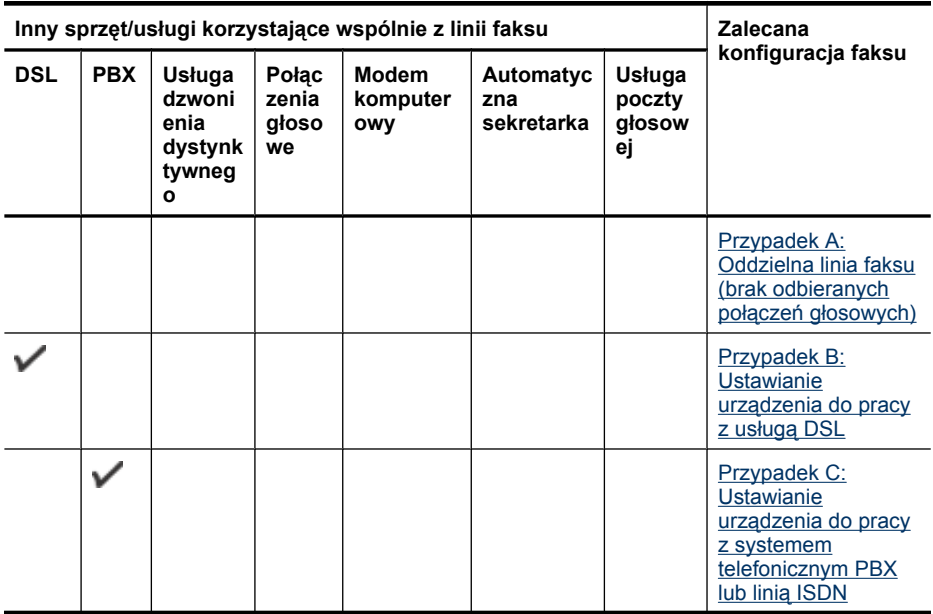

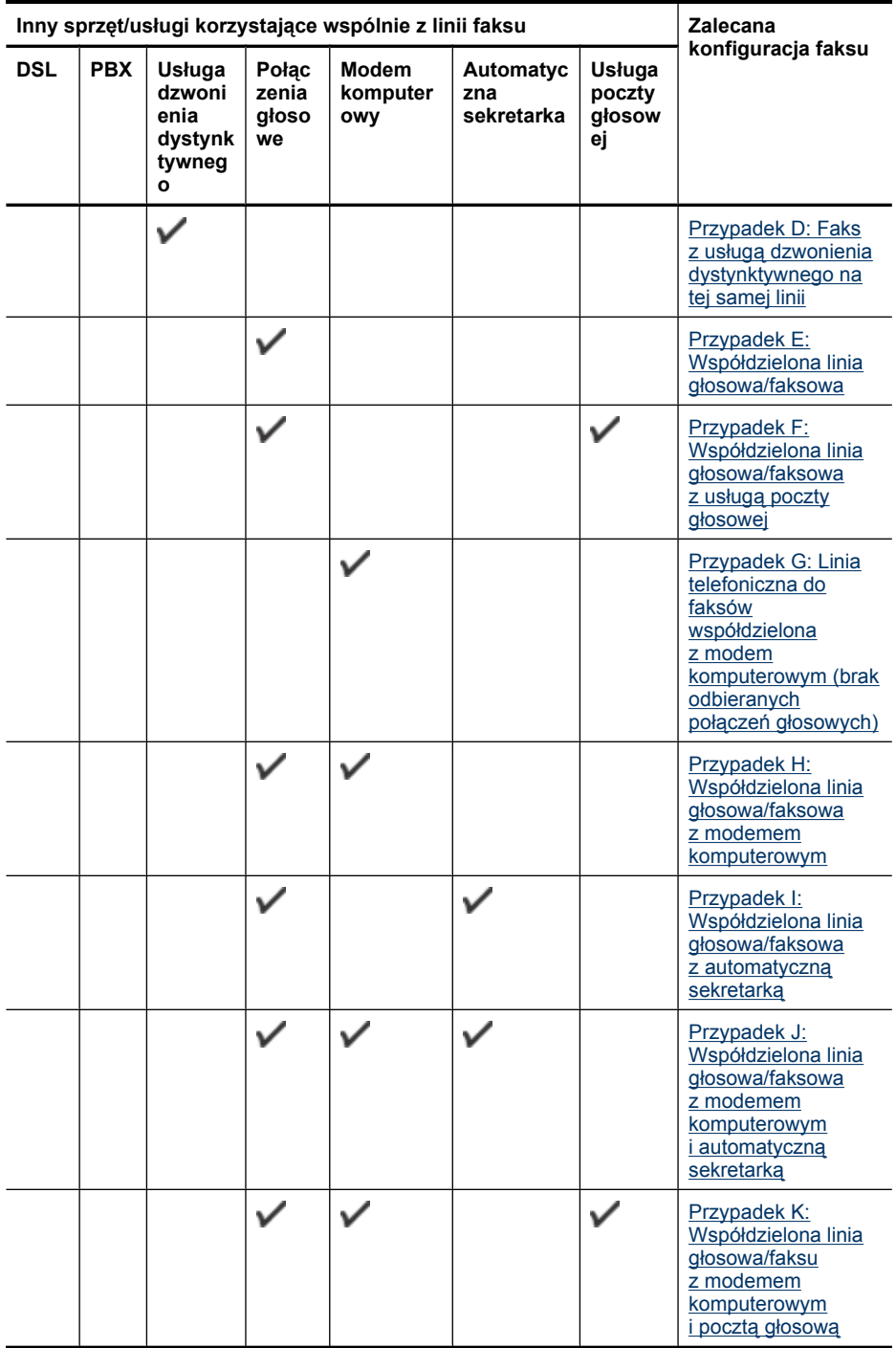

# <span id="page-123-0"></span>**Przypadek A: Oddzielna linia faksu (brak odbieranych połączeń głosowych)**

Jeżeli posiadasz oddzielną linię telefoniczną, na której nie są odbierane połączenia głosowe i do której nie są podłączone inne urządzenia, ustaw urządzenie zgodnie z opisem w tej części.

#### **Rysunek 8-1 Widok urządzenia z tyłu**

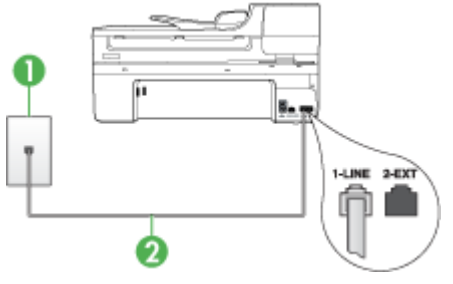

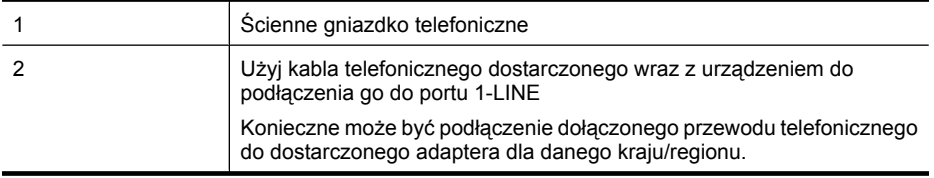

#### **Aby skonfigurować urządzenie na oddzielnej linii faksu**

- **1.** Korzystając z kabla telefonicznego dostarczonego wraz z urządzeniem, podłącz jeden koniec do ściennego gniazda telefonicznego, a następnie podłącz drugi koniec do portu oznaczonego jako 1-LINE z tyłu urządzenia.
	- **Uwaga** Konieczne może być podłączenie dołączonego przewodu telefonicznego do dostarczonego adaptera dla danego kraju/regionu.

Jeśli urządzenie nie zostanie podłączone do ściennego gniazda telefonicznego przy użyciu dostarczonego kabla, faksowanie może być niemożliwe. Jest to specjalny przewód, który różni się od innych przewodów telefonicznych dostępnych w domu czy biurze.

- **2.** Włącz ustawienie **Odbieranie automatyczne**.
- **3.** (Opcjonalnie) Zmień ustawienie **Dzwon. do odebr.** na najniższą wartość (dwa dzwonki).
- **4.** Uruchom test faksu.

Kiedy telefon dzwoni, urządzenie odpowie automatycznie po liczbie dzwonków określonych w ustawieniu **Dzwon. do odebr.**. Następnie zacznie wysyłać do urządzenia faksującego nadawcy tony faksowania oraz odbierze faks.

# **Przypadek B: Ustawianie urządzenia do pracy z usługą DSL**

Jeżeli korzystasz z usługi DSL oferowanej przez operatora, a do urządzenia nie podłączono innego sprzętu, to skorzystaj z instrukcji w tym rozdziale, aby podłączyć filtr DSL między gniazdkiem telefonicznym w ścianie a urządzeniem. Filtr DSL usuwa sygnał cyfrowy, który może zakłócać pracę urządzenia, tak że możliwa jest poprawna

komunikacja urządzenia z linią telefoniczną. (W niektórych krajach/regionach usługa DSL może być znana jako ADSL.)

**Wwaga** W przypadku korzystania z linii DSL bez podłączonego filtru nie jest możliwe wysyłanie ani odbieranie faksów w urządzeniu.

# **Rysunek 8-2 Widok urządzenia z tyłu**

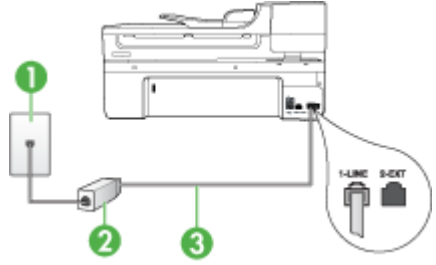

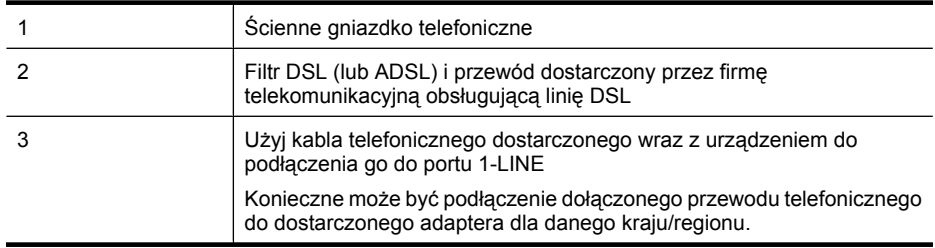

#### **Aby skonfigurować urządzenie do pracy z usługą DSL**

- **1.** Zamów filtr DSL u dostawcy usług DSL.
- **2.** Korzystając z kabla telefonicznego dostarczonego wraz z urządzeniem, podłącz jeden koniec do otwartego portu na filtrze DSL, a drugi koniec do portu oznaczonego jako 1-LINE z tyłu urządzenia.
	- **Uwaga** Konieczne może być podłączenie dołączonego przewodu telefonicznego do dostarczonego adaptera dla danego kraju/regionu.

Jeśli urządzenie nie zostanie połączone z filtrem DSL przy użyciu dostarczonego kabla, faksowanie może być niemożliwe. Jest to specjalny przewód, który różni się od innych przewodów telefonicznych dostępnych w domu czy biurze.

Ponieważ urządzenie jest dostarczane tylko z jednym kablem telefonicznym, ta konfiguracja może wymagać dokupienia dodatkowych kabli telefonicznych.

- **3.** Podłącz filtr DSL za pomocą dodatkowego przewodu telefonicznego do ściennego gniazdka telefonicznego.
- **4.** Uruchom test faksu.

Jeżeli pojawi się problem podczas konfiguracji urządzenia do pracy z opcjonalnym sprzętem, skontaktuj się z lokalnym dostawcą usług lub sprzedawcą w celu uzyskania pomocy.

# <span id="page-125-0"></span>**Przypadek C: Ustawianie urządzenia do pracy z systemem telefonicznym PBX lub linią ISDN**

Jeżeli korzystasz z centrali PBX lub terminala/konwertera ISDN, upewnij się, by wykonać następujące czynności:

- Jeżeli korzystasz z centralki PBX lub terminala/konwertera ISDN, podłącz urządzenie do gniazda przeznaczonego dla faksu i telefonu. W miarę możliwości upewnij się także, że terminal ustawiono na właściwy kraj/region.
	- **Uwaga** Niektóre systemy ISDN zezwalają na ustawienie parametrów gniazd dla określonych urządzeń korzystających z linii telefonicznej. Przykładowo, można przypisać jedno gniazdo do telefonu i faksu grupy 3, a inne ustawić jako gniazdo uniwersalne. Jeżeli po podłączeniu urządzenia do gniazda faksowego/ telefonicznego konwertera ISDN występują problemy, należy spróbować użyć gniazda uniwersalnego. Może ono być oznaczone jako "multi-combi" lub podobnie.
- Jeżeli używasz systemu PBX, zmień sygnał połączeń oczekujących na "Wył.".
	- **Uwaga** Wiele cyfrowych systemów PBX ma fabrycznie ustawiony sygnał oczekiwania na połączenie na "Włączony". Ton połączeń oczekujących zakłóca transmisję faksową i nie jest możliwe wysłanie lub odebranie faksów w urządzeniu. Sprawdź w dokumentacji dostarczonej z systemem telefonicznym PBX, jak wyłączyć ton rozmowy oczekującej.
- Jeśli korzystasz z centrali PBX, przed wybraniem numeru faksu wybierz numer umożliwiający wybranie linii zewnętrznej.
- Sprawdź, czy do połączenia gniazdka telefonicznego z urządzeniem używasz przewodu dołączonego do urządzenia. W przeciwnym wypadku faksowanie może być niemożliwe. Jest to specjalny przewód, który różni się od innych przewodów telefonicznych dostępnych w domu czy biurze. Jeśli dostarczony przewód telefoniczny jest za krótki, można go przedłużyć, kupując złączkę w sklepie elektronicznym.

Konieczne może być podłączenie dołączonego przewodu telefonicznego do dostarczonego adaptera dla danego kraju/regionu.

Jeżeli pojawi się problem podczas konfiguracji urządzenia do pracy z opcjonalnym sprzętem, skontaktuj się z lokalnym dostawcą usług lub sprzedawcą w celu uzyskania pomocy.

# <span id="page-126-0"></span>**Przypadek D: Faks z usługą dzwonienia dystynktywnego na tej samej linii**

Jeżeli korzystasz z usługi dzwonienia dystynktywnego operatora sieci telefonicznej, która umożliwia posiadanie wielu numerów telefonu na jednej linii telefonicznej, każdy z innym wzorcem dzwonka, należy ustawić urządzenie zgodnie z opisem w tej sekcji.

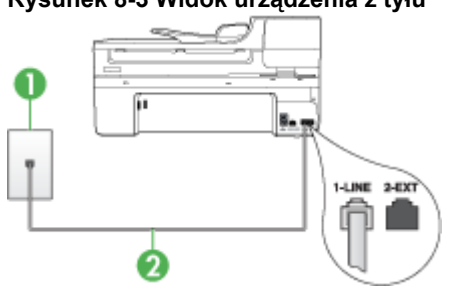

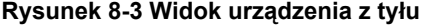

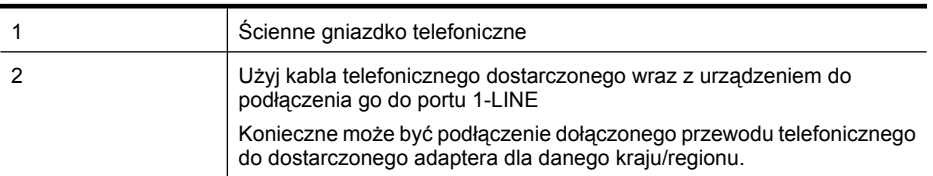

#### **Aby ustawić urządzenie do pracy z usługą dzwonienia dystynktywnego**

- **1.** Korzystając z kabla telefonicznego dostarczonego wraz z urządzeniem, podłącz jeden koniec do ściennego gniazda telefonicznego, a następnie podłącz drugi koniec do portu oznaczonego jako 1-LINE z tyłu urządzenia.
	- **Uwaga** Konieczne może być podłączenie dołączonego przewodu telefonicznego do dostarczonego adaptera dla danego kraju/regionu.

Jeśli urządzenie nie zostanie podłączone do ściennego gniazda telefonicznego przy użyciu dostarczonego kabla, faksowanie może być niemożliwe. Jest to specjalny przewód, który różni się od innych przewodów telefonicznych dostępnych w domu czy biurze.

- **2.** Włącz ustawienie **Odbieranie automatyczne**.
- **3.** Zmień ustawienie **Dzwonienie dystynktywne** na ustawienie zgodne z przypisanym przez operatora sieci telefonicznej do numeru faksu.
	- **Uwaga** Urządzenie ustawiono fabrycznie, aby odpowiadało na wszystkie wzorce dzwonków. Jeśli ustawienie **Dzwonienie dystynktywne** nie odpowiada wartości przypisanej przez operatora sieci telefonicznej do numeru faksu, urządzenie może odbierać zarówno połączenia głosowe, jak i faksowe lub nie odbierać żadnych połączeń.
- **4.** (Opcjonalnie) Zmień ustawienie **Dzwon. do odebr.** na najniższą wartość (dwa dzwonki).
- **5.** Uruchom test faksu.

Urządzenie będzie automatycznie odbierało połączenia przychodzące, dla których wybrano wzorzec dzwonienia (ustawienie **Dzwonienie dystynktywne**), po wybranej <span id="page-127-0"></span>liczbie dzwonków (ustawienie **Dzwon. do odebr.**). Następnie zacznie wysyłać do urządzenia faksującego nadawcy tony faksowania oraz odbierze faks.

Jeżeli pojawi się problem podczas konfiguracji urządzenia do pracy z opcjonalnym sprzętem, skontaktuj się z lokalnym dostawcą usług lub sprzedawcą w celu uzyskania pomocy.

# **Przypadek E: Współdzielona linia głosowa/faksowa**

Jeżeli połączenia głosowe i faksy są odbierane na tej samej linii, do której nie ma podłączonych innych urządzeń biurowych (lub poczty głosowej), ustaw urządzenie zgodnie z opisem w tej części.

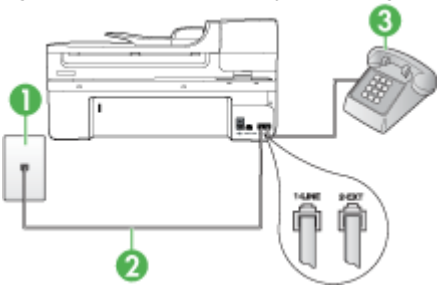

# **Rysunek 8-4 Widok urządzenia z tyłu**

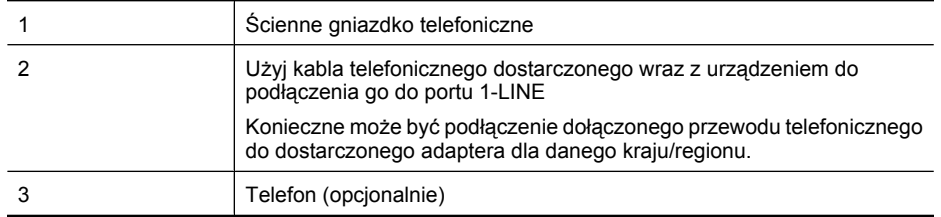

# <span id="page-128-0"></span>**Aby ustawić urządzenie do pracy ze współdzieloną linią głosową/faksową**

- **1.** Korzystając z kabla telefonicznego dostarczonego wraz z urządzeniem, podłącz jeden koniec do ściennego gniazda telefonicznego, a następnie podłącz drugi koniec do portu oznaczonego jako 1-LINE z tyłu urządzenia.
	- **Uwaga** Konieczne może być podłączenie dołączonego przewodu telefonicznego do dostarczonego adaptera dla danego kraju/regionu.

Jeśli urządzenie nie zostanie podłączone do ściennego gniazda telefonicznego przy użyciu dostarczonego kabla, faksowanie może być niemożliwe. Jest to specjalny przewód, który różni się od innych przewodów telefonicznych dostępnych w domu czy biurze.

- **2.** Wykonaj jedną z następujących czynności:
	- Jeśli posiadasz równoległy system telefoniczny, wyjmij białą zatyczkę z portu oznaczonego 2-EXT z tyłu urządzenia, a następnie podłącz telefon do tego portu.
	- W przypadku korzystania z szeregowego systemu telefonicznego podłącz telefon bezpośrednio do urządzenia za pomocą kabla z dołączoną wtyczką.
- **3.** Teraz należy wybrać pomiędzy automatycznym a ręcznym odbieraniem połączeń przez urządzenie:
	- Po skonfigurowaniu urządzenia w celu **automatycznego** odbierania rozmów urządzenie odpowiada na wszystkie przychodzące rozmowy i odbiera faksy. W takim przypadku urządzenie nie rozróżnia połączeń głosowych i faksów; jeżeli podejrzewasz, że połączenie jest rozmową telefoniczną, konieczna jest odpowiedź, zanim urządzenie odpowie na rozmowę. Aby skonfigurować urządzenie na potrzeby automatycznego odbierania połączeń, włącz opcję **Odbieranie automatyczne**.
	- Jeśli urządzenie zostało skonfigurowane na potrzeby **ręcznego** odbierania faksów, użytkownik musi osobiście odbierać faksy przychodzące, w przeciwnym razie urządzenie nie będzie mogło odbierać faksów. Aby skonfigurować urządzenie na potrzeby ręcznego odbierania połączeń, wyłącz ustawienie **Odbieranie automatyczne**.
- **4.** Uruchom test faksu.

Jeżeli po podniesieniu słuchawki, zanim urządzenie odpowie na rozmowę, słychać dźwięki faksowania z urządzenia wysyłającego faks, konieczne jest ręczne odebranie faksu.

Jeżeli pojawi się problem podczas konfiguracji urządzenia do pracy z opcjonalnym sprzętem, skontaktuj się z lokalnym dostawcą usług lub sprzedawcą w celu uzyskania pomocy.

# **Przypadek F: Współdzielona linia głosowa/faksowa z usługą poczty głosowej**

Jeżeli połączenia głosowe i faksy są odbierane na tej samej linii i masz pocztę głosową operatora telefonicznego, ustaw urządzenie zgodnie z opisem w tej części.

**Wwaga** Jeżeli do odbioru połączeń faksowych wykorzystywana jest linia z usługą poczty głosowej, nie można odbierać faksów w sposób automatyczny. Faksy trzeba będzie odbierać ręcznie. Oznacza to, że konieczna jest obecność użytkownika, który osobiście odbiera połączenia przychodzące. Jeśli zamiast tego chcesz odbierać faksy automatycznie, skontaktuj się z operatorem sieci telefonicznej, aby wykupić usługę dzwonienia dystynktywnego lub załóż oddzielną linię telefoniczną do faksowania.

# **Rysunek 8-5 Widok urządzenia z tyłu**

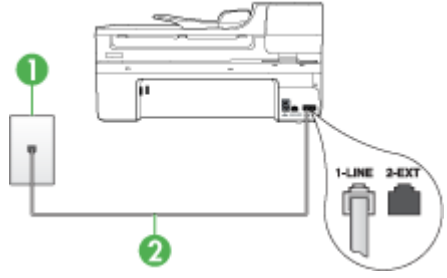

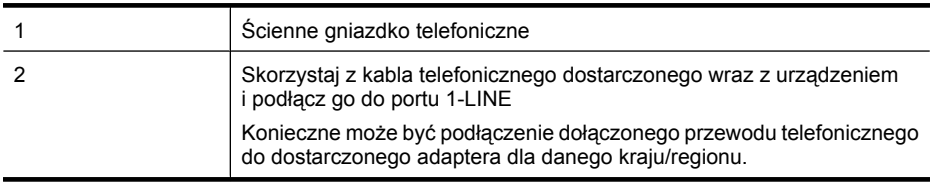

#### **Aby ustawić urządzenie do pracy z pocztą głosową**

**1.** Korzystając z kabla telefonicznego dostarczonego wraz z urządzeniem, podłącz jeden koniec do ściennego gniazda telefonicznego, a następnie podłącz drugi koniec do portu oznaczonego jako 1-LINE z tyłu urządzenia. Konieczne może być podłączenie dołączonego przewodu telefonicznego do dostarczonego adaptera dla danego kraju/regionu.

**Uwaga** Konieczne może być podłączenie dołączonego przewodu telefonicznego do dostarczonego adaptera dla danego kraju/regionu.

Jeśli urządzenie nie zostanie podłączone do ściennego gniazda telefonicznego przy użyciu dostarczonego kabla, faksowanie może być niemożliwe. Jest to specjalny przewód, który różni się od innych przewodów telefonicznych dostępnych w domu czy biurze.

- **2.** Wyłącz ustawienie **Odbieranie automatyczne**.
- **3.** Uruchom test faksu.

Obecność użytkownika jest konieczna, aby osobiście odebrać połączenia przychodzące, lub gdy urządzenie nie może odebrać faksów. Należy ręcznie uruchomić odbieranie faksu zanim poczta głosowa odbierze połączenie.

Jeżeli pojawi się problem podczas konfiguracji urządzenia do pracy z opcjonalnym sprzętem, skontaktuj się z lokalnym dostawcą usług lub sprzedawcą w celu uzyskania pomocy.

# <span id="page-130-0"></span>**Przypadek G: Linia telefoniczna do faksów współdzielona z modem komputerowym (brak odbieranych połączeń głosowych)**

Jeżeli posiadasz oddzielną linię do faksów, na której nie odbierasz połączeń głosowych i masz podłączony modem komputerowy, ustaw urządzenie zgodnie z opisem w tym rozdziale.

- **Uwaga** Jeśli korzystasz z modemu komputerowego, urządzenie i modem używają tej samej linii telefonicznej. Jednoczesne korzystanie z modemu i urządzenia będzie niemożliwie. Nie można na przykład wysyłać faksów z urządzenia podczas używania modemu do wysyłania poczty albo korzystania z Internetu.
- Ustawienie urządzenia do pracy z modemem komputerowym
- Ustawienie urzą[dzenia do pracy z komputerowym modemem DSL/ADSL](#page-131-0)

# **Ustawienie urządzenia do pracy z modemem komputerowym**

Jeśli tej samej linii telefonicznej używasz do wysyłania faksów i korzystania z modemu komputerowego, wykonaj następujące kroki, aby skonfigurować urządzenie.

# **Rysunek 8-6 Widok urządzenia z tyłu**

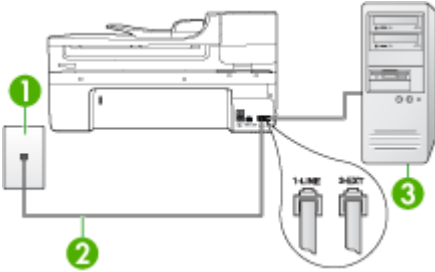

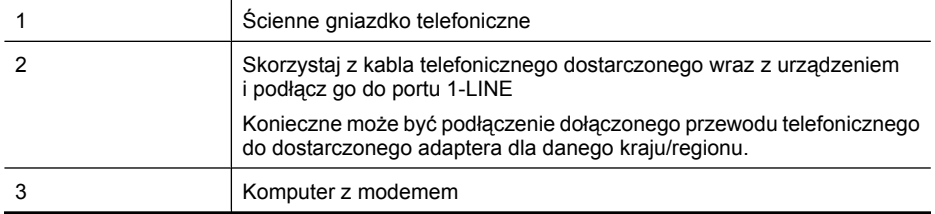

#### **Aby ustawić urządzenie do pracy z modemem komputerowym**

- **1.** Wyjmij biały wtyk z portu oznaczonego jako 2-EXT z tyłu urządzenia.
- **2.** Znajdź kabel telefoniczny łączący komputer (modem) ze ściennym gniazdem telefonicznym. Odłącz kabel od ściennego gniazda telefonicznego i podłącz go do portu oznaczonego jako 2-EXT z tyłu urządzenia.
- <span id="page-131-0"></span>**3.** Korzystając z kabla telefonicznego dostarczonego wraz z urządzeniem, podłącz jeden koniec do ściennego gniazda telefonicznego, a następnie podłącz drugi koniec do portu oznaczonego jako 1-LINE z tyłu urządzenia.
	- **Uwaga** Konieczne może być podłączenie dołączonego przewodu telefonicznego do dostarczonego adaptera dla danego kraju/regionu.

Jeśli urządzenie nie zostanie podłączone do ściennego gniazda telefonicznego przy użyciu dostarczonego kabla, faksowanie może być niemożliwe. Jest to specjalny przewód, który różni się od innych przewodów telefonicznych dostępnych w domu czy biurze.

- **4.** Jeśli oprogramowanie modemu jest skonfigurowane na potrzeby automatycznego odbierania faksów w komputerze, należy wyłączyć to ustawienie.
	- **Uwaga** Jeżeli ustawienie automatycznego odbierania faksów nie zostanie wyłączone w oprogramowaniu modemu, urządzenie nie będzie mogło odbierać faksów.
- **5.** Włącz ustawienie **Odbieranie automatyczne**.
- **6.** (Opcjonalnie) Zmień ustawienie **Dzwon. do odebr.** na najniższą wartość (dwa dzwonki).
- **7.** Uruchom test faksu.

Kiedy telefon dzwoni, urządzenie odpowie automatycznie po liczbie dzwonków określonych w ustawieniu **Dzwon. do odebr.**. Następnie zacznie wysyłać do urządzenia faksującego nadawcy tony faksowania oraz odbierze faks.

Jeżeli pojawi się problem podczas konfiguracji urządzenia do pracy z opcjonalnym sprzętem, skontaktuj się z lokalnym dostawcą usług lub sprzedawcą w celu uzyskania pomocy.

# **Ustawienie urządzenia do pracy z komputerowym modemem DSL/ADSL**

Jeśli używasz linii DSL do wysyłania faksów, wykonaj następujące instrukcje, aby skonfigurować faks.

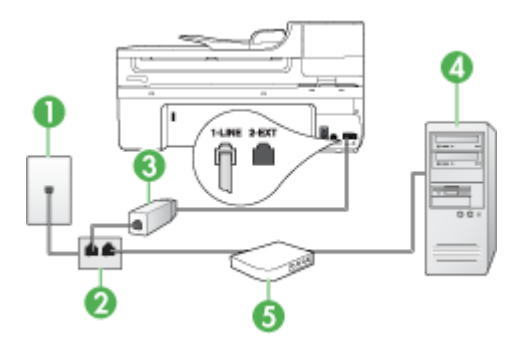

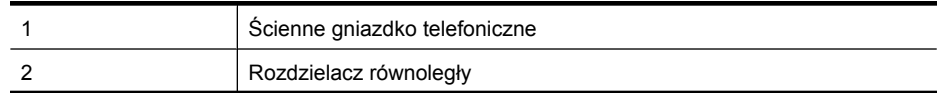

<span id="page-132-0"></span>(ciąg dalszy)

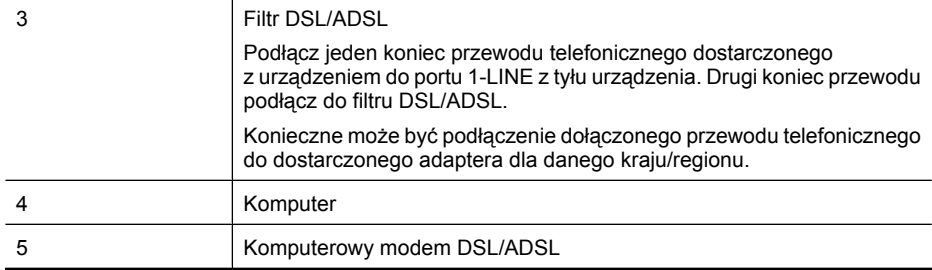

**Wwaga** Niezbędny jest zakup rozdzielacza równoległego. Równoległy rozdzielacz ma jedno gniazdo RJ-11 z przodu i dwa gniazda RJ-11 z tyłu. Nie używaj 2-liniowego rozdzielacza telefonicznego, rozdzielacza szeregowego lub równoległego, który ma dwa porty RJ-11 z przodu i wtyczkę z tyłu.

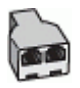

# **Aby ustawić urządzenie do pracy z komputerowym modemem DSL/ADSL**

- **1.** Zamów filtr DSL u dostawcy usług DSL.
- **2.** Korzystając z kabla telefonicznego dostarczonego wraz z urządzeniem, podłącz jeden koniec do filtru DSL, a drugi koniec do portu oznaczonego jako 1-LINE z tyłu urządzenia.
	- **Uwaga** Konieczne może być podłączenie dołączonego przewodu telefonicznego do dostarczonego adaptera dla danego kraju/regionu.

Jeśli urządzenie nie zostanie połączone z filtrem DSL przy użyciu dostarczonego kabla, faksowanie może być niemożliwe. Jest to specjalny przewód, który różni się od innych przewodów telefonicznych dostępnych w domu czy biurze.

- **3.** Podłącz filtr DSL do rozdzielacza równoległego.
- **4.** Podłącz modem DSL do rozdzielacza równoległego.
- **5.** Podłącz rozdzielacz równoległy do ściennego gniazda telefonicznego.
- **6.** Uruchom test faksu.

Kiedy telefon dzwoni, urządzenie odpowie automatycznie po liczbie dzwonków określonych w ustawieniu **Dzwon. do odebr.**. Następnie zacznie wysyłać do urządzenia faksującego nadawcy tony faksowania oraz odbierze faks.

Jeżeli pojawi się problem podczas konfiguracji urządzenia do pracy z opcjonalnym sprzętem, skontaktuj się z lokalnym dostawcą usług lub sprzedawcą w celu uzyskania pomocy.

#### **Przypadek H: Współdzielona linia głosowa/faksowa z modemem komputerowym**

Jeżeli odbierasz zarówno połączenia głosowe, jak i faksy na tej samej linii i masz podłączony modem komputerowy, ustaw urządzenie zgodnie z opisem w tym rozdziale.

- **Uwaga** Ponieważ modem komputerowy korzysta z tej samej linii co urządzenie, nie jest możliwe równoczesne używanie modemu i urządzenia. Przykładowo, nie możesz faksować z urządzenia podczas używania modemu do wysyłania poczty albo korzystania z Internetu.
- Współdzielona linia głosowa/faksu z modemem komputerowym
- Współdzielona linia gł[osowa/faksu z modemem komputerowym DSL/ADSL](#page-135-0)

#### **Współdzielona linia głosowa/faksu z modemem komputerowym**

Jeśli dana linia telefoniczna jest wykorzystywana do połączeń faksowych i telefonicznych, wykonaj podane instrukcje konfiguracji faksu.

Istnieją dwa różne sposoby ustawienia urządzenia do pracy z komputerem, w zależności od liczby portów telefonicznych w komputerze. Przed rozpoczęciem należy sprawdzić, czy komputer ma jedno, czy dwa gniazda telefoniczne.

• Jeżeli komputer ma tylko jedno gniazdo telefoniczne, konieczne jest zakupienie rozdzielacza równoległego, takiego jak na rysunku. (Równoległy rozdzielacz ma jedno gniazdo RJ-11 z przodu i dwa gniazda RJ-11 z tyłu. Nie należy używać dwuliniowego rozdzielacza telefonicznego, rozdzielacza szeregowego lub równoległego, który ma dwa porty RJ-11 z przodu i wtyczkę z tyłu.)

# **Rysunek 8-7 Przykład rozdzielacza równoległego**

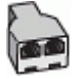

• Jeżeli komputer ma jeden port telefoniczny, ustaw urządzenie tak, jak opisano poniżej.

#### **Rysunek 8-8 Widok urządzenia z tyłu**

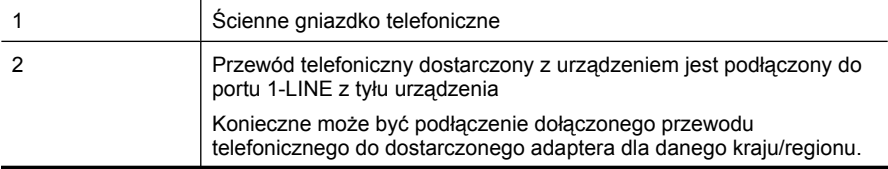

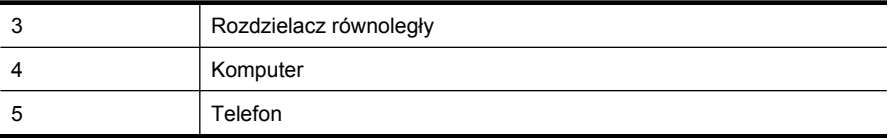

# **Aby ustawić urządzenie do pracy na tej samej linii telefonicznej, do której jest podłączony komputer z jednym portem telefonicznym**

- **1.** Wyjmij biały wtyk z portu oznaczonego jako 2-EXT z tyłu urządzenia.
- **2.** Znajdź kabel telefoniczny łączący komputer (modem) ze ściennym gniazdem telefonicznym. Odłącz przewód od ściennego gniazdka telefonicznego i podłącz do rozdzielcza równoległego.
- **3.** Podłącz przewód telefoniczny do rozdzielcza równoległego i do portu oznaczonego 2-EXT z tyłu urządzenia.
- **4.** Podłącz telefon do rozdzielacza równoległego.
- **5.** Korzystając z kabla telefonicznego dostarczonego wraz z urządzeniem, podłącz jeden koniec do ściennego gniazda telefonicznego, a następnie podłącz drugi koniec do portu oznaczonego jako 1-LINE z tyłu urządzenia.
	- **Uwaga** Konieczne może być podłączenie dołączonego przewodu telefonicznego do dostarczonego adaptera dla danego kraju/regionu.

Jeśli urządzenie nie zostanie podłączone do ściennego gniazda telefonicznego przy użyciu dostarczonego kabla, faksowanie może być niemożliwe. Jest to specjalny przewód, który różni się od innych przewodów telefonicznych dostępnych w domu czy biurze.

- **6.** Jeśli oprogramowanie modemu jest skonfigurowane na potrzeby automatycznego odbierania faksów w komputerze, należy wyłączyć to ustawienie.
	- **Uwaga** Jeżeli ustawienie automatycznego odbierania faksów nie zostanie wyłączone w oprogramowaniu modemu, urządzenie nie będzie mogło odbierać faksów.
- **7.** Teraz należy wybrać pomiędzy automatycznym a ręcznym odbieraniem połączeń przez urządzenie:
	- Po skonfigurowaniu urządzenia w celu **automatycznego** odbierania rozmów urządzenie odpowiada na wszystkie przychodzące rozmowy i odbiera faksy. W takim przypadku urządzenie nie rozróżnia połączeń głosowych i faksów; jeżeli podejrzewasz, że połączenie jest rozmową telefoniczną, konieczna jest odpowiedź, zanim urządzenie odpowie na rozmowę. Aby skonfigurować urządzenie na potrzeby automatycznego odbierania połączeń, włącz opcję **Odbieranie automatyczne**.
	- Jeśli urządzenie zostało skonfigurowane na potrzeby **ręcznego** odbierania faksów, użytkownik musi osobiście odbierać faksy przychodzące, w przeciwnym razie urządzenie nie będzie mogło odbierać faksów. Aby skonfigurować urządzenie na potrzeby ręcznego odbierania połączeń, wyłącz ustawienie **Odbieranie automatyczne**.
- **8.** Uruchom test faksu.

<span id="page-135-0"></span>**Wwaga** Jeżeli komputer ma z tyłu dwa porty telefoniczne, zakup rozdzielacza równoległego nie jest konieczny. Można podłączyć telefon do portu OUT w modemie komputerowym.

Jeżeli po podniesieniu słuchawki, zanim urządzenie odpowie na rozmowę, słychać dźwięki faksowania z urządzenia wysyłającego faks, konieczne jest ręczne odebranie faksu.

Jeśli tej samej linii telefonicznej używasz do połączeń głosowych, wysyłania faksów i korzystania z modemu komputerowego, wykonaj następujące kroki, aby skonfigurować faks.

Jeżeli pojawi się problem podczas konfiguracji urządzenia do pracy z opcjonalnym sprzętem, skontaktuj się z lokalnym dostawcą usług lub sprzedawcą w celu uzyskania pomocy.

# **Współdzielona linia głosowa/faksu z modemem komputerowym DSL/ADSL**

Wykonaj podane instrukcje, jeśli komputer jest wyposażony w modem DSL/ADSL

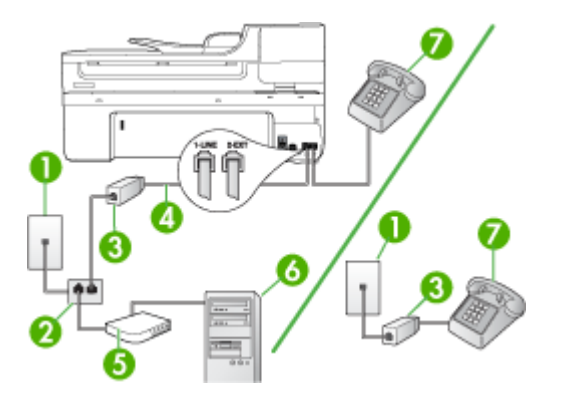

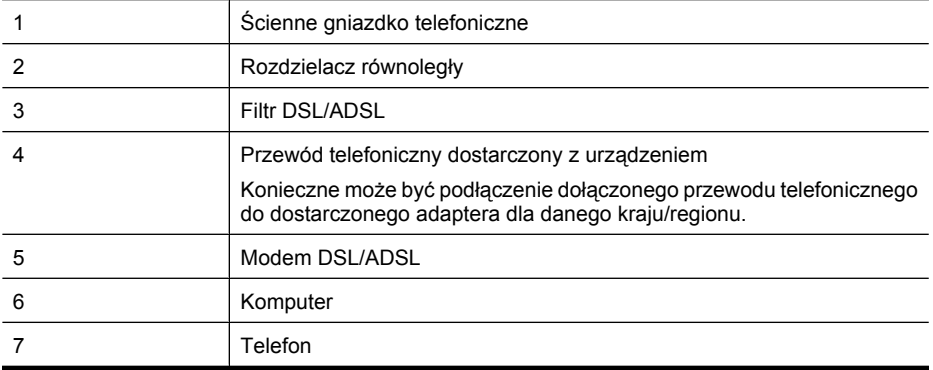

**Wwaga** Niezbędny jest zakup rozdzielacza równoległego. Równoległy rozdzielacz ma jedno gniazdo RJ-11 z przodu i dwa gniazda RJ-11 z tyłu. Nie używaj 2-liniowego rozdzielacza telefonicznego, rozdzielacza szeregowego lub równoległego, który ma dwa porty RJ-11 z przodu i wtyczkę z tyłu.

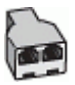

# **Aby ustawić urządzenie do pracy z komputerowym modemem DSL/ADSL**

- **1.** Zamów filtr DSL u dostawcy usług DSL.
	- **Uwaga** Telefony podłączone w inny sposób do tej samej współdzielonej domowej lub firmowej linii telefonicznej z usługą DSL powinny być podłączone do dodatkowych filtrów DSL, w przeciwnym razie będą słyszalne zakłócenia podczas połączeń głosowych.
- **2.** Korzystając z kabla telefonicznego dostarczonego wraz z urządzeniem, podłącz jeden koniec do filtru DSL, a drugi koniec do portu oznaczonego jako 1-LINE z tyłu urządzenia.
	- **Uwaga** Konieczne może być podłączenie dołączonego przewodu telefonicznego do dostarczonego adaptera dla danego kraju/regionu.

Jeśli urządzenie nie zostanie podłączone do ściennego gniazda telefonicznego przy użyciu dostarczonego kabla i filtra DSL, faksowania może być niemożliwe. Ten specjalny przewód telefoniczny różni się od przewodów telefonicznych, które mogą być już dostępne w domu lub w biurze.

- **3.** Jeśli posiadasz równoległy system telefoniczny, wyjmij białą zatyczkę z portu oznaczonego 2-EXT z tyłu urządzenia, a następnie podłącz telefon do tego portu.
- **4.** Podłącz filtr DSL do rozdzielacza równoległego.
- **5.** Podłącz modem DSL do rozdzielacza równoległego.
- **6.** Podłącz rozdzielacz równoległy do ściennego gniazda telefonicznego.
- **7.** Uruchom test faksu.

Kiedy telefon dzwoni, urządzenie odpowie automatycznie po liczbie dzwonków określonych w ustawieniu **Dzwon. do odebr.**. Następnie zacznie wysyłać do urządzenia faksującego nadawcy tony faksowania oraz odbierze faks.

Jeżeli pojawi się problem podczas konfiguracji urządzenia do pracy z opcjonalnym sprzętem, skontaktuj się z lokalnym dostawcą usług lub sprzedawcą w celu uzyskania pomocy.

# <span id="page-137-0"></span>**Przypadek I: Współdzielona linia głosowa/faksowa z automatyczną sekretarką**

Jeżeli połączenia głosowe i faksy są odbierane na tej samej linii telefonicznej i podłączona jest do niej automatyczna sekretarka odpowiadająca na połączenia głosowe, ustaw urządzenie zgodnie z opisem w tej części.

# **Rysunek 8-9 Widok urządzenia z tyłu**

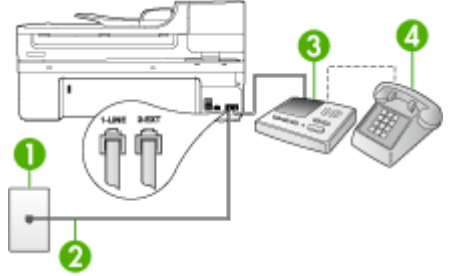

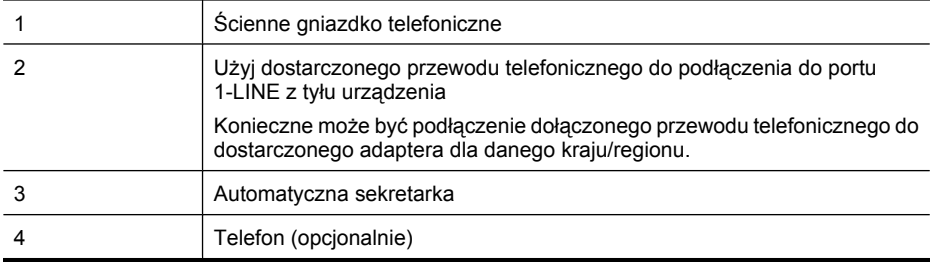

#### **Aby ustawić urządzenie do pracy ze współdzieloną linią głosową/faksową, do której jest podłączona automatyczna sekretarka**

- **1.** Wyjmij biały wtyk z portu oznaczonego jako 2-EXT z tyłu urządzenia.
- **2.** Odłącz automatyczną sekretarkę z gniazdka telefonicznego w ścianie i podłącz ją do portu oznaczonego 2-EXT z tyłu urządzenia.
	- **Uwaga** Jeżeli nie podłączysz automatycznej sekretarki bezpośrednio do urządzenia, na automatycznej sekretarce mogą nagrać się dźwięki faksu nadawcy, a urządzenie może nie odebrać faksu.
- **3.** Korzystając z kabla telefonicznego dostarczonego wraz z urządzeniem, podłącz jeden koniec do ściennego gniazda telefonicznego, a następnie podłącz drugi koniec do portu oznaczonego jako 1-LINE z tyłu urządzenia.
	- **Uwaga** Konieczne może być podłączenie dołączonego przewodu telefonicznego do dostarczonego adaptera dla danego kraju/regionu.

Jeśli urządzenie nie zostanie podłączone do ściennego gniazda telefonicznego przy użyciu dostarczonego kabla, faksowanie może być niemożliwe. Jest to specjalny przewód, który różni się od innych przewodów telefonicznych dostępnych w domu czy biurze.

- <span id="page-138-0"></span>**4.** (Opcjonalne) Jeśli w automatycznej sekretarce nie ma wbudowanego telefonu, możesz dla wygody podłączyć telefon z tyłu automatycznej sekretarki do gniazda OUT.
	- **Uwaga** Jeśli automatyczna sekretarka nie pozwala na podłączenie telefonu zewnętrznego, można zakupić rozdzielacz równoległy (zwany także rozgałęziaczem) i użyć go do podłączenia automatycznej sekretarki i telefonu do urządzenia. Do tego typu połączeń można użyć standardowego kabla telefonicznego.
- **5.** Włącz ustawienie **Odbieranie automatyczne**.
- **6.** Ustaw automatyczną sekretarkę tak, aby połączenia były odbierane po małej liczbie dzwonków.
- **7.** Zmień ustawienie **Dzwon. do odebr.** w urządzeniu na maksymalną liczbę dzwonków obsługiwaną przez to urządzenie. (Maksymalna liczba dzwonków zależy od kraju/ regionu.)
- **8.** Uruchom test faksu.

Kiedy telefon dzwoni, automatyczna sekretarka odpowie po określonej liczbie dzwonków, a następnie odtworzy nagrane powitanie. Urządzenie monitoruje rozmowę, "nasłuchując" dźwięków faksu. Jeśli urządzenie wykryje sygnały nadchodzącego faksu, wyemituje sygnały odbioru i odbierze faks. Jeśli sygnały faksu nie zostaną wykryte, urządzenie przestanie monitorować linię i automatyczna sekretarka będzie mogła nagrać wiadomość głosową.

Jeżeli pojawi się problem podczas konfiguracji urządzenia do pracy z opcjonalnym sprzętem, skontaktuj się z lokalnym dostawcą usług lub sprzedawcą w celu uzyskania pomocy.

# **Przypadek J: Współdzielona linia głosowa/faksowa z modemem komputerowym i automatyczną sekretarką**

Jeżeli odbierasz zarówno połączenia głosowe jaki faksy na tej samej linii i masz podłączony modem komputerowy jak i automatyczną sekretarkę, ustaw urządzenie zgodnie z opisem w tej części.

- **Uwaga** Ponieważ modem komputerowy korzysta z tej samej linii, co urządzenie, nie jest możliwe równoczesne używanie modemu i tego urządzenia. Nie można na przykład wysyłać faksów z urządzenia podczas używania modemu do wysyłania poczty albo korzystania z Internetu.
- Współdzielona linia gł[osowa/faksu z modemem komputerowym i automatyczn](#page-139-0)ą [sekretark](#page-139-0)ą
- Współdzielona linia gł[osowa/faksowa z modemem komputerowym DSL/ADSL](#page-141-0) [i automatyczn](#page-141-0)ą sekretarką

# <span id="page-139-0"></span>**Współdzielona linia głosowa/faksu z modemem komputerowym i automatyczną sekretarką**

Istnieją dwa różne sposoby ustawienia urządzenia do pracy z komputerem, w zależności od liczby portów telefonicznych w komputerze. Przed rozpoczęciem należy sprawdzić, czy komputer ma jedno czy dwa gniazda telefoniczne.

• Jeżeli komputer ma tylko jedno gniazdo telefoniczne, konieczne będzie zakupienie rozdzielacza równoległego, takiego jak na rysunku. (Równoległy rozdzielacz ma jedno gniazdo RJ-11 z przodu i dwa gniazda RJ-11 z tyłu. Nie używaj 2-liniowego rozdzielacza telefonicznego, rozdzielacza szeregowego lub równoległego, który ma dwa porty RJ-11 z przodu i wtyczkę z tyłu.)

# **Rysunek 8-10 Przykład rozdzielacza równoległego**

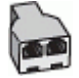

• Jeżeli komputer ma jedno gniazdo telefoniczne, ustaw urządzenie tak, jak opisano poniżej.

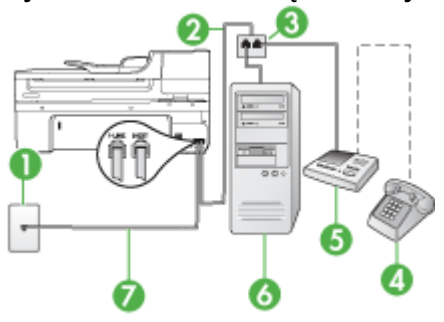

# **Rysunek 8-11 Widok urządzenia z tyłu**

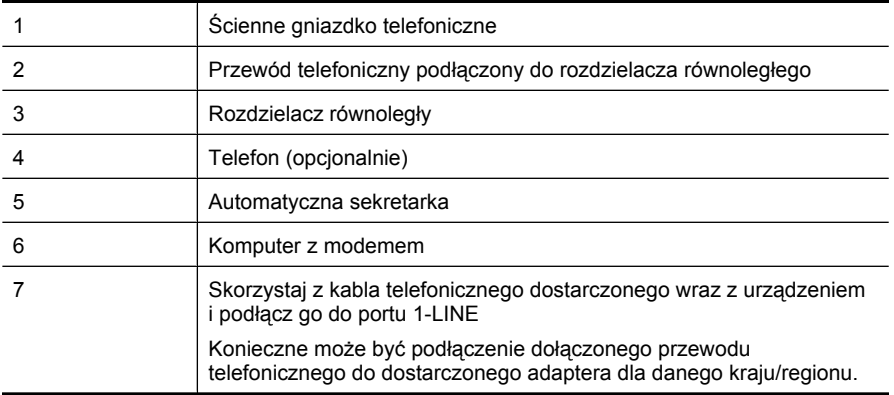

**Aby ustawić urządzenie do pracy na tej samej linii telefonicznej, do której jest podłączony komputer z jednym portem telefonicznym**

- **1.** Wyjmij biały wtyk z portu oznaczonego jako 2-EXT z tyłu urządzenia.
- **2.** Znajdź kabel telefoniczny łączący komputer (modem) ze ściennym gniazdem telefonicznym. Odłącz kabel od ściennego gniazda telefonicznego i podłącz go do portu oznaczonego jako 2-EXT z tyłu urządzenia.
- **3.** Odłącz automatyczną sekretarkę z gniazdka telefonicznego w ścianie i podłącz ją do portu oznaczonego 2-EXT z tyłu urządzenia.

**Uwaga** Jeżeli nie podłączysz automatycznej sekretarki bezpośrednio do urządzenia, na automatycznej sekretarce mogą nagrać się dźwięki faksu nadawcy, a urządzenie może nie odebrać faksu.

- **4.** Używając przewodu telefonicznego dostarczonego z urządzeniem HP, podłącz jeden koniec do ściennego gniazdka telefonicznego, a drugi do portu oznaczonego jako 1-LINE z tyłu urządzenia.
	- **Uwaga** Konieczne może być podłączenie dołączonego przewodu telefonicznego do dostarczonego adaptera dla danego kraju/regionu.

Jeśli urządzenie nie zostanie podłączone do ściennego gniazda telefonicznego przy użyciu dostarczonego kabla, faksowanie może być niemożliwe. Jest to specjalny przewód, który różni się od innych przewodów telefonicznych dostępnych w domu czy biurze.

- **5.** (Opcjonalne) Jeśli w automatycznej sekretarce nie ma wbudowanego telefonu, możesz dla wygody podłączyć telefon z tyłu automatycznej sekretarki do gniazda OUT.
	- **Uwaga** Jeśli automatyczna sekretarka nie pozwala na podłączenie telefonu zewnętrznego, można zakupić rozdzielacz równoległy (zwany także rozgałęziaczem) i użyć go do podłączenia automatycznej sekretarki i telefonu do urządzenia. Do tego typu połączeń można użyć standardowego kabla telefonicznego.
- **6.** Jeśli oprogramowanie modemu jest skonfigurowane na potrzeby automatycznego odbierania faksów w komputerze, należy wyłączyć to ustawienie.
	- **Uwaga** Jeżeli ustawienie automatycznego odbierania faksów nie zostanie wyłączone w oprogramowaniu modemu, urządzenie nie będzie mogło odbierać faksów.
- **7.** Włącz ustawienie **Odbieranie automatyczne**.
- **8.** Ustaw automatyczną sekretarkę tak, aby połączenia były odbierane po małej liczbie dzwonków.
- <span id="page-141-0"></span>**9.** Zmień ustawienie **Dzwon. do odebr.** w urządzeniu na maksymalną liczbę dzwonków obsługiwaną przez to urządzenie. (Wartość maksymalnej liczby dzwonków różni się w poszczególnych krajach/regionach.)
- **10.** Uruchom test faksu.
	- **Uwaga** Jeśli używasz komputera z dwoma portami telefonicznymi, rozdzielacz równoległy nie będzie potrzebny. Możesz podłączyć automatyczną sekretarkę do portu OUT z tyłu komputera.

Kiedy telefon dzwoni, automatyczna sekretarka odpowie po określonej liczbie dzwonków, a następnie odtworzy nagrane powitanie. Urządzenie monitoruje rozmowę, "nasłuchując" dźwięków faksu. Jeśli urządzenie wykryje sygnały nadchodzącego faksu, wyemituje sygnały odbioru i odbierze faks. Jeśli sygnały faksu nie zostaną wykryte, urządzenie przestanie monitorować linię i automatyczna sekretarka będzie mogła nagrać wiadomość głosową.

Jeżeli pojawi się problem podczas konfiguracji urządzenia do pracy z opcjonalnym sprzętem, skontaktuj się z lokalnym dostawcą usług lub sprzedawcą w celu uzyskania pomocy.

#### **Współdzielona linia głosowa/faksowa z modemem komputerowym DSL/ADSL i automatyczną sekretarką**

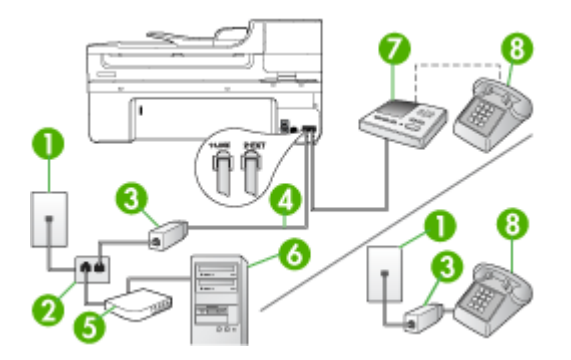

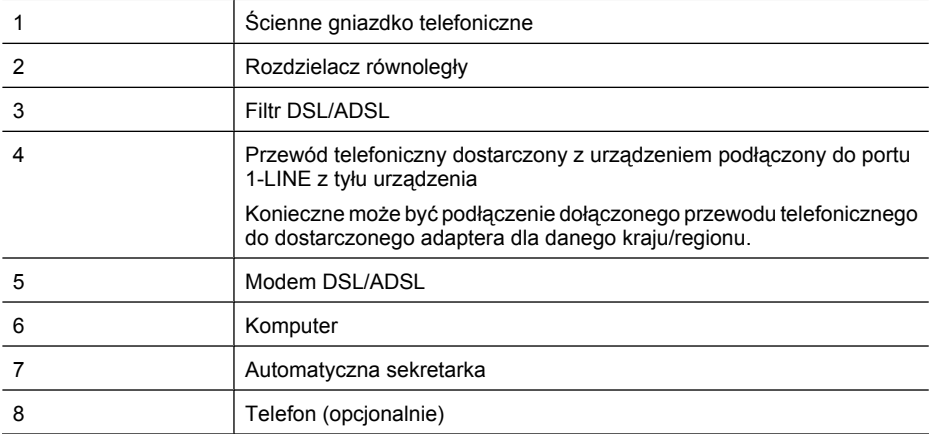

**Wwaga** Niezbędny jest zakup rozdzielacza równoległego. Równoległy rozdzielacz ma jedno gniazdo RJ-11 z przodu i dwa gniazda RJ-11 z tyłu. Nie używaj 2-liniowego rozdzielacza telefonicznego, rozdzielacza szeregowego lub równoległego, który ma dwa porty RJ-11 z przodu i wtyczkę z tyłu.

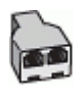

# **Aby ustawić urządzenie do pracy z komputerowym modemem DSL/ADSL**

- **1.** Zamów filtr DSL/ADSL u dostawcy usług DSL/ADSL.
	- **Wwaga** Telefony podłączone w inny sposób do tej samej współdzielonej domowej lub firmowej linii telefonicznej z usługą DSL/ADSL powinny być podłączone do dodatkowych filtrów DSL/ADSL, w przeciwnym razie będą słyszalne zakłócenia podczas połączeń głosowych.
- **2.** Korzystając z kabla telefonicznego dostarczonego wraz z urządzeniem, podłącz jeden koniec do filtru DSL/ADSL, a drugi koniec do portu oznaczonego jako 1-LINE z tyłu urządzenia.
	- **Uwaga** Konieczne może być podłączenie dołączonego przewodu telefonicznego do dostarczonego adaptera dla danego kraju/regionu.

Jeśli urządzenie nie zostanie połączone z filtrem DSL/ADSL przy użyciu dostarczonego kabla, faksowanie może być niemożliwe. Jest to specjalny przewód, który różni się od innych przewodów telefonicznych dostępnych w domu czy biurze.

- **3.** Podłącz filtr DSL/ADSL do rozdzielacza.
- **4.** Odłącz automatyczną sekretarkę od ściennego gniazdka telefonicznego i podłącz ją do portu oznaczonego jako 2-EXT z tyłu urządzenia.
	- **Uwaga** Jeżeli nie podłączysz automatycznej sekretarki bezpośrednio do urządzenia, na automatycznej sekretarce mogą nagrać się dźwięki faksu nadawcy, a urządzenie może nie odebrać faksu.
- **5.** Podłącz modem DSL do rozdzielacza równoległego.
- **6.** Podłącz rozdzielacz równoległy do ściennego gniazda telefonicznego.
- **7.** Ustaw automatyczną sekretarkę tak, aby połączenia były odbierane po małej liczbie dzwonków.
- **8.** Zmień ustawienie **Dzwon. do odebr.** w urządzeniu na maksymalną liczbę dzwonków obsługiwaną przez to urządzenie.

**Uwaga** Maksymalna liczba dzwonków zależy od kraju/regionu.

**9.** Uruchom test faksu.

Kiedy telefon dzwoni, automatyczna sekretarka odpowie po określonej liczbie dzwonków, a następnie odtworzy nagrane powitanie. Urządzenie monitoruje rozmowę, "nasłuchując" dźwięków faksu. Jeśli urządzenie wykryje sygnały nadchodzącego faksu, wyemituje sygnały odbioru i odbierze faks. Jeśli sygnały faksu nie zostaną wykryte, urządzenie

<span id="page-143-0"></span>przestanie monitorować linię i automatyczna sekretarka będzie mogła nagrać wiadomość głosową.

Jeśli tej samej linii telefonicznej używasz do połączeń głosowych, wysyłania faksów i korzystania z modemu DSL, wykonaj następujące kroki, aby skonfigurować faks.

Jeżeli pojawi się problem podczas konfiguracji urządzenia do pracy z opcjonalnym sprzętem, skontaktuj się z lokalnym dostawcą usług lub sprzedawcą w celu uzyskania pomocy.

# **Przypadek K: Współdzielona linia głosowa/faksu z modemem komputerowym i pocztą głosową**

Jeżeli połączenia głosowe i faksy są odbierane na tej samej linii, podłączony jest do niej modem komputerowy i korzystasz z usługi poczty głosowej operatora telefonicznego, ustaw urządzenie zgodnie z opisem w tej części.

**Wwaga** Jeżeli do odbioru połączeń faksowych wykorzystywana jest linia z usługą poczty głosowej, nie można odbierać faksów w sposób automatyczny. Faksy trzeba będzie odbierać ręcznie. Oznacza to, że konieczna jest obecność użytkownika, który osobiście odbiera połączenia przychodzące. Jeśli zamiast tego chcesz odbierać faksy automatycznie, skontaktuj się z operatorem sieci telefonicznej, aby wykupić usługę dzwonienia dystynktywnego lub załóż oddzielną linię telefoniczną do faksowania.

Ponieważ modem komputerowy korzysta z tej samej linii co urządzenie, nie jest możliwe równoczesne używanie modemu i urządzenia. Nie można na przykład wysyłać faksów z urządzenia podczas używania modemu do wysyłania poczty albo korzystania z Internetu.

Istnieją dwa różne sposoby ustawienia urządzenia do pracy z komputerem, w zależności od liczby portów telefonicznych w komputerze. Przed rozpoczęciem należy sprawdzić, czy komputer ma jedno, czy dwa gniazda telefoniczne.

• Jeżeli komputer ma tylko jedno gniazdo telefoniczne, konieczne jest zakupienie rozdzielacza równoległego, takiego jak na rysunku. (Równoległy rozdzielacz ma jedno gniazdo RJ-11 z przodu i dwa gniazda RJ-11 z tyłu. Nie należy używać dwuliniowego rozdzielacza telefonicznego, rozdzielacza szeregowego lub równoległego, który ma dwa porty RJ-11 z przodu i wtyczkę z tyłu).

# **Rysunek 8-12 Przykład rozdzielacza równoległego**

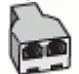
• Jeżeli komputer ma dwa gniazda telefoniczne, ustaw urządzenie tak, jak opisano poniżej.

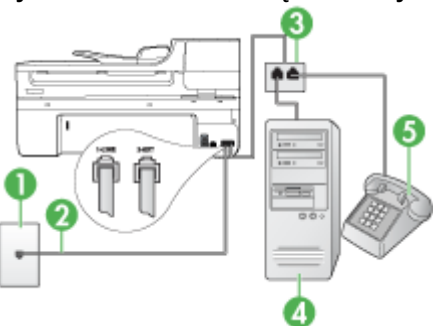

### **Rysunek 8-13 Widok urządzenia z tyłu**

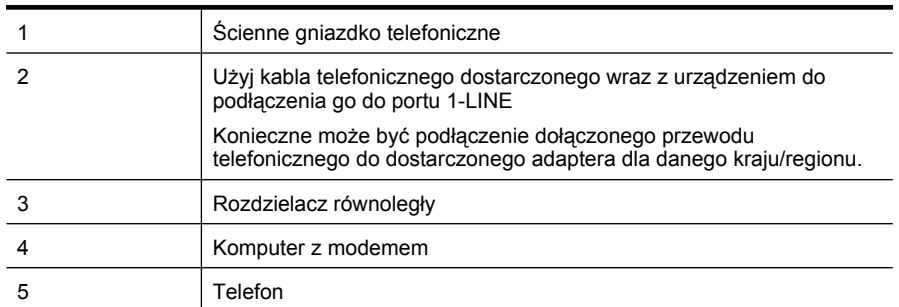

### **Aby ustawić urządzenie do pracy na tej samej linii telefonicznej, do której jest podłączony komputer z dwoma gniazdami telefonicznymi**

- **1.** Wyjmij biały wtyk z portu oznaczonego jako 2-EXT z tyłu urządzenia.
- **2.** Znajdź kabel telefoniczny łączący komputer (modem) ze ściennym gniazdem telefonicznym. Odłącz kabel od ściennego gniazda telefonicznego i podłącz go do portu oznaczonego jako 2-EXT z tyłu urządzenia.
- **3.** Podłącz telefon do gniazda OUT (wyjście) z tyłu modemu.
- **4.** Korzystając z kabla telefonicznego dostarczonego wraz z urządzeniem, podłącz jeden koniec do ściennego gniazda telefonicznego, a następnie podłącz drugi koniec do portu oznaczonego jako 1-LINE z tyłu urządzenia.
	- **Waga** Konieczne może być podłączenie dołączonego przewodu telefonicznego do dostarczonego adaptera dla danego kraju/regionu.

Jeśli urządzenie nie zostanie podłączone do ściennego gniazda telefonicznego przy użyciu dostarczonego kabla, faksowanie może być niemożliwe. Jest to specjalny przewód, który różni się od innych przewodów telefonicznych dostępnych w domu czy biurze.

- **5.** Jeśli oprogramowanie modemu jest skonfigurowane na potrzeby automatycznego odbierania faksów w komputerze, należy wyłączyć to ustawienie.
	- **Uwaga** Jeżeli ustawienie automatycznego odbierania faksów nie zostanie wyłączone w oprogramowaniu modemu, urządzenie nie będzie mogło odbierać faksów.
- **6.** Wyłącz ustawienie **Odbieranie automatyczne**.
- **7.** Uruchom test faksu.

Obecność użytkownika jest konieczna, aby osobiście odebrać połączenia przychodzące, lub gdy urządzenie nie może odebrać faksów.

Jeżeli pojawi się problem podczas konfiguracji urządzenia do pracy z opcjonalnym sprzętem, skontaktuj się z lokalnym dostawcą usług lub sprzedawcą w celu uzyskania pomocy.

### **Konfiguracja faksu szeregowego**

Dodatkowe informacje na temat konfiguracji urządzenia do korzystania z telefonicznego systemu szeregowego w różnych krajach/regionach można znaleźć na poniższych stronach internetowych.

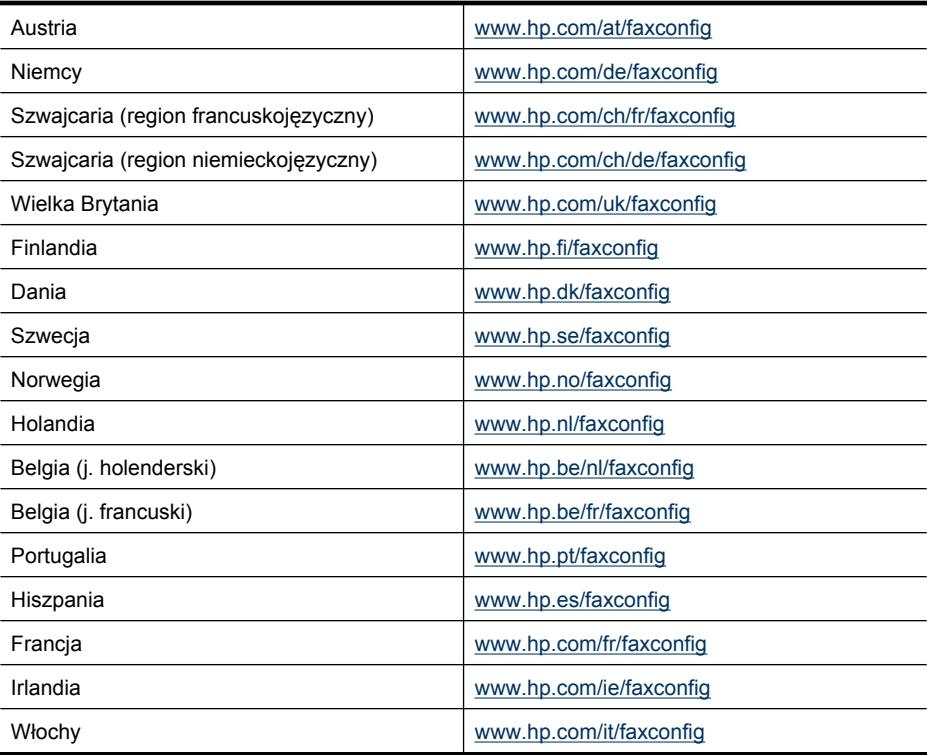

# <span id="page-146-0"></span>**Konfiguracja urządzenia (Windows)**

**Uwaga** Uruchomienie programu instalacyjnego wymaga zainstalowania w systemie komputerowym programu Microsoft Internet Explorer 6.0 lub jego nowszej wersji.

Ponadto użytkownik musi mieć uprawnienia administratora, aby zainstalować sterownik drukarki w systemie Windows 2000, Windows XP lub Windows Vista.

Firma HP zaleca, aby — przystępując do konfigurowania urządzenia — podłączyć urządzenie po zainstalowaniu oprogramowania, ponieważ program instalacyjny jest zaprojektowany tak, aby proces konfiguracji był jak najłatwiejszy. Jeśli jednak drukarka została podłączona najpierw, zobacz [Przed zainstalowaniem oprogramowania pod](#page-147-0)łącz urzą[dzenie](#page-147-0).

W tym rozdziale opisano następujące zagadnienia:

- Połączenie bezpośrednie
- Podłą[czenie do sieci](#page-148-0)

# **Połączenie bezpośrednie**

Urządzenie można podłączyć bezpośrednio do komputera za pomocą kabla USB.

**Uwaga** Po zainstalowaniu oprogramowania urządzenia i podłączeniu go do komputera wyposażonego w system Windows można do tego samego komputera podłączyć dodatkowe urządzenia za pomocą kabli USB bez konieczności ponownego instalowania oprogramowania urządzenia.

Firma HP zaleca, aby — przystępując do konfigurowania urządzenia — podłączyć urządzenie po zainstalowaniu oprogramowania, ponieważ program instalacyjny jest zaprojektowany tak, aby proces konfiguracji był jak najłatwiejszy. Jeśli jednak drukarka została podłączona najpierw, zobacz [Przed zainstalowaniem oprogramowania pod](#page-147-0)łącz urzą[dzenie](#page-147-0).

W tym rozdziale opisano następujące zagadnienia:

- Zainstaluj oprogramowanie przed podłączeniem urządzenia (zalecane)
- [Przed zainstalowaniem oprogramowania pod](#page-147-0)łącz urządzenie
- Udostępnianie urzą[dzenia w sieci lokalnej](#page-148-0)

### **Zainstaluj oprogramowanie przed podłączeniem urządzenia (zalecane)**

### **Aby zainstalować oprogramowanie**

- **1.** Zamknij wszelkie działające aplikacje.
- **2.** Włóż dysk Starter CD do napędu CD. Spowoduje to automatyczne uruchomienie menu dysku. Jeśli menu dysku CD nie uruchomi się automatycznie, kliknij dwukrotnie ikonę Setup (Instalator) na dysku Starter CD.
- <span id="page-147-0"></span>**3.** W menu dysku CD kliknij polecenie **Zainstaluj urządzenie podłączone przez USB** lub **Zainstaluj urządzenie sieciowe/bezprzewodowe**i wykonaj instrukcje wyświetlane na ekranie.
- **4.** Po pojawieniu się monitu wyłącz urządzenie i podłącz je do komputera za pomocą kabla USB. Na ekranie komputera pojawi się okno kreatora **Znajdowanie nowego sprzętu**, a w folderze Drukarki zostanie utworzona ikona urządzenia.
- **Uwaga** Kabel USB można podłączyć później, kiedy zajdzie potrzeba użycia urządzenia.

Można także umożliwić korzystanie z urządzenia innym komputerom, stosując prostą formę pracy w sieci, znaną jako lokalne udostępnianie sieciowe. Więcej informacji w: Udostępnianie urzą[dzenia w sieci lokalnej](#page-148-0).

### **Przed zainstalowaniem oprogramowania podłącz urządzenie**

Jeśli podłączenie urządzenia do komputera nastąpiło przed zainstalowaniem jego oprogramowania, to na ekranie komputera pojawi się okno **Kreatora znajdowania nowego sprzętu**.

**Wwaga** Jeśli urządzenie zostało włączone, to nie należy go wyłączać ani odłączać od niego kabla, gdy działa program instalacyjny. W przeciwnym razie program instalacyjny nie zakończy swego działania.

### **Aby podłączyć urządzenie**

- **1.** W oknie dialogowym **Kreatora znajdowania nowego sprzętu**, umożliwiającym wybranie metody lokalizacji sterownika drukarki, wybierz opcję zaawansowaną i kliknij przycisk **Dalej**.
	- **Uwaga** Nie zezwól **Kreatorowi znajdowania nowego sprzętu** na automatyczne wyszukiwanie sterownika drukarki.
- **2.** Zaznacz pole wyboru Określona lokalizacja i upewnij się, że pozostałe pola wyboru są wyczyszczone.
- **3.** Włóż dysk Starter CD do stacji CD-ROM. Po wyświetleniu menu dysku CD zamknij je.
- **4.** Kliknij przycisk Przeglądaj, aby zlokalizować katalog główny dysku Starter CD (oznaczonego np. literą D), a następnie kliknij przycisk **OK**.
- **5.** Kliknij przycisk **Dalej**, a następnie postępuj zgodnie z instrukcjami wyświetlanymi na ekranie.
- **6.** Kliknij przycisk **Zakończ**, aby zamknąć okno **Kreatora znajdowania nowego sprzętu**. Kreator automatycznie uruchomi program instalacyjny (może to chwilę potrwać).
- **7.** Dokończ proces instalacji.
- **EX** Uwaga Można także umożliwić korzystanie z urządzenia innym komputerom, stosując prostą formę pracy w sieci, znaną jako lokalne udostępnianie sieciowe. Więcej informacji w: Udostępnianie urzą[dzenia w sieci lokalnej](#page-148-0).

## <span id="page-148-0"></span>**Udostępnianie urządzenia w sieci lokalnej**

W sieci z lokalnym udostępnianiem urządzenie jest podłączone bezpośrednio do złącza USB wybranego komputera (nazywanego serwerem) i jest udostępniane innym komputerom (klientom).

**Uwaga** Udostępniając bezpośrednio podłączone urządzenie, jako serwera należy używać komputera z najnowszym systemem operacyjnym. Na przykład, mając komputer z systemem Windows XP i inny komputer ze starszą wersją systemu Windows, serwerem należy uczynić komputer z systemem Windows XP.

Należy korzystać z tej konfiguracji tylko w małych grupach lub przy niskim poziomie użytkowania. Połączony komputer pracuje wolniej, jeżeli wielu użytkowników drukuje przez urządzenie.

Udostępniana jest tylko funkcja drukowania. Funkcje Skanowanie i Kopiowanie nie są udostępniane.

### **Aby udostępnić urządzenie**

**1.** Kliknij przycisk **Start**, wskaż polecenie **Ustawienia**, a następnie kliknij polecenie **Drukarki** lub **Drukarki i faksy**.

-lub-

Kliknij przycisk **Start**, kliknij polecenie **Panel sterowania**, a następnie kliknij dwukrotnie ikonę **Drukarki**.

- **2.** Kliknij prawym przyciskiem myszy ikonę urządzenia, kliknij polecenie **Właściwości**, a następnie kliknij kartę **Udostępnianie**.
- **3.** Kliknij opcję udostępniania urządzenia i nadaj mu nazwę (nazwę udziału).
- **4.** Aby udostępnić urządzenie komputerom z innymi wersjami systemu Windows, kliknij opcję **Dodatkowe sterowniki**, aby zainstalować odpowiednie sterowniki. W stacji dysków CD musi znajdować się dysk Starter CD.

# **Podłączenie do sieci**

Jeśli urządzenie jest wyposażone w funkcję pracy w sieci, to może być współużytkowane w środowisku sieciowym jako urządzenie podłączone bezpośrednio do sieci. Ten rodzaj połączenia umożliwia zarządzanie urządzeniem za pomocą wbudowanego serwera internetowego z dowolnego komputera pracującego w sieci.

**Uwaga** Uruchomienie programu instalacyjnego wymaga zainstalowania w systemie komputerowym programu Microsoft Internet Explorer 6.0 lub jego nowszej wersji.

Należy wybrać opcję instalacji odpowiadającą typowi używanej sieci:

- **Sieć klient-serwer:** Jeśli w sieci występuje komputer działający jako wydzielony serwer druku, to zainstaluj na nim oprogramowanie urządzenia, a następnie zainstaluj je na komputerach klienckich. Aby uzyskać więcej informacji, zobacz Aby zainstalować urządzenie w sieci i Aby zainstalować oprogramowanie urządzenia na komputerach klienckich. Ta metoda nie umożliwia udostępniania wszystkich funkcji urządzenia. Komputery klienckie mogą tylko drukować za pomocą urządzenia.
- **Sieć "każdy z każdym":** Mając do czynienia z siecią "każdy z każdym" (sieć bez wydzielonego serwera druku), zainstaluj oprogramowanie urządzenia na komputerach, które będą z niego korzystały. Więcej informacji w: Aby zainstalować urządzenie w sieci.

Ponadto można połączyć się z drukarką sieciową w obu typach sieci, posługując się **Kreatorem dodawania drukarki** z systemu Windows. Więcej informacji w: [Jak](#page-150-0) zainstalować [sterownik drukarki za pomoc](#page-150-0)ą polecenia Dodaj drukarkę.

W tym rozdziale opisano następujące zagadnienia:

- Aby zainstalować urządzenie w sieci
- Aby zainstalować oprogramowanie urządzenia na komputerach klienckich
- Jak zainstalować [sterownik drukarki za pomoc](#page-150-0)ą polecenia Dodaj drukarkę

#### **Aby zainstalować urządzenie w sieci**

Aby zainstalować oprogramowanie urządzenia w następujących środowiskach sieciowych, należy wykonać poniższe czynności:

Sieć jest typu "każdy z każdym" (nie ma wydzielonego serwera druku)

- **1.** Usuń pokrywę ochronną z portu sieciowego urządzenia i podłącz urządzenie do sieci.
- **2.** Włóż dysk Starter CD do stacji CD-ROM. Zostanie automatycznie uruchomione menu dysku CD. Jeżeli menu dysku CD nie zostanie uruchomione automatycznie, przejdź do dysku CD znajdującego się w stacji CD komputera i kliknij dwukrotnie plik **Setup.exe**.
- **3.** Kliknij **Zainstaluj urządzenie podłączone przez USB** lub **Zainstaluj urządzenie sieciowe/bezprzewodowe**.
- **4.** Postępuj zgodnie z instrukcjami na ekranie, aby zakończyć instalację.
- **Uwaga** Aby udostępnić urządzenie komputerom klienckim z systemem Windows, zobacz Aby zainstalować oprogramowanie urządzenia na komputerach klienckich i Udostępnianie urzą[dzenia w sieci lokalnej.](#page-148-0)

#### **Aby zainstalować oprogramowanie urządzenia na komputerach klienckich**

Po zainstalowaniu sterowników na komputerze działającym jako serwer druku można udostępnić funkcje drukowania. Użytkownicy komputerów z systemem Windows, którzy chcą korzystać z urządzenia sieciowego, muszą zainstalować jego oprogramowanie na swoich komputerach (klientach).

<span id="page-150-0"></span>Komputer kliencki można podłączyć do urządzenia w jeden z następujących sposobów:

- W folderze Drukarki kliknij dwukrotnie ikonę **Dodaj drukarkę**, a następnie postępuj według instrukcji instalacji sieciowej. Więcej informacji w: Jak zainstalować sterownik drukarki za pomocą polecenia Dodaj drukarkę.
- Wyszukaj urządzenie w sieci i przeciągnij je do folderu Drukarki.
- Dodaj urządzenie i zainstaluj oprogramowanie sieciowe, korzystając z dostępnego pliku INF. Pliki INF są przechowywane na dysku Starter CD w katalogu głównym.

# **Jak zainstalować sterownik drukarki za pomocą polecenia Dodaj drukarkę**

**1.** Kliknij przycisk **Start**, wskaż polecenie **Ustawienia**, a następnie kliknij polecenie **Drukarki** lub **Drukarki i faksy**. -lub-

Kliknij przycisk **Start**, następnie polecenie **Panel sterowania** i kliknij dwukrotnie polecenie **Drukarki**.

- **2.** Kliknij dwukrotnie ikonę **Dodaj drukarkę**, a następnie kliknij przycisk **Dalej**.
- **3.** Wybierz opcję **Drukarka sieciowa** lub **Serwer drukarki sieciowej**.
- **4.** Kliknij przycisk **Dalej**.
- **5.** Wykonaj jedną z następujących czynności:

Wpisz sieciową ścieżkę dostępu lub nazwę kolejki udostępnianego urządzenia, a następnie kliknij przycisk **Dalej**. Gdy pojawi się monit wzywający do wybrania modelu urządzenia, kliknij opcję **Z dysku**.

Kliknij przycisk **Dalej**, aby zlokalizować urządzenie na liście udostępnianych drukarek.

**6.** Kliknij przycisk **Dalej** i dokończ instalację, postępując zgodnie z wyświetlanymi instrukcjami.

# **Konfiguracja urządzenia (Mac OS X)**

Urządzenie może być używane jako lokalne, podłączone bezpośrednio do komputera Macintosh za pomocą kabla USB, można też je udostępnić innym użytkownikom w sieci.

W tym rozdziale opisano następujące zagadnienia:

- Instalacja oprogramowania do połączenia sieciowego lub bezpośredniego
- Udostępnianie urzą[dzenia w sieci z lokalnym udost](#page-151-0)ępnianiem

# **Instalacja oprogramowania do połączenia sieciowego lub bezpośredniego**

# **Aby zainstalować oprogramowanie przy połączeniu bezpośrednim**

- **1.** Włóż dysk Starter CD do napędu CD-ROM.
- **2.** Kliknij dwukrotnie **Instalator HP** i postępuj zgodnie z instrukcjami na ekranie.
- <span id="page-151-0"></span>**3.** Gdy pojawi się żądanie, połącz urządzenie z komputerem za pomocą kabla USB.
- **4.** Jeśli trzeba, udostępnij urządzenie innym użytkownikom komputerów Macintosh.
	- **Połączenie bezpośrednie:** Udostępnij urządzenie innym użytkownikom komputerów Macintosh. Więcej informacji w: Udostępnianie urządzenia w sieci z lokalnym udostępnianiem.
	- **Połączenie sieciowe:** Użytkownicy komputerów Macintosh, którzy chcą korzystać z urządzenia w sieci, muszą zainstalować jego oprogramowanie na swoich komputerach.

#### **Aby zainstalować oprogramowanie przy połączeniu sieciowym**

- **1.** Usuń pokrywę ochronną z portu sieciowego urządzenia i podłącz urządzenie do sieci.
- **2.** Włóż dysk Starter CD do napędu CD-ROM.
- **3.** Kliknij dwukrotnie **Instalator HP** i postępuj zgodnie z instrukcjami na ekranie.
- **4.** Na ekranie **Typ połączenia** wybierz opcję **Sieć kablowa/bezprzewodowa** i kliknij przycisk **Dalej**.
- **5.** Postępuj zgodnie z instrukcjami na ekranie, aby zakończyć instalację.

# **Udostępnianie urządzenia w sieci z lokalnym udostępnianiem**

Nawet jeśli urządzenie jest podłączone bezpośrednio do komputera, można je udostępniać innym komputerom, stosując prostą formę pracy w sieci, jaką jest Udostępnianie drukarki. Z funkcji Udostępnianie drukarki należy korzystać tylko w małych grupach lub przy niskim poziomie użytkowania. Połączony komputer pracuje wolniej, jeżeli wielu użytkowników drukuje przez urządzenie.

Do podstawowych wymagań umożliwiających współużytkowanie urządzenia w środowisku z systemem Mac OS należą następujące:

- Komputery Macintosh muszą komunikować się z siecią za pomocą protokołu TCP/ IP i posiadać adresy IP. (Protokół AppleTalk nie jest obsługiwany).
- Udostępniane urządzenie musi być podłączone do wbudowanego portu USB komputera-hosta Macintosh.
- Zarówno host, jak i klienckie komputery Macintosh, które korzystają z udostępnionego urządzenia, muszą mieć sterownik lub plik PPD do zainstalowanego urządzenia. (Można uruchomić program instalacyjny, aby zainstalować oprogramowanie do udostępniania urządzenia i związane z nim pliki Pomocy).

Aby uzyskać więcej informacji na temat udostępniania urządzeń przez port USB, zobacz informacje techniczne dostępne w witrynie sieci Web firmy Apple ([www.apple.com](http://www.apple.com)) lub w Pomocy systemu Apple Macintosh na komputerze.

**Waga** Udostępnianie drukarek jest dostępne w Mac OS X (v10.4 i nowszych).

**Uwaga** Udostępnianie drukarek musi być włączone zarówno na komputerze serwisującym jak i klienckim. Otwórz **Preferencje systemowe**, wybierz **Udostępnianie**, i **Udostępnianie drukarek**.

# **Udostępnianie urządzenia pomiędzy komputerami z Mac OS X**

- **1.** Włącz udostępnianie drukarek we wszystkich komputerach Macintosh (udostępniających, jak i korzystających), które są podłączone do drukarki. Otwórz **System Preferences** (Preferencje systemu), kliknij **Print & Fax** (Drukarki i faksy), wybierz drukarkę do udostępnienia z listy po lewej, a następnie zaznacz **Share this printer** (Udostępnij tę drukarkę).
- **2.** Aby drukować z innych komputerów Macintosh (klientów) pracujących w sieci, wykonaj następujące czynności:
	- **a**. Kliknij menu **File** (Plik) i wybierz polecenie **Page Setup** (Ustawienia strony) w dokumencie, który chcesz drukować.
	- **b**. W menu rozwijanym **Format for** (Określ format) wybierz opcję **Shared Printers** (Udostępnione drukarki), a następnie wybierz urządzenie.
	- **c**. Wybierz opcję **Paper Size** (Rozmiar papieru), a następnie kliknij przycisk **OK**.
	- **d**. W dokumencie kliknij menu **File** (Plik) i wybierz polecenie **Print** (Drukuj).
	- **e**. W menu rozwijanym **Printer** (Drukarka) wybierz opcję **Shared Printers** (Udostępnione drukarki), a następnie wybierz urządzenie.
	- **f**. Jeśli to konieczne, zmień inne ustawienia, a następnie kliknij przycisk **Print** (Drukuj).

# **Konfiguracja urządzenia do pracy bezprzewodowej (tylko w niektórych modelach)**

Aby skonfigurować urządzenie do komunikacji bezprzewodowej, można skorzystać z jednego z następujących sposobów:

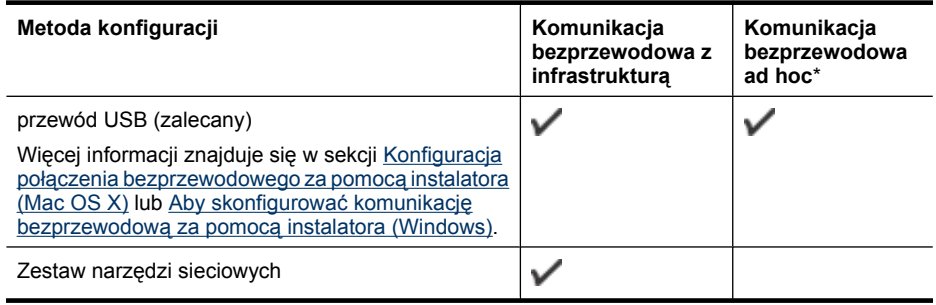

**Uwaga** W przypadku problemów zobacz Rozwią[zywanie problemów z sieci](#page-243-0)ą bezprzewodową [\(tylko w niektórych modelach\).](#page-243-0)

Należy upewnić się, że urządzenie jest podłączone do sieci za pomocą kabla sieciowego.

Urządzenie wysyłające musi mieć wbudowane funkcje sieci 802.11 lub zainstalowaną kartę sieciową 802.11.

Urządzenie i komputery, które go używają, muszą znajdować się w tej samej podsieci.

Przed zainstalowaniem oprogramowania urządzenia należy uzyskać informacje o ustawieniach sieci. Informacje te można uzyskać od administratorów systemu; w przeciwnym razie należy wykonać następujące zadania:

- Dowiedz się, jaka jest nazwa używanej sieci (lub identyfikator SSID) i tryb łączności (z wykorzystaniem infrastruktury lub ad hoc); użyj w tym celu narzędzia konfigurowania punktu dostępu bezprzewodowego (WAP) lub narzędzia konfigurowania karty sieciowej komputera.
- Dowiedz się, jaki jest typ szyfrowania w tej sieci (np. WEP).
- Dowiedz się, jakie jest hasło zabezpieczające lub klucz szyfrowania urządzenia bezprzewodowego.

W tym rozdziale opisano następujące zagadnienia:

- Opis ustawień sieci bezprzewodowej standardu 802.11
- Aby skonfigurować komunikację bezprzewodową za pomocą [instalatora \(Windows\)](#page-154-0)
- Konfiguracja połą[czenia bezprzewodowego za pomoc](#page-155-0)ą instalatora (Mac OS X)
- Konfigurowanie łącznoś[ci bezprzewodowej za pomoc](#page-155-0)ą kreatora konfiguracji sieci [bezprzewodowej z panelu sterowania urz](#page-155-0)ądzenia
- Jak wyłączyć komunikację [bezprzewodow](#page-155-0)ą
- Podłączanie urządzenia za pomocą [bezprzewodowego po](#page-156-0)łączenia ad hoc
- Wskazówki dotyczące ograniczania zakłóceń [w sieci bezprzewodowej](#page-156-0)
- [Konfiguracja zapory sieciowej do wspó](#page-156-0)łdziałania z urządzeniami HP
- [Sprawdzanie rodzaju po](#page-157-0)łączenia
- Wskazówki dotyczą[ce zapewnienia zabezpiecze](#page-158-0)ń sieci bezprzewodowej

# **Opis ustawień sieci bezprzewodowej standardu 802.11**

### **Nazwa sieci (SSID)**

Domyślnie urządzenie szuka sieci bezprzewodowej lub identyfikatora SSID o nazwie "hpsetup". Ta sieć może mieć inny identyfikator SSID.

### **Tryb łączności**

Dostępne są dwie opcje trybu łączności:

- **Ad hoc:** W sieci ad hoc urządzenie komunikuje się bezpośrednio z innymi urządzeniami bezprzewodowymi bez korzystania punktu dostępowego ani routera bezprzewodowego (np. Apple AirPort Base Station). Wszystkie urządzenia w sieci ad hoc muszą:
	- Być zgodne ze standardem 802.11,
	- Mieć ustawiony tryb łączności ad hoc,
	- Mieć tę samą nazwę sieci (SSID),
	- Mieć tę samą podsieć i taki sam kanał,
	- Mieć takie same ustawienia zabezpieczeń 802.11.
- **Tryb infrastruktury (zalecany):** W sieci typu infrastruktura urządzenie komunikuje się z innymi urządzeniami bezprzewodowymi za pomocą punktu dostępowego albo routera bezprzewodowego (np. Apple AirPort Base Station).

#### **Ustawienia zabezpieczeń**

<span id="page-154-0"></span>**Wwaga** Aby uzyskać informacje o dostępnych ustawieniach urządzenia, zobacz Strona konfiguracii sieci.

Więcej informacji na komunikacji bezprzewodowej można znaleźć na stronie [www.wifi.org](http://www.wifi.org).

• **Uwierzytelnianie sieciowe:** Domyślnym ustawieniem fabrycznym urządzenia jest Open (Otwarte), przy którym nie są wymagane zabezpieczenia uwierzytelniania i szyfrowania. Inne możliwe wartości to OpenThenShared, Shared i WPA-PSK (Wi-Fi® Protected Access Pre-Shared Key — protokół WPA z kluczem wspólnym).

Protokół WPA zwiększa poziom zabezpieczeń danych przesyłanych bezprzewodowo i zapewnia kontrolę dostępu do istniejących i przyszłych sieci Wi-Fi. Rozwiązuje także wszystkie znane problemy z protokołem WEP, oryginalnym mechanizmem zabezpieczeń w standardzie 802.11.

Protokół WPA2 jest drugą generacją zabezpieczeń WPA; zapewnia korporacyjnym i indywidualnym użytkownikom sieci Wi-Fi wysoki poziom pewności, że tylko autoryzowani użytkownicy mogą uzyskać dostęp do ich sieci bezprzewodowych.

- **Szyfrowanie danych:**
	- Metoda WEP zapewnia zabezpieczenia dzięki szyfrowaniu danych przesyłanych za pomocą fal radiowych między dwoma urządzeniami bezprzewodowymi. Urządzenia pracujące w sieci z obsługą WEP do szyfrowania danych używają kluczy WEP. Jeśli dana sieć korzysta z szyfrowania WEP, trzeba znać stosowane w niej klucze WEP.
	- W protokole WPA wykorzystywany jest protokół TKIP (Temporal Key Integrity Protocol) do szyfrowania oraz uwierzytelnianie 802.1X za pomocą jednego z dostępnych dzisiaj standardowych typów protokołu EAP (Extensible Authentication Protocol).
	- Protokół WPA2 zapewnia nowy schemat szyfrowania w standardzie AES (Advanced Encryption Standard). Standard AES jest definiowany w trybie łańcucha bloków szyfru (CCM) i obsługuje zestaw niezależnych usług podstawowych IBSS (Independent Basic Service Set), umożliwiającymi zabezpieczenia pomiędzy klienckimi stacjami roboczymi działającymi w trybie ad hoc.

# **Aby skonfigurować komunikację bezprzewodową za pomocą instalatora (Windows)**

- **Uwaga** Tu niezbędne będzie posiadanie skonfigurowanej i działającej sieci bezprzewodowej. Potrzebny będzie także przewód USB. Nie podłączaj przewodu USB, dopóki program instalacyjny o to nie poprosi.
- **1.** Zapisz wszystkie otwarte dokumenty. Na komputerze zamknij wszystkie uruchomione aplikacje.
- **2.** Włóż dysk Starter CD do stacji CD-ROM. Spowoduje to automatyczne uruchomienie menu dysku CD. Jeśli menu dysku CD nie uruchomi się automatycznie, kliknij dwukrotnie ikonę Setup (Instalator) na dysku Starter CD.
- <span id="page-155-0"></span>**3.** W menu dysku CD kliknij polecenie **Zainstaluj urządzenie sieciowe/ bezprzewodowe** i wykonaj instrukcje wyświetlane na ekranie.
	- **Uwaga** Jeżeli firewall wyświetli na komputerze jakiekolwiek komunikaty podczas instalacji, należy zaznaczyć opcję "pozwól zawsze". Pozwoli to na poprawne zainstalowanie oprogramowania w komputerze.
- **4.** Gdy pojawi się żądanie, podłącz tymczasowo przewód USB do konfiguracji łącza bezprzewodowego.
- **5.** Postępuj zgodnie z instrukcjami wyświetlanymi na ekranie, aby dokończyć instalację.
- **6.** Gdy pojawi się żądanie, odłącz przewód USB.

# **Konfiguracja połączenia bezprzewodowego za pomocą instalatora (Mac OS X)**

- **1.** Podłącz przewód USB do konfiguracji łącza bezprzewodowego do portu z tyłu urządzenia HP i do portu USB komputera.
- **2.** Umieść w napędzie w komputerze płytę Starter CD.
- **3.** Kliknij dwukrotnie ikonę instalatora HP, a następnie postępuj zgodnie z instrukcjami wyświetlanymi na ekranie.
- **4.** Gdy pojawi się żądanie, odłącz przewód USB.

# **Konfigurowanie łączności bezprzewodowej za pomocą kreatora konfiguracji sieci bezprzewodowej z panelu sterowania urządzenia**

Kreator konfiguracji sieci bezprzewodowej zapewnia prostą metodę ustawienia i zarządzania połączeniem bezprzewodowym z urządzeniem.

- **Uwaga** Aby użyć tej metody, sieć bezprzewodowa musi być skonfigurowana i uruchomiona.
- **1.** Skonfiguruj urządzenie (skorzystaj z podręcznej instrukcji obsługi lub plakatu instalacyjnego dołączonego do urządzenia).
- **2.** Na panelu sterowania urządzenia naciśnij przycisk **Ustawienia**.
- **3.** Naciskaj przycisk strzałki, aby wybrać opcję **Ustawienia siecci**, a następnie naciśnij przycisk **OK**.
- **4.** Naciskaj przycisk strzałki, aby wybrać opcję **Kreator konfiguracji łącza bezprzewodowego**, a następnie naciśnij przycisk **OK**.
- **5.** Postępuj zgodnie z instrukcjami na wyświetlaczu, aby zakończyć instalację.

# **Jak wyłączyć komunikację bezprzewodową**

**Panel sterowania urządzenia:** Naciśnij **Ustawienia**, następnie wybierz **Konfiguracja sieci**, **Łącze bezprzewodowe**, a następnie **Wł.** lub **Wył.**.

# <span id="page-156-0"></span>**Podłączanie urządzenia za pomocą bezprzewodowego połączenia ad hoc**

### **Metoda 1**

- **1.** Włącz Moduł radiowy w komputerze i w urządzeniu.
- **2.** Podłącz komputer do sieci o nazwie (SSID) hpsetup. (Jest to domyślna nazwa sieci ad hoc tworzone przez urządzenia HP.)
	- **Uwaga** Jeżeli urządzenie HP było wcześniej podłączone od innej sieci, można przywrócić domyślne ustawienia sieci, aby urządzenie korzystało z domyślnej sieci hpsetup. Przywracanie ustawień domyślnych sieci:

**Zresetuj hasło administratora i ustawienia sieci:** Wybierz kolejne **Ustawienia**, **Sieć**, a następnie **Przywróć ustawienia domyślne sieci**. Więcej informacji znajdziesz w [Ogólne wskazówki i zasoby diagnostyczne](#page-183-0).

# **Wskazówki dotyczące ograniczania zakłóceń w sieci bezprzewodowej**

Korzystając z następujących wskazówek, można zmniejszyć ryzyko wystąpienia zakłóceń w sieci bezprzewodowej:

- Urządzenia bezprzewodowe należy ustawiać z dala od dużych metalowych obiektów (takich jak szafki katalogowe) i innych urządzeń generujących pole elektromagnetyczne (takich jak kuchnie mikrofalowe czy telefony bezprzewodowe), gdyż mogą one zakłócać sygnały radiowe.
- Urządzenia bezprzewodowe należy ustawiać z dala od dużych kamiennych konstrukcji i innych konstrukcji budowlanych, gdyż mogą one absorbować fale radiowe i zmniejszać moc sygnału.
- W przypadku sieci z wykorzystaniem infrastruktury punkt dostępu bezprzewodowego należy umiejscowić w centralnym punkcie linii, z którego będą widoczne inne pracujące w sieci urządzenia bezprzewodowe.
- Należy zachować odpowiednią odległość między pracującymi w sieci urządzeniami bezprzewodowymi.

# **Konfiguracja zapory sieciowej do współdziałania z urządzeniami HP**

Osobista zapora sieciowa, czyli oprogramowanie zabezpieczające działające w komputerze, może zablokować komunikację sieciową pomiędzy urządzeniem HP a komputerem.

Jeśli występują problemy takie jak:

- Drukarka nie została odnaleziona podczas instalacji oprogramowania HP
- Nie można drukować, zadanie drukowania zablokowane w kolejce lub drukarka w stanie offline
- Błędy z komunikacją ze skanerem lub komunikaty o zajętości skanera
- Nie można zobaczyć stanu drukarki w komputerze

Zapora sieciowa może blokować urządzenie HP by nie mogło powiadomić komputera w sieci o tym, gdzie się znajduje. Jeśli oprogramowanie HP nie może odnaleźć urządzenia HP w trakcie instalacji (a wiesz, że urządzenie HP znajduje się w sieci), albo gdy

<span id="page-157-0"></span>urządzenie zostało już prawidłowo zainstalowane i występują z nim problemy, wypróbuj poniższe rozwiązania:

- **1.** Jeżeli korzystasz z komputera pod kontrola systemu Windows, w narzędziu konfiguracji zapory sieciowej odszukaj opcji dotyczącej ufania komputerom w lokalnej podsieci (czasami określanej jako "zakres" lub "strefa"). Poprzez zaufanie wszystkim komputerom w lokalnej podsieci, komputery i urządzenia w domu/biurze mogą komunikować się ze sobą będąc jednocześnie chronionymi z Internetu. Jest to najprostsza metoda.
- **2.** Jeśli nie posiadasz opcji zaufania komputerom w podsieci lokalnej, dodaj port przychodzący UDP 427 do listy dozwolonych portów zapory sieciowej.
- **Uwaga** Nie wszystkie zapory wymagają rozróżnienia pomiędzy portami przychodzącymi i wychodzącymi, ale niektóre tego potrzebują.

Kolejnym popularnym problemem jest to, że oprogramowanie HP nie znajduje się na liście zaufanych urządzeń w zaporze sieciowej by uzyskać dostęp do sieci. Może to nastąpić, jeśli odpowiesz "blokuj" w dowolnym z okien dialogowych zapory sieciowej, które pojawiły się w trakcie instalacji oprogramowania HP.

W takim przypadku, gdy komputer pracuje w Windows, sprawdź, czy następujące programy są liście zaufanych aplikacji: dodaj brakujące aplikacje.

- **hpqkygrp.exe**, znajdujący się w **C:\program files\HP\digital imaging\bin**
- **hpqscnvw.exe**, znajdujący się w **C:\program files\HP\digital imaging\bin**
- **hpqste08.exe**, znajdujący się w **C:\program files\HP\digital imaging\bin**
- **hpqtra08.exe**, znajdujący się w **C:\program files\HP\digital imaging\bin**
- **hpqthb08.exe**, znajdujący się w **C:\program files\HP\digital imaging\bin**
- **Uwaga** Sprawdź dokumentację zapory sieciowej by dowiedzieć się, jak skonfigurować ustawienia portów zapory i dodać pliki HP do listy "zaufanych".

**Uwaga** Niektóre zapory sieciowe wciąż powodują problemy, nawet po ich wyłączeniu. Jeśli problemy nadal występują po skonfigurowaniu zapory sieciowej wedle powyższych kroków i komputer pracuje w systemie Windows, może być konieczne odinstalowanie oprogramowania zapory w celu korzystania z urządzenia w sieci.

# **Sprawdzanie rodzaju połączenia**

Jeżeli urządzenie zostało zainstalowane za pomocą kabla USB lub Ethernet, można zmienić je na połączenie bezprzewodowe.

### **Zmiana z połączenia USB na połączenie bezprzewodowe (Windows)**

- **1.** Wybierz **Start**, **Programy**, **HP**, wybierz urządzenie, a następnie **Zmień sposób połączenia**.
- **2.** Naciśnij **Dodaj urządzenie**.
- **3.** Postępuj zgodnie z instrukcjami na ekranie i odłącz przewód USB na żądanie.

# <span id="page-158-0"></span>**Zmiana z połączenia USB na połączenie bezprzewodowe (Mac OS X)**

- **1.** Kliknij ikonę **HP Device Manager** w programie Dock lub folderze Hewlett Packard w Applications (Aplikacje).
- **2.** Z menu **Information and Settings** (Informacje i ustawienia) wybierz opcję **Network Printer Setup Utility** (Narzędzie konfiguracji drukarki sieciowej).
- **3.** Postępuj zgodnie z instrukcjami wyświetlanymi na ekranie, aby skonfigurować ustawienia sieci.

## **Zmiana z połączenia Ethernet na połączenie bezprzewodowe**

**Waga** Tylko dla urządzeń HP z portem Ethernet.

- **1.** Uruchom wbudowany serwer internetowy (EWS) drukarki. Więcej informacji znajdziesz w [Wbudowany serwer internetowy](#page-110-0).
- **2.** Kliknij kartę **Networking** (Praca w sieci), a następnie kliknij opcję **Wireless (802.11)** (Sieć bezprzewodowa (802.11)) po lewej stronie.
- **3.** W oknie **Change Settings** (Zmień ustawienia) kliknij przycisk **Start Wizard** (Uruchom kreatora).
- **4.** Postępuj zgodnie z instrukcjami wyświetlanymi na ekranie, aby zmienić z połączenia Ethernet na połączenie bezprzewodowe.
- **5.** Po zakończeniu odłącz przewód Ethernet.

# **Wskazówki dotyczące zapewnienia zabezpieczeń sieci bezprzewodowej**

W tym rozdziale opisano następujące zagadnienia:

- Aby dodać adresy sprzętowe do bezprzewodowego punktu dostępu (WAP)
- [Inne wskazówki](#page-159-0)

# **Aby dodać adresy sprzętowe do bezprzewodowego punktu dostępu (WAP)**

Filtrowanie MAC jest to funkcja zabezpieczeń, w której punkt dostępu bezprzewodowego (WAP — Wireless Access Point) jest skonfigurowany z użyciem listy adresów MAC (znanych też jako adresy sprzętowe) urządzeń, które mają prawo dostępu do sieci za pomocą punktu dostępu bezprzewodowego.

Jeśli bezprzewodowy punkt dostępu (WAP) nie zna sprzętowego adresu urządzenia usiłującego uzyskać dostęp do sieci, odmawia mu dostępu.

W przypadku filtrowania adresów MAC w punkcie dostępu bezprzewodowego adres MAC urządzenia musi znajdować się na liście akceptowanych adresów MAC, używanej przez ten punkt dostępu.

- **1.** Wydrukuj stronę konfiguracji sieci. Aby uzyskać więcej informacji na temat strony konfiguracji sieci, patrz [Strona konfiguracji sieci](#page-115-0)
- **2.** Otwórz narzędzie konfigurowania punktu dostępu bezprzewodowego, a następnie dodaj adres sprzętowy urządzenia do listy akceptowanych adresów MAC.

### <span id="page-159-0"></span>**Inne wskazówki**

Aby zabezpieczyć sieć bezprzewodową, należy się kierować następującymi wskazówkami:

- Używaj haseł składających się z co najmniej 20 znaków wybranych losowo. Hasła WPA mogą składać się z maksymalnie 63 znaków.
- Tworząc hasło, unikaj zwykłych wyrazów lub fraz, łatwych do odgadnięcia ciągów znaków i informacji umożliwiających identyfikację osoby. Zawsze używaj losowych ciągów, składających się z wielkich i małych liter, z cyfr i, jeśli to możliwe, ze znaków specjalnych, np. znaków interpunkcyjnych.
- Zmieniaj hasło co jakiś czas.
- Zmień domyślne, ustawione przez producenta hasło administratora umożliwiające dostęp do punktu dostępu lub routera bezprzewodowego. Niektóre routery umożliwiają również zmianę nazwy administratora.
- Jeśli to możliwe, wyłącz dostęp administracyjny poprzez sieć bezprzewodową. Gdy to nastąpi, to w celu zmiany konfiguracji trzeba będzie łączyć się z routerem za pośrednictwem przewodowego połączenia Ethernet.
- Jeśli to możliwe, wyłącz zdalny dostęp administracyjny przez Internet do routera. Możesz wykorzystać pulpit zdalny do szyfrowanego połączenia z komputerem działającym poza routerem i zmieniać konfigurację z komputera lokalnego, do którego masz dostęp przez Internet.
- Aby uniknąć przypadkowego połączenia z innymi sieciami bezprzewodowymi, wyłącz ustawienie automatycznego łączenia się z niepreferowanymi sieciami. W systemie Windows XP ta opcja jest domyślnie wyłączona.

# **Deinstalacja i ponowna instalacja oprogramowania**

W przypadku niekompletnej instalacji lub gdy kabel USB został podłączony przed pojawieniem się komunikatu instalatora oprogramowania, może zajść konieczność odinstalowania i ponownego zainstalowania oprogramowania. Nie wystarczy usunąć plików aplikacji urządzenia z komputera. Upewnij się, że pliki zostały usunięte poprawnie za pomocą narzędzia dezinstalacji oprogramowania, dostarczonego razem z urządzeniem.

Istnieją trzy metody odinstalowania oprogramowania z komputera z Windows i jedna z komputera Macintosh.

### **Dezinstalacja w przypadku komputera z systemem Windows, sposób 1**

- **1.** Odłącz urządzenie od komputera. Nie należy podłączać urządzenia do komputera do zakończenia ponownej instalacji oprogramowania.
- **2.** Na pasku zadań systemu Windows kliknij przycisk **Start**, wybierz polecenie **Programy** lub **Wszystkie programy**, wybierz opcję **HP**, wybierz opcję **Officejet 6500 E709 Series**, a następnie kliknij przycisk **Odinstaluj**.
- **3.** Postępuj zgodnie z instrukcjami wyświetlanymi na ekranie.
- **4.** Po wyświetleniu zapytania, czy chcesz usunąć udostępnione pliki, kliknij **Nie**. W przypadku usunięcia tych plików korzystające z nich programy mogłyby nie działać prawidłowo.
- **5.** Uruchom ponownie komputer.
- **6.** Aby ponownie zainstalować oprogramowanie, włóż płytę Starter CD do stacji CD-ROM komputera, wykonaj instrukcje wyświetlane na ekranie; ponadto zobacz [Zainstaluj oprogramowanie przed pod](#page-146-0)łączeniem urządzenia (zalecane).
- **7.** Podłącz urządzenie do komputera na żądanie oprogramowania.
- **8.** Naciśnij przycisk **Zasilanie**, aby włączyć urządzenie. Po podłączeniu urządzenia i włączeniu zasilania trzeba czasem odczekać kilka minut na zakończenie działania mechanizmu Plug and Play.
- **9.** Postępuj zgodnie z instrukcjami wyświetlanymi na ekranie.

Po zakończeniu instalacji oprogramowania w zasobniku systemowym Windows będzie wyświetlana ikona **HP Digital Imaging Monitor**.

### **Dezinstalacja w przypadku komputera z systemem Windows, sposób 2**

- **Uwaga** Z tej metody należy korzystać, jeżeli ikona **Odinstaluj** nie jest dostępna w menu Start systemu Windows.
- **1.** Na pasku zadań systemu Windows kliknij przycisk **Start**, wybierz polecenie **Ustawienia**, **Panel sterowania**, a następnie kliknij ikonę **Dodaj/usuń programy**. -lub-

Kliknij przycisk **Start**, kliknij polecenie **Panel sterowania**, a następnie kliknij dwukrotnie ikonę **Programy i funkcje**.

**2.** Wybierz urządzenie **HP Officejet 6500 E709 Series**, a następnie kliknij przycisk **Zmień/Usuń** lub **Odinstaluj/Zmień**.

Postępuj zgodnie z instrukcjami wyświetlanymi na ekranie.

- **3.** Odłącz urządzenie od komputera.
- **4.** Uruchom ponownie komputer.

**Uwaga** Należy pamiętać o odłączeniu urządzenia przed ponownym uruchomieniem komputera. Nie należy podłączać urządzenia do komputera do zakończenia ponownej instalacji oprogramowania.

- **5.** Włóż dysk Starter CD urządzenia do stacji CD-ROM komputera i uruchom program Setup.
- **6.** Postępuj zgodnie z instrukcjami wyświetlanymi na ekranie, a ponadto zobacz [Zainstaluj oprogramowanie przed pod](#page-146-0)łączeniem urządzenia (zalecane).

### **Dezinstalacja w przypadku komputera z systemem Windows, sposób 3**

- **Uwaga** Z tej metody należy korzystać, jeżeli ikona **Odinstaluj** nie jest dostępna w menu Start systemu Windows.
- **1.** Włóż dysk Starter CD urządzenia do stacji CD-ROM komputera i uruchom program Setup.
- **2.** Odłącz urządzenie od komputera.
- **3.** Wybierz **Odinstaluj** i postępuj zgodnie ze wskazówkami wyświetlanymi na ekranie.
- **4.** Uruchom ponownie komputer.
	- **Uwaga** Należy pamiętać o odłączeniu urządzenia przed ponownym uruchomieniem komputera. Nie należy podłączać urządzenia do komputera do zakończenia ponownej instalacji oprogramowania.
- **5.** Uruchom ponownie program Setup dla urządzenia.
- **6.** Wybierz opcję **Instalowanie**.
- **7.** Postępuj zgodnie z instrukcjami wyświetlanymi na ekranie, a ponadto zobacz [Zainstaluj oprogramowanie przed pod](#page-146-0)łączeniem urządzenia (zalecane).

# **Dezinstalacja w przypadku komputera z systemem Macintosh, sposób 1**

- **1.** Uruchom program **HP Device Manager** (Menedżer urządzeń HP).
- **2.** Kliknij opcję **Information and Settings** (Informacje i ustawienia).
- **3.** Wybierz polecenie **Uninstall HP AiO Software** (Odinstaluj oprogramowanie HP AiO) w menu rozwijanym.

Postępuj zgodnie z instrukcjami wyświetlanymi na ekranie.

- **4.** Po odinstalowaniu oprogramowania ponownie uruchom komputer.
- **5.** Aby ponownie zainstalować oprogramowanie, włóż płytę Starter CD urządzenia do stacji CD-ROM komputera.
- **6.** Otwórz ikonę napędu CD-ROM na pulpicie, a następnie kliknij dwukrotnie ikonę **HP All-in-One Installer** (Instalator urządzenia HP All-in-One).
- **7.** Postępuj zgodnie z instrukcjami wyświetlanymi na ekranie, zob. też [Instalacja](#page-150-0) oprogramowania do połą[czenia sieciowego lub bezpo](#page-150-0)średniego.

# **Dezinstalacja w przypadku komputera z systemem Macintosh, sposób 2**

- **1.** Uruchom Finder.
- **2.** Kliknij dwukrotnie ikonę **Applications** (Aplikacje).
- **3.** Kliknij dwukrotnie ikonę **Hewlett-Packard**.
- **4.** Wybierz swoje urządzenie i kliknij dwukrotnie **Uninstall** (Odinstaluj).

# **9 Konserwacja i rozwiązywanie problemów**

W tym rozdziale opisano następujące zagadnienia:

- Korzystanie z pojemników z tuszem
- [Wydrukuj i oce](#page-173-0)ń raport z jakości wydruku
- [Czyszczenie urz](#page-179-0)ądzenia
- [Ogólne wskazówki i zasoby diagnostyczne](#page-183-0)
- Rozwią[zywanie problemów z drukowaniem](#page-184-0)
- Rozwią[zywanie problemów z drukowaniem](#page-187-0)
- Rozwią[zywanie problemów z jako](#page-199-0)ścią drukowania
- Rozwią[zywanie problemów z podawaniem papieru](#page-217-0)
- Rozwią[zywanie problemów z kopiowaniem](#page-219-0)
- Rozwią[zywanie problemów ze skanowaniem](#page-222-0)
- Rozwią[zywanie problemów z faksowaniem](#page-226-0)
- Rozwią[zywanie problemów z sieci](#page-242-0)ą
- Rozwiązywanie problemów z siecią bezprzewodową [\(tylko w niektórych modelach\)](#page-243-0)
- Rozwią[zywanie problemów z fotografiami \(kartami pami](#page-249-0)ęci)
- Rozwią[zywanie problemów z zarz](#page-250-0)ądzaniem urządzeniem
- Rozwią[zywanie problemów z instalacj](#page-251-0)ą
- [Usuwanie zaci](#page-253-0)ęć
- **Błę[dy](#page-256-0)**

# **Korzystanie z pojemników z tuszem**

Aby zapewnić najlepszą jakość drukowania z urządzenia Urządzenie wielofunkcyjne HP, należy wykonać kilka prostych czynności konserwacyjnych. W tej części znajdują się wskazówki dotyczące obsługi pojemników z tuszem i instrukcje wymiany pojemników, oraz wyrównywania i czyszczenia głowicy drukującej.

W tym rozdziale opisano następujące zagadnienia:

- [Informacje na temat kaset drukuj](#page-163-0)ących i głowicy drukującej
- [Sprawdzanie szacowanego poziomu tuszu w pojemnikach](#page-164-0)
- [Wymiana kaset z atramentem](#page-164-0)
- [Zaawansowana konserwacja kasety z atramentem](#page-166-0)
- [Zaawansowana konserwacja g](#page-170-0)łowicy drukującej
- Zbieranie informacii o użyciu

# <span id="page-163-0"></span>**Informacje na temat kaset drukujących i głowicy drukującej**

Poniższe wskazówki mogą być pomocne przy konserwacji pojemników HP i zapewnieniu stałej jakość wydruków.

- Sprawdź, czy w trakcie pierwszej instalacji tuszu postępowano zgodnie z plakatem instalacyjnym. Instrukcje w tym podręczniku użytkownika są przeznaczone do wymiany pojemników z tuszem i nie są przeznaczone dla pierwszej instalacji.
- Jeśli konieczna jest wymiana pojemnika z tuszem, zaczekaj aż będzie dostępny nowy pojemnik z tuszem do instalacji zanim wyjmiesz stary pojemnik.
	- $\triangle$  **Przestroga** Wstrzymaj się z usunięciem starego pojemnika z tuszem do czasu, aż nowy pojemnik będzie dostępny. Nie pozostawiaj pojemników z tuszem poza urządzeniem na dłuższy czas. Może to spowodować uszkodzenie zarówno urządzenia jak i pojemnika.
- Kasety drukujące przechowuj zamknięte w oryginalnym opakowaniu, aż do momentu ich użycia.
- Przechowuj kasety drukujące w tym samym położeniu jak zawieszone na półce sklepowej, a po wyjęciu z pudełka zwrócone etykietą do dołu.
- Wyłącz urządzenie Urządzenie wielofunkcyjne HP naciskając przycisk **Zasilanie** znajdujący się na urządzeniu. Zaczekaj aż wskaźnik **Zasilanie** zgaśnie zanim odłączysz przewód zasilający lub wyłączysz listwę zasilającą. W przypadku nieprawidłowego odłączenia urządzenia Urządzenie wielofunkcyjne HP, karetka może nie wrócić do prawidłowego położenia, powodując problemy z pojemnikami z tuszem i jakością druku.
- Pojemniki z tuszem przechowuj w temperaturze pokojowej (15-35°C lub 59–95°F).
- Nie musisz wymieniać pojemników dopóki nie spadnie jakość druku, ale istotne obniżenie jakości druku może być przyczyną zużycia jednego lub kilku pojemników. Może być także spowodowane zatkaną głowicą. Możliwe rozwiązania obejmują sprawdzanie szacunkowych poziomów tuszu pozostałego w pojemnikach i czyszczenie głowicy drukującej. Czyszczenie głowicy drukującej zużywa tusz.
- Nie należy czyścić głowicy drukującej z tuszem, jeśli nie zachodzi taka potrzeba. Niepotrzebne czyszczenie powoduje utratę tuszu oraz skraca trwałość pojemników.
- Obchodź się ostrożnie z pojemnikami z tuszem. Upuszczanie, potrząsanie lub nieostrożne obchodzenie się z pojemnikami podczas instalacji może powodować tymczasowe problemy z drukowaniem.
- Jeśli przewozisz urządzenie, wykonaj następujące czynności by uniknąć wycieku tuszu z głowicy drukującej lub innych uszkodzeń urządzenia:
	- Sprawdź, czy urządzenie jest wyłączone, naciskając przycisk **Zasilanie**. Karetka drukująca powinna przesunąć się na prawą stronę urządzenia do stacji serwisowej.
	- Sprawdź, czy pojemniki z tuszem i głowica drukująca są zainstalowane.
	- Wypełnij delikatnie wnętrze urządzenia pogniecionymi gazetami by zapobiec przesuwaniu się karetki w trakcie transportu.
	- Urządzenie musi być przewożone na płask. Nie wolno go umieszczać na boku, tyle, przodzie lub górnej powierzchni.

### <span id="page-164-0"></span>**Tematy pokrewne**

- Sprawdzanie szacowanego poziomu tuszu w pojemnikach
- [Czyszczenie g](#page-170-0)łowicy drukującej

### **Sprawdzanie szacowanego poziomu tuszu w pojemnikach**

Możesz sprawdzić szacowane poziomy atramentu w Centrum obsługi HP, Zestawie narzędzi (Windows), programie HP Printer Utility (Mac OS X), lub wbudowanym serwerze www. Aby uzyskać informacje na temat korzystania z tych narzędzi, patrz [Korzystanie](#page-107-0) z narzę[dzi do zarz](#page-107-0)ądzania urządzeniem. Możesz także wydrukować stronę Stan drukarki by obejrzeć ten informacje (patrz [Opis strony raportu ze stanu drukarki](#page-114-0)).

**Uwaga** Ostrzeżenia o poziomie atramentu i diody podają przybliżone dane wyłącznie w celu planowania. Gdy pojawi się ostrzeżenie o niskim poziomie atramentu postaraj się zaopatrzyć w zamienną kasetę, by uniknąć opóźnień w drukowaniu. Nie musisz wymieniać pojemników do czasu pogorszenia jakości wydruku.

**Uwaga** Jeśli została zainstalowana napełniana lub regenerowana kaseta drukująca, lub gdy kaseta była używana w innej drukarce, wskaźnik poziomu atramentu może być niedokładny lub niedostępny.

**Uwaga** Tusz z pojemników jest wykorzystywany na szereg sposobów w procesie drukowania, w tym w procesie inicjalizacji, który przygotowuje urządzenie i pojemniki do drukowania, podczas serwisowania głowicy, która utrzymuje czystość dysz i prawidłowy przepływ atramentu. W zużytym wkładzie pozostają resztki atramentu. Więcej informacji znajdziesz na stronie [www.hp.com/go/inkusage](http://www.hp.com/go/inkusage).

### **Wymiana kaset z atramentem**

Postępuj według tych instrukcji by wymienić pojemniki z tuszem.

**Uwaga** Jeśli konfigurujesz urządzenie po raz pierwszy, upewnij się, czy w trakcie instalacji tuszu postępowano zgodnie z plakatem instalacyjnym.

Aby uzyskać informacje na temat przetwarzania zużytych kaset z tuszem, zobacz Program recyklingu materiał[ów eksploatacyjnych do drukarek atramentowych firmy](#page-302-0) [HP](#page-302-0).

Jeśli nie masz zamiennych pojemników z tuszem dla urządzenia Urządzenie wielofunkcyjne HP, przejdź do witryny [www.hp.com/buy/supplies](http://www.hp.com/buy/supplies) by je zamówić. Jeśli pojawi się pytanie, wybierz swój kraj/region i postępując według komunikatów wybierz produkt, a następnie kliknij w jedno z łączy do zakupów na stronie.

**Wwaga** Obecnie części strony internetowej firmy HP są dostępne tylko w języku angielskim.

**Przestroga** Wstrzymaj się z usunięciem starego pojemnika z tuszem do czasu, aż nowy pojemnik będzie dostępny. Nie pozostawiaj pojemników z tuszem poza urządzeniem na dłuższy czas. Może to spowodować uszkodzenie zarówno urządzenia jak i pojemnika.

#### **Wymiana kaset z atramentem**

- **1.** Upewnij się, że urządzenie jest włączone.
- **2.** Otwórz drzwiczki pojemników z tuszem. Karetka przesunie się na środek urządzenia.

**Uwaga** Zaczekaj aż karetka zatrzyma się zanim przejdziesz do następnego kroku.

**3.** Wciśnij zatrzask z przodu pojemnika z tuszem by go zwolnić, a następnie wyjmij go z gniazda.

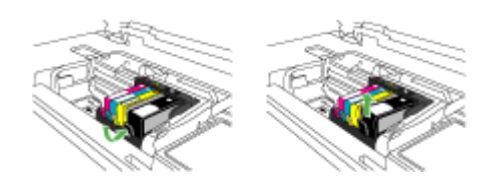

- **4.** Wyjmij nowy pojemnik z tuszem z opakowania przeciągając pomarańczowy uchwyt w tył i zdejmując plastikowe opakowanie z pojemnika.
	- **Uwaga** Upewnij się, że usunięto folie ochronną z pojemników z tuszem przed zainstalowaniem ich w urządzeniu. W przeciwnym razie drukowanie nie powiedzie się.

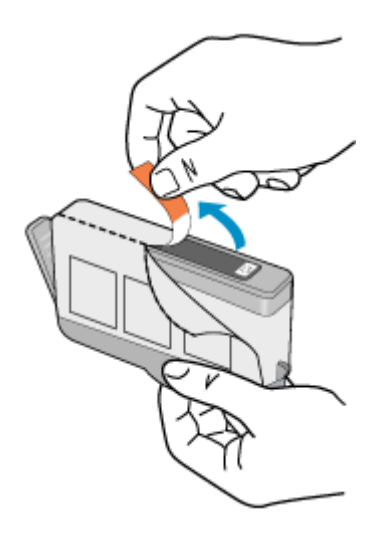

<span id="page-166-0"></span>**5.** Przekręć pomarańczową osłonę by ją zdjąć.

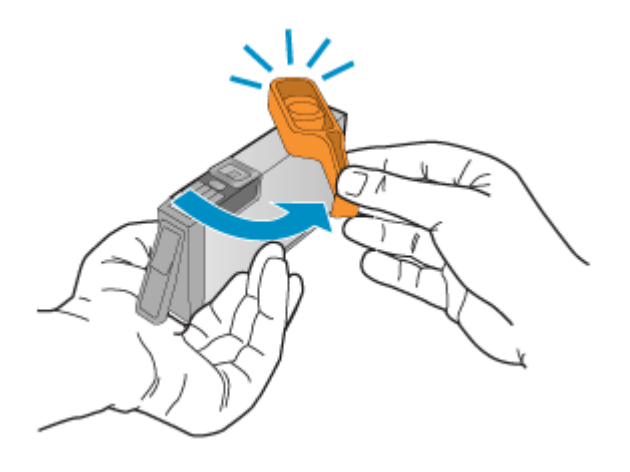

- **6.** Korzystając kolorowych ikon, wsuń pojemnik z tuszem do pustego gniazda aż do zatrzaśnięcia i pewnego umieszczenia w gnieździe.
	- **Przestroga** Nie unoś dźwigni zatrzasku na głowicy drukującej w celu zainstalowania pojemników z tuszem. Może to spowodować niewłaściwe umieszenie pojemników z tuszem i problemy z drukowaniem. Zatrzask musi być opuszczony by prawidłowo zainstalować pojemniki z tuszem.

Upewnij się, czy do gniazda został włożony pojemnik z ikoną o tym samym kształcie i kolorze, co gniazdo.

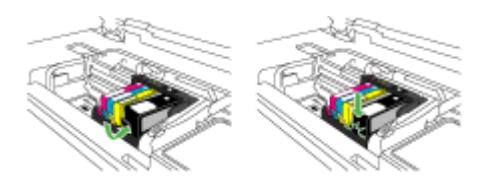

- **7.** Powtórz czynności opisane w punktach od 3 do 6 dla każdej wymienianej kasety z atramentem.
- **8.** Zamknij drzwiczki pojemników z tuszem.

### **Tematy pokrewne**

Zamawianie materiał[ów eksploatacyjnych w trybie online](#page-269-0)

### **Zaawansowana konserwacja kasety z atramentem**

W tym rozdziale opisano następujące zagadnienia:

- Wyczyść [czujnik](#page-167-0)
- Wyczyść [okienka czujnika na pojemnikach z tuszem](#page-168-0)

### <span id="page-167-0"></span>**Wyczyść czujnik**

**E** Uwaga Procedura ta jest wymagana tylko wtedy, gdy pojawia się komunikat błędu dotyczący kaset z atramentem. Więcej informacji na temat komunikatów o błędach można znaleźć w części Błę[dy](#page-256-0).

Wyczyść czujnik.

Jeśli problem nie zostanie rozwiązany, można kontynuować rozwiązanie, ale sposób działania systemu atramentowego może ulec zmianie.

**Przestroga** Procedura czyszczenia powinna trwać tylko kilka minut. Upewnij się, że pojemniki z tuszem są ponownie zainstalowane w urządzeniu zgodnie z instrukcją. Pozostawienie ich poza urządzeniem na dłuższy czas może spowodować uszkodzenie pojemników z tuszem.

### **Czyszczenie czujnika urządzenia**

- **1.** Przygotuj waciki lub miękką, nie pozostawiającą kłaczków szmatkę, które są konieczne do przeprowadzenia procedury czyszczenia.
- **2.** Upewnij się, że urządzenie jest włączone.
- **3.** Otwórz drzwiczki dostępu do karetki, unosząc je z prawej strony aż do zatrzaśnięcia się drzwiczek w pozycji docelowej.

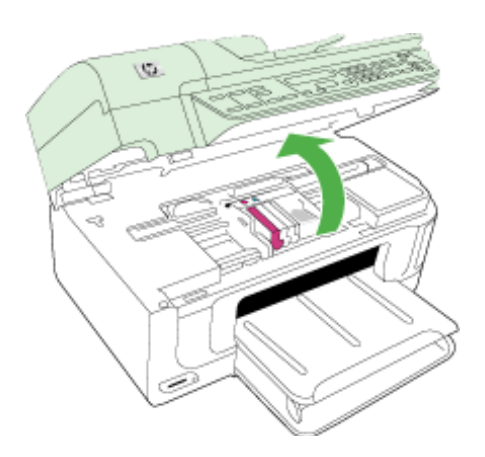

Karetka przesunie się na środek urządzenia.

**Uwaga** Zaczekaj aż karetka zatrzyma się zanim przejdziesz do następnego kroku.

<span id="page-168-0"></span>**4.** Odnajdź czujnik wewnątrz urządzenia.

Czujnik to kwadratowa, plastikowa część nieco większa niż gumka do ołówka, z lewej strony karetki.

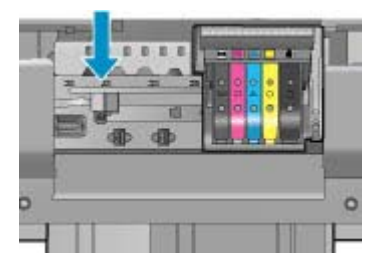

- **5.** Przetrzyj czujnik suchym wacikiem lub miękką, nie pozostawiającą kłaczków szmatką.
- **6.** Zamknij drzwiczki i sprawdź, czy komunikat o błędzie zniknął.
- **7.** Jeśli problem wciąż występuje, wyłącz urządzenie, a następnie włącz je ponownie.

### **Wyczyść okienka czujnika na pojemnikach z tuszem**

Wyczyść okienko na wszystkich pojemnikach z tuszem.

Jeśli problem nie zostanie rozwiązany, można kontynuować rozwiązanie, ale sposób działania systemu atramentowego może ulec zmianie.

**Przestroga** Procedura czyszczenia powinna trwać tylko kilka minut. Upewnij się, że pojemniki z tuszem są ponownie zainstalowane w urządzeniu zgodnie z instrukcją. Pozostawienie ich poza urządzeniem na dłuższy czas może spowodować uszkodzenie pojemników z tuszem.

# **Czyszczenie okienka czujnika na pojemnikach z tuszem**

- **1.** Przygotuj waciki lub miękką, nie pozostawiającą kłaczków szmatkę, które są konieczne do przeprowadzenia procedury czyszczenia.
- **2.** Upewnij się, że urządzenie jest włączone.
- **3.** Otwórz drzwiczki dostępu do karetki, unosząc je z prawej strony aż do zatrzaśnięcia się drzwiczek w pozycji docelowej.

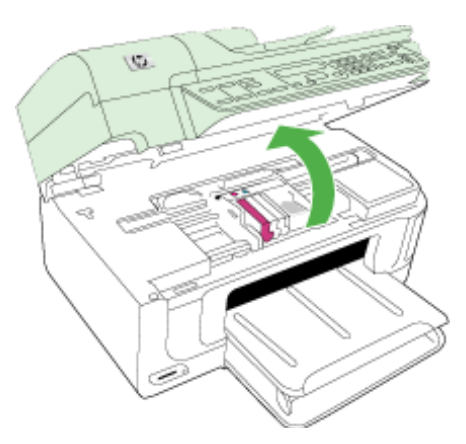

Karetka przesunie się na środek urządzenia.

- **Uwaga** Zaczekaj aż karetka zatrzyma się zanim przejdziesz do następnego kroku.
- **4.** Usuń wszystkie pojemniki z tuszem i umieść je na papierze, tak aby otwory były skierowane w górę.

### **Wyjmowanie pojemników z tuszem**

**a**. Naciśnij zatrzask na pojemniku z tuszem, aby zwolnić mocowanie, a następnie wyjmij go z gniazda.

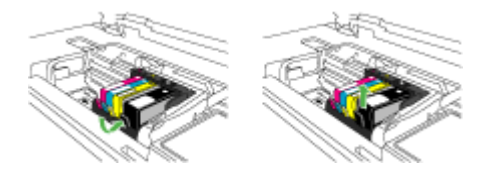

**b**. Umieść pojemnik z tuszem na papierze, tak aby otwory były skierowane w górę.

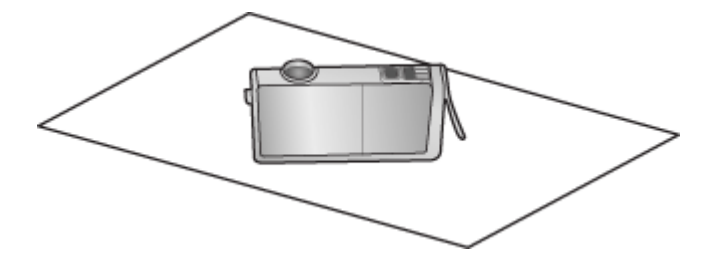

- **c**. Powtórz kroki a i b dla każdej z kaset drukujących.
- **5.** W każdym z pojemników przetrzyj okienko czujnika suchym wacikiem lub miękką, nie pozostawiającą kłaczków szmatką.

Okienko czujnika to przezroczysty kawałek plastiku obok styków w kolorze miedzi lub złotego metalu na spodzie pojemnika z tuszem. Nie dotykaj metalowych styków.

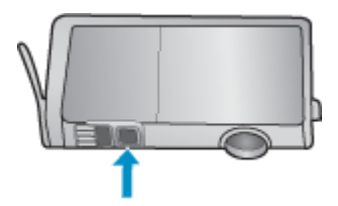

<span id="page-170-0"></span>**6.** Zainstaluj każdy z pojemników w ich gniazdach. Wciśnij pojemnik w dół aż zatrzaski zamkną się na miejscu.

Dopasuj kolor i ikoną na etykiecie każdego z pojemników z tuszem z kolorem i ikoną przeznaczonych dla nich gniazd.

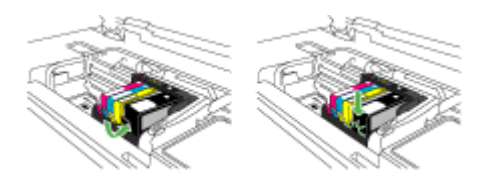

- **7.** Zamknij drzwiczki i sprawdź, czy komunikat o błędzie zniknął.
- **8.** Jeśli problem wciąż występuje, wyłącz urządzenie, a następnie włącz je ponownie.

# **Zaawansowana konserwacja głowicy drukującej**

Jeśli występują problemy z drukowaniem, oznacza to, że mógł wystąpić problem z głowicą drukującą. Procedury opisane w następnej części należy przeprowadzić tylko wtedy, gdy pojawi się takie wskazanie w ramach rozwiązywania problemów z jakością druku.

Przeprowadzanie procedur wyrównania lub czyszczenia może niepotrzebnie marnować tusz i ograniczać żywotność pojemników.

Więcej informacji uzyskasz w Błę[dy](#page-256-0) jeśli otrzymujesz komunikaty błędów o pojemnikach z tuszem.

W tym rozdziale opisano następujące zagadnienia:

- Czyszczenie głowicy drukującej
- [Wyrównanie drukarki](#page-171-0)

### **Czyszczenie głowicy drukującej**

Jeśli na wydruku widoczne są rozmazania, albo gdy niektóre kolory są niewłaściwe lub ich brak, oznacza to konieczność wyczyszczenia głowicy drukującej.

Proces ten używa atramentu w celu odetkania i przeczyszczenia dysz w głowicy drukującej.

Może zająć kilka minut i wymaga jednej lub kilku kartek papieru.

### **Czyszczenie głowicy drukującej z panelu sterowania**

- **1.** Do głównego zasobnika wejściowego załaduj kartkę czystego, białego papieru formatu Letter, A4 lub Legal.
- **2.** Naciśnij przycisk **Ustawienia**.
- **3.** Naciśnij przycisk strzałki w dół by zaznaczyć opcję **Narzędzia**, a następnie naciśnij przycisk **OK**.
- **4.** Naciśnij przycisk strzałki w dół by zaznaczyć opcję **Wyczyść głowicę drukującą**, a następnie naciśnij przycisk **OK**.
	- Urządzenie wyczyści głowice drukujące.
- **5.** Naciśnij dowolny przycisk by powrócić do menu **Narzędzia**.

# <span id="page-171-0"></span>**Czyszczenie głowicy drukującej za pomocą zestawu narzędzi drukarki**

- **1.** Do głównego zasobnika wejściowego załaduj kartkę czystego, białego papieru formatu Letter, A4 lub Legal.
- **2.** W programie Centrum obsługi HP kliknij **Ustawienia**.
- **3.** W obszarze **Ustawienia druku** wybierz **Konserwacja drukarki**.
	- **Uwaga** Możesz również otworzyć okno **Konserwacja drukarki** z okna dialogowego **Właściwości drukowania**. W oknie dialogowym **Właściwości drukowania** kliknij **Funkcje**, a następnie **Usługi drukarki**.

Zostanie wyświetlone okno **Zestaw narzędzi do drukowania**.

- **4.** Kliknij kartę **Usługi urządzenia**.
- **5.** Kliknij przycisk **Czyszczenie głowic drukujących**.
- **6.** Postępuj zgodnie z poleceniami wyświetlanymi na ekranie, dopóki jakość wydruku nie będzie zadowalająca, a następnie kliknij przycisk **Gotowe**. Czyszczenie odbywa się w dwóch etapach. Każdy z nich trwa około dwóch minut, potrzebuje jednej kartki papieru i zużywa coraz większe ilości atramentu. Po każdym etapie sprawdź jakość zadrukowanej strony. Uruchom drugi etap tylko wtedy, gdy jakość wydruku jest niska.

Jeżeli po zakończeniu obu etapów czyszczenia głowic jakość wydruku jest nadal niska, spróbuj dokonać wyrównania. Jeśli mimo wyczyszczenia i wyrównania nadal występują problemy z jakością, należy skontaktować się z pomocą techniczną HP.

### **Czyszczenie głowicy drukującej za pomocą wbudowanego serwera www**

- **1.** Do głównego zasobnika wejściowego załaduj kartkę czystego, białego papieru formatu Letter, A4 lub Legal.
- **2.** Kliknij kartę **Ustawienia urządzenia**, kliknij **Usługi urządzenia** w lewym okienku, wybierz **Wyczyść głowice drukujące** z menu rozwijanego w części **Jakość druku** i klknij **Uruchom diagnostykę**.

# **Wyrównanie drukarki**

Urządzenie automatycznie wyrównuje głowicę drukującą w trakcie początkowej konfiguracji.

Funkcji tej można użyć także, gdy na raporcie ze stanu drukarki na dowolnym z pasków koloru widoczne są smugi lub białe linie lub gdy występują problemy z jakością wydruków.

### **Wyrównywanie głowic drukujących z panelu sterowania**

- **1.** Do głównego zasobnika wejściowego załaduj kartkę czystego, białego papieru formatu Letter, A4 lub Legal.
- **2.** Naciśnij przycisk **Ustawienia**.
- **3.** Naciśnij przycisk strzałki w dół by zaznaczyć opcję **Narzędzia**, a następnie naciśnij przycisk **OK**.
- **4.** Naciśnij przycisk strzałki w dół by zaznaczyć opcję **Wyrównaj drukarkę**, a następnie naciśnij przycisk **OK**.

Urządzenie wyrówna głowice drukujące.

**5.** Naciśnij dowolny przycisk by powrócić do menu **Narzędzia**.

### <span id="page-172-0"></span>**Wyrównywanie drukarki za pomocą zestawu narzędzi drukarki**

- **1.** Do głównego zasobnika wejściowego załaduj kartkę czystego, białego papieru formatu Letter, A4 lub Legal.
- **2.** W programie Centrum obsługi HP kliknij **Ustawienia**.
- **3.** W obszarze **Ustawienia druku** wybierz **Konserwacja drukarki**.
	- **Uwaga** Możesz również otworzyć okno **Konserwacja drukarki** z okna dialogowego **Właściwości drukowania**. W oknie dialogowym **Właściwości drukowania** kliknij **Funkcje**, a następnie **Usługi drukarki**.

Zostanie wyświetlone okno **Zestaw narzędzi do drukowania**.

- **4.** Kliknij kartę **Usługi urządzenia**.
- **5.** Kliknij przycisk **Wyrównaj pojemniki**. Urządzenie wydrukuje stronę testową, wyrówna głowicę drukującą i przeprowadzi kalibrację drukarki. Stronę testową wyrzuć lub zostaw do ponownego zadrukowania.

### **Wyrównywanie drukarki za pomocą wbudowanego serwera www**

- **1.** Do głównego zasobnika wejściowego załaduj kartkę czystego, białego papieru formatu Letter, A4 lub Legal.
- **2.** Kliknij kartę **Ustawienia**, kliknij **Usługi urządzenia** w lewym okienku, wybierz **Wyrównaj głowicę drukującą** z menu rozwijanego w części **Jakość druku** i klknij **Uruchom diagnostykę**.

### **Zbieranie informacji o użyciu**

Pojemniki firmy HP użyte w tym urządzeniu zawierają układ pamięci wspomagający działanie urządzenia.

Dodatkowo ten układ pamięci zbiera ograniczony zestaw informacji na temat użycia produktu, który może zawierać następujące informacje: datę pierwszej instalacji kasety, datę ostatniego użycia, liczbę wydrukowanych za jej pomocą stron, pokrycie stron, użyte tryby drukowania, oraz błędy druku które wystąpiły oraz model urządzenia. Informacje te są pomocne dla firmy HP podczas projektowania przyszłych produktów mających zaspokoić potrzeby naszych klientów.

Dane zbierane z układu pamięci kasety nie zawierają informacji, które mogłyby być użyte do poznania tożsamości klienta lub użytkownika kasety lub ich produktu.

Firma HP zbiera próbki układów pamięci z kaset zwróconych w ramach darmowego programu zwrotu i przetwarzania HP (HP Planet Partners: [www.hp.com/recycle\)](http://www.hp.com/recycle). Układy pamięci są odczytywane i analizowane w celu poprawy przyszłych produktów HP. Partnerzy firmy HP uczestniczący w procesie przetwarzania tej kasety również mogą mieć dostęp do tych danych.

Każdy podmiot posiadający kasetę może mieć dostęp do anonimowych informacji zawartych w układzie pamięci. Jeśli nie chcesz zezwolić na dostęp do tych informacji, możesz wyłączyć układ pamięci. Jednak wyłączenie tego układu powoduje, że kasety nie można użyć w urządzeniu HP.

<span id="page-173-0"></span>Jeśli obawiasz się udostępniania tych anonimowych informacji, możesz uczynić te informacje niedostępnymi przez wyłączenie zdolności układu pamięci do zbierania informacji o użyciu urządzenia:

### **Wyłączanie zbierania danych o użyciu**

- **1.** Na panelu sterowania naciśnij przycisk **Ustawienia**.
- **2.** Wybierz opcję **Preferencje**, a następnie wybierz **Informacje o układzie w kasecie**.
- **3.** Naciśnij **1** by wyłączyć zbieranie danych o użyciu.
- **Uwaga** Jeśli wyłączysz funkcję zbierania danych o użyciu produktu, możesz nadal używać tej kasety w urządzeniu HP.

# **Wydrukuj i oceń raport z jakości wydruku**

Problemy z jakością druku mogą mieć wiele przyczyn: ustawienia oprogramowania, niska jakość obrazu, lub sam system drukujący. Jeśli jakość wydruku jest niezadowalająca, możesz wydrukować stronę diagnostyki jakości druku by ułatwić określenie, czy system druku działa prawidłowo.

W tej sekcji opisano następujące zagadnienia:

- Drukowanie raportu z jakości wydruku
- [Ocena strony diagnostycznej z jako](#page-174-0)ści wydruku

### **Drukowanie raportu z jakości wydruku**

- **1.** Załaduj zwykły, biały papier formatu letter lub A4.
- **2.** Naciśnij **Ustawienia** aż pojawi się **Wydrukuj raport**
- **3.** Naciśnij strzałkę w prawo aż pojawi się **Raport z jakości druku**. Wciśnij **OK**.

<span id="page-174-0"></span>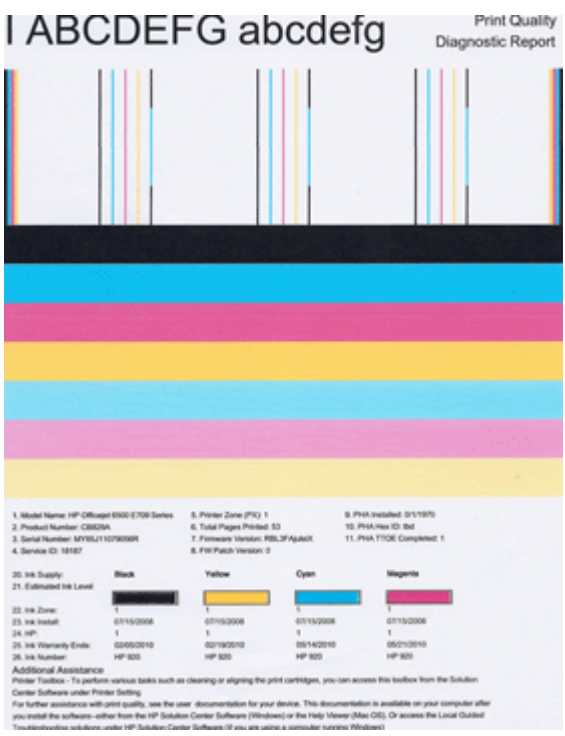

# **Ocena strony diagnostycznej z jakości wydruku**

W tej sekcji opisano następujące zagadnienia:

- Poziom atramentu
- Prawidł[owe paski koloru](#page-175-0)
- [Poszarpane, nieregularne lub wyblak](#page-175-0)łe paski
- Regularne biał[e smugi na paskach](#page-177-0)
- [Kolorowe paski nie s](#page-177-0)ą jednolite
- Tekst z duż[ymi czarnymi czcionkami](#page-178-0)
- [Wzory wyrównania](#page-179-0)

### **Poziom atramentu**

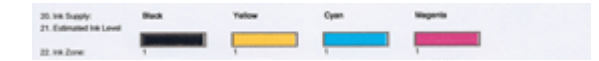

- <span id="page-175-0"></span>▲ Sprawdź poziom atramentu w linii 21. Jeśli dowolny z pasków poziomu jest na niskim poziomie, może być konieczna wymiana kasety z atramentem.
	- **Uwaga** Ostrzeżenia o poziomie atramentu i diody podają przybliżone dane wyłącznie w celu planowania. Gdy pojawi się ostrzeżenie o niskim poziomie atramentu postaraj się zaopatrzyć w zamienny pojemnik z tuszem, by uniknąć opóźnień w drukowaniu. Nie potrzeba wymieniać pojemników z tuszem do czasu spadku jakości druku.

### **Prawidłowe paski koloru**

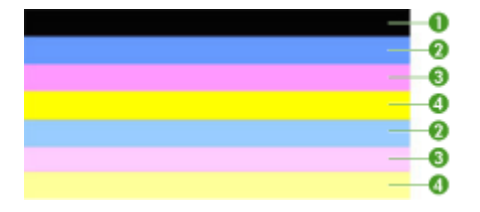

▲ Sprawdź kolorowe paski na środku strony. Powinno być siedem kolorowych pasków. Paski powinny mieć ostre krawędzie. Powinny być jednolite (nie zawierać białego i innych kolorów). Kolor powinien być jednolity na całej długości.

Przykład prawidłowych pasków koloru - wszystkie siedem jest jednolite, z ostrymi krawędziami a kolor rozchodzi się jednakowo wzdłuż całej strony. Drukarka działa prawidłowo. Paski odpowiadają kasetom z atramentem, tak jak poniżej:

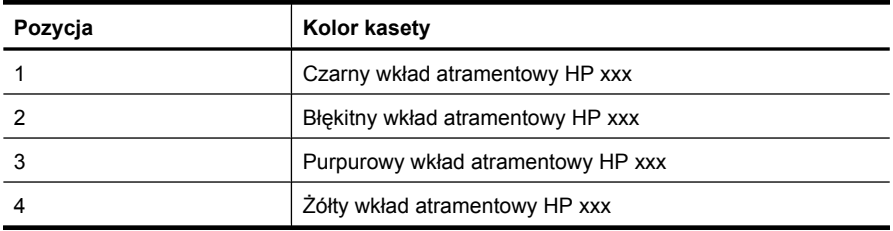

### **Poszarpane, nieregularne lub wyblakłe paski**

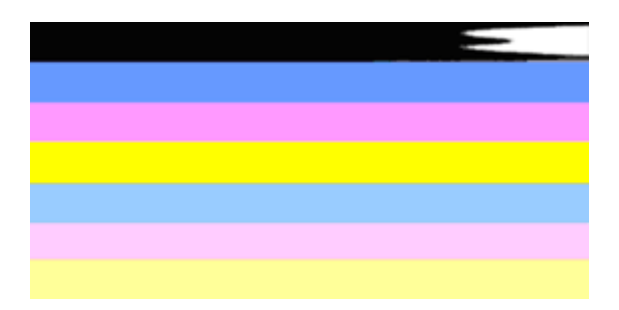

Przykład nieprawidłowych pasków koloru - górny pasek ma nieregularne smugi lub zamazania.

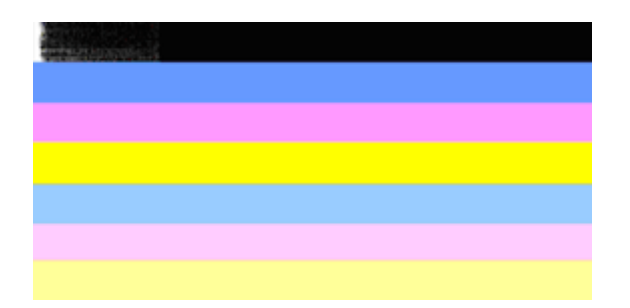

Przykład nieprawidłowych pasków koloru - górny czarny pasek jest poszarpany na jednym z końców.

Jeśli jeden z pasków jest poszarpany, ma smugi lub jest wyblakły, wykonaj poniższe kroki:

- **1.** Sprawdź, czy w kasetach z atramentem znajduje się atrament.
- **2.** Wyjmij kasetę odpowiadającą paskowi ze smugami i sprawdź, czy jest prawidłowo odpowietrzona. Więcej informacji znajdziesz w [Wymiana kaset z atramentem.](#page-164-0)
- **3.** Zainstaluj kasetę i sprawdź, czy wszystkie kasety są prawidłowo zatrzaśnięte. Dalsze informacje znajdziesz w [Wymiana kaset z atramentem](#page-164-0)
- **4.** Wyczyść głowicę drukującą. Dalsze informacje znajdziesz w [Czyszczenie g](#page-170-0)łowicy [drukuj](#page-170-0)ącej
- **5.** Wypróbuj inny wydruk lub ponownie wydrukuj raport diagnostyczny z jakości wydruku. Jeśli problem nadal występuje, ale czyszczenie pomogło, wyczyść jeszcze raz.
- **6.** Jeśli czyszczenie nie rozwiązuje problemu, wymień kasetę odpowiadającą poszarpanemu paskowi.
- **7.** Jeśli wymiana kasety nie pomoże skontaktuj się z firmą HP głowica może wymagać wymiany.

# **Zapobieganie problemom powodującym poszarpane paski na raporcie diagnostycznym z jakości wydruku:**

- Unikaj pozostawiania kaset z atramentem poza urządzeniem na dłuższy czas.
- Zaczekaj aż nowa kaseta będzie gotowa do instalacji przed wyjęciem starej kasety.

Jeśli nie widzisz żadnych problemów na raporcie z jakości wydruku, wówczas system druku działa prawidłowo. Nie ma potrzeby wymieniać materiałów eksploatacyjnych czy oddawać urządzenia do serwisu, gdyż działa ono prawidłowo. Jeśli wciąż występują problemy z jakością druku, możesz sprawdzić inne elementy:

- Sprawdź papier.
- Sprawdź ustawienia drukowania
- <span id="page-177-0"></span>• Upewnij się, że obraz ma wystarczającą rozdzielczość.
- Jeśli problem wydaje się być połączony z brzegiem wydruku, użyj oprogramowania zainstalowanego wraz z urządzeniem lub innej aplikacji do obrócenia obrazu o 180 stopni. Problem może nie wystąpić na drugim końcu wydruku.

### **Regularne białe smugi na paskach**

Jeśli na którymś z pasków występują regularne białe smugi, wykonaj poniższe kroki:

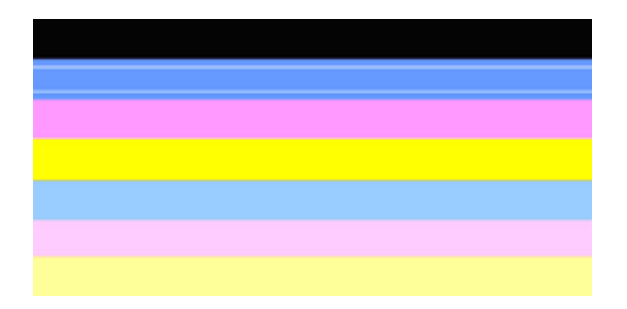

- **1.** Jeśli linia 36 raportu diagnostycznego z jakości wydruku zawiera **PHA TTOE = 0**, wyrównaj drukarkę. Więcej informacji znajdziesz w [Wyrównanie drukarki](#page-171-0).
- **2.** Jeśli linia 36 jest różna od 0 lub wyrównanie nie pomaga, wyczyść głowicę. Więcej informacji znajdziesz w [Czyszczenie g](#page-170-0)łowicy drukującej.
- **3.** Wydrukuj jeszcze jeden Raport diagnostyczny z jakości wydruku. Jeśli smugi nadal występują, ale jest lepiej spróbuj wyczyścić ponownie. Jeśli smugi się pogarszają, skontaktuj się z firmą HP - głowica może wymagać wymiany.

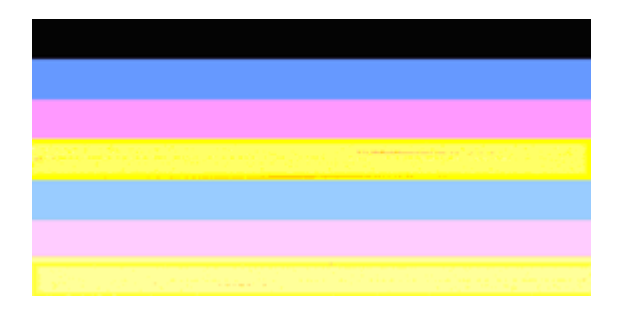

### **Kolorowe paski nie są jednolite**

<span id="page-178-0"></span>Jeśli na którymś z pasków kolor nie jest jednolity, wykonaj poniższe kroki:

- **1.** Jeśli drukarka była niedawno przewożona na dużej wysokości, spróbuj wyczyścić głowicę.
- **2.** Jeśli drukarka nie była ostatnio przewożona, spróbuj wydrukować kolejny raport diagnostyczny z jakości wydruku. Spowoduje to mniejsze zużycie atramentu niż czyszczenie głowicy, ale jeśli nie pomoże spróbuj czyszczenia.
- **3.** Wydrukuj jeszcze raz Raport diagnostyczny z jakości wydruku. Jeśli kolory ulegają poprawie, kontynuuj czyszczenie. Jeśli kolory się pogarszają, skontaktuj się z firmą HP - głowica może wymagać wymiany.

# **Tekst z dużymi czarnymi czcionkami**

Spójrz na duży tekst nad kolorowymi prostokątami. **I ABCDEFG abcdefg** Litery powinny być ostre i wyraźne. Jeśli litery są poszarpane, spróbuj wyrównać drukarkę. Jeśli atrament jest rozmazany wyczyść głowicę.

# I ABCDEFG abcdefg I

Przykład prawidłowego dużego tekstu - litery są ostre i czytelne - drukarka działa prawidłowo.

# I ABCDEFG abcdefg I

Przykład nieprawidłowego dużego tekstu - litery są poszarpane - wyrównaj drukarkę.

# l ABCDEFG abcdefg I

Przykład ieprawidłowego dużego tekstu - litery są rozmazane - wyczyść głowicę i sprawdź, czy papier nie jest pomarszczony. Aby uniknąć marszczenia, przechowuj papier na płask w zamykanej torbie.

# ABCDEFG abcdefg I

Przykład nieprawidłowego dużego tekstu - litery są nierówne na jednym z końców wyczyść drukarkę. Jeśli problem występuje po instalacji nowych kaset, automatyczne funkcje serwisowe drukarki rozwiążą problem w ciągu mniej więcej jednego dnia, zużywając mniej atramentu niż czyszczenie głowicy.

### <span id="page-179-0"></span>**Wzory wyrównania**

Jeśli kolorowe paski i duże napisy wyglądają dobrze, a kasety z atramentem nie są puste, sprawdź wzory wyrównania bezpośrednio nad kolorowymi paskami.

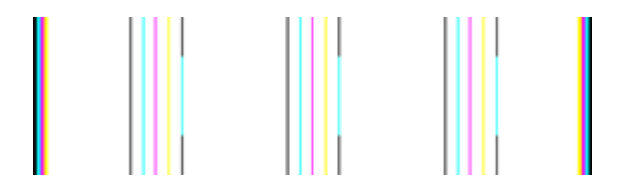

Przykład prawidłowego wzoru wyrównania. Linie są proste.

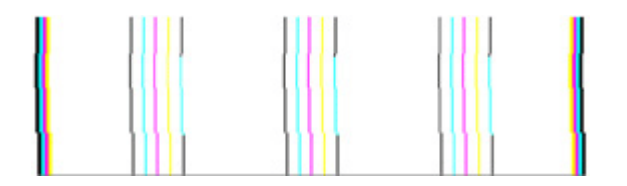

Przykłady nieprawidłowego wzoru wyrównania. Linie są poszarpane - wyrównaj drukarkę. Jeśli to nie pomaga, skontaktuj się z firmą HP.

Jeśli raport diagnostyczny z jakości wydruku wskazuje, że drukarka działa prawidłowo, wypróbuj poniższe rozwiązania:

- Sprawdź papier
- Sprawdź ustawienia drukowania
- Upewnij się, że obraz ma wystarczającą rozdzielczość
- Jeśli problem wydaje się być połączony z brzegiem wydruku, użyj oprogramowania zainstalowanego wraz z urządzeniem lub innej aplikacji do obrócenia obrazu o 180 stopni. Problem może nie wystąpić na drugim końcu wydruku.

Jeśli raport diagnostyczny z jakości wydruku wskazuje, że drukarka nie działa prawidłowo, wypróbuj poniższe rozwiązania:

- Użyj oryginalnych kaset z atramentem HP firma HP nie może zagwarantować jakości atramentu innych firm.
- Wyczyść głowicę drukującą.
- Wyrównaj urządzenie.
- Jeśli żadne z rozwiązań nie pomaga, skontaktuj się z firmą HP.

# **Czyszczenie urządzenia**

W tej części zostały przedstawione zalecenia dotyczące utrzymywania urządzenia w najlepszym stanie technicznym. Procedury te należy wykonywać, gdy jest to potrzebne.

Kurz lub pył na szybie skanera, wykładzinie pokrywy lub ramce skanera może zmniejszyć wydajność, zmniejszyć jakość skanów i wpłynąć na skuteczność specjalnych funkcji.
W tym rozdziale opisano następujące zagadnienia:

- Czyszczenie szyby skanera
- [Czyszczenie obudowy](#page-181-0)
- [Czyszczenie automatycznego podajnika dokumentów](#page-181-0)

# **Czyszczenie szyby skanera**

#### **Aby oczyścić szybę skanera**

- **1.** Wyłącz urządzenie.
- **2.** Unieś pokrywę skanera.
- **3.** Oczyść szybę skanera za pomocą miękkiej, niepylącej ściereczki spryskanej łagodnym środkiem do mycia powierzchni szklanych. Wytrzyj do sucha szybę skanera, używając również suchej, niepylącej ściereczki.

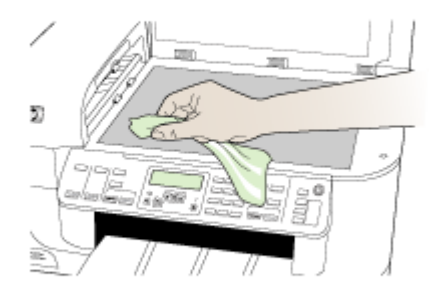

**Przestroga** Należy używać tylko środków przeznaczonych do czyszczenia szkła. Nie wolno stosować środków ściernych, acetonu, benzenu ani czterochlorku węgla (czterochlorometanu); substancje te mogą uszkodzić szybę skanera. Należy unikać stosowania alkoholu izopropylowego, ponieważ na szybie mogą pozostać smugi.

**Przestroga** Środka do mycia powierzchni szklanych nie należy rozpylać bezpośrednio na szybę. Zastosowanie zbyt dużej ilości środka może spowodować przedostanie się go pod szybę i uszkodzenie skanera.

**4.** Zamknij pokrywę skanera i włącz urządzenie.

# <span id="page-181-0"></span>**Czyszczenie obudowy**

**Uwaga** Przed przystąpieniem do czyszczenia urządzenia należy wyłączyć zasilanie i wyjąć kabel zasilający z gniazdka elektrycznego.

Za pomocą miękkiej, wilgotnej, bezpyłowej ściereczki można zetrzeć kurz, smugi i plamy z obudowy urządzenia. Zewnętrzna strona urządzenia nie wymaga czyszczenia. Nie wolno dopuścić do dostania się płynów do wnętrza urządzenia ani na powierzchnię panelu sterowania urządzenia.

# **Czyszczenie automatycznego podajnika dokumentów**

Jeżeli automatyczny podajnik papieru poda kilka stron lub nie podaje zwykłego papieru, można wyczyścić rolki oraz podkładkę separatora. Podnieś pokrywę automatycznego podajnika dokumentów, aby uzyskać dostęp do modułu podawania wewnątrz automatycznego podajnika, wyczyść rolki lub podkładkę separatora, a następnie zamknij pokrywę.

## **Aby oczyścić rolki lub podkładkę separującą**

- **1.** Usuń wszelkie oryginały z podajnika dokumentów.
- **2.** Podnieś pokrywę automatycznego podajnika dokumentów (1). Zapewni to dostęp do rolek (2) i podkładki separatora (3) zgodnie z poniższym rysunkiem.

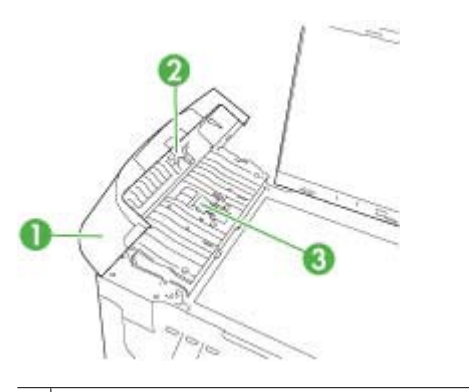

- 1 Pokrywa automatycznego podajnika dokumentów
- 2 | Rolki
- 3 Podkładka separująca
- **3.** Nieznacznie zwilż niestrzępiącą się ściereczkę wodą destylowaną, a następnie wyciśnij nadmiar wody.
- **4.** Wilgotną ściereczką zetrzyj zanieczyszczenia z rolek lub podkładki separatora.
	- **Uwaga** Jeśli zanieczyszczenia nie schodzą pod wpływem wody destylowanej, spróbuj zastosować alkohol izopropylowy.
- **5.** Zamknij pokrywę automatycznego podajnika dokumentów.

# **Aby oczyścić pasek szklany w automatycznym podajniku dokumentów**

- **1.** Wyłącz urządzenie Urządzenie wielofunkcyjne HP i odłącz przewód zasilający.
	- **Uwaga** Data i czas mogą zostać wyzerowane w zależności od tego, jak długo urządzenie Urządzenie wielofunkcyjne HP było odłączone. Po włączeniu zasilania konieczne będzie ponowne wprowadzenie daty i czasu.
- **2.** Podnieś pokrywę, tak jak przy umieszczaniu oryginałów na płycie.

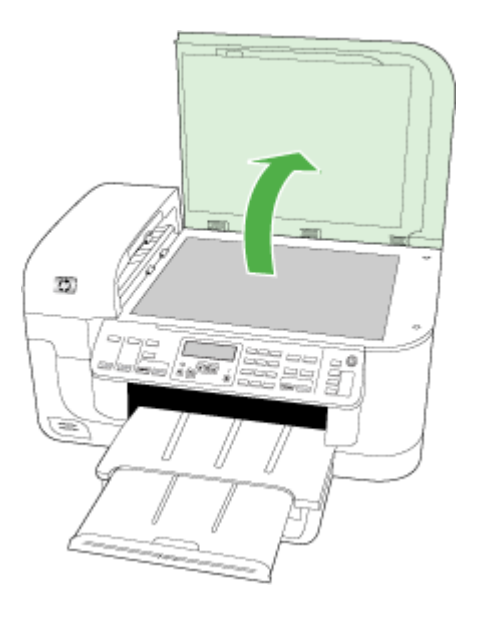

**3.** Unieś pokrywę automatycznego podajnika dokumentów.

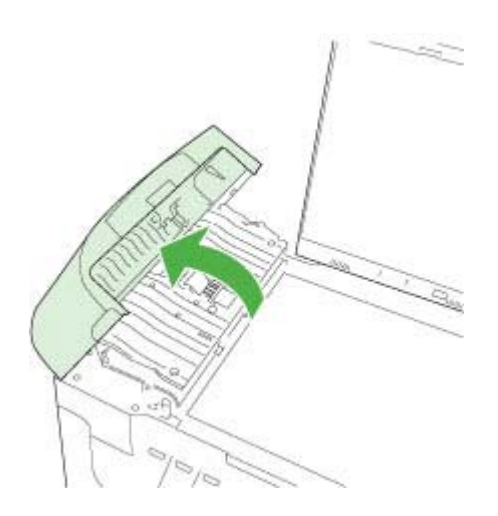

**4.** Podnieś mechanizm automatycznego podajnika dokumentów.

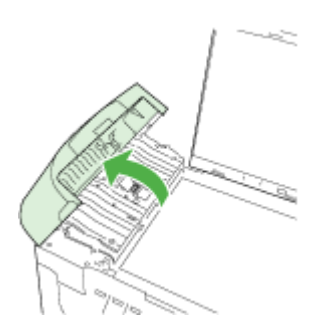

Pasek szklany znajduje się pod automatycznym podajnikiem.

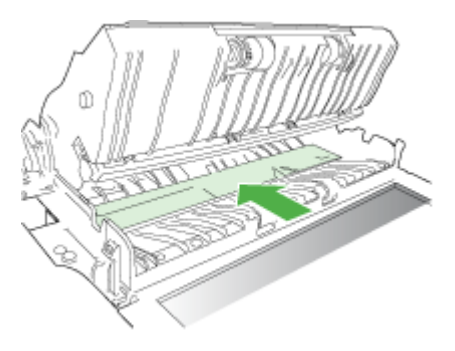

- **5.** Oczyść pasek szklany przy użyciu miękkiej szmatki lub gąbki lekko zwilżonej środkiem do czyszczenia szkła nie zawierającym składników ściernych.
	- **Przestroga** Nie używaj środków ściernych, acetonu, benzenu ani czterochlorku węgla, gdyż związki te mogą zniszczyć urządzenie. Bezpośrednio na szybie nie należy umieszczać ani rozpylać płynów. Mogłyby się one dostać pod szybę i uszkodzić urządzenie.
- **6.** Opuść mechanizm podajnika automatycznego i zamknij pokrywę podajnika.
- **7.** Zamknij pokrywę.
- **8.** Podłącz przewód zasilający, a następnie włącz urządzenie Urządzenie wielofunkcyjne HP.

# **Ogólne wskazówki i zasoby diagnostyczne**

Rozpoczynając diagnozowanie problemu z drukowaniem, sprawdź poniższe informacje.

- W przypadku zacięcia się papieru zobacz [Usuwanie zaci](#page-253-0)ęć.
- W razie problemów z podawaniem papieru, takich jak przekrzywianie papieru czy pobieranie kilku arkuszy naraz, zobacz Rozwią[zywanie problemów z podawaniem](#page-217-0) [papieru](#page-217-0).
- Kontrolka zasilania świeci się i nie miga.Po włączeniu urządzenia po raz pierwszy jego inicjalizacja zajmuje około 12 minut.
- Kabel zasilający i pozostałe kable są sprawne i poprawnie połączone z urządzeniem. Upewnij się, że urządzenie jest stabilnie podłączone do sprawnego gniazdka prądu zmiennego (AC) i włączone. Aby dowiedzieć się, jakie wymagania są stawiane zasilaniu, zobacz Specyfikacie elektryczne.
- Materiały do druku są prawidłowo załadowane do podajnika wejściowego i nie zacięły się w urządzeniu.
- Wszystkie taśmy i materiały pakunkowe zostały usunięte.
- Urządzenie jest ustawione jako obecna drukarka domyślna. W przypadku Windows, ustaw ją jako domyślną w folderze Drukarki. W przypadku Mac OS X, ustaw ją jako domyślną w programie Printer Setup Utility (Mac OS X (v10.4), w przypadku OS X (v10.5) otwórz **System Preferences** (Preferencje systemowe), wybierz **Print & Fax** (Drukarki i faks), a następnie wybierz urządzenie z listy rozwijanej **Default Printer** (Drukarka domyślna).) Aby uzyskać więcej informacji, sprawdź dokumentację komputera.
- Jeśli korzystasz z komputera z systemem Windows, nie jest wybrana opcja **Wstrzymaj drukowanie**.
- Wykonując zadanie drukowania, nie masz uruchomionych zbyt wielu programów. Przed ponowną próbą wykonania zadania zamknij nieużywane programy lub uruchom ponownie komputer.

# **Tematy dotyczące rozwiązywania problemów**

- Rozwiązywanie problemów z drukowaniem
- Rozwią[zywanie problemów z drukowaniem](#page-187-0)
- Rozwią[zywanie problemów z jako](#page-199-0)ścią drukowania
- Rozwią[zywanie problemów z podawaniem papieru](#page-217-0)
- Rozwią[zywanie problemów z kopiowaniem](#page-219-0)
- Rozwią[zywanie problemów ze skanowaniem](#page-222-0)
- Rozwią[zywanie problemów z faksowaniem](#page-226-0)
- Rozwią[zywanie problemów z sieci](#page-242-0)ą
- Rozwiązywanie problemów z siecią bezprzewodową [\(tylko w niektórych modelach\)](#page-243-0)
- Rozwią[zywanie problemów z fotografiami \(kartami pami](#page-249-0)ęci)
- Rozwią[zywanie problemów z instalacj](#page-251-0)ą

# **Rozwiązywanie problemów z drukowaniem**

W tym rozdziale opisano następujące zagadnienia:

- Urzą[dzenie niespodziewanie wy](#page-185-0)łącza się
- Na panelu sterowania wyś[wietlany jest komunikat o b](#page-185-0)łędzie
- Urzą[dzenie drukuje bardzo wolno](#page-185-0)
- [Jest drukowana pusta lub niekompletna strona](#page-185-0)
- [Brak niektórych fragmentów wydruku lub wydruki s](#page-186-0)ą nieprawidłowe
- Niewłaś[ciwe rozmieszczenie tekstu lub grafiki](#page-187-0)

# <span id="page-185-0"></span>**Urządzenie niespodziewanie wyłącza się**

### **Sprawdź zasilanie i podłączenie zasilania**

Upewnij się, że urządzenie jest pewnie podłączone do sprawnego gniazdka prądu przemiennego (AC). Aby dowiedzieć się, jakie wymagania są stawiane zasilaniu, zobacz [Specyfikacje elektryczne.](#page-288-0)

# **Na panelu sterowania wyświetlany jest komunikat o błędzie**

### **Wystąpił nienaprawialny błąd**

Odłącz wszystkie kable (takie jak przewód zasilania i kabel USB), zaczekaj około 20 sekund i ponownie podłącz kable. Jeśli problem nie zostanie rozwiązany, odwiedź witrynę firmy HP w sieci Web ([www.hp.com/support\)](http://www.hp.com/support), aby uzyskać najnowsze informacje dotyczące rozwiązywania problemów lub pobrać poprawki i aktualizacje produktu.

## **Urządzenie drukuje bardzo wolno**

#### **Sprawdź konfigurację systemu oraz dostępne zasoby**

Sprawdź, czy komputer spełnia minimalne wymagania systemowe stawiane przez urządzenie. Więcej informacji zawiera [Wymagania systemowe.](#page-284-0)

#### **Sprawdź ustawienia oprogramowania urządzenia**

Urządzenie drukuje wolniej, gdy jest wybrana opcja jakości **Najlepsza** lub **Maksymalna rozdzielczość**. Aby zwiększyć szybkość drukowania, wybierz w sterowniku urządzenia inne ustawienia druku. Więcej informacji zawiera [Zmiana ustawie](#page-46-0)ń druku.

#### **Niskie poziomy atramentu**

Sprawdź szacowany poziom atramentu w pojemnikach.

W pojemnikach z atramentem mogło zabraknąć atramentu. Zbyt małą ilość tuszu może spowodować przegrzewanie się głowicy drukującej. W przypadku przegrania głowicy drukującej drukarka zwalnia, aby umożliwić jej ochłodzenie.

## **Jest drukowana pusta lub niekompletna strona**

#### **Sprawdzanie poziomów atramentu**

Być może w kasecie z atramentem kończy się atrament.

**Uwaga** Więcej informacji na temat komunikatów o błędach można znaleźć w części Błę[dy](#page-256-0).

**Uwaga** Ostrzeżenia o poziomie atramentu i diody podają przybliżone dane wyłącznie w celu planowania. Gdy pojawi się ostrzeżenie o niskim poziomie atramentu postaraj się zaopatrzyć w zamienną kasetę, by uniknąć opóźnień w drukowaniu. Nie potrzeba wymieniać kaset z atramentem do czasu spadku jakości druku.

# <span id="page-186-0"></span>**Czyszczenie głowicy drukującej**

Przeprowadź procedurę czyszczenia głowicy. Więcej informacji znajdziesz w [Czyszczenie g](#page-170-0)łowicy drukującej.

**Wylącz urządzenie Urządzenie wielofunkcyjne HP naciskając przycisk Zasilanie** znajdujący się na urządzeniu. Zaczekaj aż wskaźnik **Zasilanie** zgaśnie zanim odłączysz przewód zasilający lub wyłączysz listwę zasilającą. W przypadku nieprawidłowego odłączenia urządzenia Urządzenie wielofunkcyjne HP, karetka może nie wrócić do prawidłowego położenia, powodując problemy z pojemnikami z tuszem i jakością druku.

#### **Sprawdź ustawienia materiałów**

- Upewnij się, że w sterowniku drukarki zostały wybrane ustawienia jakości właściwe dla materiałów załadowanych do podajników.
- Upewnij się, że wybrane w sterowniku drukarki ustawienia strony są zgodne z rozmiarem strony materiałów znajdujących się w podajniku.

## **Pobieranych jest wiele kartek na raz**

Więcej informacji na temat rozwiązywania problemów z podawaniem papieru można znaleźć w sekcji Rozwią[zywanie problemów z podawaniem papieru](#page-217-0).

#### **W dokumencie jest pusta strona**

Sprawdź zawartość dokumentu, czy nie ma w nim pustych stron.

# **Brak niektórych fragmentów wydruku lub wydruki są nieprawidłowe**

## **Sprawdź pojemniki z tuszem**

Sprawdź, czy zainstalowane są właściwe kasety z atramentem i nie kończy się w nich atrament. Dalsze informacje na ten temat można znaleźć w sekcjach Zarzą[dzanie](#page-104-0) urzą[dzeniem](#page-104-0) oraz [Sprawdzanie szacowanego poziomu tuszu w pojemnikach.](#page-164-0)

**Uwaga** Wyłącz urządzenie Urządzenie wielofunkcyjne HP naciskając przycisk **Zasilanie** znajdujący się na urządzeniu. Zaczekaj aż wskaźnik **Zasilanie** zgaśnie zanim odłączysz przewód zasilający lub wyłączysz listwę zasilającą. W przypadku nieprawidłowego odłączenia urządzenia Urządzenie wielofunkcyjne HP, karetka może nie wrócić do prawidłowego położenia, powodując problemy z pojemnikami z tuszem i jakością druku.

#### **Sprawdź ustawienia marginesów**

Sprawdź, czy ustawienia marginesów dokumentu nie wykraczają poza obszar drukowania właściwy dla urządzenia. Więcej informacji zawiera [Ustawianie minimalnych](#page-40-0) [marginesów.](#page-40-0)

#### **Sprawdź ustawienia drukowania w kolorze**

Upewnij się, że w sterowniku drukarki nie jest wybrana opcja **Druk w skali szarości**.

# <span id="page-187-0"></span>**Sprawdź stanowisko urządzenia i długość kabla USB**

Silne pola elektromagnetyczne (takie jak generowane przez kable USB) mogą niekiedy spowodować niewielkie odkształcenie wydruków. Odsuń urządzenie od źródła pola elektromagnetycznego. W celu zminimalizowania wpływu pola elektromagnetycznego zaleca się stosowanie kabla USB krótszego niż 3 metry.

# **Niewłaściwe rozmieszczenie tekstu lub grafiki**

#### **Sprawdź sposób załadowania materiału**

Upewnij się, że ograniczniki szerokości i długości dokładnie przylegają do krawędzi stosu nośników, a podajnik nie jest przeładowany. Aby uzyskać więcej informacji, zob. część Ł[adowanie no](#page-41-0)śników.

#### **Sprawdź rozmiar materiałów**

- Zawartość strony może być obcięta, jeśli rozmiar dokumentu jest większy niż rozmiar używanych materiałów.
- Upewnij się, że wybrany w sterowniku drukarki rozmiar materiału jest zgodny z rozmiarem materiałów znajdujących się w podajniku.

#### **Sprawdź ustawienia marginesów**

Jeżeli tekst lub grafika są obcięte na krawędziach strony, upewnij się, czy ustawienia marginesów dokumentu nie przekraczają obszaru wydruku urządzenia. Więcej informacji zawiera [Ustawianie minimalnych marginesów](#page-40-0).

## **Sprawdź ustawienie orientacji strony**

Upewnij się, że rozmiar materiału i orientacja strony wybrana w aplikacji odpowiadają ustawieniom w sterowniku drukarki. Więcej informacji zawiera [Zmiana ustawie](#page-46-0)ń druku.

## **Sprawdź stanowisko urządzenia i długość kabla USB**

Silne pola elektromagnetyczne (takie jak generowane przez kable USB) mogą niekiedy spowodować niewielkie odkształcenie wydruków. Odsuń urządzenie od źródła pola elektromagnetycznego. W celu zminimalizowania wpływu pola elektromagnetycznego zaleca się stosowanie kabla USB krótszego niż 3 metry.

Jeśli powyższe rozwiązania zawiodą, to problem może wynikać stąd, że aplikacja nie potrafi poprawnie interpretować ustawień druku. W takiej sytuacji poszukaj w uwagach wydawniczych informacji o znanych konfliktach z oprogramowaniem, zajrzyj do dokumentacji aplikacji lub skontaktuj się z producentem oprogramowania.

# **Rozwiązywanie problemów z drukowaniem**

Posługując się informacjami zawartymi w niniejszym rozdziale, możesz rozwiązać problemy z drukowaniem:

- Koperty są [niepoprawnie drukowane](#page-188-0)
- Drukowanie bez obramowań [daje nieoczekiwane rezultaty](#page-188-0)
- Urzą[dzenie nie odpowiada](#page-189-0)
- <span id="page-188-0"></span>• Urzą[dzenie drukuje nic nie znacz](#page-191-0)ące znaki
- [Podczas próby drukowania nic si](#page-192-0)ę nie dzieje
- Strony dokumentu został[y wydrukowane w nieprawid](#page-195-0)łowej kolejności
- Marginesy nie są [drukowane prawid](#page-195-0)łowo
- [Tekst lub grafika s](#page-196-0)ą obcięte na krawędzi strony
- [Podczas drukowania pojawi](#page-198-0)ła się pusta strona

### **Koperty są niepoprawnie drukowane**

Wypróbuj poniższe rozwiązania by rozwiązać problem. Rozwiązania są ustawione od najbardziej prawdopodobnego. Jeśli pierwsze z rozwiązań nie pomaga, przechodź do kolejnych do czasu rozwiązania problemu.

- Rozwiązanie 1: Załaduj poprawnie stos kopert
- Rozwiązanie 2: Sprawdź rodzaj kopert
- Rozwiązanie 3: Włóż zamknięcie do wnętrza koperty, aby uniknąć blokady papieru

#### **Rozwiązanie 1: Załaduj poprawnie stos kopert**

**Rozwiązanie:** Załaduj partię kopert do podajnika, zakładkami do góry i w lewo. Sprawdź, czy cały papier został wyjęty z podajnika przed załadowaniem kopert. **Przyczyna:** Stos kopert został załadowany nieprawidłowo.

Jeśli to nie rozwiązuje problemu, przejdź do następnego rozwiązania.

#### **Rozwiązanie 2: Sprawdź rodzaj kopert**

**Rozwiązanie:** Nie używaj kopert błyszczących, tłoczonych ani kopert z metalowymi zamknięciami lub okienkami.

**Przyczyna:** Załadowano niewłaściwy rodzaj kopert.

Jeśli to nie rozwiązuje problemu, przejdź do następnego rozwiązania.

#### **Rozwiązanie 3: Włóż zamknięcie do wnętrza koperty, aby uniknąć blokady papieru**

**Rozwiązanie:** Aby uniknąć blokad papieru, włóż zakładki do środka kopert.

**Przyczyna:** Zamknięcie może zaciąć się pomiędzy rolkami.

#### **Drukowanie bez obramowań daje nieoczekiwane rezultaty**

**Rozwiązanie:** Spróbuj wydrukować obraz za pomocą oprogramowania do obróbki zdjęć dostarczonego z urządzeniem.

**Przyczyna:** Drukowanie obrazu bez obramowania z aplikacji innych firm przynieło nieoczekiwane rezultaty.

# <span id="page-189-0"></span>**Urządzenie nie odpowiada**

Wypróbuj poniższe rozwiązania by rozwiązać problem. Rozwiązania są ustawione od najbardziej prawdopodobnego. Jeśli pierwsze z rozwiązań nie pomaga, przechodź do kolejnych do czasu rozwiązania problemu.

- Rozwiązanie 1: Włącz urządzenie
- Rozwiązanie 2: Załaduj papier do zasobnika wejściowego
- Rozwiązanie 3: Wybieranie właściwej drukarki
- Rozwiązanie 4: Sprawdź [stan sterownika drukarki](#page-190-0)
- Rozwią[zanie 5: Zaczekaj a](#page-190-0)ż urządzenie zakończy obecne działanie
- Rozwiązanie 6: Usuń [wszystkie anulowane zadania drukowania z kolejki](#page-190-0)
- Rozwią[zanie 7: Usu](#page-190-0)ń zacięty papier
- Rozwiązanie 8: Sprawdź[, czy karetka przesuwa si](#page-191-0)ę lekko
- Rozwiązanie 9: Sprawdź połączenie między urzą[dzeniem a komputerem](#page-191-0)
- Rozwią[zanie 10: Uruchom ponownie urz](#page-191-0)ądzenie

#### **Rozwiązanie 1: Włącz urządzenie**

**Rozwiązanie:** Popatrz na wskaźnik **Zasilanie** znajdujący się na urządzeniu. Jeśli nie świeci, urządzenie jest wyłączone. Sprawdź, czy przewód zasilający jest podłączony do urządzenia i włożony do gniazda zasilania. Naciśnij przycisk **Zasilanie** by włączyć urządzenie.

**Przyczyna:** Urządzenie było wyłączone.

Jeśli to nie rozwiązuje problemu, przejdź do następnego rozwiązania.

#### **Rozwiązanie 2: Załaduj papier do zasobnika wejściowego**

**Rozwiązanie:** Załaduj papier do zasobnika wejściowego.

Więcej informacji znajduje się w:

Ł[adowanie no](#page-41-0)śników

**Przyczyna:** W urządzeniu zabrakło papieru.

Jeśli to nie rozwiązuje problemu, przejdź do następnego rozwiązania.

#### **Rozwiązanie 3: Wybieranie właściwej drukarki**

**Rozwiązanie:** Upewnij się, że w aplikacji wybrana została właściwa drukarka.

**Wskazówka** Możesz ustawić urządzenie jako drukarkę domyślną, co spowoduje, że będzie przyporządkowywane automatycznie po wybraniu opcji **Drukuj** w menu **Plik** innych aplikacji.

**Przyczyna:** Urządzenie nie zostało wybrane jako drukarka.

Jeśli to nie rozwiązuje problemu, przejdź do następnego rozwiązania.

### <span id="page-190-0"></span>**Rozwiązanie 4: Sprawdź stan sterownika drukarki**

**Rozwiązanie:** Stan sterownika drukarki mógł zostać zmieniony na **offline** lub **drukowanie zatrzymane**.

#### **Sprawdzanie stanu sterownika drukarki**

▲ W programie Centrum obsługi HP kliknij kartę **Stan**.

**Przyczyna:** Stan sterownika drukarki uległ zmianie.

Jeśli to nie rozwiązuje problemu, przejdź do następnego rozwiązania.

#### **Rozwiązanie 5: Zaczekaj aż urządzenie zakończy obecne działanie**

**Rozwiązanie:** Jeśli urządzenie wykonuje inne zadanie, takie jak kopiowanie lub skanowanie, zadanie drukowania zostanie opóźnione do zakończenia przez urządzenie bieżącego zadania.

Drukowanie niektórych dokumentów trwa dłużej. Jeśli nic nie zostało wydrukowane kilka minut po wysłaniu zadania drukowania do urządzenia, sprawdź, czy na wyświetlaczu urządzenia nie pojawiły się żadne komunikaty.

**Przyczyna:** Urządzenie było zajęte wykonywaniem innego zadania.

Jeśli to nie rozwiązuje problemu, przejdź do następnego rozwiązania.

#### **Rozwiązanie 6: Usuń wszystkie anulowane zadania drukowania z kolejki**

**Rozwiązanie:** Zadanie drukowania może pozostać w kolejce po anulowaniu. Anulowane zadanie drukowania zatrzymuje kolejkę i uniemożliwia wydrukowanie kolejnego zadania drukowania.

Otwórz w komputerze folder drukarki i sprawdź, czy anulowane zadanie drukowania pozostaje w kolejce wydruku. Spróbuj usunąć zadanie z kolejki. Jeśli zadanie drukowania pozostaje w kolejce, spróbuj jednego lub obu poniższych rozwiązań:

- Odłącz kabel USB od urządzenia, uruchom ponownie komputer, a następnie podłącz ponownie kabel USB do urządzenia.
- Wyłącz urządzenie, uruchom ponownie komputer, a następnie uruchom ponownie urządzenie.

**Przyczyna:** Usunięte zadanie drukowania wciąż było w kolejce.

Jeśli to nie rozwiązuje problemu, przejdź do następnego rozwiązania.

## **Rozwiązanie 7: Usuń zacięty papier**

**Rozwiązanie:** Usuń zacięty papier i wszystkie skrawki papieru, które pozostały w urządzeniu.

Więcej informacji znajduje się w:

[Usuwanie zaci](#page-253-0)ęć

**Przyczyna:** W urządzeniu zablokował się papier.

<span id="page-191-0"></span>Jeśli to nie rozwiązuje problemu, przejdź do następnego rozwiązania.

### **Rozwiązanie 8: Sprawdź, czy karetka przesuwa się lekko**

**Rozwiązanie:** Odłącz zasilanie jeśli nie jest jeszcze odłączone. Sprawdź, czy możesz swobodnie przesuwać kasetę drukującą z jednej strony drukarki na drugą. Nie próbuj przesuwać jej na siłę jeśli się na czymś zablokowała.

**Przestroga** Nie stosuj nadmiernej siły na karetce drukującej. Jeśli karetka się zablokuje przesuwanie jej na siłę uszkodzi drukarkę.

**Przyczyna:** Karetka drukująca została zablokowana.

Jeśli to nie rozwiązuje problemu, przejdź do następnego rozwiązania.

#### **Rozwiązanie 9: Sprawdź połączenie między urządzeniem a komputerem**

**Rozwiązanie:** Sprawdź połączenie między urządzeniem a komputerem. Upewnij się, że kabel USB jest prawidłowo podłączony do portu USB z tyłu urządzenia. Upewnij się, że drugi koniec kabla USB jest prawidłowo podłączony do portu USB komputera. Po prawidłowym podłączeniu kabla wyłącz urządzenie, a następnie włącz je ponownie. Jeśli urządzenie jest podłączone do komputera za pomocą połączenia przewodowego, bezprzewodowego lub Bluetooth, sprawdź, czy odpowiednie połączenia są aktywne, a urządzenie włączone.

Jeśli nic nie zostało wydrukowane kilka minut po wysłaniu zadania wydruku do urządzenia, sprawdź stan urządzenia. W Centrum obsługi HP kliknij opcję **Ustawienia**, a następnie **Stan**.

**Przyczyna:** Komputer nie komunikował się z urządzeniem.

Jeśli to nie rozwiązuje problemu, przejdź do następnego rozwiązania.

#### **Rozwiązanie 10: Uruchom ponownie urządzenie**

**Rozwiązanie:** Wyłącz urządzenie i wyjmij wtyczkę przewodu zasilającego. Podłącz z powrotem przewód zasilający, a następnie naciśnij przycisk **Zasilanie**, by włączyć urządzenie.

**Przyczyna:** W urządzeniu wystąpił błąd.

#### **Urządzenie drukuje nic nie znaczące znaki**

Wypróbuj poniższe rozwiązania by rozwiązać problem. Rozwiązania są ustawione od najbardziej prawdopodobnego. Jeśli pierwsze z rozwiązań nie pomaga, przechodź do kolejnych do czasu rozwiązania problemu.

- Rozwią[zanie 1: Uruchom ponownie urz](#page-192-0)ądzenie
- Rozwią[zanie 2: Wydrukuj poprzednio zapisan](#page-192-0)ą wersję dokumentu

## <span id="page-192-0"></span>**Rozwiązanie 1: Uruchom ponownie urządzenie**

**Rozwiązanie:** Wyłącz urządzenie i komputer na 60 sekund, a następnie włącz oba urządzenia ponownie i spróbuj jeszcze raz drukować.

**Przyczyna:** W urządzeniu zabrakło pamięci.

Jeśli to nie rozwiązuje problemu, przejdź do następnego rozwiązania.

## **Rozwiązanie 2: Wydrukuj poprzednio zapisaną wersję dokumentu**

**Rozwiązanie:** Spróbuj wydrukować inny dokument z tej samej aplikacji. Jeśli to się uda, spróbuj wydrukować poprzednią wersję dokumentu, która nie sprawiała problemów.

**Przyczyna:** Dokument był uszkodzony.

# **Podczas próby drukowania nic się nie dzieje**

Wypróbuj poniższe rozwiązania by rozwiązać problem. Rozwiązania są ustawione od najbardziej prawdopodobnego. Jeśli pierwsze z rozwiązań nie pomaga, przechodź do kolejnych do czasu rozwiązania problemu.

- Rozwiązanie 1: Włącz urządzenie
- Rozwiązanie 2: Załaduj papier do zasobnika wejściowego
- Rozwią[zanie 3: Wybieranie w](#page-193-0)łaściwej drukarki
- Rozwiązanie 4: Sprawdź [stan sterownika drukarki](#page-193-0)
- Rozwią[zanie 5: Zaczekaj a](#page-193-0)ż urządzenie zakończy obecne działanie
- Rozwiązanie 6: Usuń [wszystkie anulowane zadania drukowania z kolejki](#page-193-0)
- Rozwią[zanie 7: Usu](#page-194-0)ń zacięty papier
- Rozwiązanie 8: Sprawdź[, czy karetka przesuwa si](#page-194-0)ę lekko
- Rozwiązanie 9: Sprawdź połączenie między urzą[dzeniem a komputerem](#page-194-0)
- Rozwią[zanie 10: Uruchom ponownie urz](#page-195-0)ądzenie

#### **Rozwiązanie 1: Włącz urządzenie**

**Rozwiązanie:** Popatrz na wskaźnik **Zasilanie** znajdujący się na urządzeniu. Jeśli nie świeci, urządzenie jest wyłączone. Sprawdź, czy przewód zasilający jest podłączony do urządzenia i włożony do gniazda zasilania. Naciśnij przycisk **Zasilanie** by włączyć urządzenie.

**Przyczyna:** Urządzenie było wyłączone.

Jeśli to nie rozwiązuje problemu, przejdź do następnego rozwiązania.

## **Rozwiązanie 2: Załaduj papier do zasobnika wejściowego**

**Rozwiązanie:** Załaduj papier do zasobnika wejściowego.

Więcej informacji znajduje się w:

Ł[adowanie no](#page-41-0)śników

**Przyczyna:** W urządzeniu zabrakło papieru.

<span id="page-193-0"></span>Jeśli to nie rozwiązuje problemu, przejdź do następnego rozwiązania.

#### **Rozwiązanie 3: Wybieranie właściwej drukarki**

**Rozwiązanie:** Upewnij się, że w aplikacji wybrana została właściwa drukarka.

**Wskazówka** Możesz ustawić urządzenie jako drukarkę domyślną, co spowoduje, że będzie przyporządkowywane automatycznie po wybraniu opcji **Drukuj** w menu **Plik** innych aplikacji.

**Przyczyna:** Urządzenie nie zostało wybrane jako drukarka.

Jeśli to nie rozwiązuje problemu, przejdź do następnego rozwiązania.

#### **Rozwiązanie 4: Sprawdź stan sterownika drukarki**

**Rozwiązanie:** Stan sterownika drukarki mógł zostać zmieniony na **offline** lub **drukowanie zatrzymane**.

#### **Sprawdzanie stanu sterownika drukarki**

▲ W programie Centrum obsługi HP kliknij kartę **Stan**.

**Przyczyna:** Stan sterownika drukarki uległ zmianie.

Jeśli to nie rozwiązuje problemu, przejdź do następnego rozwiązania.

#### **Rozwiązanie 5: Zaczekaj aż urządzenie zakończy obecne działanie**

**Rozwiązanie:** Jeśli urządzenie wykonuje inne zadanie, takie jak kopiowanie lub skanowanie, zadanie drukowania zostanie opóźnione do zakończenia przez urządzenie bieżącego zadania.

Drukowanie niektórych dokumentów trwa dłużej. Jeśli nic nie zostało wydrukowane kilka minut po wysłaniu zadania drukowania do urządzenia, sprawdź, czy na wyświetlaczu urządzenia nie pojawiły się żadne komunikaty.

**Uwaga** Jeśli korzystasz z urządzenia HP Officejet 6500 E709a/E709d nie możesz jednocześnie skanować i drukować. Urządzenie musi zakończyć jedno zadanie przed rozpoczęciem kolejnego.

**Przyczyna:** Urządzenie było zajęte wykonywaniem innego zadania.

Jeśli to nie rozwiązuje problemu, przejdź do następnego rozwiązania.

#### **Rozwiązanie 6: Usuń wszystkie anulowane zadania drukowania z kolejki**

**Rozwiązanie:** Zadanie drukowania może pozostać w kolejce po anulowaniu. Anulowane zadanie drukowania zatrzymuje kolejkę i uniemożliwia wydrukowanie kolejnego zadania drukowania.

<span id="page-194-0"></span>Otwórz w komputerze folder drukarki i sprawdź, czy anulowane zadanie drukowania pozostaje w kolejce wydruku. Spróbuj usunąć zadanie z kolejki. Jeśli zadanie drukowania pozostaje w kolejce, spróbuj jednego lub obu poniższych rozwiązań:

- Odłącz kabel USB od urządzenia, uruchom ponownie komputer, a następnie podłącz ponownie kabel USB do urządzenia.
- Wyłącz urządzenie, uruchom ponownie komputer, a następnie uruchom ponownie urządzenie.

**Przyczyna:** Usunięte zadanie drukowania wciąż było w kolejce.

Jeśli to nie rozwiązuje problemu, przejdź do następnego rozwiązania.

#### **Rozwiązanie 7: Usuń zacięty papier**

**Rozwiązanie:** Usuń zacięty papier i wszystkie skrawki papieru, które pozostały w urządzeniu.

Więcej informacji znajduje się w:

[Usuwanie zaci](#page-253-0)ęć

**Przyczyna:** W urządzeniu zablokował się papier.

Jeśli to nie rozwiązuje problemu, przejdź do następnego rozwiązania.

#### **Rozwiązanie 8: Sprawdź, czy karetka przesuwa się lekko**

**Rozwiązanie:** Odłącz zasilanie jeśli nie jest jeszcze odłączone. Sprawdź, czy możesz swobodnie przesuwać kasetę drukującą z jednej strony drukarki na drugą. Nie próbuj przesuwać jej na siłę jeśli się na czymś zablokowała.

**Przestroga** Nie stosuj nadmiernej siły na karetce drukującej. Jeśli karetka się zablokuje przesuwanie jej na siłę uszkodzi drukarkę.

**Przyczyna:** Karetka drukująca została zablokowana.

Jeśli to nie rozwiązuje problemu, przejdź do następnego rozwiązania.

#### **Rozwiązanie 9: Sprawdź połączenie między urządzeniem a komputerem**

**Rozwiązanie:** Sprawdź połączenie między urządzeniem a komputerem. Upewnij się, że kabel USB jest prawidłowo podłączony do portu USB z tyłu urządzenia. Upewnij się, że drugi koniec kabla USB jest prawidłowo podłączony do portu USB komputera. Po prawidłowym podłączeniu kabla wyłącz urządzenie, a następnie włącz je ponownie. Jeśli urządzenie jest podłączone do komputera za pomocą połączenia przewodowego, bezprzewodowego lub Bluetooth, sprawdź, czy odpowiednie połączenia są aktywne, a urządzenie włączone.

Jeśli nic nie zostało wydrukowane kilka minut po wysłaniu zadania wydruku do urządzenia, sprawdź stan urządzenia. W Centrum obsługi HP kliknij opcję **Ustawienia**, a następnie **Stan**.

**Przyczyna:** Komputer nie komunikował się z urządzeniem.

<span id="page-195-0"></span>Jeśli to nie rozwiązuje problemu, przejdź do następnego rozwiązania.

#### **Rozwiązanie 10: Uruchom ponownie urządzenie**

**Rozwiązanie:** Wyłącz urządzenie i wyjmij wtyczkę przewodu zasilającego. Podłącz z powrotem przewód zasilający, a następnie naciśnij przycisk **Zasilanie**, by włączyć urządzenie.

**Przyczyna:** W urządzeniu wystąpił błąd.

#### **Strony dokumentu zostały wydrukowane w nieprawidłowej kolejności**

**Rozwiązanie:** Wydrukuj dokument w odwrotnej kolejności. Po zakończeniu drukowania dokumentu strony będą ułożone we właściwej kolejności.

**Przyczyna:** Drukarka była skonfigurowana, by drukować od pierwszej strony dokumentu. Ze względu na sposób podawania papieru w urządzeniu pierwsza strona, skierowana drukiem do góry, będzie znajdowała się na dole stosu.

## **Marginesy nie są drukowane prawidłowo**

Wypróbuj poniższe rozwiązania by rozwiązać problem. Rozwiązania są ustawione od najbardziej prawdopodobnego. Jeśli pierwsze z rozwiązań nie pomaga, przechodź do kolejnych do czasu rozwiązania problemu.

- Rozwiązanie 1: Sprawdź marginesy w drukarce
- Rozwiązanie 2: Sprawdź [ustawienie formatu papieru.](#page-196-0)
- Rozwiązanie 3: Zał[aduj poprawnie stos papieru](#page-196-0)

#### **Rozwiązanie 1: Sprawdź marginesy w drukarce**

**Rozwiązanie:** Sprawdź marginesy drukarki.

Sprawdź, czy ustawienia marginesów w dokumencie nie przekraczają obszaru wydruku w urządzeniu.

#### **Sprawdzanie ustawienia marginesów**

- **1.** Wyświetl podgląd zadania drukowania przed wysłaniem go do urządzenia. W większości aplikacji kliknij menu **Plik**, a następnie **Podgląd wydruku**.
- **2.** Sprawdź marginesy. Urządzenie stosuje marginesy ustawione w wykorzystywanej aplikacji, pod warunkiem, że są one większe od minimalnych marginesów obsługiwanych przez urządzenie. Więcej informacji na temat ustawiania marginesów w oprogramowaniu można znaleźć w drukowanej dokumentacji instalacji dostarczonej wraz z oprogramowaniem.
- **3.** Jeśli ustawienia marginesów nie są zadowalające, anuluj zadanie wydruku i dopasuj marginesy w aplikacji.

**Przyczyna:** Marginesy nie były ustawione prawidłowo w wykorzystywanej aplikacji.

<span id="page-196-0"></span>Jeśli to nie rozwiązuje problemu, przejdź do następnego rozwiązania.

#### **Rozwiązanie 2: Sprawdź ustawienie formatu papieru.**

**Rozwiązanie:** Sprawdź, czy wybrano prawidłowe ustawienie rozmiaru papieru. Sprawdź, czy załadowano papier o prawidłowym rozmiarze do podajnika.

**Przyczyna:** Ustawienie rozmiaru papieru mogło nie być prawidłowe dla drukowanego projektu.

Jeśli to nie rozwiązuje problemu, przejdź do następnego rozwiązania.

#### **Rozwiązanie 3: Załaduj poprawnie stos papieru**

**Rozwiązanie:** Wyjmij stos papieru z zasobnika wejściowego, załaduj papier ponownie i dosuń prowadnicę szerokości papieru aż zatrzyma się na papierze.

Więcej informacji znajduje się w:

Ł[adowanie no](#page-41-0)śników

**Przyczyna:** Prowadnice papieru były ustawione nieprawidłowo.

## **Tekst lub grafika są obcięte na krawędzi strony**

Wypróbuj poniższe rozwiązania by rozwiązać problem. Rozwiązania są ustawione od najbardziej prawdopodobnego. Jeśli pierwsze z rozwiązań nie pomaga, przechodź do kolejnych do czasu rozwiązania problemu.

- Rozwiązanie 1: Sprawdź ustawienia marginesów
- Rozwią[zanie 2: Sprawd](#page-197-0)ź układ dokumentu
- Rozwiązanie 3: Załaduj prawidł[owo stos papieru](#page-197-0)
- Rozwią[zanie 4: Spróbuj wydrukowa](#page-198-0)ć z obramowaniem

#### **Rozwiązanie 1: Sprawdź ustawienia marginesów**

**Rozwiązanie:** Sprawdź marginesy drukarki.

<span id="page-197-0"></span>Sprawdź, czy ustawienia marginesów w dokumencie nie przekraczają obszaru wydruku w urządzeniu.

#### **Sprawdzanie ustawienia marginesów**

- **1.** Wyświetl podgląd zadania drukowania przed wysłaniem go do urządzenia. W większości aplikacji kliknij menu **Plik**, a następnie **Podgląd wydruku**.
- **2.** Sprawdź marginesy.

Urządzenie stosuje marginesy ustawione w wykorzystywanej aplikacji, pod warunkiem, że są one większe od minimalnych marginesów obsługiwanych przez urządzenie. Więcej informacji na temat ustawiania marginesów w oprogramowaniu można znaleźć w drukowanej dokumentacji instalacji dostarczonej wraz z oprogramowaniem.

**3.** Jeśli ustawienia marginesów nie są zadowalające, anuluj zadanie wydruku i dopasuj marginesy w aplikacji.

**Przyczyna:** Marginesy nie były ustawione prawidłowo w wykorzystywanej aplikacji.

Jeśli to nie rozwiązuje problemu, przejdź do następnego rozwiązania.

#### **Rozwiązanie 2: Sprawdź układ dokumentu**

**Rozwiązanie:** Upewnij się, że drukowany dokument mieści się na papierze o formacie obsługiwanym przez urządzenie.

#### **Korzystanie z podglądu układu strony**

- **1.** Umieść papier właściwego rozmiaru w podajniku wejściowym.
- **2.** Wyświetl podgląd zadania drukowania przed wysłaniem go do urządzenia. W większości aplikacji kliknij menu **Plik**, a następnie **Podgląd wydruku**.
- **3.** Sprawdź, czy aktualny rozmiar grafiki w dokumencie nie przekracza obszaru wydruku urządzenia.
- **4.** Anuluj zadanie wydruku, jeśli grafika nie mieści się w obszarze wydruku na stronie.
- **Wskazówka** Niektóre programy umożliwiają skalowanie dokumentu, aby dopasować go do aktualnie wybranego rozmiaru papieru. Dodatkowo można skalować rozmiar dokumentu z okna dialogowego **Właściwości**.

**Przyczyna:** Rozmiar drukowanego dokumentu był większy niż papieru załadowanego do podajnika.

Jeśli to nie rozwiązuje problemu, przejdź do następnego rozwiązania.

#### **Rozwiązanie 3: Załaduj prawidłowo stos papieru**

**Rozwiązanie:** Jeżeli papier jest nieprawidłowo podawany, może dojść do obcięcia niektórych części dokumentu.

Wyjmij stos papieru z zasobnika wejściowego i załaduj papier ponownie.

Więcej informacji znajduje się w:

Ł[adowanie no](#page-41-0)śników

<span id="page-198-0"></span>**Przyczyna:** Papier był załadowany nieprawidłowo.

Jeśli to nie rozwiązuje problemu, przejdź do następnego rozwiązania.

#### **Rozwiązanie 4: Spróbuj wydrukować z obramowaniem**

**Rozwiązanie:** Spróbuj wydrukować obraz z obramowaniem wyłączając opcję druku bez obramowań.

Więcej informacji znajduje się w:

[Drukowanie bez obramowania](#page-44-0)

**Przyczyna:** Włączona była opcja drukowania bez obramowań. Wybierając opcję **Bez obramowań** zdjęcie zostało powiększone i wyśrodkowane tak, aby wypełnił obszar strony, który można zadrukować. W zależności od rozmiarów zdjęcia i formatu papieru, może to spowodować przycięcie niektórych fragmentów obrazu.

#### **Podczas drukowania pojawiła się pusta strona**

Wypróbuj poniższe rozwiązania by rozwiązać problem. Rozwiązania są ustawione od najbardziej prawdopodobnego. Jeśli pierwsze z rozwiązań nie pomaga, przechodź do kolejnych do czasu rozwiązania problemu.

- Rozwiązanie 1: Usuń zbędne strony lub linie na końcu dokumentu
- Rozwiązanie 2: Załaduj papier do zasobnika wejściowego
- Rozwią[zanie 3: Sprawdzanie poziomów atramentu](#page-199-0)
- Rozwią[zanie 4: Czyszczenie g](#page-199-0)łowicy drukującej
- Rozwiązanie 5: Zał[aduj papier do zasobnika wej](#page-199-0)ściowego

#### **Rozwiązanie 1: Usuń zbędne strony lub linie na końcu dokumentu**

**Rozwiązanie:** Otwórz dokument w programie i usuń wszystkie dodatkowe strony lub linie na końcu dokumentu.

**Przyczyna:** Drukowany dokument zawierał dodatkową pustą stronę.

Jeśli to nie rozwiązuje problemu, przejdź do następnego rozwiązania.

#### **Rozwiązanie 2: Załaduj papier do zasobnika wejściowego**

**Rozwiązanie:** Jeśli w urządzeniu pozostanie jedynie kilka arkuszy papieru, należy uzupełnić papier. Jeśli w zasobniku wejściowym znajduje się dużo papieru, wyjmij go, wyrównaj stos papieru na płaskiej powierzchni, a następnie załaduj ponownie papier do zasobnika wejściowego.

Więcej informacji znajduje się w:

Ł[adowanie no](#page-41-0)śników

**Przyczyna:** Urządzenie pobrało dwie kartki z podajnika.

### <span id="page-199-0"></span>**Rozwiązanie 3: Sprawdzanie poziomów atramentu**

**Rozwiązanie:** Być może w kasecie z atramentem kończy się atrament.

**Przyczyna:** Zbyt niski poziom atramentu.

#### **Rozwiązanie 4: Czyszczenie głowicy drukującej**

#### **Rozwiązanie:**

**Uwaga** Wyłącz urządzenie Urządzenie wielofunkcyjne HP naciskając przycisk **Zasilanie** znajdujący się na urządzeniu. Zaczekaj aż wskaźnik **Zasilanie** zgaśnie zanim odłączysz przewód zasilający lub wyłączysz listwę zasilającą. W przypadku nieprawidłowego odłączenia urządzenia Urządzenie wielofunkcyjne HP, karetka może nie wrócić do prawidłowego położenia, powodując problemy z pojemnikami z tuszem i jakością druku.

Przeprowadź procedurę czyszczenia głowicy. Więcej informacji znajdziesz w [Czyszczenie g](#page-170-0)łowicy drukującej.

**Przyczyna:** Urządzenie pobrało dwie kartki z podajnika.

#### **Rozwiązanie 5: Załaduj papier do zasobnika wejściowego**

**Rozwiązanie:** Jeśli w urządzeniu pozostanie jedynie kilka arkuszy papieru, należy uzupełnić papier. Jeśli w zasobniku wejściowym znajduje się dużo papieru, wyjmij go, wyrównaj stos papieru na płaskiej powierzchni, a następnie załaduj ponownie papier do zasobnika wejściowego.

Więcej informacji znajduje się w:

Ł[adowanie no](#page-41-0)śników

**Przyczyna:** Urządzenie pobrało dwie kartki z podajnika.

# **Rozwiązywanie problemów z jakością drukowania**

W tej części omówiono problemy z jakością druku:

- Niewłaś[ciwe, nieprecyzyjne lub zlewaj](#page-200-0)ące się kolory
- Tusz nie wypełnia cał[kowicie tekstu lub grafiki](#page-203-0)
- Na wydruku bez obramowań pojawia się u doł[u strony poziomy rozmazany pas](#page-205-0)
- Na wydrukach występują [poziome smugi lub linie](#page-207-0)
- [Wydruki s](#page-208-0)ą wyblakłe lub są matowe
- Wydruki są [rozmyte i nieostre](#page-210-0)
- [Na wydrukach wyst](#page-212-0)ępują poziome smugi
- Wydruki są [pochylone lub przekrzywione](#page-212-0)
- [Plamy z atramentu na odwrocie kartki](#page-213-0)
- [Papier nie jest pobierany z podajnika wej](#page-213-0)ściowego
- Niska jakość [czarnego tekstu](#page-215-0)
- Urzą[dzenie drukuje powoli](#page-217-0)

# <span id="page-200-0"></span>**Niewłaściwe, nieprecyzyjne lub zlewające się kolory**

Jeśli na wydruku znajduje się jeden z poniższych problemów z jakością wydruku, wypróbuj rozwiązania z tej części.

- Kolory wyglądają nieprawidłowo Na przykład, zamiast purpury widoczny jest błękit.
- Kolory nachodzą na siebie, lub wyglądają jakby były rozmazane po stronie. Krawędzie mogą być postrzępione a nie ostre i wyraziste.

Wypróbuj poniższych rozwiązań, jeśli kolory wyglądają nieprawidłowo, niedokładnie lub gdy zlewają się ze sobą.

- Rozwiązanie 1: Sprawdź, czy korzystasz z oryginalnych pojemników z tuszem HP
- Rozwiązanie 2: Sprawdź papier zał[adowany do podajnika](#page-201-0)
- Rozwią[zanie 3: Sprawd](#page-201-0)ź rodzaj papieru
- Rozwią[zanie 4: Sprawdzanie poziomów atramentu](#page-201-0)
- Rozwiązanie 5: Sprawdź [ustawienia drukowania](#page-202-0)
- Rozwią[zanie 6: Wyrównanie drukarki](#page-202-0)
- Rozwią[zanie 7: Czyszczenie g](#page-203-0)łowicy drukującej
- Rozwią[zanie 8: Skontaktuj si](#page-203-0)ę z pomocą techniczną HP

## **Rozwiązanie 1: Sprawdź, czy korzystasz z oryginalnych pojemników z tuszem HP**

**Rozwiązanie:** Sprawdź, czy używane pojemniki z tuszem są oryginalnymi pojemnikami HP.

Firma HP zaleca używanie oryginalnych kaset z atramentem HP. Oryginalne kasety z atramentem firmy HP są projektowane i testowane pod kątem współdziałania z drukarkami HP, co ułatwia uzyskiwanie znakomitych wydruków za każdym razem.

**Uwaga** Firma HP nie gwarantuje jakości ani niezawodności atramentu innych producentów. Serwis urządzenia i naprawy wymagane w wyniku użycia atramentu innej firmy nie są objęte gwarancją.

Jeśli zakupione zostały oryginalne kasety z atramentem, przejdź pod adres:

[www.hp.com/go/anticounterfeit](http://www.hp.com/go/anticounterfeit)

**Przyczyna:** Użyto pojemników z tuszem innej firmy.

Jeśli to nie rozwiązuje problemu, przejdź do następnego rozwiązania.

# <span id="page-201-0"></span>**Rozwiązanie 2: Sprawdź papier załadowany do podajnika**

**Rozwiązanie:** Upewnij się, że papier jest załadowany prawidłowo i nie jest pomarszczony czy za gruby.

- Załaduj papier stroną na której chcesz drukować skierowaną w dół. Na przykład błyszczący papier fotograficzny należy włożyć błyszczącą stroną skierowaną w dół.
- Upewnij się, że papier leży płasko w podajniku i nie jest pomarszczony. Jeśli w czasie drukowania papier znajduje się zbyt blisko głowicy drukującej, tusz może rozmazywać się. Może to się zdarzyć, gdy papier jest odchylony do góry, pomarszczony lub bardzo gruby, np. jak w przypadku kopert.

Więcej informacji znajduje się w:

#### Ł[adowanie no](#page-41-0)śników

**Przyczyna:** Papier został załadowany nieprawidłowo, był pomarszczony lub zbyt gruby.

Jeśli to nie rozwiązuje problemu, przejdź do następnego rozwiązania.

#### **Rozwiązanie 3: Sprawdź rodzaj papieru**

**Rozwiązanie:** Firma HP zaleca używanie papierów HP lub innego rodzaju papieru odpowiedniego dla urządzenia.

Upewnij się, że papier, na którym drukujesz, leży płasko. Aby uzyskać najlepsze wyniki podczas drukowania obrazów, używaj papieru fotograficznego HP Advanced.

Nośniki specjalne przechowuj w oryginalnych opakowaniach w plastikowej torbie, na płaskiej powierzchni, w chłodnym i suchym miejscu. Gdy wszystko gotowe jest do druku, wyjmij tylko tyle papieru, ile potrzebujesz do natychmiastowego użytku. Po zakończeniu drukowania pozostały papier ponownie schowaj do plastykowego opakowania. Zapobiegnie to marszczeniu papieru.

**Uwaga** W tym przypadku problem nie dotyczy materiałów eksploatacyjnych. Dlatego też wymiana pojemników z tuszem ani głowicy nie jest wymagana.

Więcej informacji znajduje się w:

Wybór materiał[ów do drukowania](#page-32-0)

**Przyczyna:** Do zasobnika wejściowego załadowano niewłaściwy rodzaj papieru.

Jeśli to nie rozwiązuje problemu, przejdź do następnego rozwiązania.

#### **Rozwiązanie 4: Sprawdzanie poziomów atramentu**

**Rozwiązanie:** Sprawdź szacowany poziom atramentu w pojemnikach.

<span id="page-202-0"></span>**Uwaga** Ostrzeżenia o poziomie atramentu i diody podają przybliżone dane wyłącznie w celu planowania. Gdy pojawi się ostrzeżenie o niskim poziomie atramentu postaraj się zaopatrzyć w zamienną kasetę, by uniknąć opóźnień w drukowaniu. Nie potrzeba wymieniać kaset z atramentem do czasu spadku jakości druku.

Więcej informacji znajduje się w:

[Sprawdzanie szacowanego poziomu tuszu w pojemnikach](#page-164-0)

**Przyczyna:** W pojemnikach z tuszem mogło zabraknąć tuszu.

Jeśli to nie rozwiązuje problemu, przejdź do następnego rozwiązania.

#### **Rozwiązanie 5: Sprawdź ustawienia drukowania**

#### **Rozwiązanie:** Sprawdź ustawienia drukowania

- Sprawdź, czy ustawienia koloru są prawidłowe. Przykładowo, sprawdź czy dokument nie jest ustawiony na drukowanie w skali szarości. Sprawdź, czy zaawansowane ustawienia koloru, takie jak nasycenie, jasność lub ton nie zmieniają wyglądu kolorów.
- Sprawdź ustawienie jakości wydruku by upewnić się, że jest zgodne z rodzajem papieru załadowanego do urządzenia. Gdy kolory się zlewają może być konieczny wybór niższego ustawienia jakości wydruku. Można także wybrać wyższe ustawienie w trakcie drukowania zdjęcia wysokiej jakości, a następnie sprawdzić czy papier fotograficzny (taki jak papier fotograficzny HP Advanced) jest załadowany do podajnika wejściowego.
- **Uwaga** Niektóre ekrany komputerów mogą wyświetlać kolory inaczej niż wyglądają one po wydrukowaniu. W takim przypadku urządzenie jest sprawne, ustawienia są dobre, podobnie jak pojemniki z tuszem. Nie potrzeba dalszego rozwiązania.

Więcej informacji znajduje się w:

Wybór materiał[ów do drukowania](#page-32-0)

**Przyczyna:** Ustawienia drukowania były nieprawidłowe.

Jeśli to nie rozwiązuje problemu, przejdź do następnego rozwiązania.

#### **Rozwiązanie 6: Wyrównanie drukarki**

**Rozwiązanie:** Wyrównaj pojemniki.

Wyrównywanie drukarki pomaga zapewnić najlepszą jakość wydruków.

Więcej informacji znajduje się w:

[Wyrównanie drukarki](#page-171-0)

**Przyczyna:** Drukarka wymagała wyrównania.

Jeśli to nie rozwiązuje problemu, przejdź do następnego rozwiązania.

# <span id="page-203-0"></span>**Rozwiązanie 7: Czyszczenie głowicy drukującej**

**Rozwiązanie:** Sprawdź poniższe potencjalne problemy i wyczyść głowicę drukującą.

- Sprawdź czy nie ma pomarańczowej osłony na pojemnikach z atramentem. Upewnij się, że zostały one całkowicie usunięte.
- Sprawdź, czy kasety z atramentem zostały prawidłowo zainstalowane.
- Sprawdź, czy urządzenie jest prawidłowo wyłączone, naciskając przycisk **Zasilanie**. Pozwala to na prawidłową ochronę głowicy drukującej.

Po wyczyszczeniu głowicy drukującej, wydrukuj raport z jakości wydruku Oceń raport z jakości wydruku by sprawdzić, czy problemy z jakością nadal występują.

Więcej informacji znajduje się w:

- [Czyszczenie g](#page-170-0)łowicy drukującej
- [Wydrukuj i oce](#page-173-0)ń raport z jakości wydruku

**Przyczyna:** Głowica drukująca wymagała czyszczenia.

Jeśli to nie rozwiązuje problemu, przejdź do następnego rozwiązania.

### **Rozwiązanie 8: Skontaktuj się z pomocą techniczną HP**

**Rozwiązanie:** Skontaktuj się z pomocą techniczną HP, aby usunąć problem.

Sprawdź: [www.hp.com/support](http://www.hp.com/support).

Gdy zostanie wyświetlony monit, wybierz swój kraj/region, a następnie kliknij łącze **Kontakt z firmą HP**, aby uzyskać informacje o pomocy technicznej.

**Przyczyna:** Wystąpił problem z głowicą drukującą.

# **Tusz nie wypełnia całkowicie tekstu lub grafiki**

Wypróbuj poniższe rozwiązania, jeśli atrament nie wypełnia całkowicie tekstu lub rysunków, tak że brakuje części lub jest ona biała.

- Rozwiązanie 1: Sprawdź, czy korzystasz z oryginalnych pojemników z tuszem HP
- Rozwią[zanie 2: Sprawdzanie poziomów atramentu](#page-204-0)
- Rozwiązanie 3: Sprawdź [ustawienia drukowania](#page-204-0)
- Rozwią[zanie 4: Sprawd](#page-204-0)ź rodzaj papieru
- Rozwią[zanie 5: Czyszczenie g](#page-205-0)łowicy drukującej
- Rozwią[zanie 6: Skontaktuj si](#page-205-0)ę z pomocą techniczną HP

#### **Rozwiązanie 1: Sprawdź, czy korzystasz z oryginalnych pojemników z tuszem HP**

**Rozwiązanie:** Sprawdź, czy używane pojemniki z tuszem są oryginalnymi pojemnikami HP.

Firma HP zaleca używanie oryginalnych kaset z atramentem HP. Oryginalne kasety z atramentem firmy HP są projektowane i testowane pod kątem współdziałania z drukarkami HP, co ułatwia uzyskiwanie znakomitych wydruków za każdym razem.

<span id="page-204-0"></span>**Uwaga** Firma HP nie gwarantuje jakości ani niezawodności atramentu innych producentów. Serwis urządzenia i naprawy wymagane w wyniku użycia atramentu innej firmy nie są objęte gwarancją.

Jeśli zakupione zostały oryginalne kasety z atramentem, przejdź pod adres:

[www.hp.com/go/anticounterfeit](http://www.hp.com/go/anticounterfeit)

**Przyczyna:** Użyto pojemników z tuszem innej firmy.

Jeśli to nie rozwiązuje problemu, przejdź do następnego rozwiązania.

#### **Rozwiązanie 2: Sprawdzanie poziomów atramentu**

**Rozwiązanie:** Sprawdź szacowany poziom atramentu w pojemnikach.

**Uwaga** Ostrzeżenia o poziomie atramentu i diody podają przybliżone dane wyłącznie w celu planowania. Gdy pojawi się ostrzeżenie o niskim poziomie atramentu postaraj się zaopatrzyć w zamienną kasetę, by uniknąć opóźnień w drukowaniu. Nie potrzeba wymieniać kaset z atramentem do czasu spadku jakości druku.

Więcej informacji znajduje się w:

[Sprawdzanie szacowanego poziomu tuszu w pojemnikach](#page-164-0)

**Przyczyna:** W pojemnikach z tuszem mogło zabraknąć tuszu.

Jeśli to nie rozwiązuje problemu, przejdź do następnego rozwiązania.

#### **Rozwiązanie 3: Sprawdź ustawienia drukowania**

**Rozwiązanie:** Sprawdź ustawienia drukowania

- Sprawdź ustawienie rodzaju papieru by upewnić się, że jest zgodne z rodzajem papieru załadowanego do zasobnika wejściowego.
- Sprawdź ustawienie jakości drukowania i upewnij się, że nie jest za niskie. Wydrukuj obraz z wyższym ustawieniem jakości drukowania, takim jak **Najlepsza** lub **Najwyższa rozdzielczość**.

**Przyczyna:** Rodzaj papieru lub ustawienia jakości druku były nieprawidłowe.

Jeśli to nie rozwiązuje problemu, przejdź do następnego rozwiązania.

## **Rozwiązanie 4: Sprawdź rodzaj papieru**

**Rozwiązanie:** Firma HP zaleca używanie papierów HP lub innego rodzaju papieru odpowiedniego dla urządzenia.

Upewnij się, że papier, na którym drukujesz, leży płasko. Aby uzyskać najlepsze wyniki podczas drukowania obrazów, używaj papieru fotograficznego HP Advanced.

<span id="page-205-0"></span>Nośniki specjalne przechowuj w oryginalnych opakowaniach w plastikowej torbie, na płaskiej powierzchni, w chłodnym i suchym miejscu. Gdy wszystko gotowe jest do druku, wyjmij tylko tyle papieru, ile potrzebujesz do natychmiastowego użytku. Po zakończeniu drukowania pozostały papier ponownie schowaj do plastykowego opakowania. Zapobiegnie to marszczeniu papieru.

**Uwaga** W tym przypadku problem nie dotyczy materiałów eksploatacyjnych. Dlatego też wymiana pojemników z tuszem ani głowicy nie jest wymagana.

Więcej informacji znajduje się w:

Wybór materiał[ów do drukowania](#page-32-0)

**Przyczyna:** Do zasobnika wejściowego załadowano niewłaściwy rodzaj papieru.

Jeśli to nie rozwiązuje problemu, przejdź do następnego rozwiązania.

#### **Rozwiązanie 5: Czyszczenie głowicy drukującej**

**Rozwiązanie:** Jeśli poprzednie rozwiązania nie rozwiązały problemu, spróbuj wyczyścić głowicę drukującą.

Po wyczyszczeniu głowicy drukującej, wydrukuj raport z jakości wydruku Oceń raport z jakości wydruku by sprawdzić, czy problemy z jakością nadal występują.

Więcej informacji znajduje się w:

- [Czyszczenie g](#page-170-0)łowicy drukującej
- [Wydrukuj i oce](#page-173-0)ń raport z jakości wydruku

**Przyczyna:** Głowica drukująca wymagała czyszczenia.

Jeśli to nie rozwiązuje problemu, przejdź do następnego rozwiązania.

#### **Rozwiązanie 6: Skontaktuj się z pomocą techniczną HP**

**Rozwiązanie:** Skontaktuj się z pomocą techniczną HP, aby usunąć problem.

Sprawdź: [www.hp.com/support](http://www.hp.com/support).

Gdy zostanie wyświetlony monit, wybierz swój kraj/region, a następnie kliknij łącze **Kontakt z firmą HP**, aby uzyskać informacje o pomocy technicznej.

**Przyczyna:** Wystąpił problem z głowicą drukującą.

### **Na wydruku bez obramowań pojawia się u dołu strony poziomy rozmazany pas**

Wypróbuj poniższe rozwiązania, jeśli na wydruku bez obramowania pojawia się rozmyty pas lub linia u dołu wydruku.

**EX** Uwaga W tym przypadku problem nie dotyczy materiałów eksploatacyjnych. Dlatego też wymiana pojemników z tuszem ani głowicy nie jest wymagana.

- Rozwiązanie 1: Sprawdź rodzaj papieru
- Rozwiązanie 2: Użyj wyższego ustawienia jakości
- Rozwiązanie 3: Obróć obraz

#### **Rozwiązanie 1: Sprawdź rodzaj papieru**

**Rozwiązanie:** Firma HP zaleca używanie papierów HP lub innego rodzaju papieru odpowiedniego dla urządzenia.

Upewnij się, że papier, na którym drukujesz, leży płasko. Aby uzyskać najlepsze wyniki podczas drukowania obrazów, używaj papieru fotograficznego HP Advanced.

Przechowuj materiały do drukowania fotografii w ich oryginalnych opakowaniach wewnątrz szczelnie zamykanych torebek na płaskiej powierzchni w chłodnym i suchym miejscu. Gdy wszystko gotowe jest do druku, wyjmij tylko tyle papieru, ile potrzebujesz do natychmiastowego użytku. Po zakończeniu drukowania pozostały papier ponownie schowaj do plastykowego opakowania. Zapobiegnie to marszczeniu papieru.

Więcej informacji znajduje się w:

Wybór materiał[ów do drukowania](#page-32-0)

**Przyczyna:** Do zasobnika wejściowego załadowano niewłaściwy rodzaj papieru.

Jeśli to nie rozwiązuje problemu, przejdź do następnego rozwiązania.

#### **Rozwiązanie 2: Użyj wyższego ustawienia jakości**

**Rozwiązanie:** Sprawdź ustawienie jakości drukowania i upewnij się, że nie jest za niskie.

Wydrukuj obraz z wyższym ustawieniem jakości drukowania, takim jak **Najlepsza** lub **Najwyższa rozdzielczość**.

**Przyczyna:** Ustawienie jakości wydruku jest za niskie.

Jeśli to nie rozwiązuje problemu, przejdź do następnego rozwiązania.

### **Rozwiązanie 3: Obróć obraz**

**Rozwiązanie:** Jeśli problem nie ustąpi, należy użyć oprogramowania zainstalowanego z urządzeniem lub innej aplikacji w celu obrócenia obrazu o 180 stopni, aby jasnoniebieskie, szare lub brązowe plamy na obrazie nie zostały wydrukowane u dołu strony.

**Przyczyna:** Błąd jest widoczny bardziej w obszarach o jednolitym, jasnym kolorze, więc obracanie obrazu może dopomóc.

# <span id="page-207-0"></span>**Na wydrukach występują poziome smugi lub linie**

Wypróbuj poniższe rozwiązania jeśli na wydruku widoczne są linie, smugi lub plamy biegnące w poprzek strony.

- Rozwiązanie 1: Upewnij się, że papier został załadowany prawidłowo
- Rozwiązanie 2: Sprawdź ustawienia drukowania
- Rozwiązanie 3: Sprawdzanie poziomów atramentu
- Rozwią[zanie 4: Wyrównanie drukarki](#page-208-0)
- Rozwią[zanie 5: Czyszczenie g](#page-208-0)łowicy drukującej
- Rozwią[zanie 6: Skontaktuj si](#page-208-0)ę z pomocą techniczną HP

#### **Rozwiązanie 1: Upewnij się, że papier został załadowany prawidłowo**

**Rozwiązanie:** Upewnij się, że do zasobnika wejściowego został prawidłowo załadowany papier.

Więcej informacji znajduje się w:

Ł[adowanie no](#page-41-0)śników

**Przyczyna:** Papier był załadowany nieprawidłowo.

Jeśli to nie rozwiązuje problemu, przejdź do następnego rozwiązania.

#### **Rozwiązanie 2: Sprawdź ustawienia drukowania**

**Rozwiązanie:** Sprawdź ustawienie jakości drukowania i upewnij się, że nie jest za niskie.

Wydrukuj obraz z wyższym ustawieniem jakości drukowania, takim jak **Najlepsza** lub **Najwyższa rozdzielczość**.

Sprawdź ustawienia materiałów. Upewnij się, że wybrany materiał odpowiada materiałowi załadowanemu do urządzenia.

**Przyczyna:** Opcja jakości drukowania lub kopiowania w urządzeniu była ustawiona na zbyt niską wartość.

Jeśli to nie rozwiązuje problemu, przejdź do następnego rozwiązania.

#### **Rozwiązanie 3: Sprawdzanie poziomów atramentu**

**Rozwiązanie:** Sprawdź szacowany poziom atramentu w pojemnikach.

**Uwaga** Ostrzeżenia o poziomie atramentu i diody podają przybliżone dane wyłącznie w celu planowania. Gdy pojawi się ostrzeżenie o niskim poziomie atramentu postaraj się zaopatrzyć w zamienną kasetę, by uniknąć opóźnień w drukowaniu. Nie potrzeba wymieniać kaset z atramentem do czasu spadku jakości druku.

Więcej informacji znajduje się w:

[Sprawdzanie szacowanego poziomu tuszu w pojemnikach](#page-164-0)

**Przyczyna:** W pojemnikach z tuszem mogło zabraknąć tuszu.

<span id="page-208-0"></span>Jeśli to nie rozwiązuje problemu, przejdź do następnego rozwiązania.

#### **Rozwiązanie 4: Wyrównanie drukarki**

**Rozwiązanie:** Wyrównaj pojemniki.

Wyrównywanie drukarki pomaga zapewnić najlepszą jakość wydruków.

Więcej informacji znajduje się w:

[Wyrównanie drukarki](#page-171-0)

**Przyczyna:** Drukarka wymagała wyrównania.

Jeśli to nie rozwiązuje problemu, przejdź do następnego rozwiązania.

#### **Rozwiązanie 5: Czyszczenie głowicy drukującej**

**Rozwiązanie:** Sprawdź poniższe potencjalne problemy i wyczyść głowicę drukującą.

Po wyczyszczeniu głowicy drukującej, wydrukuj raport z jakości wydruku Oceń raport z jakości wydruku by sprawdzić, czy problemy z jakością nadal występują.

Więcej informacji znajduje się w:

- [Czyszczenie g](#page-170-0)łowicy drukującej
- [Wydrukuj i oce](#page-173-0)ń raport z jakości wydruku

**Przyczyna:** Głowica drukująca wymagała czyszczenia.

Jeśli to nie rozwiązuje problemu, przejdź do następnego rozwiązania.

### **Rozwiązanie 6: Skontaktuj się z pomocą techniczną HP**

**Rozwiązanie:** Skontaktuj się z pomocą techniczną HP, aby usunąć problem. Sprawdź: [www.hp.com/support](http://www.hp.com/support).

Gdy zostanie wyświetlony monit, wybierz swój kraj/region, a następnie kliknij łącze **Kontakt z firmą HP**, aby uzyskać informacje o pomocy technicznej.

**Przyczyna:** Wystąpił problem z głowicą drukującą.

#### **Wydruki są wyblakłe lub są matowe**

Jeśli tekst na wydrukach nie jest ostry lub jego brzegi są poszarpane, wypróbuj następujące rozwiązania.

- Rozwiązanie 1: Sprawdź [ustawienia drukowania](#page-209-0)
- Rozwią[zanie 2: Sprawd](#page-209-0)ź rodzaj papieru
- Rozwią[zanie 3: Sprawdzanie poziomów atramentu](#page-209-0)
- Rozwią[zanie 4: Czyszczenie g](#page-210-0)łowicy drukującej
- Rozwią[zanie 5: Skontaktuj si](#page-210-0)ę z pomocą techniczną HP

# <span id="page-209-0"></span>**Rozwiązanie 1: Sprawdź ustawienia drukowania**

**Rozwiązanie:** Sprawdź ustawienia drukowania

- Sprawdź ustawienie rodzaju papieru by upewnić się, że jest zgodne z rodzajem papieru załadowanego do zasobnika wejściowego.
- Sprawdź ustawienie jakości drukowania i upewnij się, że nie jest za niskie. Wydrukuj obraz z wyższym ustawieniem jakości drukowania, takim jak **Najlepsza** lub **Najwyższa rozdzielczość**.

**Przyczyna:** Rodzaj papieru lub ustawienia jakości druku były nieprawidłowe.

Jeśli to nie rozwiązuje problemu, przejdź do następnego rozwiązania.

#### **Rozwiązanie 2: Sprawdź rodzaj papieru**

**Rozwiązanie:** Firma HP zaleca używanie papierów HP lub innego rodzaju papieru odpowiedniego dla urządzenia.

Upewnij się, że papier, na którym drukujesz, leży płasko. Aby uzyskać najlepsze wyniki podczas drukowania obrazów, używaj papieru fotograficznego HP Advanced.

Nośniki specjalne przechowuj w oryginalnych opakowaniach w plastikowej torbie, na płaskiej powierzchni, w chłodnym i suchym miejscu. Gdy wszystko gotowe jest do druku, wyjmij tylko tyle papieru, ile potrzebujesz do natychmiastowego użytku. Po zakończeniu drukowania pozostały papier ponownie schowaj do plastykowego opakowania. Zapobiegnie to marszczeniu papieru.

**Waga** W tym przypadku problem nie dotyczy materiałów eksploatacyjnych. Dlatego też wymiana pojemników z tuszem ani głowicy nie jest wymagana.

Więcej informacji znajduje się w:

Wybór materiał[ów do drukowania](#page-32-0)

**Przyczyna:** Do zasobnika wejściowego załadowano niewłaściwy rodzaj papieru.

Jeśli to nie rozwiązuje problemu, przejdź do następnego rozwiązania.

## **Rozwiązanie 3: Sprawdzanie poziomów atramentu**

**Rozwiązanie:** Sprawdź szacowany poziom atramentu w pojemnikach.

**Uwaga** Ostrzeżenia o poziomie atramentu i diody podają przybliżone dane wyłącznie w celu planowania. Gdy pojawi się ostrzeżenie o niskim poziomie atramentu postaraj się zaopatrzyć w zamienną kasetę, by uniknąć opóźnień w drukowaniu. Nie potrzeba wymieniać kaset z atramentem do czasu spadku jakości druku.

Więcej informacji znajduje się w:

[Sprawdzanie szacowanego poziomu tuszu w pojemnikach](#page-164-0)

**Przyczyna:** W pojemnikach z tuszem mogło zabraknąć tuszu.

<span id="page-210-0"></span>Jeśli to nie rozwiązuje problemu, przejdź do następnego rozwiązania.

### **Rozwiązanie 4: Czyszczenie głowicy drukującej**

**Rozwiązanie:** Jeśli poprzednie rozwiązania nie rozwiązały problemu, spróbuj wyczyścić głowicę drukującą.

Po wyczyszczeniu głowicy drukującej, wydrukuj raport z jakości wydruku Oceń raport z jakości wydruku by sprawdzić, czy problemy z jakością nadal występują.

Więcej informacji znajduje się w:

- [Czyszczenie g](#page-170-0)łowicy drukującej
- [Wydrukuj i oce](#page-173-0)ń raport z jakości wydruku

**Przyczyna:** Głowica drukująca wymagała czyszczenia.

Jeśli to nie rozwiązuje problemu, przejdź do następnego rozwiązania.

#### **Rozwiązanie 5: Skontaktuj się z pomocą techniczną HP**

**Rozwiązanie:** Skontaktuj się z pomocą techniczną HP, aby usunąć problem.

Sprawdź: [www.hp.com/support](http://www.hp.com/support).

Gdy zostanie wyświetlony monit, wybierz swój kraj/region, a następnie kliknij łącze **Kontakt z firmą HP**, aby uzyskać informacje o pomocy technicznej.

**Przyczyna:** Wystąpił problem z głowicą drukującą.

## **Wydruki są rozmyte i nieostre**

Wypróbuj poniższych rozwiązań gdy wydruki są nieostre lub niewyraźne.

- **EX** Uwaga W tym przypadku problem nie dotyczy materiałów eksploatacyjnych. Dlatego też wymiana pojemników z tuszem ani głowicy nie jest wymagana.
- **Wskazówka** Po sprawdzeniu rozwiązań w tej części możesz przejść na stronę firmy HP, by poszukać dodatkowej pomocy przy rozwiązywaniu problemów. Więcej informacji można znaleźć pod adresem: [www.hp.com/support.](http://www.hp.com/support)
- Rozwiązanie 1: Sprawdź [ustawienia drukowania](#page-211-0)
- Rozwiązanie 2: Uż[yj obrazu o lejpszej jako](#page-211-0)ści
- Rozwią[zanie 3: Wydrukuj obraz w mniejszym formacie](#page-211-0)
- Rozwią[zanie 4: Wyrównanie drukarki](#page-211-0)

# <span id="page-211-0"></span>**Rozwiązanie 1: Sprawdź ustawienia drukowania**

**Rozwiązanie:** Sprawdź ustawienia drukowania

- Sprawdź ustawienie rodzaju papieru by upewnić się, że jest zgodne z rodzajem papieru załadowanego do zasobnika wejściowego.
- Sprawdź ustawienie jakości drukowania i upewnij się, że nie jest za niskie. Wydrukuj obraz z wyższym ustawieniem jakości drukowania, takim jak **Najlepsza** lub **Najwyższa rozdzielczość**.

**Przyczyna:** Rodzaj papieru lub ustawienia jakości druku były nieprawidłowe.

Jeśli to nie rozwiązuje problemu, przejdź do następnego rozwiązania.

#### **Rozwiązanie 2: Użyj obrazu o lejpszej jakości**

**Rozwiązanie:** Użyj wyższego ustawienia rozdzielczości obrazu.

Jeśli drukujesz zdjęcie lub rysunek, a rozdzielczość jest za niska, będzie ono rozmyte lub niewyraźne po wydrukowaniu.

Jeśli rozmiar zdjęcia cyfrowego lub rysunku został zmieniony, może być rozmyte lub niewyraźne po wydrukowaniu.

**Przyczyna:** Rozdzielczość obrazu była za niska.

Jeśli to nie rozwiązuje problemu, przejdź do następnego rozwiązania.

#### **Rozwiązanie 3: Wydrukuj obraz w mniejszym formacie**

**Rozwiązanie:** Zmniejsz rozmiar obrazu i wydrukuj go.

Jeśli drukujesz zdjęcie lub rysunek, a rozmiar wydruku jest za duży, będzie ono rozmyte lub niewyraźne po wydrukowaniu.

Jeśli rozmiar zdjęcia cyfrowego lub rysunku został zmieniony, może być rozmyte lub niewyraźne po wydrukowaniu.

**Przyczyna:** Obraz wydrukowano z większym formacie.

Jeśli to nie rozwiązuje problemu, przejdź do następnego rozwiązania.

#### **Rozwiązanie 4: Wyrównanie drukarki**

**Rozwiązanie:** Wyrównaj pojemniki.

Wyrównywanie drukarki pomaga zapewnić najlepszą jakość wydruków.

Więcej informacji znajduje się w:

[Wyrównanie drukarki](#page-171-0)

**Przyczyna:** Drukarka wymagała wyrównania.

# <span id="page-212-0"></span>**Na wydrukach występują poziome smugi**

**Rozwiązanie:** Firma HP zaleca używanie papierów HP lub innego rodzaju papieru odpowiedniego dla urządzenia.

Upewnij się, że papier, na którym drukujesz, leży płasko. Aby uzyskać najlepsze wyniki podczas drukowania obrazów, używaj papieru fotograficznego HP Advanced.

Nośniki specjalne przechowuj w oryginalnych opakowaniach w plastikowej torbie, na płaskiej powierzchni, w chłodnym i suchym miejscu. Gdy wszystko gotowe jest do druku, wyjmij tylko tyle papieru, ile potrzebujesz do natychmiastowego użytku. Po zakończeniu drukowania pozostały papier ponownie schowaj do plastykowego opakowania. Zapobiegnie to marszczeniu papieru.

**EX** Uwaga W tym przypadku problem nie dotyczy materiałów eksploatacyjnych. Dlatego też wymiana pojemników z tuszem ani głowicy nie jest wymagana.

Więcej informacji znajduje się w:

Wybór materiał[ów do drukowania](#page-32-0)

**Przyczyna:** Do zasobnika wejściowego załadowano niewłaściwy rodzaj papieru.

# **Wydruki są pochylone lub przekrzywione**

Wypróbuj poniższych rozwiązań gdy wydruki wyglądają na wykrzywione.

- Rozwiązanie 1: Upewnij się, że papier został załadowany prawidłowo
- Rozwiązanie 2: Upewnij się, że załadowano tylko jeden rodzaj papieru
- Rozwiązanie 3: Sprawdź[, czy tylne drzwiczki dost](#page-213-0)ępu lub dupleks zostały prawidłowo [zainstalowane.](#page-213-0)

#### **Rozwiązanie 1: Upewnij się, że papier został załadowany prawidłowo**

**Rozwiązanie:** Upewnij się, że do zasobnika wejściowego został prawidłowo załadowany papier.

Więcej informacji znajduje się w:

Ł[adowanie no](#page-41-0)śników

**Przyczyna:** Papier był załadowany nieprawidłowo.

Jeśli to nie rozwiązuje problemu, przejdź do następnego rozwiązania.

#### **Rozwiązanie 2: Upewnij się, że załadowano tylko jeden rodzaj papieru**

**Rozwiązanie:** Załaduj tylko jeden rodzaj papieru.

**Przyczyna:** Do zasobnika wejściowego załadowano papier kilku typów.

Jeśli to nie rozwiązuje problemu, przejdź do następnego rozwiązania.

# <span id="page-213-0"></span>**Rozwiązanie 3: Sprawdź, czy tylne drzwiczki dostępu lub dupleks zostały prawidłowo zainstalowane.**

**Rozwiązanie:** Sprawdź, czy tylne drzwiczki zostały prawidłowo zainstalowane. Załóż tylne drzwiczki, jeśli zostały zdemontowane w celu usunięcia zacięcia papieru. Delikatnie pchnij drzwiczki do przodu, aż zatrzasną się w odpowiednim położeniu.

**Przyczyna:** Tylne drzwiczki były niewłaściwie założone.

# **Plamy z atramentu na odwrocie kartki**

Wypróbuj poniższe rozwiązania, jeśli na odwrocie kartki znajduje się rozmazany atrament.

- Rozwiązanie 1: Wydrukuj stronę na zwykłym papierze
- Rozwiązanie 2: Zaczekaj aż atrament wyschnie

## **Rozwiązanie 1: Wydrukuj stronę na zwykłym papierze**

**Rozwiązanie:** Wydrukuj jedną lub kilka stron zwykłego papieru by oczyścić urządzenie z nadmiaru atramentu.

#### **Usuwanie nadmiaru atramentu za pomocą zwykłego papieru**

- **1.** Załaduj kilka arkuszy zwykłego papieru do podajnika wejściowego.
- **2.** Odczekaj pięć minut.
- **3.** Wydrukuj dokument z małą ilością tekstu.
- **4.** Sprawdź odwrotną stonę kartki, czy nie ma na niej atramentu. Jeśli atrament jest wciąż widoczny, spróbuj wydrukować kolejną stonę zwykłego papieru.

**Przyczyna:** Atrament zbiera się wewnątrz urządzenia w miejscu, w którym znajduje się spód papieru w trakcie drukowania.

Jeśli to nie rozwiązuje problemu, przejdź do następnego rozwiązania.

#### **Rozwiązanie 2: Zaczekaj aż atrament wyschnie**

**Rozwiązanie:** Odczekaj trzydzieści minut aż atrament zaschnie w urządzeniu, a następnie ponownie uruchom zadanie drukowania.

**Przyczyna:** Nadmiar atramentu w urządzeniu musiał wyschnąć.

# **Papier nie jest pobierany z podajnika wejściowego**

Wypróbuj poniższe rozwiązania by rozwiązać problem. Rozwiązania są ustawione od najbardziej prawdopodobnego. Jeśli pierwsze z rozwiązań nie pomaga, przechodź do kolejnych do czasu rozwiązania problemu.

- Rozwią[zanie 1: Uruchom ponownie urz](#page-214-0)ądzenie
- Rozwią[zanie 2: Upewnij si](#page-214-0)ę, że papier został załadowany prawidłowo
- Rozwiązanie 3: Sprawdź [ustawienia drukowania](#page-214-0)
- Rozwią[zanie 4: Wyczy](#page-214-0)ść rolki
- <span id="page-214-0"></span>• Rozwią[zanie 5: Sprawd](#page-215-0)ź, czy nie nastąpiło zacięcie papieru
- Rozwią[zanie 6: Skontaktuj si](#page-215-0)ę z serwisem

#### **Rozwiązanie 1: Uruchom ponownie urządzenie**

**Rozwiązanie:** Wyłącz urządzenie i wyjmij wtyczkę przewodu zasilającego. Podłącz z powrotem przewód zasilający, a następnie naciśnij przycisk **Zasilanie**, by włączyć urządzenie.

**Przyczyna:** W urządzeniu wystąpił błąd.

Jeśli to nie rozwiązuje problemu, przejdź do następnego rozwiązania.

#### **Rozwiązanie 2: Upewnij się, że papier został załadowany prawidłowo**

**Rozwiązanie:** Upewnij się, że do zasobnika wejściowego został prawidłowo załadowany papier.

Więcej informacji znajduje się w:

Ł[adowanie no](#page-41-0)śników

**Przyczyna:** Papier był załadowany nieprawidłowo.

Jeśli to nie rozwiązuje problemu, przejdź do następnego rozwiązania.

#### **Rozwiązanie 3: Sprawdź ustawienia drukowania**

**Rozwiązanie:** Sprawdź ustawienia drukowania

- Sprawdź ustawienie rodzaju papieru by upewnić się, że jest zgodne z rodzajem papieru załadowanego do zasobnika wejściowego.
- Sprawdź ustawienie jakości drukowania i upewnij się, że nie jest za niskie. Wydrukuj obraz z wyższym ustawieniem jakości drukowania, takim jak **Najlepsza** lub **Najwyższa rozdzielczość**.

**Przyczyna:** Rodzaj papieru lub ustawienia jakości druku były nieprawidłowe.

Jeśli to nie rozwiązuje problemu, przejdź do następnego rozwiązania.

# **Rozwiązanie 4: Wyczyść rolki**

**Rozwiązanie:** Wyczyść rolki.

Sprawdź, czy dysponujesz następującymi materiałami:

- Niepostrzępiona ściereczka lub inny miękki materiał, który nie rozpadnie się w rękach i nie zostawi włókien.
- Woda destylowana, filtrowana lub mineralna (woda z kranu może zawierać zanieczyszczenia, które mogą uszkodzić pojemniki z tuszem).

Więcej informacji znajdziesz w [Czyszczenie urz](#page-179-0)ądzenia.

**Przyczyna:** Rolki są brudne i wymagają czyszczenia.

<span id="page-215-0"></span>Jeśli to nie rozwiązuje problemu, przejdź do następnego rozwiązania.

#### **Rozwiązanie 5: Sprawdź, czy nie nastąpiło zacięcie papieru**

**Rozwiązanie:** Sprawdź, czy nie ma zanieczyszczeń papierem z przodu urządzenia. Usuń wszelkie zanieczyszczenia.

**Przestroga** Próba usunięcia zacięcia papieru od przodu może spowodować uszkodzenie mechanizmu drukowania urządzenia. Zacięcia papieru zawsze należy usuwać przez tylne drzwiczki lub dupleks.

**Przyczyna:** Zanieczyszczenia z papieru mogą być obecne, ale nie wykrywane przez czujnik.

#### **Rozwiązanie 6: Skontaktuj się z serwisem**

**Rozwiązanie:** Jeśli zostały zakończone wszystkie kroki podane w poprzednich rozwiązaniach, skontaktuj się z pomocą techniczną HP.

Sprawdź: [www.hp.com/support](http://www.hp.com/support).

Gdy zostanie wyświetlony monit, wybierz swój kraj/region, a następnie kliknij łącze **Kontakt z firmą HP**, aby uzyskać informacje o pomocy technicznej.

**Przyczyna:** Urządzenie wymaga naprawy.

#### **Niska jakość czarnego tekstu**

Jeśli tekst na wydrukach nie jest ostry lub jego brzegi są poszarpane, wypróbuj następujące rozwiązania.

- **Waga** W tym przypadku problem nie dotyczy materiałów eksploatacyjnych. Dlatego też wymiana pojemników z tuszem ani głowicy nie jest wymagana.
- Rozwiązanie 1: Zaczekaj kilka minut i spróbuj wydrukować ponownie
- Rozwiązanie 2: Uż[yj czcionek TrueType lub OpenType](#page-216-0)
- Rozwią[zanie 3: Wyrównanie drukarki](#page-216-0)
- Rozwią[zanie 4: Czyszczenie g](#page-216-0)łowicy drukującej

#### **Rozwiązanie 1: Zaczekaj kilka minut i spróbuj wydrukować ponownie**

**Rozwiązanie:** Po zakończeniu wydruku odczekaj kilka minut i spróbuj wydrukować dokument ponownie.

**Przyczyna:** Wiele problemów z jakością czarnych wydruków znika gdy automatyczne funkcje po każdym zadaniu drukowania zostaną wykonane.
## **Rozwiązanie 2: Użyj czcionek TrueType lub OpenType**

**Rozwiązanie:** Aby urządzenie mogło drukować czcionki o gładkich brzegach, używaj czcionek TrueType lub OpenType. Wybierając czcionkę, zwróć uwagę na ikonę TrueType lub OpenType.

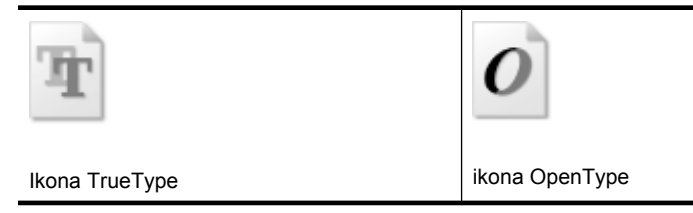

**Przyczyna:** Wybrano niestandardowy rozmiar czcionki.

W niektórych programach dostępne są niestandardowe czcionki, które w powiększeniu lub na wydruku mają postrzępione krawędzie. Podobnie, jeżeli chcesz wydrukować tekst bitmapowy, przy powiększaniu lub drukowaniu mogą pojawić się postrzępione krawędzie.

Jeśli to nie rozwiązuje problemu, przejdź do następnego rozwiązania.

#### **Rozwiązanie 3: Wyrównanie drukarki**

**Rozwiązanie:** Wyrównaj pojemniki.

Wyrównywanie drukarki pomaga zapewnić najlepszą jakość wydruków.

Więcej informacji znajduje się w:

[Wyrównanie drukarki](#page-171-0)

**Przyczyna:** Drukarka wymagała wyrównania.

Jeśli to nie rozwiązuje problemu, przejdź do następnego rozwiązania.

#### **Rozwiązanie 4: Czyszczenie głowicy drukującej**

**Rozwiązanie:** Jeśli poprzednie rozwiązania nie rozwiązały problemu, spróbuj wyczyścić głowicę drukującą.

Po wyczyszczeniu głowicy drukującej, wydrukuj raport z jakości wydruku Oceń raport z jakości wydruku by sprawdzić, czy problemy z jakością nadal występują.

Więcej informacji znajduje się w:

- [Czyszczenie g](#page-170-0)łowicy drukującej
- [Wydrukuj i oce](#page-173-0)ń raport z jakości wydruku

**Przyczyna:** Głowica drukująca wymagała czyszczenia.

# **Urządzenie drukuje powoli**

Wypróbuj poniższych rozwiązań gdy urządzenie drukuje bardzo wolno.

- Rozwiązanie 1: Użyj niższego ustawienia jakości
- Rozwiązanie 2: Sprawdzanie poziomów atramentu
- Rozwiązanie 3: Skontaktuj się z pomocą techniczną HP

#### **Rozwiązanie 1: Użyj niższego ustawienia jakości**

**Rozwiązanie:** Sprawdź ustawienie jakości wydruku. **Najlepsza** i **Najwyższa rozdzielczość** zapewniają najlepszą jakość, ale są wolniejsze niż **Normalna** czy **Szkic roboczy**. **Szkic roboczy** zapewnia najszybszy wydruk.

**Przyczyna:** Ustawienie jakości wydruku było na wysokim poziomie.

Jeśli to nie rozwiązuje problemu, przejdź do następnego rozwiązania.

#### **Rozwiązanie 2: Sprawdzanie poziomów atramentu**

**Rozwiązanie:** Sprawdź szacowany poziom atramentu w pojemnikach.

**Uwaga** Ostrzeżenia o poziomie atramentu i diody podają przybliżone dane wyłącznie w celu planowania. Gdy pojawi się ostrzeżenie o niskim poziomie atramentu postaraj się zaopatrzyć w zamienną kasetę, by uniknąć opóźnień w drukowaniu. Nie potrzeba wymieniać kaset z atramentem do czasu spadku jakości druku.

Więcej informacji znajduje się w:

[Sprawdzanie szacowanego poziomu tuszu w pojemnikach](#page-164-0)

**Przyczyna:** W pojemnikach z tuszem mogło zabraknąć tuszu. Zbyt małą ilość tuszu może spowodować przegrzewanie się głowicy drukującej. W przypadku przegrania głowicy drukującej drukarka zwalnia, aby umożliwić jej ochłodzenie.

Jeśli to nie rozwiązuje problemu, przejdź do następnego rozwiązania.

#### **Rozwiązanie 3: Skontaktuj się z pomocą techniczną HP**

**Rozwiązanie:** Skontaktuj się z pomocą techniczną HP, aby usunąć problem.

Sprawdź: [www.hp.com/support](http://www.hp.com/support).

Gdy zostanie wyświetlony monit, wybierz swój kraj/region, a następnie kliknij łącze **Kontakt z firmą HP**, aby uzyskać informacje o pomocy technicznej.

**Przyczyna:** Wystąpił problem z urządzeniem.

# **Rozwiązywanie problemów z podawaniem papieru**

#### **Materiał nie jest obsługiwany przez podajnik lub przez drukarkę**

Korzystaj tylko z tych materiałów, które są obsługiwane przez urządzenie i stosowany podajnik. Więcej informacji zawiera Specyfikacje obsł[ugiwanych materia](#page-36-0)łów.

## **Materiały nie są pobierane z podajnika**

- Upewnij się, że materiały są włożone do podajnika. Więcej informacji zawiera Ł[adowanie no](#page-41-0)śników. Kartkuj materiały przed załadowaniem.
- Upewnij się, że prowadnice papieru są ustawione zgodnie z oznaczeniami w podajniku, odpowiednio do rozmiaru ładowanych materiałów. Sprawdź także, czy ograniczniki są dosunięte, lecz niezbyt ciasno, do krawędzi stosu.
- Upewnij się, że materiał w podajniku nie jest wygięty. Wyprostuj papier, wyginając go w przeciwną stronę.
- Jeśli korzystasz z cienkich materiałów specjalnych, upewnij się, że podajnik jest w pełni załadowany. Jeśli korzystasz z materiałów specjalnych dostępnych tylko w niewielkich ilościach, spróbuj umieścić je na innym papierze tego samego formatu w celu wypełnienia podajnika. (Podawanie niektórych nośników jest łatwiejsze, jeśli podajnik jest pełny).

## **Materiał nie wychodzi poprawnie z drukarki**

• Upewnij się, że przedłużenie odbiornika papieru jest wysunięte, gdyż w przeciwnym razie wydrukowane strony mogą wypaść z urządzenia.

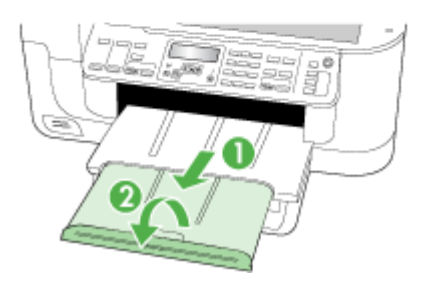

• Wyjmij nadmiar materiałów z odbiornika papieru. Liczba arkuszy mogących się pomieścić w odbiorniku jest ograniczona.

#### **Strony są podawane ukośnie**

- Upewnij się, że materiały załadowane do podajnika są wyrównane do prowadnic papieru. W razie potrzeby wyciągnij podajniki z urządzenia, załaduj materiały prawidłowo, upewniwszy się, że prowadnice są właściwie wyrównane.
- Upewnij się, że duplekser został poprawnie zainstalowany.
- Ładuj materiały do urządzenia, tylko jeśli urządzenie nie drukuje.

### **Pobieranych jest kilka stron naraz**

- Kartkuj materiały przed załadowaniem.
- Upewnij się, że prowadnice papieru są ustawione zgodnie z oznaczeniami w podajniku, odpowiednio do rozmiaru ładowanych materiałów. Sprawdź także, czy ograniczniki są dosunięte, lecz niezbyt ciasno, do krawędzi stosu.
- Sprawdź, czy w podajniku nie ma zbyt wiele papieru.
- W celu zapewnienia optymalnej wydajności i efektywności należy używać materiałów firmy HP.

# **Rozwiązywanie problemów z kopiowaniem**

Jeśli następujące informacje okażą się niewystarczające, zobacz [Wsparcie techniczne](#page-271-0) [i gwarancja,](#page-271-0) gdzie można się zapoznać z informacjami dotyczącymi pomocy technicznej HP.

- Kopia nie została wykonana
- [Kopie s](#page-220-0)ą puste
- [Brak dokumentów lub s](#page-220-0)ą wyblakłe
- [Zmniejszony rozmiar](#page-220-0)
- Zł[a jako](#page-221-0)ść kopii
- Na kopii widoczne są róż[nego rodzaju defekty](#page-221-0)
- Pojawiają się [komunikaty o b](#page-222-0)łędach

# **Kopia nie została wykonana**

• **Sprawdź zasilanie**

Sprawdź, czy przewód zasilający został prawidłowo podłączony i czy urządzenie jest włączone.

- **Sprawdź stan urządzenia**
	- Urządzenie może być zajęte wykonywaniem innego zadania. Sprawdź, czy na wyświetlaczu panelu sterowania są wyświetlane informacje o stanie zleceń. Poczekaj, aż przetwarzane zlecenie zostanie ukończone.
	- W urządzeniu mogą być zacięte nośniki. Sprawdź, czy w urządzeniu nie zacięły się arkusze nośnika. Zob. część [Usuwanie zaci](#page-253-0)ęć.

#### • **Sprawdź podajniki**

- Upewnij się, że są włożone materiały. Więcej informacji na ten temat można znaleźć w części Ł[adowanie no](#page-41-0)śników.
- Sprawdź komputer.

W celu wykonania kopii za pomocą urządzeń HP Officejet 6500 (E709d) lub HP Officejet 6500 (E709r), urządzenie wielofunkcyjne musi być podłączone do komputera, komputer włączony z zalogowanym użytkownikiem, zaś oprogramowanie musi być zainstalowane i uruchomione. Dodatkowo, program **HP Digital Imaging Monitor** na pasku zadań Windows musi być zainstalowany i przez cały czas uruchomiony. W przypadku komputera Macintosh oprogramowanie po instalacji jest zawsze dostępne po włączeniu komputera.

# <span id="page-220-0"></span>**Kopie są puste**

## • **Sprawdź materiały**

Materiały mogą nie spełniać specyfikacji firmy Hewlett-Packard (np. są zbyt wilgotne lub zbyt szorstkie). Więcej informacji na ten temat można znaleźć w części [Wybór](#page-32-0) materiał[ów do drukowania.](#page-32-0)

## • **Sprawdź ustawienia**

Być może ustawiono za mały kontrast. Aby uzyskać ciemniejsze kopie, na panelu sterowania urządzenia naciśnij przycisk **Kopiuj**.

# • **Sprawdź podajniki**

Jeśli kopiujesz przy użyciu podajnika ADF, to upewnij się, że oryginały są poprawnie włożone. Więcej informacji zawiera Ładowanie oryginał[ów do automatycznego](#page-30-0) [podajnika dokumentów \(ADF\).](#page-30-0)

# **Brak dokumentów lub są wyblakłe**

# • **Sprawdź materiały**

Materiały mogą nie spełniać specyfikacji firmy Hewlett-Packard (np. są zbyt wilgotne lub zbyt szorstkie). Więcej informacji na ten temat można znaleźć w części [Wybór](#page-32-0) materiał[ów do drukowania.](#page-32-0)

# • **Sprawdź ustawienia**

Za brakujące lub wyblakłe dokumenty może też być odpowiedzialne ustawienie trybu jakości **Szybka** (przy którym uzyskuje się kopie jakości roboczej). Zmień ustawienie na **Normalna** lub **Najlepsza**.

# • **Sprawdź oryginał**

- Wierność kopii zależy od jakości i rozmiaru oryginału. Użyj menu **Kopiuj**, aby dopasować jasność kopii. Jeśli oryginał jest zbyt jasny, to może się nie udać skompensować go na kopii, nawet jeśli zostanie zmieniony kontrast.
- Kolorowe tło obrazu może spowodować zlanie się z nim motywów znajdujących się na pierwszym planie lub zmianę ich odcienia.

# **Zmniejszony rozmiar**

- Być może z poziomu panelu sterowania urządzenia ustawiono funkcję zmniejszenia/ powiększenia lub inną funkcję kopiowania w celu zmniejszenia zeskanowanego obrazu. Sprawdź, czy w ustawieniach zadania kopiowania przyjęto rozmiar normalny.
- W ustawieniach oprogramowania HP Photo and Imaging wybrano zmniejszanie skanowanego obrazu. Jeśli trzeba, sprawdź ustawienia. Więcej informacji można uzyskać w Pomocy ekranowej oprogramowania HP Photo and Imaging.

# <span id="page-221-0"></span>**Zła jakość kopii**

## • **Podejmij kroki mające na celu poprawę jakości kopii**

- Używaj wysokiej jakości oryginałów.
- Prawidłowo wkładaj materiały. Jeśli materiały są niepoprawnie włożone, to mogą się przekrzywić; w rezultacie można uzyskać niewyraźny obraz. Więcej informacji na ten temat można znaleźć w części Wybór materiał[ów do drukowania.](#page-32-0)
- Użyj lub wykonaj arkusz nośny w celu zabezpieczenia oryginałów.

## • **Sprawdź urządzenie**

- Pokrywa skanera może być niepoprawnie zamknięta.
- Szyba skanera lub wykładzina pokrywy skanera mogą wymagać czyszczenia. Więcej informacji na ten temat można znaleźć w części [Czyszczenie](#page-179-0) urzą[dzenia](#page-179-0).
- Automatyczny podajnik dokumentów może wymagać czyszczenia. Więcej informacji na ten temat można znaleźć w części [Czyszczenie urz](#page-179-0)ądzenia.

# **Na kopii widoczne są różnego rodzaju defekty**

## • **Pionowe białe lub wyblakłe smugi**

Materiały mogą nie spełniać specyfikacji firmy Hewlett-Packard (np. są zbyt wilgotne lub zbyt szorstkie). Więcej informacji na ten temat można znaleźć w części [Wybór](#page-32-0) materiał[ów do drukowania.](#page-32-0)

## • **Kopia zbyt jasna lub zbyt ciemna**

Spróbuj wyregulować kontrast i dobrać odpowiednie ustawienia jakości kopiowania.

### • **Zbędne linie**

Szyba skanera, wykładzina pokrywy skanera lub ramka mogą wymagać czyszczenia. Więcej informacji na ten temat można znaleźć w części [Czyszczenie urz](#page-179-0)ądzenia.

#### • **Czarne kropki lub smugi**

Szyba skanera lub wykładzina pokrywy skanera mogą być zanieczyszczone atramentem, klejem, płynem korekcyjnym lub inną niepożądaną substancją. Spróbuj wyczyścić urządzenie. Więcej informacji na ten temat można znaleźć w części [Czyszczenie urz](#page-179-0)ądzenia.

#### • **Kopia jest nachylona lub przekrzywiona**

- Upewnij się, że podajnik wejściowy ADF nie jest zbytnio zapełniony.
- Upewnij się, że ustalające szerokość prowadnice podajnika ADF są dociśnięte do krawędzi materiałów.

#### • **Niewyraźny tekst**

- Spróbuj wyregulować kontrast i dobrać odpowiednie ustawienia jakości kopiowania.
- Domyślne ustawienie wzmocnienia może być nieodpowiednie dla danego zlecenia. Sprawdź ustawienie i (jeśli trzeba) zmień je, tak aby następowało wzmocnienie tekstu lub fotografii. Więcej informacji zawiera [Zmiana ustawie](#page-96-0)ń [kopiowania](#page-96-0).

#### • **Niecałkowicie wypełniony tekst lub grafika**

Spróbuj wyregulować kontrast i dobrać odpowiednie ustawienia jakości kopiowania.

# <span id="page-222-0"></span>• **Duże, czarne litery wyglądają jak poplamione (nie są jednolite)**

Domyślne ustawienie wzmocnienia może być nieodpowiednie dla danego zlecenia. Sprawdź ustawienie i (jeśli trzeba) zmień je, tak aby następowało wzmocnienie tekstu lub fotografii. Więcej informacji zawiera [Zmiana ustawie](#page-96-0)ń kopiowania.

• **Poziome, ziarniste lub białe, pasma w obszarach od jasno- do średnioszarych** Domyślne ustawienie wzmocnienia może być nieodpowiednie dla danego zlecenia. Sprawdź ustawienie i (jeśli trzeba) zmień je, tak aby następowało wzmocnienie tekstu lub fotografii. Więcej informacji zawiera [Zmiana ustawie](#page-96-0)ń kopiowania.

# **Pojawiają się komunikaty o błędach**

## **"Ponownie załaduj dokument, a następnie ponownie załaduj zadanie"**

Naciśnij przycisk **OK** i załaduj kolejną porcję dokumentów do podajnika ADF. Dalsze informacje na ten temat można znaleźć w części Ł[adowanie orygina](#page-29-0)łów.

# **Rozwiązywanie problemów ze skanowaniem**

Jeśli następujące informacje okażą się niewystarczające, zobacz [Wsparcie techniczne](#page-271-0) [i gwarancja,](#page-271-0) gdzie można się zapoznać z informacjami dotyczącymi pomocy technicznej HP.

- **Uwaga** Jeśli proces skanowania jest uruchamiany z komputera, to informacje dotyczące rozwiązywania problemów ze skanowaniem można znaleźć w Pomocy oprogramowania.
- Skaner niczego nie wykonał
- [Skanowanie trwa zbyt d](#page-223-0)ługo
- Fragment dokumentu nie został [zeskanowany lub brakuje tekstu](#page-223-0)
- Nie moż[na edytowa](#page-224-0)ć tekstu
- Pojawiają się [komunikaty o b](#page-224-0)łędach
- Zła jakość [zeskanowanego obrazu](#page-225-0)
- [Widoczne wady na zeskanowanym obrazie](#page-226-0)

# **Skaner niczego nie wykonał**

• **Sprawdź oryginał**

Upewnij się, że oryginalny dokument został prawidłowo umieszczony na szybie skanera. Aby uzyskać więcej informacji, zob. część Ł[adowanie orygina](#page-30-0)łu na szybę [skanera](#page-30-0).

- **Sprawdź urządzenie**
	- Urządzenie może po okresie nieaktywności wychodzić z trybu oszczędzania energii, co opóźnia (na krótką chwilę) przetwarzanie. Zaczekaj aż urządzenie przejdzie do stanu **GOTOWE**.
	- Jeśli korzystasz z urządzenia HP Officejet 6500 E709a/E709d nie możesz jednocześnie skanować i drukować. Urządzenie musi zakończyć jedno zadanie przed rozpoczęciem kolejnego.

# <span id="page-223-0"></span>**Skanowanie trwa zbyt długo**

#### • **Sprawdź ustawienia**

- Jeśli została ustawiona zbyt duża rozdzielczość, wykonanie zlecenia skanowania trwa dłużej i powstają większe pliki. Aby uzyskać dobre wyniki skanowania lub kopiowania, nie stosuj rozdzielczości większej niż potrzebna. Aby szybciej skanować, możesz zmniejszyć rozdzielczość.
- Jeśli uzyskujesz obraz za pośrednictwem interfejsu TWAIN, możesz zmienić ustawienia, tak aby oryginał był skanowany w czerni i bieli. Aby uzyskać dalsze informacje, zobacz Pomoc ekranową programu TWAIN.

#### • **Sprawdź stan urządzenia**

Jeśli przed przystąpieniem do skanowania do urządzenia wielofunkcyjnego zostało wysłane zlecenie drukowania lub kopiowania, to skanowanie rozpocznie się, o ile skaner nie jest zajęty. Procesy drukowania i skanowania korzystają jednak wspólnie z pamięci, a to znaczy, że skanowanie może zostać spowolnione.

## **Fragment dokumentu nie został zeskanowany lub brakuje tekstu**

- **Sprawdź oryginał**
	- Upewnij się, że oryginał jest poprawnie włożony. Więcej informacji zawiera Ł[adowanie orygina](#page-29-0)łów.
	- Jeśli dokument skanowano z podajnika ADF, spróbuj zeskanować dokument bezpośrednio z szyby skanera. Więcej informacji zawiera Ł[adowanie orygina](#page-30-0)łu na szybę [skanera.](#page-30-0)
	- Kolorowe tła mogą być przyczyną zlewania się obrazów z planu pierwszego z tłem. Spróbuj dobrać odpowiednie ustawienia przed skanowaniem oryginału albo spróbuj wzmocnić obraz po zeskanowaniu oryginału.

#### • **Sprawdź ustawienia**

- Upewnij się, że format materiałów wejściowych jest wystarczająco duży dla skanowanego oryginału.
- Jeśli korzystasz z oprogramowania HP Photo and Imaging, to mogą być w nim przyjęte ustawienia domyślne, zlecające automatyczną realizację określonego zlecenia innego niż zamierzasz wykonać. Aby uzyskać informacje dotyczące zmiany ustawień, zobacz Pomoc ekranową oprogramowania HP Photo and Imaging.
- Jeśli skanujesz na urządzenie pamięci masowej, upewnij się, że wybrano odpowiedni nośnik zamiast opcji **Automatycznie**.

# <span id="page-224-0"></span>**Nie można edytować tekstu**

## • **Sprawdź ustawienia**

- Upewnij się, że w oprogramowaniu OCR ustawiono edycję tekstu.
- Przed przystąpieniem do skanowania oryginału sprawdź, czy został wybrany typ dokumentu umożliwiający edycję tekstu. Jeśli tekst został zaklasyfikowany jako grafika, to nie jest przekształcany do postaci tekstowej.
- Używany program OCR może być powiązany z edytorem tekstów, który nie wykonuje zadań OCR. Aby uzyskać więcej informacji dotyczących wiązania programów, zobacz Pomoc oprogramowania produktu.

## • **Sprawdź oryginały**

- Na potrzeby oprogramowania OCR oryginał musi być włożony do podajnika ADF górną krawędzią do przodu i zadrukowaną stroną do góry. Upewnij się, że oryginał jest poprawnie włożony. Więcej informacji zawiera Ł[adowanie](#page-29-0) [orygina](#page-29-0)łów.
- Program OCR może nie rozpoznać bardzo zagęszczonego tekstu. Na przykład, jeśli tekst przekształcany przez program OCR zawiera stykające się znaki, to litery "rn" mogą zostać uznane za literę "m".
- Dokładność działania programu OCR zależy od jakości obrazu, rozmiaru tekstu, struktury oryginału oraz jakości samego procesu skanowania. Upewnij się, że obraz oryginału jest dobrej jakości.
- Kolorowe tła mogą być przyczyną nadmiernego zlewania się obrazów z planu pierwszego z tłem. Spróbuj dobrać odpowiednie ustawienia przed skanowaniem oryginału albo spróbuj wzmocnić obraz po zeskanowaniu oryginału. Jeśli wykonujesz operację OCR na oryginale, to wszelkie występujące w nim kolorowe teksty mogą być skanowane niepoprawnie (o ile w ogóle będą skanowane).

# **Pojawiają się komunikaty o błędach**

- **"Unable to activate TWAIN source" (Nie można uaktywnić źródła TWAIN) lub "An error occurred while acquiring the image" (Podczas uzyskiwania obrazu wystąpił błąd)**
	- Jeśli obraz jest uzyskiwany z innego urządzenia, takiego jak aparat cyfrowy lub inny skaner, to upewnij się, że jest ono zgodne ze standardem TWAIN. Urządzenie, które nie są zgodne ze standardem TWAIN, nie współpracują z oprogramowaniem urządzenia.
	- Upewnij się, że kabel USB urządzenia jest podłączony do odpowiedniego portu z tyłu komputera.
	- Sprawdź, czy jest wybrane poprawne źródło TWAIN. W oprogramowaniu TWAIN sprawdź źródło TWAIN, wybierając z menu **File** (Plik) polecenie **Select Scanner** (Wybierz skaner).
- **"Ponownie załaduj dokument, a następnie ponownie uruchom zadanie"** Naciśnij przycisk **OK**, a następnie ponownie załaduj pozostałe dokumenty (maksymalnie 50 stron) do podajnika ADF. Dalsze informacje na ten temat znajdują się w Ł[adowanie orygina](#page-29-0)łów.

# <span id="page-225-0"></span>**Zła jakość zeskanowanego obrazu**

## **Oryginał jest reprodukcją fotografii lub rysunku**

Reprodukowane fotografie, takie jak zamieszczane w gazetach i czasopismach, są drukowane drobnymi punktami, których rozkład odzwierciedla oryginalną fotografię, co przyczynia się do pogorszenia jakości. Często punkty te tworzą niepożądane desenie, które można wykryć podczas skanowania lub drukowania obrazu, lub podczas wyświetlania go na ekranie. Jeśli następujące wskazówki nie pomogą rozwiązać problemu, to być może trzeba użyć innej wersji oryginału, mającej lepszą jakość.

- Aby wyeliminować desenie, spróbuj po zeskanowaniu zmniejszyć rozmiar obrazu.
- Wydrukuj zeskanowany obraz, aby zobaczyć, czy poprawiła się jego jakość.
- Upewnij się, że rozdzielczość i ustawienia kolorów są właściwe dla danego zlecenia skanowania.
- Aby uzyskać jak najlepsze wyniki, używaj podczas skanowania nie podajnika ADF, lecz skanera płaskiego.

### **Tekst lub rysunki występujące po drugiej stronie oryginału pojawiają się w zeskanowanym obrazie**

Tekst lub obrazy z drugiej strony dwustronnie zadrukowanego oryginału mogą "przebijać" na skanowaną stronę, jeśli oryginały są wydrukowane na materiałach, które są zbyt cienkie lub zbyt przezroczyste.

# **Zeskanowany obraz jest przekrzywiony**

Być może oryginał został niepoprawnie włożony. Pamiętaj, aby podczas wkładania oryginałów do podajnika ADF korzystać z ograniczników materiałów. Więcej informacji zawiera Ł[adowanie orygina](#page-29-0)łów.

### **Jakość obrazu jest lepsza na wydruku**

Wyświetlany na ekranie obraz nie zawsze dokładnie odzwierciedla jakość zeskanowanego obrazu.

- Spróbuj wyregulować ustawienia monitora, tak aby używał większej liczby kolorów (lub poziomów szarości). W komputerach z systemem Windows zazwyczaj wykonuje się to, otwierając z Panelu sterowania Windows okno dialogowe **Ekran**.
- Spróbuj dobrać odpowiednią rozdzielczość i ustawienia kolorów.

#### **Na zeskanowanym obrazie występują kleksy, linie, pionowe białe paski lub inne wady**

- Jeśli szyba skanera jest zabrudzona, powstały obraz może nie mieć optymalnej jasności. Zapoznaj się z sekcją [Czyszczenie urz](#page-179-0)ądzenia, aby uzyskać instrukcje czyszczenia.
- Wady mogą występować na oryginale; mogą nie powstawać w procesie skanowania.

#### **Grafika wygląda inaczej niż na oryginale**

Ustawienia grafiki mogą być nieodpowiednie dla wykonywanego rodzaju skanowania. Spróbuj zmienić ustawienia grafiki.

#### **Podejmij kroki mające na celu poprawę jakości zeskanowanych obrazów**

- Podczas skanowania nie używaj podajnika ADF, lecz szyby skanera.
- Używaj oryginałów wysokiej jakości.
- Ułóż nośnik prawidłowo. Jeśli nośnik został nieprawidłowo ułożony na szybie skanera, może się on przekrzywić; wskutek czego można uzyskać niewyraźny obraz. Aby uzyskać więcej informacji, zob. część Ł[adowanie orygina](#page-29-0)łów.
- <span id="page-226-0"></span>◦ Dopasuj ustawienia oprogramowania w zależności od zamierzonego wykorzystania skanowanej strony.
- Użyj lub wykonaj arkusz nośny w celu zabezpieczenia oryginałów.
- Wyczyść szybę skanera. Więcej informacji na ten temat można znaleźć w części [Czyszczenie szyby skanera.](#page-180-0)

## **Widoczne wady na zeskanowanym obrazie**

## • **Puste strony**

Upewnij się, że oryginał jest poprawnie ułożony. Połóż oryginał na skanerze płaskim zadrukowaną stroną do dołu, z górnym lewym rogiem umieszczonym w dolnym prawym narożniku szkła skanera.

## • **Kopia zbyt jasna lub zbyt ciemna**

- Spróbuj dobrać odpowiednie ustawienia. Upewnij się, że używasz właściwej rozdzielczości i odpowiednich ustawień kolorów.
- Oryginalny obraz może być bardzo jasny lub bardzo ciemny albo może być wydrukowany na kolorowym papierze.
- **Zbędne linie**

Szyba skanera może być zanieczyszczona atramentem, klejem, płynem korekcyjnym lub inną niepożądaną substancją. Spróbuj wyczyścić szybę skanera. Więcej informacji na ten temat można znaleźć w części [Czyszczenie urz](#page-179-0)ądzenia.

## • **Czarne kropki lub smugi**

- Szyba skanera może być albo zanieczyszczona atramentem, klejem, płynem korekcyjnym lub inną niepożądaną substancją, albo brudna lub zadrapana; może też być brudna wykładzina pokrywy skanera. Spróbuj wyczyścić szybę skanera i wykładzinę pokrywy. Więcej informacji na ten temat można znaleźć w części [Czyszczenie urz](#page-179-0)ądzenia. Jeżeli czyszczenie nie pomaga, możliwe, że należy wymienić szybę skanera lub wykładzinę pokrywy.
- Wady mogą występować na oryginale; mogą nie powstawać w procesie skanowania.

#### • **Niewyraźny tekst**

Spróbuj dobrać odpowiednie ustawienia. Upewnij się, że rozdzielczość i ustawienia koloru są właściwe.

#### • **Zmniejszony rozmiar**

W oprogramowaniu HP mogła zostać ustawiona funkcja zmniejszania zeskanowanego obrazu. Aby uzyskać więcej informacji dotyczących zmiany ustawień, zobacz Pomoc oprogramowania produktu.

# **Rozwiązywanie problemów z faksowaniem**

W tej części przedstawiono informacje na temat rozwiązywania problemów podczas konfiguracji faksu w urządzeniu. Jeśli urządzenie nie jest prawidłowo skonfigurowane do faksowania, mogą wystąpić problemy z wysyłaniem faksów, ich odbieraniem lub obiema tymi operacjami.

W przypadku problemów z faksowaniem można wydrukować raport z testu faksu, aby sprawdzić stan urządzenia. Test się nie powiedzie, jeśli urządzenie nie jest prawidłowo skonfigurowane do faksowania. Test należy uruchomić po zakończeniu konfiguracji urządzenia do faksowania. Więcej informacji zawiera [Testowanie ustawie](#page-89-0)ń faksu.

Jeżeli test się nie powiedzie, przejrzyj raport w poszukiwaniu informacji na temat sposobu rozwiązania wykrytych problemów. Więcej informacji zawiera Test faksu nie powiódł się.

Spróbuj tych rozwiązań jeśli występują problemy z faksem:

- Sprawdź przewód telefoniczny. Spróbuj użyć innego przewodu, by sprawdzić czy problem nadal występuje.
- Usuń inne wyposażenie z urządzenia HP. Podłącz urządzenie HP bezpośrednio do gniazdka, by sprawdzić czy problem pozostanie.
- Test faksu nie powiódł się
- Na wyś[wietlaczu zawsze jest widoczny komunikat Podniesiona s](#page-234-0)ł
- Urządzenie ma problemy z wysył[aniem i odbieraniem faksów](#page-234-0)
- Urzą[dzenie ma problemy z r](#page-236-0)ęcznym wysyłaniem faksu
- Urzą[dzenie nie odbiera faksów, chocia](#page-237-0)ż może je wysyłać
- Urządzenie nie wysył[a faksów, chocia](#page-239-0)ż może je odbierać
- [Automatyczna sekretarka nagrywa sygna](#page-240-0)ł faksu
- [Kabel telefoniczny dostarczony z urz](#page-240-0)ądzeniem jest za krótki
- Komputer nie może odbierać [faksów \(Fax to PC lub Fax to Mac\)](#page-241-0)
- Wysłane faksy są [puste lub maj](#page-241-0)ą pionowe linie
- [Odebrane faksy s](#page-242-0)ą puste lub mają pionowe linie

### **Test faksu nie powiódł się**

Jeśli został uruchomiony test faksu, który się nie powiódł, przejrzyj raport by uzyskać podstawowe informacje o błędzie. Aby uzyskać dokładniejsze informacje, przejrzyj raport, by odnaleźć nieudaną cześć testu a następnie przejrzyj odpowiedni temat w tym rozdziale by znaleźć rozwiązania do wypróbowania.

W tym rozdziale opisano następujące zagadnienia:

- "Test sprzę[towy faksu" nie powiód](#page-228-0)ł się
- Nie powiódł się test "Faks podłą[czony do aktywnego gniazdka telefonicznego"](#page-229-0)
- Nie powiódł się [test "Przewód telefoniczny pod](#page-229-0)łączony do właściwego gniazda faksu"
- Test użycia prawidł[owego typu przewodu telefonicznego z faksem nie powiód](#page-230-0)ł się
- Nie powiódł się [test "Wykrywanie sygna](#page-232-0)łu wybierania"
- [Nie powiód](#page-233-0)ł się test "Jakość linii faksu"

## <span id="page-228-0"></span>**"Test sprzętowy faksu" nie powiódł się**

#### **Rozwiązanie:**

- Wyłącz urządzenie za pomocą przycisku **Zasilanie** znajdującego się na panelu sterowania urządzenia, a następnie odłącz przewód zasilania z tyłu urządzenia. Po upływie kilku sekund podłącz ponownie przewód zasilania i włącz zasilanie. Uruchom ponownie test. Jeśli test znowu się nie powiedzie, zapoznaj się z dalszymi informacjami na temat rozwiązywania problemów zawartymi w tym rozdziale.
- Spróbuj wysłać lub odebrać faks testowy. Jeżeli uda się wysłać lub otrzymać faks, prawdopodobnie problem nie występuje.
- Jeśli test jest uruchamiany za pomocą **Kreatora konfiguracji faksu** (Windows) lub **HP Fax Setup Utility** (Narzędzie konfiguracji faksu HP — Mac OS X), upewnij się, że urządzenie nie jest zajęte wykonywaniem innego zadania, np. odbieraniem faksu lub kopiowaniem. Sprawdź, czy na wyświetlaczu nie jest widoczny komunikat wskazujący, że urządzenie jest zajęte. Jeżeli urządzenie jest zajęte, odczekaj z uruchomieniem testu aż zakończy wykonywanie zadania i przejdzie do trybu spoczynkowego.
- Upewnij się, że używany jest kabel telefoniczny dostarczony z urządzeniem. Jeśli urządzenie nie jest podłączone do ściennego gniazda telefonicznego przy użyciu dostarczonego kabla telefonicznego, wysyłanie lub odbieranie faksów może być niemożliwe. Po podłączeniu kabla telefonicznego dostarczonego z urządzeniem uruchom ponownie test faksu.

Może być konieczne podłączenie dostarczonego kabla telefonicznego do adaptera dla danego kraju/regionu.

• Korzystanie z rozdzielacza linii telefonicznej może być przyczyną problemów. (Urządzenie to jest dwuprzewodową złączką wkładaną do gniazda telefonicznego w ścianie). Spróbuj usunąć rozdzielacz linii telefonicznej i podłączyć urządzenie bezpośrednio do ściennego gniazdka telefonicznego.

Po rozwiązaniu wszystkich znalezionych problemów uruchom ponownie test faksu, aby upewnić się, że został on zakończony pomyślnie i urządzenie jest gotowe do faksowania. Jeśli **Test urządzenia faksującego** wciąż kończy się niepowodzeniem i występują problemy z faksowaniem, skontaktuj się z serwisem firmy HP. Przejdź do witryny sieci Web [www.hp.com/support](http://www.hp.com/support). Jeśli pojawi się monit z zapytaniem, wybierz kraj/region, a następnie kliknij opcję **Contact HP** (Skontaktuj się z HP), aby uzyskać informacje o pomocy technicznej.

# <span id="page-229-0"></span>**Nie powiódł się test "Faks podłączony do aktywnego gniazdka telefonicznego"**

#### **Rozwiązanie:**

- Sprawdź połączenia między telefonicznym gniazdkiem ściennym a urządzeniem, aby się upewnić, że przewód telefoniczny jest prawidłowo podłączony.
- Upewnij się, że używany jest kabel telefoniczny dostarczony z urządzeniem. Jeżeli nie korzystasz z dostarczonego kabla telefonicznego w celu podłączenia urządzenia do ściennego gniazdka telefonicznego, wysyłanie lub odbieranie faksów może się okazać niemożliwe.

Może być konieczne podłączenie dostarczonego kabla telefonicznego do adaptera dla danego kraju/regionu.

- Sprawdź, czy urządzenie jest prawidłowo podłączone do ściennego gniazdka telefonicznego. Korzystając z kabla telefonicznego dostarczonego wraz z urządzeniem, podłącz jeden koniec do ściennego gniazda telefonicznego, a następnie podłącz drugi koniec do portu oznaczonego jako 1-LINE z tyłu urządzenia. Więcej Informacji na temat konfiguracji urządzenia do faksowania można znaleźć w części Konfiguracja urzą[dzenia do faksowania](#page-118-0).
- Korzystanie z rozdzielacza linii telefonicznej może być przyczyną problemów. (Urządzenie to jest dwuprzewodową złączką wkładaną do gniazda telefonicznego w ścianie). Spróbuj usunąć rozdzielacz linii telefonicznej i podłączyć urządzenie bezpośrednio do ściennego gniazdka telefonicznego.
- Spróbuj podłączyć sprawny telefon i przewód telefoniczny do gniazdka ściennego, do którego podłączone jest urządzenie i sprawdź sygnał wybierania. Jeżeli nie słychać sygnału wybierania, skontaktuj się z operatorem sieci telefonicznej i poproś o sprawdzenie linii.
- Spróbuj wysłać lub odebrać faks testowy. Jeżeli uda się wysłać lub otrzymać faks, prawdopodobnie problem nie występuje.

Po rozwiązaniu wszystkich znalezionych problemów uruchom ponownie test faksu, aby upewnić się, że został on zakończony pomyślnie i urządzenie jest gotowe do faksowania.

#### **Nie powiódł się test "Przewód telefoniczny podłączony do właściwego gniazda faksu"**

**Rozwiązanie:** Podłącz kabel telefoniczny do odpowiedniego portu.

- **1.** Korzystając z kabla telefonicznego dostarczonego wraz z urządzeniem, podłącz jeden koniec do ściennego gniazda telefonicznego, a następnie podłącz drugi koniec do portu oznaczonego jako 1-LINE z tyłu urządzenia. Może być konieczne podłączenie dostarczonego kabla telefonicznego do adaptera dla danego kraju/regionu.
	- **Uwaga** Jeśli urządzenie zostało podłączone do ściennego gniazda telefonicznego przy użyciu portu 2-EXT, nie można wysyłać i odbierać faksów. Port 2-EXT powinien być używany jedynie do podłączania innych urządzeń, takich jak automatyczna sekretarka.

<span id="page-230-0"></span>**Rysunek 9-1 Widok urządzenia z tyłu**

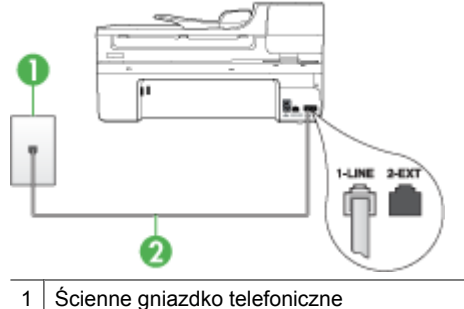

2 Skorzystaj z kabla telefonicznego dostarczonego wraz z urządzeniem i podłącz go do portu "1-LINE"

Może być konieczne podłączenie dostarczonego kabla telefonicznego do adaptera dla danego kraju/regionu.

- **2.** Po podłączeniu kabla telefonicznego do portu oznaczonego jako 1-LINE uruchom ponownie test faksu, aby upewnić się, że został on zakończony pomyślnie i urządzenie jest gotowe do faksowania.
- **3.** Spróbuj wysłać lub odebrać faks testowy.
- Upewnij się, że używany jest kabel telefoniczny dostarczony z urządzeniem. Jeśli urządzenie nie jest podłączone do ściennego gniazda telefonicznego przy użyciu dostarczonego kabla telefonicznego, wysyłanie lub odbieranie faksów może być niemożliwe. Po podłączeniu kabla telefonicznego dostarczonego z urządzeniem uruchom ponownie test faksu. Może być konieczne podłączenie dostarczonego kabla telefonicznego do
- adaptera dla danego kraju/regionu. • Korzystanie z rozdzielacza linii telefonicznej może być przyczyną problemów. (Urządzenie to jest dwuprzewodową złączką wkładaną do gniazda telefonicznego w ścianie). Spróbuj usunąć rozdzielacz linii telefonicznej i podłączyć urządzenie bezpośrednio do ściennego gniazdka telefonicznego.

# **Test użycia prawidłowego typu przewodu telefonicznego z faksem nie powiódł się**

# **Rozwiązanie:**

• Upewnij się, że urządzenie jest podłączone do ściennego gniazda telefonicznego przy użyciu kabla telefonicznego dostarczonego w opakowaniu tego urządzenia. Jeden koniec kabla telefonicznego należy podłączyć do portu oznaczonego jako 1-LINE z tyłu urządzenia, a drugi do ściennego gniazda telefonicznego, jak pokazano poniżej.

Może być konieczne podłączenie dostarczonego kabla telefonicznego do adaptera dla danego kraju/regionu.

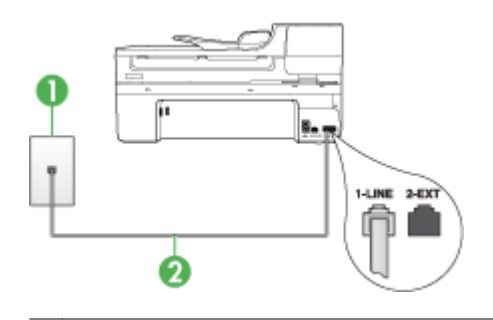

Ścienne gniazdko telefoniczne 2 Skorzystaj z kabla telefonicznego dostarczonego wraz z urządzeniem i podłącz go do portu "1-LINE"

Może być konieczne podłączenie dostarczonego kabla telefonicznego do adaptera dla danego kraju/regionu.

Jeśli przewód telefoniczny dostarczony z urządzeniem jest za krótki, możesz skorzystać ze złączki, aby go przedłużyć. Można ją kupić w sklepie z akcesoriami telefonicznymi. Potrzebny będzie także drugi przewód telefoniczny (wystarczy standardowy kabel, często spotykany w domach i biurach).

- Sprawdź połączenia między telefonicznym gniazdkiem ściennym a urządzeniem, aby się upewnić, że przewód telefoniczny jest prawidłowo podłączony.
- Upewnij się, że używany jest kabel telefoniczny dostarczony z urządzeniem. Jeśli urządzenie nie jest podłączone do ściennego gniazda telefonicznego przy użyciu dostarczonego kabla telefonicznego, wysyłanie lub odbieranie faksów może być niemożliwe. Po podłączeniu kabla telefonicznego dostarczonego z urządzeniem uruchom ponownie test faksu.

Może być konieczne podłączenie dostarczonego kabla telefonicznego do adaptera dla danego kraju/regionu.

• Korzystanie z rozdzielacza linii telefonicznej może być przyczyną problemów. (Urządzenie to jest dwuprzewodową złączką wkładaną do gniazda telefonicznego w ścianie). Spróbuj usunąć rozdzielacz linii telefonicznej i podłączyć urządzenie bezpośrednio do ściennego gniazdka telefonicznego.

# <span id="page-232-0"></span>**Nie powiódł się test "Wykrywanie sygnału wybierania"**

## **Rozwiązanie:**

- Niepowodzenie testu może być spowodowane przez inne urządzenia korzystające z tej samej linii telefonicznej. Aby sprawdzić, czy problem jest spowodowany przez inne urządzenie, odłącz od linii telefonicznej wszystkie inne urządzenia, a następnie ponownie uruchom test. Jeżeli test **Wykrywanie sygnału wybierania** zostanie pomyślnie przeprowadzony bez podłączania innego sprzętu, oznacza to, iż jedno lub kilka urządzeń jest przyczyną problemów. Spróbuj ponownie podłączać je pojedynczo i za każdym razem ponownie przeprowadzaj test, aby zidentyfikować, które z nich powoduje problem.
- Spróbuj podłączyć sprawny telefon i przewód telefoniczny do gniazdka ściennego, do którego podłączone jest urządzenie i sprawdź sygnał wybierania. Jeżeli nie słychać sygnału wybierania, skontaktuj się z operatorem sieci telefonicznej i poproś o sprawdzenie linii.
- Sprawdź, czy urządzenie jest prawidłowo podłączone do ściennego gniazdka telefonicznego. Korzystając z kabla telefonicznego dostarczonego wraz z urządzeniem, podłącz jeden koniec do ściennego gniazda telefonicznego, a następnie podłącz drugi koniec do portu oznaczonego jako 1-LINE z tyłu urządzenia.
- Korzystanie z rozdzielacza linii telefonicznej może być przyczyną problemów. (Urządzenie to jest dwuprzewodową złączką wkładaną do gniazda telefonicznego w ścianie). Spróbuj usunąć rozdzielacz linii telefonicznej i podłączyć urządzenie bezpośrednio do ściennego gniazdka telefonicznego.
- Jeśli system telefoniczny korzysta z niestandardowego tonu wybierania, jak w niektórych systemach PBX, może to powodować niepowodzenie testu. Nie spowoduje to problemów z wysyłaniem ani z odbieraniem faksów. Spróbuj wysłać lub odebrać faks testowy.
- Upewnij się, że ustawienie kraju/regionu zostało prawidłowo skonfigurowane. W przypadku braku ustawienia lub nieprawidłowego ustawienia kraju/regionu, test może zakończyć się niepowodzeniem i mogą wystąpić problemy z odbieraniem i wysyłaniem faksów.
- Upewnij się, że urządzenie jest podłączone do analogowej linii telefonicznej. W przeciwnym razie wysyłanie i odbieranie faksów nie będzie możliwe. Aby sprawdzić, czy linia jest analogowa, czy cyfrowa, podłącz zwykły analogowy telefon do linii i sprawdź, czy słychać sygnał wybierania. Jeśli nie słychać normalnego sygnału wybierania, linia może być przeznaczona dla telefonów cyfrowych. Podłącz urządzenie do analogowej linii telefonicznej, a następnie spróbuj wysłać lub odebrać faks.
- Upewnij się, że używany jest kabel telefoniczny dostarczony z urządzeniem. Jeśli urządzenie nie jest podłączone do ściennego gniazda telefonicznego przy użyciu dostarczonego kabla telefonicznego, wysyłanie lub odbieranie faksów może być niemożliwe. Po podłączeniu kabla telefonicznego dostarczonego z urządzeniem uruchom ponownie test faksu.

Może być konieczne podłączenie dostarczonego kabla telefonicznego do adaptera dla danego kraju/regionu.

Po rozwiązaniu wszystkich znalezionych problemów uruchom ponownie test faksu, aby upewnić się, że został on zakończony pomyślnie i urządzenie jest gotowe do faksowania. Jeśli **test wykrywania sygnału wybierania** nadal kończy się

<span id="page-233-0"></span>niepowodzeniem, skontaktuj się z operatorem sieci telefonicznej i poproś o sprawdzenie linii telefonicznej.

#### **Nie powiódł się test "Jakość linii faksu"**

#### **Rozwiązanie:**

- Upewnij się, że urządzenie jest podłączone do analogowej linii telefonicznej. W przeciwnym razie wysyłanie i odbieranie faksów nie będzie możliwe. Aby sprawdzić, czy linia jest analogowa, czy cyfrowa, podłącz zwykły analogowy telefon do linii i sprawdź, czy słychać sygnał wybierania. Jeśli nie słychać normalnego sygnału wybierania, linia może być przeznaczona dla telefonów cyfrowych. Podłącz urządzenie do analogowej linii telefonicznej, a następnie spróbuj wysłać lub odebrać faks.
- Sprawdź połączenia między telefonicznym gniazdkiem ściennym a urządzeniem, aby się upewnić, że przewód telefoniczny jest prawidłowo podłączony.
- Sprawdź, czy urządzenie jest prawidłowo podłączone do ściennego gniazdka telefonicznego. Korzystając z kabla telefonicznego dostarczonego wraz z urządzeniem, podłącz jeden koniec do ściennego gniazda telefonicznego, a następnie podłącz drugi koniec do portu oznaczonego jako 1-LINE z tyłu urządzenia.

Może być konieczne podłączenie dostarczonego kabla telefonicznego do adaptera dla danego kraju/regionu.

- Niepowodzenie testu może być spowodowane przez inne urządzenia korzystające z tej samej linii telefonicznej. Aby sprawdzić, czy problem jest spowodowany przez inne urządzenie, odłącz od linii telefonicznej wszystkie inne urządzenia, a następnie ponownie uruchom test.
	- Jeżeli test **Test stanu linii faksu** zostanie pomyślnie przeprowadzony bez podłączania innego sprzętu, oznacza to, iż jedno lub kilka urządzeń jest przyczyną problemów. Spróbuj ponownie podłączać je pojedynczo i za każdym razem ponownie przeprowadzaj test, aby zidentyfikować, które z nich powoduje problem.
	- Jeśli test **Test stanu linii faksu** zakończy się niepowodzeniem bez podłączonych innych urządzeń, podłącz urządzenie do sprawnej linii telefonicznej i zapoznaj się z informacjami na temat rozwiązywania problemów zawartymi w tej sekcji.
- Korzystanie z rozdzielacza linii telefonicznej może być przyczyną problemów. (Urządzenie to jest dwuprzewodową złączką wkładaną do gniazda telefonicznego w ścianie). Spróbuj usunąć rozdzielacz linii telefonicznej i podłączyć urządzenie bezpośrednio do ściennego gniazdka telefonicznego.
- Upewnij się, że używany jest kabel telefoniczny dostarczony z urządzeniem. Jeśli urządzenie nie jest podłączone do ściennego gniazda telefonicznego przy użyciu dostarczonego kabla telefonicznego, wysyłanie lub odbieranie faksów może być niemożliwe. Po podłączeniu kabla telefonicznego dostarczonego z urządzeniem uruchom ponownie test faksu.

Może być konieczne podłączenie dostarczonego kabla telefonicznego do adaptera dla danego kraju/regionu.

Po rozwiązaniu wszystkich znalezionych problemów uruchom ponownie test faksu, aby upewnić się, że został on zakończony pomyślnie i urządzenie jest gotowe do

<span id="page-234-0"></span>faksowania. Jeśli **test jakości linii faksu** nadal kończy się niepowodzeniem, a problemy z faksem nadal występują, skontaktuj się z operatorem sieci telefonicznej i poproś o sprawdzenie linii telefonicznej.

#### **Na wyświetlaczu zawsze jest widoczny komunikat Podniesiona sł**

**Rozwiązanie:** Używasz nieprawidłowego typu przewodu telefonicznego. Pamiętaj, aby do podłączania urządzenia do linii telefonicznej używać przewodu telefonicznego dostarczonego razem z urządzeniem. Jeśli przewód telefoniczny dostarczony z urządzeniem jest za krótki, możesz skorzystać ze złączki, aby go przedłużyć. Można ją kupić w sklepie z akcesoriami telefonicznymi. Potrzebny będzie także drugi przewód telefoniczny (wystarczy standardowy kabel, często spotykany w domach i biurach).

Może być konieczne podłączenie dostarczonego kabla telefonicznego do adaptera dla danego kraju/regionu.

**Rozwiązanie:** Być może linia jest zajęta przez inne urządzenia korzystające z tej samej linii telefonicznej, co urządzenie. Sprawdź, czy nie blokują linii lub nie są używane aparaty wewnętrzne (telefony korzystające z tej samej linii telefonicznej, ale nie podłączone do ) lub inne urządzenia. Na przykład nie można faksować przy użyciu urządzenia, gdy jest podniesiona słuchawka telefonu wewnętrznego lub gdy użytkownik wysyła pocztę bądź korzysta z Internetu za pomocą podłączonego do tej samej linii modemu komputerowego.

#### **Urządzenie ma problemy z wysyłaniem i odbieraniem faksów**

**Rozwiązanie:** Upewnij się, czy urządzenie jest włączone. Popatrz na wyświetlacz urządzenia. Jeśli wyświetlacz jest pusty i lampka **Zasilanie** się nie świeci, urządzenie jest wyłączone. Sprawdź, czy przewód zasilający jest prawidłowo podłączony do urządzenia i włożony do gniazda zasilania. Naciśnij przycisk **Zasilanie**, aby włączyć urządzenie.

Po włączeniu urządzenia firma HP zaleca odczekanie pięciu minut przed wysłaniem lub odebraniem faksu. Urządzenie nie może wysyłać ani odbierać faksów w czasie uruchamiania po włączeniu.

#### **Rozwiązanie:**

• Upewnij się, że urządzenie jest podłączone do ściennego gniazda telefonicznego przy użyciu kabla telefonicznego dostarczonego w opakowaniu tego urządzenia. Jeden koniec kabla telefonicznego należy podłączyć do portu oznaczonego jako 1-LINE z tyłu urządzenia, a drugi do ściennego gniazda telefonicznego, jak pokazano poniżej.

Może być konieczne podłączenie dostarczonego kabla telefonicznego do adaptera dla danego kraju/regionu.

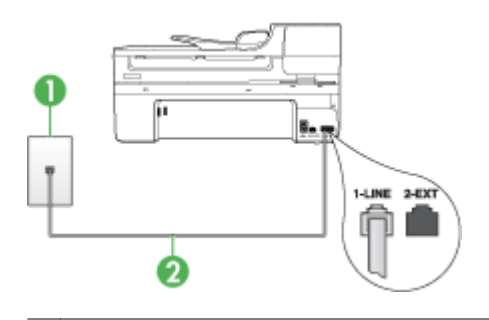

Ścienne gniazdko telefoniczne 2 Skorzystaj z kabla telefonicznego dostarczonego wraz z urządzeniem i podłącz go do portu "1-LINE" Może być konieczne podłączenie dostarczonego kabla telefonicznego do adaptera dla danego kraju/regionu.

Jeśli przewód telefoniczny dostarczony z urządzeniem jest za krótki, możesz skorzystać ze złączki, aby go przedłużyć. Można ją kupić w sklepie z akcesoriami telefonicznymi. Potrzebny będzie także drugi przewód telefoniczny (wystarczy standardowy kabel, często spotykany w domach i biurach).

- Spróbuj podłączyć sprawny telefon i przewód telefoniczny do gniazdka ściennego, do którego podłączone jest urządzenie i sprawdź sygnał wybierania. Jeśli nie słychać sygnału wybierania, skontaktuj się z serwisem operatora sieci telefonicznej.
- Inne urządzenia, korzystające z tej samej linii, co urządzenie, mogą być używane. Na przykład faksowanie za pomocą urządzenia nie jest możliwe przy podniesionej słuchawce wewnętrznego telefonu lub gdy użytkownik wysyła pocztę albo korzysta z Internetu za pomocą modemu komputerowego podłączonego do tej samej linii.
- Sprawdź, czy inny proces nie spowodował błędu. Sprawdź, czy na wyświetlaczu urządzenia lub na ekranie komputera nie ma komunikatów informujących o problemach i sposobie ich rozwiązania. Jeśli pojawi się błąd, urządzenie nie będzie wysyłać ani odbierać faksów, dopóki przyczyny problemu nie zostaną usunięte.
- Na linii telefonicznej mogą występować zakłócenia. Źródłem problemów z faksowaniem mogą być również linie telefoniczne o złej jakości dźwięku (z dużym poziomem szumów). Sprawdź jakość dźwięku linii telefonicznej, podłączając do gniazdka w ścianie telefon i sprawdzając, czy nie słychać szumu lub innych zakłóceń. Jeśli problem będzie się powtarzał, wyłącz tryb **Tryb korekcji błędów** (ECM) i ponownie spróbuj skorzystać z faksu. Informacje o zmianie trybu ECM znajdują się w pomocy ekranowej. Jeśli problem będzie się powtarzał, skontaktuj się z serwisem operatora sieci telefonicznej.
- <span id="page-236-0"></span>• Jeśli korzystasz z usługi DSL, sprawdź, czy jest podłączony filtr DSL, ponieważ w przeciwnym wypadku nie będzie można przeprowadzić operacji faksowania. Więcej informacji znajdziesz w [Przypadek B: Ustawianie urz](#page-123-0)ądzenia do pracy z usługą [DSL.](#page-123-0)
- Jeśli korzystasz z usługi DSL i masz podłączony filtr DSL, filtr może blokować sygnały faksu. Spróbuj usunąć filtr i podłączyć urządzenie bezpośrednio do ściany.
- Sprawdź, czy urządzenie nie jest podłączone do gniazdka telefonicznego skonfigurowanego dla telefonów cyfrowych. Aby sprawdzić, czy linia jest analogowa, czy cyfrowa, podłącz zwykły analogowy telefon do linii i sprawdź, czy słychać sygnał wybierania. Jeśli nie słychać normalnego sygnału wybierania, linia może być przeznaczona dla telefonów cyfrowych.
- Jeśli korzystasz z centrali PBX lub konwertera/adaptera końcowego ISDN, upewnij się, że urządzenie jest podłączone do prawidłowego portu i że adapter końcowy jest ustawiony na prawidłowy typ przełącznika dla danego kraju/regionu (jeśli to możliwe). Więcej informacji zawiera [Przypadek C: Ustawianie urz](#page-125-0)ądzenia [do pracy z systemem telefonicznym PBX lub lini](#page-125-0)ą ISDN.
- Jeśli urządzenie korzysta z tej samej linii, co usługa DSL, modem DSL może być nieprawidłowo uziemiony. Jeżeli modem DSL nie jest prawidłowo uziemiony, może powodować szumy na linii telefonicznej. Źródłem problemów z faksowaniem mogą być również linie telefoniczne o złej jakości dźwięku (z dużym poziomem szumów). Możesz sprawdzić jakość dźwięku linii telefonicznej, podłączając telefon do gniazdka ściennego i sprawdzając, czy nie słychać szumu lub innych zakłóceń. Jeśli słyszysz szum, wyłącz modem DSL i całkowicie odłącz zasilanie na co najmniej 15 minut. Włącz z powrotem modem DSL i ponownie posłuchaj tonu wybierania.
	- **Uwaga** Zakłócenia na linii telefonicznej mogą powtarzać się w przyszłości. Jeśli urządzenie przestanie wysyłać i odbierać faksy, procedurę należy powtórzyć.

Jeżeli wciąż słychać szumy na linii, skontaktuj się z firmą telekomunikacyjną. Aby uzyskać więcej informacji na temat wyłączania modemu DSL, skontaktuj się z dostawcą usługi DSL by uzyskać pomoc.

• Korzystanie z rozdzielacza linii telefonicznej może być przyczyną problemów. (Urządzenie to jest dwuprzewodową złączką wkładaną do gniazda telefonicznego w ścianie). Spróbuj usunąć rozdzielacz linii telefonicznej i podłączyć urządzenie bezpośrednio do ściennego gniazdka telefonicznego.

# **Urządzenie ma problemy z ręcznym wysyłaniem faksu**

#### **Rozwiązanie:**

**Uwaga** Wspomniane możliwe rozwiązanie problemu dotyczy wyłącznie krajów/ regionów, w których 2-żyłowy przewód telefoniczny jest dostarczony w opakowaniu z urządzeniem, takich jak: Argentyna, Australia, Brazylia, Kanada, Chile, Chiny, Kolumbia, Indonezja, Japonia, Korea, Ameryka Łacińska, Malezja, Meksyk, Filipiny, Singapur, Taiwan, Tajlandia, USA, Wenezuela oraz Wietnam.

<span id="page-237-0"></span>• Sprawdź, czy telefon używany do rozpoczęcia połączenia faksowego jest podłączony bezpośrednio do urządzenia. Aby można było wysłać faks ręcznie, należy podłączyć telefon bezpośrednio do portu urządzenia oznaczonego jako 2- EXT, jak pokazano poniżej.

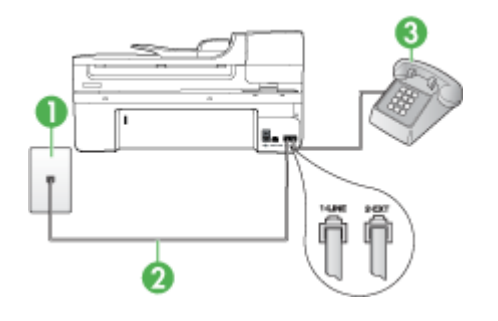

- 1 Ścienne gniazdko telefoniczne
- 2 Skorzystaj z kabla telefonicznego dostarczonego wraz z urządzeniem i podłącz go do portu "1-LINE"

Może być konieczne podłączenie dostarczonego kabla telefonicznego do adaptera dla danego kraju/regionu.

- 3 Telefon
- W przypadku ręcznego wysyłania faksu z telefonu podłączonego bezpośrednio do urządzenia do wysyłania faksu użyj klawiatury telefonu. Nie można używać klawiatury na panelu sterowania urządzenia.
	- **Uwaga** Jeśli korzystasz z szeregowego systemu telefonicznego, podłącz telefon do portu 2-EXT.

#### **Urządzenie nie odbiera faksów, chociaż może je wysyłać**

#### **Rozwiązanie:**

- Jeśli usługa dzwonienia dystynktywnego nie jest używana, należy upewnić się, że ustawienie **Dzwonienie dystynktywne** urządzenia ma wartość **Wszystkie dzwonki**. Więcej informacji zawiera [Zmiana wzorca dzwonienia na dzwonienie](#page-82-0) [dystynktywne](#page-82-0).
- Jeśli ustawienie **Odbieranie automatyczne** ma wartość **Wył.**, faksy należy odbierać ręcznie; w przeciwnym razie urządzenie nie odbierze faksu. Informacje na temat ręcznego odbierania faksów znajdują się w Rę[czne odbieranie faksu.](#page-70-0)
- Jeśli korzystasz z usługi poczty głosowej pod tym samym numerem telefonu, co faks, musisz odbierać faksy ręcznie, nie automatycznie. Oznacza to, że do odebrania faksów przychodzących konieczna jest obecność użytkownika. Więcej informacji na temat konfigurowania urządzenia w przypadku korzystania z usługi poczty głosowej można znaleźć w rozdziale [Przypadek F: Wspó](#page-128-0)łdzielona linia gł[osowa/faksowa z us](#page-128-0)ługą poczty głosowej. Informacje na temat ręcznego odbierania faksów znajdują się w Rę[czne odbieranie faksu.](#page-70-0)
- Jeśli na linii, do której jest podłączone urządzenie, działa również modem komputerowy korzystający z połączenia telefonicznego, należy sprawdzić, czy oprogramowanie dostarczone z modemem nie zostało skonfigurowane na potrzeby automatycznego odbierania faksów. Modemy, które zostały skonfigurowane do odbierania faksów, automatycznie przejmują linię telefoniczną w celu odbierania wszystkich faksów przychodzących, co uniemożliwia urządzeniu ich odbieranie.
- Jeśli do tej samej linii telefonicznej co urządzenie podłączona jest automatyczna sekretarka, może wystąpić jeden z następujących problemów:
	- Automatyczna sekretarka może nie być prawidłowo skonfigurowana do pracy z urządzeniem.
	- Wiadomość powitalna automatycznej sekretarki może być zbyt długa lub zbyt głośna i uniemożliwić urządzeniu wykrycie tonów faksowania, przez co urządzenie wysyłające faks może się rozłączyć.
	- Cisza po wiadomości powitalnej automatycznej sekretarki może być zbyt krótka, aby urządzenie było w stanie wykryć tony faksowania. Problem ten występuje najczęściej w przypadku cyfrowych sekretarek automatycznych.

Następujące czynności mogą pomóc w rozwiązaniu tych problemów.

- Jeżeli automatyczna sekretarka korzysta z tej samej linii telefonicznej, która jest wykorzystywana do połączeń faksowych, spróbuj podłączyć automatyczną sekretarkę bezpośrednio do urządzenia, jak opisano w części Przypadek I: Współdzielona linia gł[osowa/faksowa z automatyczn](#page-137-0)ą [sekretark](#page-137-0)ą.
- Sprawdź, czy urządzenie zostało ustawione tak, aby odbierało faksy automatyczne. Informacje na temat konfiguracji urządzenia do automatycznego odbierania faksów znajdują się w rozdziale [Odbieranie](#page-70-0) [faksu.](#page-70-0)
- Upewnij się, że ustawienie **Dzwon. do odebr.** jest ustawione na większą liczbę dzwonków niż automatyczna sekretarka. Więcej informacji zawiera [Ustawianie liczby dzwonków przed odebraniem.](#page-81-0)
- Spróbuj odebrać faks po odłączeniu automatycznej sekretarki. Jeśli próba się powiedzie, źródłem problemu może być właśnie automatyczna sekretarka.
- Podłącz ponownie automatyczną sekretarkę i nagraj komunikat powitalny. Nagraj komunikat trwający około 10 sekund. Podczas nagrywania komunikatu mów wolno i głośno. Na końcu komunikatu głosowego pozostaw 5 sekund ciszy. Podczas nagrywania tej cichej części w tle nie powinno być słychać żadnych dźwięków. Spróbuj ponownie odebrać faks.
	- **Uwaga** Niektóre cyfrowe automatyczne sekretarki mogą nie nagrywać ciszy nagranej pod koniec wiadomości powitalnej. Aby to sprawdzić, odtwórz nagraną wiadomość powitalną.
- <span id="page-239-0"></span>• Jeśli urządzenie jest podłączone do tej samej linii telefonicznej, co inne urządzenia, np. automatyczna sekretarka, modem komputerowy korzystający z łącza telefonicznego lub przełącznik wieloportowy, poziom sygnału faksowania może zostać zmniejszony. Poziom sygnału faksowania może zostać zmniejszony również wskutek korzystania z rozdzielacza telefonicznego lub podłączenia dodatkowych kabli przedłużających. W wyniku zmniejszenia poziomu sygnału faksowania mogą wystąpić problemy przy odbiorze faksów. Aby sprawdzić, czy problem jest powodowany przez inne urządzenie, należy odłączyć od linii telefonicznej wszystkie urządzenia oprócz i spróbować odebrać faks ponownie. Jeśli możesz z powodzeniem odbierać faksy bez podłączania innego sprzętu, oznacza to, iż jedno lub kilka urządzeń jest przyczyną problemów.
- Jeśli wybrano specjalny wzorzec dzwonienia dla numeru telefonicznego faksu (w przypadku korzystania z usługi dzwonienia dystynktywnego oferowanego przez operatora sieci telefonicznej), należy sprawdzić, czy funkcja **Dzwonienie dystynktywne** w urządzeniu została odpowiednio skonfigurowana. Więcej informacji zawiera [Zmiana wzorca dzwonienia na dzwonienie dystynktywne](#page-82-0).

odebrać faks, aby zidentyfikować, które z nich powoduje problem.

Spróbuj ponownie podłączać je pojedynczo i za każdym razem spróbuj ponownie

#### **Urządzenie nie wysyła faksów, chociaż może je odbierać**

#### **Rozwiązanie:**

- Urządzenie może wybierać numer zbyt szybko lub zbyt wcześnie. Może zaistnieć potrzeba wstawienia pauzy między wybieranymi cyframi numeru. Na przykład jeśli przed wybraniem numeru faksu konieczne jest uzyskanie dostępu do linii zewnętrznej, wstaw pauzę po numerze dostępu do linii. Jeśli wybierany numer to 95555555, gdzie cyfrą prefiksu łączącego z linią zewnętrzną jest 9, można wstawić pauzy w sposób następujący: 9-555-5555. Aby wprowadzić pauzę podczas wybierania numeru faksu, naciśnij przycisk **Ponów/Pauza** lub naciskaj przycisk **Spacja (#)** do momentu pojawienia się myślnika (**-**) na wyświetlaczu. Możesz także wysłać faks, korzystając z monitorowanego wybierania numerów. Umożliwia to słuchanie linii telefonicznej podczas wybierania numeru. Możesz ustawić prędkość wybierania numeru oraz odpowiadać na komunikaty podczas wybierania numeru. Więcej informacji zawiera Wysył[anie faksu przy u](#page-63-0)życiu [funkcji monitorowania wybierania](#page-63-0).
- Numer wprowadzony w czasie wysyłania faksu jest w niewłaściwym formacie lub w urządzeniu faksowym odbiorcy wystąpiły problemy. Aby to sprawdzić, zadzwoń pod numer faksu za pomocą zwykłego telefonu i sprawdź, czy słychać sygnał faksu. Jeżeli nie słychać sygnału faksu, faks odbiorcy być może nie został włączony lub podłączony, możliwe też, że linia odbiorcy jest zakłócana przez usługę poczty głosowej. Możesz również zapytać odbiorcę faksu, czy nie ma problemów z urządzeniem faksującym.

#### <span id="page-240-0"></span>**Automatyczna sekretarka nagrywa sygnał faksu**

#### **Rozwiązanie:**

- Jeżeli automatyczna sekretarka korzysta z tej samej linii telefonicznej, która jest wykorzystywana do połączeń faksowych, spróbuj podłączyć automatyczną sekretarkę bezpośrednio do urządzenia, jak opisano w części [Przypadek I:](#page-137-0) Współdzielona linia gł[osowa/faksowa z automatyczn](#page-137-0)ą sekretarką. Jeżeli automatyczna sekretarka nie zostanie podłączona zgodnie z zaleceniami, może ona nagrywać sygnał faksu.
- Upewnij się, że urządzenie jest skonfigurowane na potrzeby automatycznego odbierania faksów oraz że ustawienie **Dzwon. do odebr.** jest prawidłowe. Liczba dzwonków przed odebraniem dla urządzenia powinna być większa niż liczba dzwonków przed odebraniem ustawiona dla sekretarki automatycznej. Jeśli automatyczna sekretarka i urządzenie zostaną ustawione na tę samą liczbę dzwonków do odebrania, oba urządzenia odpowiedzą na połączenie i tony faksowania nagrają się na automatyczną sekretarkę.
- Ustaw automatyczną sekretarkę tak, aby odpowiadała po niewielkiej liczbie dzwonków, a urządzenie tak, aby odpowiadało po maksymalnej możliwej liczbie dzwonków. (Maksymalna liczba dzwonków zależy od kraju/regionu.) Przy tym ustawieniu automatyczna sekretarka odbierze połączenie, a urządzenie będzie monitorować linię. Jeśli urządzenie wykryje sygnał faksu, odbierze faks. Jeśli dane połączenie jest połączeniem głosowym, automatyczna sekretarka nagra wiadomość głosową. Więcej informacji zawiera [Ustawianie liczby dzwonków](#page-81-0) [przed odebraniem.](#page-81-0)

#### **Kabel telefoniczny dostarczony z urządzeniem jest za krótki**

**Rozwiązanie:** Jeśli przewód telefoniczny dostarczony z urządzeniem jest za krótki, możesz skorzystać ze złączki, aby go przedłużyć. Można ją kupić w sklepie z akcesoriami telefonicznymi. Potrzebny będzie także drugi przewód telefoniczny (wystarczy standardowy kabel, często spotykany w domach i biurach).

**Wskazówka** Jeśli do urządzenia dołączono przejściówkę 2-żyłowego przewodu telefonicznego, można jej użyć z przewodem 4-żyłowym, jeżeli przewód 2-żyłowy okaże się za krótki. Więcej informacji na temat korzystania z przejściówki 2 żyłowego przewodu telefonicznego można znaleźć w dołączonej dokumentacji.

#### **Przedłużanie przewodu telefonicznego**

- **1.** Korzystając z kabla telefonicznego dostarczonego wraz z urządzeniem, podłącz jeden koniec do rozgałęziacza, a następnie podłącz drugi koniec do portu oznaczonego jako 1-LINE z tyłu urządzenia.
- **2.** Podłącz drugi przewód telefoniczny do otwartego portu złączki i do telefonicznego gniazdka ściennego.

Może być konieczne podłączenie dostarczonego kabla telefonicznego do adaptera dla danego kraju/regionu.

#### <span id="page-241-0"></span>**Komputer nie może odbierać faksów (Fax to PC lub Fax to Mac)**

**Przyczyna:** Program HP Digital Imaging monitor jest wyłączony (tylko Windows).

**Rozwiązanie:** Sprawdź, czy program HP Digital Imaging Monitor na pasku zadań jest cały czas włączony.

**Przyczyna:** Komputer, który ma odbierać faksy jest wyłączony.

**Rozwiązanie:** Sprawdź, czy komputer, który ma odbierać faksy, jest cały czas włączony.

**Przyczyna:** Do konfiguracji faksowania i odbioru faksów używane są dwa komputery i jeden z nich może być wyłączony.

**Rozwiązanie:** Jeśli komputer używany do konfigurowania faksowania nie jest tym samym komputerem, który służy od odbierania faksów, oba komputery powinny być cały czas włączone.

**Przyczyna:** W podajniku nie ma papieru.

**Rozwiązanie:** Załaduj papier do podajnika.

**Przyczyna:** Pamięć wewnętrzna urządzenia jest pełna.

**Rozwiązanie:** Wyczyść pamięć wewnętrzną, czyszcząc pamięć i dziennik faksów.

**Przyczyna:** Funkcja Fax to PC lub Fax to Mac nie jest aktywowana, lub komputer nie został skonfigurowany do otrzymywania faksów

**Rozwiązanie:** Aktywuj funkcję Fax to PC lub Fax to Mac i sprawdź, czy komputer został skonfigurowany do otrzymywania faksów.

**Przyczyna:** Program HP Digital Imaging Monitor (tylko Windows) nie działa prawidłowo

**Rozwiązanie:** Uruchom ponownie program HP Digital Imaging Monitor lub komputer.

#### **Wysłane faksy są puste lub mają pionowe linie**

**Przyczyna:** Podczas wysyłania faksu strony wydają się być puste lub zawierać pionowe linie na wysłanym faksie

**Rozwiązanie:** Wykonaj kopię faksu. Jeśli kopia jest prawidłowa, możliwe że to urządzenie odbiorcy jest wadliwe.

Jeśli kopia jest pusta, szyba skanera, wykładzina pokrywy skanera lub automatyczny podajnik dokumnetów wymagają czyszczenia. Aby uzyskać więcej informacji, zobacz [Czyszczenie urz](#page-179-0)ądzenia lub Rozwią[zywanie problemów ze skanowaniem.](#page-222-0)

### <span id="page-242-0"></span>**Odebrane faksy są puste lub mają pionowe linie**

**Przyczyna:** Faksy odebrane przez urządzenie są puste lub na wydruku widoczne są czarne pionowe linie na obrazach lub tekście.

**Rozwiązanie:** Wydrukuj stronę autotestu by sprawdzić, czy jest wydrukowana prawidłowo.

Jeśli strona z autotestu wygląda prawidłowo, problem prawdopodobnie dotyczy wysyłania faksu. Spróbuj odebrać go z innego urządzenia.

Jeśli strona z autotestu została wydrukowana nieprawidłowo, patrz Rozwią[zywanie](#page-184-0) [problemów z drukowaniem](#page-184-0).

# **Rozwiązywanie problemów z siecią**

## **Rozwiązywanie ogólnych problemów sieciowych**

- Jeśli nie możesz zainstalować oprogramowania urządzenia, sprawdź, czy:
	- Wszystkie połączenia kablowe komputera i urządzenia są stabilne.
	- Sieć działa, a koncentrator sieciowy jest włączony.
	- Wszystkie aplikacje, w tym programy antywirusowe, antyszpiegowskie i zapory, są zamknięte i wyłączone (na komputerach z systemem Windows).
	- Upewnij się, że urządzenie jest zainstalowane w tej samej podsieci co komputery, które będą go używać.
	- Jeśli program instalacyjny nie wykrywa urządzenia, wydrukuj stronę konfiguracji sieci i ręcznie wprowadź adres IP w programie instalacyjnym. Szczegółowe informacje można znaleźć w rozdziale [Strona konfiguracji sieci](#page-115-0)
- Jeśli używasz komputera z systemem Windows, upewnij się, że porty sieciowe utworzone w sterowniku urządzenia są zgodne z adresem IP urządzenia:
	- Wydrukuj stronę konfiguracji sieci dla urządzenia.
	- Kliknij przycisk **Start**, wskaż polecenie **Ustawienia**, a następnie kliknij polecenie **Drukarki** lub **Drukarki i faksy**.

-lub-

Kliknij przycisk **Start**, następnie polecenie **Panel sterowania** i kliknij dwukrotnie polecenie **Drukarki**.

- Kliknij prawym przyciskiem myszy ikonę urządzenia, kliknij polecenie **Właściwości**, a następnie kliknij kartę **Porty**.
- Wybierz port TCP/IP dla urządzenia, a następnie kliknij przycisk **Konfiguruj port**.
- Porównaj adres IP wyświetlony w oknie dialogowym (i upewnij się, że jest identyczny) z adresem IP wydrukowanym na stronie konfiguracji sieci. Jeśli adresy IP różnią się, zmień adres IP w oknie dialogowym na adres zgodny z adresem na stronie konfiguracji sieci.
- Kliknij dwa razy przycisk **OK**, aby zapisać ustawienia i zamknąć okna dialogowe.

**Uwaga** Po poprawieniu jakichkolwiek z poniższych błędów należy ponownie uruchomić program instalacyjny.

## **Problemy z podłączaniem do sieci przewodowej**

- Jeśli znajdująca się na złączu sieciowym lampka połączenia nie świeci się, upewnij się, że są spełnione wszystkie warunki wymienione w sekcji "Rozwiązywanie ogólnych problemów sieciowych".
- Chociaż nie jest zalecane, aby przypisywać do urządzenia statyczny adres IP, niektóre problemy z instalacją (takie jak konflikt z osobistą zaporą) można rozwiązać właśnie w ten sposób.

# **Rozwiązywanie problemów z siecią bezprzewodową (tylko w niektórych modelach)**

Jeśli urządzenie nie może się komunikować w sieci po zakończeniu konfiguracji bezprzewodowej i instalacji oprogramowania, przeprowadź jedno lub kilka poniższcych zadań w podanej kolejności.

- Podstawowe rozwiązywanie problemów z siecią bezprzewodową
- Zaawansowane rozwią[zywanie problemów z sieci](#page-244-0)ą bezprzewodową

#### **Podstawowe rozwiązywanie problemów z siecią bezprzewodową**

Wykonaj poniższe kroki w podanej kolejności.

**Wwaga** Jeśli po raz pierwszy konfigurujesz połączenie bezprzewodowe i korzystasz z dołączonego oprogramowania, upewnij się, że kabel USB jest podłączony do urządzenia i komputera.

#### **Krok 1 - Upewnij się, że lampka sieci bezprzewodowej (802.11) świeci**

Jeśli niebieska lampka obok przycisku sieci bezprzewodowej urządzenia HP nie świeci się, funkcje bezprzewodowe mogły nie zostać włączone. By włączyć sieć bezprzewodową, naciśnij i przytrzymaj przycisk **Sieć bezprzewodowa** przez trzy sekundy.

**WWAGA** Jeśli urządzenie HP obsługuje sieć Ethernet, upewnij się że nie podłączono do niego kabla Ethernet. Podłączenie kabla Ethernet wyłącza funkcje bezprzewodowe urządzenia.

#### **Krok 2 - Ponownie uruchom elementy sieci bezprzewodowej**

Wyłącz router i urządzenie HP, a następnie włącz je w tej kolejności: najpierw router, potem urządzenie HP. Jeśli nadal nie można się połączyć, wyłącz router, urządzenie HP i komputer. Czasami wyłączenie zasilania i ponowne jego włączenie rozwiązuje problem z komunikacją w sieci.

#### **Krok 3 - Uruchom test sieci bezprzewodowej**

W przypadku problemów z siecią bezprzewodową uruchom test sieci bezprzewodowej. By wydrukować stronę testu sieci bezprzewodowej, naciśnij przycisk **Sieć bezprzewodowa**. Jeśli zostanie wykryty problem, drukowany raport z testu będzie zawierać zalecenia pomocne w rozwiązaniu problemu.

# <span id="page-244-0"></span>**Zaawansowane rozwiązywanie problemów z siecią bezprzewodową**

Jeśli spróbowano rozwiązań z części podstawowego rozwiązywania problemów, a nadal nie można połączyć urządzenia HP z siecią bezprzewodową, spróbuj następujących sugestii w podanej kolejności:

- Upewnij się, że komputer jest podłączony do sieci
- Upewnij się, że urzą[dzenie HP jest pod](#page-246-0)łączone do sieci
- Sprawdź[, czy zapora sieciowa nie blokuje komunikacji](#page-247-0)
- Upewnij się, że urzą[dzenie jest w trybie online i jest gotowe](#page-247-0)
- Router bezprzewodowy uż[ywa ukrytego indentyfikatora SSID](#page-248-0)
- Upewnij się, że bezprzewodowa wersja urzą[dzenia HP jest ustawiona jako drukarka](#page-248-0) domyś[lna \(tylko w Windows\)](#page-248-0)
- Upewnij się, że usługa Obsługa urządzeń sieciowych HP dział[a \(tylko w Windows\)](#page-248-0)
- Dodaj adres sprzę[towy do bezprzewodowego punktu dost](#page-249-0)ępowego (WAP)

#### **Upewnij się, że komputer jest podłączony do sieci**

#### **Sprawdzanie połączenia przewodowego (Ethernet)**

- ▲ Wiele komputerów posiada lampki obok portu w którym kabel Ethernet z routera łączy się z komputerem. Zazwyczaj występują dwie lampki, jedna świecąca, a druga migająca. Jeśli komputer posiada lampki, sprawdź czy świecą. Jeśli nie widać żadnych lampek, spróbuj jeszcze raz podłączyć kabel Ethernet do komputera i routera. Jeśli wciąż nie widać wskaźników, mógł wystąpić problem z routerem, kablem Ethernet, czy komputerem.
	- **Uwaga** Komputery Macintosh nie posiadają lampek. By sprawdzić połączenie Ethernet w komputerze Macintosh, kliknij **System Preferences** (Preferencje systemowe) w Doku, a następnie kliknij **Network** (Sieć). Jeśli połączenie Ethernet działa prawidłowo, opcja **Built-in Ethernet** (Wbudowany Ethernet) widoczna jest na liście połączeń wraz z adresem i innymi informacjami o stanie. Jeśli na liście nie widać **Built-in Ethernet** (Wbudowany Ethernet), mógł wystąpić problem z routerem, kablem Ethernet, czy komputerem. Więcej informacji na temat otrzymasz po kliknięciu przycisku Pomoc w oknie.

#### **Sprawdzanie połączenia bezprzewodowego**

- **1.** Sprawdź, czy karta sieci bezprzewodowej komputera jest włączona. (Więcej informacji można znaleźć w dokumentacji dołączonej do komputera.)
- **2.** Jeśli nie używasz niepowtarzalnej nazwy sieci (SSID), możliwe jest że komputer jest podłączony do innej, pobliskiej sieci. Poniższe kroki pozwolą na określenie, czy komputer jest podłączony do właściwej sieci.

### **Windows**

**a**. Kliknij **Start**, kliknij **Panel sterowania**, wskaż **Połączenia sieciowe**, a następnie kliknij **Zobacz stan sieci** i **Zadania**.

-lub-

Kliknij **Start**, wybierz **Ustawienia**, kliknij **Panel sterowania**, kliknij dwukrotnie **Połączenia sieciowe**, kliknij menu **Widok**, a następnie wybierz **Szczegóły**. Pozostaw otwarte okno dialogowe sieci podczas przechodzenia do następnego kroku.

- **b**. Odłącz przewód zasilający od routera bezprzewodowego. Stan połączenia komputera powinien zmienić się na **Nie połączono**.
- **c**. Ponownie podłącz przewód zasilający do routera bezprzewodowego. Stan połączenia powinien zmienić się na **Połączono**.

## **Mac OS X**

- ▲ Kliknij ikonę **AirPort** w pasku menu na górze ekranu. Z widocznego menu można określić, czy AirPort jest włączony i do której sieci bezprzewodowej komputer jest podłączony.
	- **Uwaga** By sprawdzić bardziej szczegółowe informacje na temat połączenia AirPort, kliknij **System Preferences** (Preferencje systemowe) w Doku, a następnie kliknij **Network** (Sieć). Jeśli połączenie bezprzewodowe działa prawidłowo, obok AirPort widoczna jest zielona kropka na liście połączeń. Więcej informacji na temat otrzymasz po kliknięciu przycisku Pomoc w oknie.

Jeśli nie można połączyć komputera z siecią, skontaktuj się z osobą, która konfigurowała sieć lub producentem routera, jako że mógł wystąpić problem sprzętowy z routerem lub komputerem.

Jeśli możesz uzyskać dostęp do Internetu, a korzystasz z komputera z Windows, możesz skorzystać z Asystenta sieci HP pod adresem [www.hp.com/sbso/wireless/tools](http://www.hp.com/sbso/wireless/tools-setup.html?jumpid=reg_R1002_USEN)[setup.html?jumpid=reg\\_R1002\\_USEN](http://www.hp.com/sbso/wireless/tools-setup.html?jumpid=reg_R1002_USEN) by ułatwić konfigurację sieci. (Strona ta jest dostępna wyłącznie w języku angielskim.)

# <span id="page-246-0"></span>**Upewnij się, że urządzenie HP jest podłączone do sieci**

Jeśli urządzenie nie jest podłączone do tej samej sieci co komputer, nie będzie można użyć urządzenia HP w sieci. Postępuj według kroków opisanych w tej części by dowiedzieć się, czy urządzenie jest aktywnie połączone z siecią.

## **Upewnij się, że urządzenie jest podłączone do sieci**

- **1.** Jeśli urządzenie HP obsługuje sieć Ethernet i jest podłączone do sieci Ethernet, upewnij się że kabel Ethernet nie jest podłączony z tyłu urządzenia. Jeśli kabel Ethernet jest podłączony z tyłu, karta sieci bezprzewodowej jest wyłączona.
- **2.** Jeśli urządzenie HP jest podłączone do sieci bezprzewodowej, wydrukuj stronę konfiguracji sieci bezprzewodowej urządzenia. Więcej informacji znajdziesz w [Strona](#page-115-0) [konfiguracji sieci](#page-115-0).
	- ▲ Po wydrukowaniu strony sprawdź Stan sieci i adres URL:

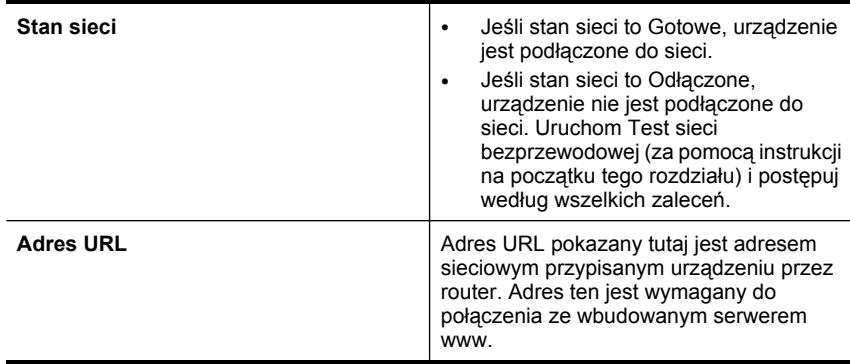

#### **Sprawdź, czy masz dostęp do wbudowanego serwera www (EWS)**

▲ Po ustaleniu, że zarówno komputer jak i urządzenie HP mają aktywne połączenia sieciowe, możesz sprawdzić czy znajdują się w tej samej sieci poprzez wejście na wbudowany serwer www urządzenia (EWS). Więcej informacji znajdziesz w [Wbudowany serwer internetowy.](#page-110-0)

#### **Uzyskiwanie dostępu do EWS**

- **a**. W komputerze otwórz przeglądarkę internetową, używaną do łączenia z Internetem (na przykład Internet Explorer lub Safari). W Polu adresu wprowadź adres URL urządzenia tak jak na stronie konfiguracji sieci (na przykład http:// 192.168.1.101.)
	- **Uwaga** Jeżeli korzystasz z serwera proxy w przeglądarce, konieczne może okazać się jego wyłączenie, aby uzyskać dostęp do wbudowanego serwera WWW.
- **b**. Jeśli możesz wejść na EWS, spróbuj skorzystać z urządzenia HP przez sieć (np. wydrukować), by sprawdzić czy konfiguracja jest prawidłowa.
- **c**. Jeśli nie możesz wejść na EWS, lub wciąż masz problemy z korzystaniem z urządzenia HP przez sieć, przejdź do następnej części dotyczącej zapór sieciowych.

### <span id="page-247-0"></span>**Sprawdź, czy zapora sieciowa nie blokuje komunikacji**

Jeśli nie możesz wejść na EWS i masz pewność, że zarówno komputer jak i urządzenie HP są połączone aktywnie do tej samej sieci, oprogramowanie zapory sieciowej może blokować komunikację. Chwilowo wyłącz wszelkie oprogramowanie zabezpieczające zapory w komputerze i spróbuj ponownie wejść na EWS. Jeśli możesz wejść na EWS, spróbuj skorzystać z urządzenia HP (drukowanie).

Jeśli możesz wejść na EWS i skorzystać z niego przy wyłączonej zaporze sieciowej, musisz zmienić ustawienia zapory by zezwolić komputerowi i urządzeniu na komunikację ze sobą przez sieć.

Jeśli możesz wejść na EWS, ale nadal nie da się korzystać z urządzenia HP nawet po wyłączeniu zapory, spróbuj włączyć zaporę by rozpoznała urządzenie HP.

## **Upewnij się, że urządzenie jest w trybie online i jest gotowe**

Jeśli jest zainstalowane oprogramowanie HP, możesz sprawdzić stan urządzenia z komputera by sprawdzić, czy urządzenie jest zatrzymane lub w trybie offline, uniemożliwiającym korzystanie z niego.

By sprawdzić stan urządzenia, wykonaj następujące kroki:

## **Windows**

- **1.** Kliknij przycisk **Start**, wskaż polecenie **Ustawienia**, a następnie kliknij polecenie **Drukarki** lub **Drukarki i faksy**.
	- -lub-

Kliknij przycisk **Start**, następnie polecenie **Panel sterowania** i kliknij dwukrotnie polecenie **Drukarki**.

- **2.** Jeśli drukarki nie są wyświetlane w widoku Szczegółowym, kliknij menu **Widok** i kliknij **Szczegóły**.
- **3.** Wykonaj jedną z następujących czynności, w zależności od stanu drukarki:
	- **a**. Jeśli urządzenie znajduje się w stanie **Offline**, kliknij je prawym przyciskiem i wybierz **Użyj drukarki online**.
	- **b**. Jeśli urządzenie znajduje się w stanie **Wstrzymane**, kliknij je prawym przyciskiem i wybierz **Wznów drukowanie**.
- **4.** Spróbuj użyć urządzeniaHP przez sieć.

#### **Mac OS X**

- **1.** Kliknij **System Preferences** (Preferencje systemowe) w Doku, a następnie kliknij **Print & Fax** (Drukarki i faks).
- **2.** Wybierz swoje urządzenie i kliknij **Print Queue** (Kolejka wydruku).
- **3.** Jeśli w otwartym właśnie oknie widać **Jobs Stopped** (Zadania zatrzymane) kliknij **Rozpocznij zadania**.

Jeśli możesz skorzystać z urządzenia po wykonaniu powyższych kroków, ale objawy pozostają w trakcie korzystania z urządzenia, zapora sieciowa może negatywnie wpływać na działanie urządzenia. Jeśli wciąż nie możesz użyć urządzenia przez sieć, przejdź do następnej części by uzyskać dodatkową pomoc przy rozwiązywaniu problemów.

## <span id="page-248-0"></span>**Router bezprzewodowy używa ukrytego indentyfikatora SSID**

Jeśli router bezprzewodowy lub stacja bazowa Apple AirPort korzysta z ukrytego identyfikatora SSID, urządzenie nie połączy się automatycznie z siecią.

# **Upewnij się, że bezprzewodowa wersja urządzenia HP jest ustawiona jako drukarka domyślna (tylko w Windows)**

Jeśli ponownie zainstalujesz oprogramowanie, instalator może utworzyć drugą wersję sterownika drukarki w folderze **Drukarki** lub **Drukarki i faksy**. Jeśli masz trudności z drukowaniem lub łączeniem się z urządzeniem HP, upewnij się że właściwa wersja sterownika jest ustawiona jako domyślna.

**1.** Kliknij przycisk **Start**, wskaż polecenie **Ustawienia**, a następnie kliknij polecenie **Drukarki** lub **Drukarki i faksy**.

-lub-

Kliknij przycisk **Start**, następnie polecenie **Panel sterowania** i kliknij dwukrotnie polecenie **Drukarki**.

- **2.** Sprawdź, czy wersja sterownika drukarki w folderze **Drukarki** lub **Drukarki i faksy** jest połączona bezprzewodowo:
	- **a**. Kliknij prawym przyciskiem myszy ikonę drukarki, a następnie wybierz polecenie **Właściwości**, **Ustawienia domyślne dokumentów** lub **Preferencje drukowania**.
	- **b**. Na karcie **Porty** poszukaj na liście portu ze znakiem wyboru. Wersja sterownika połączona bezprzewodowo posiada opis portu **Standardowy port TCP/IP** zaraz obok znaku wyboru.
- **3.** Kliknij prawym przyciskiem ikonę drukarki która jest połączona bezprzewodowo i wybierz **Ustaw jako drukarkę domyślną**.
- **Uwaga** Jeśli w folderze znajduje się kilka ikon urządzenia HP kliknij prawym przyciskiem ikonę drukarki, która jest połączona bezprzewodowo i wybierz **Ustaw jako drukarkę domyślną**.

# **Upewnij się, że usługa Obsługa urządzeń sieciowych HP działa (tylko w Windows)**

# **Ponowne uruchamianie usługi Obsługa urządzenia sieciowego HP**

- **1.** Usuń wszystkie zadania drukowania znajdujące się obecnie w kolejce drukowania.
- **2.** Na pulpicie kliknij prawym przyciskiem **Mój Komputer** lub **Komputer**, i kliknij **Zarządzaj**.
- **3.** Kliknij dwukrotnie ikonę **Usługi i aplikacje**, a następnie kliknij **Usługi**.
- **4.** Przewiń listę usług i kliknij prawym przyciskiem w **Obsługa urządzenia sieciowego HP**, a następnie kliknij **Uruchom ponownie**.
- **5.** Gdy usługa uruchomi się, spróbuj ponownie użyć drukarki w sieci.

Jeśli możesz korzystać z urządzenia przez sieć, konfiguracja sieci zakończyła się sukcesem.

Jeśli wciąż nie możesz skorzystać z urządzenia lub czasami musisz przeprowadzić ten krok w celu skorzystania z urządzenia przez sieć, zapora sieciowa może negatywnie wpływać na działanie urządzenia.

<span id="page-249-0"></span>Jeśli wciąż nic nie działa, mógł wystąpić problem z konfiguracją sieci lub routerem. Skontaktuj się z osobą, która konfigurowała sieć lub z producentem routera by uzyskać pomoc.

#### **Dodaj adres sprzętowy do bezprzewodowego punktu dostępowego (WAP)**

Filtrowanie adresów MAC jest funkcją bezpieczeństwa opartą na skonfigurowanej dla punktu dostępu bezprzewodowego (WAP) liście adresów MAC (zwanych również "adresami sprzętowymi") urządzeń, którym przyznano prawa dostępu do sieci za pośrednictwem punktu WAP. Jeśli na liście punktu WAP nie ma adresu sprzętowego urządzenia próbującego uzyskać dostęp do sieci, punkt WAP odmawia takiemu urządzeniu dostępu do sieci. Jeśli punkt WAP filtruje adresy MAC, do listy akceptowanych przez niego adresów MAC należy dodać adres MAC urządzenia.

- Wydrukuj stronę konfiguracji sieci. Więcej informacji znajdziesz w [Strona konfiguracji](#page-115-0) [sieci](#page-115-0).
- Uruchom narzędzie konfiguracyjne punktu WAP, a następnie do listy akceptowanych adresów MAC dodaj adres sprzętowy urządzenia.

# **Rozwiązywanie problemów z fotografiami (kartami pamięci)**

Jeśli następujące informacje okażą się niewystarczające, zobacz [Wsparcie techniczne](#page-271-0) [i gwarancja,](#page-271-0) gdzie można się zapoznać z informacjami dotyczącymi pomocy technicznej HP.

- **Wwaga** Jeśli operacja z użyciem karty pamięci jest uruchamiana z komputera, to informacje dotyczące rozwiązywania problemów ze skanowaniem można znaleźć w Pomocy oprogramowania.
- Urządzenie nie może odczytać karty pamięci
- Urzą[dzenie nie mo](#page-250-0)że odczytać zdjęć z karty pamięci

# **Urządzenie nie może odczytać karty pamięci**

- **Sprawdź kartę pamięci**
	- Upewnij się, że karta pamięci należy do obsługiwanych rodzajów. Więcej informacji znajdziesz w Włóż kartę [pami](#page-55-0)ęci.
	- Niektóre karty pamięci są wyposażone w przełącznik decydujący o tym, jak mogą zostać użyte. Upewnij się, że przełącznik jest ustawiony tak, aby kartę pamięci można było odczytać.
- <span id="page-250-0"></span>◦ Sprawdź końce karty pamięci; zobacz, czy nie ma zabrudzeń lub substancji zamykających otwór lub zanieczyszczających metalowe styki. Oczyść styki za pomocą niepylącej ściereczki i niewielkiej ilości alkoholu izopropylowego.
- Upewnij się, że karta pamięci działa poprawnie, sprawdzając ją z innymi urządzeniami.
- **Sprawdź gniazdo karty pamięci**
	- Upewnij się, że karta pamięci jest całkowicie wetknięta we właściwe gniazdo. Więcej informacji zawiera Włóż kartę [pami](#page-55-0)ęci.
	- Wyjmij kartę pamięci (gdy lampka nie miga) i poświeć latarką do pustego gniazda. Zobacz, czy któreś z niewielkich styków wewnątrz gniazda są wygięte. Gdy komputer jest wyłączony, możesz wyprostować lekko zgięte styki, posługując się cienkim długopisem z wciągniętym wkładem. Jeśli styk jest wygięty tak, że dotyka innego styku, to wymień czytnik kart pamięci lub oddaj urządzenie do serwisu. Więcej informacji zawiera [Wsparcie techniczne i gwarancja](#page-271-0).
	- Upewnij się, że w danej chwili do gniazd jest włożona tylko jedna karta pamięci. Jeśli jest włożona więcej niż jedna karta, to na wyświetlaczu panelu sterowania powinien pojawić się komunikat o błędzie.

# **Urządzenie nie może odczytać zdjęć z karty pamięci**

# **Sprawdź kartę pamięci**

Karta pamięci może być uszkodzona.

# **Rozwiązywanie problemów z zarządzaniem urządzeniem**

Przedstawiono tu rozwiązania typowych problemów dotyczących zarządzania urządzeniem. W tym rozdziale opisano następujące zagadnienia:

Nie można otworzyć wbudowanego serwera internetowego

#### **Nie można otworzyć wbudowanego serwera internetowego**

#### **Sprawdź ustawienia sieciowe**

- Sprawdź, czy do podłączenia urządzenia do sieci nie został użyty kabel telefoniczny lub kabel skrosowany. Więcej informacji znajduje się w sekcji [Konfiguracja](#page-146-0) urzą[dzenia \(Windows\)](#page-146-0) lub Konfiguracja urzą[dzenia \(Mac OS X\).](#page-150-0)
- Sprawdź, czy kabel sieciowy jest stabilnie podłączony do urządzenia.
- Sprawdź, czy koncentrator, przełącznik lub router sieciowy jest włączony i poprawnie działa.

#### **Sprawdź komputer**

Sprawdź, czy używany komputer jest podłączony do sieci.

#### **Sprawdź przeglądarkę internetową**

Upewnij się, że używana przeglądarka internetowa spełnia minimalne wymagania systemowe. Więcej informacji zawiera [Wymagania systemowe](#page-284-0).

## **Sprawdź adres IP urządzenia**

• By sprawdzić adres IP urządzenia za pomocą panelu sterowania (tylko modele z kolorowym wyświetlaczem) dotknij przycisk **Konfiguracja**, wybierz **Sieć**, wybierz **Pokaż ustawienia sieciowe** i wybierz **Pokaż podsumowanie sieci przewodowej** lub **Pokaż podsumowanie sieci bezprzewodowej**.

W urządzeniach z wyświetlaczem dwuwierszowym użytkownik musi uzyskać adres IP, drukując stronę konfiguracji sieci. Naciśnij przycisk **Ustawienia**, wybierz opcję **Sieć**, **Ustawienia sieciowe**, a następnie wybierz opcję **Drukuj stronę konfiguracji sieci**.

• Sprawdź adres IP urządzenia z poziomu wiersza poleceń, używając polecenia ping. Na przykład jeśli adresem IP jest 123.123.123.123, to w wierszu poleceń MS-DOS wpisz:

```
C:\Ping 123.123.123.123
```
Jeśli pojawi się odpowiedź, adres IP jest poprawny. Jeśli pojawi się komunikat o przekroczeniu limitu czasu (time-out), to adres IP jest niepoprawny.

# **Rozwiązywanie problemów z instalacją**

Jeśli następujące informacje okażą się niewystarczające, zobacz [Wsparcie techniczne](#page-271-0) [i gwarancja,](#page-271-0) gdzie można się zapoznać z informacjami dotyczącymi pomocy technicznej HP.

- Sugestie dotyczące instalacji sprzętu
- Sugestie dotyczą[ce instalacji oprogramowania](#page-252-0)

# **Sugestie dotyczące instalacji sprzętu**

#### **Sprawdź urządzenie**

- Upewnij się, że wszystkie taśmy i materiały pakunkowe zostały usunięte zarówno z zewnętrznej strony urządzenia, jak i z jego wnętrza.
- Upewnij się, że do urządzenia włożono papier.
- Upewnij się, że kontrolki nie świecą się ani nie migają, z wyjątkiem kontrolki stanu gotowości, która powinna być zapalona. Jeśli miga kontrolka Uwaga, sprawdź, czy na panelu sterowania urządzenia nie ma komunikatów.

#### **Sprawdź połączenia sprzętu**

- Upewnij się, że wszystkie używane przewody i kable są w dobrym stanie.
- Upewnij się, że kabel zasilający jest pewnie podłączony zarówno do urządzenia, jak i do sprawnego gniazdka sieci elektrycznej.
- Upewnij się, że przewód telefoniczny jest podłączony do portu 1-LINE.

#### **Sprawdź pojemniki z tuszem**

Upewnij się, że wszystkie zatrzaski i pokrywy są poprawnie zamknięte.

#### **Sprawdź komputer**

- Upewnij się, że w komputerze działa jeden z obsługiwanych systemów operacyjnych.
- Upewnij się, że komputer spełnia minimalne wymagania systemowe.
### **Sprawdź, czy w urządzeniu**

- Lampka zasilania świeci się i nie miga. Jeśli urządzenie zostało dopiero włączone, musi upłynąć około 45 sekund, aby się nagrzało.
- Żaden wskaźnik na panelu sterowania urządzenia nie świeci się ani nie miga, a urządzenie jest w stanie gotowości. Jeśli kontrolki świecą się lub migają, sprawdź komunikat na panelu sterowania urządzenia.
- Sprawdź, czy kabel zasilający i pozostałe kable są sprawne i poprawnie połączone z urządzeniem.
- Wszystkie taśmy i materiały pakunkowe zostały usunięte z urządzenia.
- Duplekser jest zablokowany na swoim miejscu.
- Materiały do druku są prawidłowo załadowane do podajnika i nie zacięły się w urządzeniu.
- Wszystkie zatrzaski i pokrywy są zamknięte.

# **Sugestie dotyczące instalacji oprogramowania**

## **Sprawdź wstępne wymagania instalacji**

- Upewnij się, że używasz dysku Starter CD zawierającego oprogramowanie instalacyjne właściwe dla używanego systemu operacyjnego.
- Przed przystąpieniem do instalowania oprogramowania upewnij się, że wszystkie inne programy są zamknięte.
- Jeśli komputer nie rozpoznaje wpisanej ścieżki dostępu do stacji CD-ROM, to sprawdź, czy została określona właściwa litera dysku.
- Jeśli komputer nie rozpoznaje dysku Starter CD w stacji dysków CD-ROM, sprawdź, czy dysk nie jest uszkodzony. Sterownik urządzenia można pobrać z witryny sieci Web HP pod adresem [www.hp.com/support](http://www.hp.com/support).

### **Sprawdź lub wykonaj następujące czynności**

- Upewnij się, że komputer spełnia wymagania systemowe.
- Przed zainstalowaniem oprogramowania na komputerze z systemem Windows upewnij się, że wszelkie inne programy są zamknięte.
- Jeśli komputer nie rozpoznaje wpisanej ścieżki do dysku CD, upewnij się, że została określona właściwa litera dysku.
- Jeśli komputer nie rozpoznaje dysku Starter CD w stacji dysków CD-ROM, sprawdź, czy dysk nie jest uszkodzony. Sterownik urządzenia można pobrać z witryny sieci Web HP pod adresem [www.hp.com/support](http://www.hp.com/support).
- W Menedżerze urządzeń systemu Windows upewnij się, że sterowniki USB nie zostały wyłączone.
- Jeżeli używany jest komputer z systemem Windows, a komputer nie może wykryć urządzenia, to uruchom narzędzie do odinstalowywania (plik util\ccc\uninstall.bat na dysku Starter CD), aby wykonać czyste odinstalowanie sterownika urządzenia. Ponownie uruchom komputer i ponownie zainstaluj sterownik urządzenia.

### **Sprawdź komputer**

- Upewnij się, że w komputerze działa jeden z obsługiwanych systemów operacyjnych.
- Upewnij się, że komputer spełnia minimalne wymagania systemowe.

# <span id="page-253-0"></span>**Usuwanie zacięć**

Niekiedy, gdy jest wykonywane jakieś zadanie, może wystąpić zacięcie się materiałów. Przed przystąpieniem do usuwania zacięcia warto podjąć następujące działania.

- Upewnij się, że drukowanie odbywa się na materiałach odpowiadających specyfikacjom. Więcej informacji zawiera Wybór materiał[ów do drukowania.](#page-32-0)
- Upewnij się, że nie drukujesz na materiałach pomarszczonych, zagiętych lub uszkodzonych.
- Upewnij się, że urządzenie nie jest zabrudzone. Więcej informacji zawiera [Czyszczenie urz](#page-179-0)ądzenia.
- Upewnij się, że materiały są poprawnie włożone do podajników, a te nie są zbytnio zapełnione. Aby uzyskać więcej informacji, zob. część Ł[adowanie no](#page-41-0)śników.

W tym rozdziale opisano następujące zagadnienia:

- Usuwanie zacięć papieru
- [Unikanie zaci](#page-255-0)ęć papieru

## **Usuwanie zacięć papieru**

Jeśli papier został załadowany do podajnika, konieczne może być usunięcie zaciętego papieru przez duplekser.

Papier może także zablokować się w automatycznym podajniku dokumentów. Istnieje parę sytuacji, które mogą do tego doprowadzić:

- Włożenie zbyt dużej ilości papieru do podajnika dokumentów. Informacje na temat maksymalnej liczby kartek dopuszczalnej dla automatycznego podajnika dokumentów znajdują się w Ł[adowanie orygina](#page-29-0)łów.
- Użycie papieru zbyt grubego lub zbyt cienkiego dla urządzenia.
- Próba dodania papieru do podajnika dokumentów w czasie, gdy urządzenie pobiera kartki.

### **Jak usunąć zacięcie**

- **1.** Wyjmij wszystkie materiały z odbiornika papieru.
	- **Przestroga** Próba usunięcia zacięcia papieru od przodu urządzenia może spowodować uszkodzenie mechanizmu drukowania. Zacięcia papieru zawsze należy usuwać przez duplekser.
- **2.** Sprawdź dupleks.
	- **a**. Naciśnij przycisk z obu stron dupleksu i zdejmij panel lub moduł.

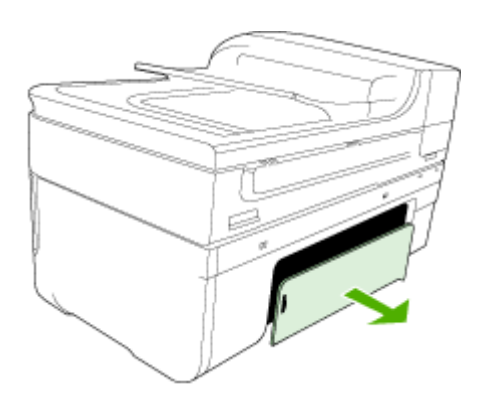

- **b**. Jeśli wewnątrz urządzenia zauważysz zacięty materiał, chwyć go oburącz i pociągnij do siebie.
- **c**. Jeśli nie ma tam zacięcia, należy nacisnąć zatrzask w górnej części dupleksera i zdjąć jego pokrywę. Jeśli zacięcie jest wewnątrz, ostrożnie je usuń. Zamknij pokrywę.

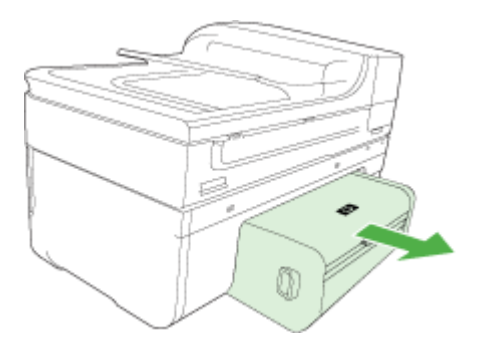

- **d**. Włóż ponownie duplekser do urządzenia.
- **3.** Otwórz górną pokrywę i usuń wszelkie zanieczyszczenia.
- **4.** Jeśli nie wykryto zacięcia, a jest zainstalowany podajnik 2, to go wyciągnij i, jeśli jest to możliwe, usuń zacięte materiały. W przeciwnym razie wykonaj następujące czynności:
	- **a**. Upewnij się, że urządzenie jest wyłączone, po czym odłącz przewód zasilający.
	- **b**. Unieś urządzenie z podajnika 2.
- <span id="page-255-0"></span>**c**. Usuń zacięty materiał od spodu urządzenia lub z podajnika 2.
- **d**. Ponownie ustaw urządzenie na podajniku 2.
- **5.** Otwórz drzwiczki do karetki. Jeśli we wnętrzu urządzenia pozostaje jeszcze papier, sprawdź, czy karetka przesunęła się do prawej strony urządzenia, wyciągnij wszelkie strzępy papieru lub pomarszczony materiał, a następnie wyciągnij materiał do siebie przez górę urządzenia.
	- **Ostrzeżenie** Nie wkładaj rąk do urządzenia, gdy jest ona włączona, a karetka jest unieruchomiona. Po otwarciu drzwiczek do karetki, karetka powinna wrócić na swoje miejsce po prawej stronie urządzenia. Jeśli się tam nie przemieściła, wyłącz urządzenie zanim przystąpisz do usuwania zacięcia.
- **6.** Po usunięciu zacięcia zamknij wszystkie pokrywy, włącz urządzenie (jeśli było wyłączone), a następnie ponownie wyślij zadanie drukowania.

### **Aby usunąć zacięty papier z automatycznego podajnika dokumentów**

**1.** Unieś pokrywę automatycznego podajnika dokumentów.

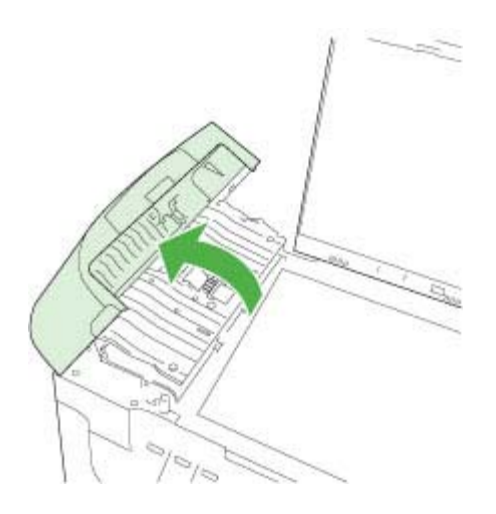

- **2.** Delikatnie wyciągnij papier spomiędzy rolek.
	- **Przestroga** Jeśli papier podarł się podczas wyciągania z rolek, sprawdź, czy wewnątrz urządzenia, pomiędzy rolkami i kółkami, nie znajdują się resztki podartego papieru. Jeśli z urządzenia nie zostaną usunięte wszystkie kawałki papieru, istnieje ryzyko ponownego zacięcia papieru.
- **3.** Zamknij pokrywę automatycznego podajnika dokumentów.

### **Unikanie zacięć papieru**

W celu uniknięcia zacięć papieru należy stosować się do następujących wskazówek.

- Regularnie wyjmuj wydrukowane strony z zasobnika wyjściowego.
- Przechowuj wszystkie nieużywane arkusze papieru płasko, w szczelnie zamykanym pojemniku, aby zapobiec ich zwijaniu się i marszczeniu.
- Sprawdzaj, czy papier załadowany do zasobnika wejściowego leży płasko oraz czy jego krawędzie nie są zagięte lub podarte.
- Nie umieszczaj jednocześnie różnych rodzajów i rozmiarów papieru w zasobniku wejściowym. Wszystkie arkusze w zasobniku muszą być tego samego rozmiaru i rodzaju.
- Dokładnie dopasuj prowadnice szerokości w zasobniku wejściowym. Prowadnica nie powinna wyginać papieru w zasobniku wejściowym.
- Nie wsuwaj na siłę zbyt głęboko papieru do zasobnika.
- Używaj rodzajów papieru zalecanych dla urządzenia. Aby uzyskać więcej informacji, zob. część Specyfikacje obsł[ugiwanych materia](#page-36-0)łów.

# **Błędy**

- Problem z głowicą drukującą
- Niezgodna głowica
- Problem z głowicą [i zaawansowana konserwacja g](#page-257-0)łowicy
- Pamięć [faksu zape](#page-262-0)łniona
- Urzą[dzenie od](#page-262-0)łączone
- Ostrzeż[enie o poziomie tuszu](#page-262-0)
- [Problem z kaset](#page-264-0)ą
- [Problem z kaset](#page-264-0)ą
- Niewłaś[ciwy rodzaj papieru](#page-265-0)
- [Karetka z kasetami nie mo](#page-265-0)że się przesunąć
- Zacię[cie papieru](#page-265-0)
- Zacię[cie papieru](#page-265-0)
- [W drukarce sko](#page-265-0)ńczył się papier
- Nieprawidł[owe kasety](#page-265-0)
- [Drukarka jest w trybie Offline](#page-266-0)
- [Drukarka wstrzymana](#page-266-0)
- [Problem z czujnikiem](#page-267-0)
- [Awaria czujnika](#page-267-0)
- Uż[ywana, oryginalna kaseta HP](#page-268-0)
- Ostrzeż[enie o nadmiernej ilo](#page-268-0)ści tuszu
- Nie udało się [wydrukowa](#page-268-0)ć dokumentu
- Ogólny błą[d drukarki](#page-268-0)

# **Problem z głowicą drukującą**

# **Prawdopodobnie brakuje głowicy drukującej lub jest ona uszkodzona**

Zastosuj poniższe rozwiązanie by naprawić ten błąd:

[Zaawansowana konserwacja g](#page-170-0)łowicy drukującej

# **Niezgodna głowica**

**Głowica drukująca nie jest przeznaczona dla tego urządzenia lub jest uszkodzona.**

<span id="page-257-0"></span>Zastosuj poniższe rozwiązanie by naprawić ten błąd:

- Zaawansowana konserwacja głowicy drukującej
- Materiał[y eksploatacyjne](#page-270-0)

### **Problem z głowicą i zaawansowana konserwacja głowicy**

W tej części omówiono następujące tematy:

- Problem z głowicą wystąpił problem z poniższą głowicą
- Zaawansowana konserwacja głowicy drukującej

### **Problem z głowicą - wystąpił problem z poniższą głowicą**

Zastosuj poniższe rozwiązanie by naprawić ten błąd:

- Zaawansowana konserwacja głowicy drukującej
- Materiał[y eksploatacyjne](#page-270-0)

### **Zaawansowana konserwacja głowicy drukującej**

**Ostrzeżenie** Zainstaluj ponownie głowicę tylko w ramach procedury podanej dla komunikatów o błędzie **Problem z głowicą**

### **Ponowna instalacja głowicy drukującej**

- **1.** Upewnij się, że urządzenie jest włączone.
- **2.** Otwórz drzwiczki dostępu do kaset z atramentem

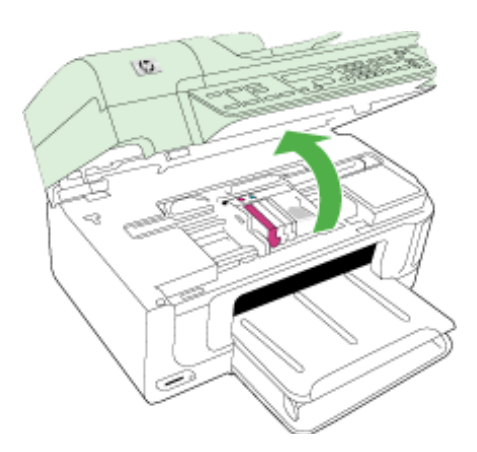

**3.** Usuń wszystkie pojemniki z tuszem i umieść je na papierze, tak aby otwory były skierowane w górę.

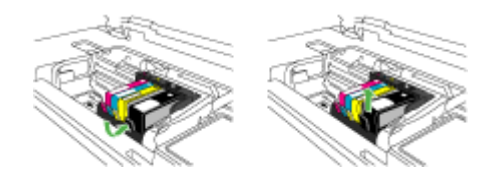

**4.** Unieś zatrzask na karetce drukującej.

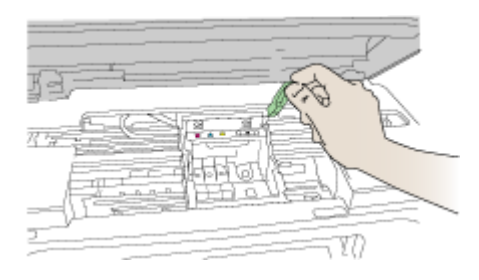

**5.** Wyjmij głowicę wyciągając ją pionowo w górę.

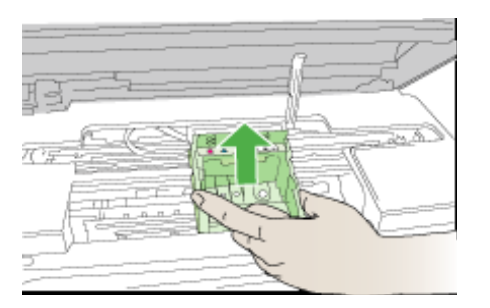

**6.** Wyczyść głowicę drukującą.

Na głowicy drukującej znajdują się trzy obszary wymagające czyszczenia: plastikowe prowadnice z obu stron dysz, krawędź pomiędzy dyszami i złącza elektryczne.

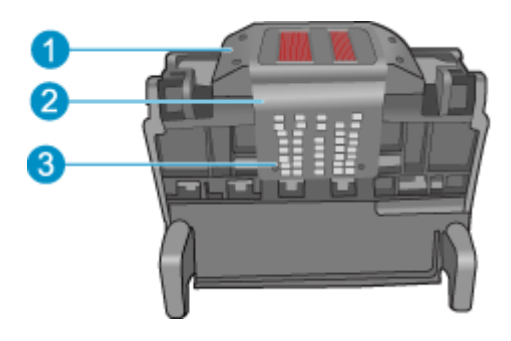

- 1 | Plastikowe prowadnice z obu stron dysz
- 2 Brzeg pomiędzy dyszami a stykami
- 3 Styki elektryczne
- **Przestroga** Dysze i styki elektryczne można dotykać **tylko** za pomocą materiałów czyszczących. Nie dotykaj ich palcami.

### **Czyszczenie głowicy drukującej**

**a**. Lekko namocz nie pozostawiającą śladów ściereczkę i wytrzyj obszar styków elektrycznych z dołu do góry. Nie przechodź poza krawędź pomiędzy dyszami a stykami elektrycznymi. Czyść do chwili, gdy na ściereczce nie widać nowego atramentu.

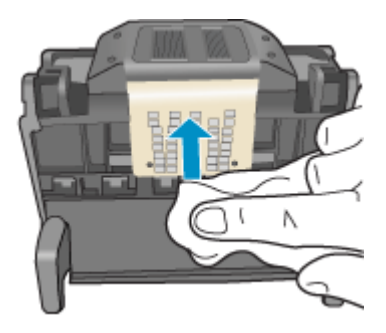

**b**. Użyj czystej, świeżo nawilżonej, nie pozostawiającej śladów ściereczki, by wytrzeć zebrany atrament i zanieczyszczenia z krawędzi pomiędzy dyszami a stykami.

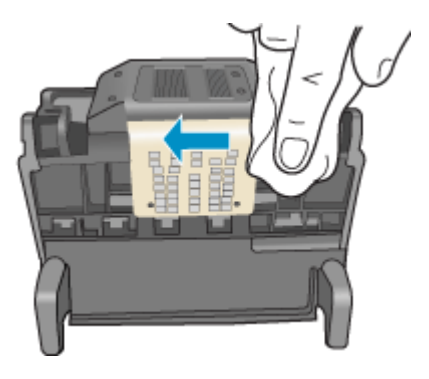

**c**. Użyj czystej, świeżo nawilżonej, nie pozostawiającej śladów ściereczki, by wytrzeć plastikowe prowadnice po obu stronach dysz. Wycieraj od strony dysz.

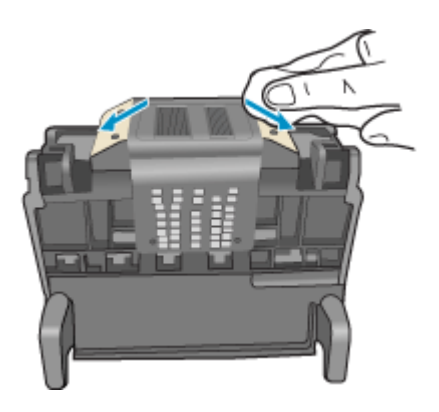

**d**. Wytrzyj wcześniej wyczyszczone obszary suchą ściereczką nie pozostawiającą śladów zanim przejdziesz do następnego kroku.

**7.** Oczyść styki elektryczne wewnątrz urządzenia.

### **Czyszczenie styków elektrycznych urządzenia**

- **a**. Lekko nawilżona przegotowaną lub destylowaną wodą, czysta, nie pozostawiająca śladów ściereczka.
- **b**. Wyczyść styki elektryczne urządzenia wycierając je ściereczką z góry do dołu. Użyj odpowiedniej ilości czystych ściereczek. Czyść do chwili, gdy na ściereczce nie widać atramentu.

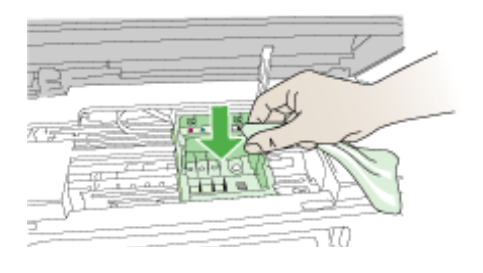

- **c**. Wytrzyj obszar suchą ściereczką nie pozostawiającą śladów zanim przejdziesz do następnego kroku.
- **8.** Upewnij się, że zatrzask jest uniesiony i włóż głowicę drukującą.

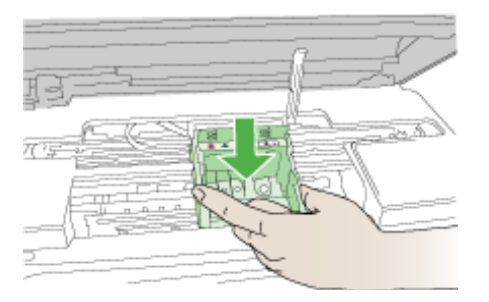

- **9.** Ostrożnie opuść dźwignię zatrzasku.
	- **Uwaga** Upewnij się, że dźwignia zatrzasku jest opuszczona przed włożeniem pojemników z tuszem. Pozostawienie uniesionego zatrzasku może powodować niewłaściwe umieszenie pojemników z tuszem i problemy z drukowaniem. Zatrzask musi być opuszczony by prawidłowo zainstalować pojemniki z tuszem.

<span id="page-262-0"></span>**10.** Korzystając kolorowych ikon, wsuń pojemnik z tuszem do pustego gniazda aż do zatrzaśnięcia i pewnego umieszczenia w gnieździe.

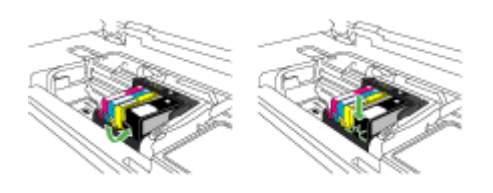

**11.** Zamknij drzwiczki pojemników z tuszem.

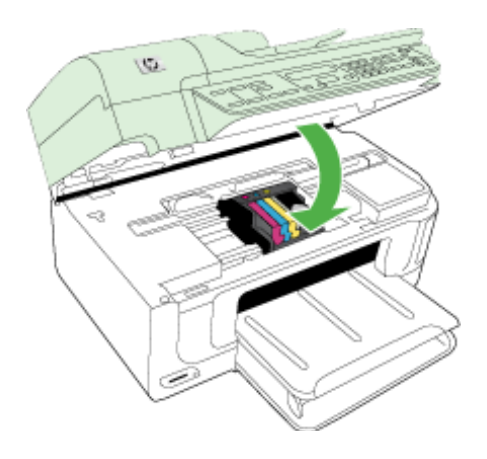

# **Pamięć faksu zapełniona**

# **Pamięć urządzenia jest pełna**

Zastosuj poniższe rozwiązanie by naprawić ten błąd: Rozwią[zywanie problemów z faksowaniem](#page-226-0)

# **Urządzenie odłączone**

Zastosuj poniższe rozwiązanie by naprawić ten błąd: Sugestie dotyczą[ce instalacji sprz](#page-251-0)ętu

# **Ostrzeżenie o poziomie tuszu**

Wybierz błąd

- [Firma HP zaleca posiadanie zamiennej kasety na wypadek, gdy jako](#page-263-0)ść wydruku spadnie poniż[ej akceptowalnego poziomu](#page-263-0)
- Ilość [atramentu w kasiecie mo](#page-263-0)że być na tyle niska, że może powodować niską jakość druku i wymiana kasety może być [wkrótce konieczna. Firma HP zaleca posiadanie](#page-263-0) [zamiennej kasety na wypadek, gdy jako](#page-263-0)ść wydruku spadnie poniżej akceptowalnego [poziomu](#page-263-0)
- [Awaria systemu podawania tuszu](#page-263-0)

## <span id="page-263-0"></span>**Firma HP zaleca posiadanie zamiennej kasety na wypadek, gdy jakość wydruku spadnie poniżej akceptowalnego poziomu**

Zastosuj poniższe rozwiązanie by naprawić ten błąd:

- [Wymiana kaset z atramentem](#page-164-0)
- Materiał[y eksploatacyjne](#page-270-0)
- **Uwaga** Ostrzeżenia o poziomie atramentu i diody podają przybliżone dane wyłącznie w celu planowania. Gdy pojawi się ostrzeżenie o niskim poziomie atramentu postaraj się zaopatrzyć w zamienną kasetę, by uniknąć opóźnień w drukowaniu. Nie potrzeba wymieniać kaset z atramentem do czasu spadku jakości druku.

Aby uzyskać informacje na temat przetwarzania zużytych kaset z tuszem, zobacz Program recyklingu materiał[ów eksploatacyjnych do drukarek atramentowych firmy](#page-302-0) [HP](#page-302-0).

## **Ilość atramentu w kasiecie może być na tyle niska, że może powodować niską jakość druku i wymiana kasety może być wkrótce konieczna. Firma HP zaleca posiadanie zamiennej kasety na wypadek, gdy jakość wydruku spadnie poniżej akceptowalnego poziomu**

Zastosuj poniższe rozwiązanie by naprawić ten błąd:

- [Wymiana kaset z atramentem](#page-164-0)
- Materiał[y eksploatacyjne](#page-270-0)
- **Wiga** Ostrzeżenia o poziomie atramentu i diody podają przybliżone dane wyłącznie w celu planowania. Gdy pojawi się ostrzeżenie o niskim poziomie atramentu postaraj się zaopatrzyć w zamienną kasetę, by uniknąć opóźnień w drukowaniu. Nie potrzeba wymieniać kaset z atramentem do czasu spadku jakości druku.

Aby uzyskać informacje na temat przetwarzania zużytych kaset z tuszem, zobacz Program recyklingu materiał[ów eksploatacyjnych do drukarek atramentowych firmy](#page-302-0) [HP](#page-302-0).

### **Awaria systemu podawania tuszu**

Zastosuj poniższe rozwiązanie by naprawić ten błąd:

Wyłącz urządzenie, a następnie odłącz przewód zasilający i odczekaj 10 sekund. Następnie podłącz przewód zasilający i włącz urządzenie.

Jeżeli nadal będzie pojawiał się ten komunikat, zapisz kod błędu z komunikatu na wyświetlaczu urządzenia i skontaktuj się z pomocą techniczną HP. Przejdź do witryny [www.hp.com/support](http://www.hp.com/support).

Gdy zostanie wyświetlony monit, wybierz swój kraj/region, a następnie kliknij łącze **Kontakt z firmą HP**, aby uzyskać informacje o pomocy technicznej.

**Przyczyna**: Wystąpiła awaria głowicy drukującej lub systemu dostarczania tuszu i urządzenie nie może dalej drukować.

# <span id="page-264-0"></span>**Problem z kasetą**

Wybierz błąd

- Podane kasety drukujące są nieobecne lub uszkodzone
- Kaseta(y) w niewłaściwym gnieździe poniższe kasety znajdują się w niewłaściwych gniazdach

### **Podane kasety drukujące są nieobecne lub uszkodzone**

Zastosuj poniższe rozwiązanie by naprawić ten błąd:

- [Wymiana kaset z atramentem](#page-164-0)
- Materiał[y eksploatacyjne](#page-270-0)
- **Uwaga** Ostrzeżenia o poziomie atramentu i diody podają przybliżone dane wyłącznie w celu planowania. Gdy pojawi się ostrzeżenie o niskim poziomie atramentu postaraj się zaopatrzyć w zamienną kasetę, by uniknąć opóźnień w drukowaniu. Nie potrzeba wymieniać kaset z atramentem do czasu spadku jakości druku.

Aby uzyskać informacje na temat przetwarzania zużytych kaset z tuszem, zobacz Program recyklingu materiał[ów eksploatacyjnych do drukarek atramentowych firmy](#page-302-0) [HP](#page-302-0).

## **Kaseta(y) w niewłaściwym gnieździe - poniższe kasety znajdują się w niewłaściwych gniazdach**

Zastosuj poniższe rozwiązanie by naprawić ten błąd:

- [Wymiana kaset z atramentem](#page-164-0)
- Materiał[y eksploatacyjne](#page-270-0)
- **Uwaga** Ostrzeżenia o poziomie atramentu i diody podają przybliżone dane wyłącznie w celu planowania. Gdy pojawi się ostrzeżenie o niskim poziomie atramentu postaraj się zaopatrzyć w zamienną kasetę, by uniknąć opóźnień w drukowaniu. Nie potrzeba wymieniać kaset z atramentem do czasu spadku jakości druku.

Aby uzyskać informacje na temat przetwarzania zużytych kaset z tuszem, zobacz Program recyklingu materiał[ów eksploatacyjnych do drukarek atramentowych firmy](#page-302-0) [HP](#page-302-0).

# **Problem z kasetą**

### **Wystąpił problem z poniższą kasetą**

Zastosuj poniższe rozwiązanie by naprawić ten błąd:

- [Wymiana kaset z atramentem](#page-164-0)
- Materiał[y eksploatacyjne](#page-270-0)
- Program recyklingu materiał[ów eksploatacyjnych do drukarek atramentowych firmy](#page-302-0) [HP](#page-302-0)

# <span id="page-265-0"></span>**Niewłaściwy rodzaj papieru**

### **Wykryty papier nie jest zgodny z wybranym formatem lub rodzajem papieru**

Zastosuj poniższe rozwiązanie by naprawić ten błąd:

- Ł[adowanie no](#page-41-0)śników
- Drukowanie na materiał[ach specjalnych i o niestandardowych rozmiarach](#page-43-0)
- [Zmiana ustawie](#page-46-0)ń druku

### **Karetka z kasetami nie może się przesunąć**

## **Wyłącz urządzenie. Sprawdź, czy nie nastąpiło zacięcie papieru w urządzeniu lub inna przeszkoda**

Zastosuj poniższe rozwiązanie by naprawić ten błąd:

- [Usuwanie zaci](#page-253-0)ęć
- Sugestie dotyczą[ce instalacji sprz](#page-251-0)ętu

## **Zacięcie papieru**

## **Wystąpiła blokada papieru (lub został nieprawidłowo podany). Usuń blokadę papieru i naciśnij przycisk Wznów na drukarce**

Zastosuj poniższe rozwiązanie by naprawić ten błąd:

[Usuwanie zaci](#page-253-0)ęć

### **Zacięcie papieru**

**Wystąpiła blokada papieru (lub został nieprawidłowo podany) na ścieżce skanera. Usuń zacięcie lub ponownie włóż dokument i uruchom zadanie jeszcze raz.**

Zastosuj poniższe rozwiązanie by naprawić ten błąd:

[Usuwanie zaci](#page-253-0)ęć

### **W drukarce skończył się papier**

### **Załaduj więcej papieru i naciśnij przycisk Wznów z przodu drukarki**

Zastosuj poniższe rozwiązanie by naprawić ten błąd:

Ł[adowanie no](#page-41-0)śników

### **Nieprawidłowe kasety**

Wybierz błąd

- Nieprawidłowe kasety
- Nieprawidł[owe kasety](#page-266-0)

### **Nieprawidłowe kasety**

**Poniższe kasety nie są przeznaczone dla tej drukarki**

<span id="page-266-0"></span>Zastosuj poniższe rozwiązanie by naprawić ten błąd:

- [Wymiana kaset z atramentem](#page-164-0)
- Materiał[y eksploatacyjne](#page-270-0)
- Program recyklingu materiał[ów eksploatacyjnych do drukarek atramentowych firmy](#page-302-0) [HP](#page-302-0)

### **Nieprawidłowe kasety**

## **Poniższe kasety nie są przeznaczone dla tej drukarki zgodnie z jej obecną konfiguracją**

Zastosuj poniższe rozwiązanie by naprawić ten błąd:

- [Wymiana kaset z atramentem](#page-164-0)
- Materiał[y eksploatacyjne](#page-270-0)
- Program recyklingu materiał[ów eksploatacyjnych do drukarek atramentowych firmy](#page-302-0) [HP](#page-302-0)

# **Drukarka jest w trybie Offline**

## **Drukarka jest obecnie w trybie Offline**

Zastosuj poniższe rozwiązanie by naprawić ten błąd:

## **Sprawdzanie, czy drukarka jest wstrzymana lub w trybie offline (Windows)**

- **1.** Zależnie od systemu operacyjnego, wykonaj jedną z czynności:
	- System Windows Vista: Na pasku zadań systemu Windows kliknij przycisk **Start**, a następnie opcję **Panel sterowania** i **Drukarki**.
	- System Windows XP: Na pasku zadań systemu Windows kliknij przycisk **Start**, a następnie opcję **Panel sterowania** i **Drukarki i faksy**.
- **2.** Kliknij dwukrotnie ikonę drukarki by otworzyć kolejkę drukowania.
- **3.** W menu **Drukarka** sprawdź, czy opcje **Wstrzymaj drukowanie** lub **Użyj drukarki w trybie offline** nie są zaznaczone.
- **4.** Jeśli zostały wprowadzone jakiekolwiek zmiany spróbuj wydrukować ponownie.

### **Sprawdzanie, czy drukarka jest wstrzymana lub w trybie offline (Mac OS X)**

- **1.** Kliknij **System Preferences** (Preferencje systemowe), kliknij **Print & Fax** (Drukarki i faks), a następnie wybierz drukarkę, której chcesz używać.
- **2.** Kliknij dwukrotnie ikonę drukarki by otworzyć kolejkę drukowania.
- **3.** Jeśli zaznaczone jest **Hold** (Wstrzymaj), kliknij **Wznów**.
- **4.** Jeśli zostały wprowadzone jakiekolwiek zmiany spróbuj wydrukować ponownie.

# **Drukarka wstrzymana**

### **Drukarka jest obecnie w trybie wstrzymania**

<span id="page-267-0"></span>Zastosuj poniższe rozwiązanie by naprawić ten błąd:

## **Sprawdzanie, czy drukarka jest wstrzymana lub w trybie offline (Windows)**

- **1.** Zależnie od systemu operacyjnego, wykonaj jedną z czynności:
	- System Windows Vista: Na pasku zadań systemu Windows kliknij przycisk **Start**, a następnie opcję **Panel sterowania** i **Drukarki**.
	- System Windows XP: Na pasku zadań systemu Windows kliknij przycisk **Start**, a następnie opcję **Panel sterowania** i **Drukarki i faksy**.
- **2.** Kliknij dwukrotnie ikonę drukarki by otworzyć kolejkę drukowania.
- **3.** W menu **Drukarka** sprawdź, czy opcje **Wstrzymaj drukowanie** lub **Użyj drukarki w trybie offline** nie są zaznaczone.
- **4.** Jeśli zostały wprowadzone jakiekolwiek zmiany spróbuj wydrukować ponownie.

## **Sprawdzanie, czy drukarka jest wstrzymana lub w trybie offline (Mac OS X)**

- **1.** Kliknij **System Preferences** (Preferencje systemowe), kliknij **Print & Fax** (Drukarki i faks), a następnie wybierz drukarkę, której chcesz używać.
- **2.** Kliknij dwukrotnie ikonę drukarki by otworzyć kolejkę drukowania.
- **3.** Jeśli zaznaczone jest **Hold** (Wstrzymaj), kliknij **Wznów**.
- **4.** Jeśli zostały wprowadzone jakiekolwiek zmiany spróbuj wydrukować ponownie.

## **Problem z czujnikiem**

### **Wystąpił problem z wykrywaniem poziomu atramentu**

Wypróbuj poniższe rozwiązania by rozwiązać problem. Rozwiązania są ustawione od najbardziej prawdopodobnego. Jeśli pierwsze z rozwiązań nie pomaga, przechodź do kolejnych do czasu rozwiązania problemu.

- Wyczyść [czujnik](#page-167-0)
- Wyczyść [okienka czujnika na pojemnikach z tuszem](#page-168-0)
- Skontaktuj się z pomocą techniczną HP, aby usunąć problem. Sprawdź: [www.hp.com/support](http://www.hp.com/support).

# **Awaria czujnika**

## **Czujnik atramentu uległ uszkodzeniu. Można kontynuować drukowanie, ale sposób zachowania systemu podawania tuszu może ulec zmianie**

Wypróbuj poniższe rozwiązania by rozwiązać problem. Rozwiązania są ustawione od najbardziej prawdopodobnego. Jeśli pierwsze z rozwiązań nie pomaga, przechodź do kolejnych do czasu rozwiązania problemu.

- Wyczyść [czujnik](#page-167-0)
- Wyczyść [okienka czujnika na pojemnikach z tuszem](#page-168-0)
- Skontaktuj się z pomocą techniczną HP, aby usunąć problem. Sprawdź: [www.hp.com/support](http://www.hp.com/support). Gdy zostanie wyświetlony monit, wybierz swój kraj/region, a następnie kliknij łącze **Kontakt z firmą HP**, aby uzyskać informacje o pomocy technicznej.

# <span id="page-268-0"></span>**Używana, oryginalna kaseta HP**

### **Poniższe kasety były już używane:**

Oryginalny pojemnik z tuszem HP był poprzednio używany w innym urządzeniu.

Sprawdź jakość druku w obecnym zadaniu drukowania. Jeśli nie jest zadowalająca, spróbuj wyczyścić głowicę drukującą, by sprawdzić czy poprawi to jakość.

Postępuj zgodnie z instrukcjami wyświetlanymi na wyświetlaczu lub ekranie komputera.

Więcej informacji znajdziesz w [Czyszczenie g](#page-170-0)łowicy drukującej.

**Uwaga** Firma HP zaleca by nie pozostawiać pojemników z tuszem poza drukarką na dłuższy czas. Jeśli zainstalowany jest używany pojemnik, sprawdź jakość druku. Jeśli nie jest ona zadowalająca, uruchom procedurę czyszczenia z konserwacji drukarki.

## **Ostrzeżenie o nadmiernej ilości tuszu**

### **Drukarka zwiększyła pojemność podajnika tuszu.**

Jeśli chcesz przenosić lub przewozić urządzenie po otrzymaniu tego komunikatu, upewnij się że znajduje się ono w pozycji pionowej i że nie przechyli się na bok, by uniknąć wycieku tuszu.

Można kontynuować drukowanie, ale sposób zachowania systemu podawania tuszu może ulec zmianie.

Urządzenie zwiększyło pojemność podajnika tuszu.

### **Nie udało się wydrukować dokumentu**

Zadanie drukowania nie powiodło się z powodu błędu systemu druku.

Rozwią[zywanie problemów z drukowaniem.](#page-184-0)

### **Ogólny błąd drukarki**

Jeśli chcesz przenosić lub przewozić urządzenie po otrzymaniu tego komunikatu, upewnij się że znajduje się ono w pozycji pionowej i że nie przechyli się na bok, by uniknąć wycieku tuszu. Wystąpił problem z urządzeniem.

Zapisz kod błędu z komunikatu i skontaktuj się z pomocą techniczną HP. Sprawdź:

### [www.hp.com/support](http://www.hp.com/support).

Gdy zostanie wyświetlony monit, wybierz swój kraj/region, a następnie kliknij łącze **Kontakt z firmą HP**, aby uzyskać informacje o pomocy technicznej.

# <span id="page-269-0"></span>**A Materiały eksploatacyjne i akcesoria firmy HP**

W tym rozdziale przedstawiono informacje dotyczące materiałów eksploatacyjnych HP i akcesoriów przeznaczonych dla urządzenia. Informacje te ulegają zmianom, dlatego warto odwiedzić witrynę HP [\(www.hpshopping.com\)](http://www.hpshopping.com) w celu uzyskania najnowszych aktualizacji. Korzystając tej witryny, można także dokonywać zakupów.

W tym rozdziale opisano następujące zagadnienia:

- Zamawianie materiałów eksploatacyjnych w trybie online
- **Akcesoria**
- Materiał[y eksploatacyjne](#page-270-0)

# **Zamawianie materiałów eksploatacyjnych w trybie online**

Listę numerów zgodnych z drukarką kaset z atramentem HP można znaleźć na okładce instrukcji obsługi dołączonej do urządzenia.

W celu zamówienia materiałów eksploatacyjnych przez Internet lub wydrukowania listy zakupów, kliknij dwukrotnie ikonę Centrum rozwiązań HP na pulpicie, która została zainstalowana wraz z oprogramowaniem drukarki, po czym kliknij ikonę zakupów. Kliknij Kup w Internecie lub Wydrukuj moją listę zakupów. Centrum rozwiązań HP, po udzieleniu zgody, prześle informacje o drukarce, między innymi numer modelu, numer seryjny i szacunkowe poziomy atramentu. Materiały eksploatacyjne zgodne z drukarką zostaną wstępnie wybrane. Można następnie zmienić liczby poszczególnych pozycji na liście, a następnie wydrukować listę lub dokonać zakupu przez Internet w sklepie HP lub u innych sprzedawców internetowych (dostępność tych opcji zależy od kraju/ regionu). Informacje o kasetach i odnośniki do zakupów w Internecie pojawiają się także w komunikatach ostrzeżeń o poziomie atramentu.

Można także zakupić materiały eksploatacyjne w Internecie przechodząc na stronę [www.hp.com/](http://www.hp.com/buy/supplies) [buy/supplies.](http://www.hp.com/buy/supplies) Jeśli pojawi się pytanie, wybierz swój kraj/region i postępując według komunikatów wybierz produkt, a następnie potrzebne materiały eksploatacyjne.

Można także zakupić materiały eksploatacyjne w Internecie lub za pomocą wbudowanego serwera internetowego: Kliknij przycisk Zamawianie materiałów eksploatacyjnych. Kliknij Wyślij, aby przesłać informacje o drukarce (między innymi numer modelu, numer seryjny i szacunkowe poziomy atramentu) do HP, po czym nastąpi przejście na stronę HP SureSupply, gdzie można szybko i skutecznie zamówić materiały eksploatacyjne HP.

**Uwaga** Zamawianie kaset przez Internet nie jest dostępne we wszystkich krajach/regionach. Jednak dla wielu krajów dostępna jest informacja na temat zamawiania przez telefon, położenia sklepów i zawsze jest możliwość wydrukowania listy zakupów. Poza tym można kliknąć Jak kupować na górze strony [www.hp.com/buy/supplies](http://www.hp.com/buy/supplies), aby uzyskać informacje na temat zakupu produktów HP w wybranym kraju.

# **Akcesoria**

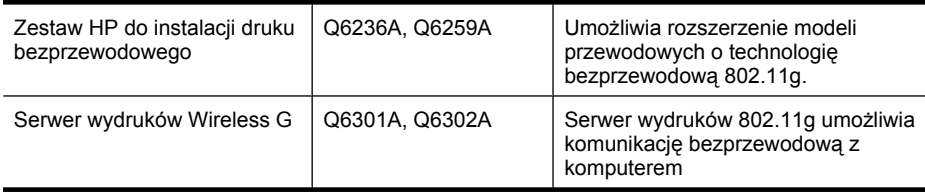

# <span id="page-270-0"></span>**Materiały eksploatacyjne**

W tym rozdziale opisano następujące zagadnienia:

- Zgodne kasety z atramentem
- Materiały firmy HP

### **Zgodne kasety z atramentem**

Listę zgodnych kaset z atramentem można znaleźć w następujących miejscach:

- Etykieta materiałów eksploatacyjnych (wewnątrz drukarki, obok kaset z atramentem).
- Strona internetowa HP SureSupply [\(www.hp.com/buy/supplies\)](http://www.hp.com/buy/supplies). Więcej informacji znajdziesz w Zamawianie materiał[ów eksploatacyjnych w trybie online.](#page-269-0)
- Etykieta wymienianej kasety z atramentem.
- Z poziomu oprogramowania HP w komputerze:
	- **Centrum rozwiązań (Windows)**: Kliknij **Stan**, a następnie **Szacowane poziomy atramentów**. Karta **Moje kasety** zawiera listę zainstalowanych kaset z atramentem. Karta **Moje kasety** zawiera listę zainstalowanych kaset z atramentem.
	- **Przybornik (Windows)**: Kliknij kartę **Szacowane poziomy atramentów**, a następnie kliknij opcję **Szczegółowe informacje o kasetach**, aby wyświetlić informacje dotyczące wymiany kaset drukujących.
	- **HP Printer Utility (Mac OS X)**: Otwórz okienko **Information and Support** (Informacje i pomoc techniczna) i kliknij przycisk **Supplies Info** (Informacje o materiałach eksploatacyjnych).
	- **Wbudowany serwer internetowy**: Kliknij kartę **Information** (Informacje), a następnie **Device Information** (Informacje o urządzeniu) w lewym panelu.
- Strona autodiagnostyki. Więcej informacji znajdziesz w [Opis strony raportu ze stanu drukarki.](#page-114-0)

**Uwaga** Podczas wymiany kaset z atramentem, należy stosować tylko kasety o takich samych numerach, jak wymieniana kaseta.

### **Materiały firmy HP**

W celu zamówienia papieru (np. Zaawansowanego papieru fotograficznego HP) i innych materiałów eksploatacyjnych przejdź na stronę [www.hp.com.](http://www.hp.com)

# **B Wsparcie techniczne i gwarancja**

Informacje w sekcji [Konserwacja i rozwi](#page-162-0)ązywanie problemów sugerują rozwiązania typowych problemów. Jeśli urządzenie nie działa prawidłowo, a sugerowane rozwiązania nie usunęły problemu, należy podjąć próbę uzyskania pomocy z jednego z poniższych źródeł. W tym rozdziale opisano następujące zagadnienia:

- Uzyskiwanie wsparcia technicznego drogą elektroniczną
- **[Gwarancja](#page-272-0)**
- [Informacje o gwarancji kaset z atramentem](#page-273-0)
- [Uzyskiwanie wsparcia telefonicznego od firmy HP](#page-274-0)
- [Przygotowanie urz](#page-279-0)ądzenia do wysyłki
- [Pakowanie urz](#page-282-0)ądzenia

# **Uzyskiwanie wsparcia technicznego drogą elektroniczną**

Informacje dotyczące pomocy technicznej i gwarancji można znaleźć w witrynie firmy HP w sieci Web pod adresem [www.hp.com/support.](http://www.hp.com/support) Jeśli pojawi się monit z zapytaniem, wybierz kraj/region, a następnie kliknij opcję **Contact HP** (Skontaktuj się z HP), aby uzyskać informacje o pomocy technicznej.

W witrynie internetowej można również znaleźć wsparcie techniczne, sterowniki, materiały eksploatacyjne, informacje o zamawianiu oraz skorzystać z innych opcji, w tym:

- Uzyskać dostęp do internetowych stron wsparcia technicznego.
- Wysłać do firmy HP wiadomość e-mail w celu uzyskania odpowiedzi na pytanie.
- Skontaktować się online z pracownikiem technicznym firmy HP.
- Sprawdzić dostępność aktualizacji oprogramowania.

Można także uzyskać pomoc za pomocą Zestawu narzędzi (Windows) lub narzędzia HP Printer Utility (Mac OS X), które zapewniają dostęp do szczegółowych rozwiązań często występujących problemów. Aby uzyskać więcej informacji, zobacz [Przybornik \(Windows\)](#page-107-0) lub [HP Printer Utility \(Mac](#page-112-0) [OS X\)](#page-112-0).

Opcje wsparcia technicznego i ich dostępność zależą od produktu, kraju/regionu oraz języka.

# <span id="page-272-0"></span>**Gwarancja**

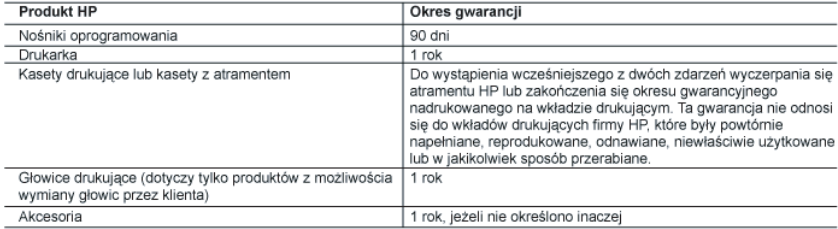

A. Zakres gwarancji

- 1. Firma Hewlett-Packard (HP) gwarantuje klientowi-użytkownikowi końcowemu, że wymienione wyżej produkty HP beda wolne od wad materiałowych i wykonawczych przez podany powyżej okres, licząc od daty zakupu.
- ownerous was interesting the material of the system of the property of the distribution of the distribution of<br>2. Cwarancia H distribution of the awaranchies of the system of the system of the system of the system of the<br>3
- ona innych problemów, w tym będących wynikiem:<br>a. niewłaściwej obsługi lub niefachowo wykonanych modyfikacji;
	-
	- a. niewiasciwej obstugi lub nieracnowo wykonanych modynkacji;<br>b. używania oprogramowania, nośników, części lub materiałów eksploatacyjnych, które nie pochodzą od firmy HP<br>c. eksploatacji niezgodnej z przeznaczeniem;<br>c. eks
	-
- 
- e. https://www.artig.mod/fikacji lub niewiaściwego użytkowania.<br>4. W odniesieniu do drukarek HP, używanie kaset pochodzących od innego producenta lub ponownie napełnianych nie<br>1. W odniesieniu do drukarek HP, używanie kase uszkodzenie jest wynikiem używania kaset innych producentów, kaset ponownie napełnianych lub kaset z atramentem<br>których termin przydatności upłynął, firma HP zastrzega sobie prawo do obciążenia nabywcy kosztami robocizny o
- 
- interialów użytych do usunięcia awarii lub uszkodzenia.<br>1. matematy w posztarni rodoczny oraz matematy (a matematy oraz matematy) a matematy (a starse obwiązywania gwarancji firma HP zostanie powiadomiona o defektach w pro
- 
- 
- niedostarczenia wadliwego produktu do przedstawicielstwa HP.<br>8. Produkt oferowany zamiennie może być nowy lub prawie nowy, jednak pod względem funkcjonalności co najmniej równy
- er odkrówi podlegającemu wymianie.<br>9. Produktówi podlegającemu wymianie.<br>9. Produkty HP mogą zawierać części, elementy i materiały pochodzące z odzysku, równoważne w działaniu częściom nowym.
- 10. Umowa gwarancyjna HP jest ważna w każdym kraju, w którym firma HP prowadzi dystrybucję produktu. Umowy dotyczące dodatkowego serwisu gwarancyjnego, w tym naprawy w miejscu użytkowania sprzętu, mogą być zawierane w każdym<br>autoryzowanym punkcie serwisowym HP na terenie krajów, gdzie prowadzona jest dystrybucja danego produktu przez firmę HP lub autoryzowanego importera.

B. Ograniczenia gwarancji

- anuzeina uwarancji<br>WSTOPNIU DOPUSZCZALNYM PRZEZ OBOWIĄZUJĄCE PRAWO LOKALNE ANI FIRMA HP, ANI<br>WSPÓŁPRACUJĄCY Z NIĄ DYSTRYBUTORZY NIE UDZIELAJĄ ŻADNYCH JAK I DOMNIEMANCJI, ANI NIE ZMIENIAJĄ<br>WARINKÓW GWĄRANCJI JUZ ISTNIEJĄCYC
- C. Ograniczenia rękojmi
	- .<br>. W stopniu dopuszczalnym przez obowiązujące prawo lokalne, rekompensaty określone w postanowieniach niniejszej
	- 1. W stopnul appuszczanym przez potwazujące prawo lokalne, rekompensaty okresione w postanowieniach niniejszej<br>2. W STOPNIU DOPUSZCZALNYM PRZEZ OBOWIĄZUJĄCE PRAWO LOKALNE, Z WYŁĄCZENIEM ZOBOWIĄZAŃ<br>2. W STOPNIU DOPUSZCZALNY
- D. Prawo lokalne
	- 1. Umowa gwarancyjna daje nabywcy określone prawa. Nabywca może też posiadać dodatkowe prawa, zależnie od prawa stanowego w USA, prawa obowiązującego w poszczególnych prowincjach Kanady, a także od stanu prawnego w poszczególnych krajach świata.
	- poszczegomych rolach swiad.<br>2. Jeśli postanowienia niniejszej gwarancji nie są spójne z prawem lokalnym, niniejsza umowa gwarancyjna może zostać<br>2. Jeśli postanowienia niniejszej gwarancji miejszej gwarancji możnikalnym. W
		- a. wykluczenie tych zastrzeżeń i ograniczeń niniejszej gwarancji, które ograniczają ustawowe prawa nabywcy (np. w Wielkiej Brytanii);
		- b. ograniczenie w inny sposób możliwości producenta do egzekwowania takich zastrzeżeń i ograniczeń.
		- c. przyznanie nabywcy dodatkowych praw, określenie czasu obowiązywania domniemanych gwarancji, których producent
	- C. Przyznanie naujewy douaracowych praw, okresienie czasu twania gwarancji domniemanych, których produce<br>3. WARUNKI NINIEJSZEJ UMOWY GWARANCYJNEJ, Z POMINIĘCIEM DOPUSZCZALNYCH PRZEZ PRAWO<br>3. WARUNKI NINIEJSZEJ UMOWY GWARAN

#### **Szanowny Kliencie!**

W załączeniu przedstawiamy nazwy i adresy spółek HP, które udzielają gwarancji HP w Państwa kraju.

### HP informuje, że na podstawie umowy sprzedaży mogą Państwu przysługiwać ustawowe prawa wobec sprzedawcy<br>dodatkowo do gwarancji. Gwarancja HP nie wyłącza, nie ogranicza ani nie zawiesza uprawnień kupującego wynikających z niezgodności towaru z umową

Polska: Hewlett-Packard Polska Sp. z o.o., ul. Szturmowa 2A, 02-678 Warszawa wpisana do rejestru przedsiębiorców w Sądzie<br>Rejonowym dla m.st. Warszawy, XX Wydział Gospodarczy pod numerem KRS 0000016370

# <span id="page-273-0"></span>**Informacje o gwarancji kaset z atramentem**

Gwarancja na kasety drukujące firmy HP ma zastosowanie, jeśli produkt jest używany w przeznaczonej dla niego drukarce firmy HP. Gwarancja ta nie obejmuje tuszów HP które zostały ponownie napełnione, odnowione, niewłaściwie użyte lub przerobione.

Produkt jest objęty gwarancją tak długo, aż zostanie wyczerpany atrament firmy HP lub upłynie termin końca gwarancji. Datę końca gwarancji w formacie RRRR-MM można znaleźć na produkcie, jak pokazano poniżej:

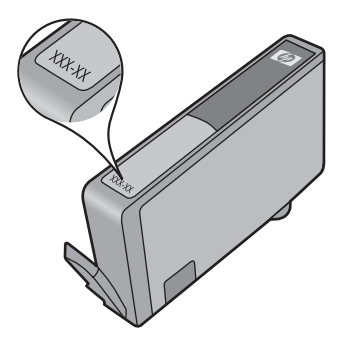

W drukowanej dokumentacji dołączonej do urządzenia znajdują się Warunki ograniczonej gwarancji HP.

# <span id="page-274-0"></span>**Uzyskiwanie wsparcia telefonicznego od firmy HP**

W okresie gwarancyjnym można uzyskać pomoc w Centrum Obsługi Klienta HP.

**Uwaga** HP nie oferuje wsparcia telefonicznego dla drukowania w systemie Linux. Wszelka pomoc jest dostępna w Internecie na następującej stronie internetowej: [https://launchpad.net/](https://launchpad.net/hplip) [hplip.](https://launchpad.net/hplip) Kliknij przycisk **Ask a question** (Zadaj pytanie), aby rozpocząć procedurę wsparcia. Strona internetowa HPLIP nie zapewnia pomocy dla systemów Windows lub Mac OS X. Jeżeli korzystasz z tych systemów operacyjnych, patrz [www.hp.com/support](http://www.hp.com/support).

W tym rozdziale opisano następujące zagadnienia:

- Sposób uzyskiwania pomocy
- Zanim zadzwonisz
- [Telefoniczna obs](#page-275-0)ługa klientów HP
- [Dodatkowe opcje gwarancji](#page-277-0)
- Usł[uga szybkiej wymiany HP \(Japonia\)](#page-278-0)
- [Wsparcie klienta HP w Korei](#page-278-0)

### **Sposób uzyskiwania pomocy**

### **W przypadku wystąpienia problemu należy wykonać następujące czynności**

- **1.** Zapoznaj się z treścią dokumentacji dołączonej do urządzenia.
- **2.** Odwiedź witrynę internetowej pomocy technicznej firmy HP pod adresem [www.hp.com/](http://www.hp.com/support) [support](http://www.hp.com/support). Pomoc internetowa firmy HP jest dostępna dla wszystkich klientów HP. Jest to najszybsze źródło aktualnych informacji o urządzeniu i wykwalifikowanej pomocy, które obejmuje:
	- Szybki dostęp do wykwalifikowanych specjalistów wsparcia
	- Uaktualnienia oprogramowania i sterowników HP all-in-one
	- Ważne informacje dotyczące rozwiązywania często występujących problemów
	- Proaktywne uaktualnienia urządzenia, powiadomienia wsparcia oraz wiadomości od HP udostępnianie po zarejestrowaniu urządzenia HP All-in-One
- **3.** Zadzwoń do działu pomocy technicznej firmy HP. Opcje wsparcia technicznego i ich dostępność zależą od urządzenia, kraju/regionu oraz języka.

### **Zanim zadzwonisz**

Odwiedź witrynę firmy HP w sieci Web ([www.hp.com/support](http://www.hp.com/support)), aby uzyskać najnowsze informacje dotyczące rozwiązywania problemów lub pobrać poprawki i aktualizacje produktu.

Z urządzeniem HP All-in-One może być dostarczane oprogramowanie innych firm. Jeśli napotkasz problemy z którymkolwiek z tych programów, najlepszą pomoc techniczną uzyskasz od ekspertów tejże firmy.

**Uwaga** Informacje te nie dotyczą klientów w Japonii. Więcej informacji o opcjach obsługi serwisowej w Japonii zawiera sekcja Usł[uga szybkiej wymiany HP \(Japonia\)](#page-278-0).

Aby pomoc naszych pracowników Centrum Obsługi Klienta była efektywniejsza, przed próbą połączenia telefonicznego należy przygotować następujące informacje.

- **1.** Wydrukuj stronę diagnostyczną autotestu urządzenia. Więcej informacji zawiera [Opis strony](#page-114-0) [raportu ze stanu drukarki.](#page-114-0) Jeśli urządzenie nie drukuje, przygotuj następujące informacje:
	- Numer modelu urządzenia. Więcej informacji znajdziesz w [Odnajdywanie numeru modelu](#page-17-0) urzą[dzenia.](#page-17-0)
	- Numer seryjny (sprawdź z tyłu urządzenia)
- **2.** Sprawdź, z jakiego systemu operacyjnego korzystasz, np. Windows XP.
- <span id="page-275-0"></span>**3.** Jeśli urządzenie jest podłączone do sieci, sprawdź rodzaj sieciowego systemu operacyjnego.
- **4.** Sprawdź sposób połączenia urządzenia z systemem, np. przez złącze USB lub połączenie sieciowe.
- **5.** Uzyskaj numer wersji oprogramowania drukarki. (Aby znaleźć sterownik drukarki, otwórz okno dialogowe ustawień lub właściwości urządzenia, a następnie kliknij kartę **Informacje**.)
- **6.** Jeśli problem występuje przy drukowaniu z konkretnej aplikacji, zanotuj nazwę i numer wersji aplikacji.

### **Telefoniczna obsługa klientów HP**

Numery telefonów pomocy technicznej i związane z nimi koszty połączeń są aktualne w momencie publikacji i dotyczą połączeń wykonywanych z linii stacjonarnych. Koszty połączeń z telefonów komórkowych mogą być inne.

Najbardziej aktualne numery telefoniczne do wsparcia HP można znaleźć na stronie internetowej [www.hp.com/support](http://www.hp.com/support).

W tej części zawarte są następujące tematy:

- Okres obsługi telefonicznej
- [Numery wsparcia telefonicznego](#page-276-0)
- Zgł[aszanie problemu](#page-277-0)
- Po upływie okresu obsł[ugi telefonicznej](#page-277-0)

### **Okres obsługi telefonicznej**

Użytkownicy z Ameryki Północnej, regionu Azji i Pacyfiku oraz Ameryki Łacińskiej (także Meksyku) mogą przez rok korzystać z usług telefonicznej pomocy technicznej.

Czas trwania obsługi telefonicznej w Europie, na Bliskim Wschodzie oraz w Afryce podano na stronie [www.hp.com/support](http://www.hp.com/support). Obowiązują standardowe opłaty za połączenia telefoniczne.

# <span id="page-276-0"></span>**Numery wsparcia telefonicznego**

Aby uzyskać aktualną listę numerów wsparcia telefonicznego, zobacz [www.hp.com/support.](http://www.hp.com/support)

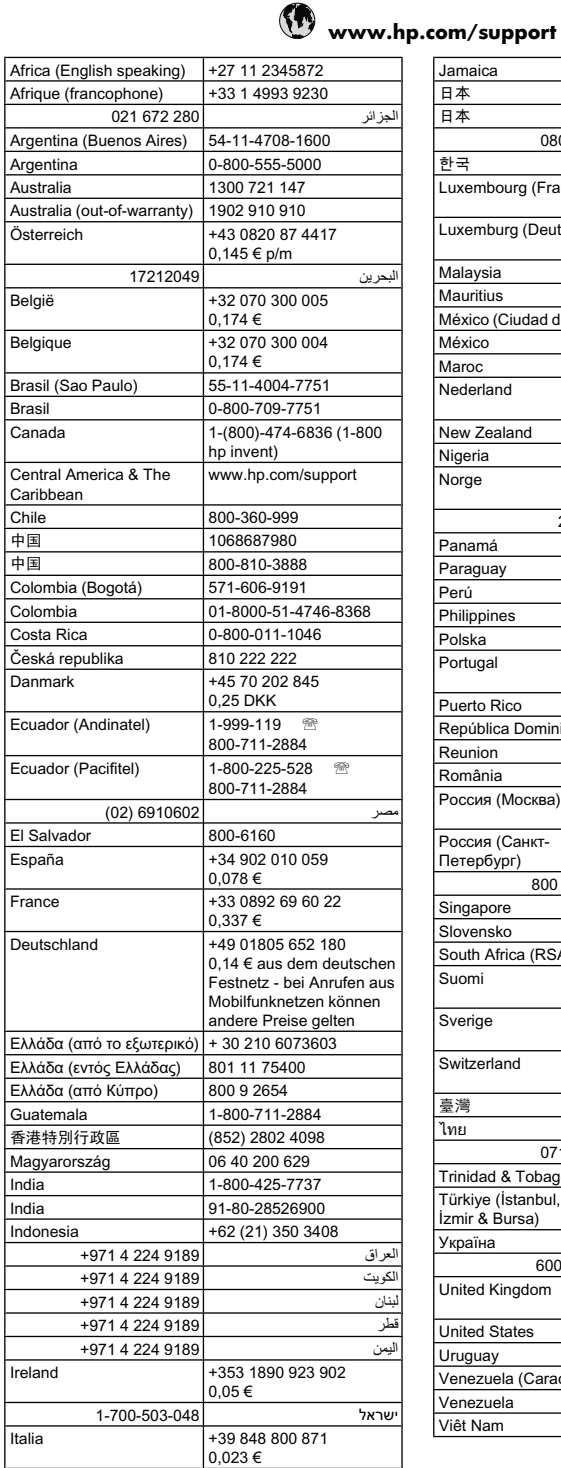

I

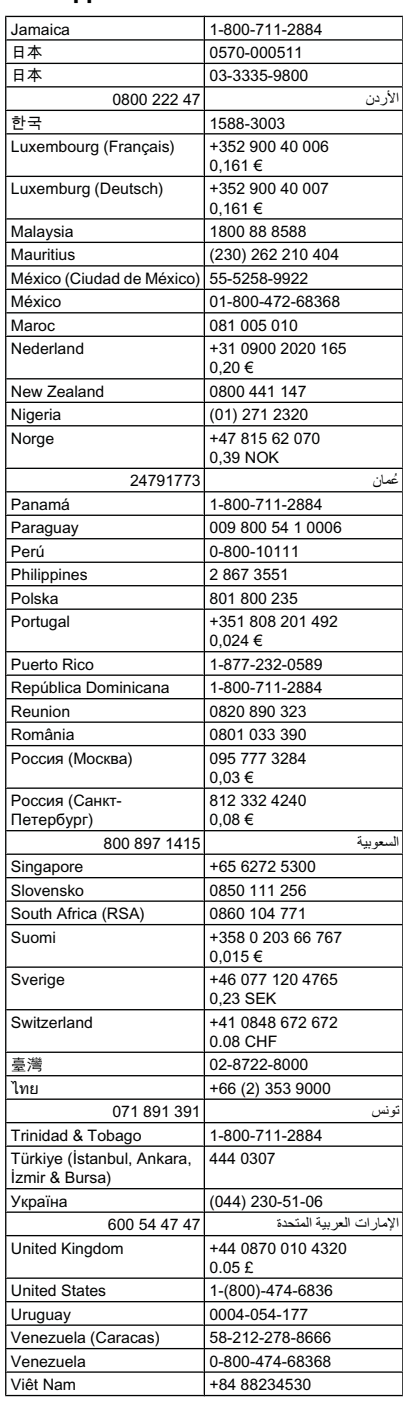

### <span id="page-277-0"></span>**Zgłaszanie problemu**

Do centrum obsługi klienta HP dzwoń siedząc przed komputerem z HP All-in-One. Przygotuj się na przekazanie następujących informacji:

- Numer modelu (widnieje na etykiecie na przodzie urządzenia)
	- **Uwaga** Poza nazwą modelu znajdującą się z przodu urządzenia, posiada ono także numer modelu. Numeru tego można użyć do określenia, które materiały eksploatacyjne i akcesoria są dostępne dla danego produktu a także uzyskać pomoc techniczną. Numer modelu jest wydrukowany na etykiecie znajdującej się wewnątrz urządzenia, obok obszaru pojemników z tuszem.
- Numer seryjny (umieszczony z tyłu lub na spodzie urządzenia)
- Komunikaty wyświetlane podczas występowania problemu
- Odpowiedzi na poniższe pytania:
	- Czy sytuacja taka miała już wcześniej miejsce?
	- Czv potrafisz doprowadzić do jej wystąpienia ponownie?
	- Czy w czasie pojawienia się problemu instalowano nowe oprogramowanie lub podłączano nowy sprzęt?
	- Czy przed pojawieniem się problemu coś się wydarzyło (np. burza urządzenie HP All-in-One zostało przeniesione, itd.)?

### **Po upływie okresu obsługi telefonicznej**

Po zakończeniu okresu obsługi telefonicznej pomoc z firmy HP można uzyskać odpłatnie. Pomoc może być także dostępna w internetowej witrynie pomocy HP pod adresem: [www.hp.com/support](http://www.hp.com/support). Aby uzyskać więcej informacji o opcjach pomocy, skontaktuj się ze dealerem HP lub skorzystaj z obsługi telefonicznej dla danego kraju/regionu.

### **Dodatkowe opcje gwarancji**

Rozszerzony plany obsługi serwisowej dla urządzenia HP All-in-One są dostępne za dodatkowa opłatą. Przejdź do [www.hp.com/support](http://www.hp.com/support), wybierz kraj/region i język, po czym przejrzyj usługi i gwarancje pod kątem rozszerzonych planów usług serwisowych.

<span id="page-278-0"></span>HP クイック・エクスチェンジサービス 製品に問題がある場合は、以下に記載されている電話番号に連絡してください。故障 している、または問題があると判断された場合、保障期間中は無料で製品を交換し、 故障した製品を回収します。 電話番号: 0570-000511 (ナビダイヤル) 03-3335-9800 (ナビダイヤルをご利用いただけない場合) サポート時間 : 平日の午前 9:00 から午後 5:00 まで 土日の午前 10:00 から午後 5:00 まで 祝祭日および1月1日から3日は除きます。 サービスの条件: サポートの提供は、カスタマケアセンターを通してのみ行われます。 ■ カスタマケアセンターがプリンタの不具合と判断した場合に、サービスを受ける ことができます。 ご注意:ユーザの扱いが不適切であったために故障した場合は、保障期間中であ っても修理は有料となります。詳細については保証書を参照してください。 その他の制限: - 運搬の時間はお住まいの地域によって異なります。詳しくは、カスタマケアセ ンターに連絡してご確認ください。 - 出荷配送は、当社指定の配送業者が行います。 - 配送は交通事情などの諸事情によって、遅れる場合があります。

このサービスは、将来予告無しに変更することがあります。

Aby uzyskać instrukcje dotyczące sposobu pakowania urządzenia do wymiany, zobacz [Pakowanie](#page-282-0) urzą[dzenia.](#page-282-0)

### **Wsparcie klienta HP w Korei**

HP 한국 고객 지원 문의

- 고객 지원 센터 대표 전화 1588-3003
- 제품가격 및 구입처 정보 문의 전화 080-703-0700
- 전화 상담 가능 시간: 평일 09:00~18:00 토요일 09:00~13:00 (일요일, 공휴일 제외)

# <span id="page-279-0"></span>**Przygotowanie urządzenia do wysyłki**

Jeśli po skontaktowaniu się z punktem obsługi technicznej firmy HP lub zwróceniu produktu do punktu, w którym został zakupiony, okaże się, że urządzenie trzeba wysłać do serwisu, przed zwrotem urządzenia należy wyjąć i zachować następujące części:

- Płytę czołową panelu sterowania
- **Duplekser**
- Podajnik wyjściowy
- Przewód zasilający, kabel USB i wszelkie inne kable podłączone do urządzenia
- Papier załadowany do zasobnika wejściowego
- Oryginały, które mogły zostać włożone do urządzenia

W tym rozdziale opisano następujące zagadnienia:

- Zdejmowanie płyty czołowej panelu sterowania urządzenia
- [Zdejmij tylny panel dost](#page-281-0)ępowy lub moduł druku dwustronnego
- [Wyjmowanie podajnika wyj](#page-281-0)ściowego

### **Zdejmowanie płyty czołowej panelu sterowania urządzenia**

**WAGA** Informacje te nie dotyczą klientów w Japonii.

**Przestroga** Przed wykonaniem tych czynności urządzenie musi zostać odłączone od zasilania.

**Przestroga** Wymienione urządzenie zostanie przesłane bez przewodu zasilającego. Przewód zasilający przechowuj w bezpiecznym miejscu do czasu dostawy zamiennego urządzenia.

### **Usuwanie płyty czołowej panelu sterowania**

- **1.** Naciśnij przycisk **Zasilanie**, aby wyłączyć urządzenie.
- **2.** Wyjmij wtyczkę z gniazdka i odłącz przewód zasilający od urządzenia. Nie wysyłaj przewodu zasilającego razem z urządzeniem.
- **3.** Zdejmij płytę czołową panelu sterowania w następujący sposób:
	- **a**. Unieś pokrywę skanera.

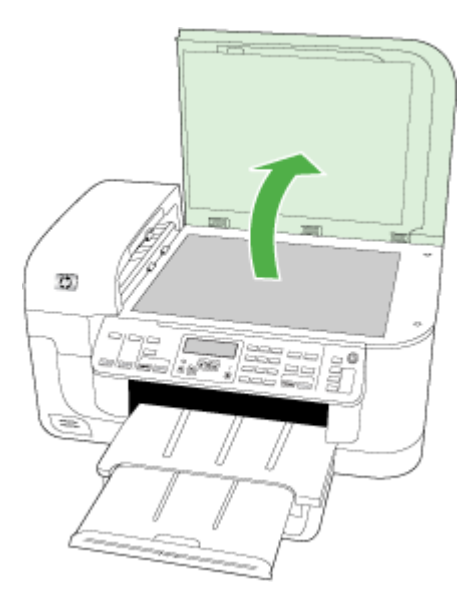

**b**. Włóż palec lub cienki przedmiot w uszko w prawym górnym rogu płyty czołowej panelu sterowania, aby ją podważyć.

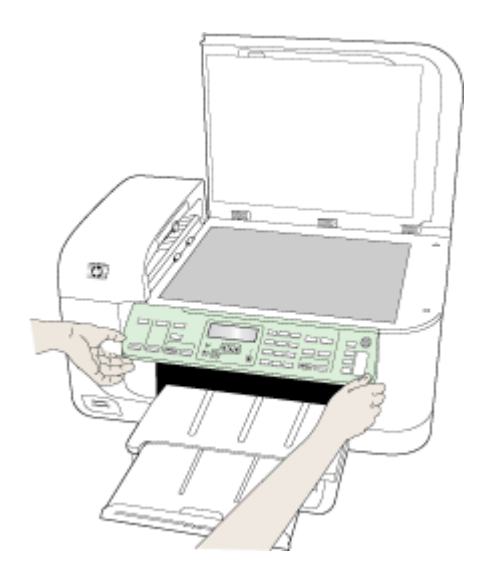

- <span id="page-281-0"></span>**4.** Zachowaj płytę czołową panelu sterowania. Nie wysyłaj płyty czołowej panelu sterowania razem z urządzeniem.
	- **Przestroga** Wymienione urządzenie może zostać przysłane bez płyty czołowej panelu sterowania. Umieść płytę czołową panelu sterowania w bezpiecznym miejscu, a gdy zostanie dostarczone wymienione urządzenie, załóż ją z powrotem na miejsce. Musisz zainstalować płytę czołową panelu, aby używać funkcji panelu sterowania wymienionego urządzenia.
	- **Uwaga** Aby uzyskać informacje na temat zakładania płyty czołowej panelu sterowania, patrz plakat instalacyjny dostarczony wraz z urządzeniem. Wymienione urządzenie może zawierać odpowiednie instrukcje dotyczące instalacji.

## **Zdejmij tylny panel dostępowy lub moduł druku dwustronnego**

Wyjmowanie dupleksera przed wysyłką urządzenia.

▲ Naciśnij przyciski po obu stronach tylnego panelu dostępu lub dupleksera i zdejmij panel lub moduł.

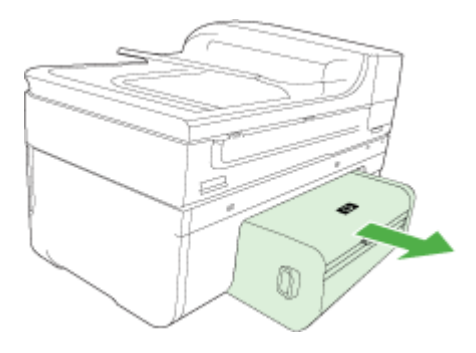

### **Wyjmowanie podajnika wyjściowego**

Wyjmowanie podajnika wyjściowego przed wysyłką urządzenia.

▲ Unieś podajnik wyjściowy i delikatnie wyciągnij go z urządzenia.

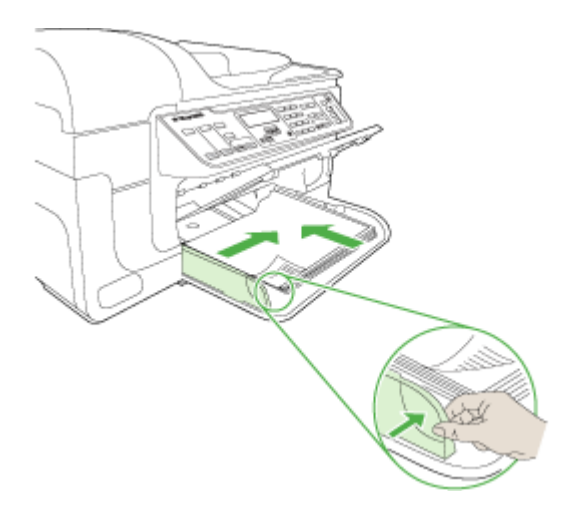

# <span id="page-282-0"></span>**Pakowanie urządzenia**

Wykonaj poniższe kroki po przygotowaniu urządzenia do wysłania.

### **Aby zapakować urządzenie**

**1.** Jeśli to możliwe, zapakuj urządzenie do wysyłki w oryginalne opakowanie lub to, które przysłano razem z wymienionym urządzeniem.

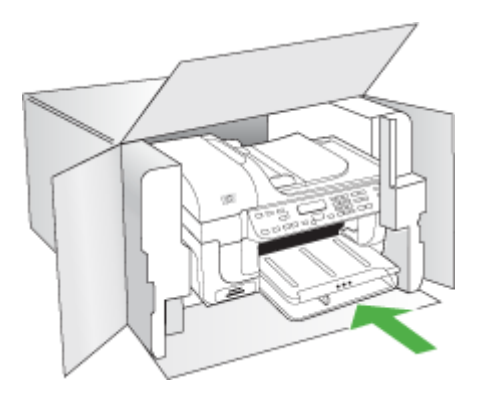

W przypadku braku oryginalnego opakowania zapakuj urządzenie w inne odpowiednie opakowanie. Uszkodzenia spowodowane nieprawidłowym opakowaniem urządzenia i/lub nieprawidłowym jego transportem nie są objęte gwarancją.

- **2.** Umieść etykietę z adresem punktu obsługi klienta na opakowaniu urządzenia.
- **3.** W pudełku powinny znaleźć się następujące materiały:
	- Pełny opis problemów dla personelu serwisowego (np. próbki wadliwych wydruków).
	- Kopia dowodu zakupu (paragonu) w celu ustalenia okresu gwarancyjnego.
	- Dane osobowe, adres i numer telefonu, pod którym można kontaktować się w godzinach pracy.

# **C Charakterystyka techniczna urządzenia**

Aby uzyskać specyfikacje dotyczące materiałów eksploatacyjnych i posługiwania się nimi, zobacz Specyfikacje obsł[ugiwanych materia](#page-36-0)łów.

W tym rozdziale opisano następujące zagadnienia:

- Specyfikacje techniczne
- Cechy i możliwości produktu
- [Specyfikacje procesorów i pami](#page-284-0)ęci
- [Wymagania systemowe](#page-284-0)
- [Specyfikacje protoko](#page-285-0)łów sieciowych
- [Specyfikacje wbudowanego serwera internetowego](#page-285-0)
- [Specyfikacje drukowania](#page-286-0)
- [Specyfikacje kopiowania](#page-286-0)
- [Specyfikacje faksu](#page-287-0)
- [Specyfikacje skanowania](#page-287-0)
- [Specyfikacje](#page-288-0) środowiskowe
- [Specyfikacje elektryczne](#page-288-0)
- Specyfikacje poziomu hał[asu \(drukowanie w trybie roboczym: poziomy ha](#page-288-0)łasu odpowiadające [normie ISO 7779\)](#page-288-0)
- [Specyfikacje kart pami](#page-288-0)ęci

# **Specyfikacje techniczne**

**Rozmiar (szerokość x głębokość x wysokość)**

**Urządzenie z szybą i duplekserem o rozmiarze A4/Letter:** 476 x 473 x 258 mm (19,0 x 18,9 x 10.3 cali)

**Ciężar urządzenia (razem z materiałami eksploatacyjnymi) Urządzenie z szybą i duplekserem o rozmiarze A4/Letter:** 8,6 kg (19 funta)

# **Cechy i możliwości produktu**

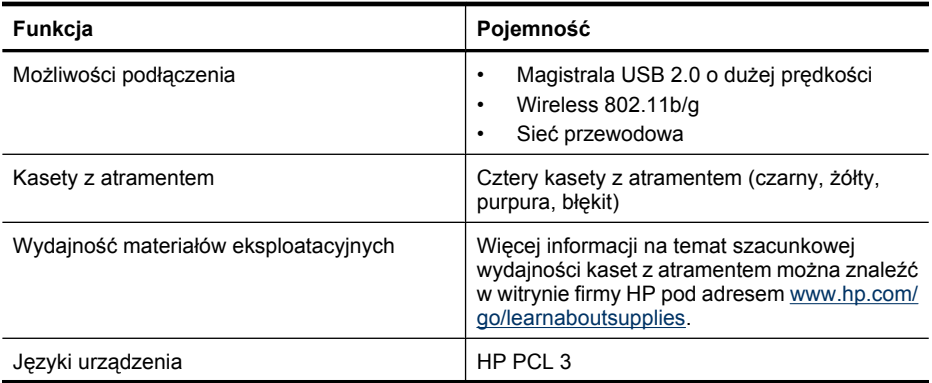

<span id="page-284-0"></span>(ciąg dalszy)

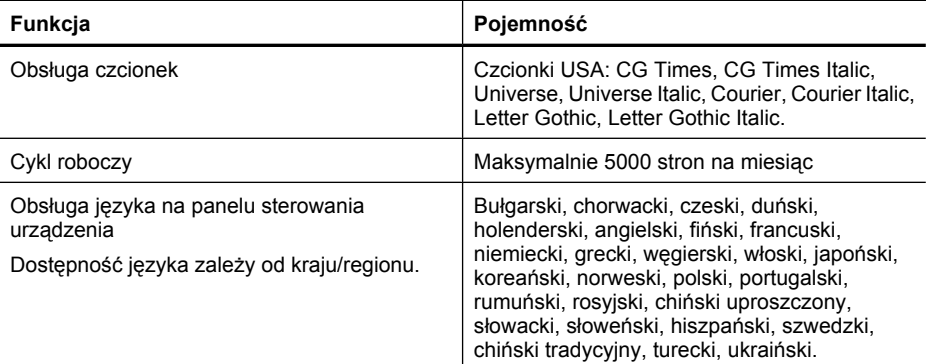

# **Specyfikacje procesorów i pamięci**

### **Procesor urządzenia**

192 MHz ARM946ES, ETM9 (średni)

### **Pamięć urządzenia**

64 MB wbudowanej pamięci RAM, 32 MB wbudowanej pamięci Flash ROM

# **Wymagania systemowe**

**EX** Uwaga Najbardziej aktualne informacje o obsługiwanych systemach operacyjnych i wymaganiach systemowych są dostępne pod adresem [http://www.hp.com/support/.](http://www.hp.com/support/)

### **Zgodność z systemami operacyjnymi**

- Windows 2000, Windows XP, Windows XP x64, Windows Vista
	- **Uwaga** W systemie Windows 2000 SP 4, Windows XP x64 Edition SP 1, Windows XP SP 1 Starter Edition oraz Windows Vista Starter Edition dostępne są tylko sterowniki drukowania, skanowania i Zestaw narzędzi. Kopiowanie nie jest dostępne w urządzeniach HP Officejet 6500 (E709d) i HP Officejet 6500 (E709r). W celu określenia posiadanego modelu przejdź do rozdziału [Odnajdywanie numeru modelu urz](#page-17-0)ądzenia.
- Mac OS X (10.4, 10.5)
- Linux (Więcej informacji znajdziesz na stronie [www.hp.com/go/linuxprinting\)](http://www.hp.com/go.linuxprinting).

#### **Minimalne wymagania**

- Microsoft Windows® 2000 Service Pack 4: procesor Intel® Pentium II lub Celeron®, 128 MB pamięci RAM, 200 MB wolnego miejsca na dysku, przeglądarka Internet Explorer 6.0
- Microsoft Windows XP (32-bit) Service Pack 1: procesor Intel Pentium II lub Celeron, 512 MB pamięci RAM, 410 MB wolnego miejsca na dysku, przeglądarka Internet Explorer 6.0
- Microsoft® Windows x64 Service Pack 1: procesor AMD Athlon 64 lub AMD Opteron; procesor Intel Xeon lub Pentium z obsługą technologii Intel EM64T, 512 MB pamięci RAM, 290 MB wolnego miejsca na dysku, Internet Explorer 6.0
- Microsoft Windows Vista: procesor 800 MHz 32-bitowy (x86) lub 64-bitowy (x64), 512 MB pamięci RAM, 425 MB wolnego miejsca na dysku, Microsoft Internet Explorer 7.0
- **Mac OS X (v10.4.11, v10.5)**: procesor PowerPC G3, G4, G5 lub Intel Core; 256 MB RAM, 500 MB wolnego miejsca na dysku
- <span id="page-285-0"></span>• **Quick Time 5.0 lub nowszy (Mac OS X)**
- Adobe Acrobat Reader wersja 5.0 lub nowsza

### **Zalecane wymagania**

- Microsoft Windows 2000 Service Pack 4: procesor Intel Pentium III lub wyższy, 256 MB pamięci RAM, 200 MB wolnego miejsca na dysku, przeglądarka Internet Explorer 6.0 lub nowsza
- Microsoft Windows XP (32-bit) Service Pack 1: procesor Intel Pentium III lub wyższy, 512 MB pamięci RAM, 500 MB wolnego miejsca na dysku, przeglądarka Internet Explorer 6.0 lub nowsza
- Microsoft® Windows® XP x64 Service Pack 1: Procesor AMD Athlon 64, AMD Opteron, Intel Xeon z obsługą Intel EM64T lub procesor Intel Pentium 4 z obsługą Intel EM64T, 512 MB RAM, 290 MB wolnej przestrzeni dyskowej, Microsoft Internet Explorer 6.0 lub nowszy
- Microsoft Windows Vista: procesor 1 GHz 32-bitowy (x86) lub 64-bitowy (x64), 1 GB pamięci RAM, 470 MB wolnego miejsca na dysku, Microsoft Internet Explorer 7.0 lub nowszy
- **Mac OS X (v10.4.11, v10.5):** procesor PowerPC G3, G4, G5 lub Intel Core; 512 MB RAM, 500 MB wolnego miejsca na dysku
- **Microsoft Internet Explorer 6.0 lub nowszy (Windows 2000, Windows XP); Internet Explorer 7.0 lub nowszy (Windows Vista)**

# **Specyfikacje protokołów sieciowych**

### **Zgodność z sieciowymi systemami operacyjnymi**

- Windows 2000, Windows XP (dla platform 32-bitowych), Windows XP x64 (Professional i Home Edition), Windows Vista (dla platform 32-bitowych) oraz (64-bitowych) [Ultimate, Enterprise i Business Edition]
- Mac OS X (10.4, 10.5)
- Microsoft Windows 2000 Server Terminal Services z Citrix Metaframe XP z Feature Release 3
- Microsoft Windows 2000 Server Terminal Services z Citrix Presentation Server 4.0
- Microsoft Windows 2000 Server Terminal Services
- Microsoft Windows 2003 Server Terminal Services
- Microsoft Windows 2003 Server Terminal Services z Citrix Presentation Server 4.0
- Microsoft Windows 2003 Server Terminal Services z Citrix Presentation Server 4.5
- Microsoft Windows 2003 Server Terminal Services z Citrix Metaframe XP z Feature Release 3
- Microsoft Windows 2003 Small Business Server Terminal Services
- Novell Netware 6, 6.5, Open Enterprise Server 6.5

### **Zgodne protokoły sieciowe**

TCP/IP

### **Zarządzanie sieciowe**

Wbudowany serwer internetowy Funkcje Możliwość zdalnego konfigurowania urządzeń sieciowych i zarządzania nimi

# **Specyfikacje wbudowanego serwera internetowego**

### **Wymagania**

- Sieć oparta na protokole TCP/IP (sieci IPX/SPX nie są obsługiwane)
- Przeglądarka internetowa (Microsoft Internet Explorer 6.0 lub nowsza, Mozilla Firefox 1.0 lub nowsza, Opera 8.0 lub nowsza albo Safari 1.2 lub nowsza)
- <span id="page-286-0"></span>• Połączenie sieciowe (nie można używać wbudowanego serwera internetowego bezpośrednio podłączonego do komputera za pomocą kabla USB)
- Połączenie z Internetem (wymagane przez niektóre funkcje)

**Wwaga** Można natomiast otworzyć wbudowany serwer internetowy bez połączenia z Internetem, jednak niektóre funkcje nie będą wówczas dostępne.

• Musi być po tej samej stronie zapory (firewall) co urządzenie.

# **Specyfikacje drukowania**

### **Rozdzielczość druku w czerni**

Do 1200 dpi przy użyciu czarnego atramentu pigmentowego

### **Rozdzielczość druku w kolorze**

Podwyższona rozdzielczość fotograficzna HP (maksymalnie optymalne 4800 na 1200 dpi na papierze HP Advanced Photo przy obrazie wejściowym 1200 x 1200 dpi)

# **Specyfikacje kopiowania**

- Cyfrowe przetwarzanie obrazów
- Maksymalnie 100 kopii oryginału (zależy od modelu urządzenia)
- Powiększenie cyfrowe: od 25 do 400% (zależnie od modelu)
- Dopasowanie do strony, skanowanie wstępne
- Szybkość kopiowania zależy od stopnia złożoności dokumentu

**Uwaga** W celu wykonania kopii za pomocą urządzeń HP Officejet 6500 (E709d) lub HP Officejet 6500 (E709r), urządzenie wielofunkcyjne musi być podłączone do komputera, a komputer włączony z zalogowanym użytkownikiem. Oprogramowanie musi być zainstalowane i uruchomione. Dodatkowo, program **HP Digital Imaging Monitor** na pasku zadań Windows musi być zainstalowany i przez cały czas uruchomiony. W przypadku komputera Macintosh oprogramowanie po instalacji jest zawsze dostępne po włączeniu komputera.

W celu określenia posiadanego modelu przejdź do rozdziału [Odnajdywanie numeru modelu](#page-17-0) urzą[dzenia.](#page-17-0)

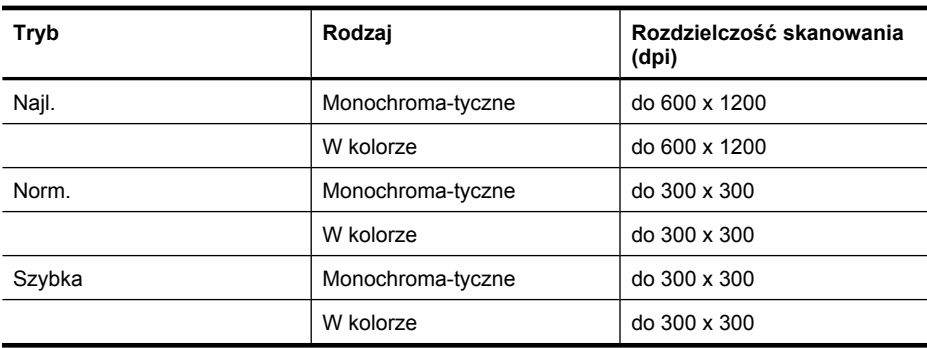

# <span id="page-287-0"></span>**Specyfikacje faksu**

- Możliwość wygodnego faksowania czarno-białego i w kolorze.
- Maksymalnie 110 numerów telefonicznych do szybkiego wybierania (zależy od modelu urządzenia).
- Pojemność pamięci do 120 stron (w zależności od modelu, na podstawie obrazu testowego ITU-T nr 1 w standardowej rozdzielczości). Strony bardziej skomplikowane lub w wyższej rozdzielczości wymagają więcej czasu i zajmują więcej pamięci.
- Ręczne wysyłanie i odbieranie faksów.
- Automatyczne ponownie wybieranie numeru w przypadku sygnału zajętości, do pięciu razy (w zależności od modelu).
- Automatyczne, jednokrotne, ponowne wybieranie numeru w przypadku braku odpowiedzi (w zależności od modelu).
- Rejestry potwierdzenia transmisji i połączeń.
- Faks grupy 3 CCITT/ITU z funkcją korekcji błędów.
- Transmisja z szybkością 33,6 Kb/s.
- Szybkość 3 sekund na stronę przy transmisji 33,6 Kb/s (na podstawie obrazu testowego ITU-T nr 1 wykonywanego przy standardowej rozdzielczości). Bardziej skomplikowane strony lub większa rozdzielczość obrazu zajmą więcej czasu oraz pamięci.
- Rozpoznawanie sygnału zgłoszenia z automatycznym włączeniem faksu/automatycznej sekretarki.

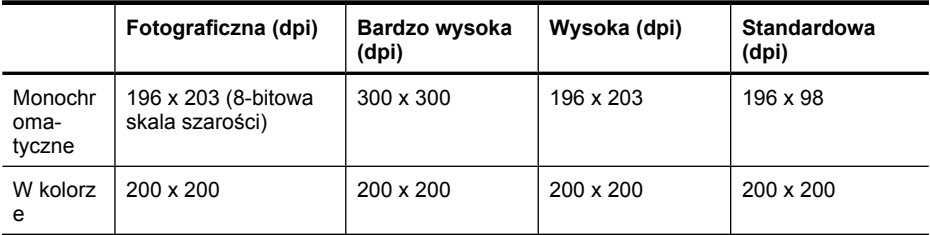

### **Specyfikacje funkcji odbierania faksów przez komputer**

- Obsługiwane rodzaje plików: Nieskompresowany TIFF
- Obsługiwane rodzaje faksów: faksy w czerni

# **Specyfikacje skanowania**

- Edytor obrazów dostarczany wraz z urządzeniem
- Zintegrowane oprogramowanie OCR automatycznie przetwarza zeskanowany tekst na tekst z możliwością edycji
- Szybkość skanowania zależy od stopnia złożoności dokumentu
- Interfejs w standardzie Twain
- Rozdzielczość: Rozdzielczość optyczna 2400 x 4800 dpi; rozdzielczość interpolowana maks. 19 200 dpi
- Druk kolorowy: 16 bitów na kolor RGB, całkowita 48 bitów
- Maksymalny obszar skanowany z szyby: 216 x 297 mm
- Maksymalny rozmiar dokumentów skanowanych przy użyciu podajnika ADF: 216 x 356 mm
# <span id="page-288-0"></span>**Specyfikacje środowiskowe**

#### **Środowisko pracy**

Temperatura podczas pracy: od 5° do 40°C (od 41° do 104°F) Zalecane warunki pracy: od 15° do 32°C (od 59° do 90°F) Zalecana wilgotność względna: od 25% do 75%, bez kondensacji

#### **Środowisko magazynowania**

Temperatura przechowywania: od -40° do 60°C (od -40° do 140°F) Wilgotność względna magazynowania: Do 90% bez kondensowania w temperaturze 60°C (140°F)

# **Specyfikacje elektryczne**

#### **Zasilacz**

Uniwersalny zasilacz (zewnętrzny)

#### **Wymagania dotyczące zasilania**

Napięcie wejściowe: od 100 to 240 V prąd zmienny (± 10%), 50/60 Hz (± 3Hz) Napięcie wyjściowe: Napięcie stałe 32 V 1560 mA

#### **Pobór mocy**

28,4 W podczas drukowania (szybki tryb roboczy); 32,5 W podczas kopiowania (szybki tryb roboczy)

# **Specyfikacje poziomu hałasu (drukowanie w trybie roboczym: poziomy hałasu odpowiadające normie ISO 7779)**

#### **Ciśnienie akustyczne (pozycja obserwatora)**

LpAd 55 (dBA)

# **Moc akustyczna**

LwAd 6.9 (BA)

# **Specyfikacje kart pamięci**

- Maksymalna zalecana liczba plików na karcie pamięci: 1,000
- Maksymalny zalecany rozmiar pojedynczego pliku: maksymalnie 12 megapikseli, maksymalnie 8 MB
- Maksymalny zalecany rozmiar pojedynczego karty pamięci: 1 GB (jedynie stan stały)

**Ex Uwaga** Jeśli parametry karty pamięci będą się zbliżać do zalecanych wartości maksymalnych, może nastąpić spowolnienie działania urządzenia.

#### **Rodzaje obsługiwanych kart pamięci**

- Memory Stick, Memory Stick Duo, Memory Stick Pro, MagicGate Memory Stick Duo
- Memory Stick Micro (wymaga adaptera, do nabycia osobno)
- Secure Digital
- High Capacity Secure Digital
- miniSD, microSD (wymagają adaptera, do nabycia osobno)
- MultiMediaCard (MMC), Secure MultiMediaCard
- Reduced-Size MultiMediaCard (RS-MMC), MMC Mobile, MMCmicro (wymaga adaptera, sprzedawany oddzielnie)
- xD-Picture Card

# <span id="page-290-0"></span>**D Informacje wymagane prawem**

Produkt spełnia wymagania określone przez urzędy regulacyjne w danym kraju/regionie. W tym rozdziale opisano następujące zagadnienia:

- Oś[wiadczenie FCC](#page-291-0)
- Informacje dla uż[ytkowników w Korei](#page-291-0)
- Oświadczenie o zgodnoś[ci z VCCI \(Klasy B\) dla u](#page-292-0)żytkowników w Japonii
- Informacje dla uż[ytkowników w Japonii dotycz](#page-292-0)ące przewodu zasilającego
- [Tabela substancji toksycznych i niebezpiecznych](#page-292-0)
- Oś[wiadczenie o wska](#page-292-0)źnikach LED
- Oś[wiadczenie o emisji ha](#page-293-0)łasu dla Niemiec
- Informacje dla uż[ytkowników sieci telefonicznej w USA: wymagania FCC](#page-294-0)
- Informacje dla uż[ytkowników sieci telefonicznej w Kanadzie](#page-295-0)
- Informacje dla uż[ytkowników w Europejskim Obszarze Gospodarczym](#page-296-0)
- Informacje dla uż[ytkowników sieci telefonicznej w Niemczech](#page-296-0)
- Informacje prawne o urzą[dzeniach bezprzewodowych \(tylko w niektórych modelach\)](#page-296-0)
- Oś[wiadczenie o faksie przewodowym w Australii](#page-298-0)
- [Kontrolny numer modelu](#page-298-0)
- [Deklaracja zgodno](#page-300-0)ści
- Program ochrony ś[rodowiska naturalnego](#page-302-0)
- [Licencje innych producentów](#page-305-0)

# <span id="page-291-0"></span>**Oświadczenie FCC**

#### **FCC statement**

The United States Federal Communications Commission (in 47 CFR 15.105) has specified that the following notice be brought to the attention of users of this product.

This equipment has been tested and found to comply with the limits for a Class B digital device, pursuant to Part 15 of the FCC Rules. These limits are designed to provide reasonable protection against harmful interference in a residential installation. This equipment generates, uses and can radiate radio frequency energy and, if not installed and used in accordance with the instructions, may cause harmful interference to radio communications. However, there is no guarantee that interference will not occur in a particular installation. If this equipment does cause harmful interference to radio or television reception, which can be determined by turning the equipment off and on, the user is encouraged to try to correct the interference by one or more of the following measures:

- Reorient the receiving antenna.
- Increase the separation between the equipment and the receiver.
- Connect the equipment into an outlet on a circuit different from that to which the receiver is connected.
- Consult the dealer or an experienced radio/TV technician for help.

For further information, contact:

Manager of Corporate Product Regulations Hewlett-Packard Company 3000 Hanover Street Palo Alto, Ca 94304 (650) 857-1501

Modifications (part 15.21)

The FCC requires the user to be notified that any changes or modifications made to this device that are not expressly approved by HP may void the user's authority to operate the equipment.

This device complies with Part 15 of the FCC Rules. Operation is subject to the following two conditions: (1) this device may not cause harmful interference, and (2) this device must accept any interference received, including interference that may cause undesired operation.

# **Informacje dla użytkowników w Korei**

사용자 안내문(B급 기기) 이 기기는 비업무용으로 전자파 적합 등록을 받은 기기로서, 주거지역에서는 물론 모든 지역에서 사용할 수 있습니다.

# <span id="page-292-0"></span>**Oświadczenie o zgodności z VCCI (Klasy B) dla użytkowników w Japonii**

この装置は、情報処理装置等電波障害自主規制協議会(VCCI)の基準に基づくクラス B情報技術装置です。この装置は、家庭環境で使用することを目的としていますが、こ の装置がラジオやテレビジョン受信機に近接して使用されると受信障害を引き起こす ことがあります。

取り扱い説明書に従って正しい取り扱いをして下さい。

# **Informacje dla użytkowników w Japonii dotyczące przewodu zasilającego**

製品には、同梱された電源コードをお使い下さい。 同梱された電源コードは、他の製品では使用出来ません。

# **Tabela substancji toksycznych i niebezpiecznych**

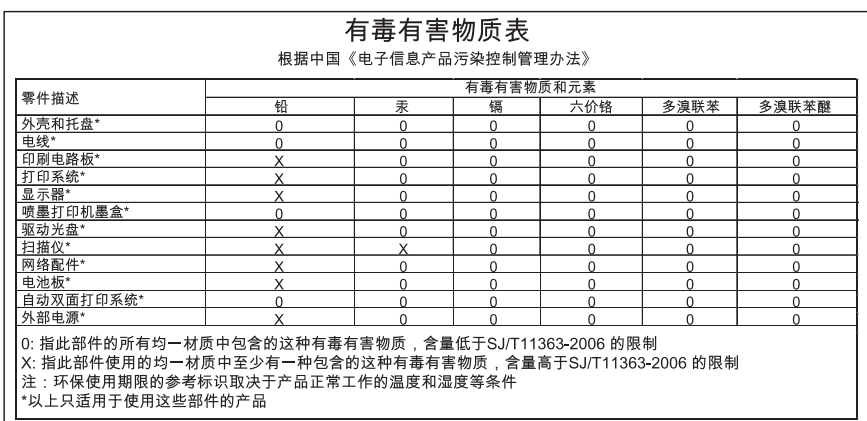

# **Oświadczenie o wskaźnikach LED**

#### **LED indicator statement**

The display LEDs meet the requirements of EN 60825-1.

# <span id="page-293-0"></span>**Oświadczenie o emisji hałasu dla Niemiec**

# **Geräuschemission**

LpA < 70 dB am Arbeitsplatz im Normalbetrieb nach DIN 45635 T. 19

# <span id="page-294-0"></span>**Informacje dla użytkowników sieci telefonicznej w USA: wymagania FCC**

#### **Notice to users of the U.S. telephone network: FCC requirements**

This equipment complies with FCC rules, Part 68. On this equipment is a label that contains, among other information, the FCC Registration Number and Ringer Equivalent Number (REN) for this equipment. If requested, provide this information to your telephone company.

An FCC compliant telephone cord and modular plug is provided with this equipment. This equipment is designed to be connected to the telephone network or premises wiring using a compatible modular jack which is Part 68 compliant. This equipment connects to the telephone network through the following standard network interface jack: USOC  $RI-11C$ .

The REN is useful to determine the quantity of devices you may connect to your telephone line and still have all of those devices ring when your number is called. Too many devices on one line might result in failure to ring in response to an incoming call. In most, but not all, areas the sum of the RENs of all devices should not exceed five (5). To be certain of the number of devices you may connect to your line, as determined by the REN, you should call your local telephone company to determine the maximum REN for your calling area.

If this equipment causes harm to the telephone network, your telephone company might discontinue your service temporarily. If possible, they will notify you in advance. If advance notice is not practical, you will be notified as soon as possible. You will also be advised of your right to file a complaint with the FCC. Your telephone company might make changes in its facilities, equipment, operations, or procedures that could affect the proper operation of your equipment. If they do, you will be given advance notice so you will have the opportunity to maintain uninterrupted service. If you experience trouble with this equipment, please contact the manufacturer, or look elsewhere in this manual, for warranty or repair information. Your telephone company might ask you to disconnect this equipment from the network until the problem has been corrected or until you are sure that the equipment is not malfunctioning.

This equipment may not be used on coin service provided by the telephone company.

Connection to party lines is subject to state tariffs. Contact your state public utility commission, public service commission, or corporation commission for more information.

This equipment includes automatic dialing capability. When programming and/or making test calls to emergency numbers:

- Remain on the line and explain to the dispatcher the reason for the call.
- Perform such activities in the off-peak hours, such as early morning or late evening.

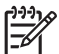

**Note** The FCC hearing aid compatibility rules for telephones are not applicable to this equipment.

The Telephone Consumer Protection Act of 1991 makes it unlawful for any person to use a computer or other electronic device, including fax machines, to send any message unless such message clearly contains in a margin at the top or bottom of each transmitted page or on the first page of transmission, the date and time it is sent and an identification of the business, other entity, or other individual sending the message and the telephone number of the sending machine or such business, other entity, or individual. (The telephone number provided might not be a 900 number or any other number for which charges exceed local or long-distance transmission charges.) In order to program this information into your fax machine, you should complete the steps described in the software.

# <span id="page-295-0"></span>**Informacje dla użytkowników sieci telefonicznej w Kanadzie**

#### **Note à l'attention des utilisateurs du réseau téléphonique canadien/Notice to users of the Canadian telephone network**

Cet appareil est conforme aux spécifications techniques des équipements terminaux d'Industrie Canada. Le numéro d'enregistrement atteste de la conformité de l'appareil. L'abréviation IC qui précède le numéro d'enregistrement indique que l'enregistrement a été effectué dans le cadre d'une Déclaration de conformité stipulant que les spécifications techniques d'Industrie Canada ont été respectées. Néanmoins, cette abréviation ne signifie en aucun cas que l'appareil a été validé par Industrie Canada.

Pour leur propre sécurité, les utilisateurs doivent s'assurer que les prises électriques reliées à la terre de la source d'alimentation, des lignes téléphoniques et du circuit métallique d'alimentation en eau sont, le cas échéant, branchées les unes aux autres. Cette précaution est particulièrement importante dans les zones rurales.

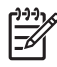

**Remarque** Le numéro REN (Ringer Equivalence Number) attribué à chaque appareil terminal fournit une indication sur le nombre maximal de terminaux qui peuvent être connectés à une interface téléphonique. La terminaison d'une interface peut se composer de n'importe quelle combinaison d'appareils, à condition que le total des numéros REN ne dépasse pas 5.

Basé sur les résultats de tests FCC Partie 68, le numéro REN de ce produit est 0.0B.

This equipment meets the applicable Industry Canada Terminal Equipment Technical Specifications. This is confirmed by the registration number. The abbreviation IC before the registration number signifies that registration was performed based on a Declaration of Conformity indicating that Industry Canada technical specifications were met. It does not imply that Industry Canada approved the equipment.

Users should ensure for their own protection that the electrical ground connections of the power utility, telephone lines and internal metallic water pipe system, if present, are connected together. This precaution might be particularly important in rural areas.

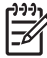

**Note** The REN (Ringer Equivalence Number) assigned to each terminal device provides an indication of the maximum number of terminals allowed to be connected to a telephone interface. The termination on an interface might consist of any combination of devices subject only to the requirement that the sum of the Ringer Equivalence Numbers of all the devices does not exceed 5.

The REN for this product is 0.0B, based on FCC Part 68 test results.

# <span id="page-296-0"></span>**Informacje dla użytkowników w Europejskim Obszarze Gospodarczym**

# **Notice to users in the European Economic Area**

This product is designed to be connected to the analog Switched Telecommunication Networks (PSTN) of the European Economic Area (EEA) countries/regions.

Network compatibility depends on customer selected settings, which must be reset to use the equipment on a telephone network in a country/region other than where the product was purchased. Contact the vendor or Hewlett-Packard Company if additional product support is necessary.

This equipment has been certified by the manufacturer in accordance with Directive 1999/5/EC (annex II) for Pan-European single-terminal connection to the public switched telephone network (PSTN). However, due to differences between the individual PSTNs provided in different countries, the approval does not, of itself, give an unconditional assurance of successful operation on every PSTN network termination point.

In the event of problems, you should contact your equipment supplier in the first instance.

This equipment is designed for DTMF tone dialing and loop disconnect dialing. In the unlikely event of problems with loop disconnect dialing, it is recommended to use this equipment only with the DTMF tone dial setting.

# **Informacje dla użytkowników sieci telefonicznej w Niemczech**

#### **Hinweis für Benutzer des deutschen Telefonnetzwerks**

Dieses HP-Fax ist nur für den Anschluss eines analogen Public Switched Telephone Network (PSTN) gedacht. Schließen Sie den TAE N-Telefonstecker, der im Lieferumfang des HP All-in-One enthalten ist, an die Wandsteckdose (TAE 6) Code N an. Dieses HP-Fax kann als einzelnes Gerät und/oder in Verbindung (mit seriellem Anschluss) mit anderen zugelassenen Endgeräten verwendet werden.

# **Informacje prawne o urządzeniach bezprzewodowych (tylko w niektórych modelach)**

Ten rozdział zawiera następujące informacje prawne dotyczące produktów bezprzewodowych:

- [Promieniowanie fal radiowych](#page-297-0)
- Informacje dla uż[ytkowników w Brazylii](#page-297-0)
- Informacje dla uż[ytkowników w Kanadzie](#page-297-0)
- Informacje dla uż[ytkowników na Tajwanie](#page-297-0)
- Informacje prawne dla uż[ytkowników z Unii Europejskiej](#page-298-0)

#### <span id="page-297-0"></span>**Promieniowanie fal radiowych**

#### **Exposure to radio frequency radiation**

**Caution** The radiated output power of this device is far below the FCC radio frequency exposure limits. Nevertheless, the device shall be used in such a manner that the potential for human contact during normal operation is minimized. This product and any attached external antenna, if supported, shall be placed in such a manner to minimize the potential for human contact during normal operation. In order to avoid the possibility of exceeding the FCC radio frequency exposure limits, human proximity to the antenna shall not be less than 20 cm (8 inches) during normal operation.

#### **Informacje dla użytkowników w Brazylii**

#### **Aviso aos usuários no Brasil**

Este equipamento opera em caráter secundário, isto é, não tem direito à proteção contra interferência prejudicial, mesmo de estações do mesmo tipo, e não pode causar interferência a sistemas operando em caráter primário. (Res.ANATEL 282/2001).

#### **Informacje dla użytkowników w Kanadzie**

#### **Notice to users in Canada/Note à l'attention des utilisateurs canadiens**

For Indoor Use. This digital apparatus does not exceed the Class B limits for radio noise emissions from the digital apparatus set out in the Radio Interference Regulations of the Canadian Department of Communications. The internal wireless radio complies with RSS 210 and RSS GEN of Industry Canada.

**Utiliser à l'intérieur.** Le présent appareil numérique n'émet pas de bruit radioélectrique dépassant les limites applicables aux appareils numériques de la classe B prescrites dans le Règlement sur le brouillage radioélectrique édicté par le ministère des Communications du Canada. Le composant RF interne est conforme a la norme RSS-210 and RSS GEN d'Industrie Canada.

#### **Informacje dla użytkowników na Tajwanie**

#### 低功率電波輻射性電機管理辦法

第十二條

經型式認證合格之低功率射頻電機,非經許可,公司、商號或使用者均不得擅自變更頻 率、加大功率或變更設計之特性及功能。

#### 第十四條

低功率射頻電機之使用不得影響飛航安全及干擾合法通信:經發現有干擾現象時,應立 即停用,並改善至無干擾時方得繼續使用。

前項合法通信,指依電信法規定作業之無線電通信。低功率射頻電機須忍受合法通信或 工業、科學及醫藥用電波輻射性電機設備之干擾。

#### <span id="page-298-0"></span>**European Union Regulatory Notice**

Products bearing the CE marking comply with the following EU Directives:

- Low Voltage Directive 2006/95/EC
- EMC Directive 2004/108/EC

CE compliance of this product is valid only if powered with the correct CE-marked AC adapter provided by HP.

If this product has telecommunications functionality, it also complies with the essential requirements of the following EU Directive:

• R&TTE Directive 1999/5/EC

Compliance with these directives implies conformity to harmonized European standards (European Norms) that are listed in the EU Declaration of Conformity issued by HP for this product or product family. This compliance is indicated by the following conformity marking placed on the product.

# CE (

The wireless telecommunications functionality of this product may be used in the following EU and EFTA countries:

Austria, Belgium, Bulgaria, Cyprus, Czech Republic, Denmark, Estonia, Finland, France, Germany, Greece, Hungary, Iceland, Ireland, Italy, Latvia, Liechtenstein, Lithuania, Luxembourg, Malta, Netherlands, Norway, Poland, Portugal, Romania, Slovak Republic, Slovenia, Spain, Sweden, Switzerland and United Kingdom.

# **Products with 2.4-GHz wireless LAN devices**

#### **France**

For 2.4 GHz Wireless LAN operation of this product certain restrictions apply: This product may be used indoor for the entire 2400-2483.5 MHz frequency band (channels 1-13). For outdoor use, only 2400-2454 MHz frequency band (channels 1-9) may be used. For the latest requirements, see http://www.art-telecom.fr.

#### **Italy**

License required for use. Verify with your dealer or directly with the General Direction for Frequency Planning and Management (Direzione Generale Pianificazione e Gestione Frequenze).

# **Oświadczenie o faksie przewodowym w Australii**

In Australia, the HP device must be connected to Telecommunication Network through a line cord which meets the requirements of the Technical Standard AS/ACIF S008.

# **Kontrolny numer modelu**

Ze względu na obowiązek identyfikacji, produktowi nadano prawny numer modelu (Regulatory Model Number). Oznaczenie regulacyjne modelu dla tego urządzenia to SNPRC-0801-01 (HP Officejet 6500 Wireless All-in-One oraz HP Officejet 6500 Premier All-in-One) albo SNPRC-0801-02

#### Załącznik D

(HP Officejet 6500 All-in-One) . Nie należy mylić tego oznaczenia z nazwą marketingową (HP Officejet 6500 All-in-One) ani numerem produktu.

# <span id="page-300-0"></span>**Deklaracja zgodności**

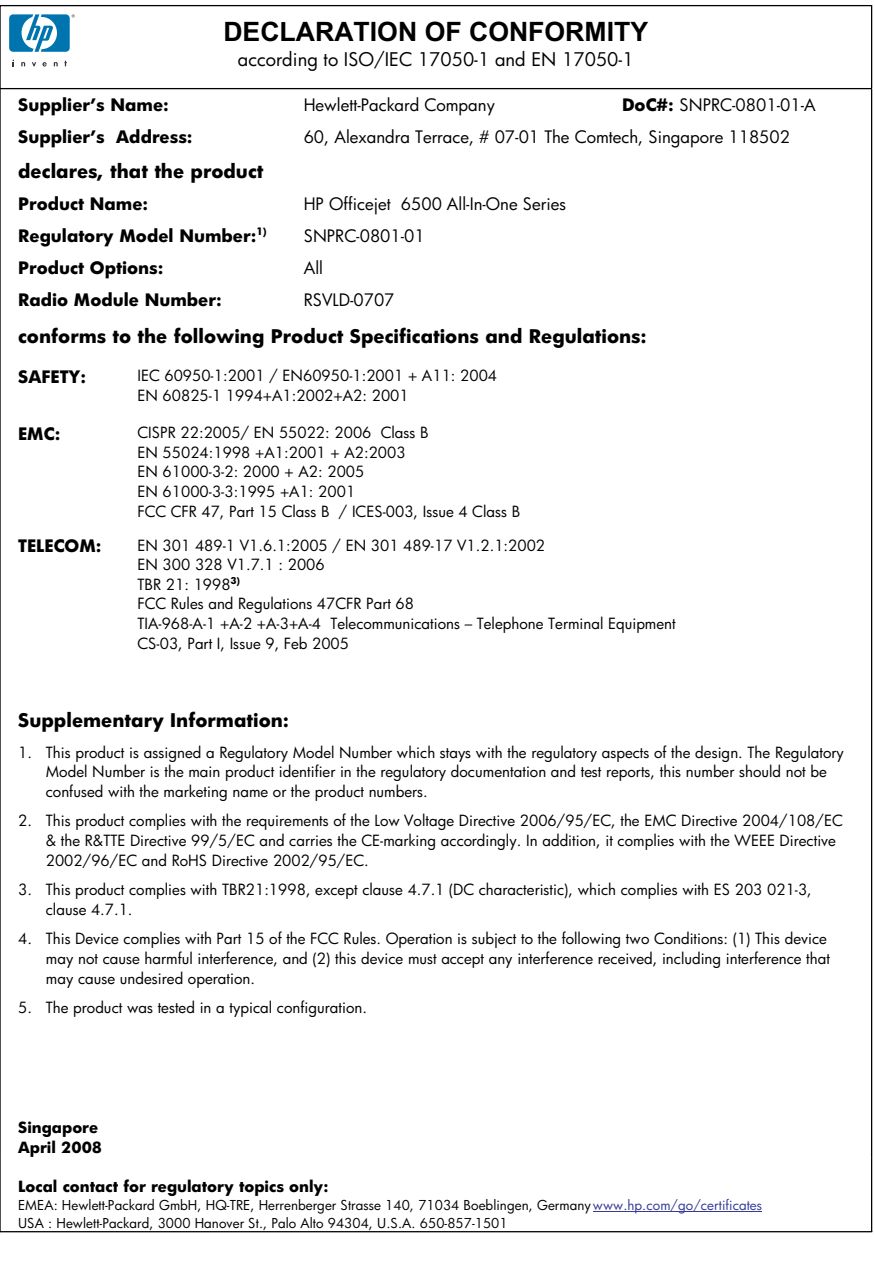

#### Załącznik D

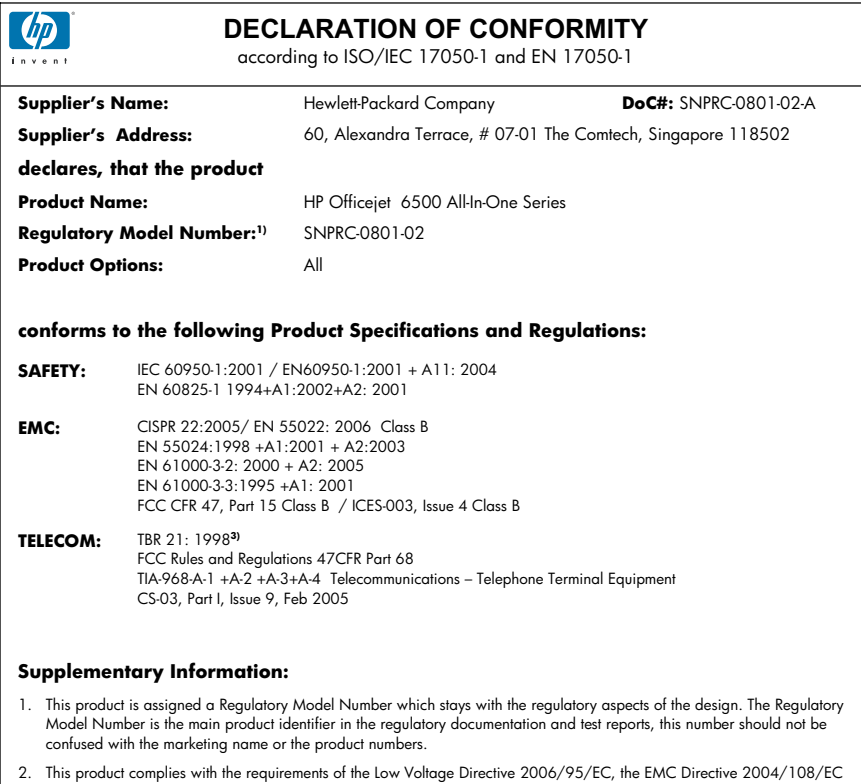

- This product complies with the requirements of the Low Voltage Directive 2006/95/EC, the EMC Directive 2004/108/EC<br>& the R&TTE Directive 99/5/EC and carries the CE-marking accordingly. In addition, it complies with the WEE 2002/96/EC and RoHS Directive 2002/95/EC.
- 3. This product complies with TBR21:1998, except clause 4.7.1 (DC characteristic), which complies with ES 203 021-3, clause 4.7.1.
- 4. This Device complies with Part 15 of the FCC Rules. Operation is subject to the tollowing two Conditions: (1) This device<br>may not cause harmful interference, and (2) this device must accept any interference received, in may cause undesired operation.
- 5. The product was tested in a typical configuration.

#### **Singapore April 2008 Local contact for regulatory topics only:**

EMEA: Hewlett-Packard GmbH, HQ-TRE, Herrenberger Strasse 140, 71034 Boeblingen, Germany <u>www.hp.com/go/certificates</u><br>USA : Hewlett-Packard, 3000 Hanover St., Palo Alto 94304, U.S.A. 650-857-1501

# <span id="page-302-0"></span>**Program ochrony środowiska naturalnego**

Firma Hewlett-Packard dokłada wszelkich starań, aby dostarczać wysokiej jakości produkty o znikomym stopniu szkodliwości dla środowiska. W projekcie urządzenia uwzględniono kwestię recyklingu. Liczba surowców została ograniczona do minimum przy jednoczesnym zapewnieniu odpowiedniej funkcjonalności i niezawodności urządzenia. Materiały odmiennego typu są łatwe do oddzielenia. Przewidziano łatwy dostęp do elementów mocujących i innych łączników, jak też łatwe ich usuwanie za pomocą typowych narzędzi. Części o większym znaczeniu są łatwo dostępne i umożliwiają sprawny demontaż oraz naprawę.

Dodatkowe informacje o programie firmy HP dotyczącym ochrony środowiska można znaleźć w witrynie sieci Web pod adresem:

[www.hp.com/hpinfo/globalcitizenship/environment/index.html](http://www.hp.com/hpinfo/globalcitizenship/environment/index.html)

W tym rozdziale opisano następujące zagadnienia:

- Zużycie papieru
- Tworzywa sztuczne
- Informacje o bezpieczeństwie materiałów
- Program recyklingu
- Program recyklingu materiałów eksploatacyjnych do drukarek atramentowych firmy HP
- [Utylizacja wyeksploatowanych urz](#page-303-0)ądzeń przez prywatnych użytkowników w Unii Europejskiej
- [Pobór mocy](#page-304-0)
- [Substancje chemiczne](#page-304-0)

#### **Zużycie papieru**

W opisanym produkcie można używać papieru makulaturowego zgodnego z normą DIN 19309 i EN 12281:2002.

#### **Tworzywa sztuczne**

Elementy z tworzyw sztucznych o wadze przekraczającej 25 gramów są oznaczone zgodnie z międzynarodowymi standardami, które zwiększają możliwość identyfikacji tworzyw sztucznych do przetworzenia po zużyciu produktu.

#### **Informacje o bezpieczeństwie materiałów**

Karty charakterystyki substancji niebezpiecznych (MSDS) dostępne są w witrynie sieci Web firmy HP pod adresem:

[www.hp.com/go/msds](http://www.hp.com/go/msds)

#### **Program recyklingu**

Firma HP podejmuje w wielu krajach/regionach coraz więcej inicjatyw dotyczących zwrotu oraz recyklingu swoich produktów, a także współpracuje z największymi na świecie ośrodkami recyklingu urządzeń elektronicznych. Firma HP oszczędza zasoby naturalne, ponownie sprzedając niektóre spośród swoich najbardziej popularnych produktów. Więcej informacji dotyczących recyklingu produktów HP można znaleźć pod adresem:

[www.hp.com/hpinfo/globalcitizenship/environment/recycle/](http://www.hp.com/hpinfo/globalcitizenship/environment/recycle/)

#### **Program recyklingu materiałów eksploatacyjnych do drukarek atramentowych firmy HP**

Firma HP podejmuje różne działania mające na celu ochronę środowiska. Program recyklingu materiałów eksploatacyjnych HP Inkjet Supplies Recycling Program jest dostępny w wielu krajach/ regionach. Umożliwia on bezpłatny recykling zużytych kaset i pojemników z tuszem. Więcej informacji można znaleźć w następującej witrynie sieci Web:

[www.hp.com/hpinfo/globalcitizenship/environment/recycle/](http://www.hp.com/hpinfo/globalcitizenship/environment/recycle/)

#### <span id="page-303-0"></span>**Utylizacja wyeksploatowanych urządzeń przez prywatnych użytkowników w Unii Europejskiej**

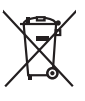

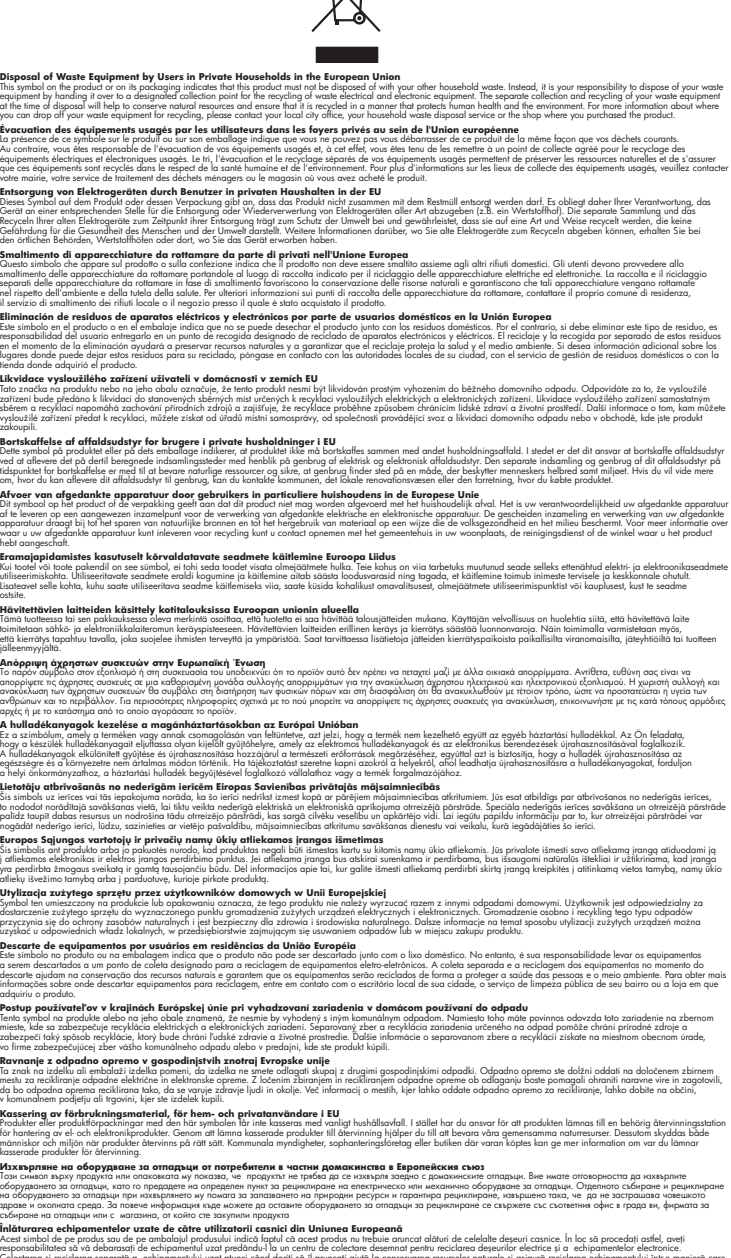

I**nitúrreree echipementelev uzate de cărte utilizarorii casnici din Uniunea Europeană<br>responsibilizea să vă debarasție echipementul vazi pediatoriul constant province acumentul realizarea constant<br>Colectarea și recidenea s** 

waar u<br>hebt ac

**English**

**Français**

**Deutsch**

**Italiano**

**Español**

**Česky**

**Dansk**

**Nederlands**

**Eesti Suomi**

**Ελληνικά**

**Magyar**

**Latviski**

**Lietuviškai Polski**

**Português**

**Slovenčina**

**Slovenščina Svenska**

**Български**

**Română**

#### <span id="page-304-0"></span>**Pobór mocy**

Zużycie energii spada znacząco w trybie uśpienia pozwalającym na oszczędność zasobów naturalnych i obniżenie kosztów bez wpływu na wysoką wydajność urządzenia. Jeżeli chcesz ustalić aktualny status kwalifikacji Energy Star dla tego produktu, zajrzyj do Danych technicznych urządzenia, albo arkusza Specyfikacji produktu. Produkty zakwalifikowane do tego programu są także wypisane na stronie [http://www.hp.com/go/energystar.](http://www.hp.com/go/energystar)

#### **Substancje chemiczne**

Firma HP dokłada wszelkich starań, aby przekazywać klientom informacje o substancjach chemicznych wykorzystywanych w swoich produktach zgodnie z obowiązującymi przepisami, np. z Zasadami rejestracji substancji chemicznych (REACH, *dyrektywa 1907/2006/WE Parlamentu Europejskiego i Rady Unii Europejskiej)*. Raport chemiczny dla tego produktu można znaleźć pod adresem: [www.hp.com/go/reach](http://www.hp.com/go/reach)

# <span id="page-305-0"></span>**Licencje innych producentów**

#### **Expat**

Copyright (c) 1998, 1999, 2000 Thai Open Source Software Center Ltd

Permission is hereby granted, free of charge, to any person obtaining a copy of this software and associated documentation files (the "Software"), to deal in the Software without restriction, including without limitation the rights to use, copy, modify, merge, publish, distribute, sublicense, and/or sell copies of the Software, and to permit persons to whom the Software is furnished to do so, subject to the following conditions:

The above copyright notice and this permission notice shall be included in all copies or substantial portions of the Software.

THE SOFTWARE IS PROVIDED "AS IS", WITHOUT WARRANTY OF ANY KIND, EXPRESS OR IMPLIED, INCLUDING BUT NOT LIMITED TO THE WARRANTIES OF MERCHANTABILITY, FITNESS FOR A PARTICULAR PURPOSE AND NONINFRINGEMENT. IN NO EVENT SHALL THE AUTHORS OR COPYRIGHT HOLDERS BE LIABLE FOR ANY CLAIM, DAMAGES OR OTHER LIABILITY, WHETHER IN AN ACTION OF CONTRACT, TORT OR OTHERWISE, ARISING FROM, OUT OF OR IN CONNECTION WITH THE SOFTWARE OR THE USE OR OTHER DEALINGS IN THE SOFTWARE.

#### **OpenSSL**

Copyright (C) 1995-1998 Eric Young (eay@cryptsoft.com) All rights reserved.

This package is an SSL implementation written by Eric Young (eay@cryptsoft.com).The implementation was written so as to conform with Netscapes SSL.

This library is free for commercial and non-commercial use as long as the following conditions are aheared to. The following conditions apply to all code found in this distribution, be it the RC4, RSA, lhash, DES, etc., code; not just the SSL code. The SSL documentation included with this distribution is covered by the same copyright terms except that the holder is Tim Hudson (tjh@cryptsoft.com).

Copyright remains Eric Young's, and as such any Copyright notices in the code are not to be removed. If this package is used in a product, Eric Young should be given attribution as the author of the parts of the library used. This can be in the form of a textual message at program startup or in documentation (online or textual) provided with the package.

Redistribution and use in source and binary forms, with or without modification, are permitted provided that the following conditions are met:

1. Redistributions of source code must retain the copyright notice, this list of conditions and the following isclaimer.

2. Redistributions in binary form must reproduce the above copyright notice, this list of conditions and the following disclaimer in the documentation and/or other materials provided with the distribution.

3. All advertising materials mentioning features or use of this software must display the following acknowledgement:

"This product includes cryptographic software written by Eric Young (eay@cryptsoft.com)" The word 'cryptographic' can be left out if the routines from the library being used are not cryptographic related :-).

4. If you include any Windows specific code (or a derivative thereof) from the apps directory (application code) you must include an acknowledgement:"This product includes software written by Tim Hudson (tjh@cryptsoft.com)"

THIS SOFTWARE IS PROVIDED BY ERIC YOUNG ``AS IS'' AND ANY EXPRESS OR IMPLIED WARRANTIES, INCLUDING, BUT NOT LIMITED TO, THE IMPLIED WARRANTIES OF MERCHANTABILITY AND FITNESS FOR A PARTICULAR PURPOSE ARE DISCLAIMED. IN NO EVENT SHALL THE AUTHOR OR CONTRIBUTORS BE LIABLE FOR ANY DIRECT, INDIRECT, INCIDENTAL, SPECIAL, EXEMPLARY, OR CONSEQUENTIAL DAMAGES (INCLUDING, BUT

NOT LIMITED TO, PROCUREMENT OF SUBSTITUTE GOODS OR SERVICES; LOSS OF USE, DATA, OR PROFITS; OR BUSINESS INTERRUPTION) HOWEVER CAUSED AND ON ANY THEORY OF LIABILITY, WHETHER IN CONTRACT, STRICT LIABILITY, OR TORT (INCLUDING NEGLIGENCE OR OTHERWISE) ARISING IN ANY WAY OUT OF THE USE OF THIS SOFTWARE, EVEN IF ADVISED OF THE POSSIBILITY OF SUCH DAMAGE.

The licence and distribution terms for any publically available version or derivative of this code cannot be changed. i.e. this code cannot simply be copied and put under another distribution licence [including the GNU Public Licence.

====================================================================

Copyright (c) 1998-2001 The OpenSSL Project. All rights reserved.

Redistribution and use in source and binary forms, with or without modification, are permitted provided that the following conditions are met:

1. Redistributions of source code must retain the above copyright notice, this list of conditions and the following disclaimer.

2. Redistributions in binary form must reproduce the above copyright notice, this list of conditions and the following disclaimer in the documentation and/or other materials provided with the distribution.

3. All advertising materials mentioning features or use of this software must display the following acknowledgment:

"This product includes software developed by the OpenSSL Project for use in the OpenSSL Toolkit. (http://www.openssl.org/)"

4. The names "OpenSSL Toolkit" and "OpenSSL Project" must not be used to endorse or promote products derived from this software without prior written permission. For written permission, please contact openssl-core@openssl.org.

5. Products derived from this software may not be called "OpenSSL" nor may "OpenSSL" appear in their names without prior written permission of the OpenSSL Project.

6. Redistributions of any form whatsoever must retain the following acknowledgment:

"This product includes software developed by the OpenSSL Project for use in the OpenSSL Toolkit (http://www.openssl.org/)"

THIS SOFTWARE IS PROVIDED BY THE OpenSSL PROJECT ``AS IS'' AND ANY EXPRESSED OR IMPLIED WARRANTIES, INCLUDING, BUT NOT LIMITED TO, THE IMPLIED WARRANTIES OF MERCHANTABILITY AND FITNESS FOR A PARTICULAR PURPOSE ARE DISCLAIMED. IN NO EVENT SHALL THE OpenSSL PROJECT OR ITS CONTRIBUTORS BE LIABLE FOR ANY DIRECT, INDIRECT, INCIDENTAL, SPECIAL, EXEMPLARY, OR CONSEQUENTIAL DAMAGES (INCLUDING, BUT NOT LIMITED TO, PROCUREMENT OF SUBSTITUTE GOODS OR SERVICES; LOSS OF USE, DATA, OR PROFITS; OR BUSINESS INTERRUPTION) HOWEVER CAUSED AND ON ANY THEORY OF LIABILITY, WHETHER IN CONTRACT, STRICT LIABILITY, OR TORT (INCLUDING NEGLIGENCE OR OTHERWISE) ARISING IN ANY WAY OUT OF THE USE OF THIS SOFTWARE, EVEN IF ADVISED OF THE POSSIBILITY OF SUCH DAMAGE.

====================================================================

This product includes cryptographic software written by Eric Young (eay@cryptsoft.com). This product includes software written by Tim Hudson tjh@cryptsoft.com).

====================================================================

Copyright (c) 1998-2006 The OpenSSL Project. All rights reserved.

Redistribution and use in source and binary forms, with or without modification, are permitted provided that the following conditions are met:

1. Redistributions of source code must retain the above copyright notice, this list of conditions and the following disclaimer.

2. Redistributions in binary form must reproduce the above copyright notice, this list of conditions and the following disclaimer in the documentation and/or other materials provided with the distribution.

3. All advertising materials mentioning features or use of this software must display the following acknowledgment:

"This product includes software developed by the OpenSSL Project for use in the OpenSSLToolkit. (http://www.openssl.org/)"

4. The names "OpenSSL Toolkit" and "OpenSSL Project" must not be used to endorse or promote products derived from this software without prior written permission. For written permission, please contact openssl-core@openssl.org.

5. Products derived from this software may not be called "OpenSSL" nor may "OpenSSL" appear in their names without prior written permission of the OpenSSL Project.

6. Redistributions of any form whatsoever must retain the following acknowledgment: "This product includes software developed by the OpenSSL Project for use in the OpenSSL Toolkit (http://www.openssl.org/)"

THIS SOFTWARE IS PROVIDED BY THE OpenSSL PROJECT ``AS IS'' AND ANY EXPRESSED OR IMPLIED WARRANTIES, INCLUDING, BUT NOT LIMITED TO, THE IMPLIED WARRANTIES OF MERCHANTABILITY AND FITNESS FOR A PARTICULAR PURPOSE ARE DISCLAIMED. IN NO EVENT SHALL THE OpenSSL PROJECT OR ITS CONTRIBUTORS BE LIABLE FOR ANY DIRECT, INDIRECT, INCIDENTAL, SPECIAL, EXEMPLARY, OR CONSEQUENTIAL DAMAGES (INCLUDING, BUT NOT LIMITED TO, PROCUREMENT OF SUBSTITUTE GOODS OR SERVICES; LOSS OF USE, DATA, OR PROFITS; OR BUSINESS INTERRUPTION) HOWEVER CAUSED AND ON ANY THEORY OF LIABILITY, WHETHER IN CONTRACT, STRICT LIABILITY, OR TORT (INCLUDING NEGLIGENCE OR OTHERWISE) ARISING IN ANY WAY OUT OF THE USE OF THIS SOFTWARE, EVEN IF ADVISED OF THE POSSIBILITY OF SUCH DAMAGE.

====================================================================

This product includes cryptographic software written by Eric Young (eay@cryptsoft.com). This product includes software written by Tim Hudson(tjh@cryptsoft.com).

====================================================================

Copyright 2002 Sun Microsystems, Inc. ALL RIGHTS RESERVED. ECC cipher suite support in OpenSSL originally developed by SUN MICROSYSTEMS, INC., and contributed to the OpenSSL project.

#### **SHA2**

Plastic parts over 25 grams are marked according to international standards that enhance the ability to identify plastics for recycling purposes at the end of product life.

FIPS 180-2 SHA-224/256/384/512 implementation

Last update: 02/02/2007

Issue date: 04/30/2005

Copyright (C) 2005, 2007 Olivier Gay (olivier.gay@a3.epfl.ch) All rights reserved.

Redistribution and use in source and binary forms, with or without modification, are permitted provided that the following conditions are met:

1. Redistributions of source code must retain the above copyright notice, this list of conditions and the following disclaimer.

2. Redistributions in binary form must reproduce the above copyright notice, this list of conditions and the following disclaimer in the documentation and/or other materials provided with the distribution.

3. Neither the name of the project nor the names of its contributors may be used to endorse or promote products derived from this software without specific prior written permission.

THIS SOFTWARE IS PROVIDED BY THE PROJECT AND CONTRIBUTORS ``AS IS'' AND ANY EXPRESS OR IMPLIED WARRANTIES, INCLUDING, BUT NOT LIMITED TO, THE IMPLIED WARRANTIES OF MERCHANTABILITY AND FITNESS FOR A PARTICULAR PURPOSE ARE DISCLAIMED. IN NO EVENT SHALL THE PROJECT OR CONTRIBUTORS BE LIABLE FOR ANY DIRECT, INDIRECT, INCIDENTAL, SPECIAL, EXEMPLARY, OR CONSEQUENTIAL DAMAGES

(INCLUDING, BUT NOT LIMITED TO, PROCUREMENT OF SUBSTITUTE GOODS OR SERVICES; LOSS OF USE, DATA, OR PROFITS; OR BUSINESS INTERRUPTION) HOWEVER CAUSED AND ON ANY THEORY OF LIABILITY, WHETHER IN CONTRACT, STRICT LIABILITY, OR TORT (INCLUDING NEGLIGENCE OR OTHERWISE) ARISING IN ANY WAY OUT OF THE USE OF THIS SOFTWARE, EVEN IF ADVISED OF THE POSSIBILITY OF SUCH DAMAGE.

# **Indeks**

# **Symbole/Cyfry**

(ADF) automatyczny podajnik dokumentów czyszczenie [178](#page-181-0) problemy z podawaniem, rozwiązywanie [178](#page-181-0)

#### **A** ADF

obsługiwane rozmiary materiałów [33](#page-36-0) ADF (automatyczny podajnik dokumentów) ładowanie oryginałów [27](#page-30-0) pojemność [28](#page-31-0) administrator ustawienia [102](#page-105-0) adres IP sprawdzanie urządzenia [248](#page-251-0) ADSL, konfiguracja faksu równoległe systemy telefoniczne [120](#page-123-0) anulowanie kopiowanie [100](#page-103-0) skanowanie [51](#page-54-0) zadanie drukowania [46](#page-49-0) zaplanowany faks [62](#page-65-0) Anuluj, przycisk [18](#page-21-0) aparaty wkładanie kart pamięci [52](#page-55-0) aparaty cyfrowe podłączanie [53](#page-56-0) wkładanie kart pamięci [52](#page-55-0) arkusze indeksu drukowanie [55](#page-58-0) atrament niski poziom [195](#page-198-0) plamy z atramentu na odwrocie kartki [210](#page-213-0) automatyczna sekretarka konfigurowanie z faksem (równoległe systemy telefoniczne) [134](#page-137-0)

nagrane tony faksowania [237](#page-240-0) ustawianie do współpracy z faksem i modemem [135](#page-138-0) automatyczne zmniejszanie faksu [72](#page-75-0) automatyczny podajnik dokumentów (ADF) czyszczenie [178](#page-181-0) ładowanie oryginałów [27](#page-30-0) pojemność [28](#page-31-0) problemy z podawaniem, rozwiązywanie [178](#page-181-0)

# **B**

białe pasma lub paski, rozwiązywanie problemów kopie [218](#page-221-0), [219](#page-222-0) skanowane obrazy [222](#page-225-0) blokada niechcianych faksów [72](#page-75-0)

# **C**

Centrum obsługi wysyłanie wyników skanowania do komputerów [48](#page-51-0) Centrum obsługi HP wysyłanie wyników skanowania do komputera [48](#page-51-0) wysyłanie wyników skanowania do komputerów [48](#page-51-0) ciemne obrazy, rozwiązywanie problemów kopie [218](#page-221-0) skanowane obrazy [223](#page-226-0) ciśnienie akustyczne [285](#page-288-0) cykl roboczy [281](#page-284-0) czarne kropki lub smugi, rozwiązywanie problemów kopie [218](#page-221-0) skanowanie [223](#page-226-0)

czyszczenie automatyczny podajnik dokumentów [178](#page-181-0) głowica drukująca [167](#page-170-0) obudowa [178](#page-181-0) szyba skanera [176](#page-179-0)

# **D**

deinstalacja oprogramowania Windows [156](#page-159-0) Deklaracja zgodności (DOC) [297](#page-300-0) Dioda Uwaga [18](#page-21-0) DOC [297](#page-300-0) dokumentacja [12](#page-15-0) Dopasuj do strony [96](#page-99-0) DPI (punktów na cal) faks [18](#page-21-0) druk powoli, rozwiązywanie problemów [214](#page-217-0) drukarka, wyrównywanie [168](#page-171-0) drukowanie anulowanie [46](#page-49-0) arkusze indeksu [55](#page-58-0) dwustronne [44](#page-47-0) dzienniki faksu [89](#page-92-0) faksy [69](#page-72-0) kody szybkiego wybierania [85](#page-88-0) raporty faksowania [87](#page-90-0) rozwiązywanie problemów [181](#page-184-0) ustawienia [43](#page-46-0) wolne [182](#page-185-0) zdjęcia z pliku DPOF [53](#page-56-0) drukowanie, na obu stronach [44](#page-47-0) drukowanie bez obramowania Mac OS X [41](#page-44-0) Windows [41](#page-44-0) drukowanie dwustronne [44,](#page-47-0) [45](#page-48-0) drzwiczki dostępu do pojemników z tuszem, umiejscowienie [16](#page-19-0)

#### Indeks

DSL, konfiguracja faksu równoległe systemy telefoniczne [120](#page-123-0) duplekser instalacja [42](#page-45-0) usuwanie zacięć [250](#page-253-0) dwustronne kopie [99](#page-102-0) dwustronne drukowanie [44](#page-47-0) dziennik, faks drukowanie [89](#page-92-0) widok [90](#page-93-0) dzwonienie dystynktywne równoległe systemy telefoniczne [123](#page-126-0) zmiana [79](#page-82-0)

# **E**

ECM. *patrz* tryb korekcji błędów edycja tekst w programie OCR [50](#page-53-0) zeskanowane obrazy [50](#page-53-0) emisja dźwięków [285](#page-288-0) EWS. *patrz* wbudowany serwer internetowy

# **F**

faks automatyczna sekretarka, konfiguracja (równoległe systemy telefoniczne) [134](#page-137-0) automatyczna sekretarka, rozwiązywanie problemów [237](#page-240-0) automatyczna sekretarka i modem, współużytkowanie (równoległe systemy telefoniczne) [135](#page-138-0) blokowanie numerów [18,](#page-21-0) [72](#page-75-0) drukowanie szczegółowych informacji o ostatniej transakcji faksowej [91](#page-94-0) DSL, konfiguracja (równoległe systemy telefoniczne) [120](#page-123-0) dziennik, czyszczenie [90](#page-93-0) dziennik, drukowanie [89](#page-92-0) dzwonienie dystynktywne, zmiana wzorca [79](#page-82-0)

Fax to Mac [75](#page-78-0) Fax to PC [75](#page-78-0) głośność [82](#page-85-0) grupy szybkiego wybierania, konfiguracja [84](#page-87-0) konfiguracja [115](#page-118-0) konfiguracja dzwonienia dystynktywnego (równoległe systemy telefoniczne) [123](#page-126-0) konfiguracja oddzielnej linii (równoległe systemy telefoniczne) [120](#page-123-0) konfiguracja wspólnej linii telefonicznej (równoległe systemy telefoniczne) [124](#page-127-0) kontrast [65](#page-68-0) liczba dzwonków przed odebraniem [78](#page-81-0) linia ISDN, konfiguracja (równoległe systemy telefoniczne) [122](#page-125-0) modem, współużytkowanie z (równoległe systemy telefoniczne) [127](#page-130-0) modem i automatyczna sekretarka, współużytkowanie (równoległe systemy telefoniczne) [135](#page-138-0) modem i linia głosowa, współużytkowanie (równoległe systemy telefoniczne) [129](#page-132-0) modem i poczta głosowa, współużytkowanie (równoległe systemy telefoniczne) [140](#page-143-0) monitorowanie wybierania [60,](#page-63-0) [62](#page-65-0) nagłówek [77](#page-80-0) niska jakość wydruków [200](#page-203-0) odbieranie [67](#page-70-0) odbieranie, rozwiązywanie problemów [231](#page-234-0), [234](#page-237-0) odbieranie automatyczne [78](#page-81-0) odpowiedź automatyczna [17](#page-20-0) odpytywanie w celu odebrania [70](#page-73-0)

opcje ponownego wybierania numeru [81](#page-84-0) planowanie [61](#page-64-0) poczta głosowa, konfiguracja (równoległe systemy telefoniczne) [125](#page-128-0) ponowne drukowanie [69](#page-72-0) pozycje szybkiego wybierania, konfigurowanie [83](#page-86-0) protokół Internetowy, przez [85](#page-88-0) przekierowanie [71](#page-74-0) przyciemnianie lub rozjaśnianie [65](#page-68-0) przycisk menu Faksuj [17](#page-20-0) raporty [87](#page-90-0) raporty o błędach [89](#page-92-0) raporty potwierdzeń [88](#page-91-0) ręczne odbieranie [67](#page-70-0) rodzaje konfiguracji [117](#page-120-0) rodzaj wybierania numerów, ustawianie [80](#page-83-0) rozjaśnianie lub przyciemnianie [65](#page-68-0) rozwiązywanie problemów [223](#page-226-0) równoległe systemy telefoniczne [116](#page-119-0) specyfikacje [284](#page-287-0) system PBX, konfiguracja (równoległe systemy telefoniczne) [122](#page-125-0) szybkość [81](#page-84-0) test nie powiódł się [224](#page-227-0) testowanie ustawień [86](#page-89-0) test połączenia przewodu telefonicznego faksu, niepomyślny [226](#page-229-0) test stanu linii, niepowodzenie [230](#page-233-0) test sygnału wybierania, niepowodzenie [229](#page-232-0) test ściennego gniazdka telefonicznego, niepowodzenie [226](#page-229-0) test typu przewodu telefonicznego, niepomyślny [227](#page-230-0) tryb korekcji błędów [66,](#page-69-0) [80](#page-83-0) tryb odbierania [78](#page-81-0)

ustawianie odbierania faksów do pamięci [68](#page-71-0) ustawienia [64](#page-67-0) ustawienia, zmiana [77](#page-80-0) ustawienia domyślne [66](#page-69-0) usuwanie z pamięci [70](#page-73-0) wysyłanie [58](#page-61-0) wysyłanie, rozwiązywanie problemów [231](#page-234-0), [233](#page-236-0), [236](#page-239-0) wysyłanie do wielu odbiorców [63](#page-66-0) zbyt krótki kabel telefoniczny [237](#page-240-0) zdjęć [64](#page-67-0) zmniejszanie [72](#page-75-0) faksowanie rozdzielczość [64](#page-67-0) rozmiar papieru [71](#page-74-0) Fax to Mac aktywacja [75](#page-78-0) modyfikowanie [75](#page-78-0) Fax to PC aktywacja [75](#page-78-0) modyfikowanie [75](#page-78-0) FoIP [85](#page-88-0) folie kopiuj [94](#page-97-0)

# **G**

głośność dźwięki faksu [82](#page-85-0) głowica [167](#page-170-0) głowica drukująca czyszczenie [167](#page-170-0) gniazdo zasilania, umiejscowienie [16](#page-19-0) grafika niecałkowicie wypełnione kopie [218](#page-221-0) wygląd inny niż na oryginale [222](#page-225-0) grupy szybkiego wybierania konfiguracja [84](#page-87-0) gwarancja [274](#page-277-0)

# **H**

hałas, informacje [285](#page-288-0) HP Photosmart Studio [24](#page-27-0) HP Printer Utility (Mac OS X) otwieranie [109](#page-112-0)

panele [110](#page-113-0) ustawienia administratora [104](#page-107-0)

#### **I**

informacje dotyczące przepisów prawnych [287](#page-290-0) informacje o wersji [12](#page-15-0) informacje prawne [293](#page-296-0) informacje techniczne specyfikacje faksu [284](#page-287-0) specyfikacje kart pamięci [285](#page-288-0) specyfikacje kopiowania [283](#page-286-0) specyfikacje skanowania [284](#page-287-0) instalacja dodanie drukarki, system Windows [147](#page-150-0) duplekser [42](#page-45-0) oprogramowanie dla Mac OS X [147](#page-150-0) oprogramowanie do systemu Windows [143](#page-146-0) oprogramowanie sieciowe systemu Windows [145](#page-148-0) rozwiązywanie problemów [248](#page-251-0) instalacja za pomocą narzędzia Dodaj drukarkę [147](#page-150-0)

# **J**

jakość, kopiowanie [95](#page-98-0) jakość, rozwiązywanie problemów kopiowanie [218](#page-221-0) skanowanie [222](#page-225-0) jakość drukowania rozmazany atrament [197](#page-200-0) jasne obrazy, rozwiązywanie problemów kopie [218](#page-221-0) skanowane obrazy [223](#page-226-0) język, drukarka [281](#page-284-0) język, drukarki [280](#page-283-0)

# **K**

kabel telefoniczny niepomyślny test podłączenia do właściwego portu [226](#page-229-0)

niepomyślny test prawidłowego typu [227](#page-230-0) wydłużanie [237](#page-240-0) karta pamięci MMC wkładanie [52](#page-55-0) karta pamięci Secure Digital wkładanie [52](#page-55-0) karta pamięci xD-Picture gniazdo, umiejscowienie [53](#page-56-0) Karta pamięci xD-Picture wkładanie [52](#page-55-0) Karta Sieć, Zestaw narzędzi (Windows) [106](#page-109-0) karty obsługiwane rozmiary [34](#page-37-0) podajniki obsługujące [36](#page-39-0) wskazówki [32](#page-35-0) karty Memory Stick gniazdo, umiejscowienie [53](#page-56-0) wkładanie [52](#page-55-0) karty pamięci arkusze indeksu [55](#page-58-0) drukowanie plików [54](#page-57-0) drukowanie plików DPOF [53](#page-56-0) nowe ustawienia domyślne [57](#page-60-0) poprawianie fotografii [55](#page-58-0) rozwiązywanie problemów [246](#page-249-0) skanowanie do [48](#page-51-0) specyfikacje [285](#page-288-0) usuwanie efektu czerwonych oczu [56](#page-59-0) wkładanie [52](#page-55-0) zapisywanie zdjęć w komputerze [55](#page-58-0) znacznik daty [56](#page-59-0) kasety z atramentem daty ważności [112](#page-115-0) niski poziom atramentu [195](#page-198-0) numery katalogowe [112](#page-115-0) obsługiwane [267](#page-270-0) sprawdzanie poziomów atramentu [161](#page-164-0) stan [102,](#page-105-0) [112](#page-115-0) umiejscowienie [16](#page-19-0) wskazówki [160](#page-163-0) wydajność [280](#page-283-0)

wymiana [161](#page-164-0) zamawianie w trybie online [266](#page-269-0) Kasety z atramentem obsługiwane [280](#page-283-0) klawiatura, panel sterowania urządzenia umiejscowienie [17](#page-20-0) kod identyfikacji abonenta [77](#page-80-0) kolorowy tekst i OCR [50](#page-53-0) komunikacja bezprzewodowa informacje prawne [293](#page-296-0) instalacja w Mac OS X [152](#page-155-0) konfiguracja [149](#page-152-0) konfiguracja sieci Ethernet [151](#page-154-0) ograniczanie zakłóceń [153](#page-156-0) podstawowe rozwiązywanie problemów z siecią bezprzewodową [240](#page-243-0) ustawienia [150](#page-153-0) wyłączanie [114](#page-117-0), [152](#page-155-0) zaawansowane rozwiązywanie problemów z siecią bezprzewodową [241](#page-244-0) zabezpieczenia [155](#page-158-0) komunikaty o błędach nie można uaktywnić źródła TWAIN [221](#page-224-0) panel sterowania urządzenia [23](#page-26-0) komunikaty o błędach krytycznych [23](#page-26-0) komunikaty o strzegawcze [22](#page-25-0) konfigurowanie automatyczna sekretarka (równoległe systemy telefoniczne) [134](#page-137-0) automatyczna sekretarka i modem (równoległe systemy telefoniczne) [135](#page-138-0) DSL (równoległe systemy telefoniczne) [120](#page-123-0) dzwonienie dystynktywne [79](#page-82-0) dzwonienie dystynktywne (równoległe systemy telefoniczne) [123](#page-126-0) faks [115](#page-118-0)

faks, z równoległymi systemami telefonicznymi [116](#page-119-0) linia ISDN (równoległe systemy telefoniczne) [122](#page-125-0) modem komputerowy (równoległe systemy telefoniczne) [127](#page-130-0) modem komputerowy i automatyczna sekretarka (równoległe systemy telefoniczne) [135](#page-138-0) modem komputerowy i linia głosowa (równoległe systemy telefoniczne) [129](#page-132-0) modem komputerowy i poczta głosowa (równoległe systemy telefoniczne) [140](#page-143-0) oddzielna linia faksu (równoległe systemy telefoniczne) [120](#page-123-0) poczta głosowa (równoległe systemy telefoniczne) [125](#page-128-0) poczta głosowa i modem komputerowy (równoległe systemy telefoniczne) [140](#page-143-0) rodzaje połączeń [19](#page-22-0) scenariusze faksowania [117](#page-120-0) sieci Windows [145](#page-148-0) system PBX (równoległe systemy telefoniczne) [122](#page-125-0) testowanie faksu [86](#page-89-0) Windows [143](#page-146-0) wspólna linia telefoniczna (równoległe systemy telefoniczne) [124](#page-127-0) konserwacja czyszczenie głowicy drukującej [167](#page-170-0) głowica drukująca [167](#page-170-0) pojemnik z tuszem [163](#page-166-0) raport z jakości wydruku [170](#page-173-0) sprawdzanie poziomów atramentu [161](#page-164-0)

strona diagnostyczna [170](#page-173-0) wymiana pojemników z tuszem [161](#page-164-0) wyrównywanie pojemników [168](#page-171-0) kontrast, faks [65](#page-68-0) kontrolki, panel sterowania [17](#page-20-0) kontrolny numer modelu [295](#page-298-0) koperty obsługiwane rozmiary [34](#page-37-0) podajniki obsługujące [36](#page-39-0) wskazówki [32](#page-35-0) kopia kolorowa [92](#page-95-0) kopiowanie anulowanie [100](#page-103-0) dwustronne [99](#page-102-0) jakość [95](#page-98-0), [218](#page-221-0) liczba kopii [93](#page-96-0) przesuwanie marginesów [99](#page-102-0) rozmiar papieru [94](#page-97-0) rozwiązywanie problemów [216](#page-219-0) sortowanie kopii [98](#page-101-0) specyfikacje [283](#page-286-0) szybkość [95](#page-98-0) ustawienia [93](#page-96-0) z panelu sterowania. [92](#page-95-0) kopiuj legal na letter [96](#page-99-0) pomniejsz [96](#page-99-0) poprawa jakości jasnych obszarów [97](#page-100-0) rodzaje papieru, zalecane [94](#page-97-0) kropki, rozwiązywanie problemów skanowanie [223](#page-226-0) kropki lub smugi, rozwiązywanie problemów kopie [218](#page-221-0)

# **L**

liczba dzwonków przed odebraniem [78](#page-81-0) liczba kopii [93](#page-96-0) liczba stron na miesiąc (cykle robocze) [281](#page-284-0) linia ISDN, ustawianie do pracy z faksem równoległe systemy telefoniczne [122](#page-125-0)

linia telefoniczna, wzorzec dzwonienia [79](#page-82-0) linie rozwiązywanie problemów [218](#page-221-0) skany, rozwiązywanie problemów [222](#page-225-0), [223](#page-226-0)

#### **Ł**

ładowanie podajnik 1 [38](#page-41-0) łączniki, umiejscowienie [16](#page-19-0) łączność bezprzewodowa kreator [152](#page-155-0)

#### **M**

Mac OS X drukowanie bez obramowania [41](#page-44-0) drukowanie na materiałach specjalnych i o niestandardowych rozmiarach [40](#page-43-0) HP Photosmart Studio [24](#page-27-0) HP Printer Utility [109](#page-112-0) instalacja oprogramowania [147](#page-150-0) konfiguracja komunikacji bezprzewodowej [152](#page-155-0) odinstalowanie oprogramowania [158](#page-161-0) udostępnianie urządzenia [148](#page-151-0), [149](#page-152-0) ustawienia drukowania [44](#page-47-0) marginesy niewłaściwe [192](#page-195-0) tekst lub grafika obcięte [193](#page-196-0) ustawienie, specyfikacje [37](#page-40-0) materiały drukowanie bez obramowania [41](#page-44-0) drukowanie na materiałach o nietypowych formatach [40](#page-43-0) HP, zamawianie [267](#page-270-0) pojemność podajnika ADF [28](#page-31-0) przekrzywione strony [215](#page-218-0) rozwiązywanie problemów z podawaniem [215](#page-218-0)

specyfikacie [33](#page-36-0) usuwanie zacięć [250](#page-253-0) wybieranie [31](#page-34-0) materiały eksploatacyjne stan [102](#page-105-0) strona autodiagnostyki [112](#page-115-0) wydajność [280](#page-283-0) zamawianie w trybie online [266](#page-269-0) materiały fotograficzne obsługiwane rozmiary [35](#page-38-0) wskazówki [32](#page-35-0) materiały o niestandardowych rozmiarach drukowanie na [40](#page-43-0) obsługiwane rozmiary [36](#page-39-0) wskazówki [33](#page-36-0) menu, panel sterowania urządzenia [21](#page-24-0) menu Kopiowanie [21](#page-24-0) menu Skanowanie [21](#page-24-0) modem współdzielenie z faksem i linią głosową (równoległe systemy telefoniczne) [129](#page-132-0) współdzielenie z faksem i pocztą głosową (równoległe systemy telefoniczne) [140](#page-143-0) współużytkowanie z faksem (równoległe systemy telefoniczne) [127](#page-130-0) współużytkowanie z faksem i automatyczną sekretarką (równoległe systemy telefoniczne) [135](#page-138-0) modem komputerowy współdzielenie z faksem i linią głosową (równoległe systemy telefoniczne) [129](#page-132-0) współdzielenie z faksem i pocztą głosową (równoległe systemy telefoniczne) [140](#page-143-0) współużytkowanie z faksem (równoległe systemy telefoniczne) [127](#page-130-0) współużytkowanie z faksem i automatyczną

sekretarką (równoległe systemy telefoniczne) [135](#page-138-0) modem telefoniczny współdzielenie z faksem i linią głosową (równoległe systemy telefoniczne) [129](#page-132-0) współdzielenie z faksem i pocztą głosową (równoległe systemy telefoniczne) [140](#page-143-0) współużytkowanie z faksem (równoległe systemy telefoniczne) [127](#page-130-0) współużytkowanie z faksem i automatyczną sekretarką (równoległe systemy telefoniczne) [135](#page-138-0) moduł druku dwustronnego obsługiwane rozmiary materiałów [33](#page-36-0) usuwanie [278](#page-281-0) monitorowanie wybierania [60](#page-63-0), [62](#page-65-0)

#### **N**

nagłówek, faks [77](#page-80-0) najlepsza jakość kopiowania [95](#page-98-0) napięcie, specyfikacje [285](#page-288-0) narzędzia monitorujące [102](#page-105-0) niepoprawne informacje lub ich brak, rozwiązywanie problemów [183](#page-186-0) niska jakość wydruków faksu [200](#page-203-0) niska jakość wydruku [197](#page-200-0) normalna jakość kopii [95](#page-98-0) nośniki dupleks [44](#page-47-0) ładowanie podajnika [38](#page-41-0) obsługiwane formaty [33](#page-36-0) obsługiwane rodzaje i gramatury [36](#page-39-0) nowe ustawienia domyślne drukowanie z karty pamięci [57](#page-60-0) numer modelu [112](#page-115-0) numer seryjny [112](#page-115-0)

# **O**

obsługa czcionek [281](#page-284-0) obsługa języka PCL 3 [280](#page-283-0) obsługa klientów elektroniczna [268](#page-271-0) wsparcie przez telefon [271](#page-274-0) obsługa telefoniczna [272](#page-275-0) obsługiwane systemy operacyjne [281](#page-284-0) **OCR** edytowanie zeskanowanych dokumentów [50](#page-53-0) rozwiązywanie problemów [221](#page-224-0) odbieranie faksów automatycznie [67](#page-70-0) blokowanie numerów [72](#page-75-0) liczba dzwonków przed odebraniem [78](#page-81-0) odpytywanie [70](#page-73-0) przekierowanie [71](#page-74-0) ręczne [67](#page-70-0) rozwiązywanie problemów [231](#page-234-0), [234](#page-237-0) tryb odbierania automatycznego [78](#page-81-0) odbiornik obsługiwane nośniki [37](#page-40-0) umiejscowienie [15](#page-18-0) odinstalowanie oprogramowania Mac OS X [158](#page-161-0) odpytywanie w celu odebrania faksu [70](#page-73-0) okres obsługi telefonicznej okres obsługi [272](#page-275-0) oprogramowanie deinstalacja w Mac OS X [158](#page-161-0) dezinstalacja w systemie Windows [156](#page-159-0) HP Photosmart [24](#page-27-0) instalacja w Mac OS X [147](#page-150-0) instalacja w systemie Windows [143](#page-146-0) OCR [50](#page-53-0) rodzaje połączeń [19](#page-22-0) Webscan [49](#page-52-0) oprogramowanie HP Photosmart [24](#page-27-0)

oprogramowanie Photosmart [24](#page-27-0) oryginały edycja wyników skanowania [50](#page-53-0) skanowanie [47](#page-50-0) Oświadczenia firmy Hewlett-Packard [3](#page-3-0) otoczenie robocze, parametry [285](#page-288-0)

#### **P**

pakowanie urządzenia [279](#page-282-0) pamięć ponowne drukowanie faksów [69](#page-72-0) specyfikacje [281](#page-284-0) usuwanie faksów [70](#page-73-0) zapisywanie faksów [68](#page-71-0) panel sterowania kontrolki [17](#page-20-0) przyciski [17](#page-20-0) umiejscowienie [15](#page-18-0) panel sterowania urządzenia komunikaty [22](#page-25-0) menu [21](#page-24-0) skanowanie za pomocą [47](#page-50-0) ustawienia, zmiana [23](#page-26-0) ustawienia administratora [102](#page-105-0) ustawienia sieciowe [113](#page-116-0) używanie do kopiowania [92](#page-95-0) wysyłanie faksów [59](#page-62-0) wysyłanie wyników skanowania do komputera [48](#page-51-0) zdejmowanie płyty czołowej [276](#page-279-0) papier kopiowanie legal na letter [96](#page-99-0) podawanie nie powiodło się [210](#page-213-0) rozmiar, ustawianie dla faksu [71](#page-74-0) zacięcie [250,](#page-253-0) [252](#page-255-0) zalecane rodzaje kopii [94](#page-97-0) papier formatu legal kopiuj [94](#page-97-0) papier formatu letter kopiuj [94](#page-97-0)

papier fotograficzny kopiuj [94](#page-97-0) papier fotograficzny 10 x 15 cm kopiuj [94](#page-97-0) papier fotograficzny 4 x 6 cali kopiuj [94](#page-97-0) paski na wynikach skanowania, rozwiązywanie problemów [222](#page-225-0) Photosmart Studio [24](#page-27-0) pionowe paski na kopiach, rozwiązywanie problemów [218](#page-221-0) plakat instalacyjny [12](#page-15-0) plik readme [12](#page-15-0) poczta głosowa konfigurowanie z faksem (równoległe systemy telefoniczne) [125](#page-128-0) konfigurowanie z faksem i modemem komputerowym (równoległe systemy telefoniczne) [140](#page-143-0) podajnik obsługiwane formaty nośników [33](#page-36-0) obsługiwane rodzaje i gramatury nośników [36](#page-39-0) pojemność [36](#page-39-0) podajnik 1 ładowanie materiałów [38](#page-41-0) podajniki ładowanie nośników [38](#page-41-0) obsługiwane formaty nośników [33](#page-36-0) pojemność [36](#page-39-0) rozwiązywanie problemów z podawaniem [215](#page-218-0) usuwanie zacięć [250](#page-253-0) podajnik wyjściowy wyjmowanie [278](#page-281-0) podawanie wielu stron, rozwiązywanie problemów [216](#page-219-0) pojemniki z tuszem. *patrz* kasety z atramentem pojemnik z tuszem [163](#page-166-0) pojemność ADF [28](#page-31-0) podajnik [36](#page-39-0)

połączenia dostępne funkcje [19](#page-22-0) połączenia Ethernet [19](#page-22-0) połączenie przez gniazdo USB dostępne funkcje [19](#page-22-0) konfiguracja w systemie Windows [143](#page-146-0) specyfikacje [280](#page-283-0) połączenie przez port USB instalacja Mac OS X [147](#page-150-0) Połączenie przez port USB port, umiejscowienie [16](#page-19-0) połączenie USB port, umiejscowienie [15](#page-18-0) pomniejszanie/powiększanie kopii dopasowanie do Letter lub A4 [96](#page-99-0) zmiana rozmiaru z dopasowaniem do formatu letter [96](#page-99-0) pomoc [268](#page-271-0) *patrz także* obsługa klientów pomoc techniczna gwarancja [274](#page-277-0) ponowne drukowanie faksy z pamięci [69](#page-72-0) ponowne wybieraniu numeru, ustawianie [81](#page-84-0) poprawianie fotografii drukowanie z karty pamięci [55](#page-58-0) porty, specyfikacje [280](#page-283-0) potwierdzenia, faks [88](#page-91-0) po upływie okresu obsługi [274](#page-277-0) poziomy atramentu, sprawdzanie [161](#page-164-0) prędkość transmisji [81](#page-84-0) Problemy wydruk [184](#page-187-0) problemy z faksem niska jakość druku [200](#page-203-0) problemy z podawaniem papieru, rozwiązywanie problemów [214](#page-217-0) procesory, specyfikacje [281](#page-284-0) program ochrony środowiska [299](#page-302-0) protokół Internetowy faks, używanie [85](#page-88-0) przekierowanie faksów [71](#page-74-0)

przekrzywienie, rozwiązywanie problemów drukowanie [215](#page-218-0) kopiowanie [218](#page-221-0) skanowanie [222](#page-225-0) przesuwanie marginesów kopie [99](#page-102-0) Przybornik (Windows) informacje [104](#page-107-0) Karta Szacunkowy poziom atramentu [106](#page-109-0) karta Usługi [106](#page-109-0) ustawienia administratora [103](#page-106-0) przyciemnianie faksy [65](#page-68-0) kopie [97](#page-100-0) przycięte strony, rozwiązywanie problemów [184](#page-187-0) przycisk Blokada numerów faksów [18](#page-21-0) przycisk Drukuj zdjęcie, kolor [18](#page-21-0) przyciski, panel sterowania [17](#page-20-0) przyciski bezpośredniego szybkiego wybierania [18](#page-21-0) przyciski Kopiuj czarno-białe [18](#page-21-0) w kolorze [18](#page-21-0) przycisk Jakość [17](#page-20-0) przycisk Kopiuj [17](#page-20-0) przycisk menu Faksuj [17](#page-20-0) Przycisk menu Zdjęcie [17](#page-20-0) przycisk Odbieranie automatyczne [17](#page-20-0) przycisk OK [18](#page-21-0) Przycisk Pomoc [18](#page-21-0) przycisk Rozdzielczość [18](#page-21-0) przycisk Skanuj, kolor [19](#page-22-0) Przycisk Skanuj do [17](#page-20-0) przycisk Ustawienia [18](#page-21-0) Przycisk Włącz [18](#page-21-0) przycisk włącznika [18](#page-21-0) Przycisk Wstecz [18](#page-21-0) puste strony, rozwiązywanie problemów drukowanie [182](#page-185-0) kopiowanie [217](#page-220-0) skanowanie [223](#page-226-0)

#### **R**

raporty błąd, faks [89](#page-92-0)

potwierdzenia, faks [88](#page-91-0) test faksu nie powiódł się [224](#page-227-0) raport z jakości wydruku [170](#page-173-0) recykling wkłady drukujące [299](#page-302-0) ręczne faksowanie odbieranie [67](#page-70-0) wysyłanie [59,](#page-62-0) [60](#page-63-0) robocza jakość kopii [95](#page-98-0) rodzaj wybierania numerów, ustawianie [80](#page-83-0) rozdzielczość faks [18](#page-21-0) rozdzielczość, faksowanie [64](#page-67-0) rozjaśnianie faksy [65](#page-68-0) kopie [97](#page-100-0) rozmazany atrament [197](#page-200-0) rozmiar rozwiązywanie problemów z kopiowaniem [217](#page-220-0) skany, rozwiązywanie problemów [223](#page-226-0) rozmiar papieru ustawienie kopii [94](#page-97-0) rozsyłanie faksów wysyłanie [62](#page-65-0) rozwiązywanie problemów automatyczne sekretarki [237](#page-240-0) drukowanie [181](#page-184-0) drukowanie pustych stron [182](#page-185-0) faks [223](#page-226-0) instalacja [248](#page-251-0) jakość drukowania [197](#page-200-0) jakość kopii [218](#page-221-0) jakość skanowania [222](#page-225-0) karty pamięci [246](#page-249-0) komunikaty panelu sterowania urządzenia [22](#page-25-0) kopiowanie [216](#page-219-0) materiały nie są pobierane z podajnika [215](#page-218-0) niepomyślny test połączenia przewodu telefonicznego faksu [226](#page-229-0) niepomyślny test typu przewodu telefonicznego faksu [227](#page-230-0)

niepoprawne informacje lub ich brak [183](#page-186-0) odbieranie faksów [231](#page-234-0), [234](#page-237-0) pobieranych jest kilka stron naraz [216](#page-219-0) problemy z faksem [200](#page-203-0) problemy z podawaniem papieru [214](#page-217-0) problemy z siecią bezprzewodową [240](#page-243-0) przekrzywianie kopii [218](#page-221-0) przekrzywione strony [215](#page-218-0) przycięte stron, niewłaściwe rozmieszczenie tekstu lub grafiki [184](#page-187-0) skanowanie [219](#page-222-0) strona konfiguracji sieciowej [112](#page-115-0) strona raportu ze stanu drukarki [111](#page-114-0) test linii faksu nie powiódł się [230](#page-233-0) testowanie faksu [224](#page-227-0) test sprzętowy faksu nie powiódł się [225](#page-228-0) test sygnału wybierania faksu, niepowodzenie [229](#page-232-0) test ściennego gniazdka faksu, niepowodzenie [226](#page-229-0) wbudowany serwer internetowy [247](#page-250-0) wolne drukowanie [182](#page-185-0) wskazówki [180](#page-183-0) wydruk [184](#page-187-0) wysyłanie faksów [231,](#page-234-0) [233](#page-236-0), [236](#page-239-0) zacięcie, papier [252](#page-255-0) zasilanie [182](#page-185-0) równoległe systemy telefoniczne konfiguracja automatycznej sekretarki [134](#page-137-0) konfiguracja dzwonienia dystynktywnego [123](#page-126-0) konfiguracja ISDN [122](#page-125-0) konfiguracja modemu [127](#page-130-0) konfiguracja modemu i automatycznej sekretarki [135](#page-138-0)

konfiguracja modemu i poczty głosowej [140](#page-143-0) konfiguracja oddzielnej linii [120](#page-123-0) konfiguracja PBX [122](#page-125-0) konfiguracja usługi DSL [120](#page-123-0) konfiguracja wspólnej linii [124](#page-127-0) konfiguracja współdzielenia modemu z linią głosową [129](#page-132-0) kraje/regiony [116](#page-119-0) rodzaje konfiguracji [117](#page-120-0)

# **S**

sieci instalacja Mac OS X [147](#page-150-0) konfiguracja komunikacji bezprzewodowej [149](#page-152-0) konfiguracja w systemie Windows [145](#page-148-0) obsługiwane systemy operacyjne [282](#page-285-0) połączenia Ethernet [19](#page-22-0) prędkość łącza [114](#page-117-0) protokoły, obsługiwane [282](#page-285-0) przeglądanie i drukowanie ustawień [113](#page-116-0) rysunek złącza [16](#page-19-0) udostępnianie, system Windows [145](#page-148-0) ustawienia, zmiana [113](#page-116-0) ustawienia bezprzewodowe [112](#page-115-0), [150](#page-153-0) ustawienia IP [115](#page-118-0) ustawienia zaawansowane [114](#page-117-0) wymagania systemowe [282](#page-285-0) skanowanie anulowanie [51](#page-54-0) do karty pamięci [48](#page-51-0) edycja obrazów [50](#page-53-0) jakość [222](#page-225-0) komunikaty o błędach [221](#page-224-0) OCR [50](#page-53-0) przycisk Drukuj zdjęcie, kolor [18](#page-21-0) przycisk Skanuj, kolor [19](#page-22-0) Przycisk Skanuj do [17](#page-20-0)

rozwiązywanie problemów [219](#page-222-0) specyfikacje skanowania [284](#page-287-0) ustawienia dla [51](#page-54-0) wolne [220](#page-223-0) wysyłanie do komputera [48](#page-51-0) za pomocą funkcji Webscan [49](#page-52-0) za pomocą panelu sterowania urządzenia [47](#page-50-0) z programu zgodnego ze standardem TWAIN lub WIA [49](#page-52-0) smugi, rozwiązywanie problemów kopie [218](#page-221-0) skanowanie [223](#page-226-0) sortowanie kopie [98](#page-101-0) specyfikacje elektryczne [285](#page-288-0) emisja dźwięków [285](#page-288-0) fizyczne [280](#page-283-0) materiały [33](#page-36-0) procesor i pamięć [281](#page-284-0) protokoły sieciowe [282](#page-285-0) środowisko magazynowania [285](#page-288-0) środowisko pracy [285](#page-288-0) wymagania systemowe [281](#page-284-0) specyfikacje elektryczne [285](#page-288-0) specyfikacje środowiska [285](#page-288-0) specyfikacje temperatury [285](#page-288-0) sposób uzyskiwania wsparcia [271](#page-274-0) sprawozdania diagnostyczne [170](#page-173-0) głowica drukująca [167](#page-170-0) jakość drukowania [170](#page-173-0) niechciany faks [72](#page-75-0) sprawozdania o błędach, faks [89](#page-92-0) sprzęt, testowanie ustawień faksu [225](#page-228-0) stan komunikaty [22](#page-25-0) materiały eksploatacyjne [102](#page-105-0)

strona autodiagnostyki [112](#page-115-0) strona konfiguracji sieciowej [112](#page-115-0) sterownik ustawienia [43](#page-46-0) wersja [272](#page-275-0) sterownik drukarki ustawienia [43](#page-46-0) wersja [272](#page-275-0) strona diagnostyczna [170](#page-173-0) strona raportu ze stanu drukarki informacje [111](#page-114-0) wydruk [112](#page-115-0) strony czarno-białe faks [58](#page-61-0) kopiowanie [92](#page-95-0) strony internetowe arkusz danych wydajności materiałów eksploatacyjnych [280](#page-283-0) bezpieczeństwo połączeń bezprzewodowych [151](#page-154-0) programy ochrony środowiska [299](#page-302-0) strony internetowe, drukowanie [46](#page-49-0) strzałka w lewo [18](#page-21-0) Strzałka w prawo [18](#page-21-0) system PBX, ustawianie do pracy z faksem równoległe systemy telefoniczne [122](#page-125-0) szeregowe systemy telefoniczne kraje/regiony [116](#page-119-0) rodzaje konfiguracji [117](#page-120-0) szyba, skaner umiejscowienie [15](#page-18-0) szyba, skanera czyszczenie [176](#page-179-0) ładowanie oryginałów [27](#page-30-0) szyba skanera czyszczenie [176](#page-179-0) ładowanie oryginałów [27](#page-30-0) umiejscowienie [15](#page-18-0) szybkie wybieranie drukowanie i przeglądanie [85](#page-88-0) grupy, konfiguracja [84](#page-87-0) numery faksu, konfigurowanie [83](#page-86-0) przyciski [17](#page-20-0)

przyciski bezpośredniego wybierania [18](#page-21-0) wysyłanie faksu [59](#page-62-0) szybkość kopiowanie [95](#page-98-0) rozwiązywanie problemów z drukowaniem [182](#page-185-0) rozwiązywanie problemów ze skanerem [220](#page-223-0) szybkość łącza, ustawienie [114](#page-117-0)

# **Ś**

środowisko magazynowania, specyfikacje [285](#page-288-0)

# **T**

tekst niecałkowicie wypełnione kopie [218](#page-221-0) niekompletny wynik skanowania, rozwiązywanie problemów [220](#page-223-0) nie można edytować po zeskanowaniu, rozwiązywanie problemów [221](#page-224-0) niewyraźne kopie, rozwiązywanie problemów [218](#page-221-0) niewyraźne skany [223](#page-226-0) plamy na kopiach [219](#page-222-0) rozwiązywanie problemów [184](#page-187-0) telefon, faksowanie odbieranie [67](#page-70-0) wysyłanie [59](#page-62-0) wysyłanie, [59](#page-62-0) telefoniczna obsługa klienta [271](#page-274-0) telefoniczne gniazdko ścienne, faks [226](#page-229-0) telefoniczne wsparcie klientów [271](#page-274-0) test gniazdka ściennego, faks [226](#page-229-0) testo bezsensowne znaki [188](#page-191-0) nie wypełnia [200](#page-203-0) obcięte [193](#page-196-0)

postrzępione [212](#page-215-0) wygładzone czcionki [212](#page-215-0) testowanie, faks konfigurowanie [86](#page-89-0) niepomyślny test typu przewodu telefonicznego faksu [227](#page-230-0) niepowodzenie [224](#page-227-0) podłączenie do portu, niepowodzenie [226](#page-229-0) sprzęt, niepowodzenie [225](#page-228-0) stan linii faksu [230](#page-233-0) sygnał wybierania, niepowodzenie [229](#page-232-0) ścienne gniazdko telefoniczne [226](#page-229-0) test prawidłowego portu, faks [226](#page-229-0) test stanu linii, faks [230](#page-233-0) test sygnału wybierania, niepowodzenie [229](#page-232-0) tryb korekcji błędów [66](#page-69-0) tryb korekcji błędów, faks [80](#page-83-0) **TWAIN** nie można uaktywnić źródła [221](#page-224-0) skanowanie z [49](#page-52-0) tylny panel dostępu ilustracja [16](#page-19-0) usuwanie [278](#page-281-0) usuwanie zacięć [250](#page-253-0) typ połączenia

# **U**

udostępnianie [19](#page-22-0) udostępnianie urządzenia Mac OS X [148](#page-151-0) Windows [145](#page-148-0) ułatwienia dostępu [14](#page-17-0) urządzenie brak odpowiedzi [186](#page-189-0) Usługi, karta Przybornika (Windows) [106](#page-109-0) ustawianie odbierania faksów do pamięci [68](#page-71-0) ustawienia administrator [102](#page-105-0) faks [64](#page-67-0) głośność, faks [82](#page-85-0) kopiowanie [93](#page-96-0) panel sterowania [23](#page-26-0)

modyfikowanie [154](#page-157-0)

prędkość, faksowanie [81](#page-84-0) sieć [113](#page-116-0) skanowanie [51](#page-54-0) sterownik [43](#page-46-0) ustawienia domyślne drukowanie [44](#page-47-0) faks [66](#page-69-0) kopiowanie [93](#page-96-0) panel sterowania urządzenia [23](#page-26-0) sterownik [43](#page-46-0) ustawienia drukowania jakość drukowania [196](#page-199-0) ustawienia IP [115](#page-118-0) usuwanie efektu czerwonych oczu drukowanie z karty pamięci [56](#page-59-0) usuwanie faksów z pamięci [70](#page-73-0)

# **W**

wbudowany serwer internetowy dziennik faksów, przeglądanie [90](#page-93-0) informacje [107](#page-110-0) otwieranie [108](#page-111-0) rozwiązywanie problemów, nie można otworzyć [247](#page-250-0) strony [109](#page-112-0) ustawienia administratora [103](#page-106-0) Webscan [49](#page-52-0) wymagania systemowe [282](#page-285-0) zablokowane numery faksów, przeglądanie [75](#page-78-0) Webscan [49](#page-52-0) WIA (Windows Image Application), skanowanie z [49](#page-52-0) widok dziennik faksów [90](#page-93-0) kody szybkiego wybierania [85](#page-88-0) ustawienia sieciowe [113](#page-116-0) zablokowane numery faksów [75](#page-78-0) zdjęcia [54](#page-57-0) wilgotność, specyfikacje [285](#page-288-0)

Windows Centrum obsługi HP [107](#page-110-0) deinstalacja oprogramowania [156](#page-159-0) drukowanie bez obramowania [41](#page-44-0) drukowanie na materiałach specjalnych i o niestandardowych rozmiarach [40](#page-43-0) dupleks [45](#page-48-0) instalacja oprogramowania [143](#page-146-0) instalacja za pomocą narzędzia Dodaj drukarkę [147](#page-150-0) konfiguracja komunikacji bezprzewodowej [151](#page-154-0) konfiguracja sieci [145](#page-148-0) oprogramowanie HP Photosmart [24](#page-27-0) udostępnianie urządzenia [145](#page-148-0) ustawienia drukowania [43](#page-46-0) wymagania systemowe [281](#page-284-0) Windows Image Application (WIA), skanowanie z [49](#page-52-0) witryny sieci Web Apple [148](#page-151-0) informacje o ułatwieniach dostępu [14](#page-17-0) obsługa klientów [268](#page-271-0) zamawianie materiałów eksploatacyjnych i akcesoriów [266](#page-269-0) w kolorze faks [64](#page-67-0) kopie [97](#page-100-0) matowy [205](#page-208-0) wolne drukowanie, rozwiązywanie problemów [182](#page-185-0) Wsparcie techniczne. *patrz* obsługa klientów wybieranie impulsowe [80](#page-83-0) wybieranie tonowe [80](#page-83-0) wyblakłe kopie [217](#page-220-0) wyblakłe smugi na kopiach, rozwiązywanie problemów [218](#page-221-0) wyczyść dziennik faksów [90](#page-93-0)

wydruk bezsensowne znaki [188](#page-191-0) drukowanie bez obramowania nie powiodło się [185](#page-188-0) jakość, rozwiązywanie problemów [197](#page-200-0), [200](#page-203-0), [204](#page-207-0), [207](#page-210-0) koperty są niepoprawnie drukowane [185](#page-188-0) nic się nie dzieje [189](#page-192-0) niewłaściwe marginesy [192](#page-195-0), [193](#page-196-0) odwrócona kolejność stron [192](#page-195-0) pionowe smugi [209](#page-212-0) pusty wydruk [195](#page-198-0) raport z jakości wydruku [170](#page-173-0) rozwiązywanie problemów [184](#page-187-0) strona diagnostyczna [170](#page-173-0) strona raportu ze stanu drukarki [112](#page-115-0) strony WWW [46](#page-49-0) szczegóły ostatniego faksu [91](#page-94-0) wyblakła [205](#page-208-0) zdjęcia z kart pamięci [54](#page-57-0) zniekształcony wydruk [202](#page-205-0) wyłączanie [114](#page-117-0) wymagania systemowe [281](#page-284-0) wymiana pojemników z tuszem [161](#page-164-0) wyposażenie dodatkowe numery katalogowe [266](#page-269-0) strona autodiagnostyki [112](#page-115-0) wyrównywanie pojemników [168](#page-171-0) wysyłanie faksów faks kolorowy [64](#page-67-0) monitorowanie wybierania [60,](#page-63-0) [62](#page-65-0) planowanie [61](#page-64-0) ręczne [59](#page-62-0) rozwiązywanie problemów [231](#page-234-0), [233](#page-236-0), [236](#page-239-0) wielu odbiorców [63](#page-66-0) z pamięci [61](#page-64-0) zwykły faks [59](#page-62-0)

wysyłanie wyników skanowania do komputera [48](#page-51-0) do programu OCR [50](#page-53-0) rozwiązywanie problemów [219](#page-222-0) wysyłka urządzenia [276](#page-279-0) wzorzec dzwonienia równoległe systemy telefoniczne [123](#page-126-0) zmiana [79](#page-82-0)

# **Z**

zabezpieczenia komunikacja bezprzewodowa [155](#page-158-0) ustawienia bezprzewodowe [150](#page-153-0) zablokowane numery faksów konfiguracja [72](#page-75-0) przeglądanie listy [75](#page-78-0) przycisk panelu sterowania urządzenia [18](#page-21-0) sprawozdania [72](#page-75-0) zacięcia materiały, których należy unikać [32](#page-35-0) usuwanie [250](#page-253-0) zacięcie papier [250,](#page-253-0) [252](#page-255-0) zadania ustawienia [23](#page-26-0) zakłócenia radiowe informacje prawne [293](#page-296-0) ograniczanie [153](#page-156-0) zapisywanie faksy w pamięci [68](#page-71-0) ustawienia domyślne [23](#page-26-0) zdjęcia w komputerze [55](#page-58-0) zaplanowane wysyłanie faksu [61](#page-64-0) zasilanie rozwiązywanie problemów [182](#page-185-0) specyfikacje [285](#page-288-0) zasobniki prowadnice papieru, ilustracja [15](#page-18-0) umiejscowienie [15](#page-18-0) zatrzask wkładów drukujących, umiejscowienie [16](#page-19-0) zdjęcia arkusze indeksu [55](#page-58-0)

drukowanie bez obramowania [41](#page-44-0) drukowanie z plików DPOF [53](#page-56-0) edycja wyników skanowania [50](#page-53-0) poprawa jakości na kopiach [97](#page-100-0) rozwiązywanie problemów z kartami pamięci [247](#page-250-0) widok [54](#page-57-0) zapisywanie w komputerze [55](#page-58-0) zdjęć drukowanie z kart pamięci [54](#page-57-0) drukowanie z poprawą zdjęć [55](#page-58-0) nowe ustawienia domyślne [57](#page-60-0) usuwanie efektu czerwonych oczu [56](#page-59-0) wkładanie kart pamięci [52](#page-55-0) znacznik daty [56](#page-59-0) Zestaw narzędzi (Windows) Karta Sieć [106](#page-109-0) otwieranie [105](#page-108-0) ziarniste lub białe pasma na kopiach, rozwiązywanie problemów [219](#page-222-0) zmniejszanie faksu [72](#page-75-0) znacznik daty drukowanie z karty pamięci [56](#page-59-0)

© 2009 Hewlett-Packard Development Company, L.P.

www.hp.com/support

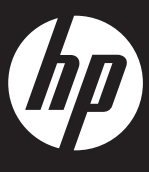